# CIOF システム操作手順書

# 2023 年 10 月 12 日 Ver2.17

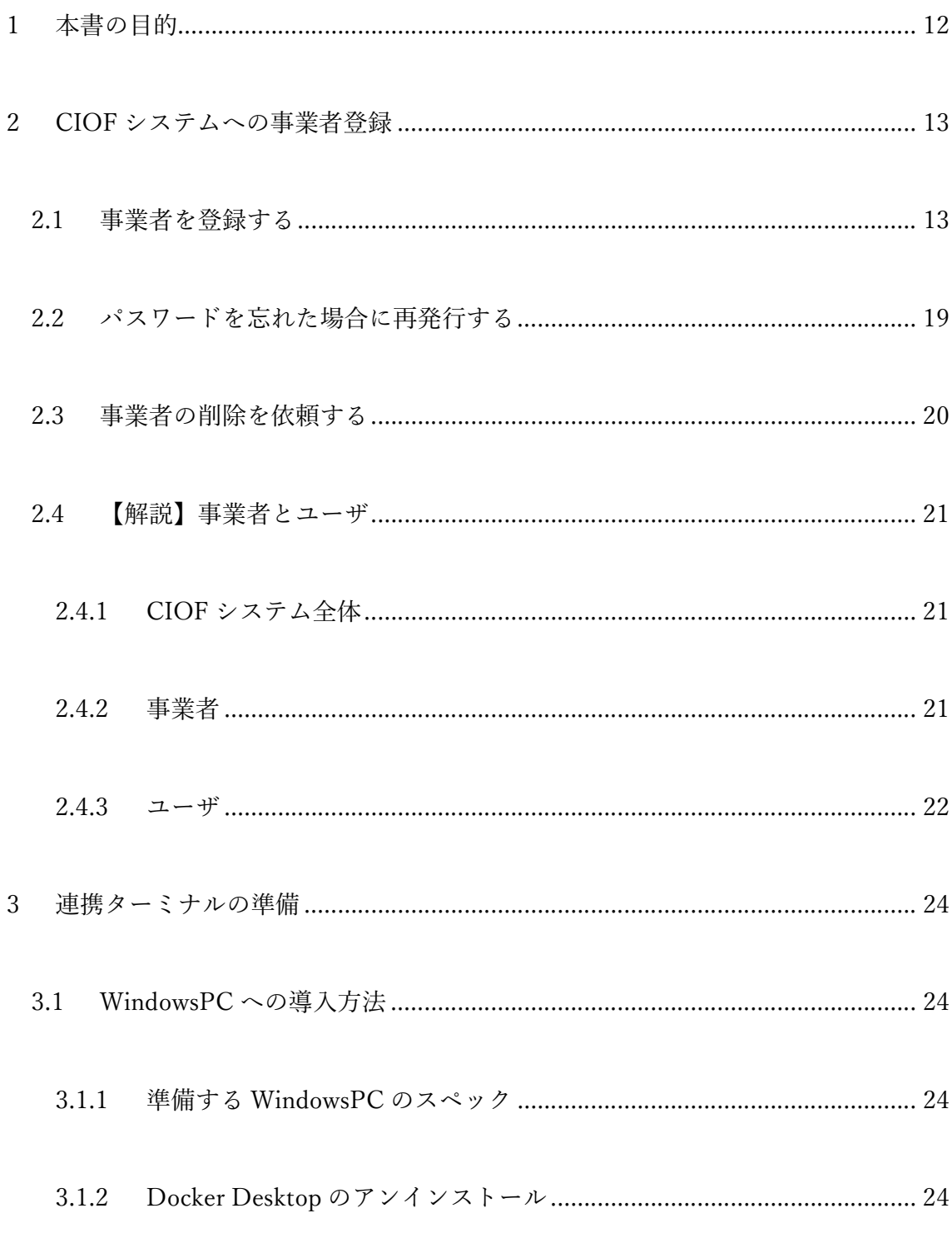

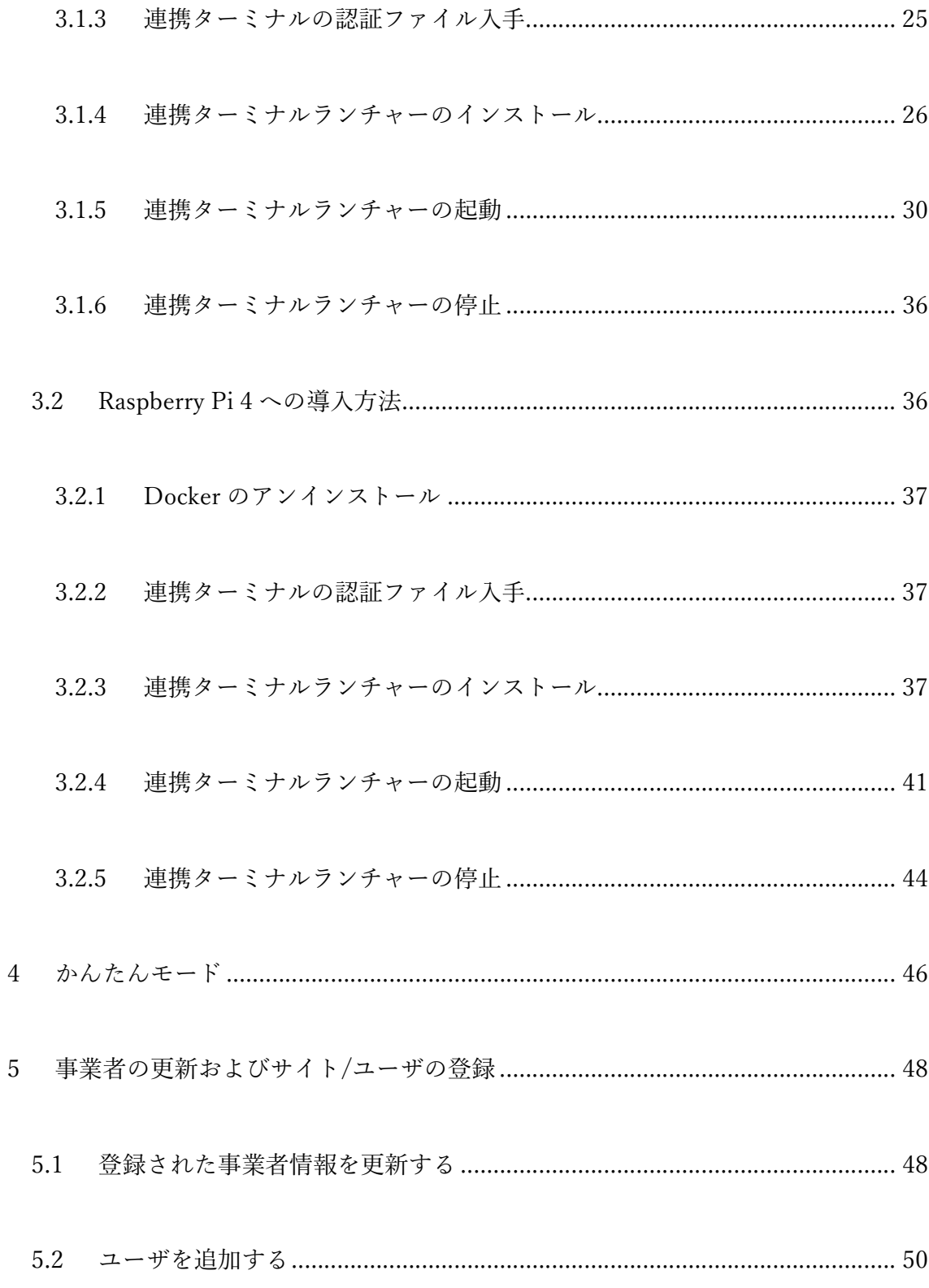

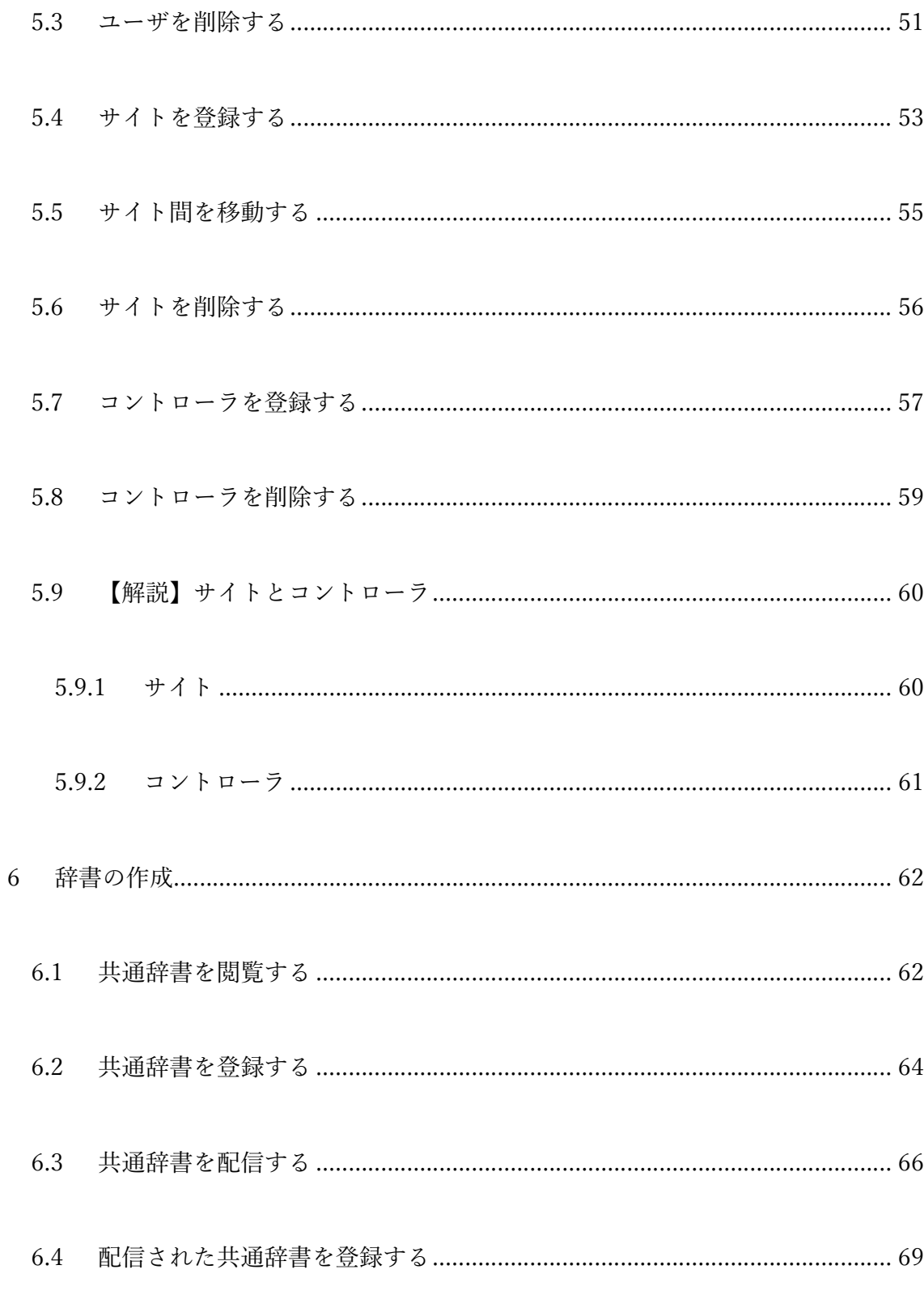

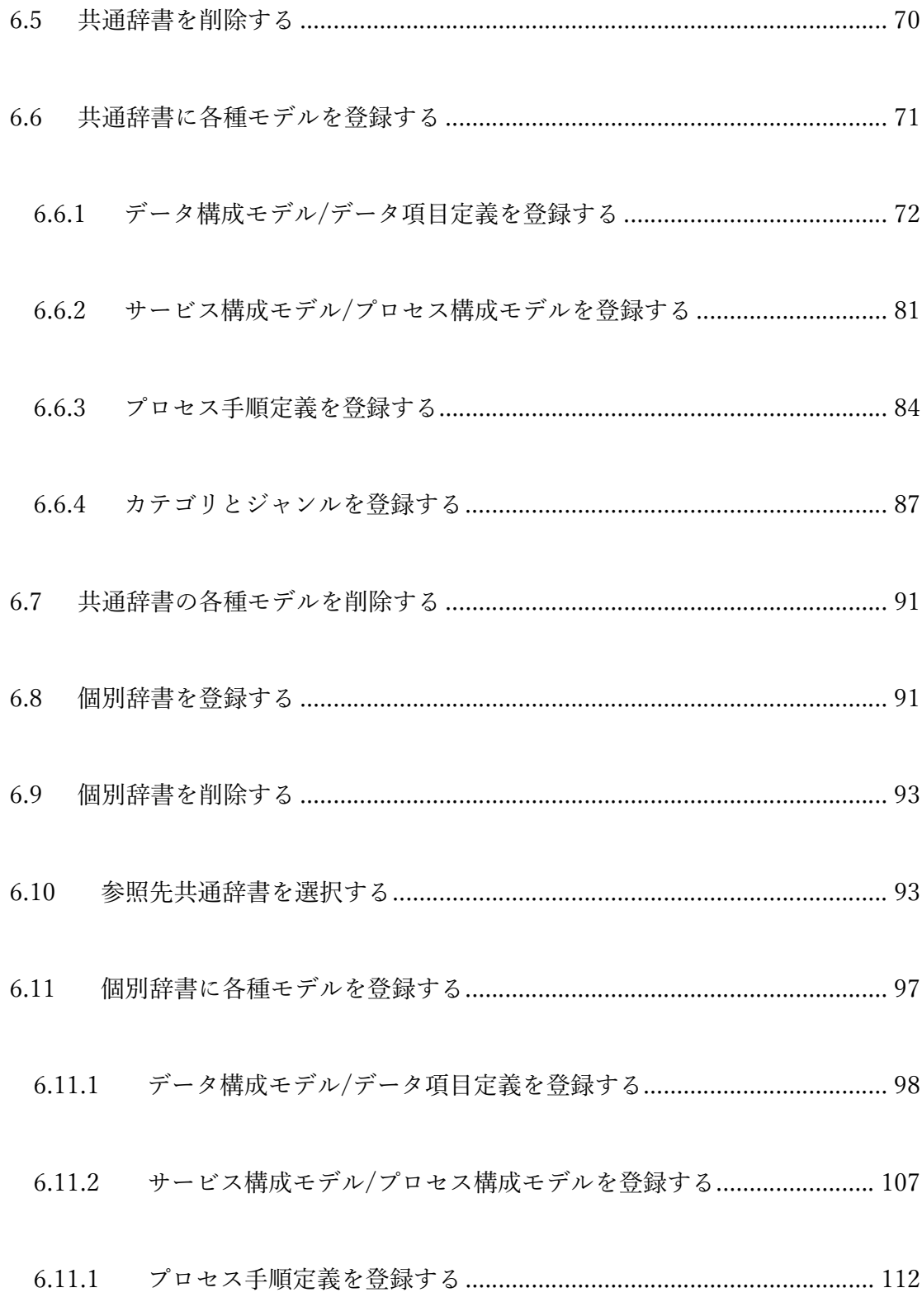

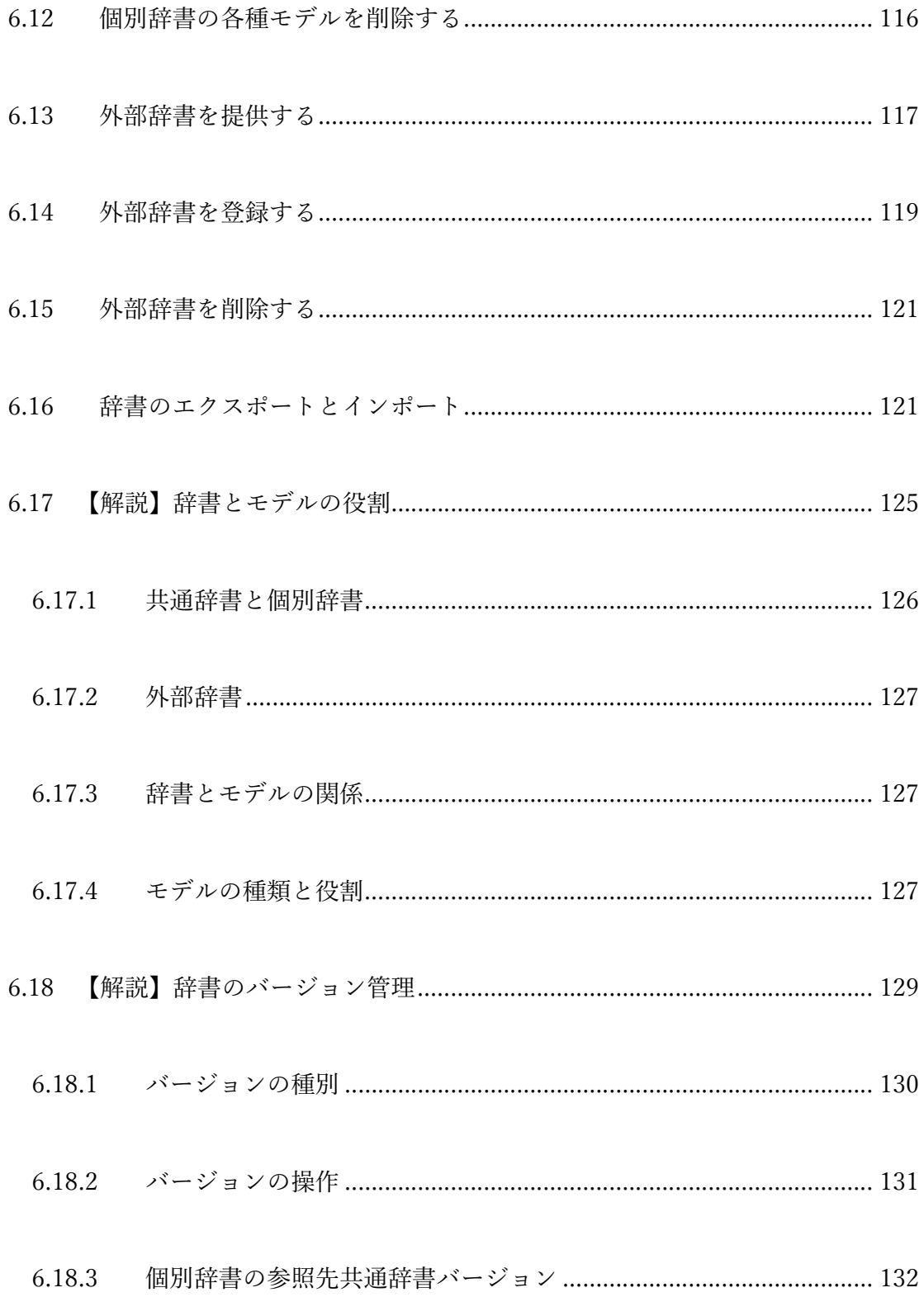

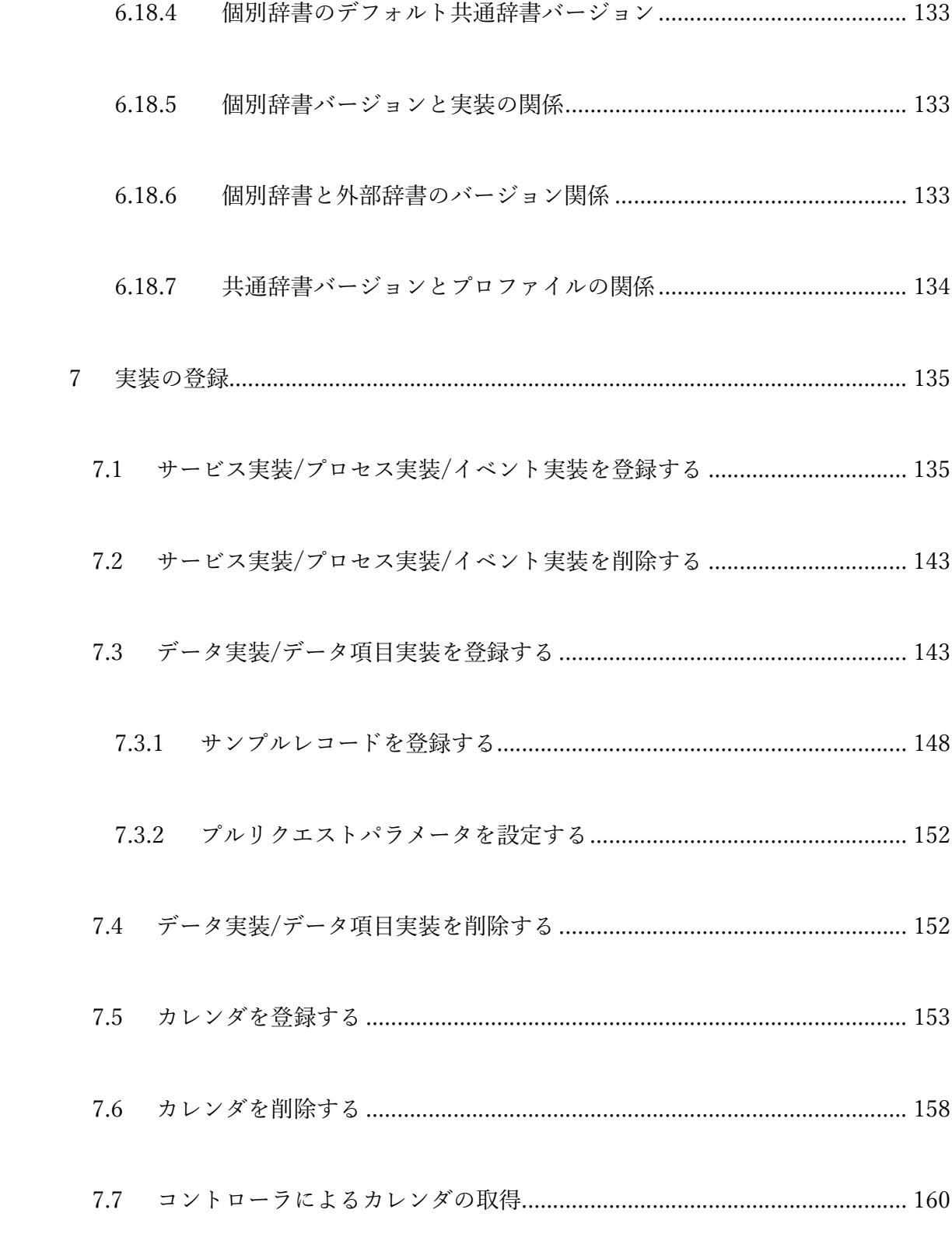

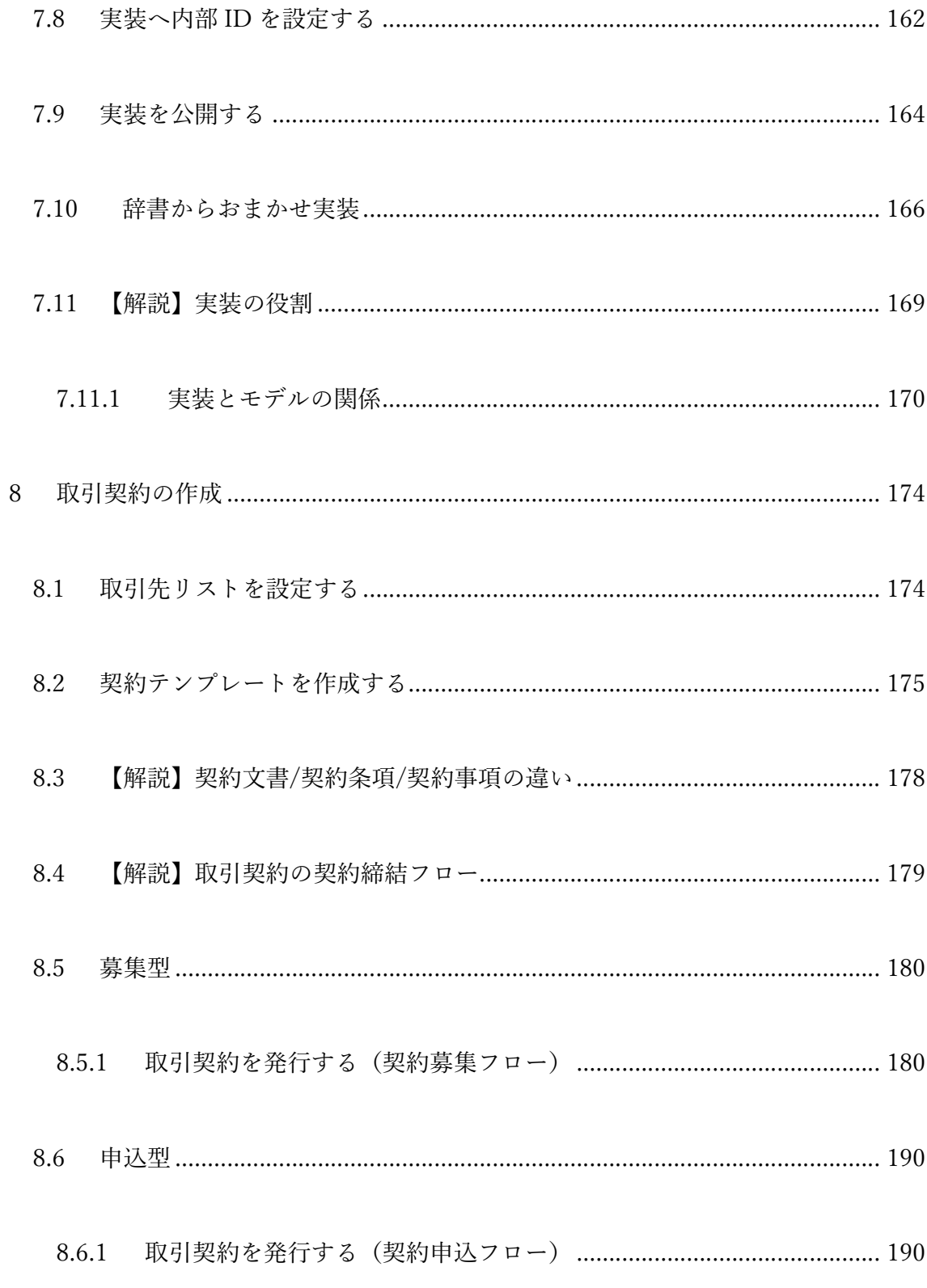

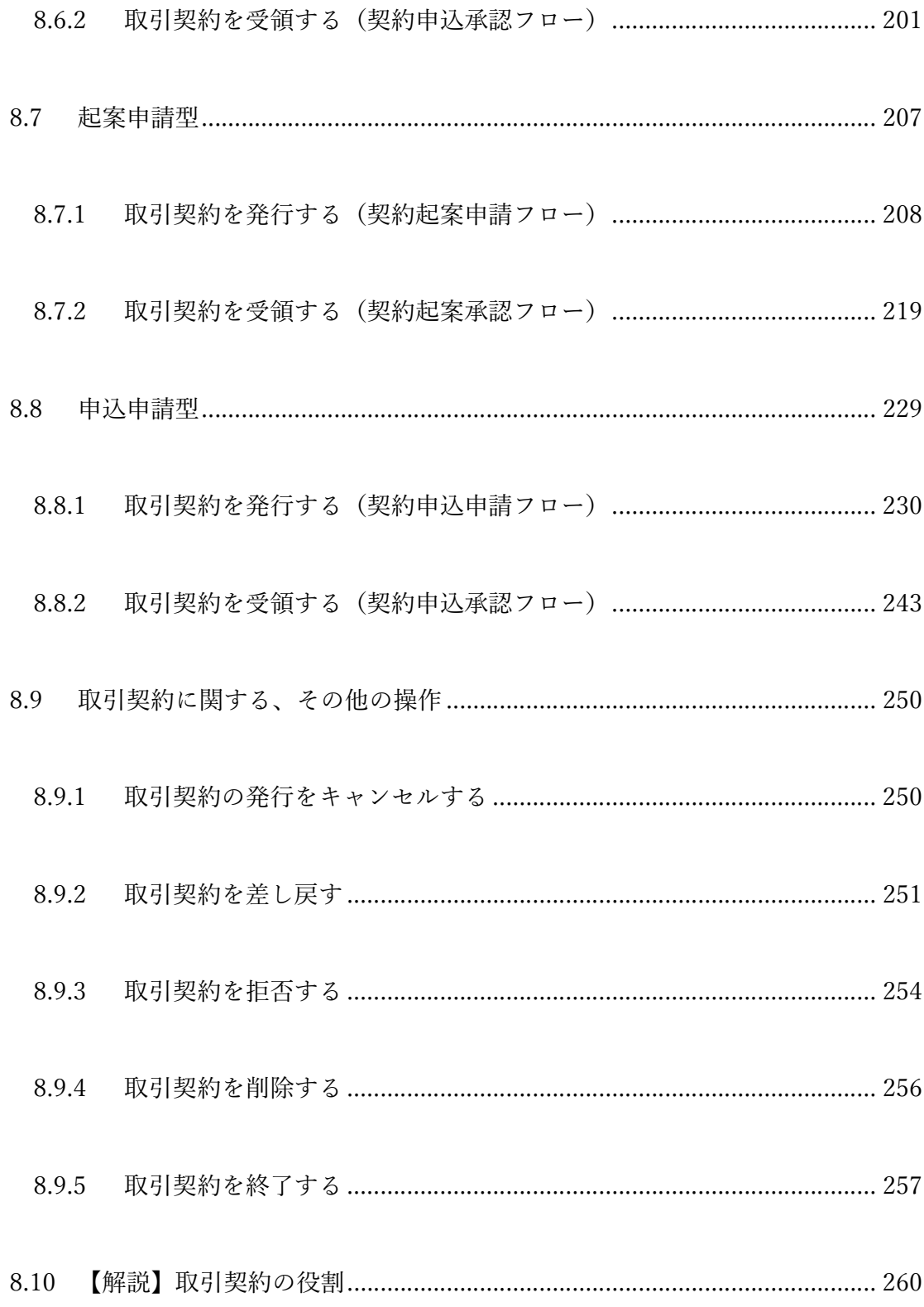

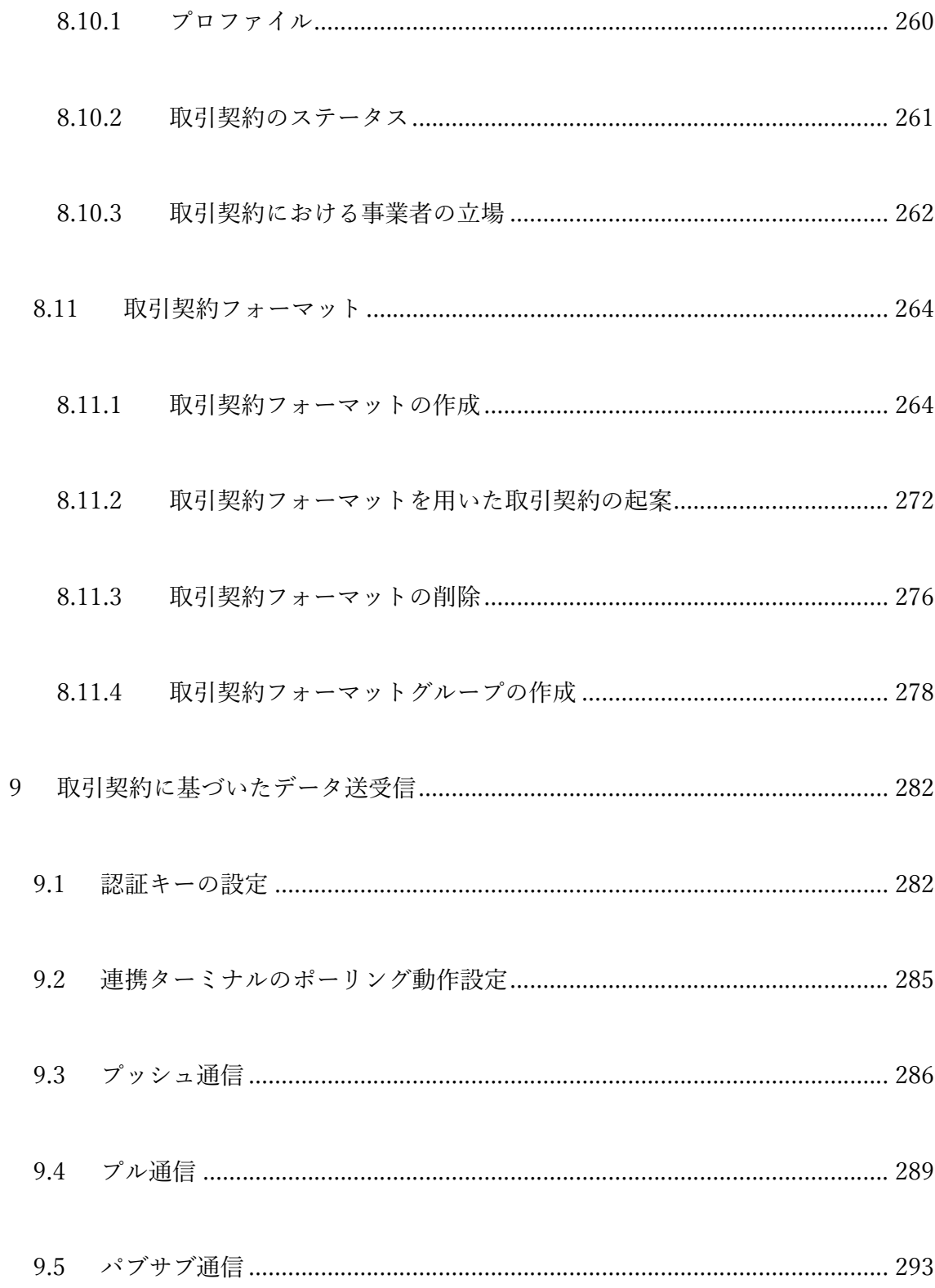

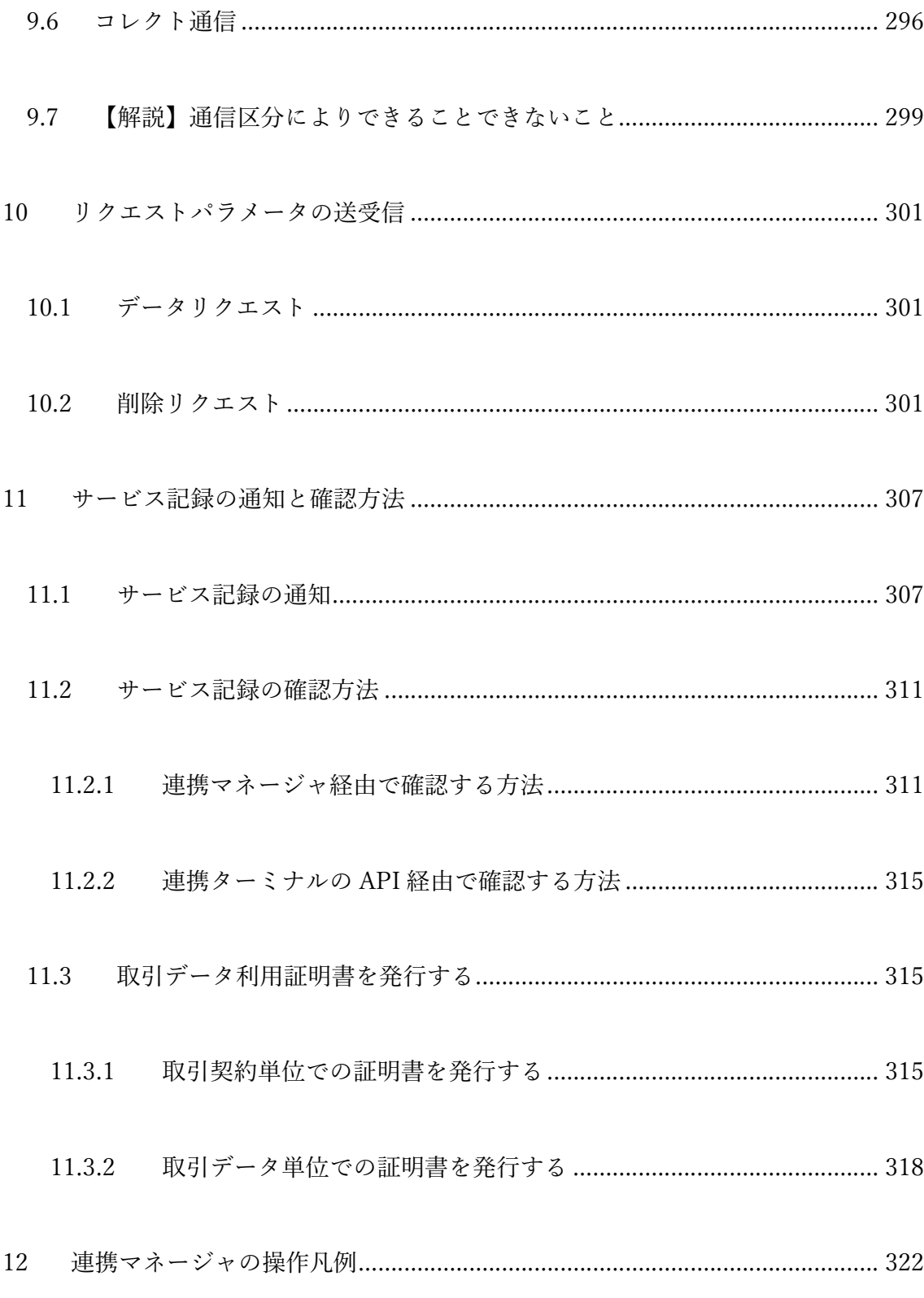

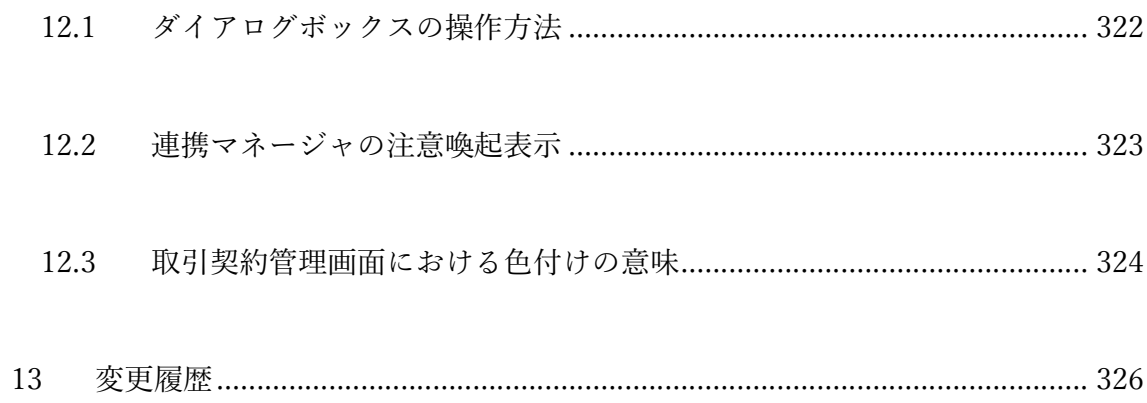

# 1 本書の目的

本書は、CIOF(Connected Industries Open Framework)システムにおける連携マネー ジャの操作手順について、例を用いて示すとともに、CIOF システム内の重要な概念 について解説しています。

本ドキュメントを含めた CIOF に関する情報は、https://community.ciof-ivi.com/を参 照することで取得できます。

# 2 CIOF システムへの事業者登録

## 2.1 事業者を登録する

CIOF システムへようこそ。CIOF とは、異なる事業者間でデータを送受信するにあた り、そのデータを取引データとして個別に認識し、その提供者および利用者の権利と 義務を契約として明記したうえで、データ取引によって派生する双方の事業者の付加 価値を最大化するためのシステムです。

初めに、事業者(会社などの単位)として CIOF システムに登録する方法を説明しま す。以下の URL から、連携マネージャにアクセスします。

https://ciof-ivi.com

右上の新規事業者登録ボタンを押下します。

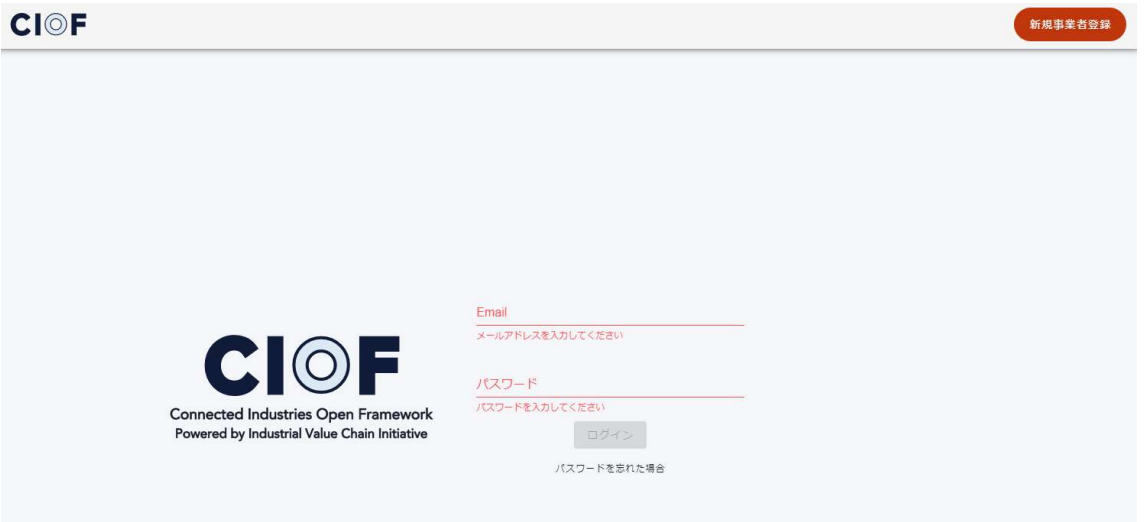

p. 13

CIOF システムに登録したいメールアドレスおよび事業者名を入力します。入力され たメールアドレスに対して CIOF システム(ciof\_admin@iv-i.org)より案内メールが 送信されます。iv-i.org のドメイン受信許可をお願いします。

コンポーネント事業者およびプラットフォーム事業者として登録したい場合は、該当 するチェックボックスにレ点を入れます。2022 年 4 月現在においては、限られたメン バ企業のみが登録できます(メンバ企業以外によって登録されても、審査時に拒否さ れますのでご注意ください)。

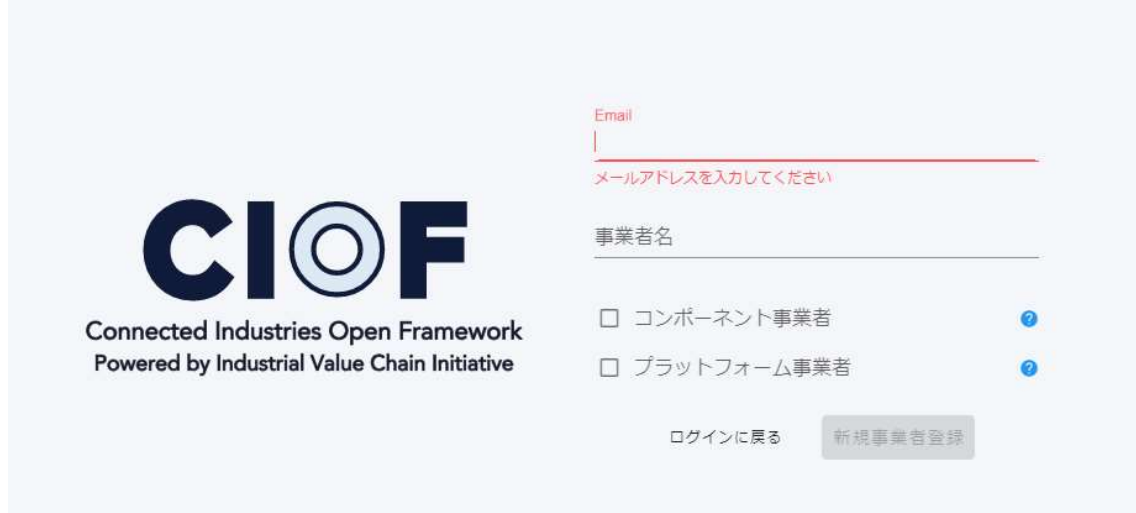

新規事業者登録ボタンを押下します。

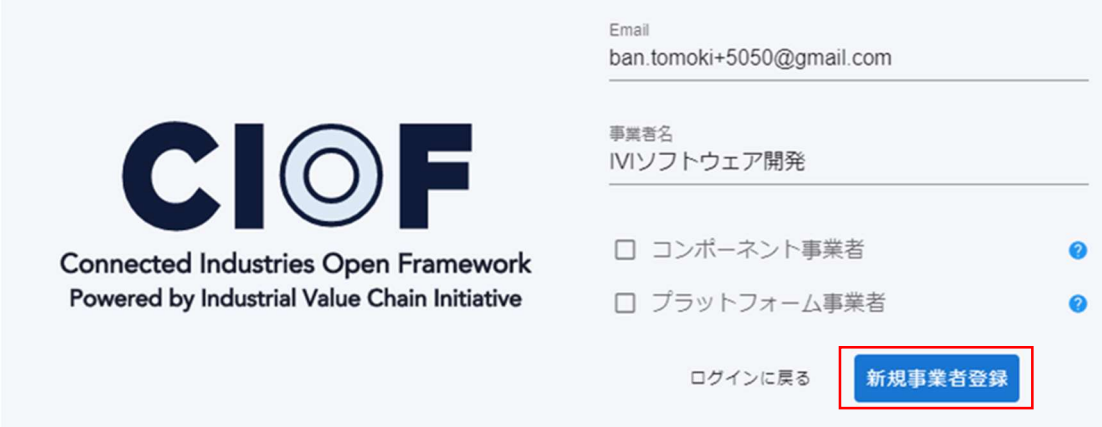

登録ボタン押下後、CIOF システムより自動送信メールが届きます。

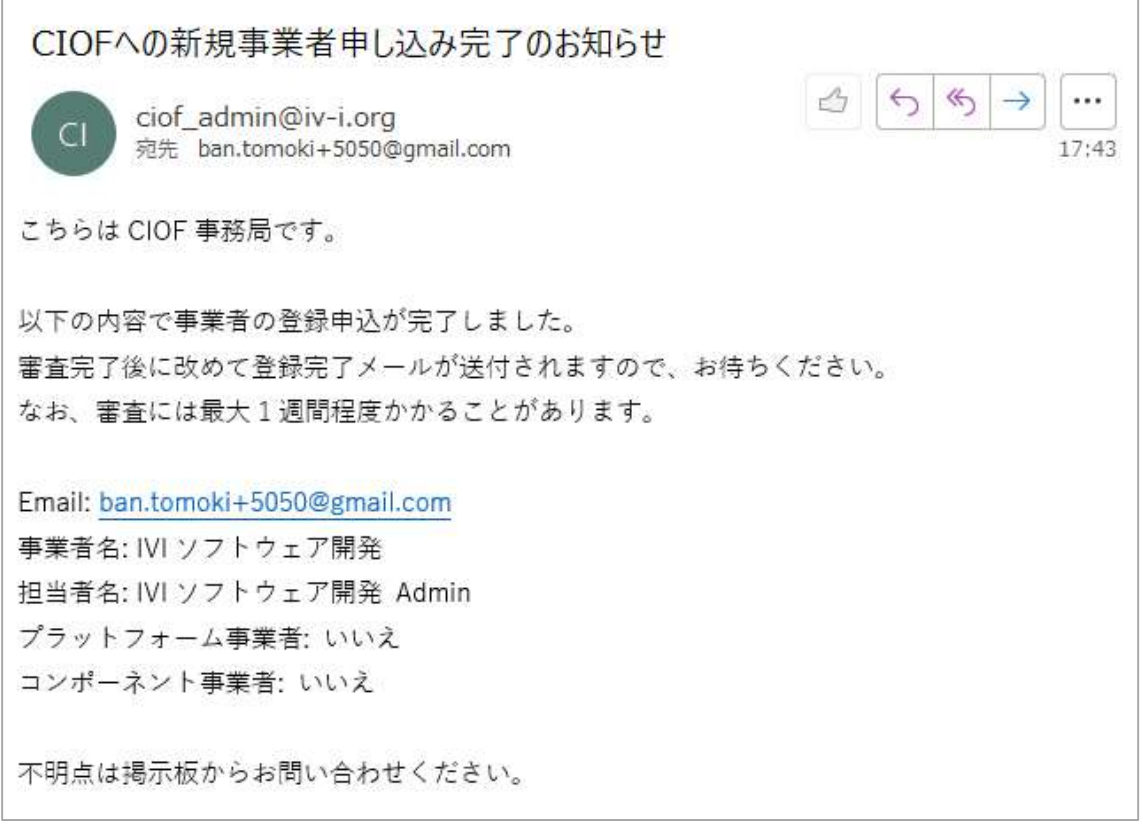

審査が完了すると、再度メールが届きます。

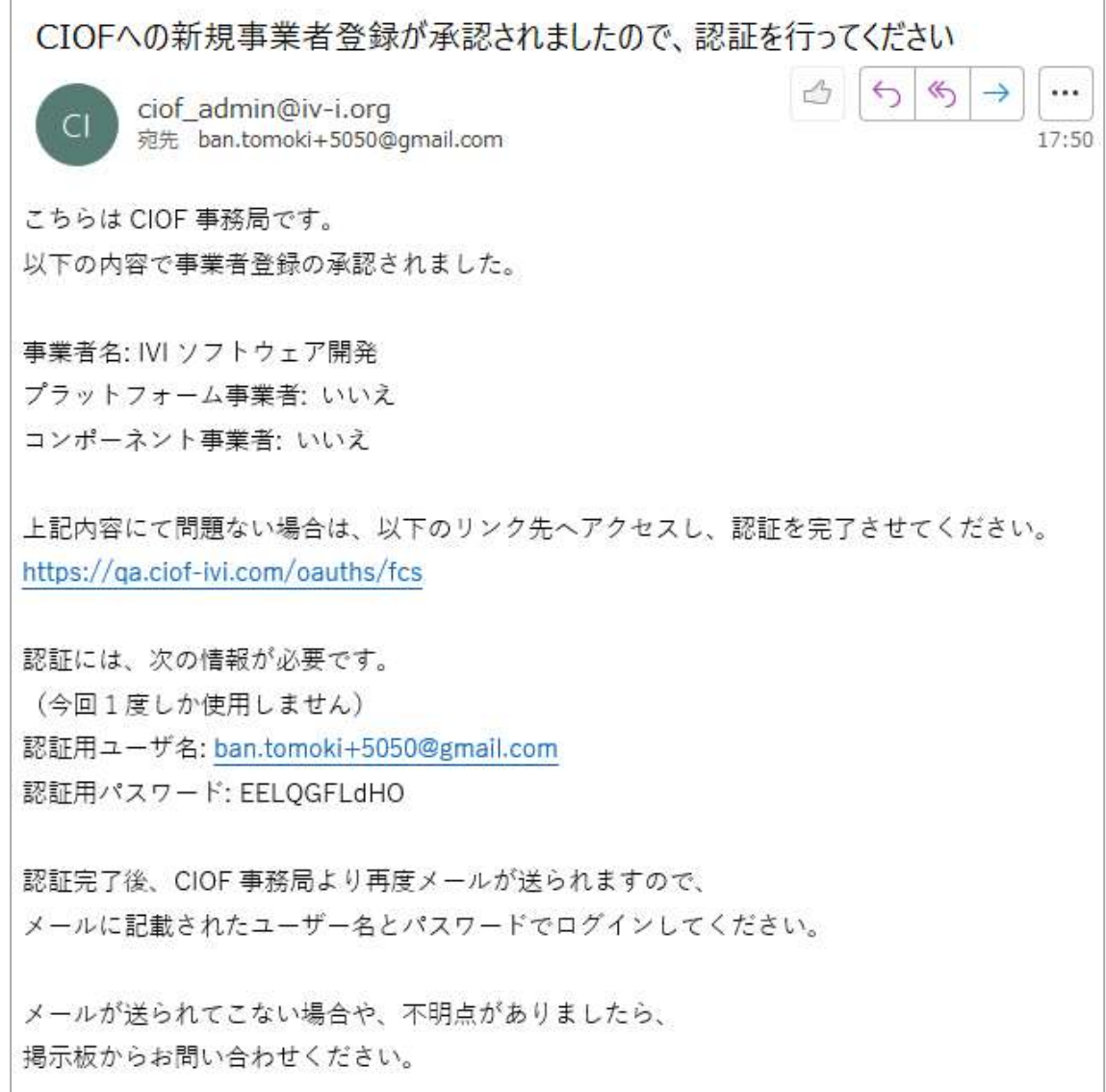

## メール内のリンクをクリックします。

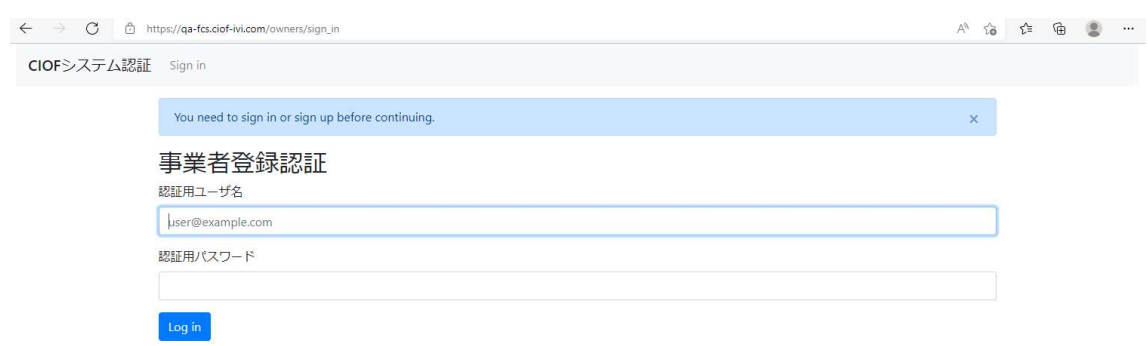

p. 16

事業者登録認証のためにメールに記載されている認証用ユーザ名(メールアドレス)

と認証用パスワードを入力し、Log in ボタンを押下します。

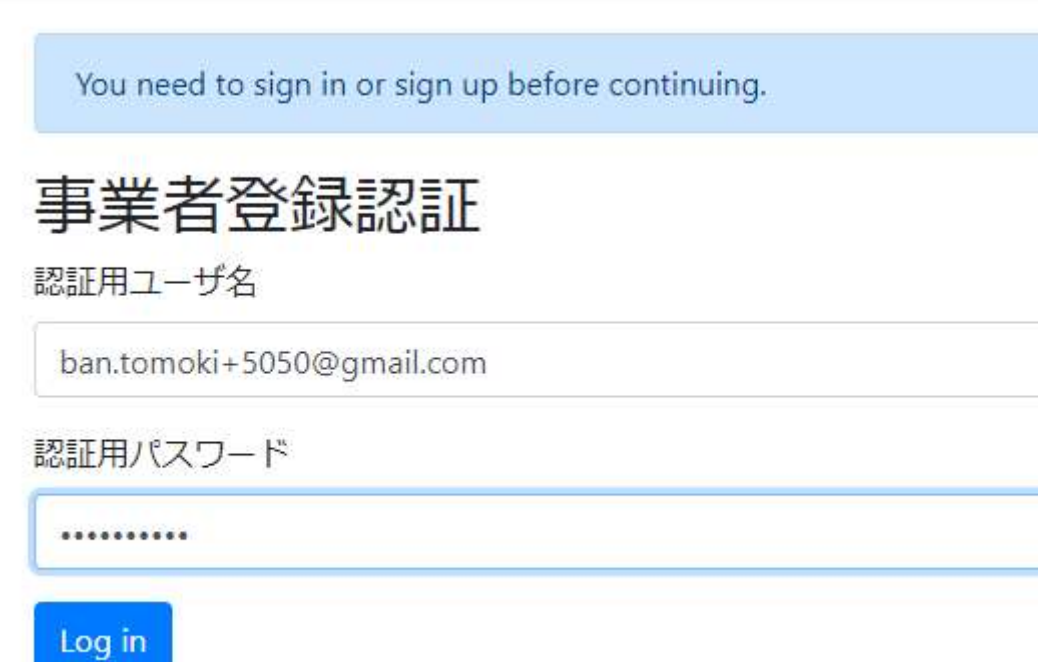

Authorize ボタンを押下します。

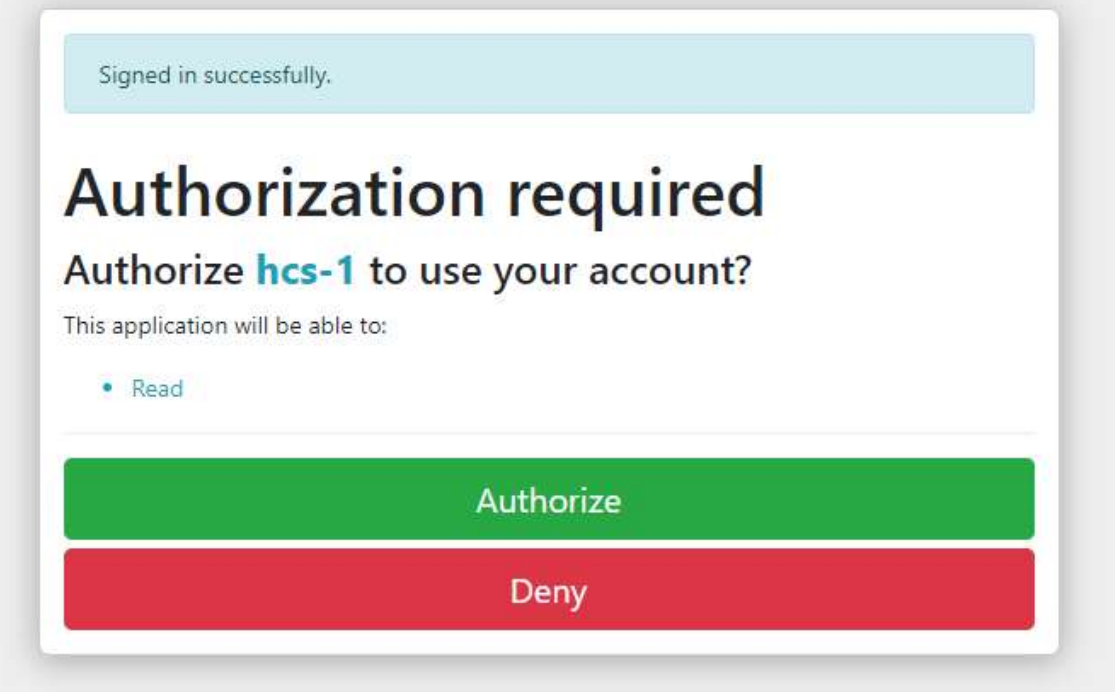

押下後、連携マネージャに初回ログインが完了します。

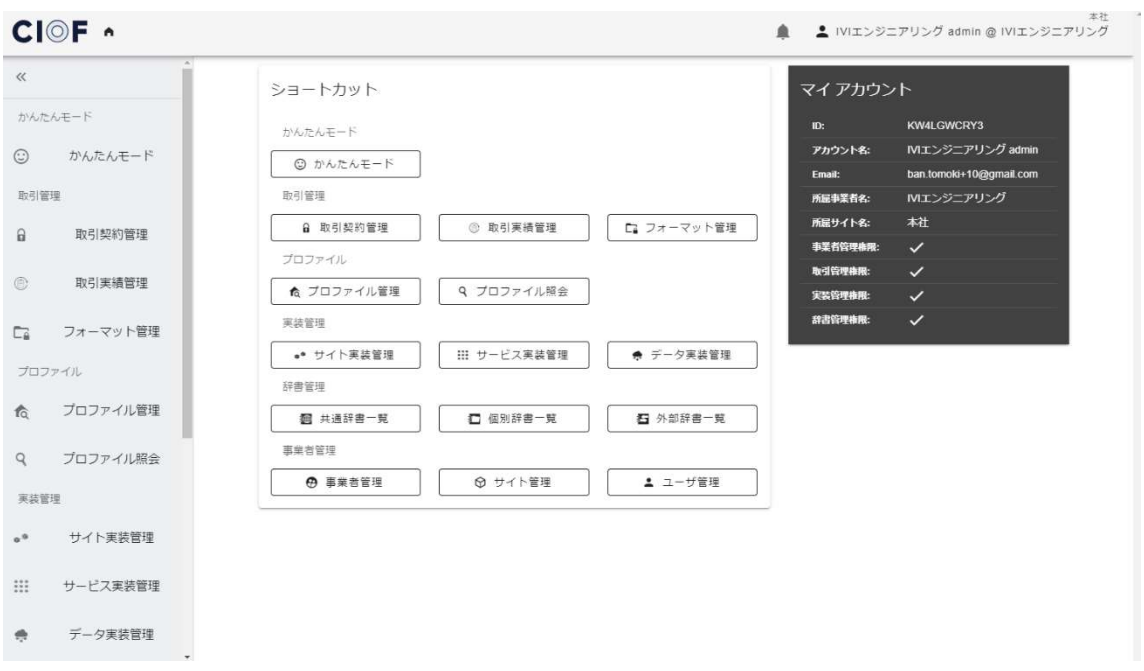

同時に CIOF システムより案内メールが届きます。

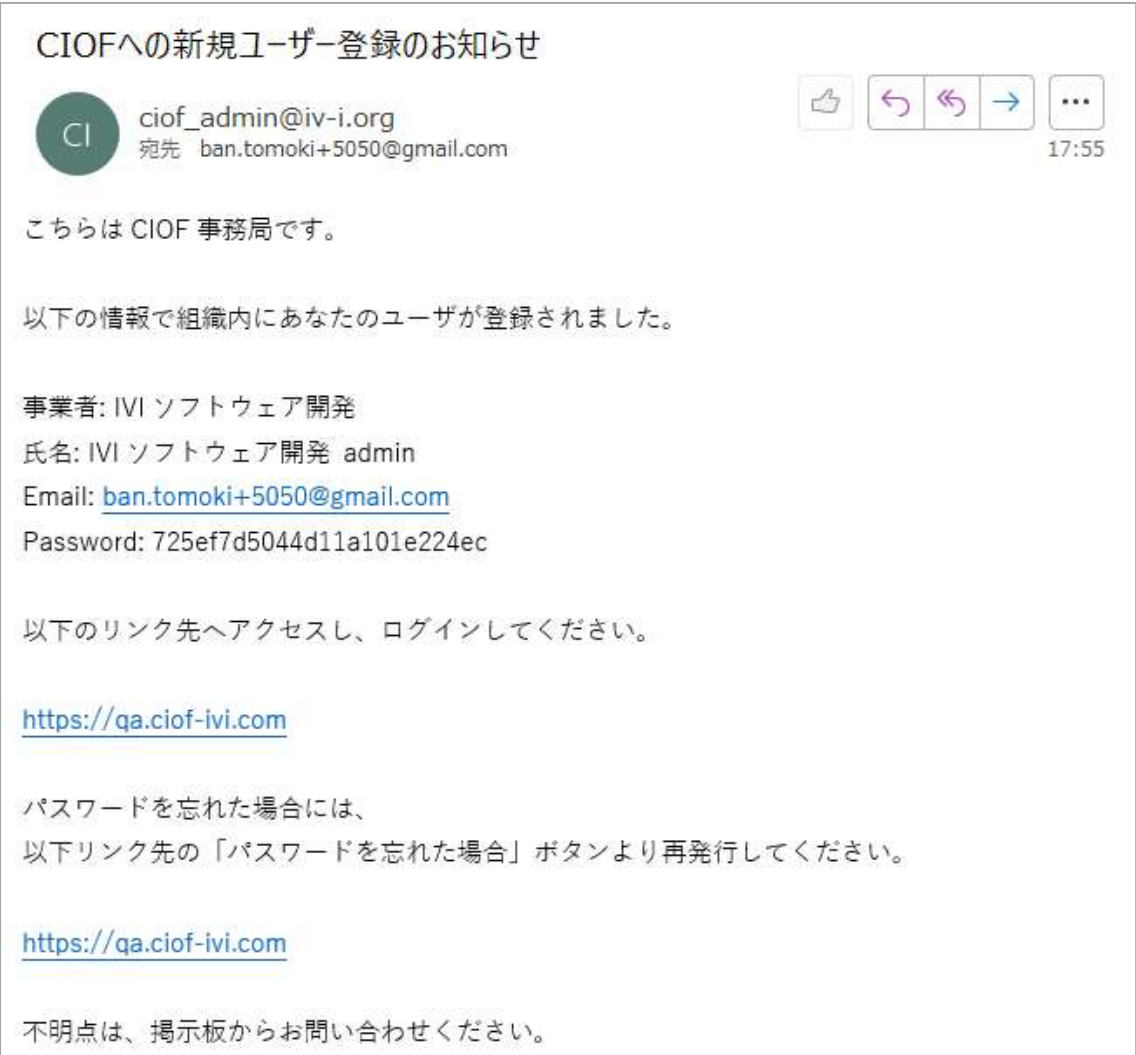

次回以降は、上記情報を用いて連携マネージャにログインします。

## 2.2 パスワードを忘れた場合に再発行する

パスワードを忘れた場合は、連携マネージャのトップページより、パスワードリセッ

トを行うことができます。「パスワードを忘れた場合」を押下します。

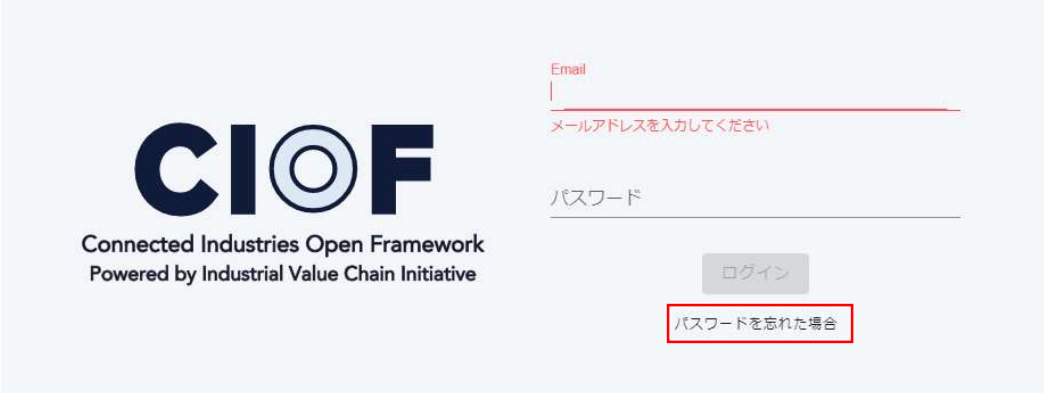

メールアドレスを入力し、「メールを送信」ボタンを押下します。

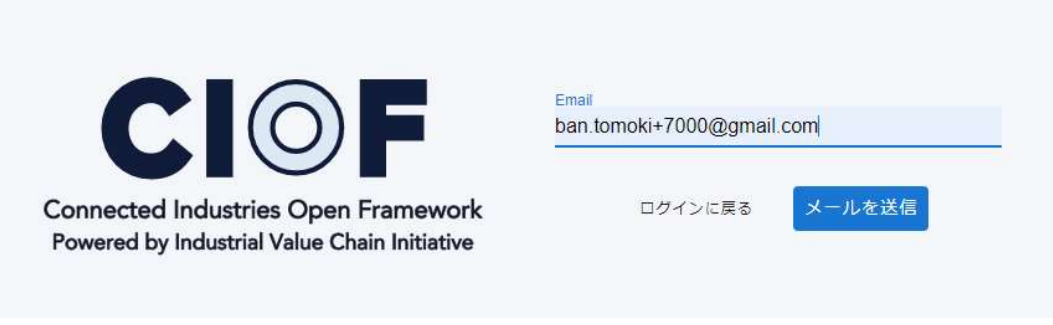

メールアドレス宛に、新規に発行されたパスワードが送信されます。

# 2.3 事業者の削除を依頼する

2023 年 10 月時点では、事業者の削除画面は非公開です。事業者を削除したい方は、

個別に問い合わせください。

## 2.4 【解説】事業者とユーザ

事業者とユーザの関係が CIOF システム内でどのような位置づけになるのかを解説し ます。

#### 2.4.1 CIOF システム全体

CIOF システム全体アーキテクチャは、次の図で示す通りです。図内の各エンティテ ィについての詳細情報は CIOF 外部仕様書を参照してください。

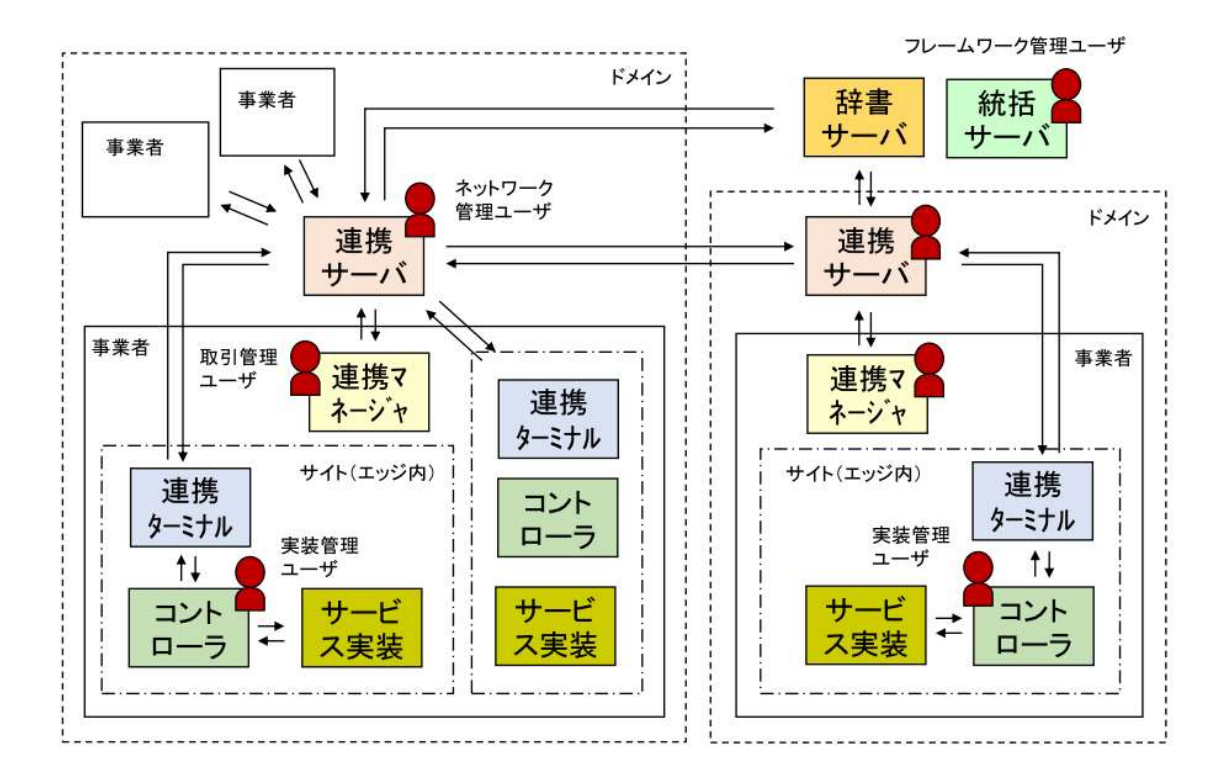

#### 2.4.2 事業者

事業者とは、データ流通に際して、データ提供またはデータ利用を行うそれぞれのサ イトの所有者のことで、取引契約の当事者となります。事業者には、特別な権利を持 つものもあり、プラットフォーム事業者である場合は、共通辞書の登録ができ、コン ポーネント事業者である場合は、外部辞書の登録ができます。2023 年 10 月現在にお いては、限られたメンバ企業のみが登録できます。

#### 2.4.3 ユーザ

ユーザは、CIOF システムにおいて、固有のメールアドレスによる ID によって識別さ れ、各ドメインにてユニークに存在します。事業者を新規登録した際には、事業者の 設定を管理することが可能な事業者管理ユーザがあらかじめ割り当てられています。 ユーザは、事業者内のサイト(詳細は、5.9.1 サイトを参照)ごとに設定されます。1 つのユーザを複数のサイトに重複して登録することができますが、あるタイミング で、ユーザが所属するサイトは1つに限定されます。複数のサイトにおいて定義され たユーザは、その都度、サイト切替を行う必要があります。ユーザには、以下の種別 があり、それぞれ別々の権限を有します。ユーザ権限の設定は、5.2 ユーザを追加する を参照してください。

#### 2.4.3.1 事業者管理ユーザ

事業者管理ユーザは、事業者情報を編集できるほか、事業者に属するユーザの登録、 削除を行います。また、事象者に属するサイトを定義します。

p. 22

#### 2.4.3.2 契約管理ユーザ

契約管理ユーザは、データ取引のための契約を作成することができます。

#### 2.4.3.3 実装管理ユーザ

実装管理ユーザは、サイト内にコントローラを実装し、各コントローラに対して、個 別辞書にもとづき、データ実装およびサービス実装を設定できます。

#### 2.4.3.4 辞書管理ユーザ

辞書管理ユーザは、共通辞書、外部辞書、そして個別辞書を定義することができま す。ただし、共通辞書の定義、および外部辞書の定義は、あらかじめ許可された事業 者に所属する辞書管理ユーザのみに限定されています。

# 3 連携ターミナルの準備

ここでは、連携ターミナルのインストール方法を説明します。連携ターミナルは、 WindowsPC および RaspberryPi4 に導入することが認められています。それ以外の環 境については、導入企業にて十分な動作確認の上、動作環境を IVI へ通達ののちに、 導入が認められています。

## 3.1 WINDOWSPC への導入方法

#### 3.1.1 準備する WindowsPC のスペック

CPU: Corei5 以上、メモリ: 8GB 以上、OS:Windows 10 Professional

#### 3.1.2 Docker Desktop のアンインストール

2021 年までは、連携ターミナルを使用するために Docker Desktop をインストールす る必要がありました。PC に Docker Desktop がインストールされている場合は、アン インストールが必要です。

コントロールパネル→プログラム→プログラムの機能から、Docker Desktop を選択 し、右クリックの上、アンインストールを選択します。

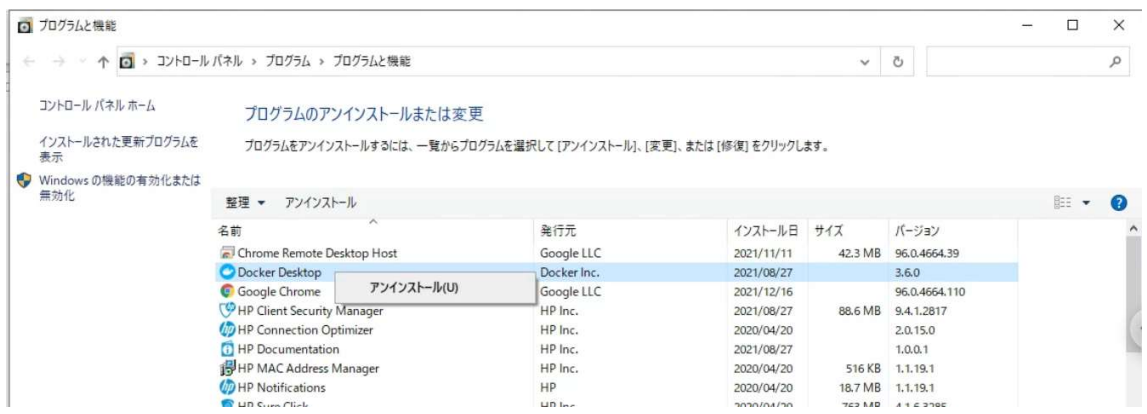

Docker Desktop のアンインストールが完了したら、次のステップへ進みます。Docker Desktop が元々インストールされていない PC を用いる場合には、このステップは省

略できます。

## 3.1.3 連携ターミナルの認証ファイル入手

ホーム画面から「サイト管理」を選択します。

※新規に作成したユーザなどで事業者管理権限がない場合は、該当メニューは表示されません。

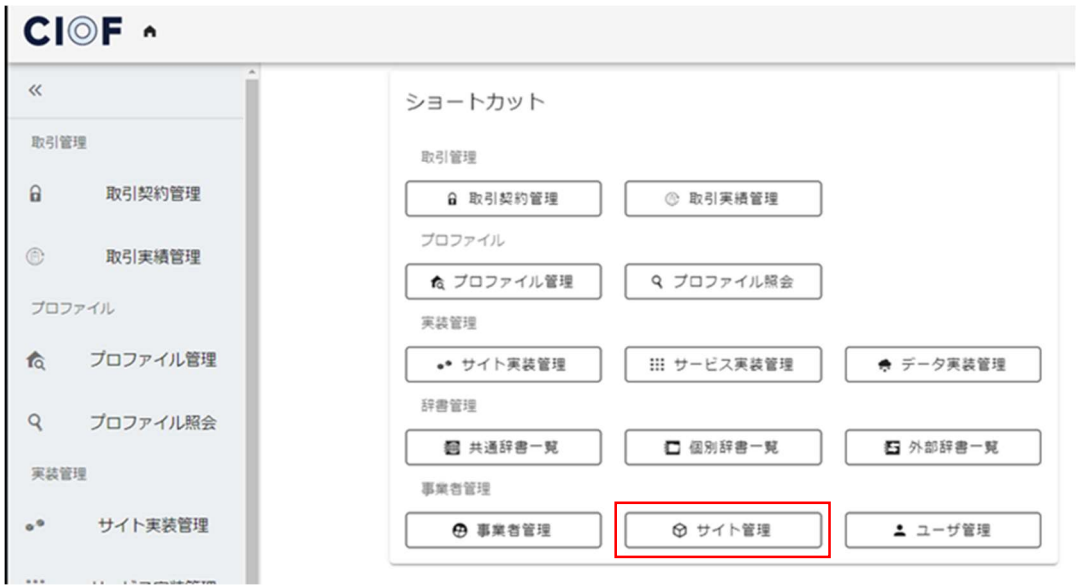

コントローラを配置したいサイトの一番右側にある「鍵アイコン」を押下すると、 「認証ファイルダウンロード」ウインドウが表示されます。初期値として「本社」が 登録されているので、そちらを選択します。

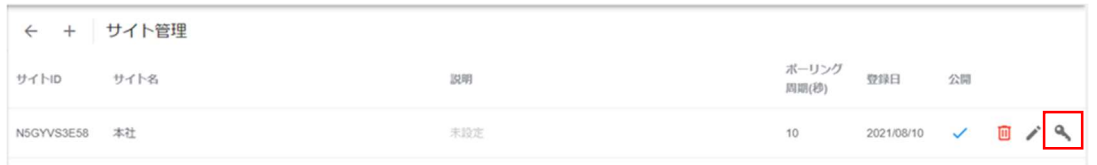

ウインドウ右上の「ダウンロード」を押下すると、[docker-compose.yml] ファイルが

ダウンロードされます。

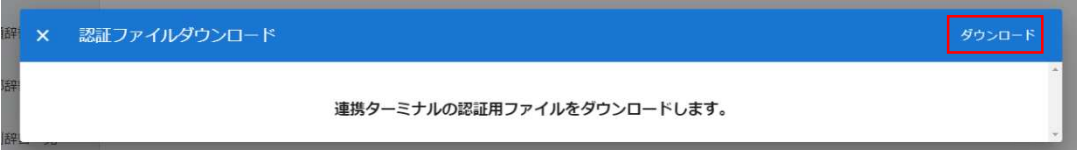

### 3.1.4 連携ターミナルランチャーのインストール

連携ターミナルランチャーを取得するために以下の URL へアクセスします。

https://community.ciof-ivi.com/download/

DOWNLOAD for Windows を押下します。

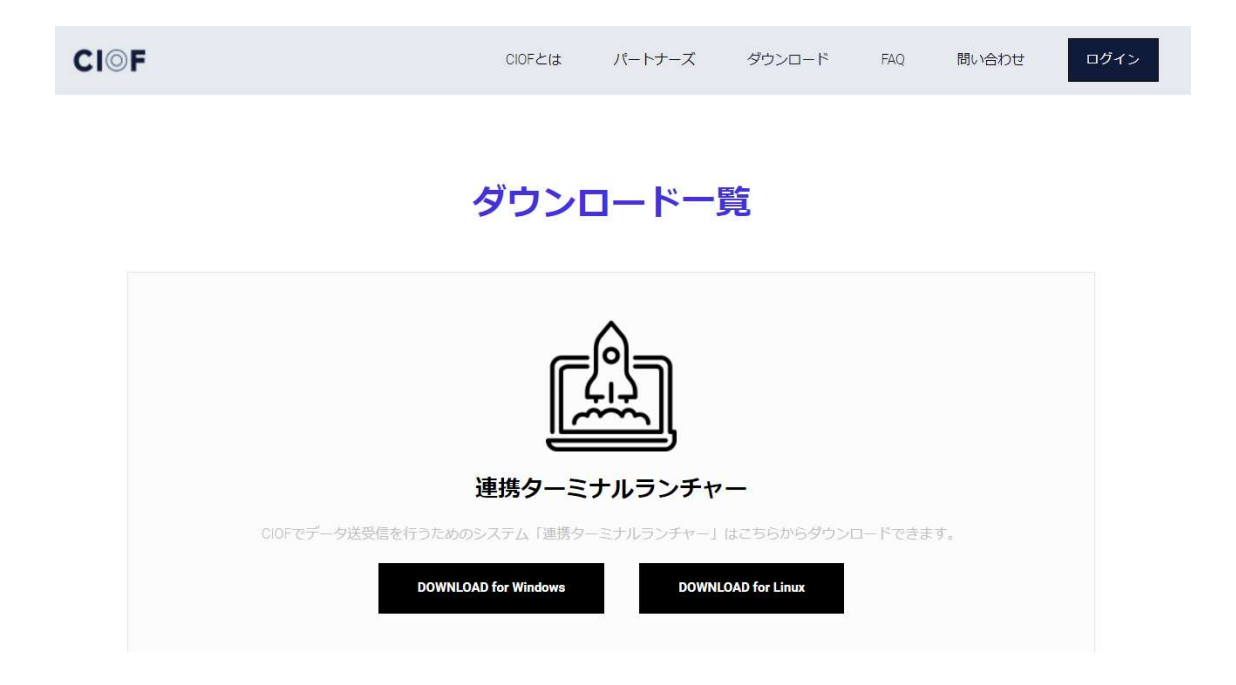

ダウンロードが完了したら、hct\_launcher-X.X.X-windows-amd64.zip を任意の場所に

解凍します。(Xはバージョンによって数字が異なります。)

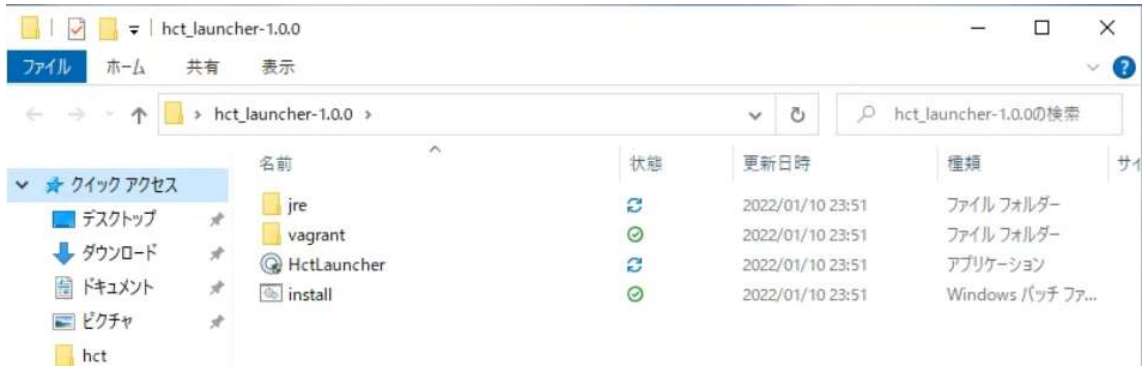

install.bat を右クリックし、「管理者権限で実行」し、Hyper-V と Vagrant をイン

ストールします。

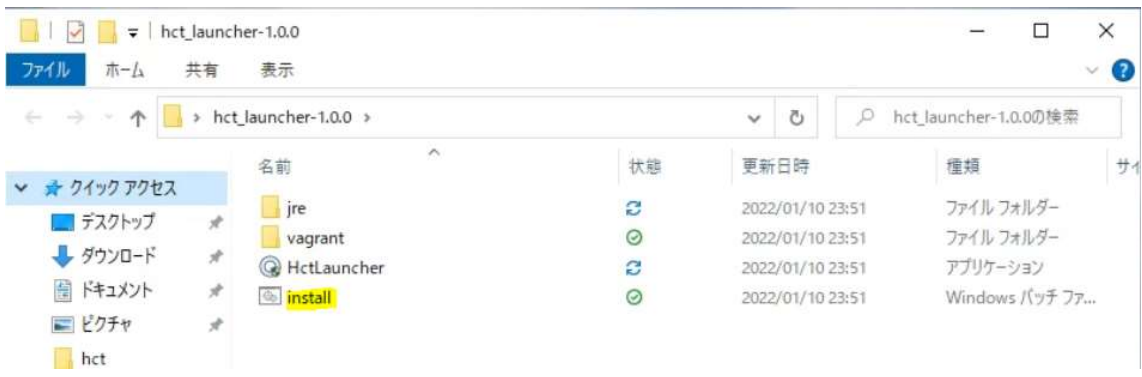

次のような警告画面が表示された場合は、「詳細情報」を押下します。

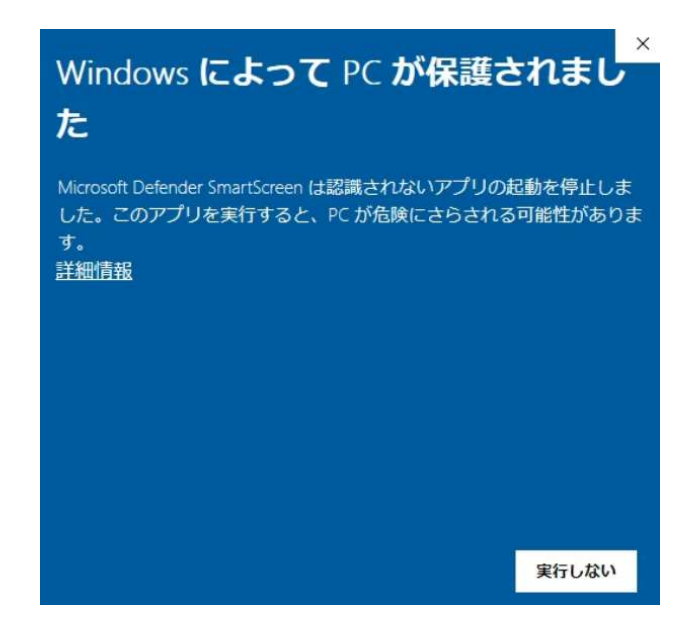

「実行」を押下します。

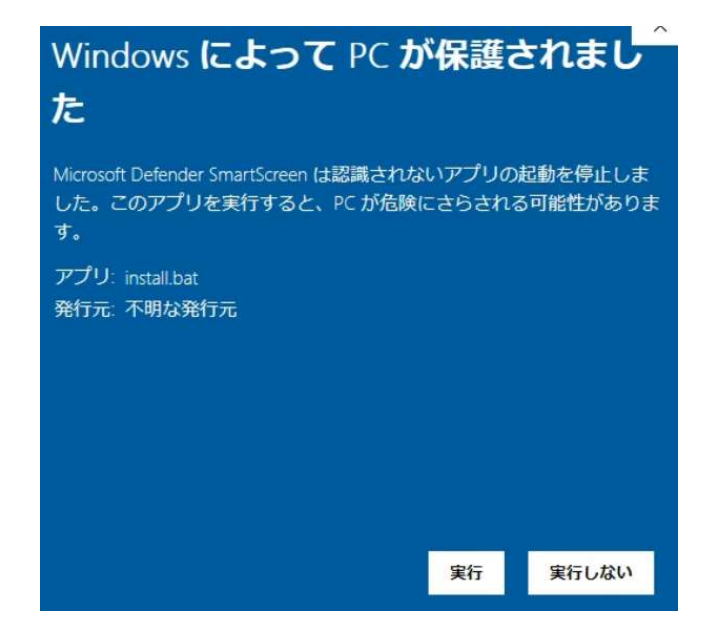

「はい」をクリックします。

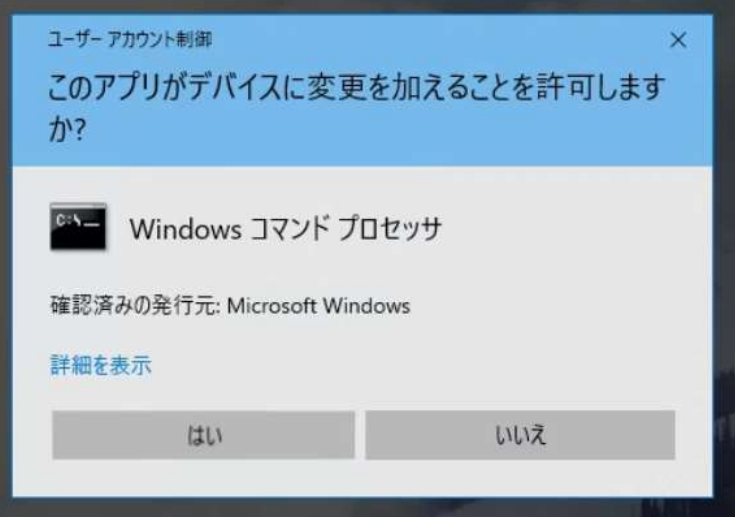

10 分程度待つと、次のような画面になります。

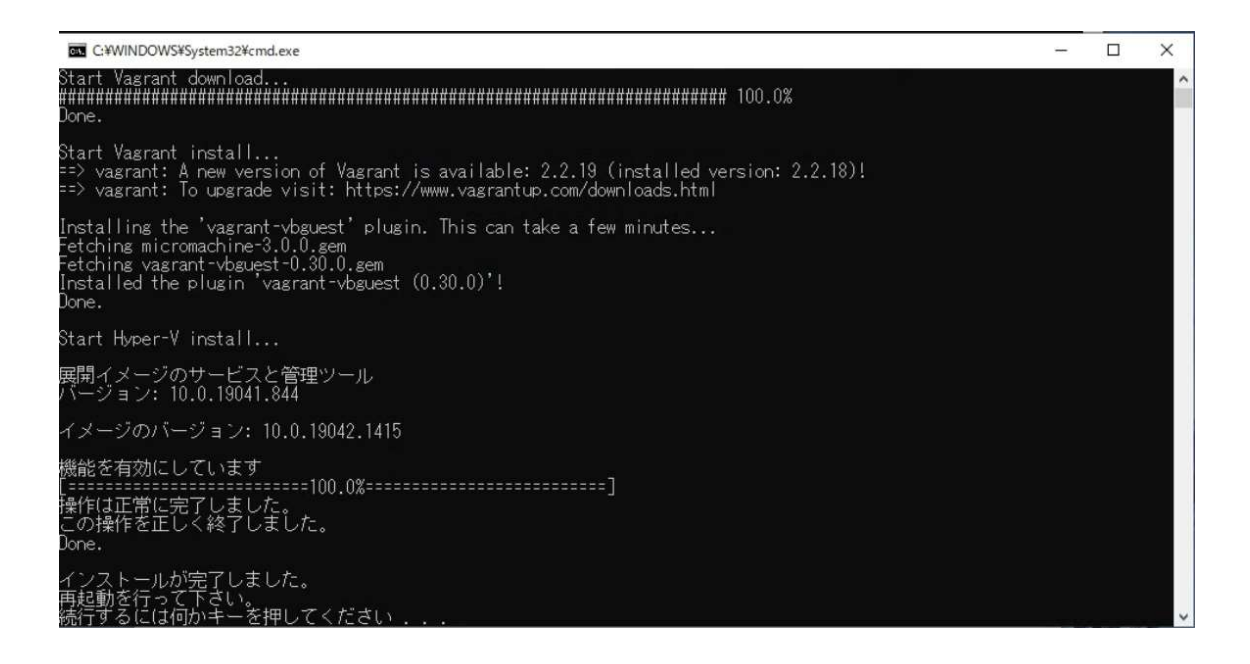

何らかのキーを入力すると画面が閉じますので、Windows を再起動します。

## 3.1.5 連携ターミナルランチャーの起動

HctLauncher.exe を起動します。

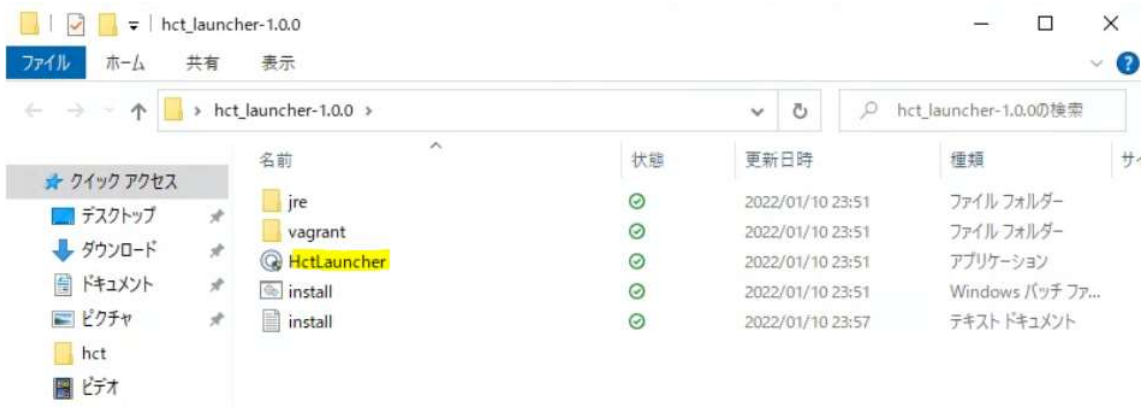

次のような画面が表示されたら、「アクセスを許可する」を押下します。

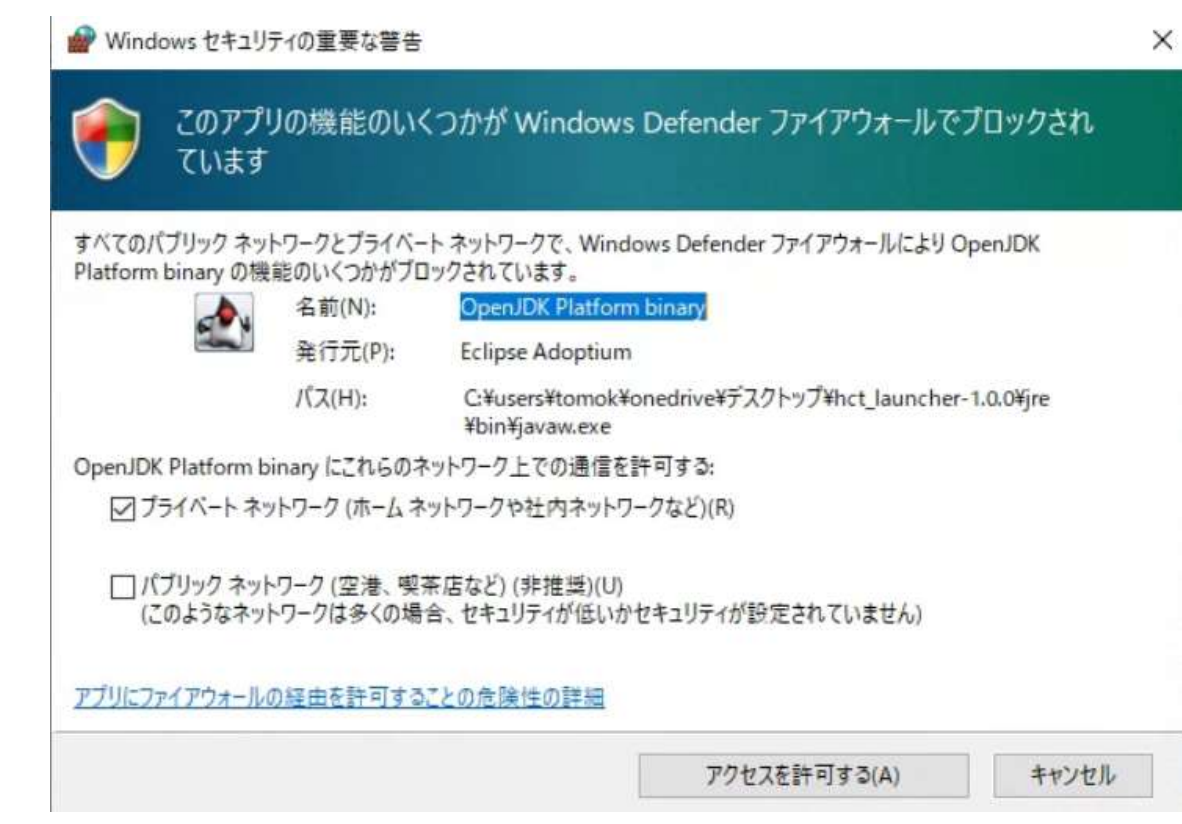

タスクトレイに HCT Launcher のアイコンが表示されるので右クリックして「コン

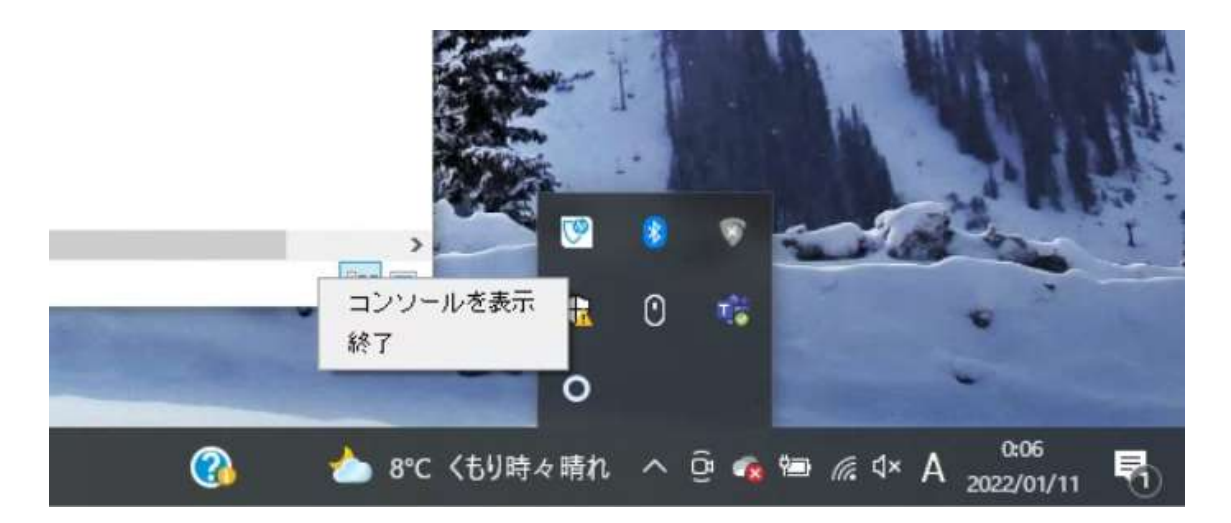

ソールを表示」を選択します。

初回、もしくは連携ターミナルをサイト間で移動させた場合には、連携マネージャか らサイトの認証ファイルのアップロードを行います。認証ファイルとは、3.1.3 連携タ ーミナルの認証ファイル入手にて取得したファイルのことを指します。

「認証ファイルアップロード」を押下します。

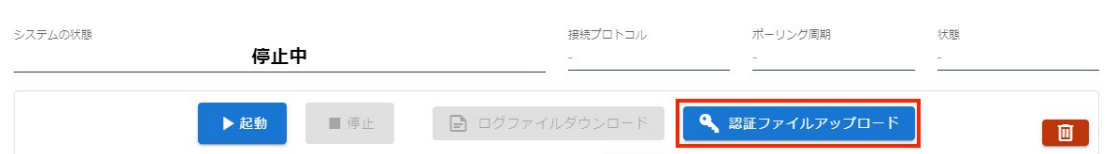

認証ファイルアップロードダイアログが表示されますので、クリップのマーク表示付

近を押下します。

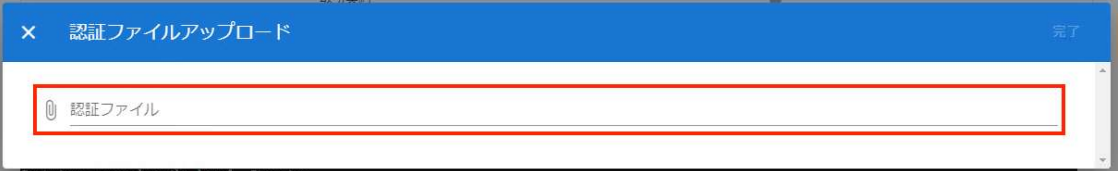

ファイル選択ダイアログが表示されるので、サイトの認証ファイル docker-

compose.yml を選択します。

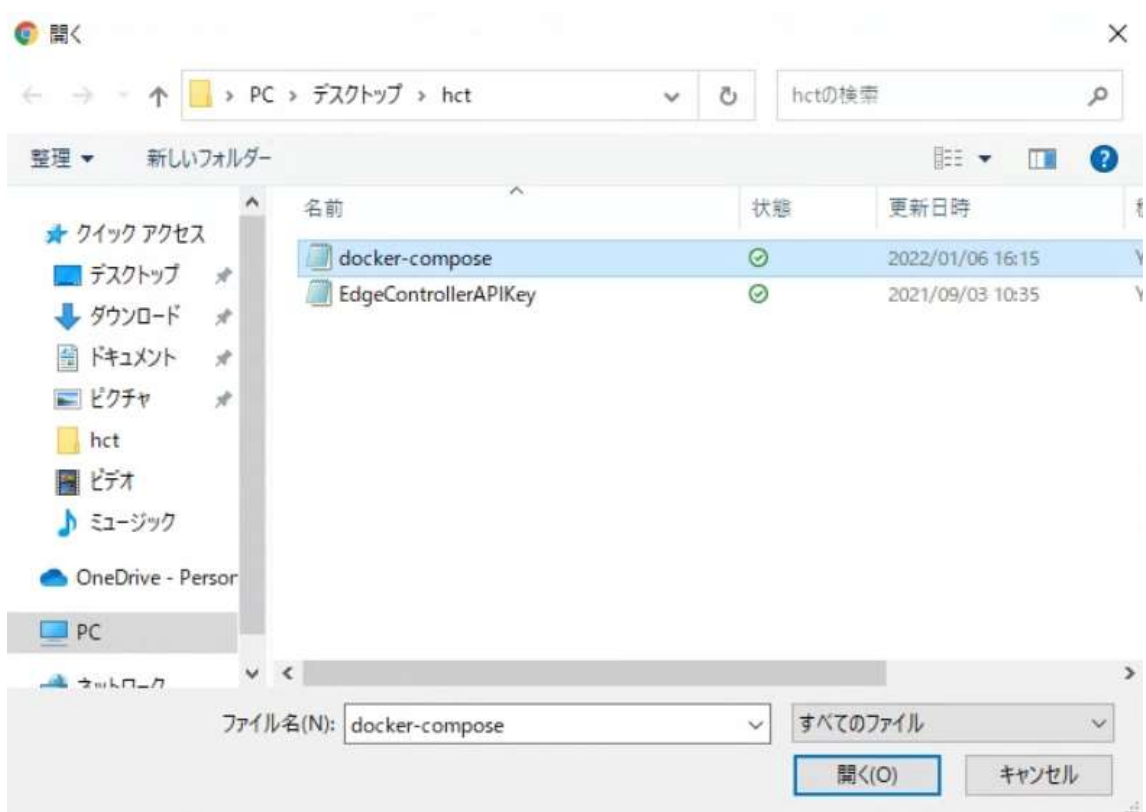

認証ファイルアップロードダイアログの右上の「完了」を押下します。

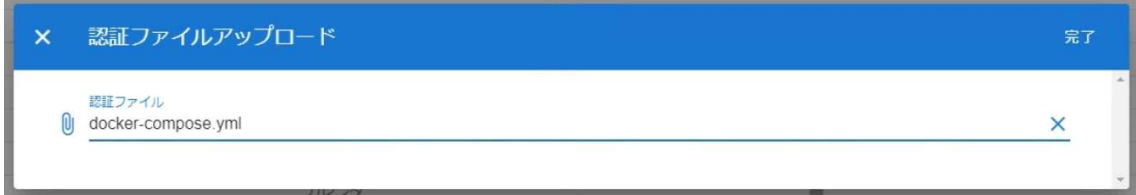

「起動」ボタンを押下します。

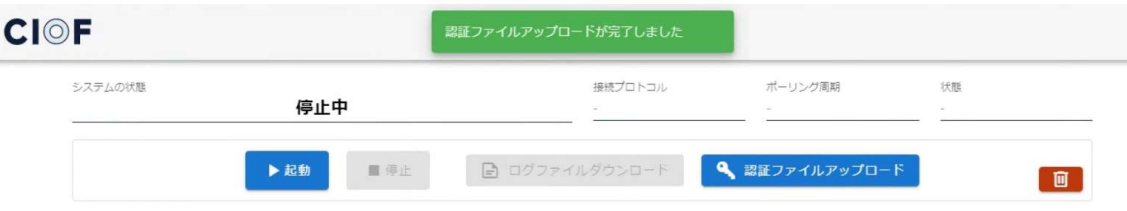

「システムの状態」が「起動処理中」に変化します。

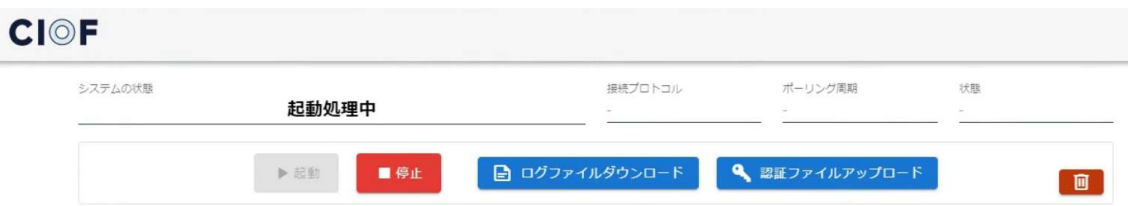

「システムの状態」が「実行中」になるまで待ちます。初回は 10 分程度かかる事が あります。

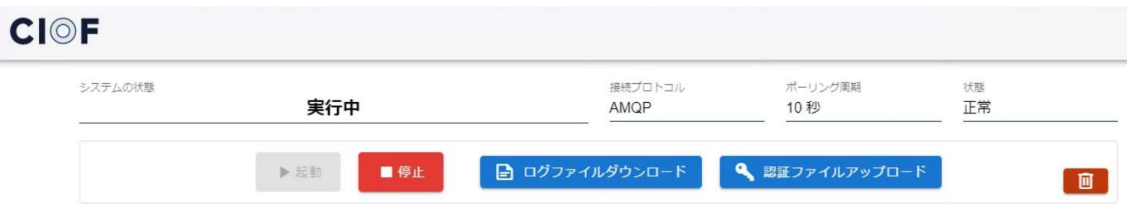

この状態にて、連携ターミナルが実行されています。

#### 3.1.5.1 連携ターミナルランチャーのポート変更方法

前述の手順内にて、ポート設定エラーが発生することがあります。

連携ターミナルランチャーは、80 番ポートを利用します。既存のアプリケーションに

より 80 番ポートが占有されている場合は、次の手順により 81 番ポートなど利用する

ように変更することができます。

前述の手順にて連携ターミナルランチャーに設定したサイトの認証ファイル dockercompose.yml をメモ帳などで開きます。

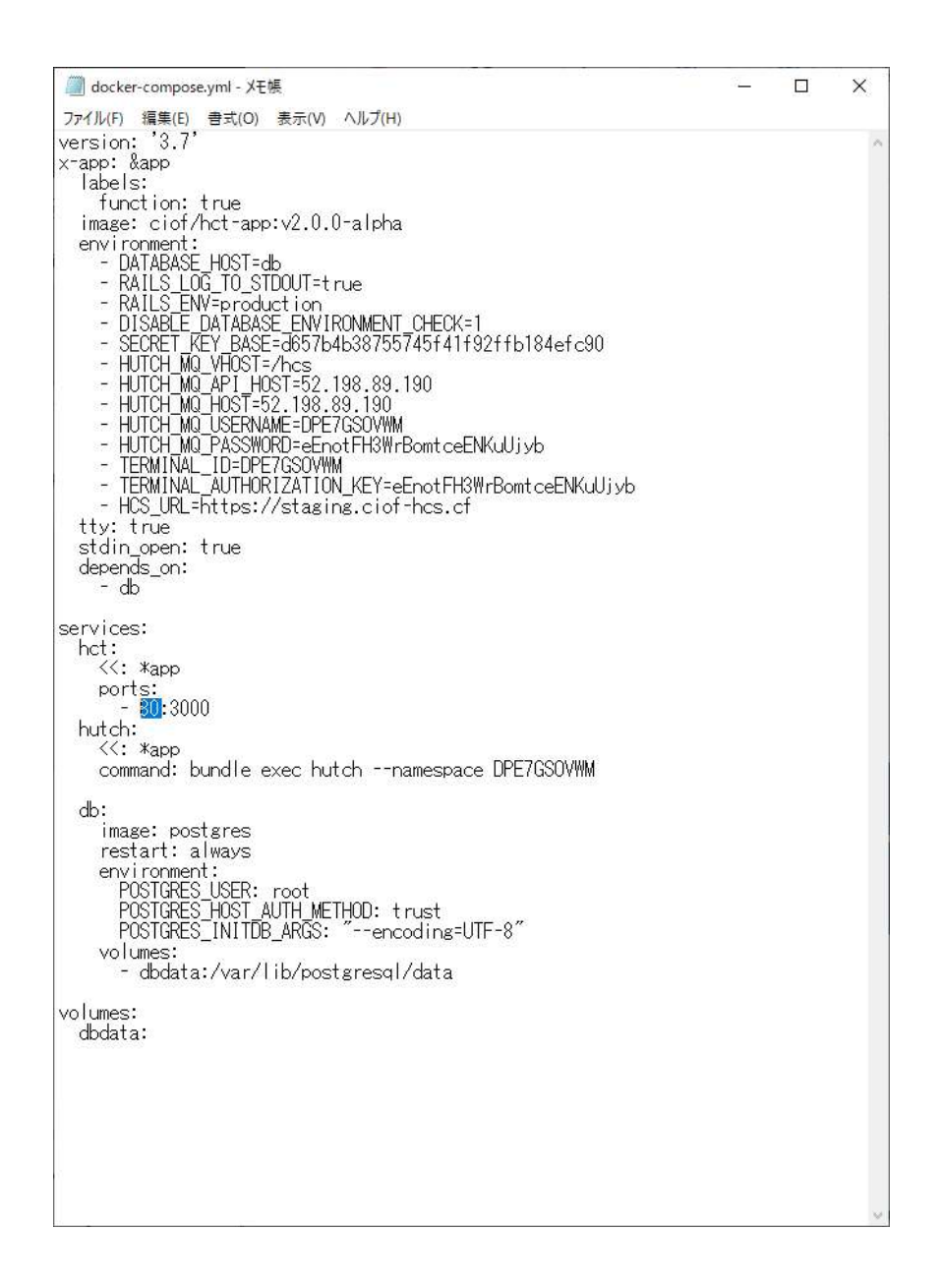

青色で示した 80 の数字を 81 に書き換えて保存し、改めて連携ターミナルランチャー

へ登録します。81 番ポートに変更してもポート設定エラーが出る場合は、PC 本体の

管理者へお問い合わせください。
### 3.1.6 連携ターミナルランチャーの停止

「停止」ボタンを押下します。

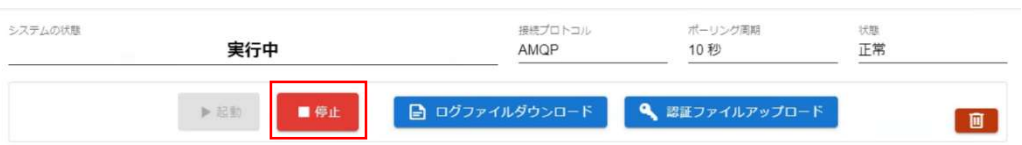

「システムの状態」が「停止処理中」に変化します。

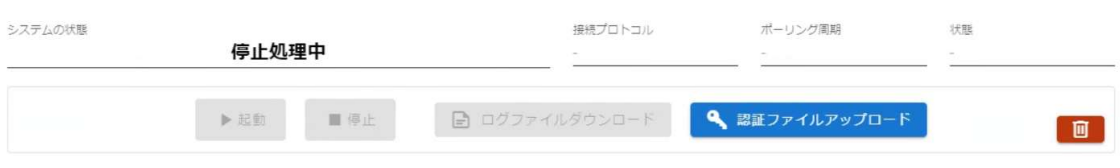

停止すると、「システムの状態」が「停止中」になります。

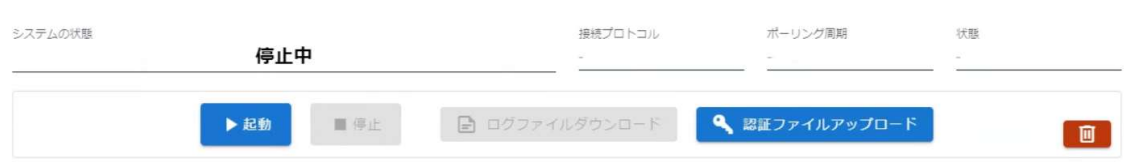

## 3.2 RASPBERRY PI 4 への導入方法

本書での動作確認対象は、Raspberry Pi 4 Computer Model B 4GB RAM、Raspberry Pi OS(64bit) Released 2021-11-08<sup>1</sup>、SanDisk Ultra SDSDQUL-032G-EPK です。その

<sup>1</sup> http://downloads.raspberrypi.org/raspios\_arm64/images/raspios\_arm64-2021-11- 08/

他のバージョンについては動作確認対象外となりますので、ご注意ください。特に、 32bit OS には未対応のため、ご注意ください。

初めに、以下のサイトに従い、本体と周辺機器の接続および本体の起動を行ってくだ さい。

https://projects.raspberrypi.org/en/projects/raspberry-pi-setting-up

#### 3.2.1 Docker のアンインストール

WindowsPC と異なり、Docker がインストールされたままでも問題ありません。次へ 進んでください。

#### 3.2.2 連携ターミナルの認証ファイル入手

WindowsPC の場合と同様の手順を行います。3.1.3 連携ターミナルの認証ファイル入 手を参照してください。

#### 3.2.3 連携ターミナルランチャーのインストール

連携ターミナルランチャーを取得するために以下の URL へアクセスします。

https://community.ciof-ivi.com/download/

DOWNLOAD for Linux を押下します。

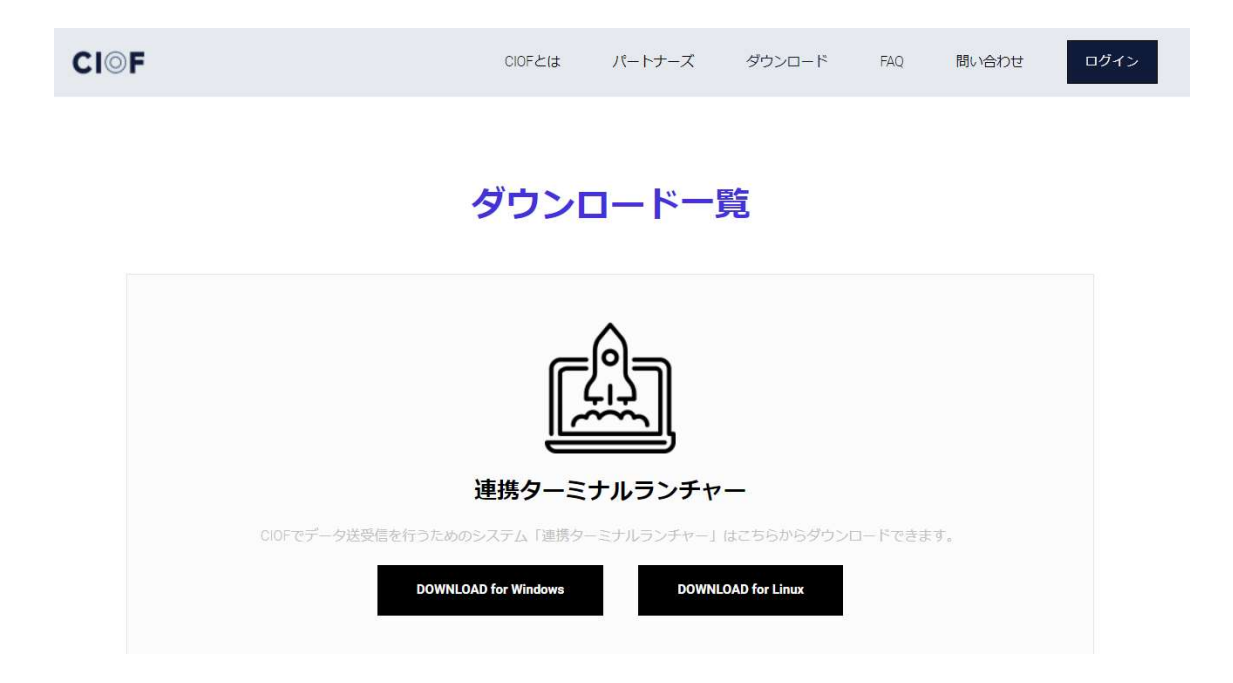

ダウンロードが完了したら、hct\_launcher-X.X.X-linux-aarch64.tar.gz を任意の場所に

解凍します。(Xはバージョンによって数字が異なります。)

SSH 等で外部から接続している場合は、zip ファイルが格納されているフォルダへ移

動し、次のようなコマンドを用います。

tar zxvf hct\_launcher-X.X.X-linux-aarch64.tar.gz

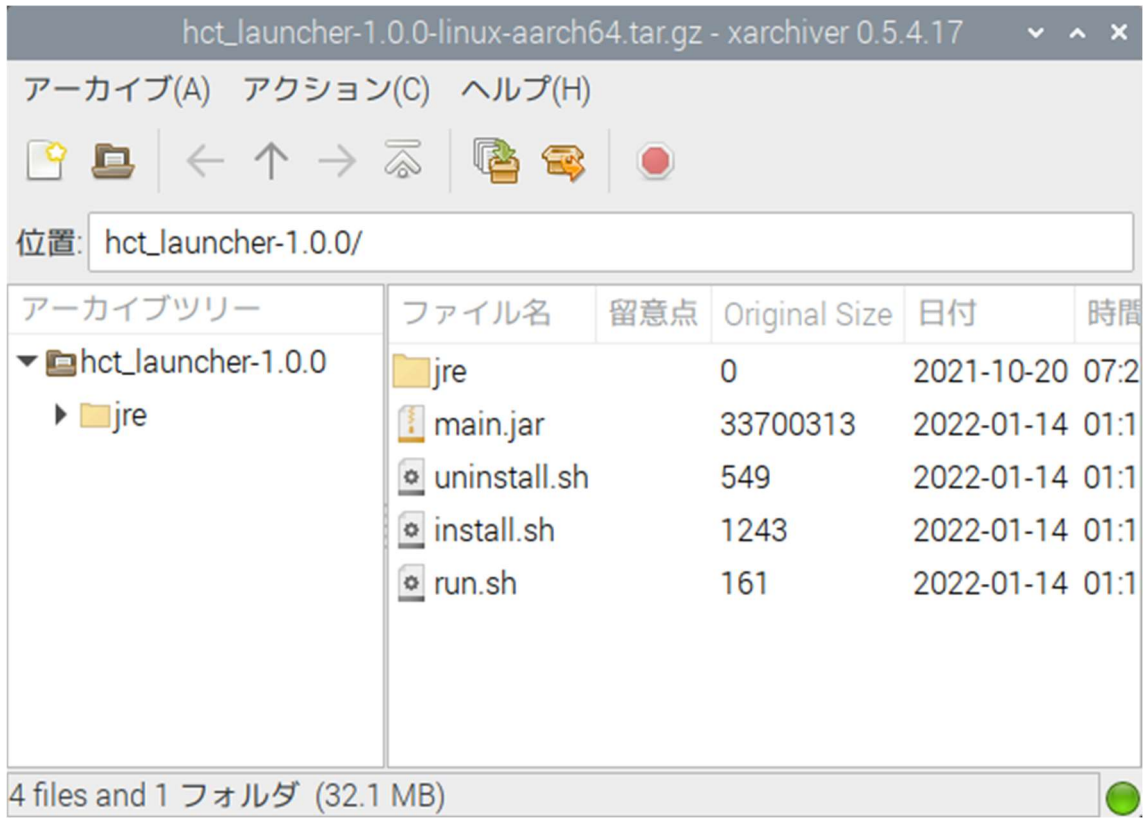

install.sh を実行します。

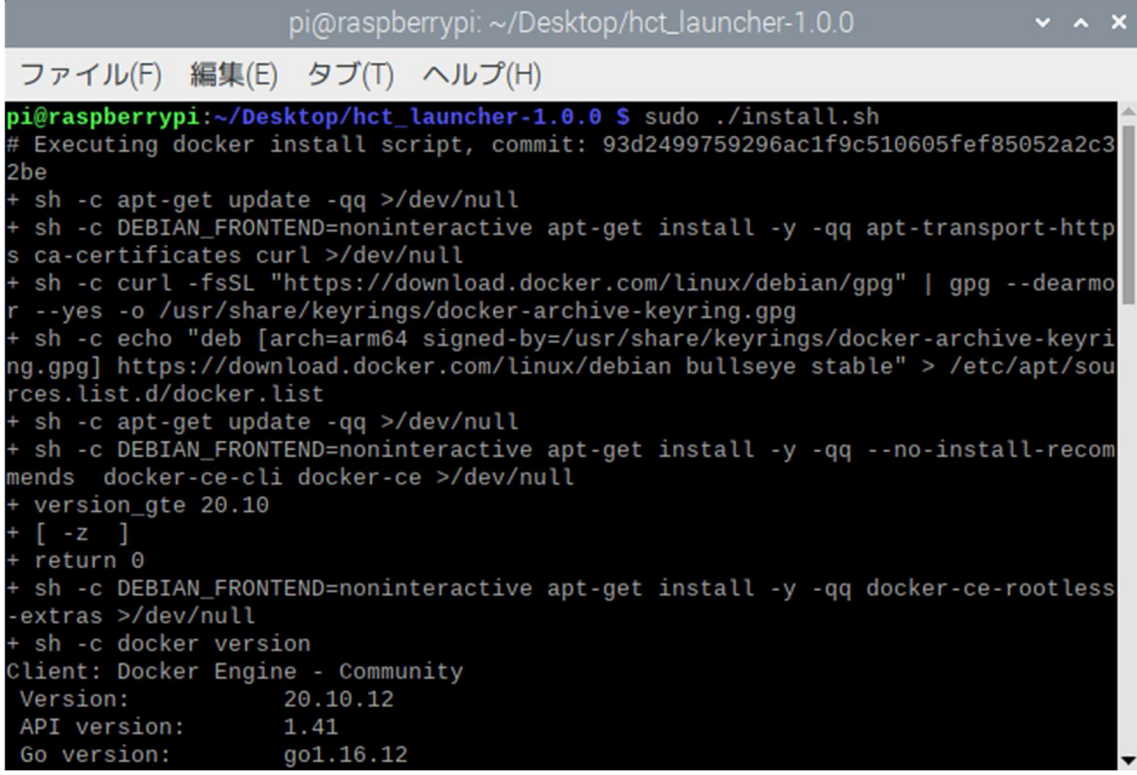

インストールが完了しました。

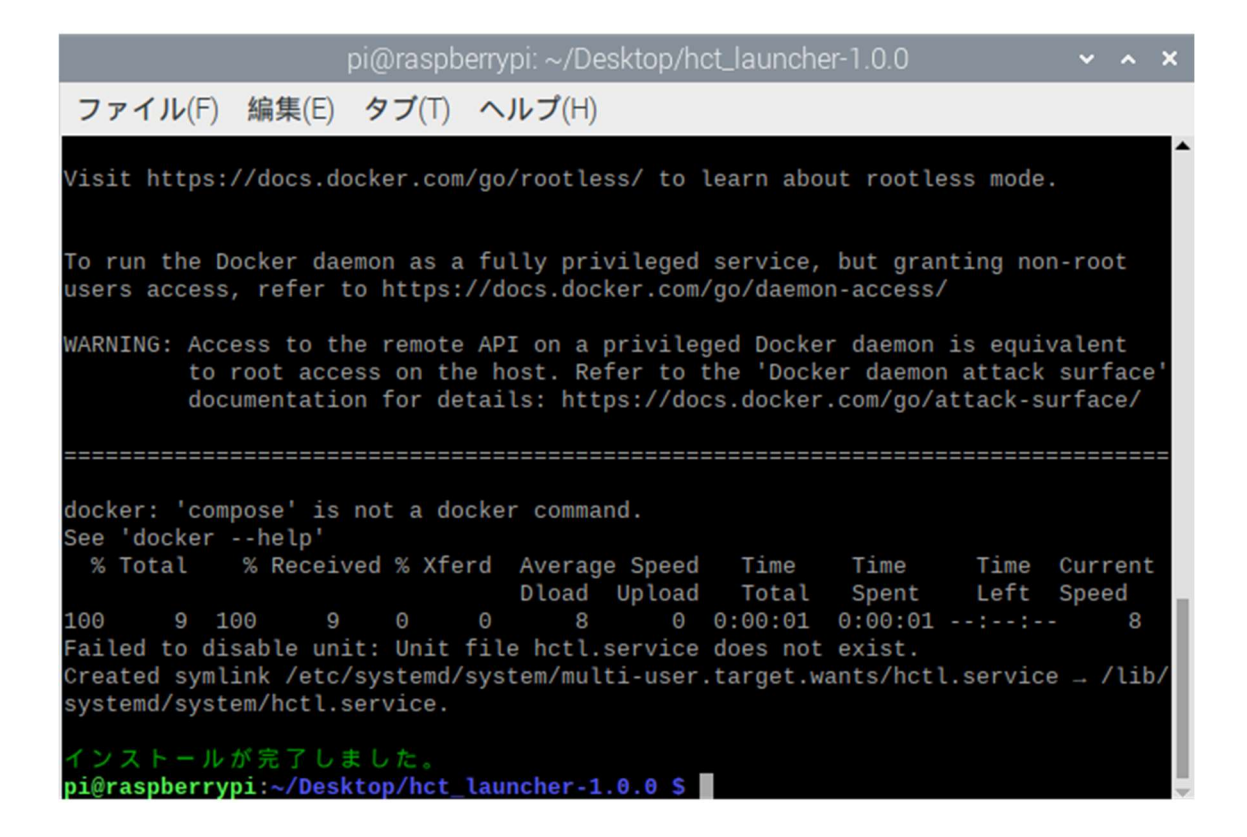

#### 3.2.4 連携ターミナルランチャーの起動

通常は、OS 起動時に自動起動されているため、起動のために何かを実行する必要は

ありません。起動が必要になった場合は、run.sh を実行します。

前述のインストール手順を実行した場合においても、既に連携ターミナルランチャー

は起動しているので、run.sh の実行は不要です。

起動後、Raspberry Pi に設定されている IP アドレスへ Web ブラウザよりアクセスし

ます。今回は、Raspberry Pi 自体から Chromium を用いて localhost へ接続します。

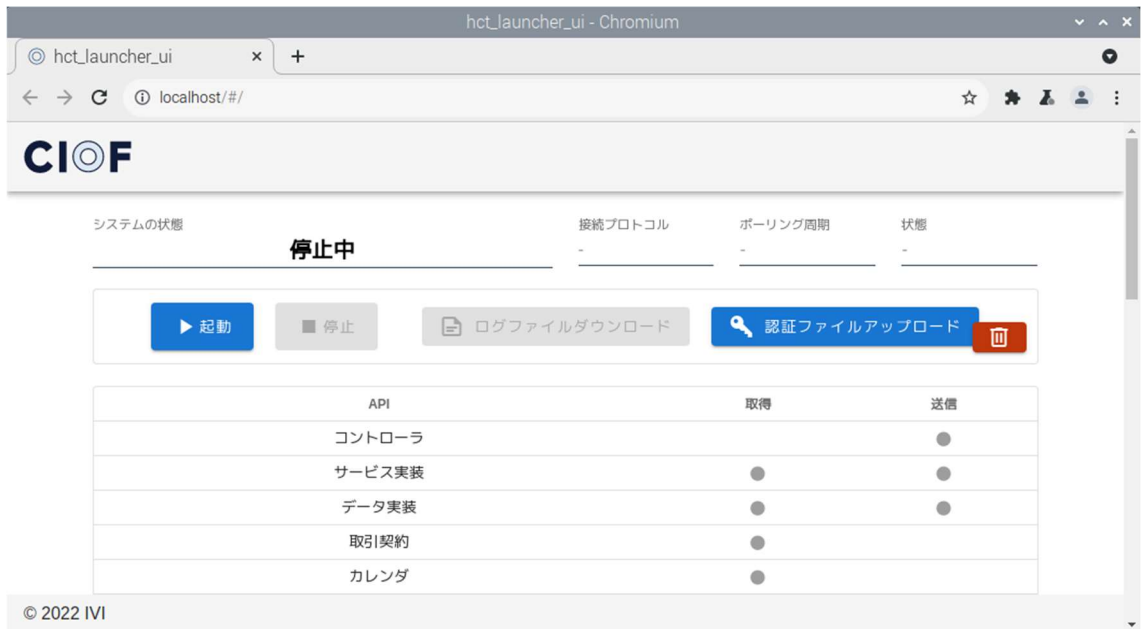

初回、もしくは連携ターミナルをサイト間で移動させた場合には、連携マネージャか らサイトの認証ファイルのアップロードを行います。認証ファイルとは、3.1.3 連携タ ーミナルの認証ファイル入手にて取得したファイルのことを指します。

「認証ファイルアップロード」を押下します。

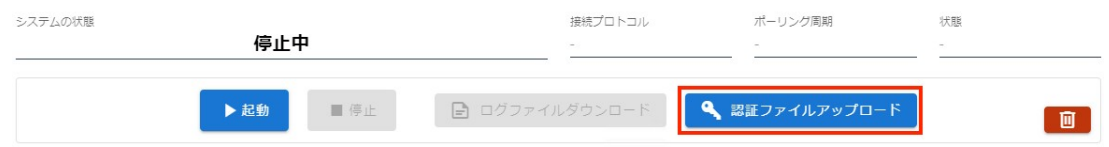

認証ファイルアップロードダイアログが表示されますので、クリップのマーク表示付

近を押下します。

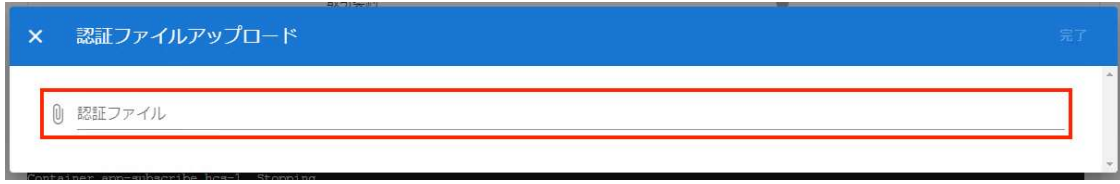

ファイル選択ダイアログが表示されるので、サイトの認証ファイル docker-

compose.yml を選択します。

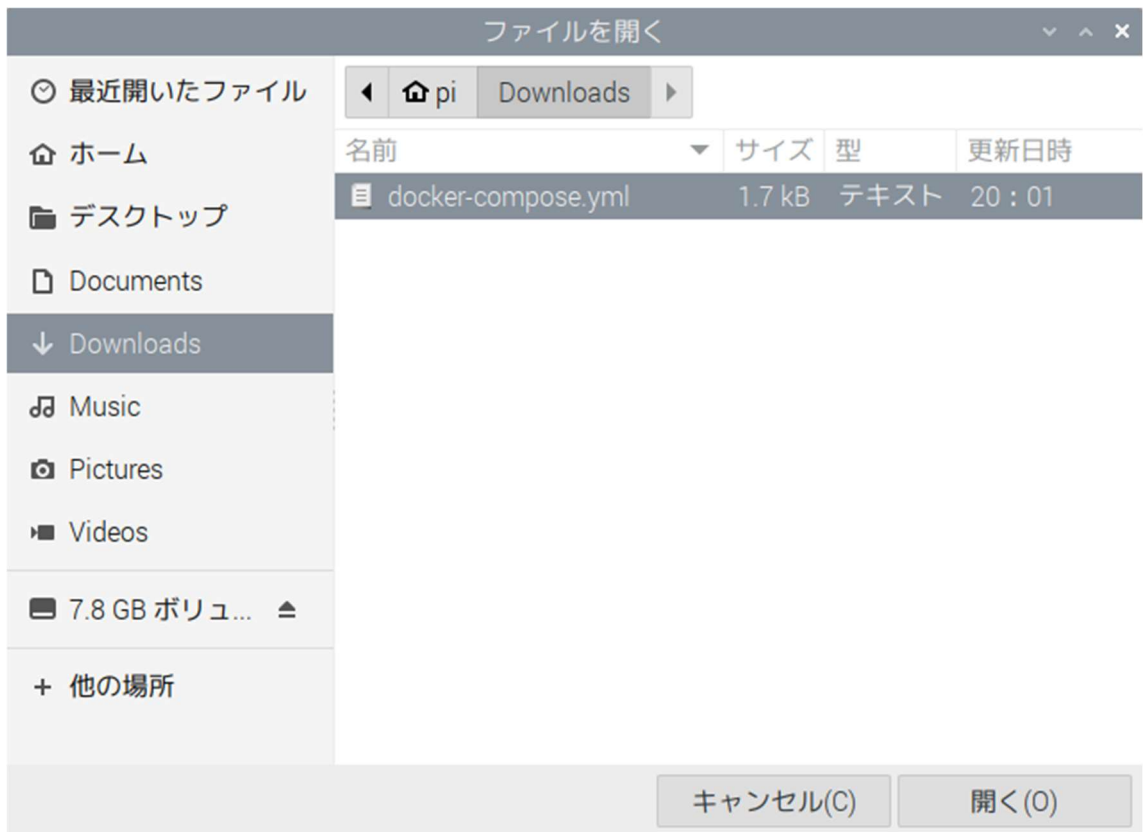

認証ファイルアップロードダイアログの右上の「完了」を押下します。

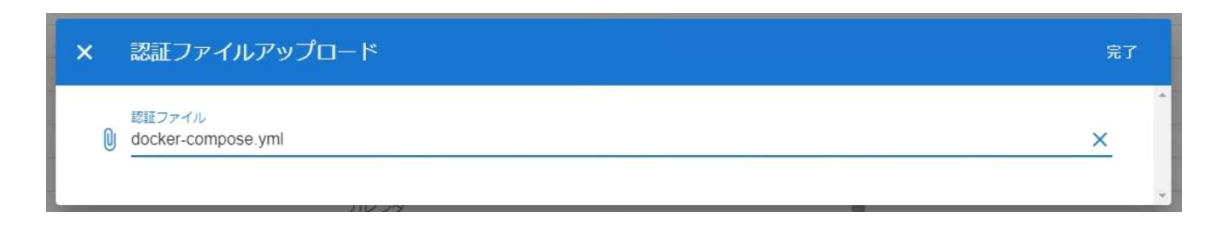

「起動」ボタンを押下します。

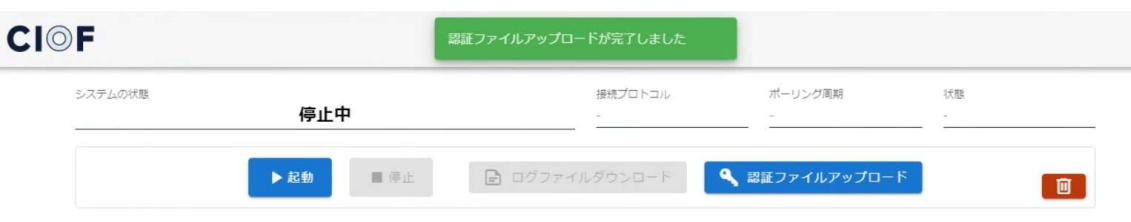

「システムの状態」が「起動処理中」に変化します。

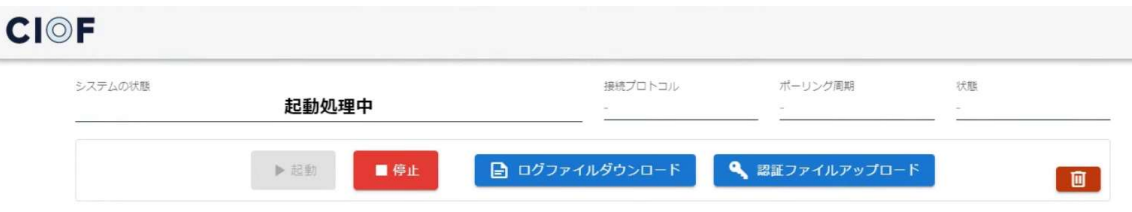

「システムの状態」が「実行中」になるまで待ちます。初回は 10 分程度かかる事が

あります。

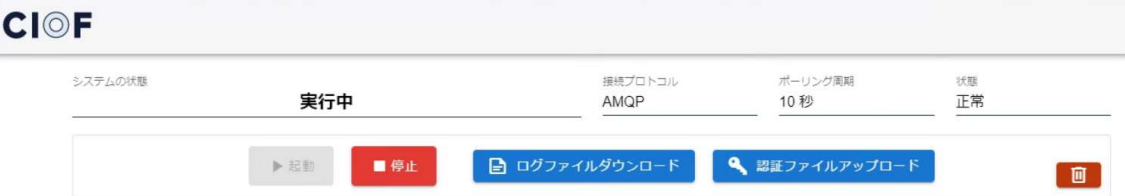

この状態にて、連携ターミナルが実行されています。

### 3.2.5 連携ターミナルランチャーの停止

「停止」ボタンを押下します。

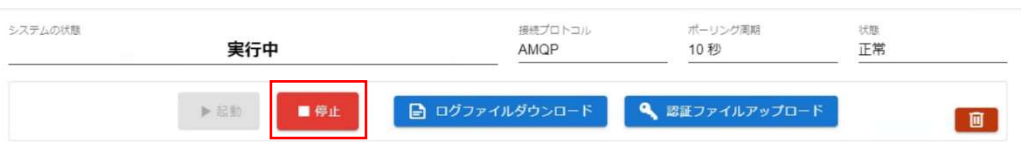

# 「システムの状態」が「停止処理中」に変化します。

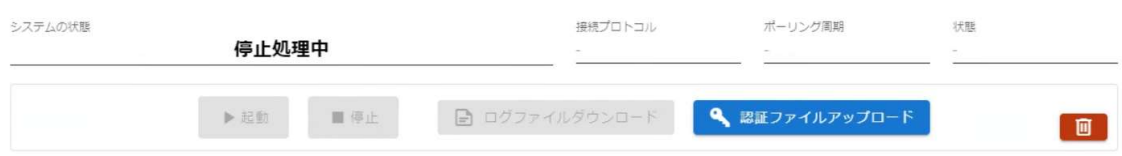

## 停止すると、「システムの状態」が「停止中」になります。

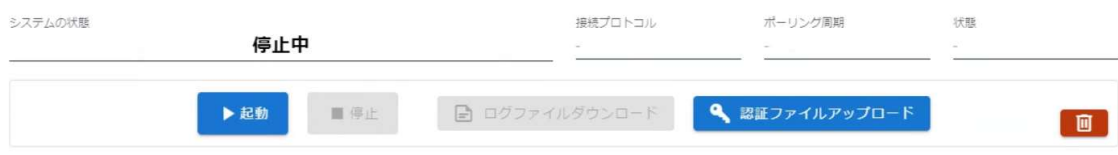

# 4 かんたんモード

連携マネージャの使いやすさ向上のため、かんたんモードが存在します。

かんたんモードは、初回ログイン時のみ表示される画面から「かんたんモードを始め

る」を選択するか、ホーム画面から「かんたんモード」を選択します。

CIOF CIOF へようこそ CIOFで新しいものづくりを始めましょう かんたんモードを始める

通常モードに戻る

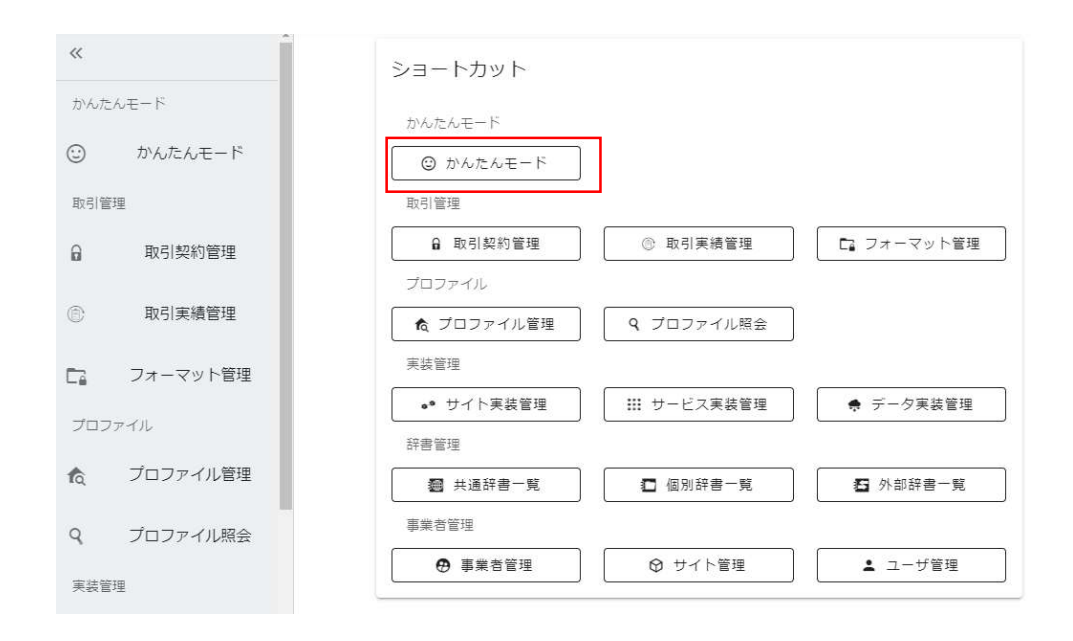

かんたんモードは、システム初心者向けに、やりたいこととそのメニュー画面を結び つけるための案内を提供します。画面内に操作説明を持つため、本書では具体的な使 用方法を省略します。

# 5 事業者の更新およびサイト/ユーザの登録

事業者の更新およびサイト/ユーザの登録は、連携マネージャにて行います。連携マネ ージャに ID とパスワードを入力し、ログインします。

## 5.1 登録された事業者情報を更新する

ホーム画面から「事業者管理」を選択します。

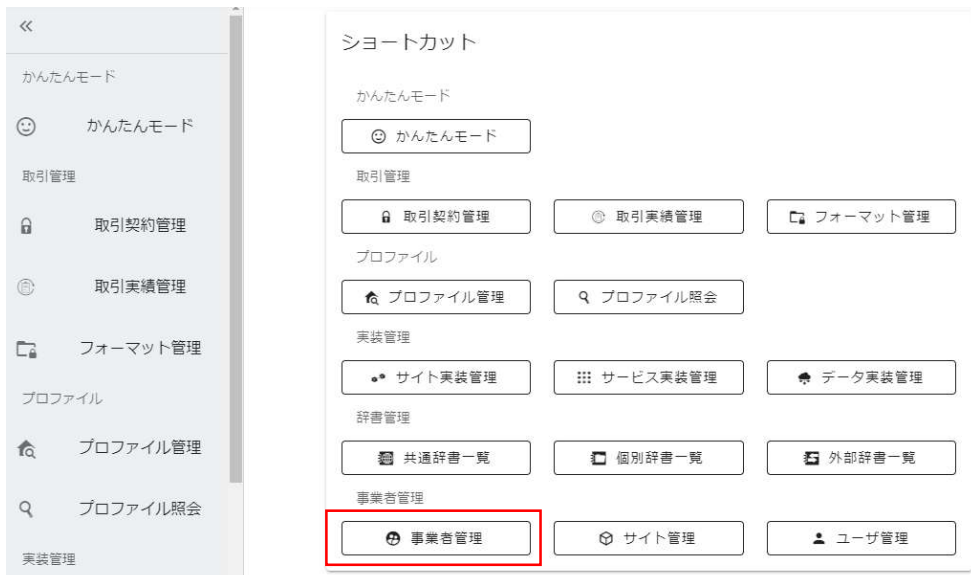

遷移先のページで情報の入力が可能です。

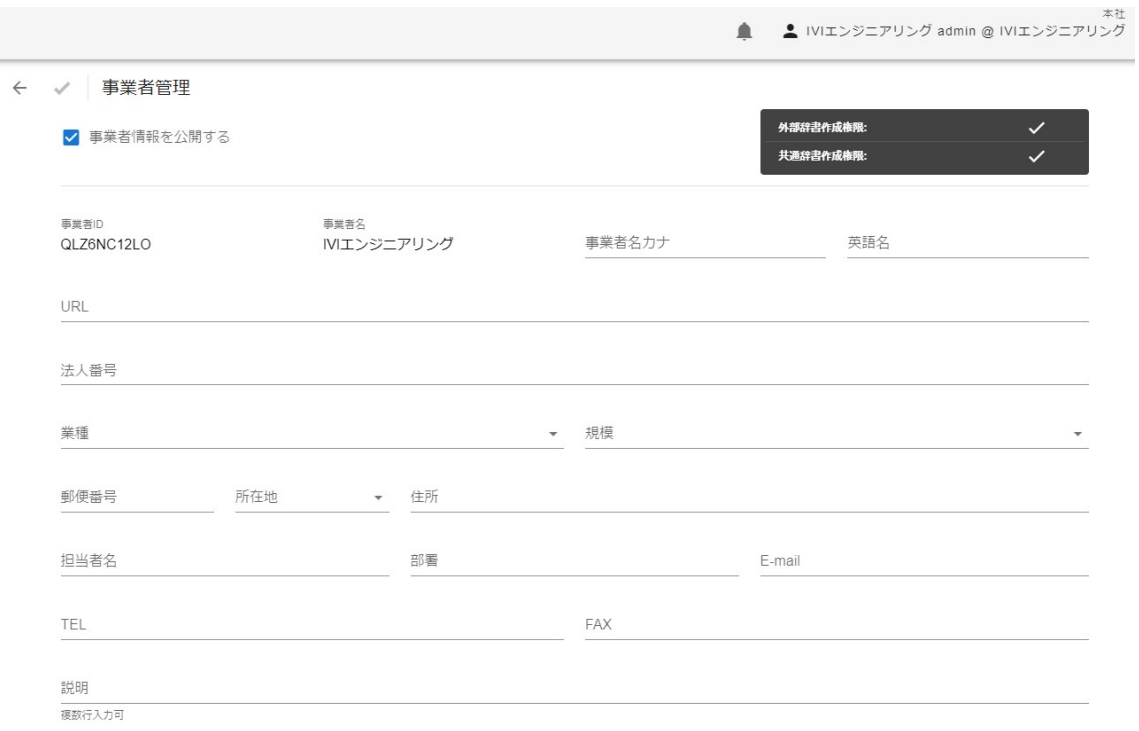

事業者情報の公開/非公開を設定するチェックボックスがあり、チェックすることによ ってすべての情報が公開されます。チェックしない場合でも、事業者 ID、事業者名、 事業者名カナ、英語名、URL、所在地(県)、説明は公開されますのでご注意くださ い。

なお、公開されている情報は「プロファイル照会」→「事業者プロファイル」から確 認することができます。

## 5.2 ユーザを追加する

代表者に与えられた事業者管理ユーザには、全権限が付与されています。メンバのた めに別のユーザを追加する場合は、以下の手順に従います。

ホーム画面から「ユーザ管理」を選択します。

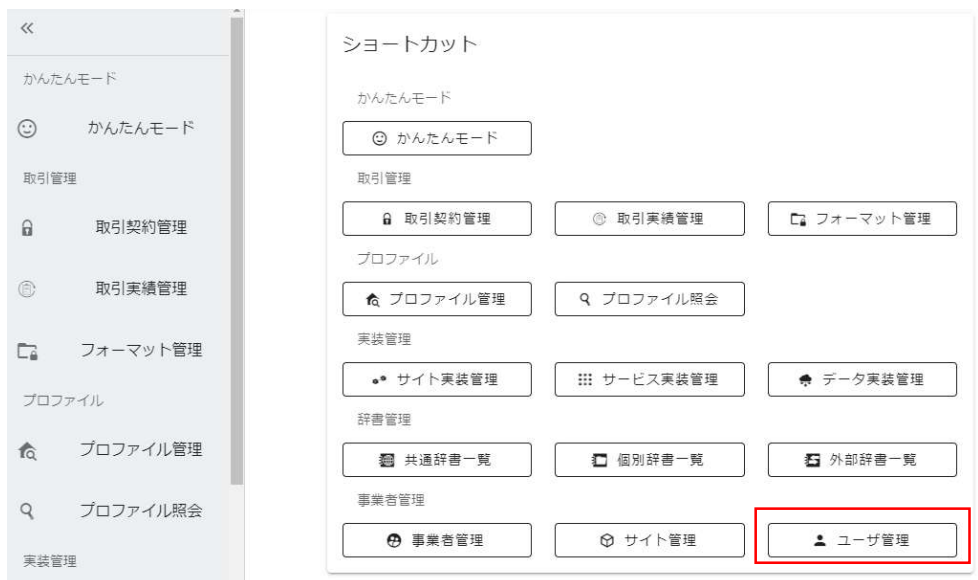

#### 赤枠内のプラスボタンを押下します。

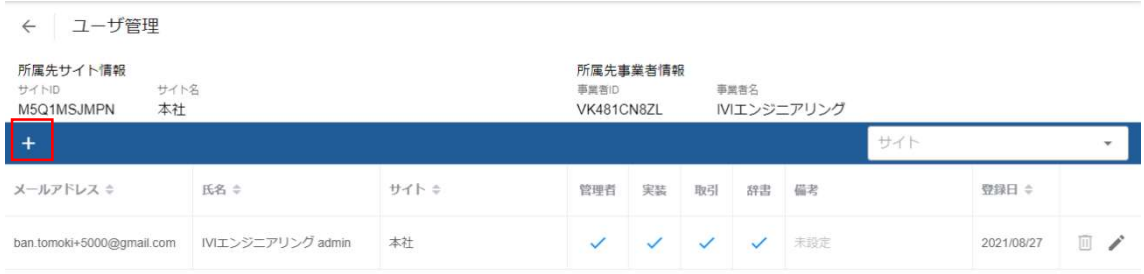

メールアドレス、ユーザ名、利用可能なサイト、現行サイト(ユーザがログイン後に

最初に表示されるサイト)、ユーザ権限を設定し、右上の完了ボタンを押下します。

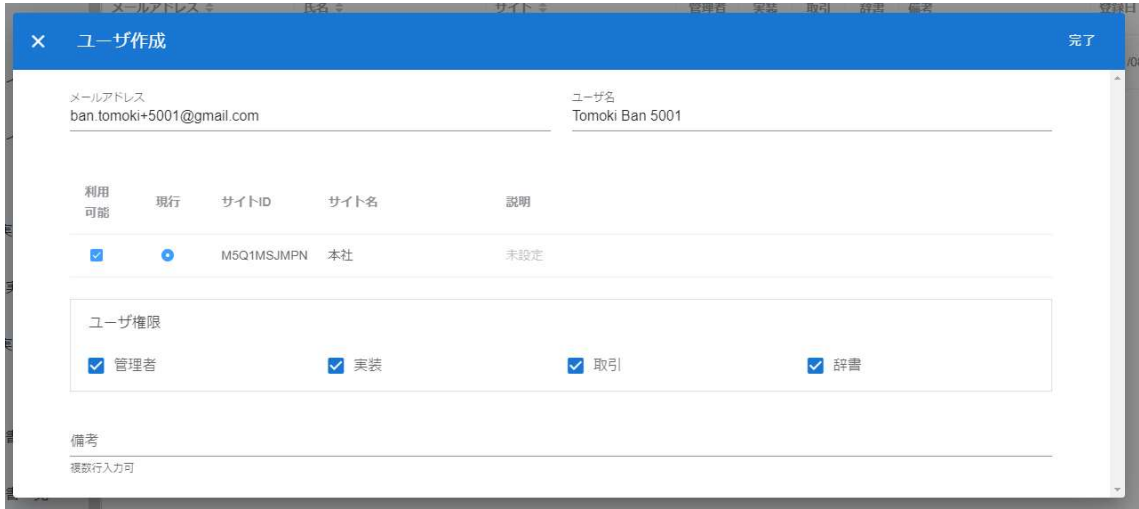

ユーザ権限によって、連携マネージャによる表示に差が生じます。ユーザ登録が完了 すると、指定したメールアドレスにパスワードが送信されますので、メールアドレス とパスワードで連携マネージャにログインすることができるようになります。

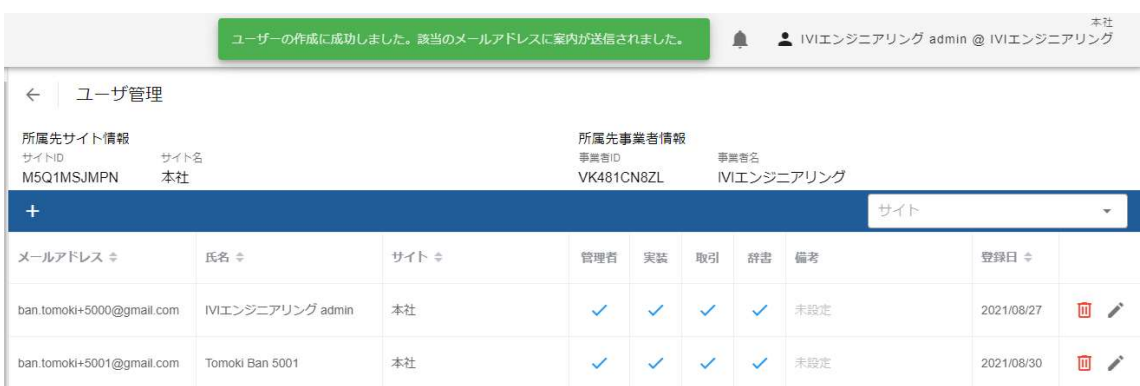

# 5.3 ユーザを削除する

ユーザを削除する場合は、削除したいユーザの右のごみ箱ボタンを押下します。

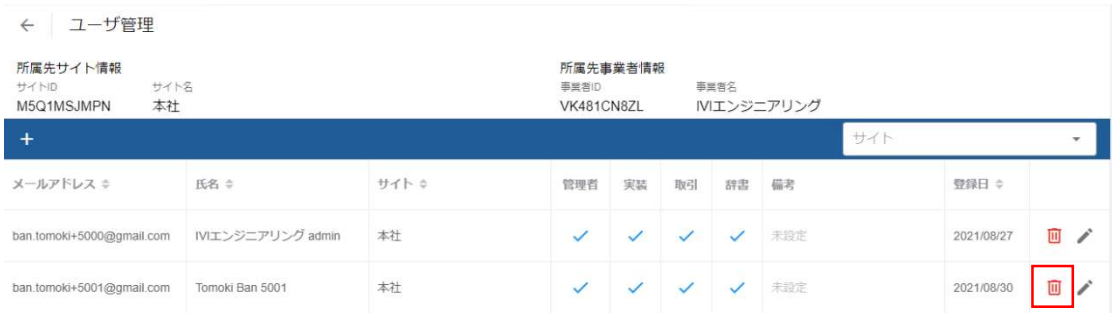

## 確認画面が出ますので、右上の削除ボタンを押下します。

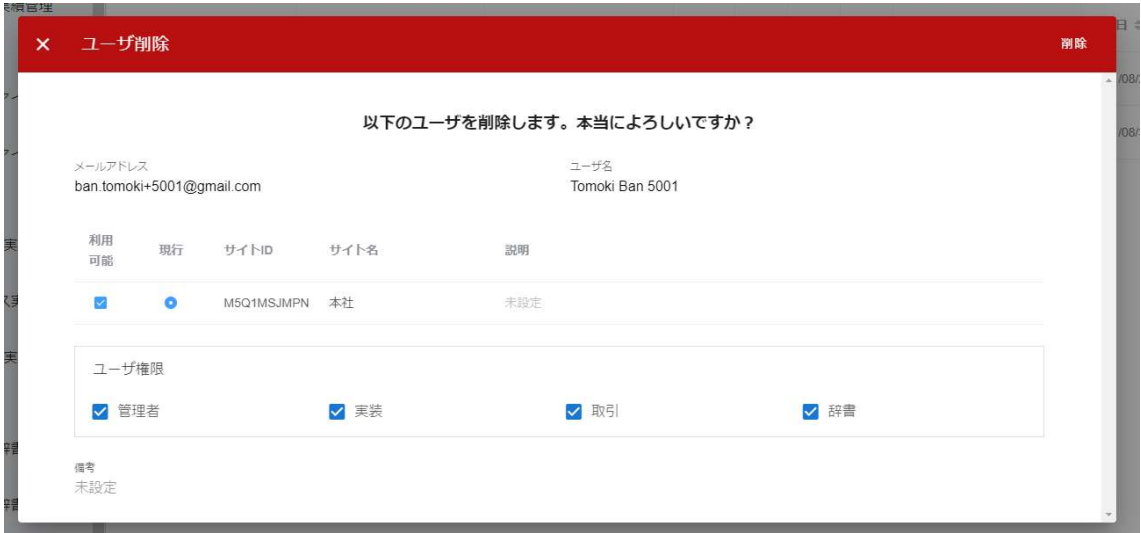

### ユーザが削除されました。

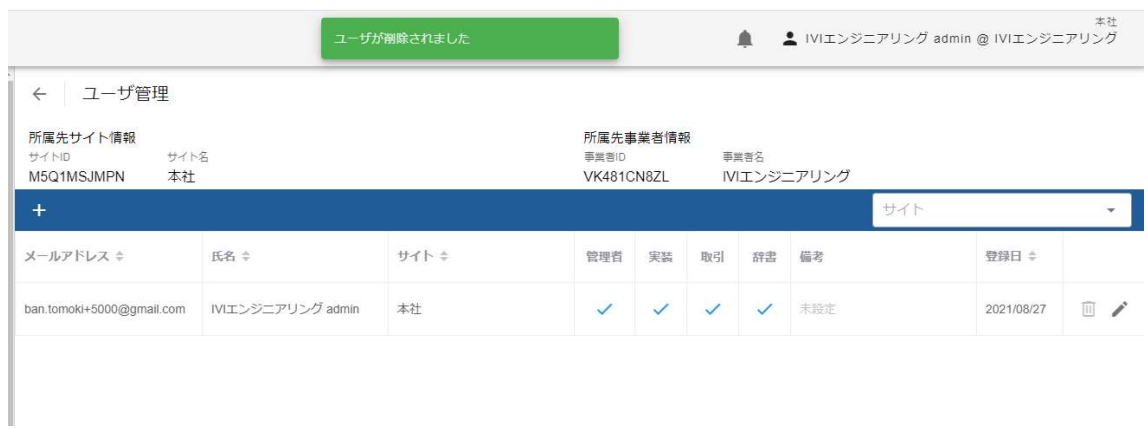

ユーザは、メールアドレスに紐づけられて作成されます。したがって、同一のメール アドレスで CIOF システム内に複数のユーザを作成することができません<sup>2</sup>。また、追 加されたユーザは、登録者が所属する事業者に紐づきますが、紐づけられた事業者を 変更することができません。そのため、あるメールアドレスで登録されたユーザを別 の事業者管理下に移動したい(紐づける事業者を変更したい)場合、一度ユーザを削 除する必要があります。

### 5.4 サイトを登録する

サイトの登録は、連携マネージャから行います。ホーム画面から「サイト管理」を選 択します。

<sup>2</sup> 正確には、一つの連携サーバ内において複数のユーザを作成することはできませ ん。現在の CIOF システムにおける連携サーバは 1 か所のみですので、実質的に同一 のメールアドレスで CIOF システム内に複数のユーザを作成することができません

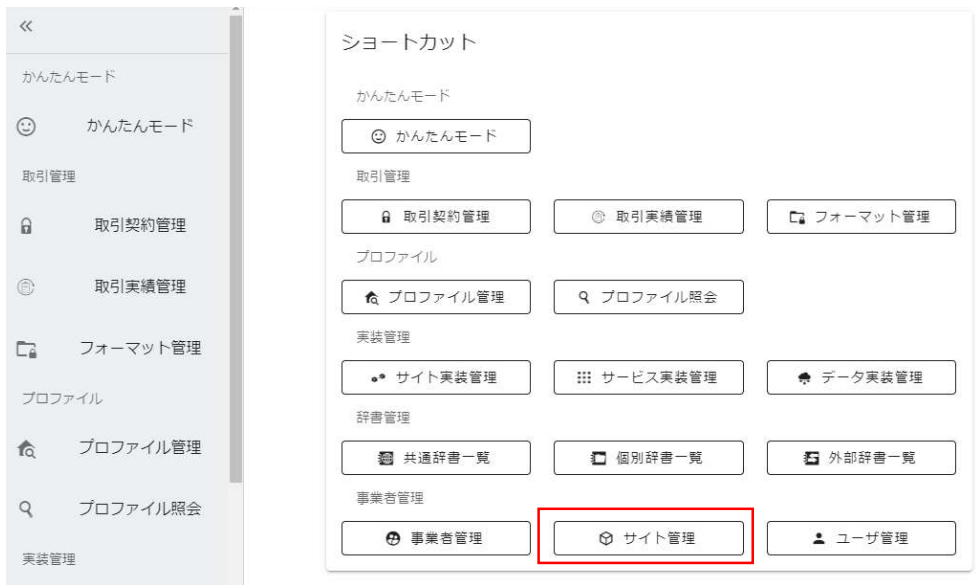

赤枠内のプラスボタンを押下します。なお、本社は事業者の登録と同時に自動的に登

録されています。名称等を変更し、使用し続けることができます。

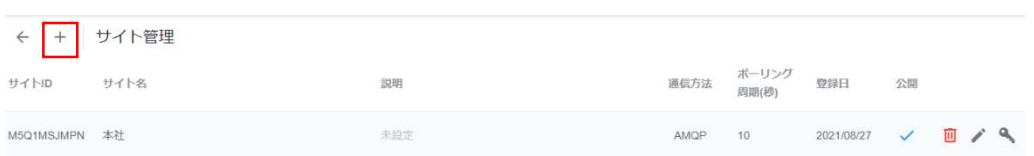

サイト名と説明を入力し、公開チェックボックスを選択の上、完了ボタンを押下しま

す。

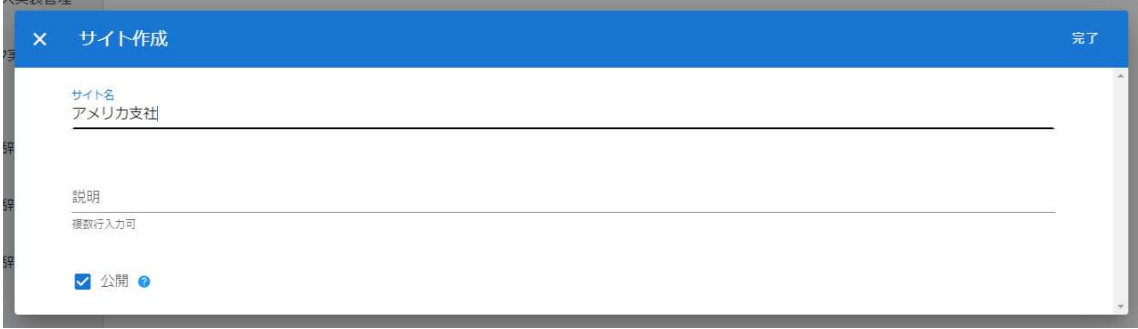

以下の通り、サイトが登録されました。

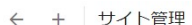

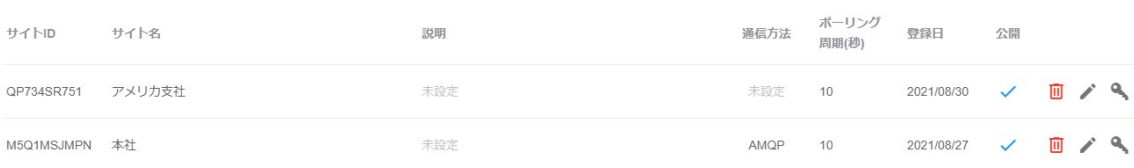

サイトを公開にした場合、「プロファイル照会」→「事業者プロファイル」から、確 認できる事業者情報一覧にサイトが表示されます。

## 5.5 サイト間を移動する

複数サイトを移動するための権限をもつユーザの場合、画面の右上から「サイト切 替」を選択することができます。

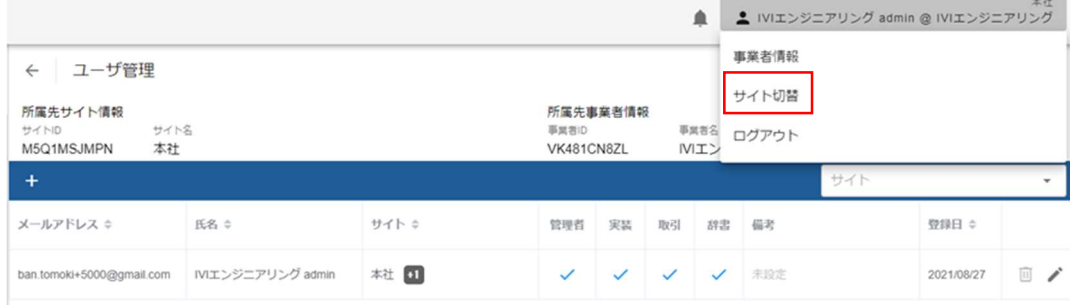

切り替えたいサイトを選択して、右上の切替を押下します。

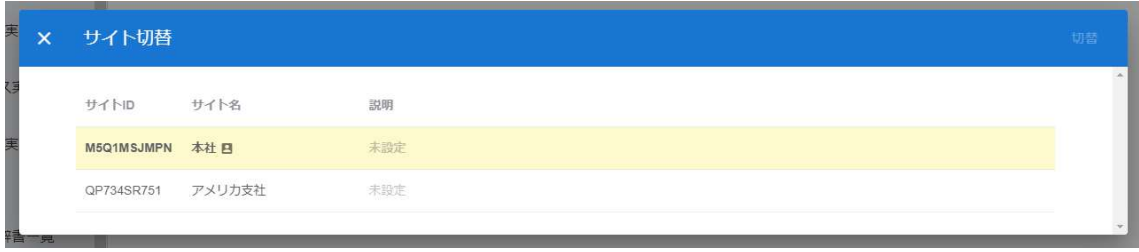

所属するサイトが切り替わりました。

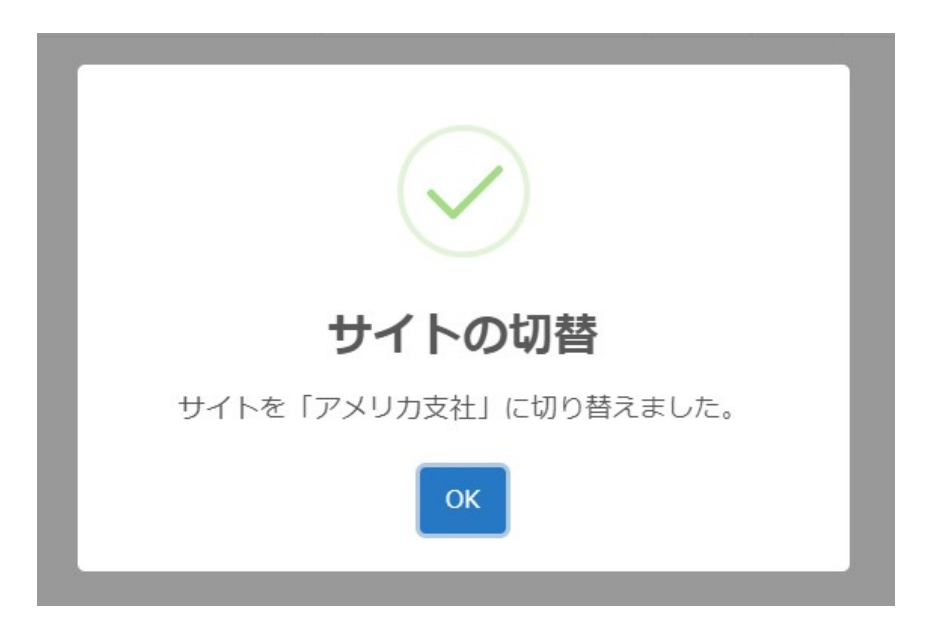

## 5.6 サイトを削除する

サイトを削除するためには、サイト管理画面から、削除したいサイトの右側のごみ箱 ボタンを押下します。

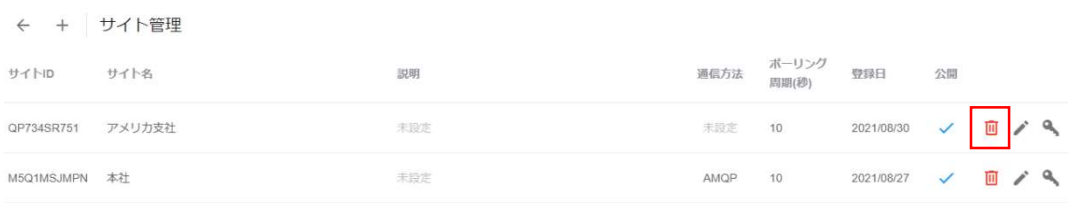

確認画面が出ますので、右上の削除ボタンを押下します。

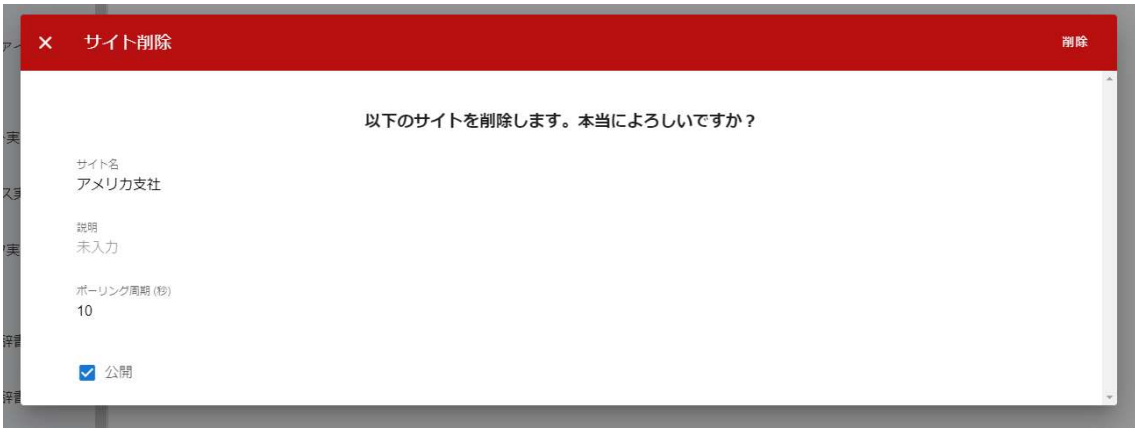

### サイトが削除されました。

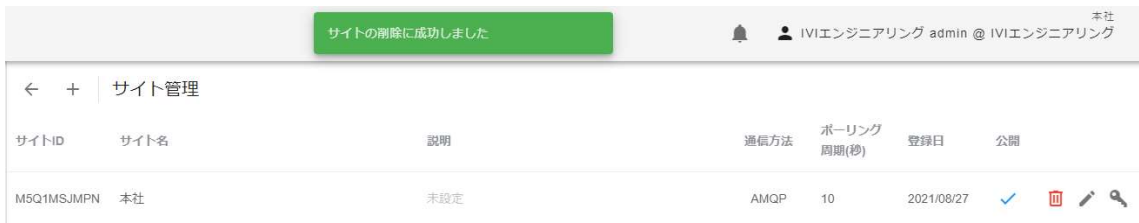

# 5.7 コントローラを登録する

ホーム画面から「サイト実装管理」を選択します。

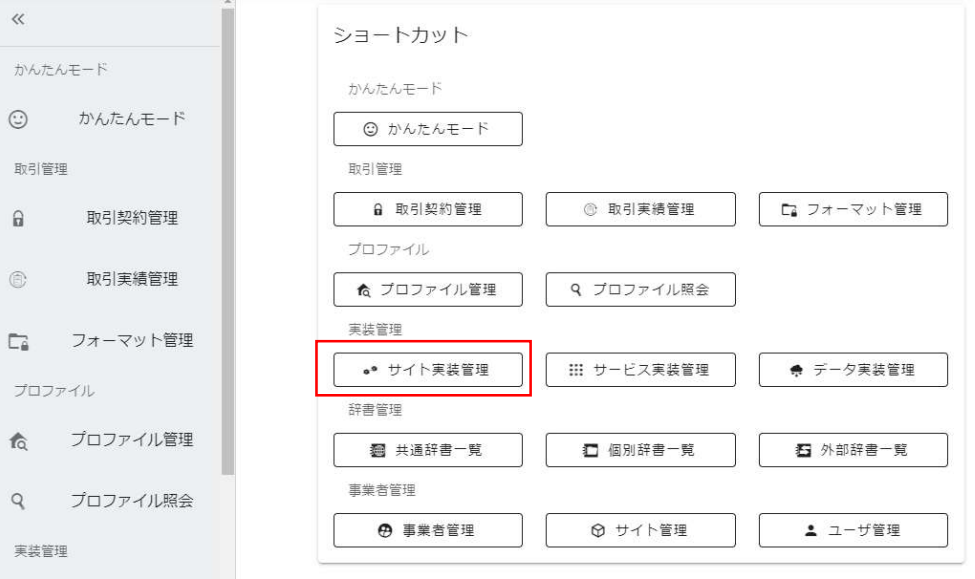

赤枠内のプラスボタンを押下します。

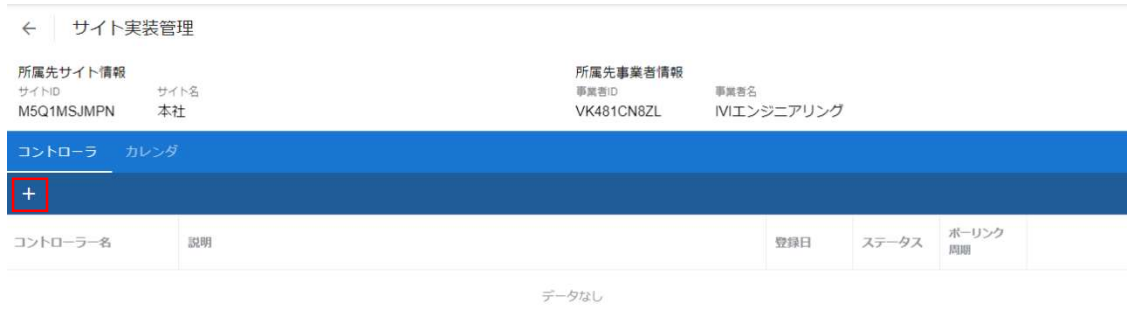

コントローラ名、説明、ポーリング周期を入力し、右上の完了ボタンを押下します。 通常、コントローラは AMQP プロトコルを使用して連携サーバと通信します。しか し、ネットワークの制限などにより AMQP 接続が許可されていない場合は、HTTPS プロトコルによって接続され、その場合に設定されたポーリング周期で定期的にメッ セージの受信を行います。

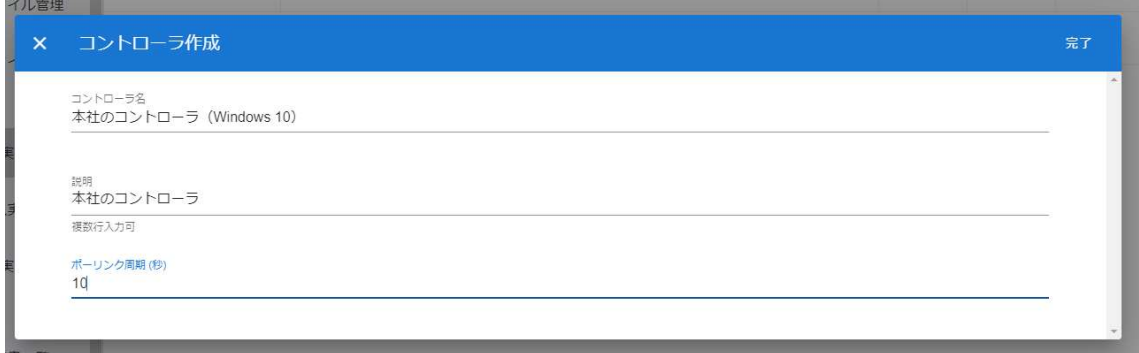

新規にコントローラが登録されました。

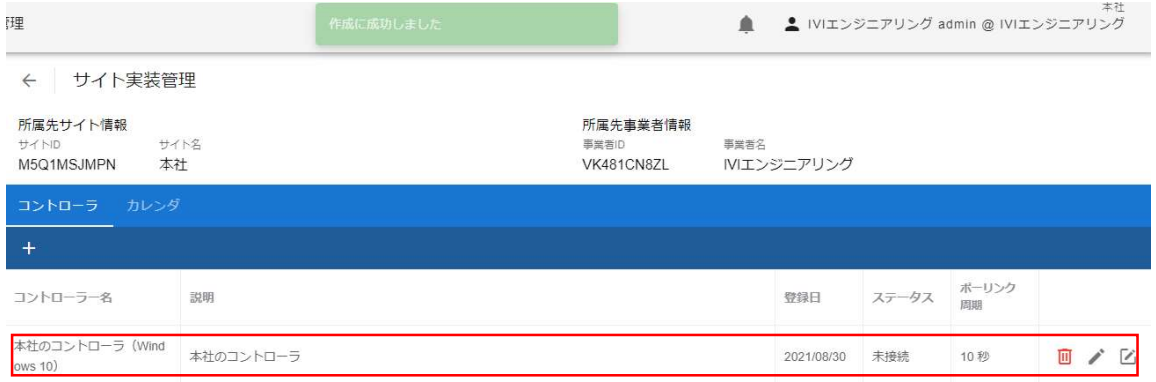

# 5.8 コントローラを削除する

コントローラを削除する場合は、削除したいコントローラの右のごみ箱ボタンを押下

します。

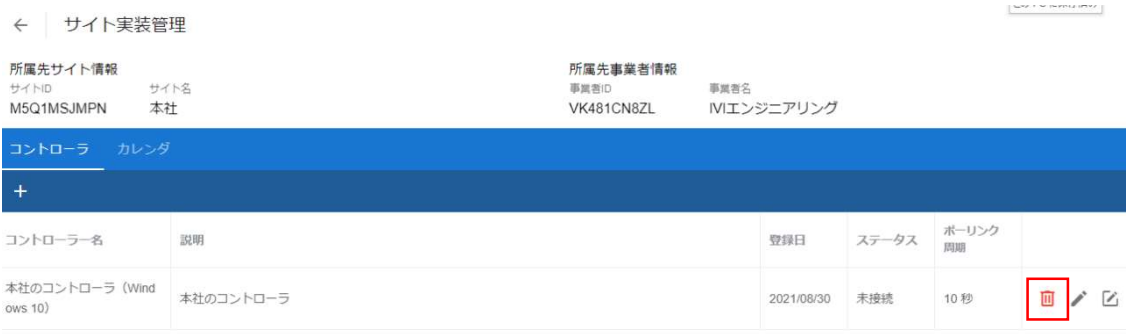

確認画面が出ますので、右上の削除ボタンを押下します。

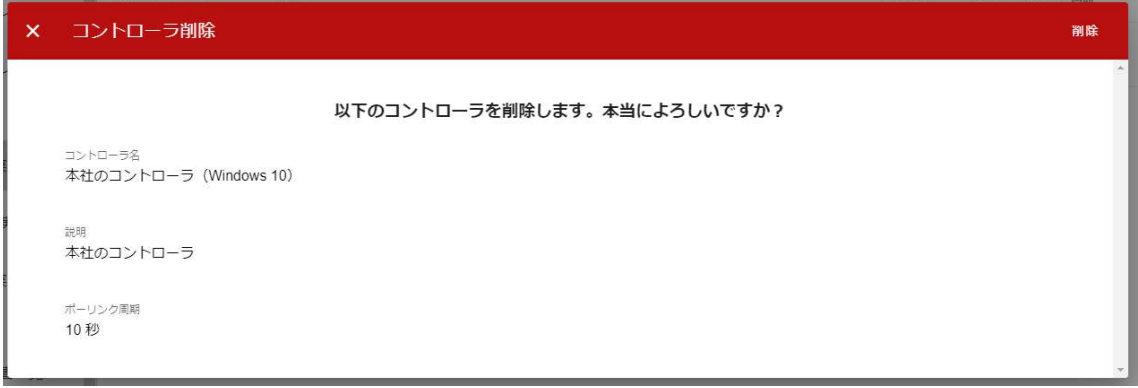

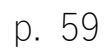

コントローラが削除されました。

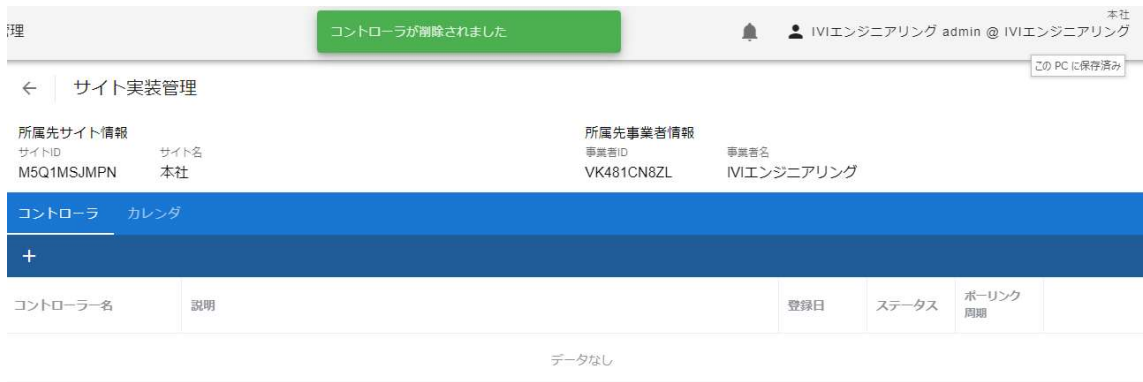

# 5.9 【解説】サイトとコントローラ

サイトとコントローラの関係が CIOF システム内でどのような位置づけになるのかを 解説します。

#### 5.9.1 サイト

サイトは、事業者に紐づく形で存在します。1つの事業者には、1つ以上のサイトが 存在します。1つのサイトは、常に1つの連携ターミナルによって管理されます。

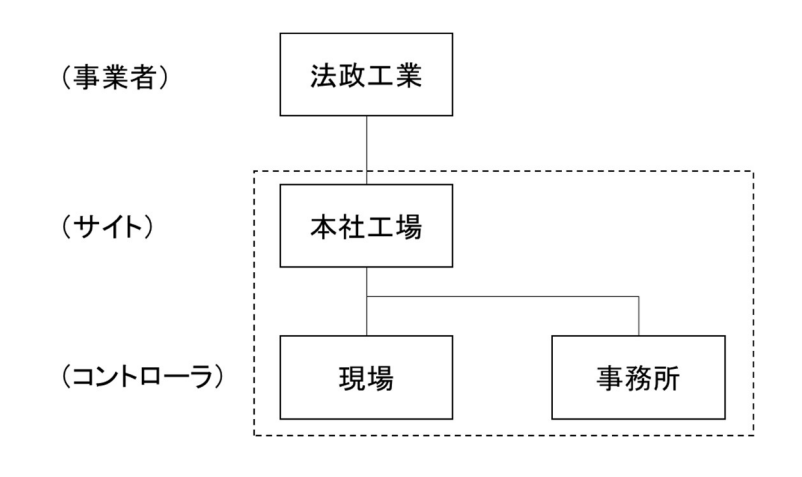

下図のように、サイトは事業者に複数存在することもあります。

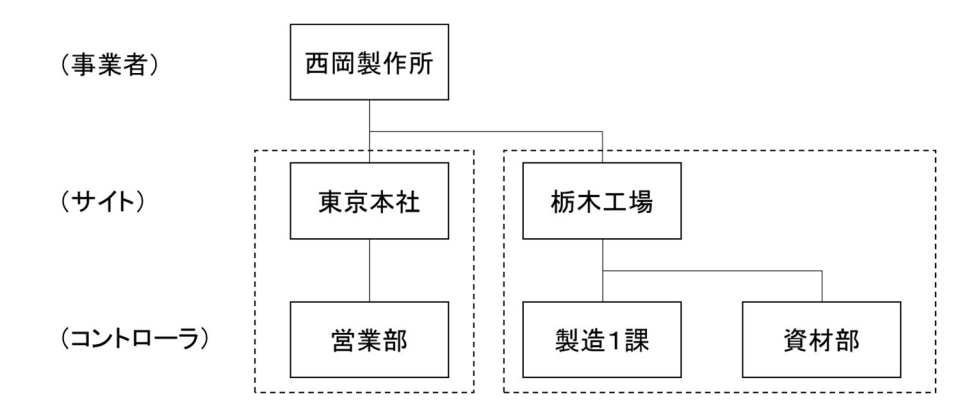

#### 5.9.2 コントローラ

コントローラとは、連携ターミナルと直接通信し、データの受け渡しを行うソフトウ ェアのことを指します。コントローラが実装されるハードウェアに指定はありませ ん。各連携ターミナルが管轄するサイトごとに最低1つ存在し、データ取引(提供ま たは利用)のための処理を行います。各サイト内で、それぞれの目的に応じて利用す る取引データを管理し、取引データの処理、制御を行います。1つのコントローラ は、1つのサイトに所属し、サイト間を移動することはできません。

# 6 辞書の作成

辞書の作成は、連携マネージャにて行います。連携マネージャに ID とパスワードを 入力し、ログインします。辞書には個別辞書と共通辞書が存在しますが、共通辞書を 登録することができるのは、あらかじめ IVI にて認定されたプラットフォーム事業者 に限られます。

# 6.1 共通辞書を閲覧する

ホーム画面から「共通辞書一覧」を選択します。

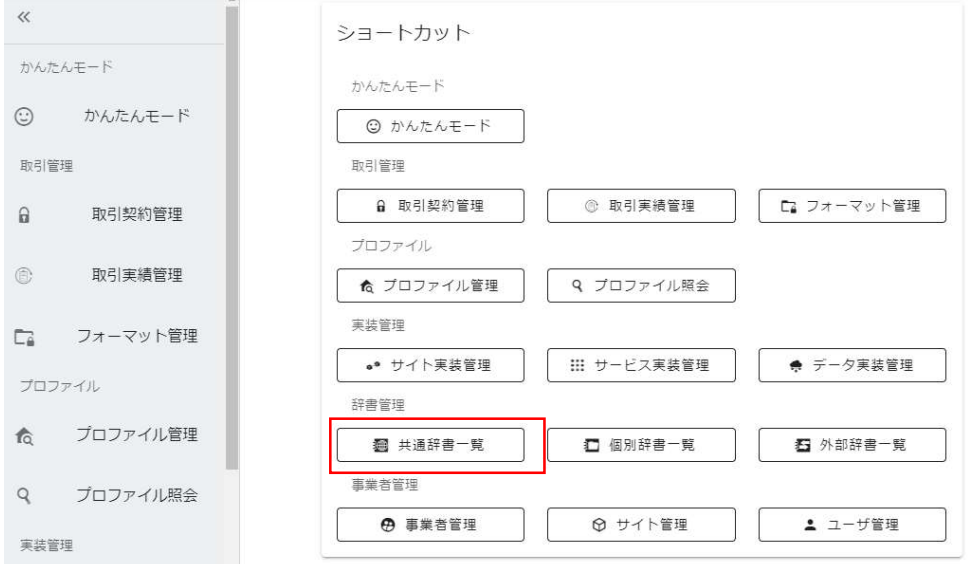

共通辞書の一覧が表示されますので、内容を確認したい共通辞書の右側の目の形をし

たボタンを押下します。

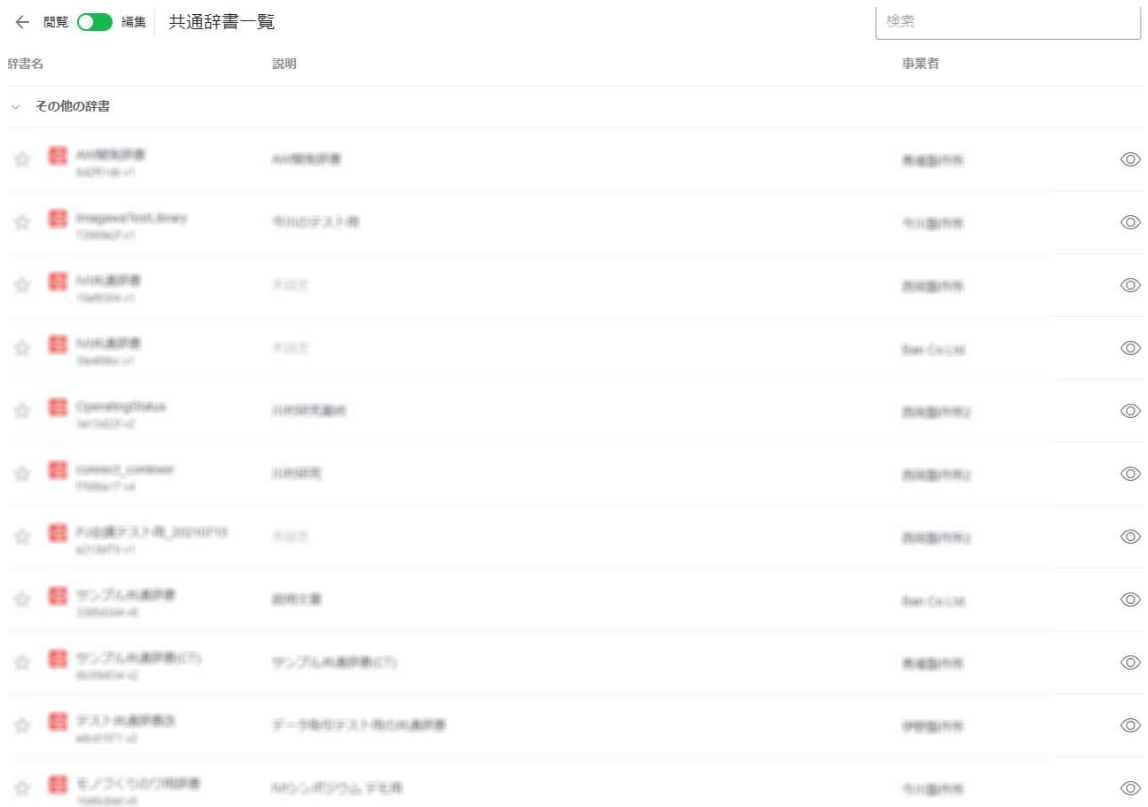

### 選択した共通辞書に含まれる各種モデルについて確認することができます。

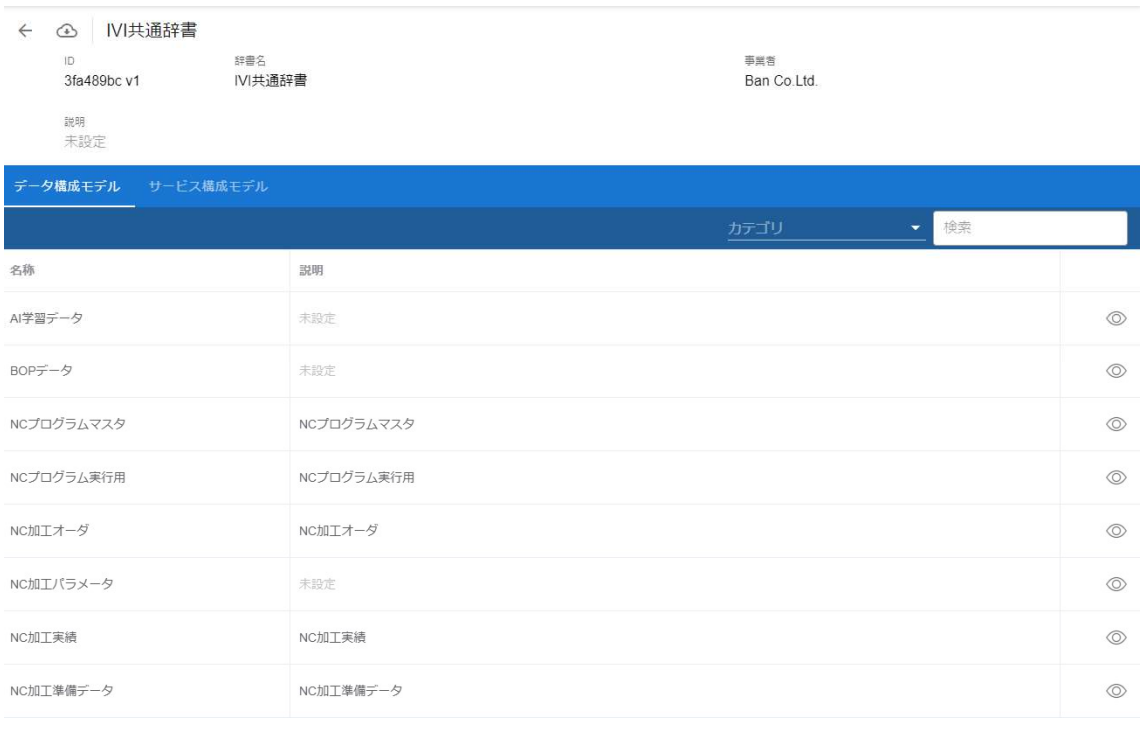

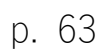

共通辞書一覧画面において、共通辞書の左側の星形のボタンを押下することで、選択

した共通辞書を画面上部にスター付きとして表示させることができます。

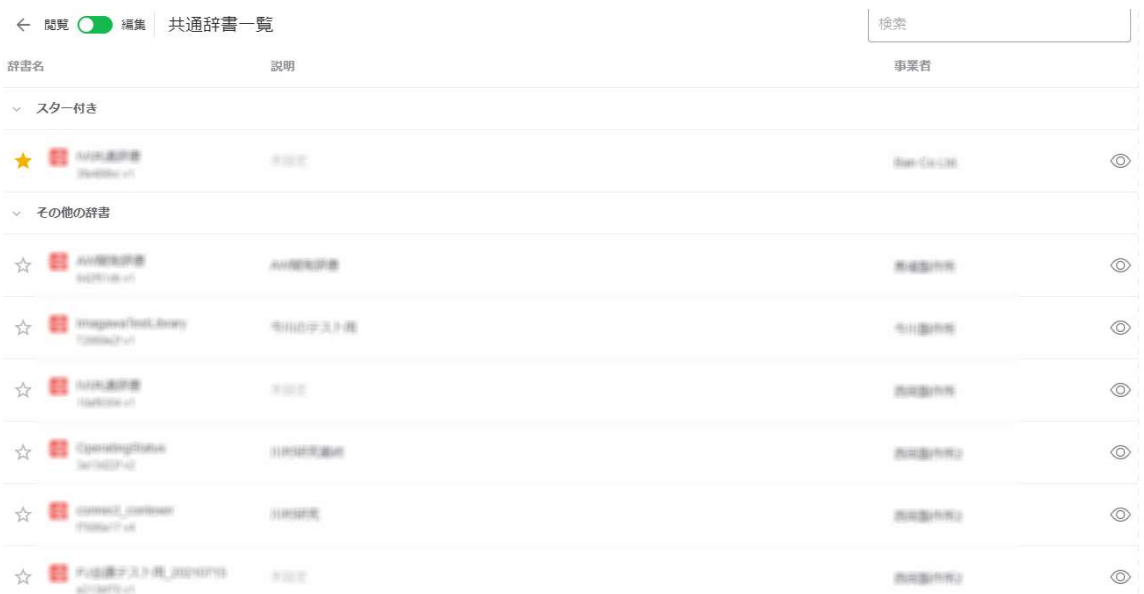

# 6.2 共通辞書を登録する

ホーム画面から「共通辞書一覧」を選択します。

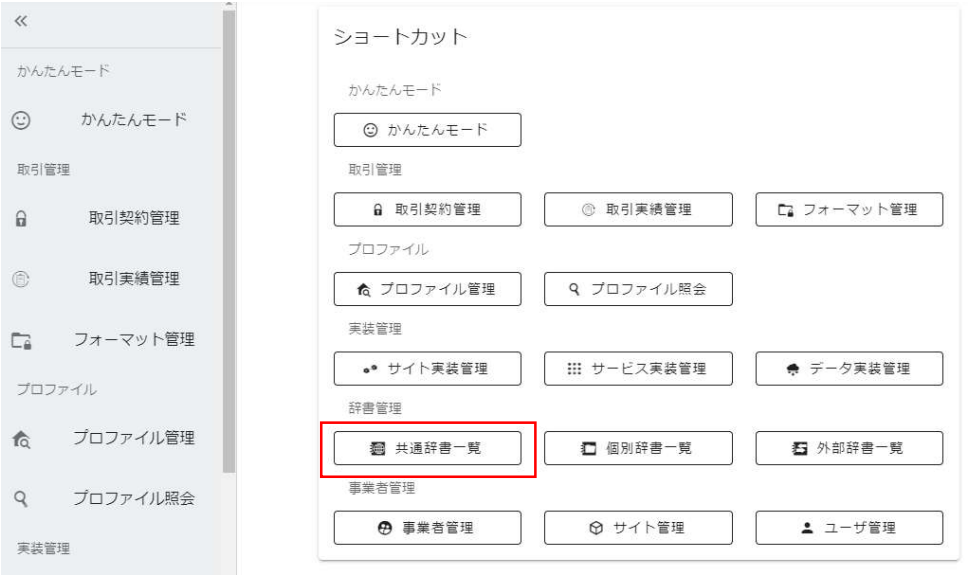

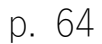

赤枠内のボタンを押下して、編集モードに遷移させます。この操作ができるのは、あ らかじめ IVI にて認定されたプラットフォーム事業者に限られます。

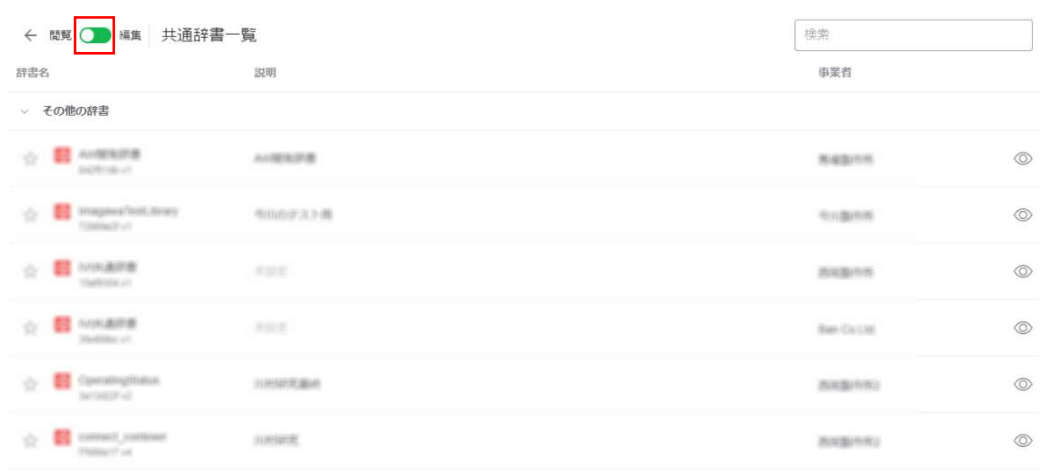

プラスボタンを押下します。

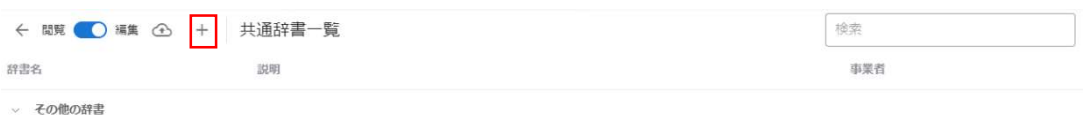

辞書名と説明を入力し、右上の完了ボタンを押下します。

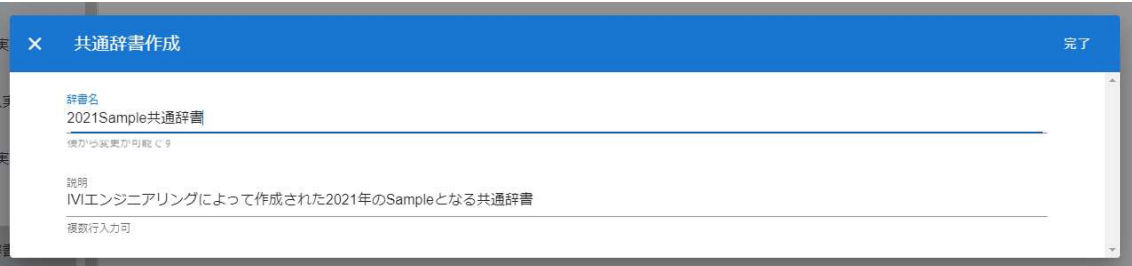

新規に共通辞書が登録されました。

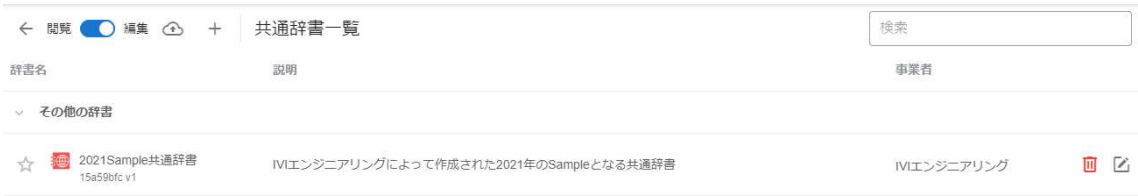

## 6.3 共通辞書を配信する

作成された共通辞書は、自事業者内(自事業者のすべてのサイト)からのみ閲覧する ことができます。この状態でも他の事業者と取引契約を結ぶことに対する制限にはな りません。一方で、自事業者が作成した特定の共通辞書を特定の事業者にすべて配信 する方法もあります。

共通辞書を配信するには、ホーム画面から「共通辞書一覧」を選択します。

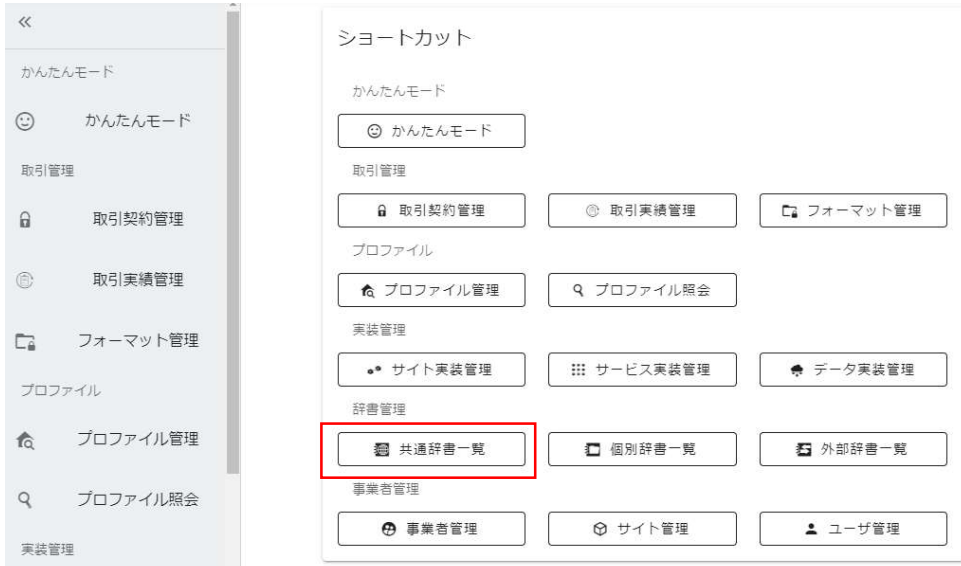

赤枠内のボタンを押下して、編集モードに遷移させます。

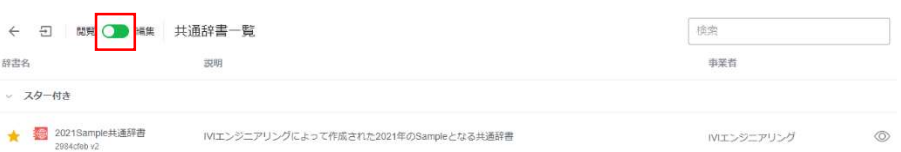

## 共通辞書として配信したい共通辞書の編集ボタンを押下します。

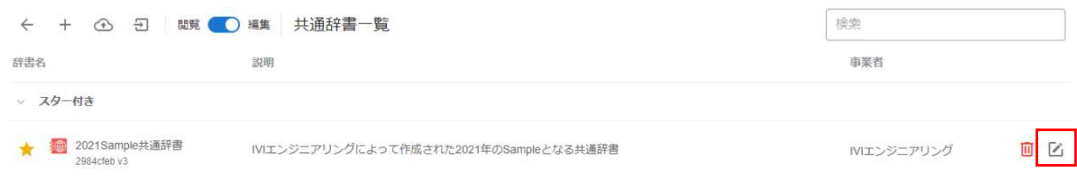

## 赤枠内の共通辞書トークン発行ボタンを押下します。

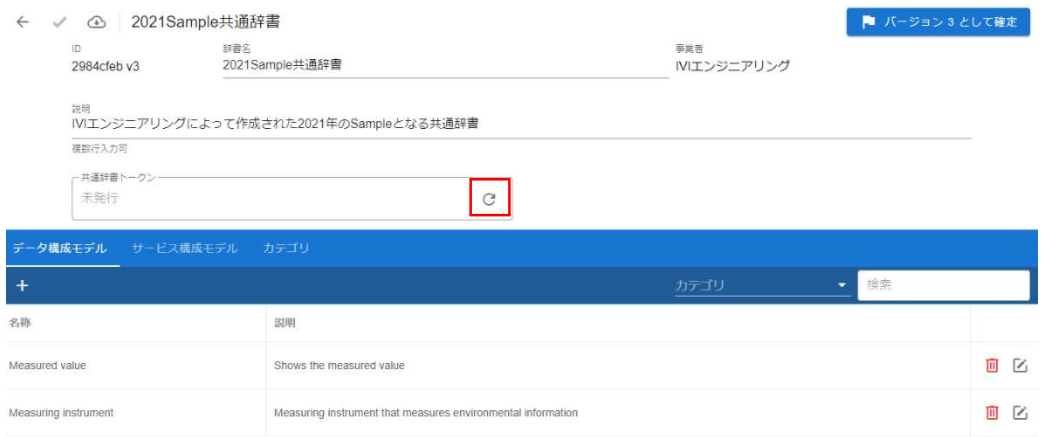

「はい」を押下します。

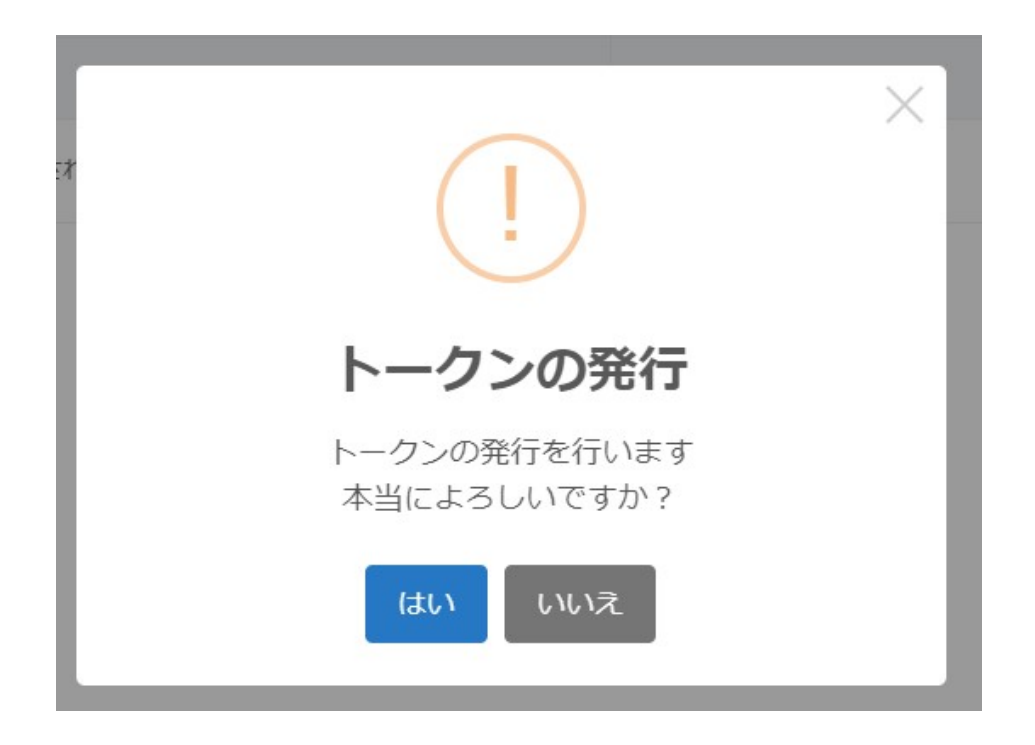

共通辞書トークンが発行されました。

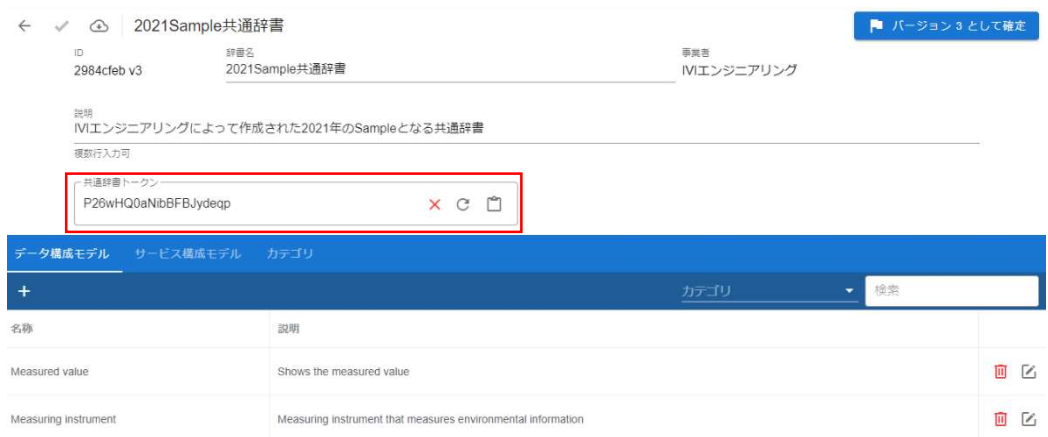

発行されたトークンを別の事業者に伝えることで、共通辞書を閲覧することができま

す。登録方法は次節で説明します。

## 6.4 配信された共通辞書を登録する

ホーム画面から「共通辞書一覧」を選択します。

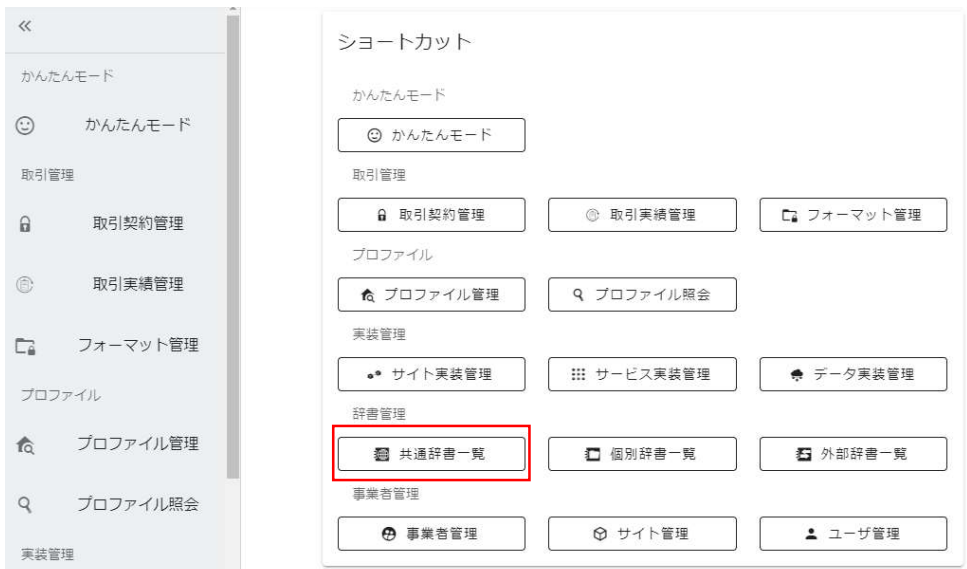

赤枠内のボタンを押下して、編集モードに遷移させます。

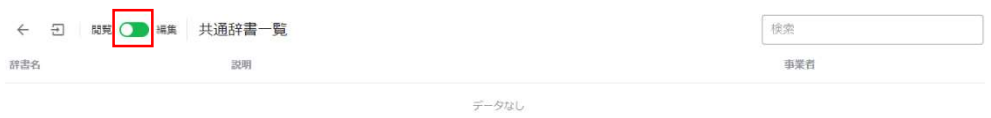

インポートボタンを押下します。

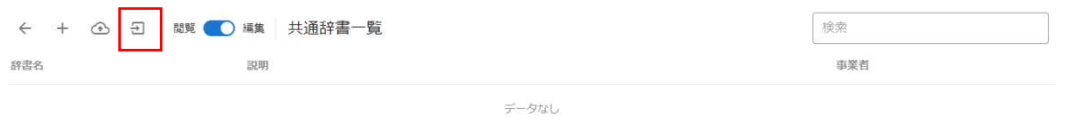

共通辞書トークンを入力し、完了ボタンを押下します。ただし、自事業者内の共通辞 書を登録することはできません。

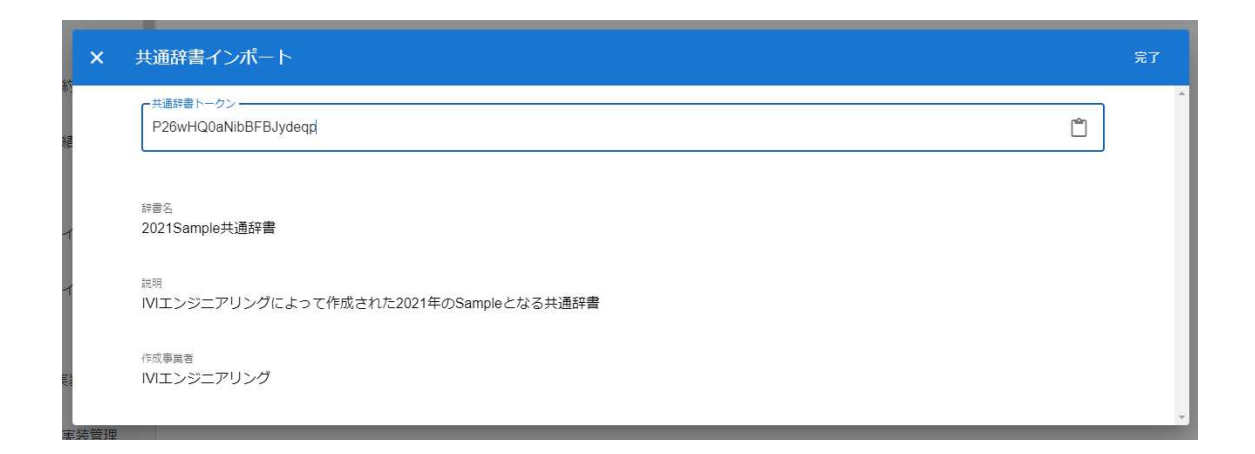

共通辞書が登録されました。しかし、編集モードのため、閲覧のみが許可されている

共通辞書は表示されていません。閲覧モードに変更します。

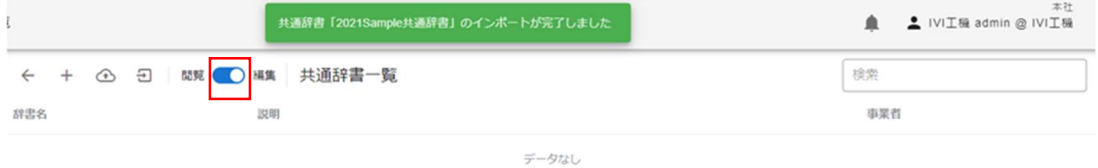

### 配信された共通辞書が確認できました。

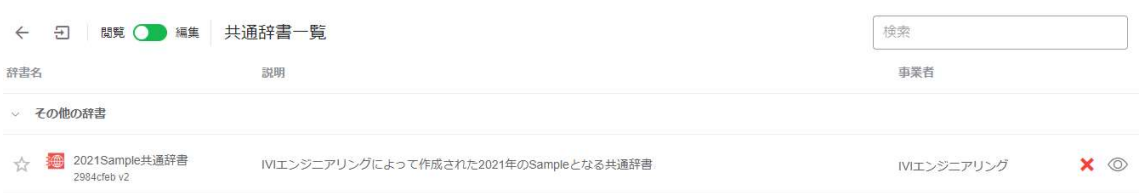

## 6.5 共通辞書を削除する

共通辞書を削除する場合は、削除したい共通辞書の右のごみ箱ボタンを押下します。

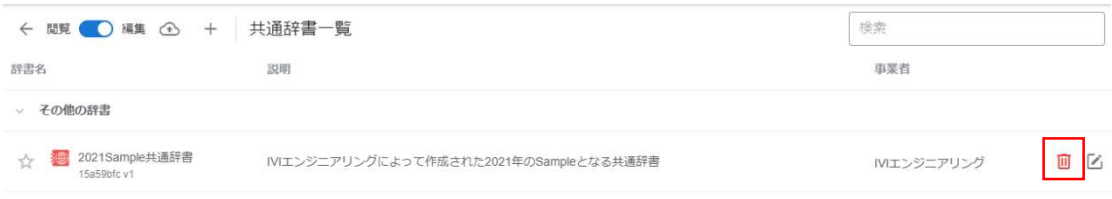

### 確認画面が出ますので、右上の削除ボタンを押下します。

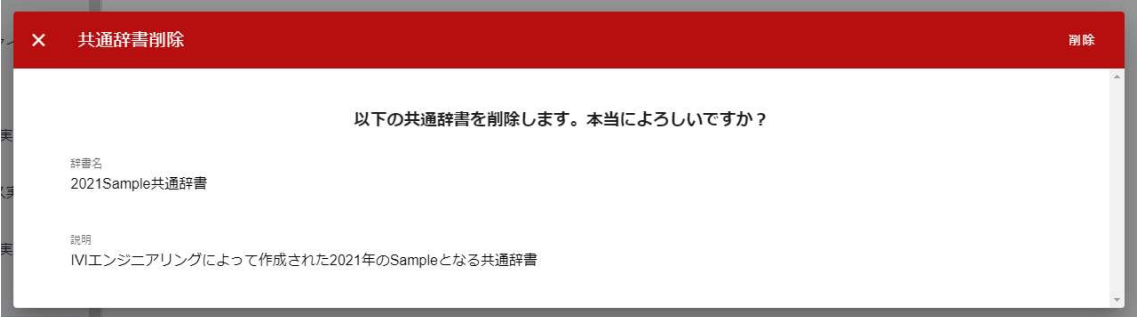

共通辞書が削除されました。

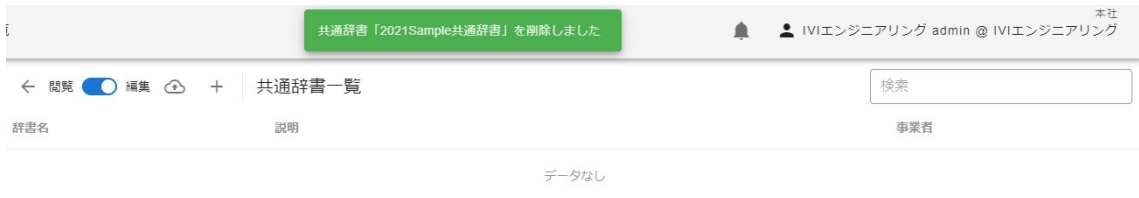

# 6.6 共通辞書に各種モデルを登録する

前節で作成した共通辞書に各種モデルを登録します。赤枠内の編集ボタンを押下しま

す。

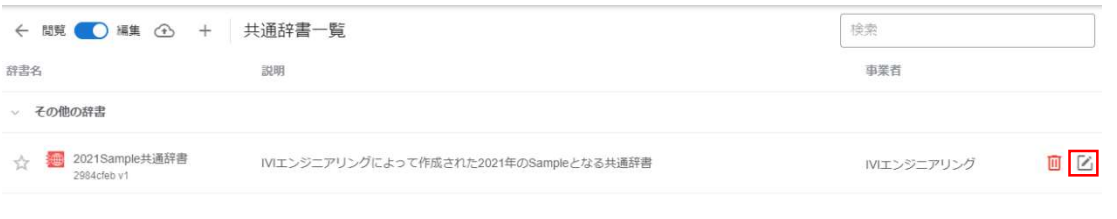
#### 6.6.1 データ構成モデル/データ項目定義を登録する

初めにデータ構成モデルを登録します。赤枠内のプラスボタンを押下します。

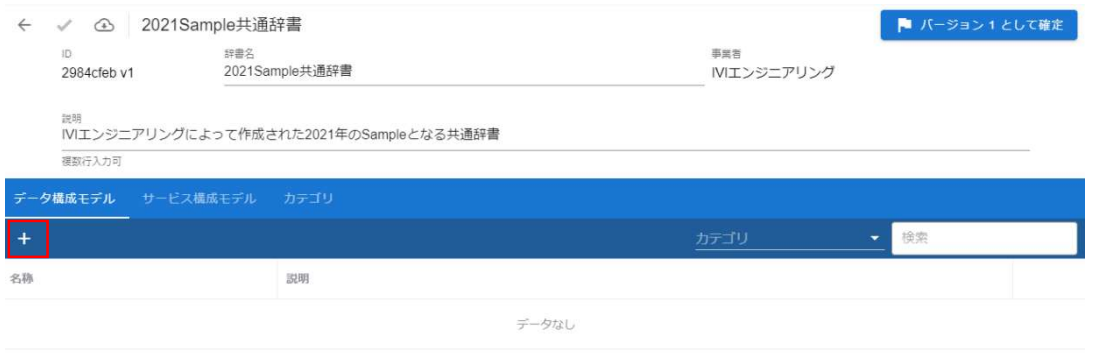

### データ構成モデル名と説明を入力し、右上の完了ボタンを押下します。

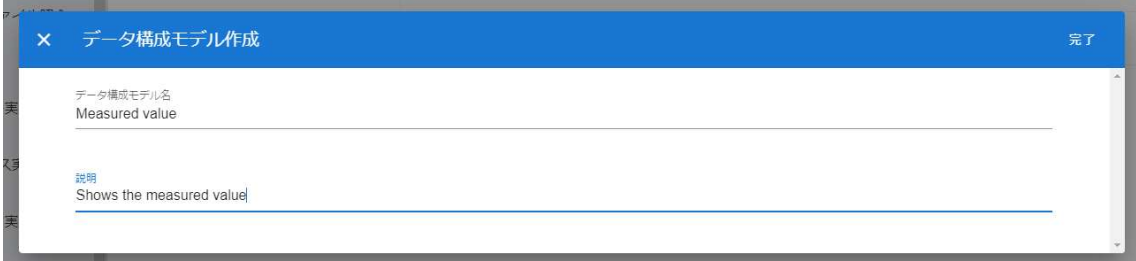

新規にデータ構成モデルが登録されました。このとき、作成したデータ構成モデルの 右側にエラーマークが表示されます。エラーの詳細はマウスオーバーすることで確認 できます。今回のエラーマークは、データ構成モデルに対してデータ項目定義が作成 されていないことを示します。このままではデータ構成モデルを保存することができ ません。

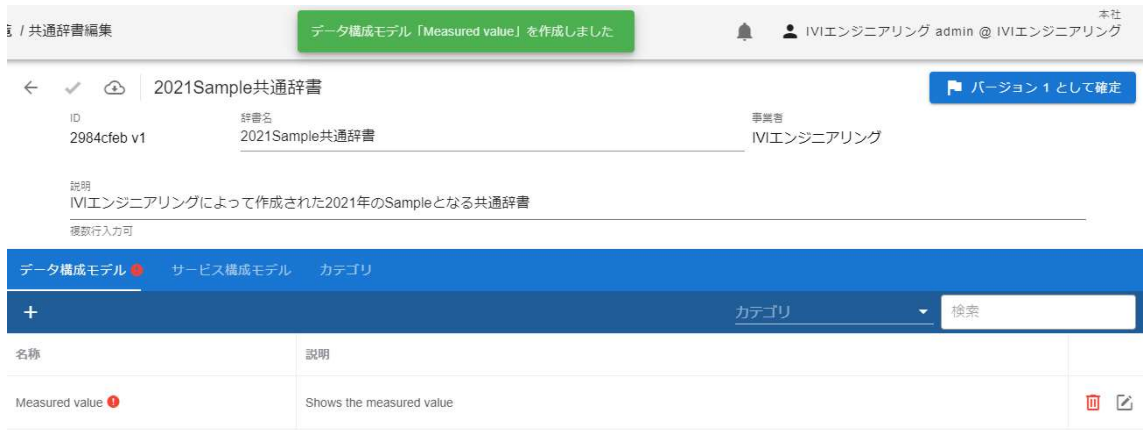

## そのため続けて、データ項目定義を登録します。赤枠内の編集ボタンを押下します。

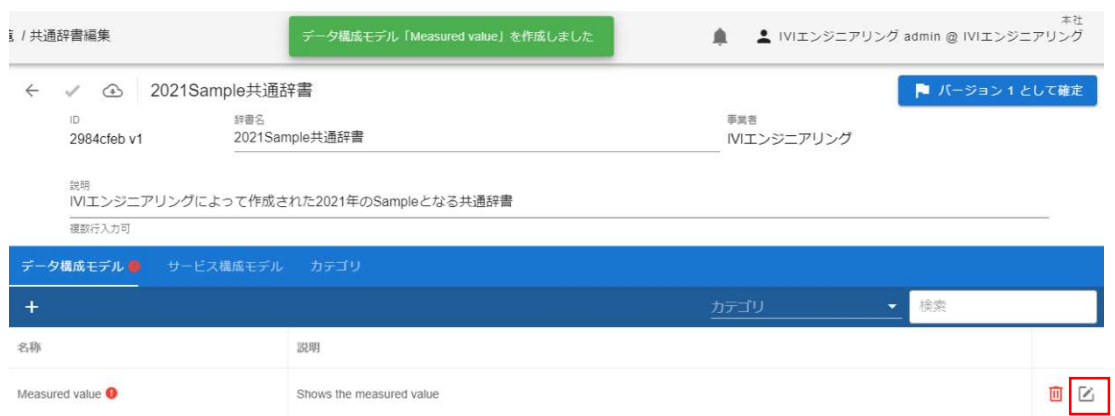

### 赤枠内のプラスボタンを押下します。

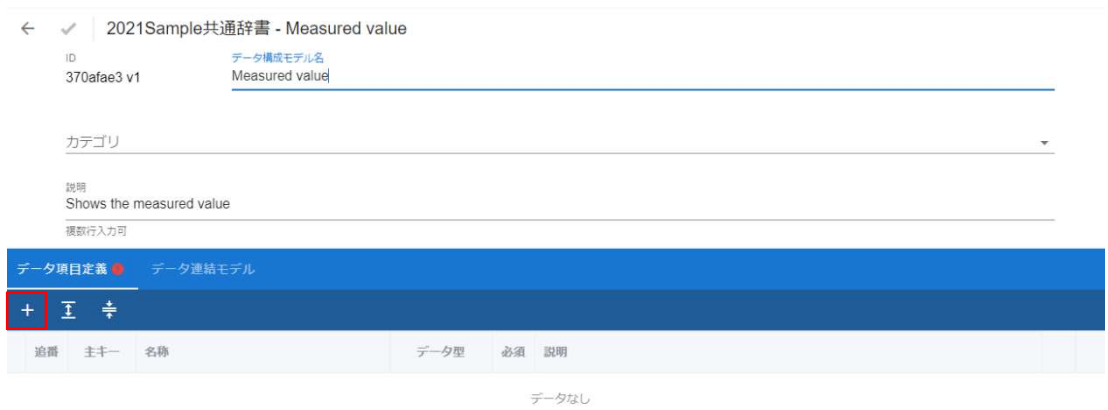

データ項目定義名と説明を入力し、右上の完了ボタンを押下します。

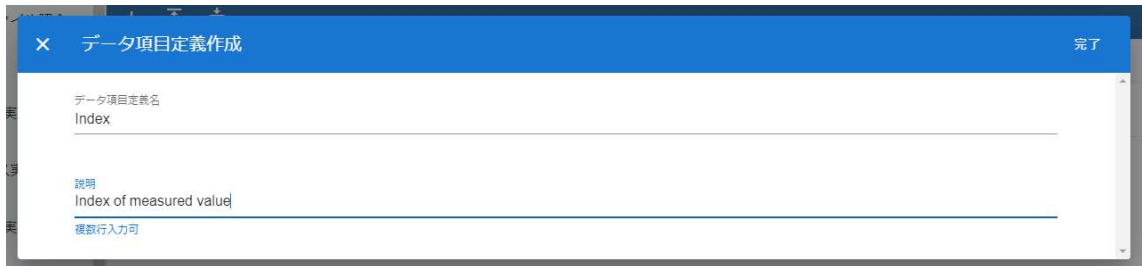

#### 新規にデータ項目定義が登録されました。

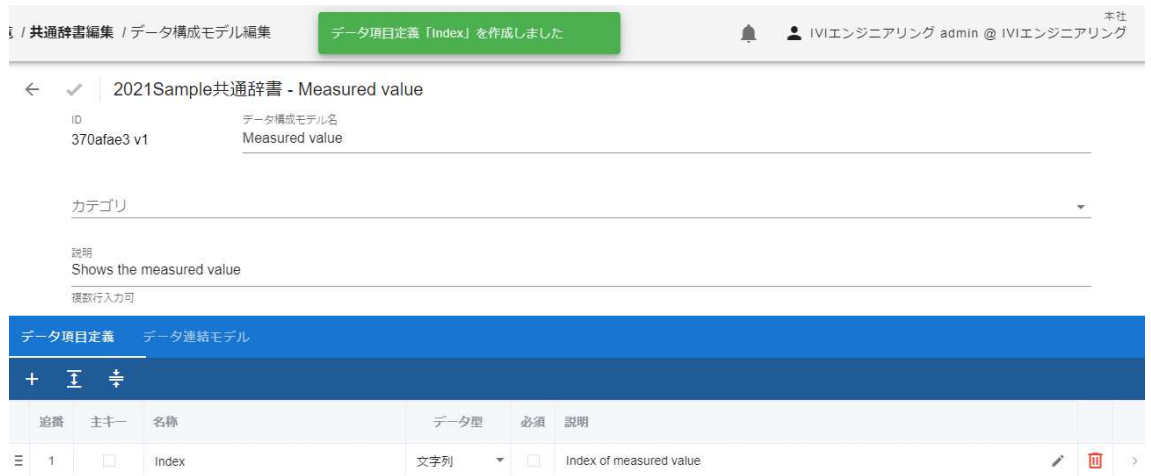

## ここで、登録したデータ項目定義についての「主キー」、「データ型」、「必須」を

設定します。

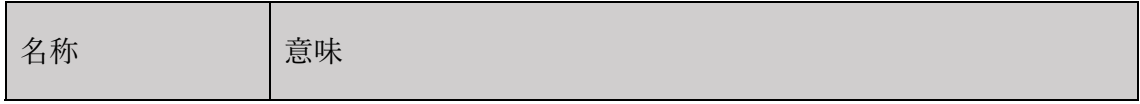

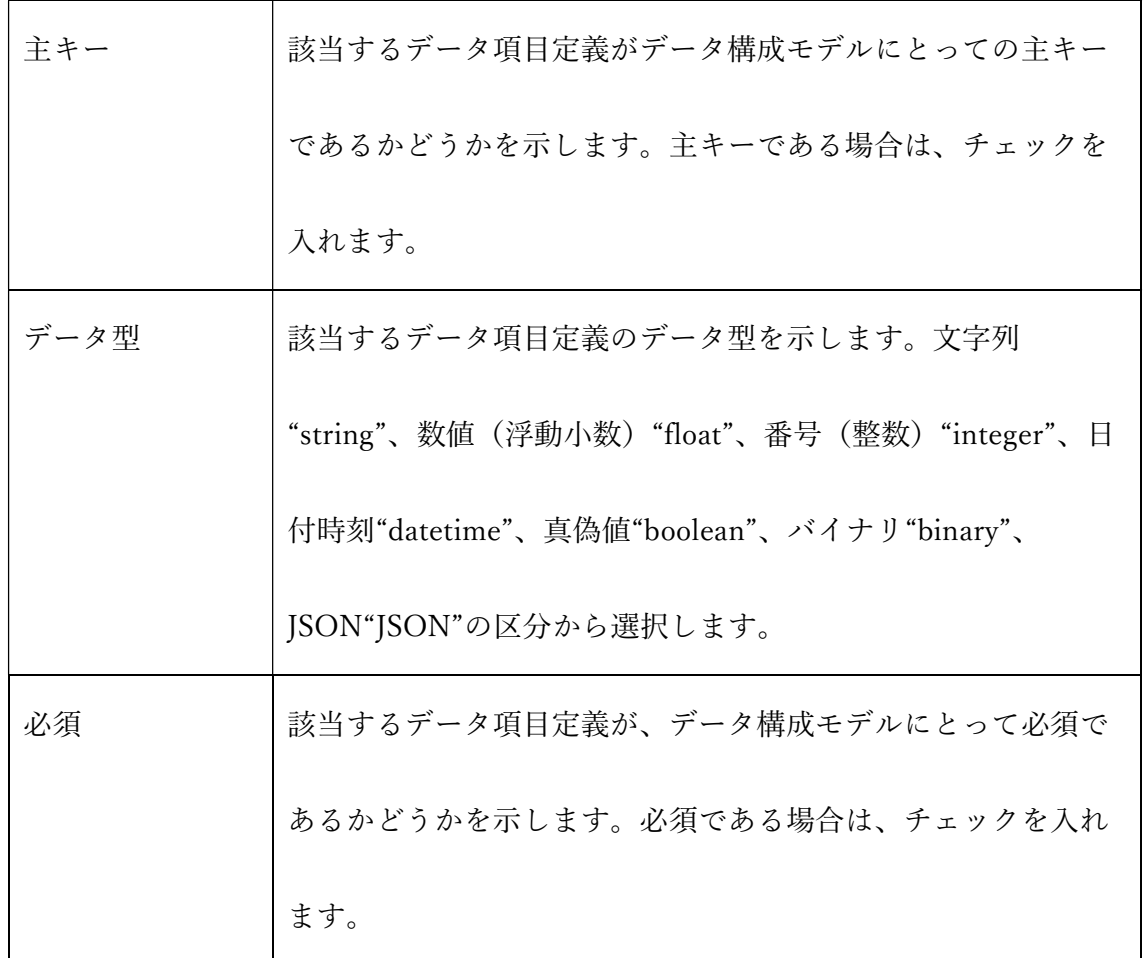

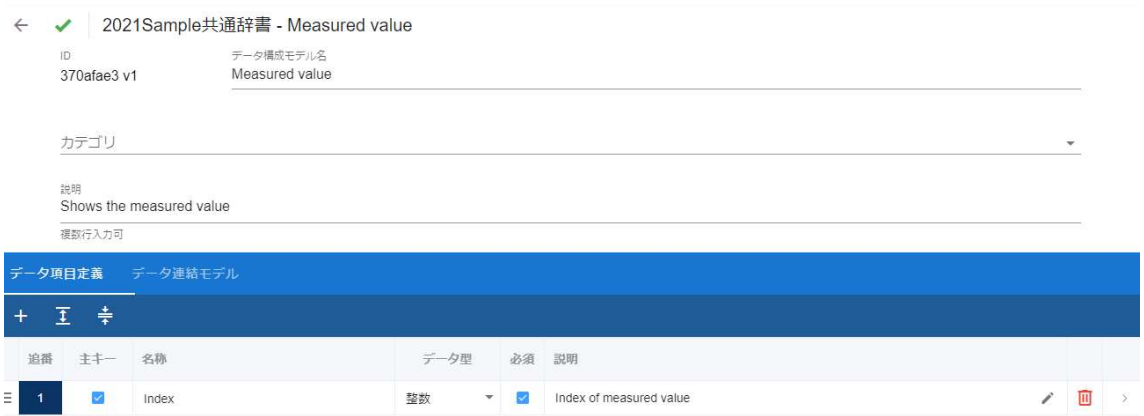

続いて、ゴミ箱ボタンの横のボタンを押して、「データ項目として指定可能な値の 例」を登録することができます。この欄にデータ項目として指定可能な値の例を登録 しておくと、辞書内のデータ項目定義を他のユーザなどから参照された際に項目の理 解を助けることができます。ここでは、Index に整数の 1 を入力しています。データ は自由に複数入力することも可能です。

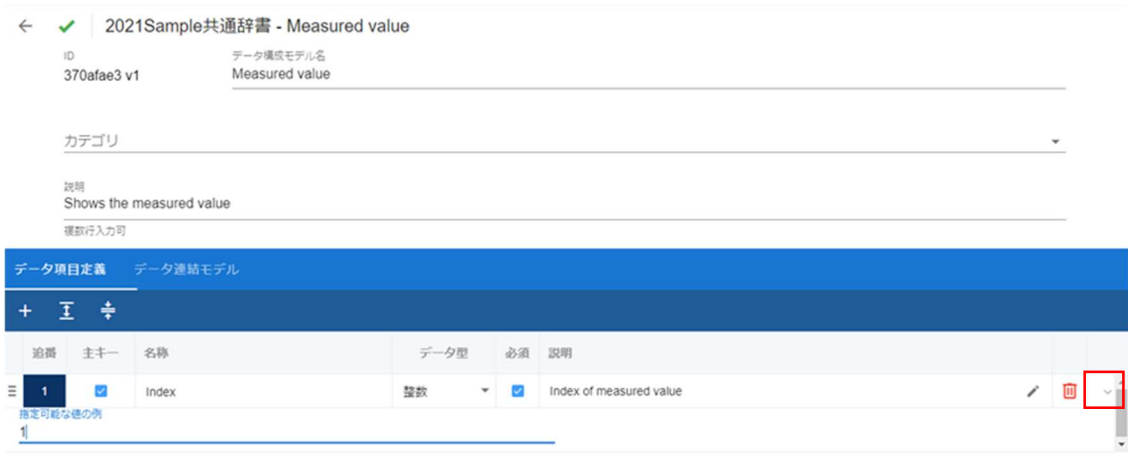

ここでは、さらにいくつかのデータ項目定義を登録します。登録後、赤枠内の確定ボ

タンを押下します。

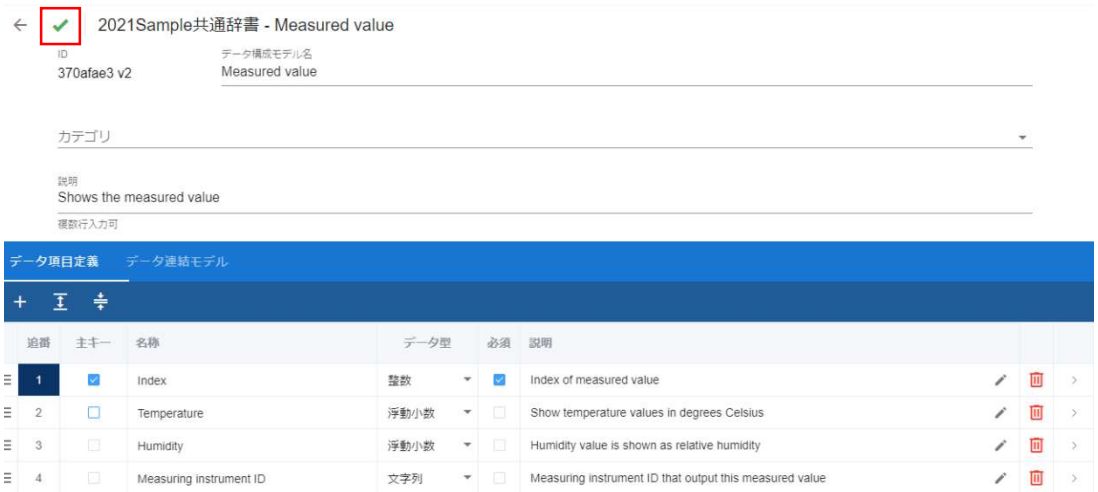

※ここで説明用のキャプチャにおいて、辞書のバージョンが変化していますが、これは説明用に用意したもののため本 来は変化しません。辞書のバージョンについては、明確にその内容を解説している箇所以外は無視してください。

赤枠内の「戻る」ボタンを押下します。

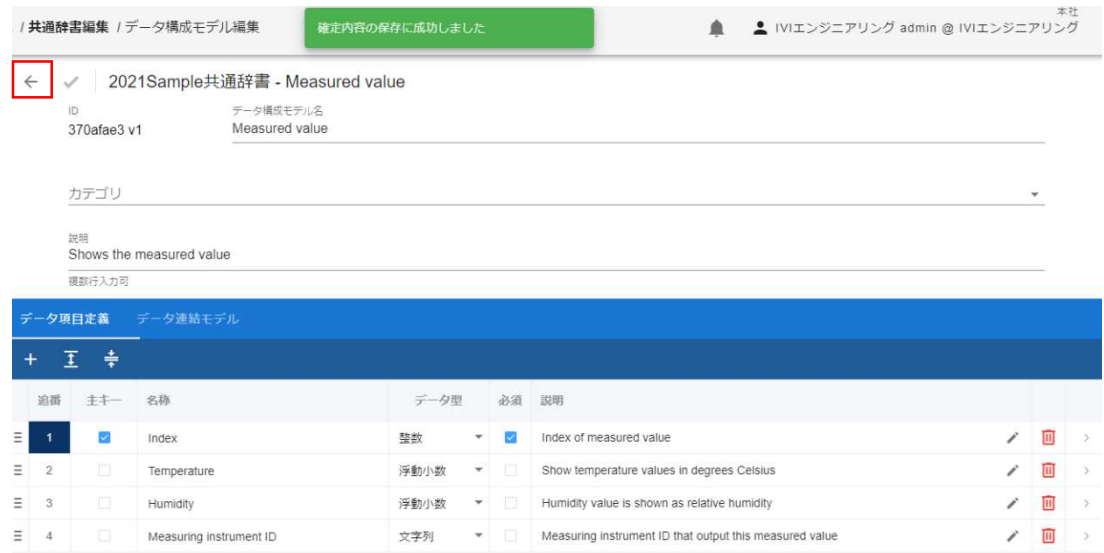

先ほどまでデータ構成モデルの横に表示されていたエラーマークが消えていることを

確認します。

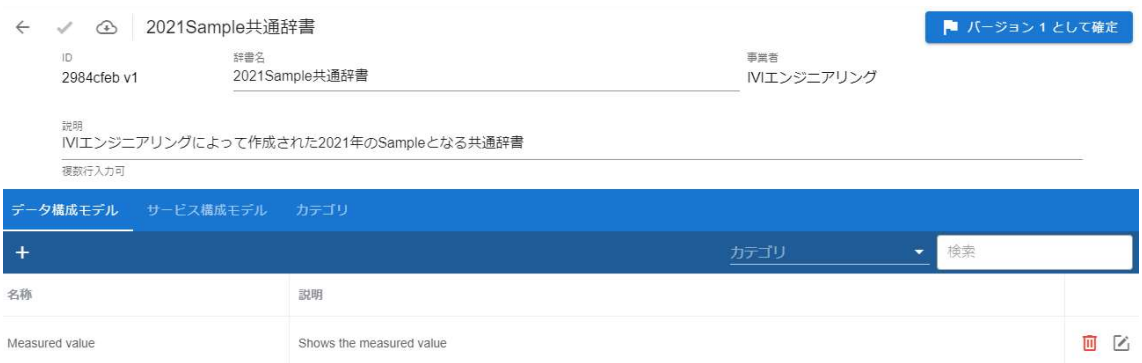

## 続けて、もう一つデータ構成モデルを作成します。以下が、作成完了後の画面です。

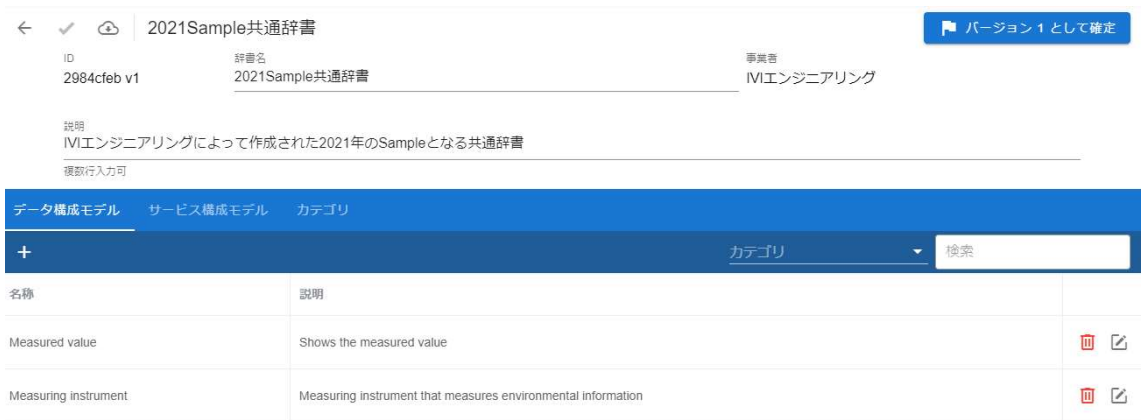

## 再度、Measured value の編集ボタンを押下します。

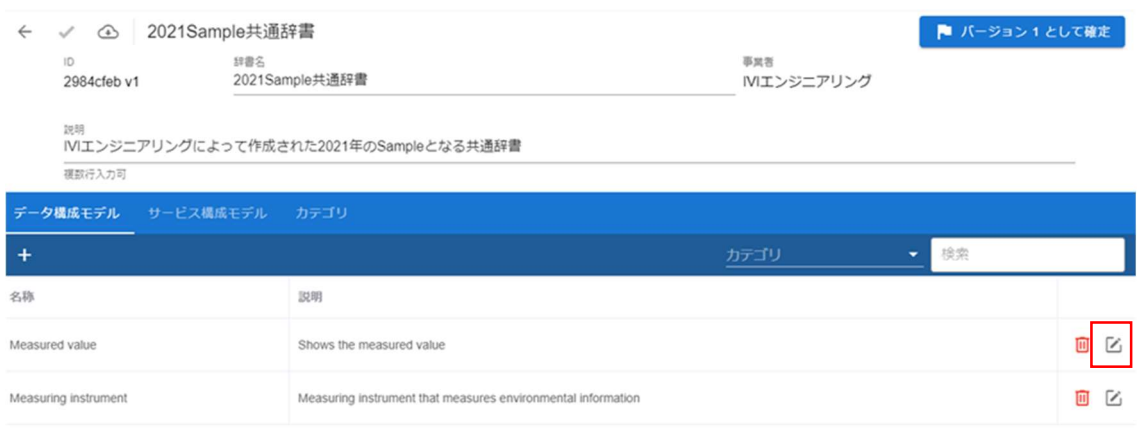

「データ連結モデル」タブを選択します。

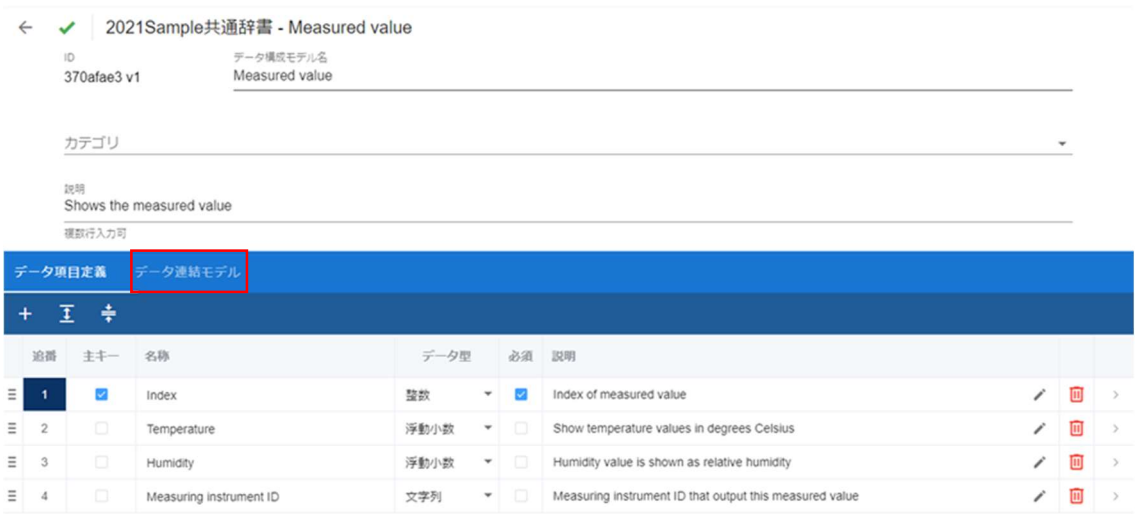

### 赤枠内のプラスボタンを押下します。

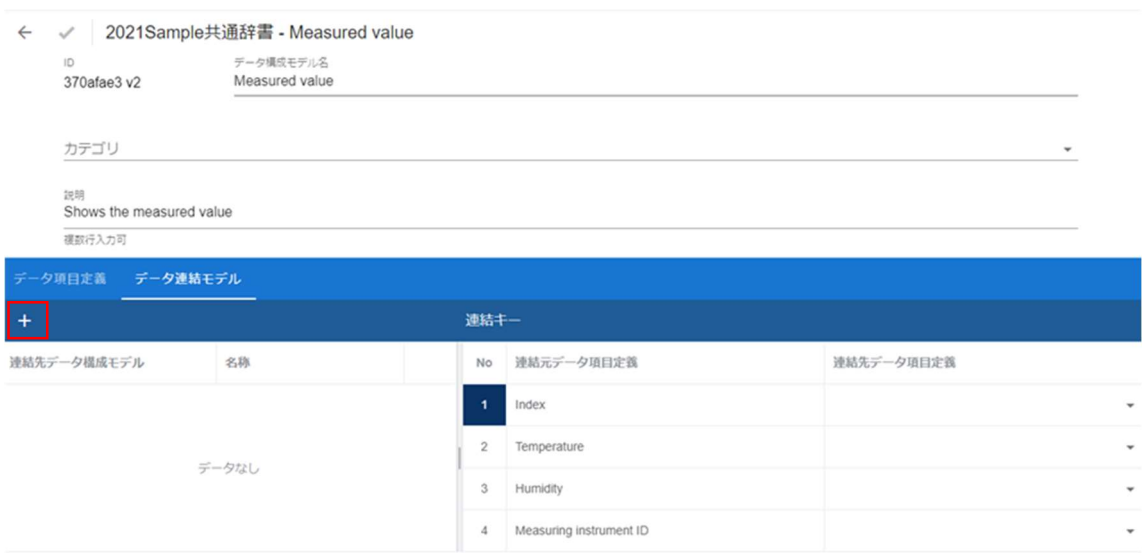

連結先データ構成モデルと名称を入力し、右上の完了ボタンを押下します。

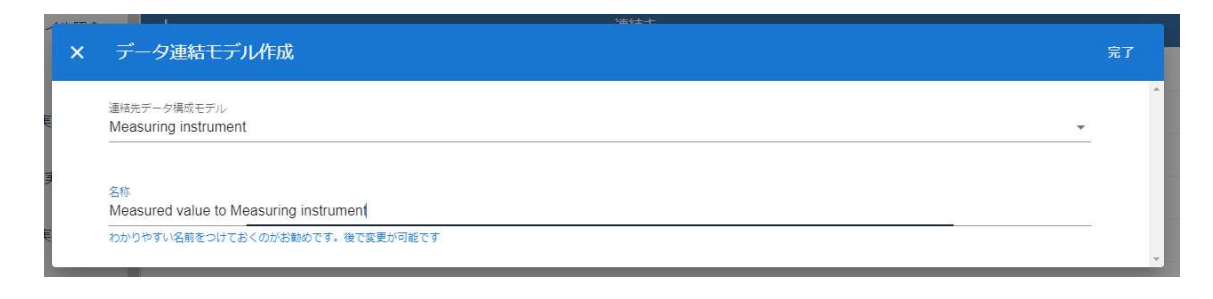

連結キーをマッピングします。ここでは、Measured value における Measuring

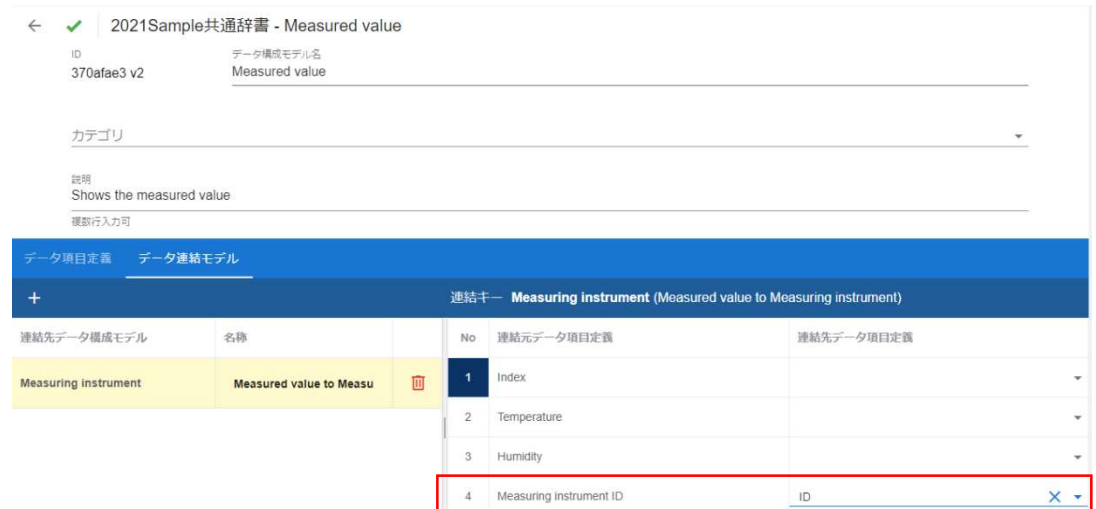

instrument ID と Measuring instrument における ID を連結キーにします。

#### 登録後、確定ボタンを押下します。

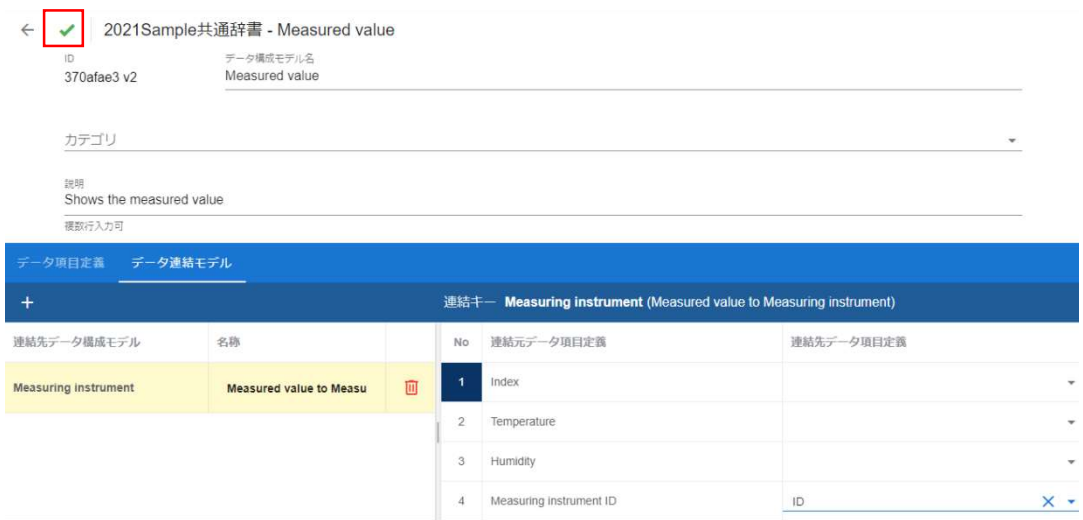

今回登録したデータ構成モデルは、次のような関係となります。

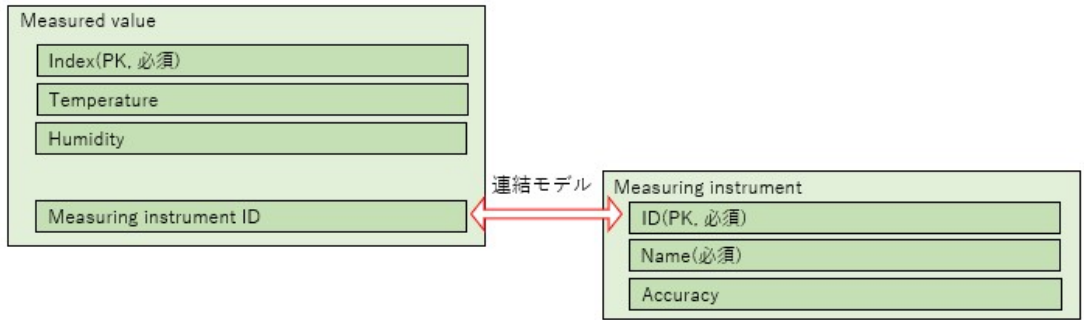

## 6.6.2 サービス構成モデル/プロセス構成モデルを登録する

次にサービス構成モデルを登録します。赤枠内の「サービス構成モデル」タブを選択

します。

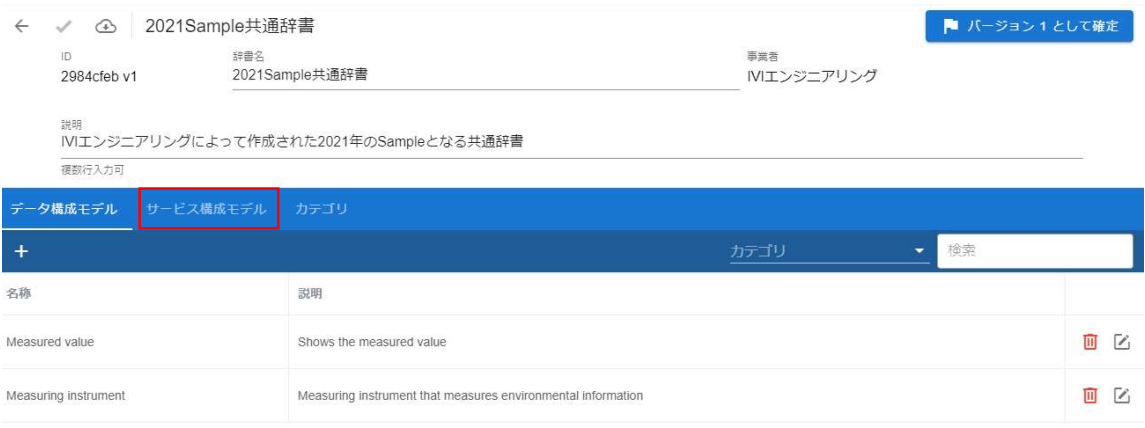

## 赤枠内のプラスボタンを押下します。

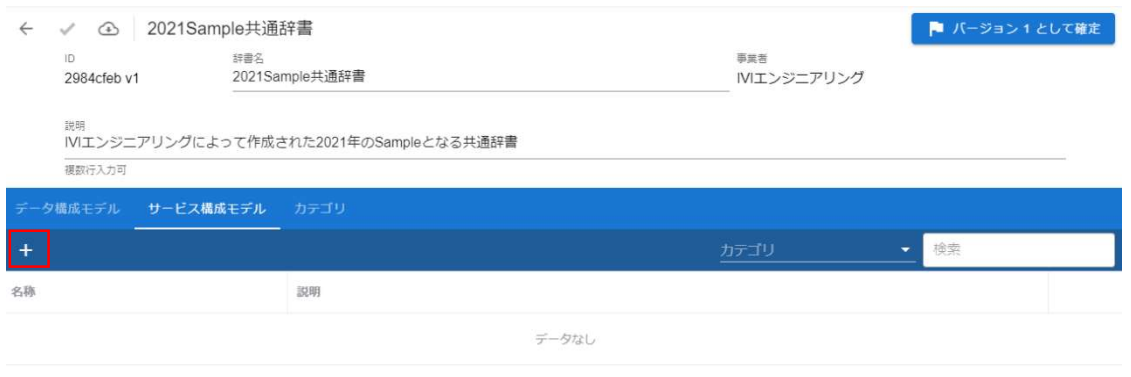

サービス構成モデル名と説明を入力し、右上の完了ボタンを押下します。

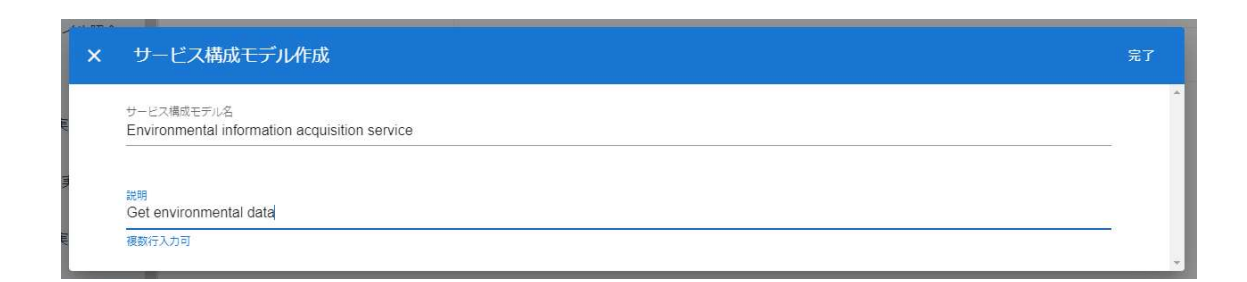

新規にサービス構成モデルが登録されました。このとき、作成したサービス構成モデ ルの右側にエラーマークが表示されます。エラーの詳細はマウスオーバーすることで 確認できます。今回のエラーマークは、サービス構成モデルに対してプロセス構成モ デルが作成されていないことを示します。このままではサービス構成モデルを保存す ることができません。

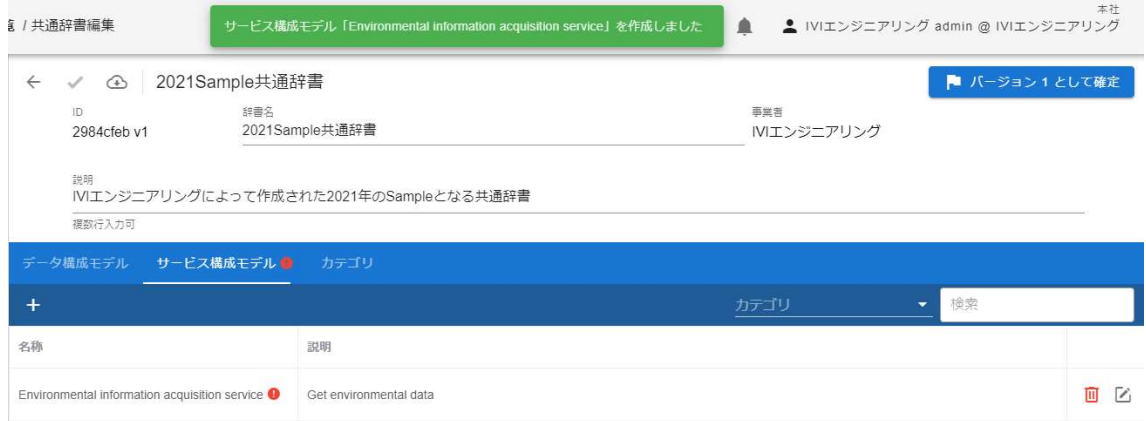

そのため続けて、プロセス構成モデルを登録します。赤枠内の編集ボタンを押下しま

す。

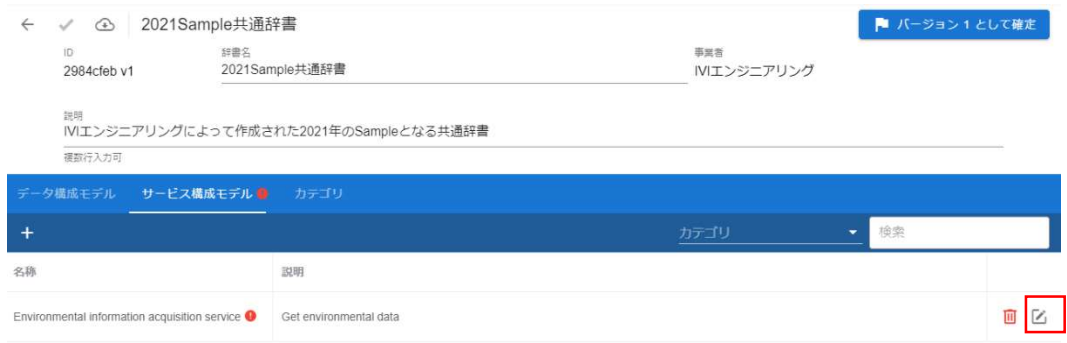

## 赤枠内のプラスボタンを押下します。

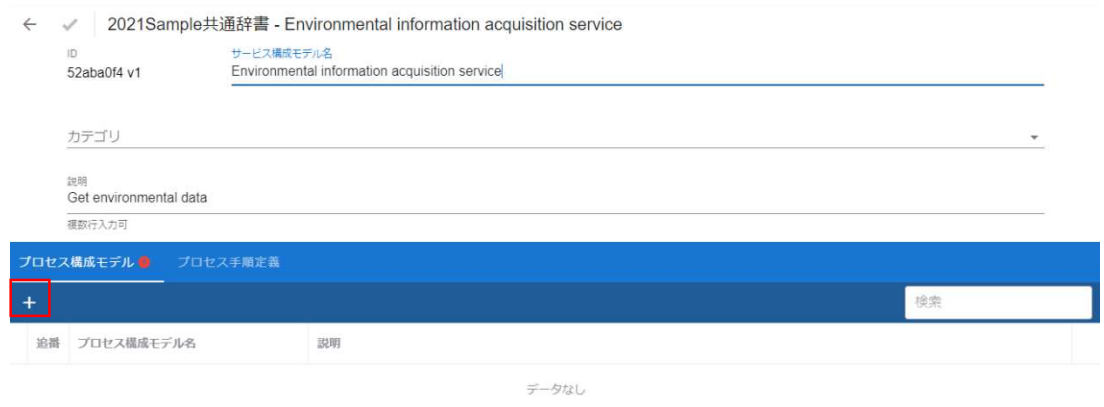

## プロセス構成モデル名と説明を入力し、右上の完了ボタンを押下します。

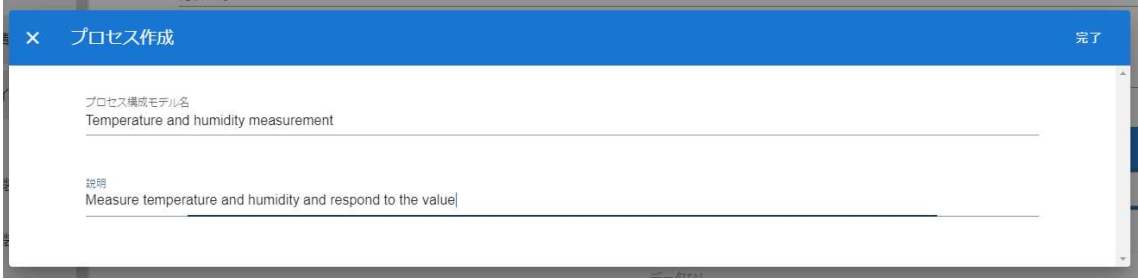

新規にプロセス構成モデルが登録されました。

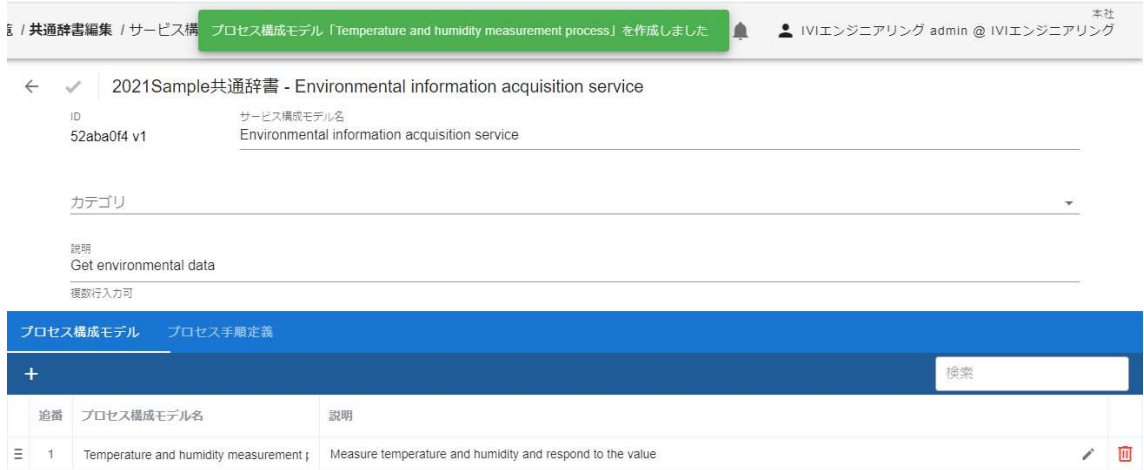

## 6.6.3 プロセス手順定義を登録する

続けて、プロセス手順定義を登録します。赤枠内の「プロセス手順定義」タブを選択

### します。

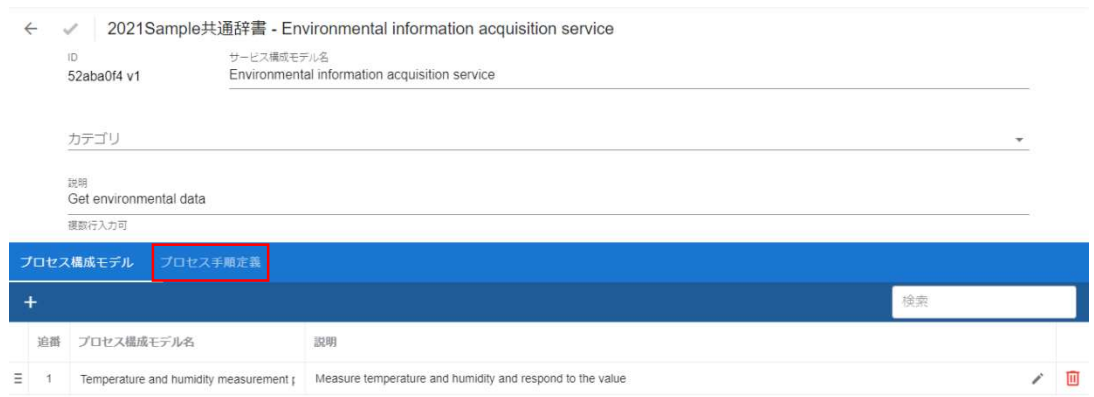

赤枠内のプラスボタンを押下します。

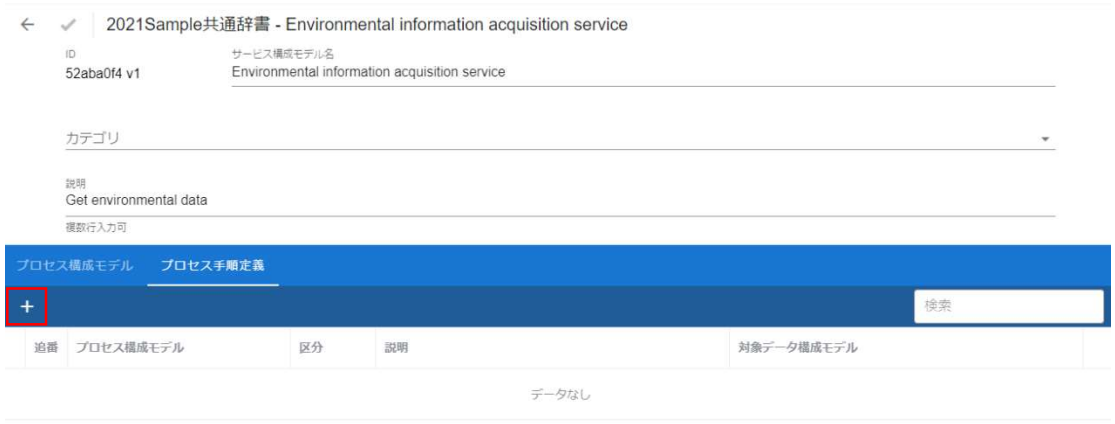

プロセス手順定義として設定するプロセス構成モデルとその区分、対象となるデータ

構成モデル、説明を入力し、右上の完了ボタンを押下します。

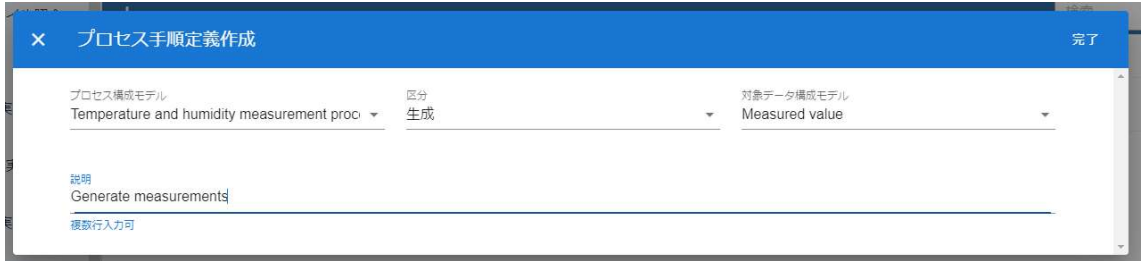

ここで設定する区分(正確には、この区分を基本的に引き継いで登録されたプロセス 手順実装)によって、対象となるデータ構成モデルが取引契約を結んだ際に提供側に なるか利用側になるかが決まります。

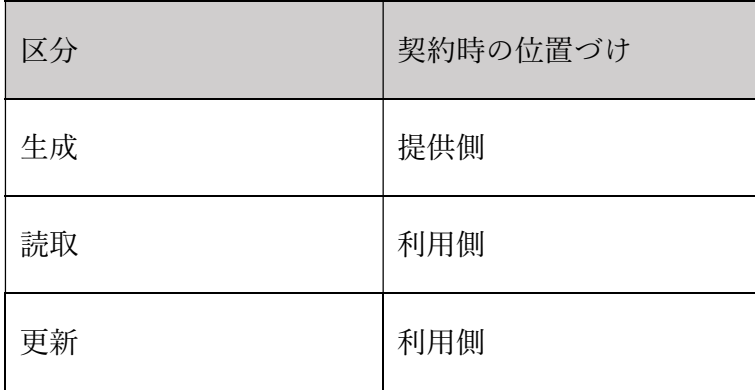

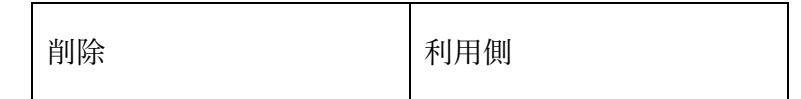

新規にプロセス手順定義が登録されました。

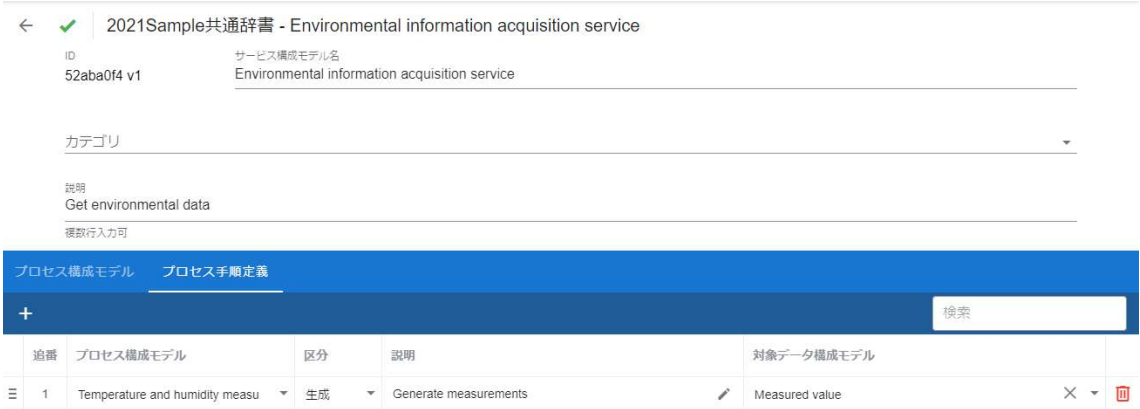

## 赤枠内の保存ボタンを押下します。

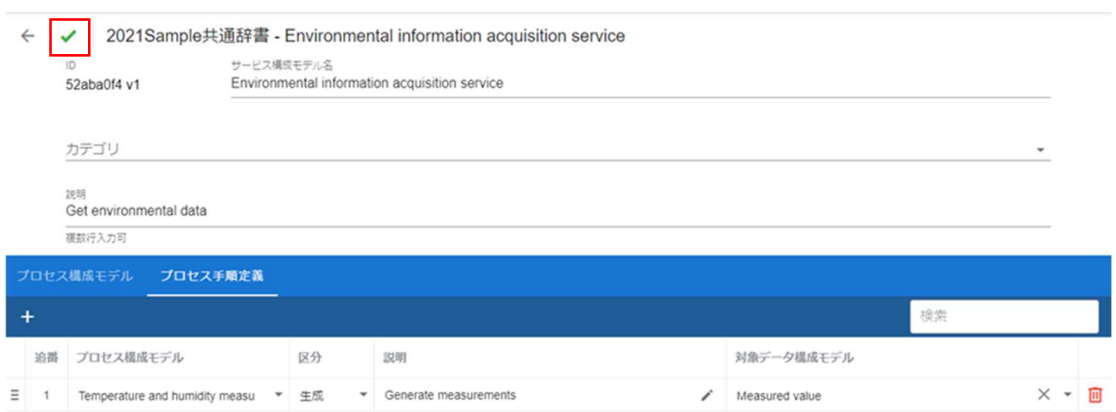

赤枠内の戻るボタンを押下します。

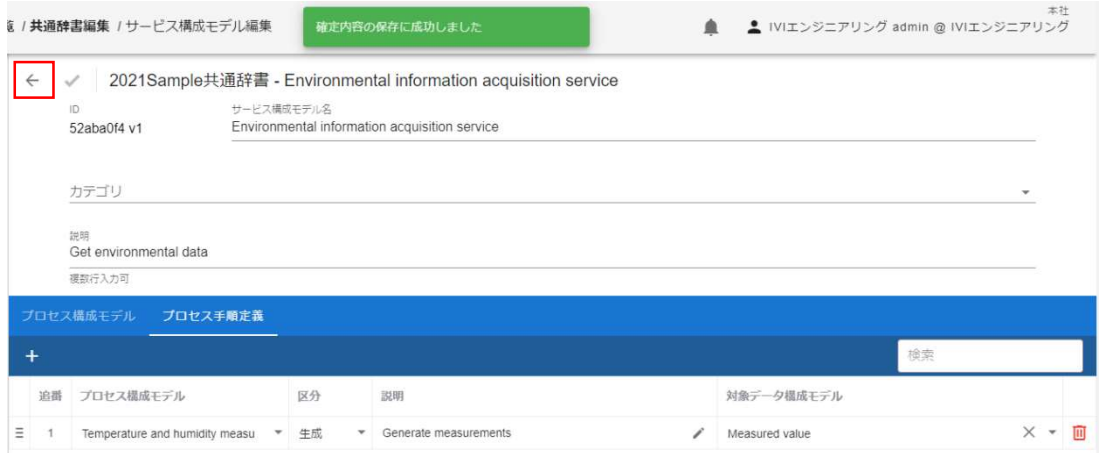

ここでは、もうひとつサービス構成モデルを作成します。作成完了後の画面は、次の

#### 通りです。

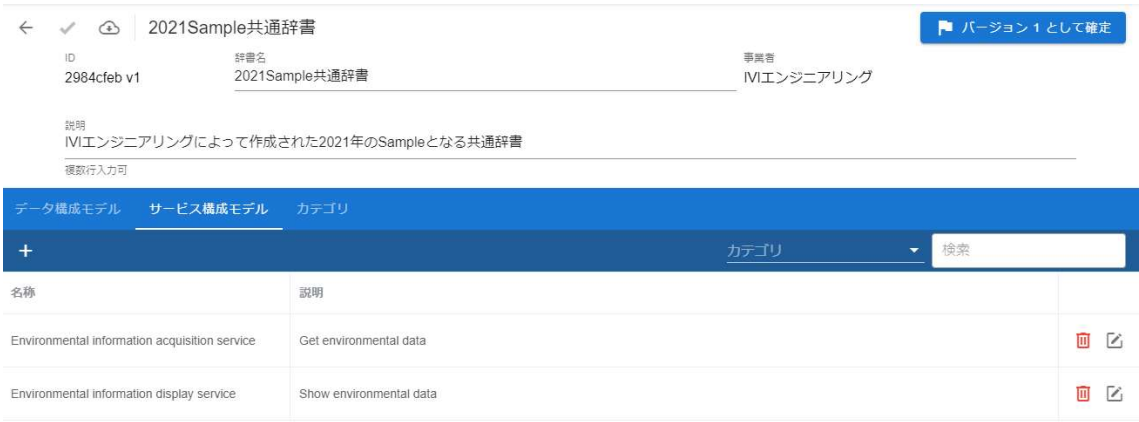

#### 6.6.4 カテゴリとジャンルを登録する

続けて、カテゴリとジャンルを登録します。カテゴリもジャンルも各モデルを辞書内 で仕分けるためのラベルとして用いることができます。登録したカテゴリを複数束ね る存在としてジャンルがあります。初めに、赤枠内の「カテゴリ」タブを選択しま

す。

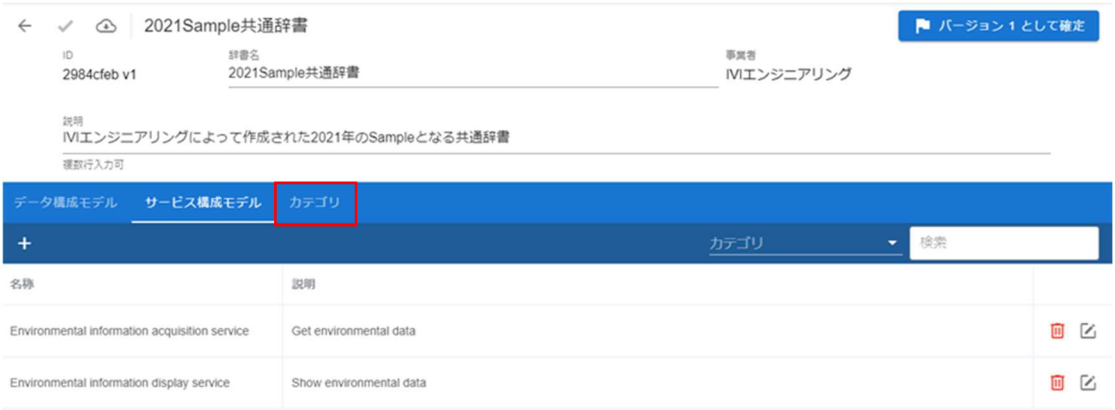

## 赤枠内のプラスボタンを押下します。

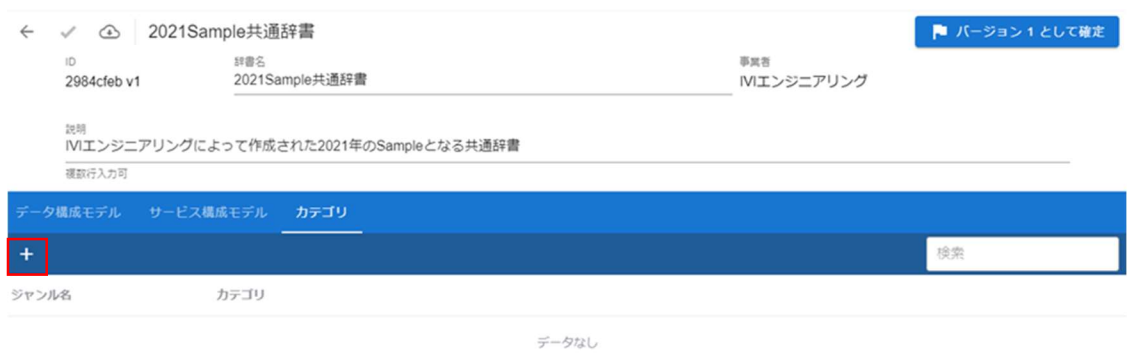

カテゴリ名、説明、ジャンルを入力し、完了ボタンを押下します。なお、ジャンルを

入力しない場合、ジャンル無しに分類されます。

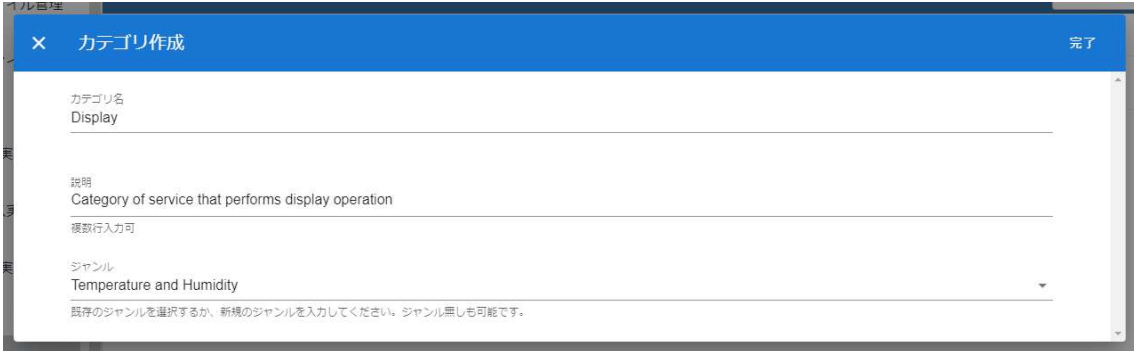

ここでは、2 つのカテゴリおよび 1 つのジャンルを作成しました。作成完了後の画面

#### は、次の通りです。

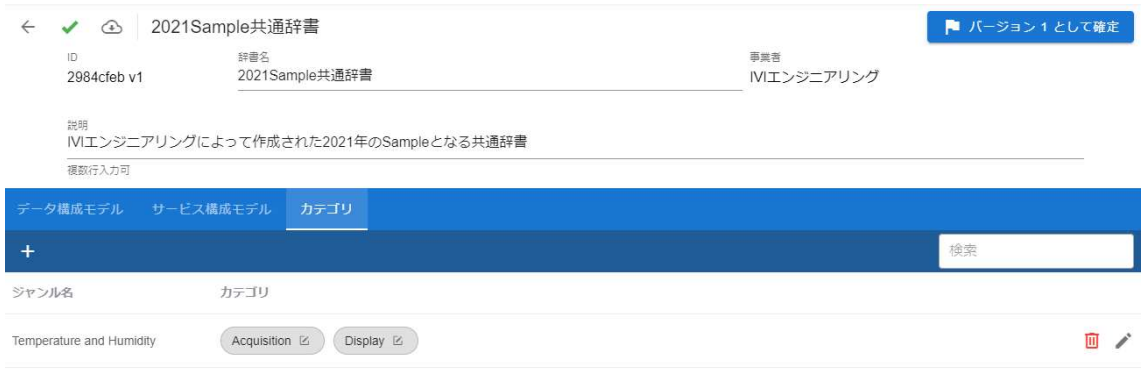

#### 赤枠内の保存ボタンを押下します。

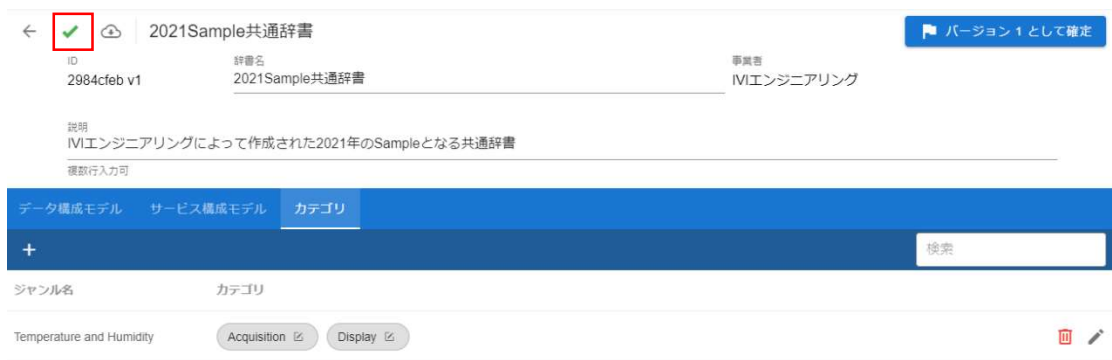

すべての手順が完了したら、右上の「バージョン1として確定」ボタンを押下しま

す。

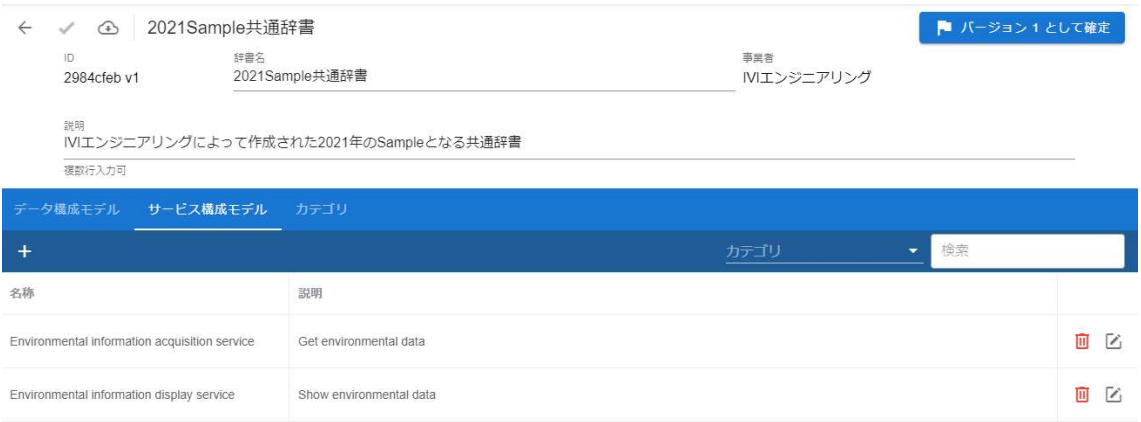

「はい」を押下します。

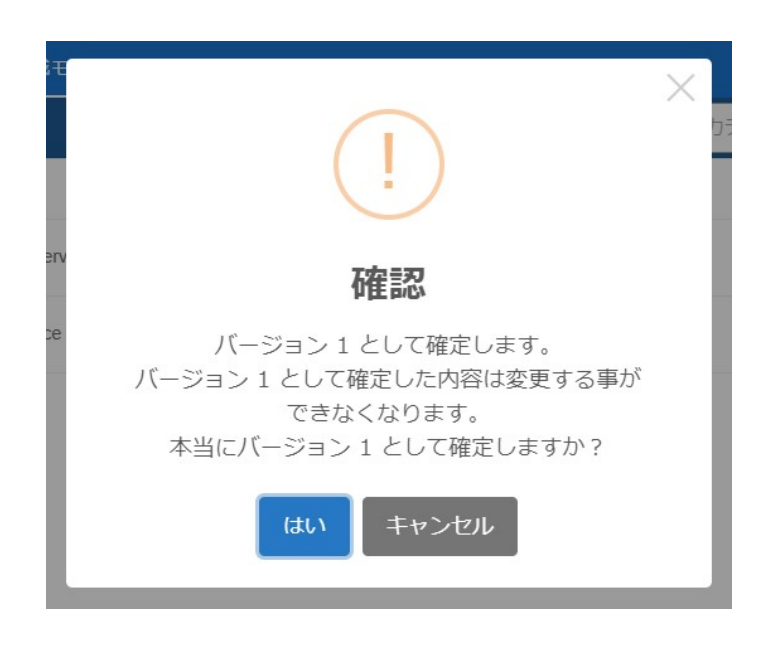

これで共通辞書へのモデル登録が完了しました。

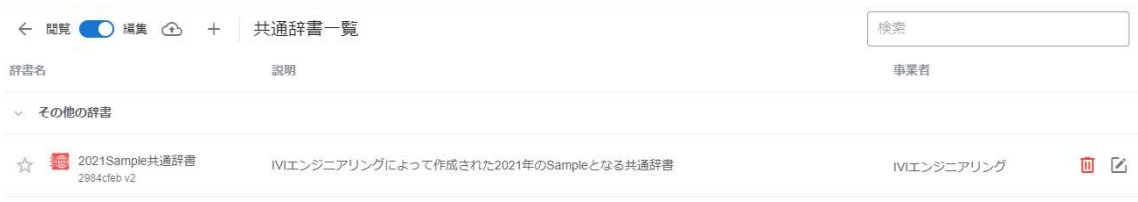

今後はバージョン1として外部に公開されつつ、事業者内部ではバージョン2を編集 することになります。バージョン2の編集が完了し次第、「バージョン2として確 定」ボタンを押下することでバージョン2が公開されます。以後、同様の手順でバー ジョンアップします。辞書のバージョンについては、6.18【解説】辞書のバージョン 管理で解説しています。

## 6.7 共通辞書の各種モデルを削除する

辞書内の各モデルは、赤いゴミ箱のボタンを押下することで行うことができます。こ こでは、説明を割愛します。

## 6.8 個別辞書を登録する

ホーム画面から「個別辞書一覧」を選択します。

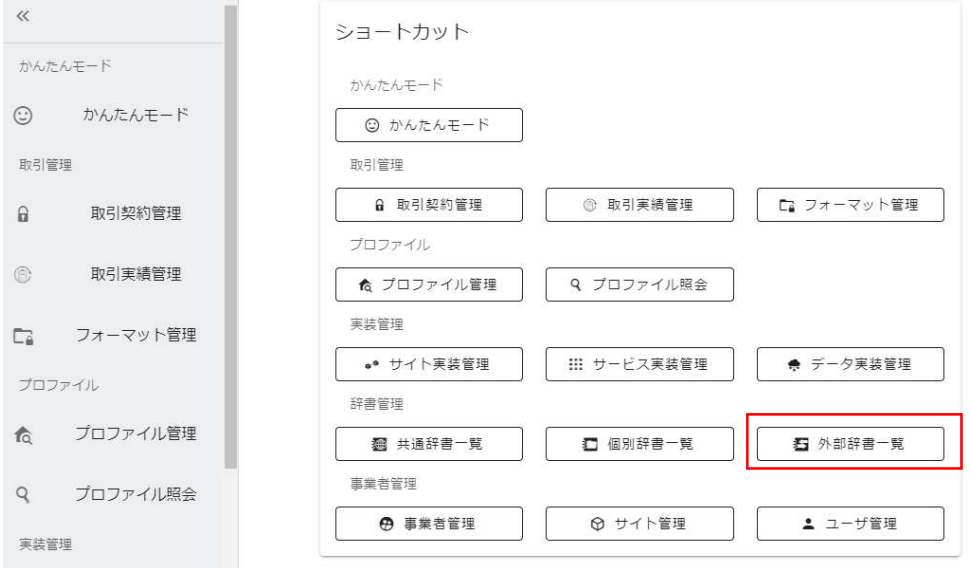

赤枠内のボタンを押下して、編集モードに遷移させます。

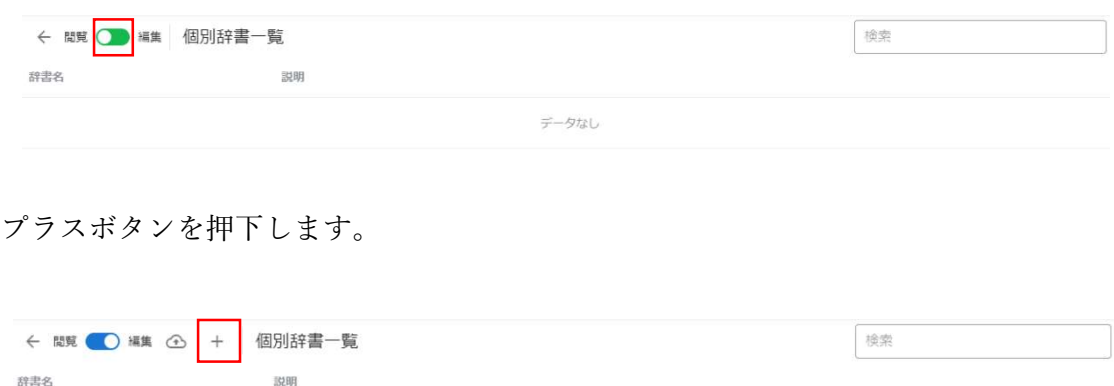

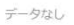

辞書名、説明、デフォルト変換先となる共通辞書を入力し、右上の完了ボタンを押下

します。

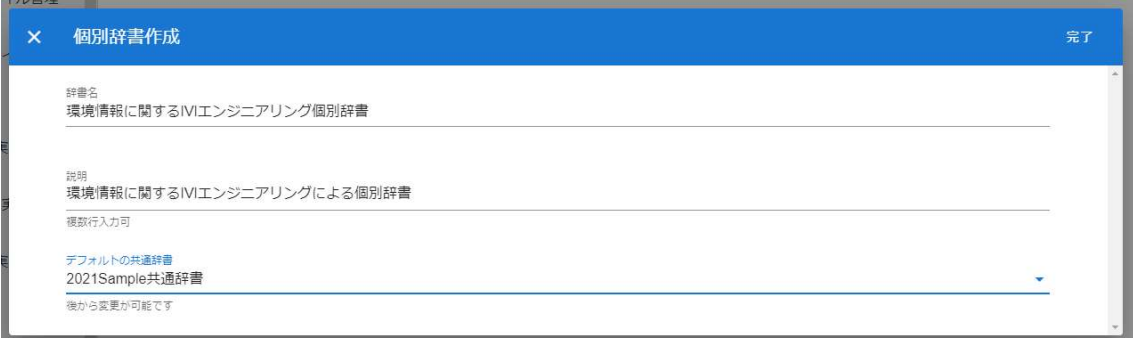

新規に個別辞書が登録されました。

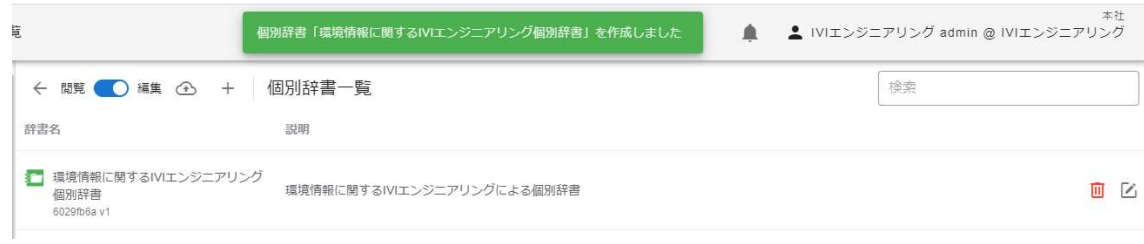

## 6.9 個別辞書を削除する

個別辞書を削除する場合は、削除したい個別辞書の右のごみ箱ボタンを押下します。

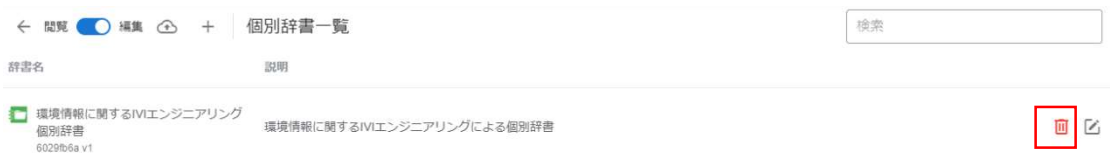

確認画面が出ますので、右上の削除ボタンを押下します。

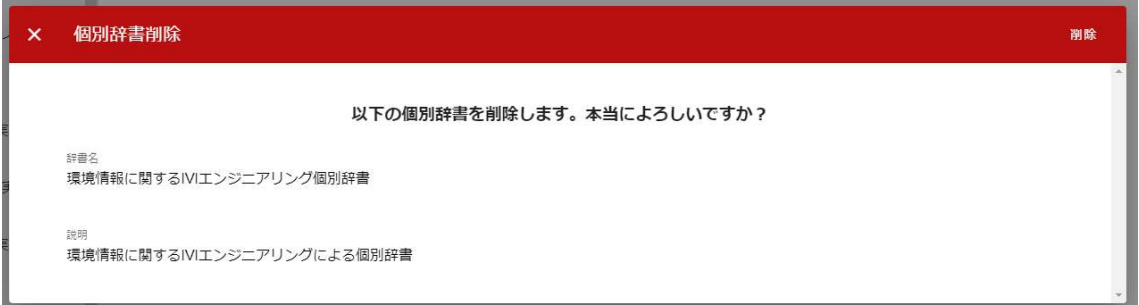

共通辞書が削除されました。

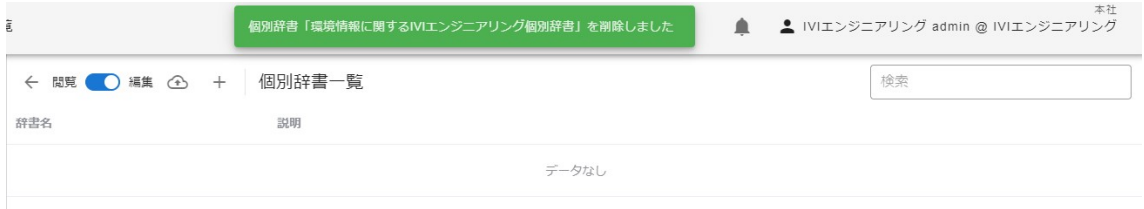

## 6.10 参照先共通辞書を選択する

参照先共通辞書とは、個別辞書と共通辞書のモデル(用語)を紐づける際に使用す る、個別辞書にとって相手方(紐づけ先)の共通辞書になりうる辞書のことを指しま す。参照先共通辞書の中で 1 つの共通辞書を代表してデフォルト共通辞書と呼び、1 つの個別辞書には、1 つのデフォルト共通辞書が存在します。

例えば、下図では、デフォルト共通辞書が共通辞書 A で参照先共通辞書が共通辞書 B、共通辞書 C となります。個別辞書と共通辞書 A、共通辞書 B、共通辞書 C の間に はモデル(用語)のマッピング関係を設定することができますが、個別辞書と共通辞 書 D の間にはモデル(用語)のマッピング関係を設定することはできません。

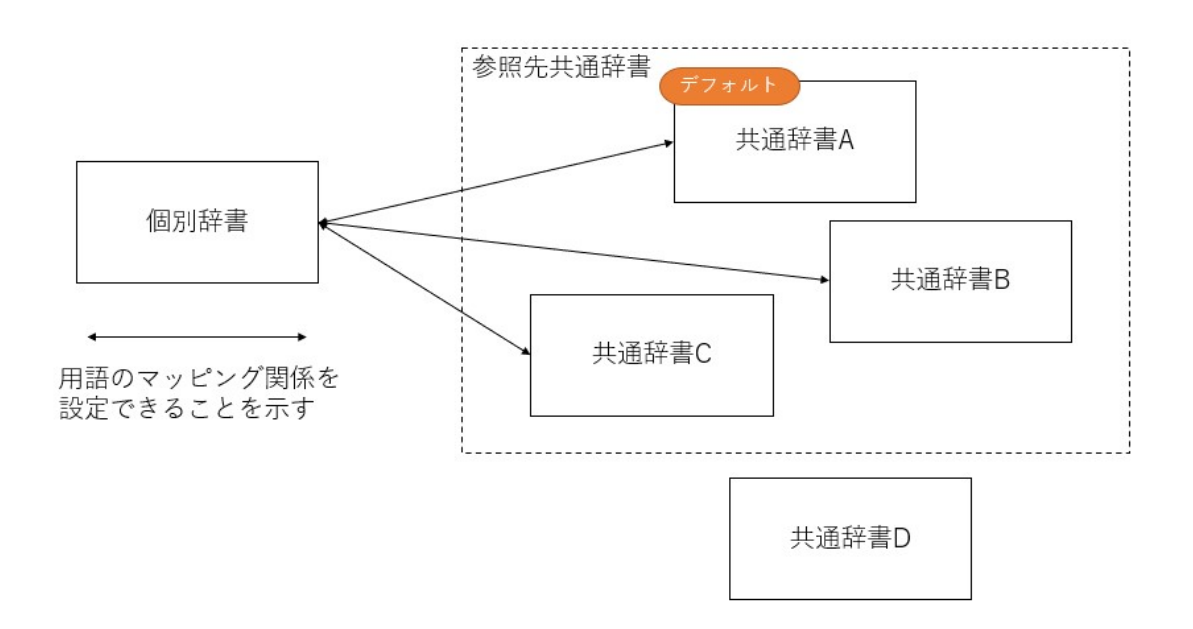

デフォルト共通辞書は、他の参照先共通辞書と異なり、すべての個別辞書の用語を共 通辞書の用語と対応づけておく必要があります。

参照先共通辞書を選択するには、個別辞書一覧画面より、編集したい個別辞書におけ る編集ボタンを押下します。

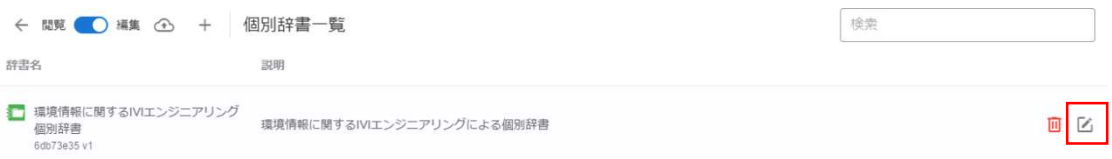

#### 赤枠内の参照先共通辞書編集ボタンを押下します。

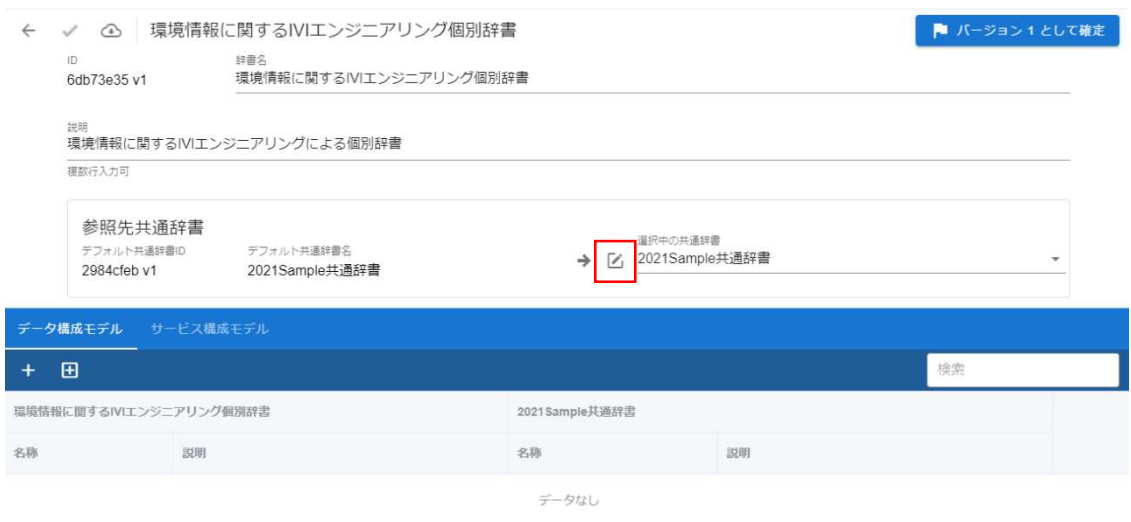

「参照」列のチェックボックスを選択します。ここでは、IVI 共通辞書を追加で選択 しています。なお、参照先共通辞書として選択された共通辞書のうち 1 つをデフォル ト共通辞書として「デフォルト」列にて選択することができます。決定後、右上の完 了ボタンを押下します。

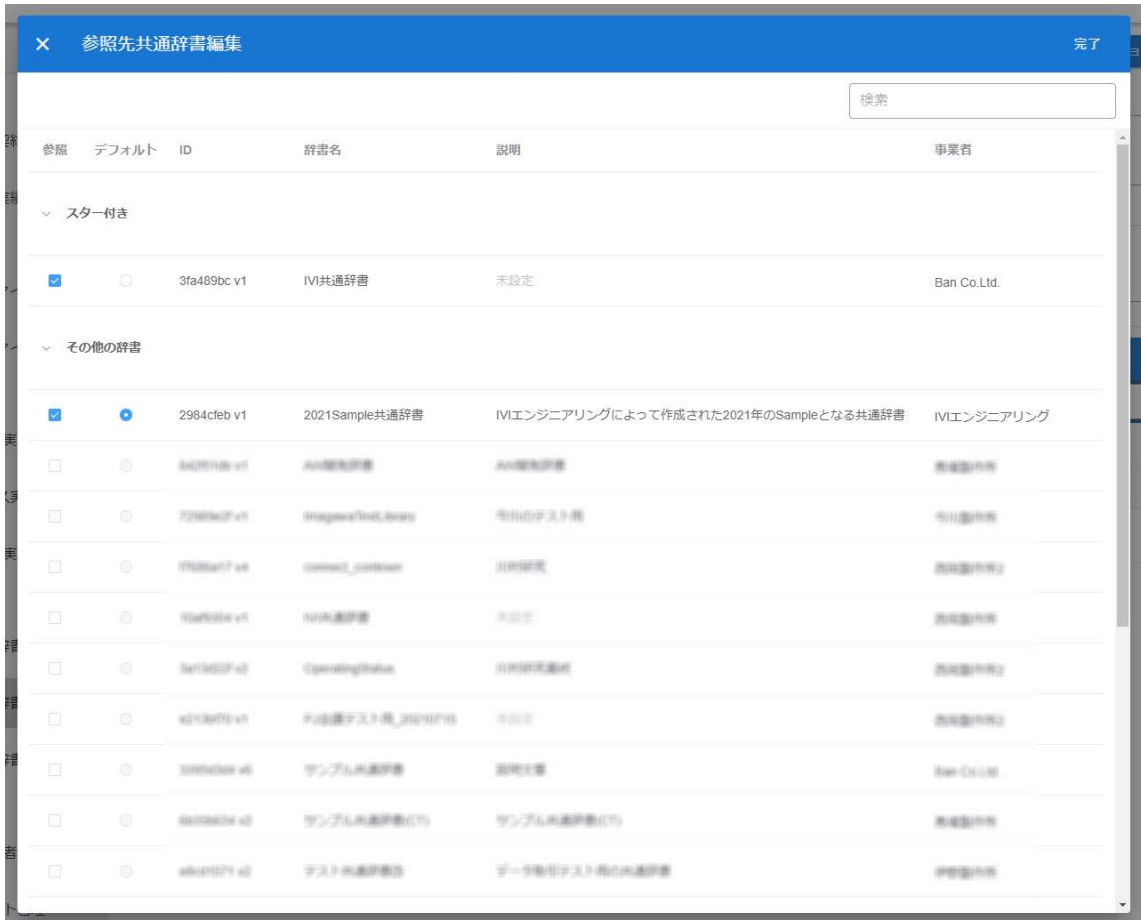

## 選択中の共通辞書に参照先共通辞書として登録した共通辞書が候補表示されます。

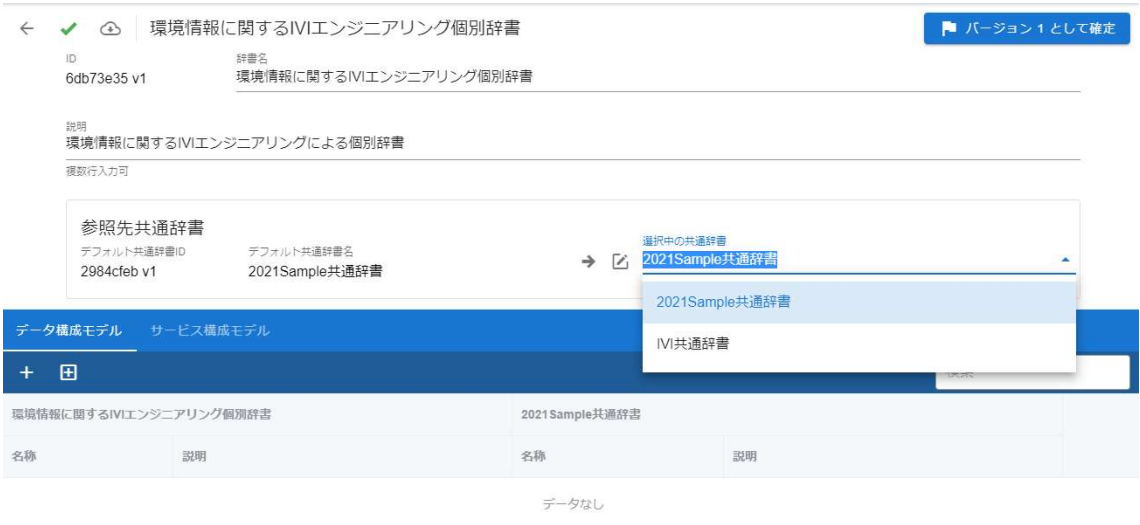

IVI 共通辞書を選択すると、赤枠内のようにマッピング先が IVI 共通辞書に変わりま

す。

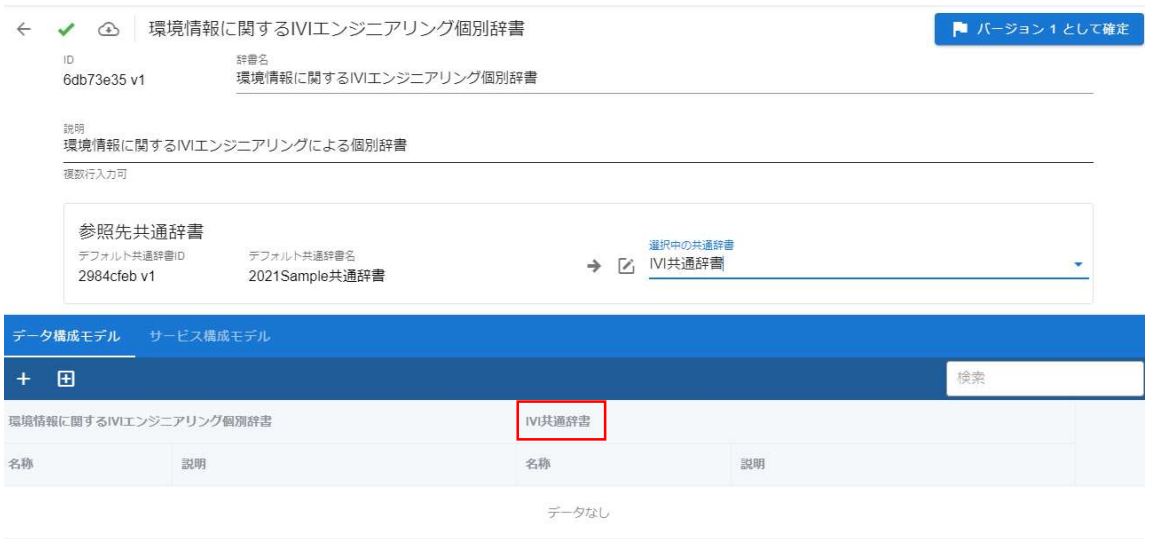

これにより、同じモデル(用語)を複数の共通辞書とマッピングすることができま

## す。なお、2023 年 10 月現在においては、複数の共通辞書とのマッピングを行った場

# 合、取引契約にてそれらマッピングされた共通辞書が有効になりません(公開される データプロファイルに複数の共通辞書による表現がされません)ので注意してくださ

い。今後のバージョンアップで対応見込みです。

## 6.11 個別辞書に各種モデルを登録する

前節で作成した個別辞書に各種モデルを登録します。

### 6.11.1 データ構成モデル/データ項目定義を登録する

初めにデータ構成モデルを登録します。共通辞書と同様に赤枠内のプラスボタンを押

下します。

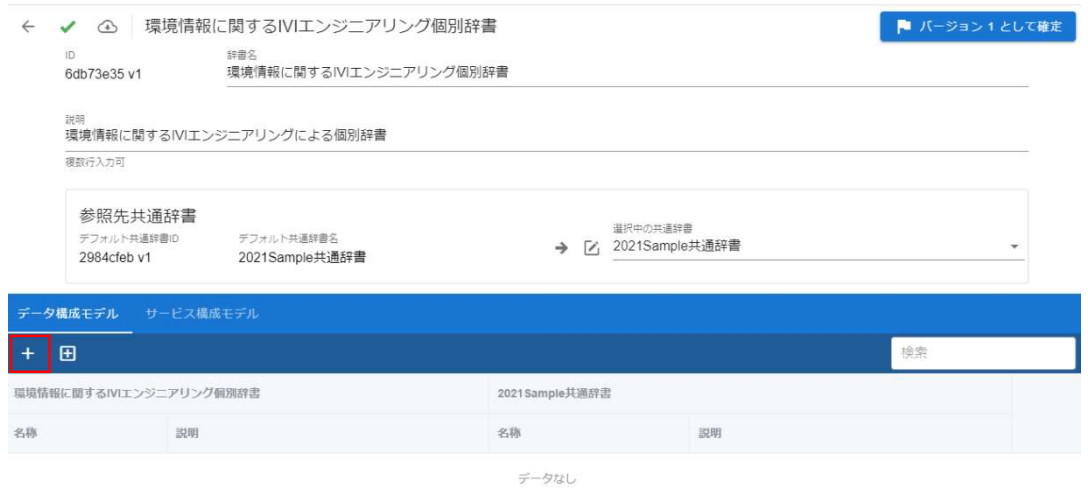

※プラスボタンの右側の囲みプラスボタンを押下すると、「選択中の共通辞書」のデータモデルを参考に個別辞書内に 同一モデルを複製することもできます(すなわち、変換せずに共通辞書モデルで通信をすることになります)。

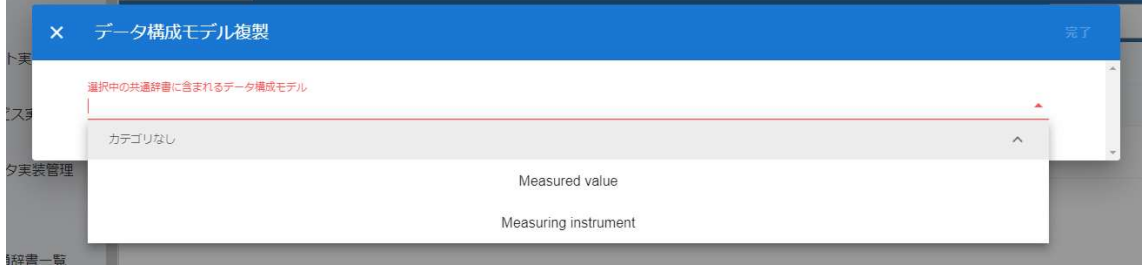

データ構成モデル名と説明を入力し、右上の完了ボタンを押下します。

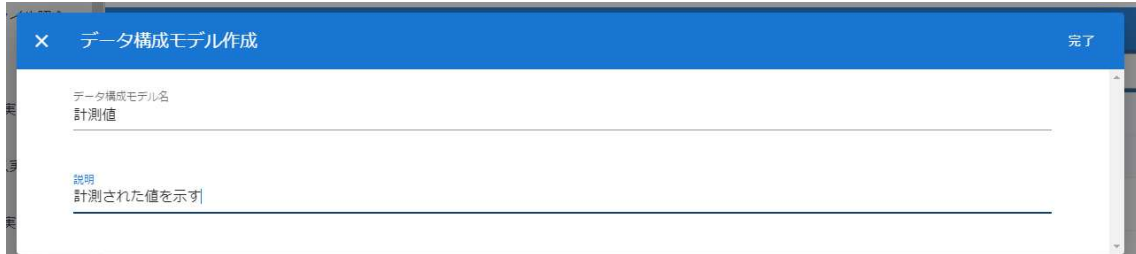

新規にデータ構成モデルが登録されました。このとき、作成したデータ構成モデルの 右側にエラーマークが表示されます。エラーの詳細はマウスオーバーすることで確認 できます。今回のエラーマークは、データ構成モデルに対してデータ項目定義が作成 されていないことと、共通辞書とのマッピングが行われていないことを示していま す。このままではデータ構成モデルを保存することができません。

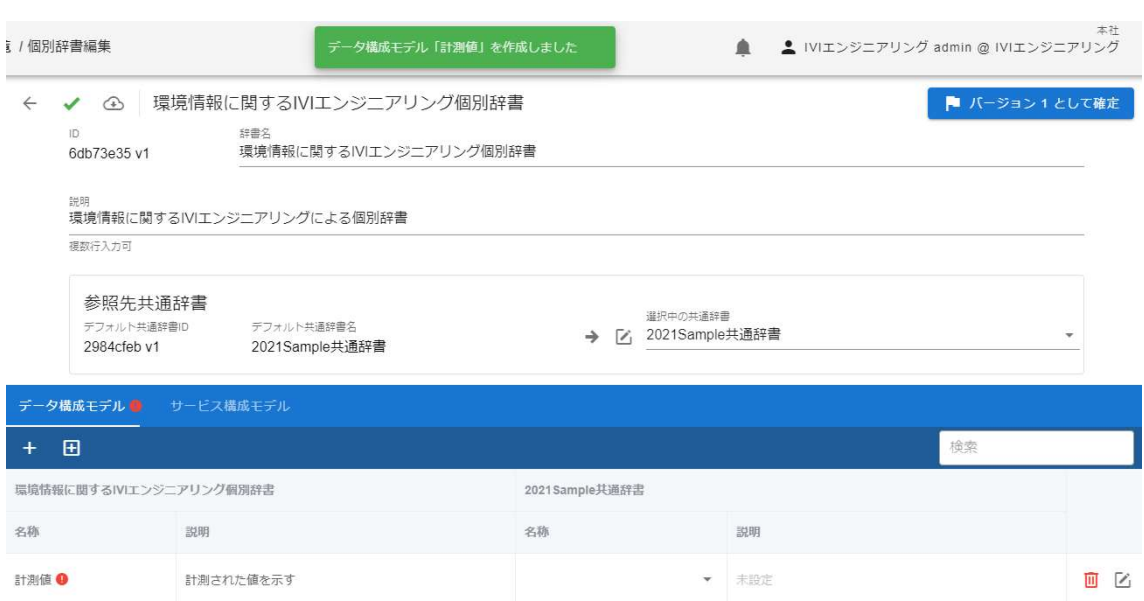

続けて、共通辞書とのマッピングされるデータ構成モデルを選択します。これによ

り、自事業者内で使われている用語(個別辞書のデータ構成モデル名称)が取引契約

の締結時や通信時には共通の用語(共通辞書のデータ構成モデル名称)として世界に

向けて示されることになります。

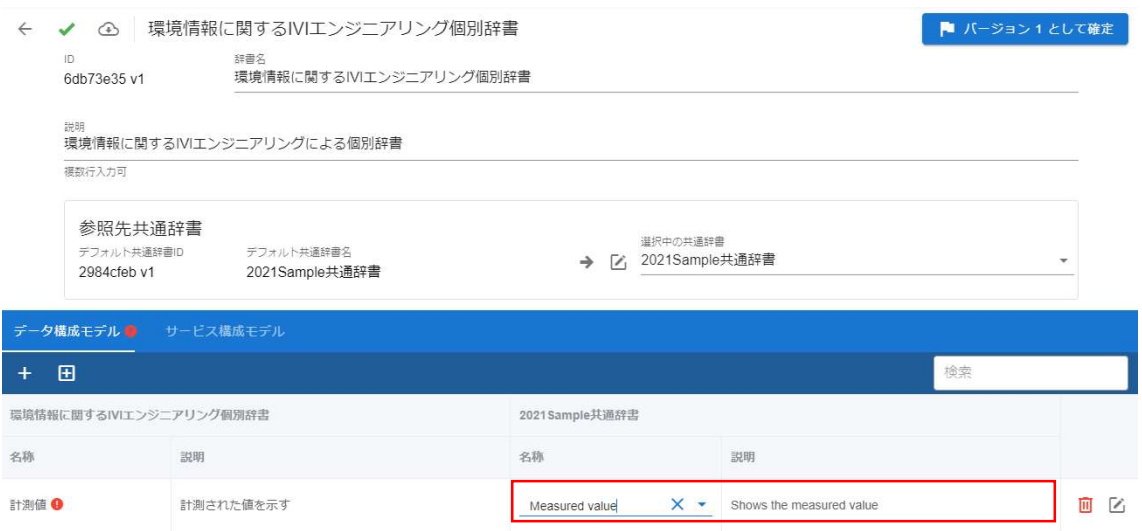

続けて、データ項目定義を登録します。赤枠内の編集ボタンを押下します。

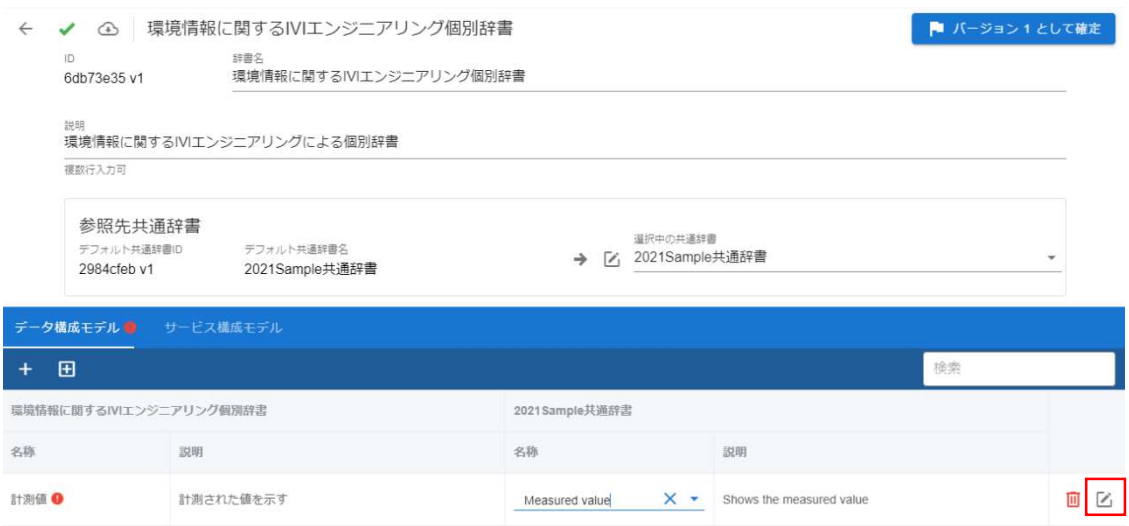

このとき、確定内容の保存の確認画面が表示された場合は、「はい」を押下します。

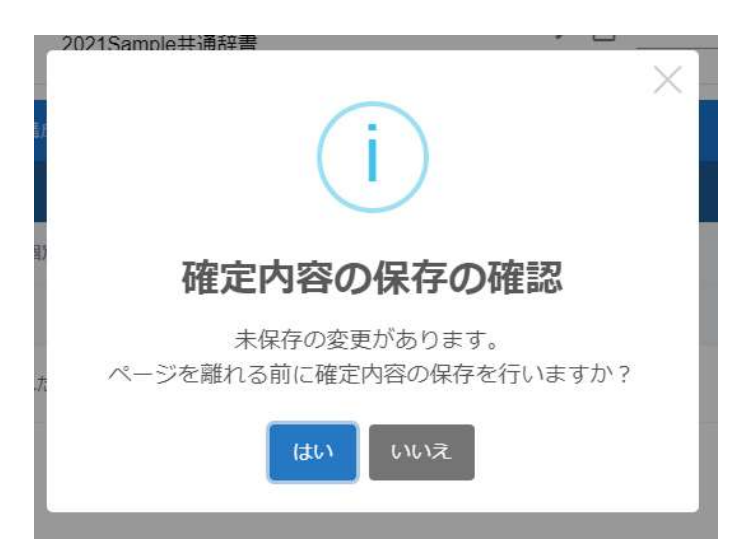

赤枠内のプラスボタンを押下します。

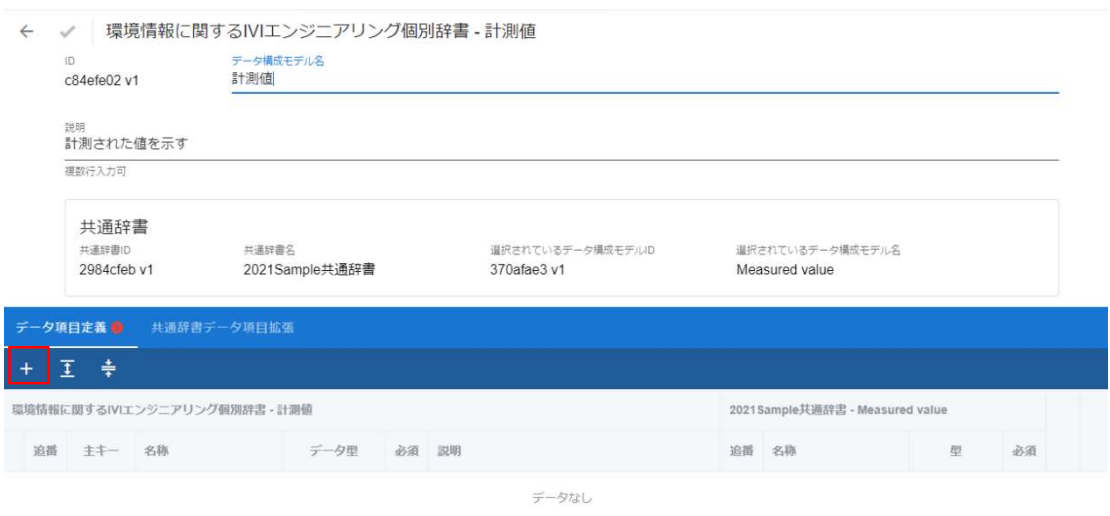

データ項目定義名と説明を入力し、右上の完了ボタンを押下します。

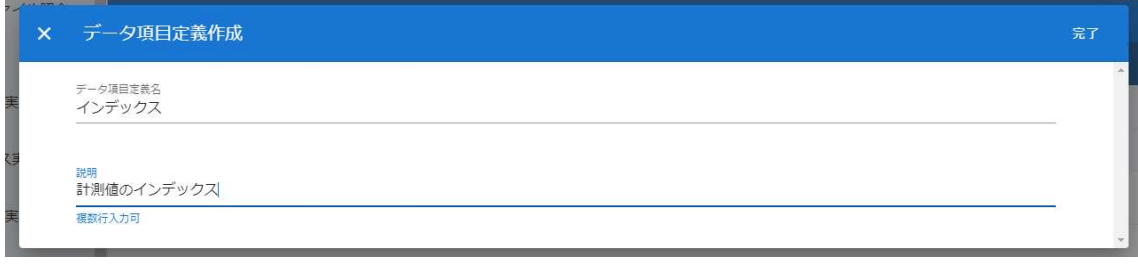

新規にデータ項目定義が登録されました。登録したデータ項目定義の右側に注意マー クが表示されていますが、これは共通辞書とのマッピングが行われていないことを示 しています。このまま保存することもできますが、該当のデータ項目定義を取引契約 に用いる際に共通辞書における用語で定義されず、個別辞書の名称のままとなります

ので、公開時に他の事業者が理解しづらくなる可能性があります。

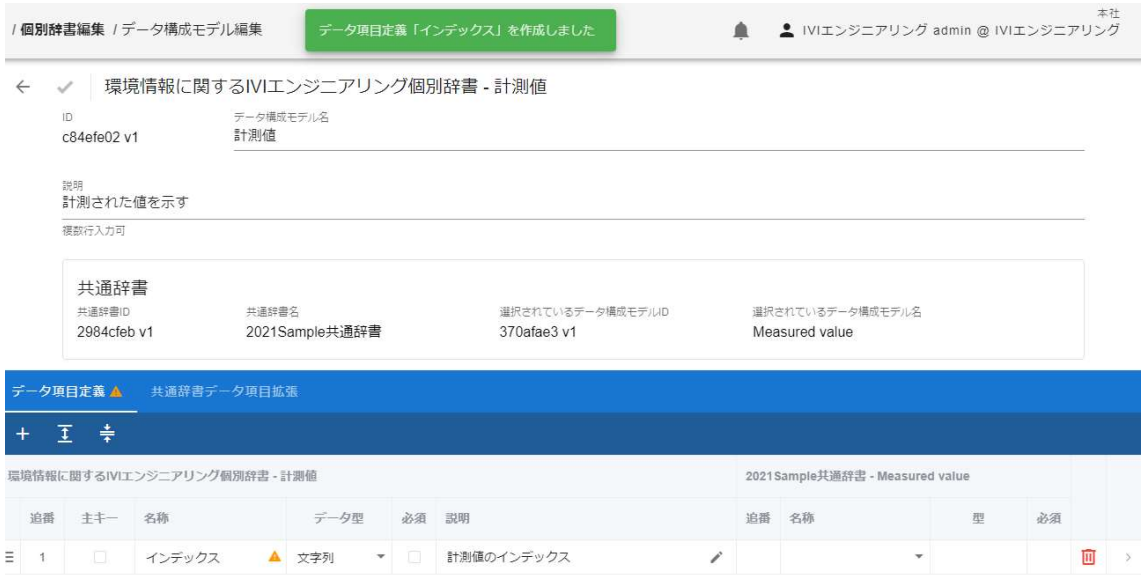

そのため、共通辞書とのマッピングされるデータ項目定義を選択します。ここでは、

インデックスと index をマッピングします。

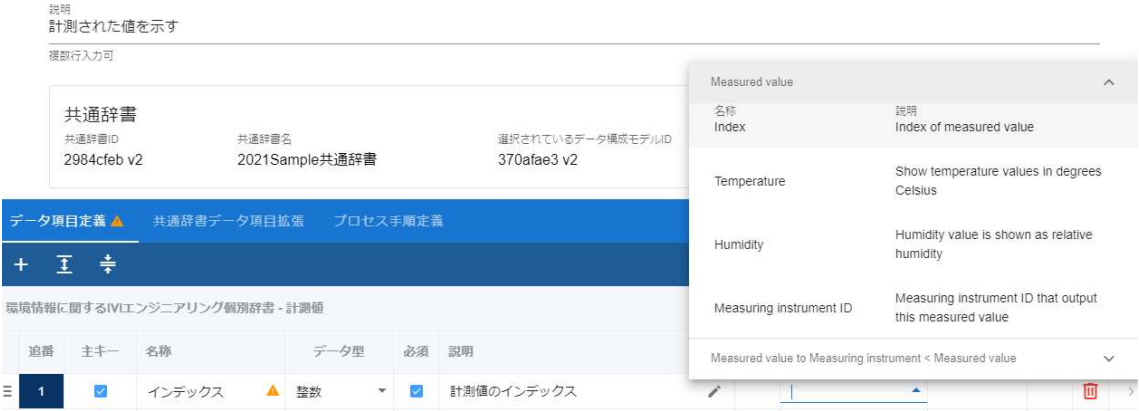

マッピング相手を選択する際に、マッピング相手側の共通辞書にデータ連結モデルが 存在する場合があります。今回の場合は、次に示す関係のデータ連結モデル

「Measured value to Measuring instrument」が存在するために、マッピング相手の

「Measured value」だけではなく「Measured value to Measuring instrument <

Measured value」と表示されています。

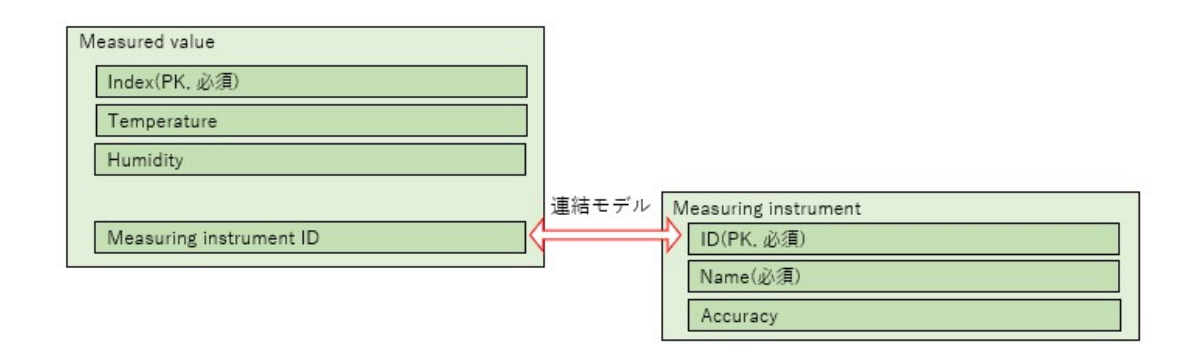

このとき、該当する項目定義のデータ型、データ構成モデルにとって主キーにあたる か、また必須であるかどうかも必要に応じて設定します。これら設定がマッピング先 のデータ構成モデルと一致している必要はありませんが、一致させることを推奨しま

す。

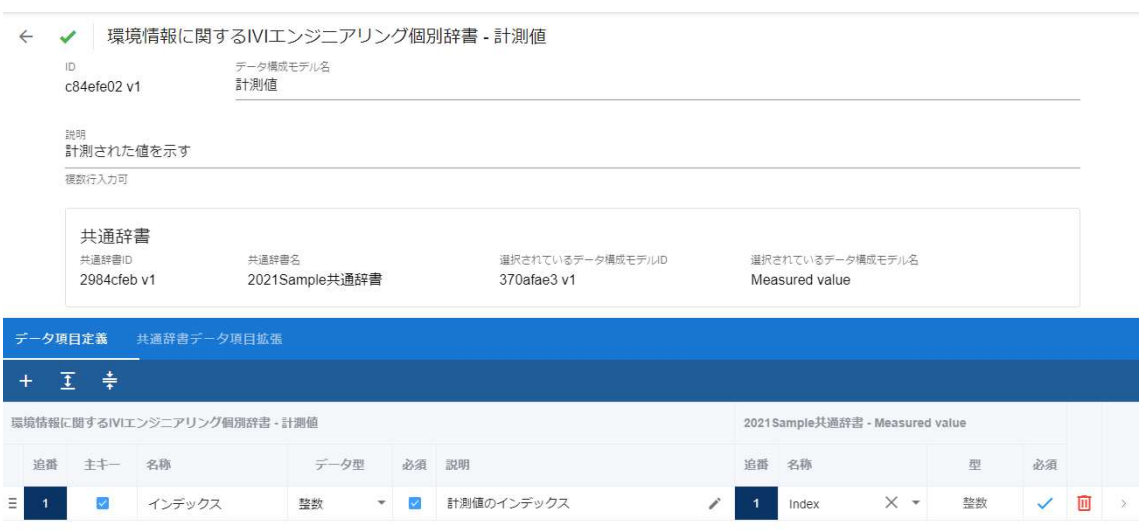

ここでは、追加でいくらかのデータ項目定義を登録します。追番 5 の計測器名称と共 通辞書の用語(モデル)をマッピングする際に、「共通辞書データ項目拡張」を用い ます。

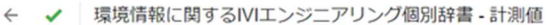

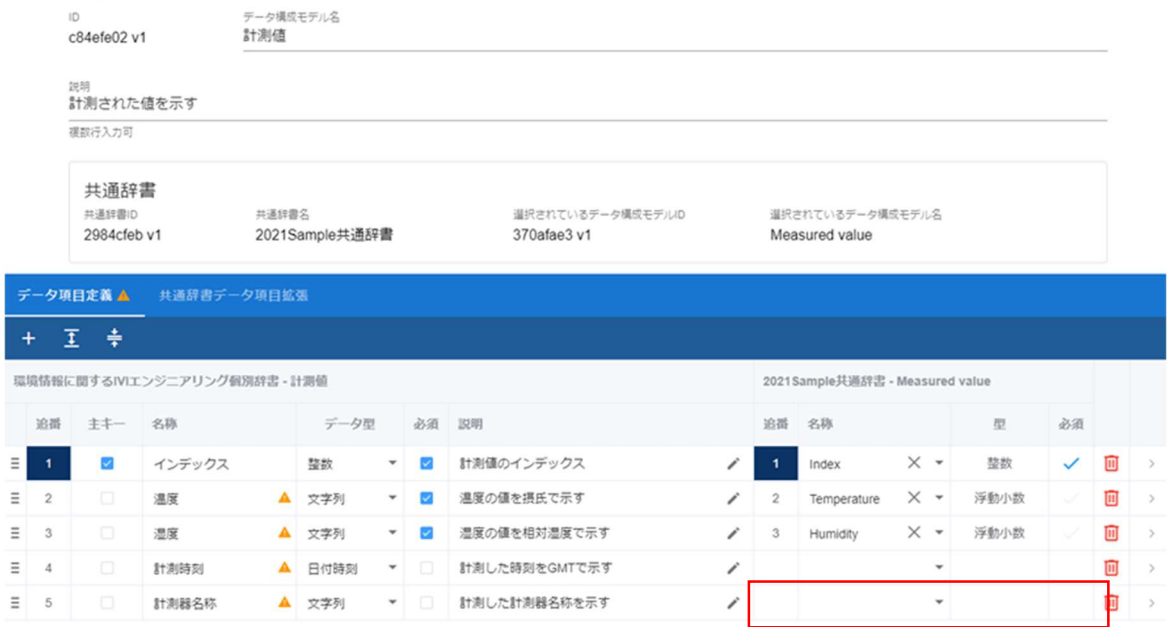

### 赤枠内を押下します。

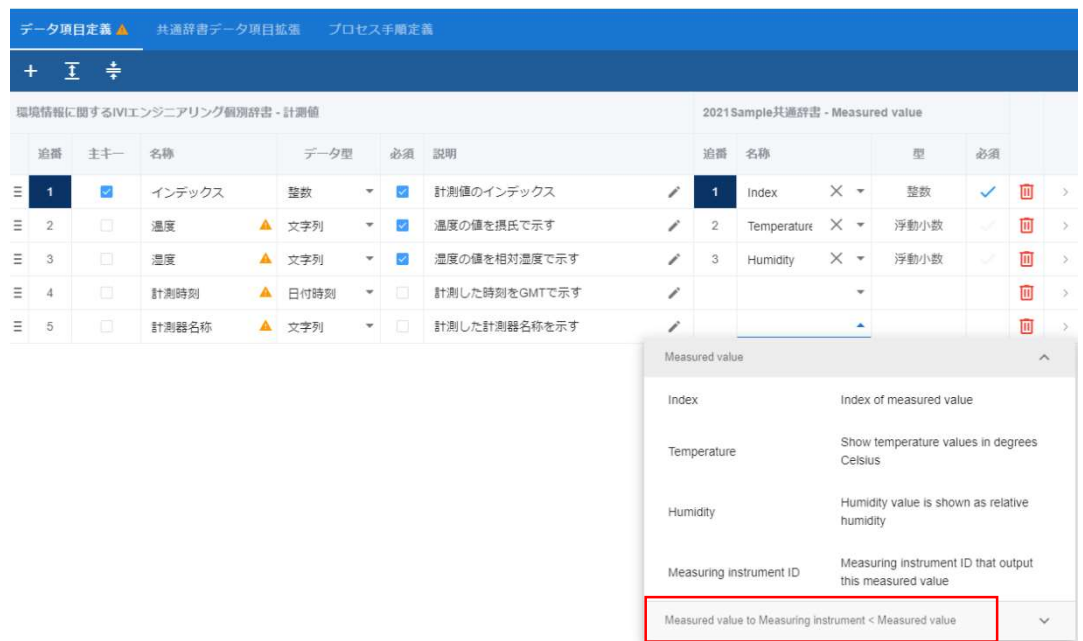

Name を選択します。

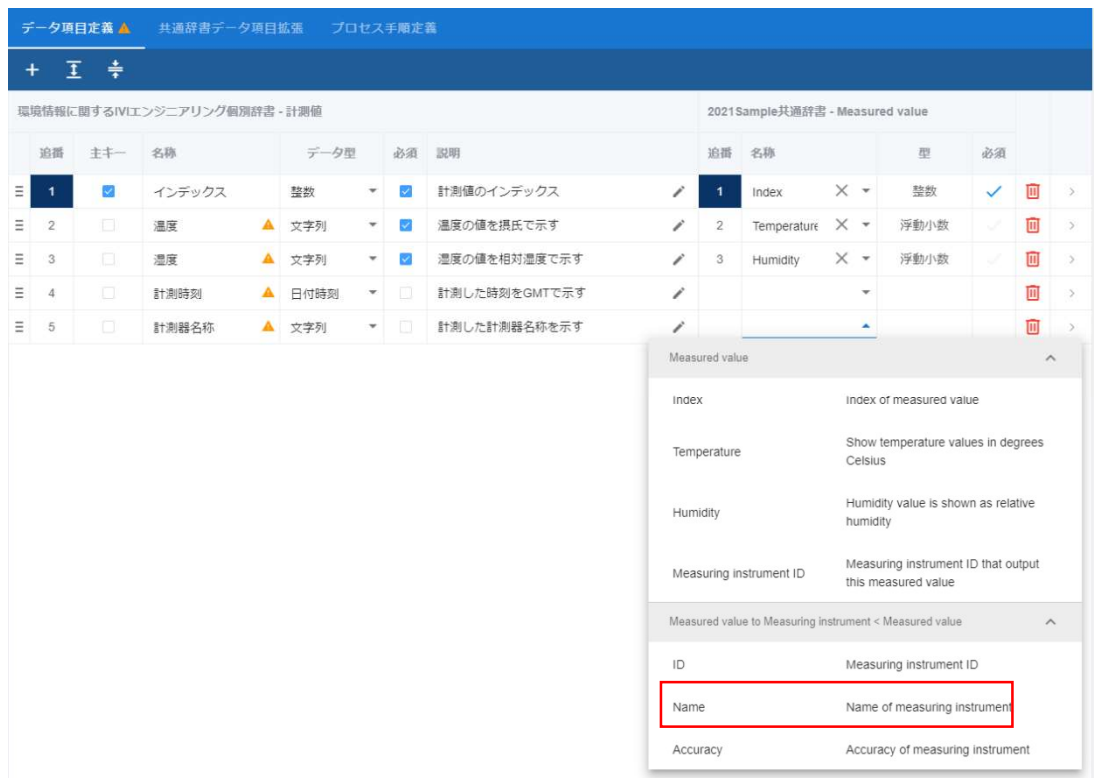

共通辞書データ項目拡張の追加について確認されるので、「はい」を押下します。

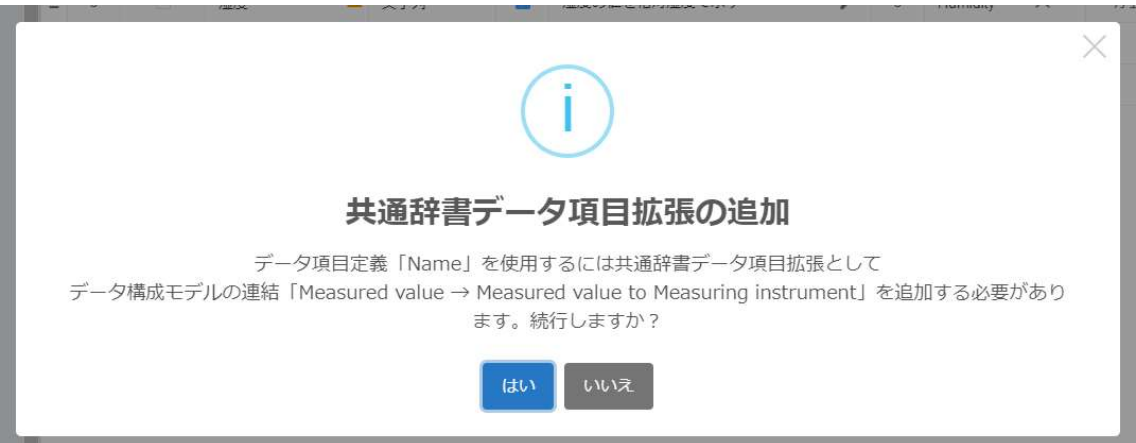

確定ボタンを押下し、赤枠内の戻るボタンを押下します。

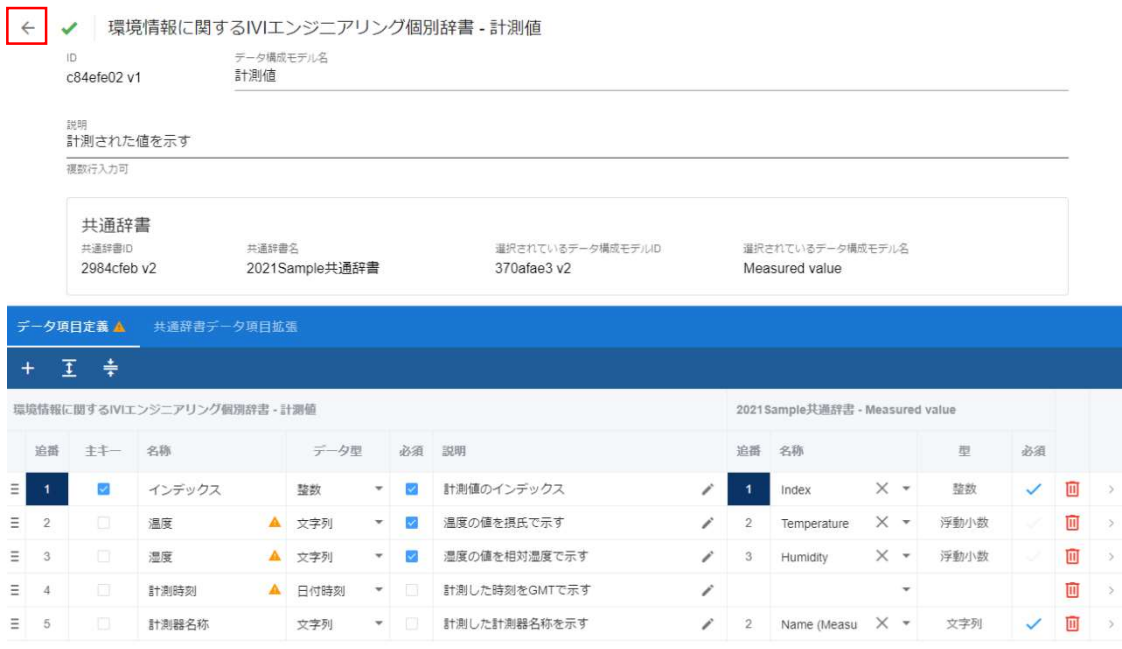

共通辞書データ項目拡張の追加方法については、上記のようにショートカットを用い て登録することが一般的ですが、「共通辞書データ項目拡張」タブより追加すること もできます。

## 6.11.2 サービス構成モデル/プロセス構成モデルを登録する

次にサービス構成モデルを登録します。赤枠内の「サービス構成モデル」タブを選択 します。
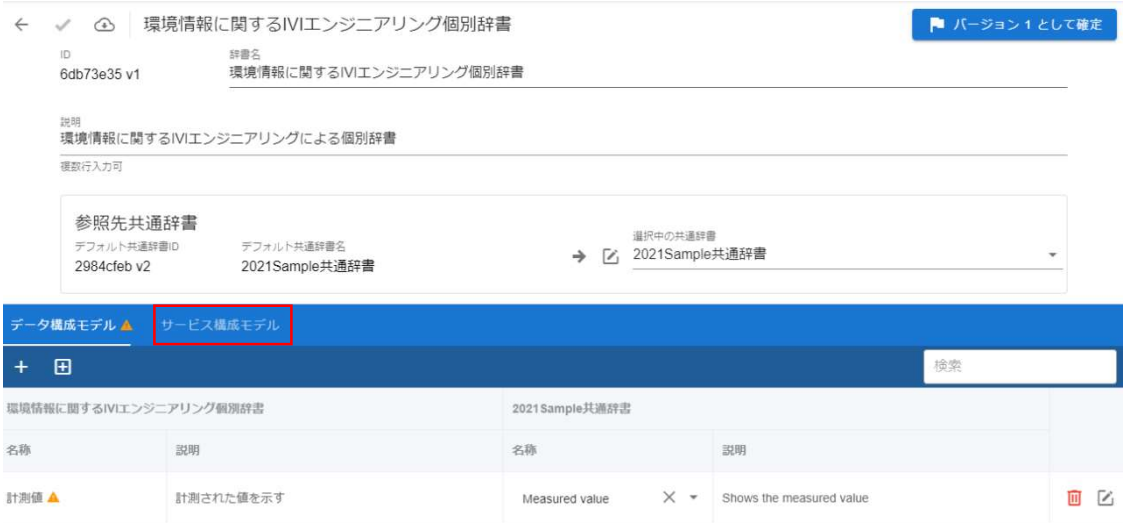

## 赤枠内のプラスボタンを押下します。

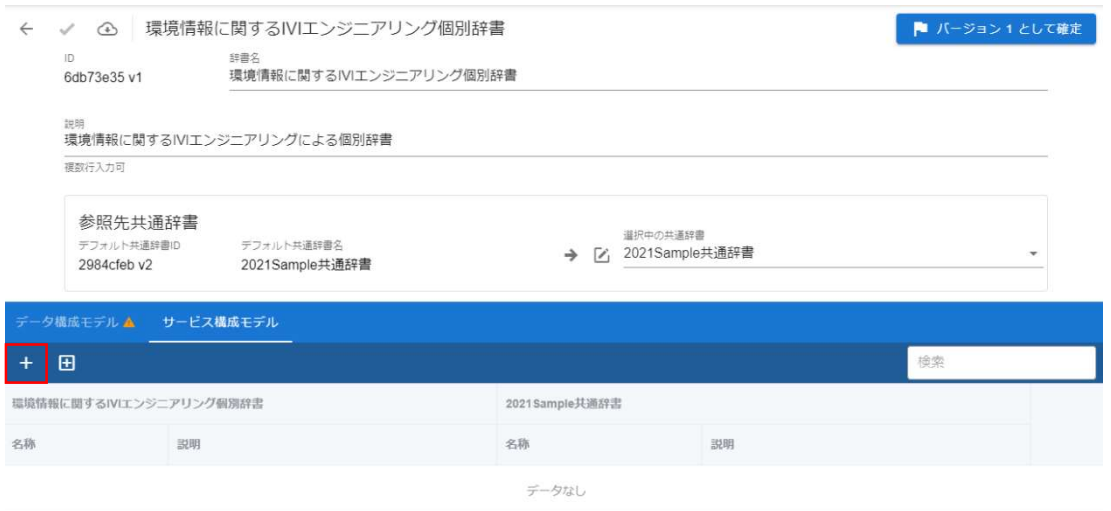

サービス構成モデル名と説明を入力し、右上の完了ボタンを押下します。

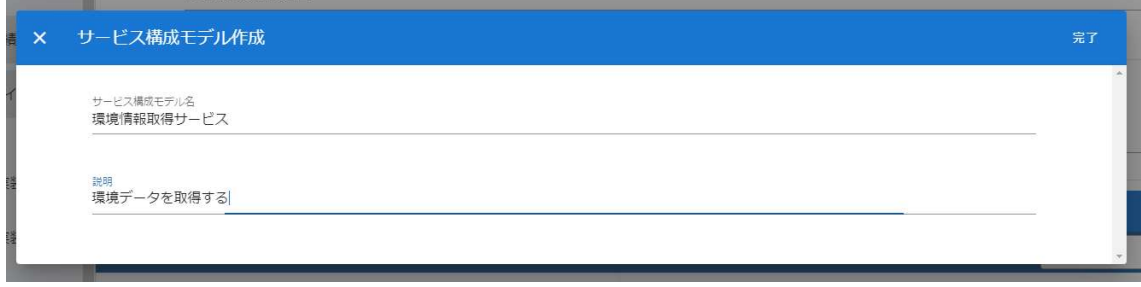

新規にサービス構成モデルが登録されました。このとき、作成したサービス構成モデ ルの右側にエラーマークが表示されます。エラーの詳細はマウスオーバーすることで 確認できます。今回のエラーマークは、サービス構成モデルに対してプロセス構成モ デルが作成されていないこと、およびマッピング対象の共通辞書におけるサービス構 成モデルが設定されていないことを示します。このままではサービス構成モデルを保 存することができません。

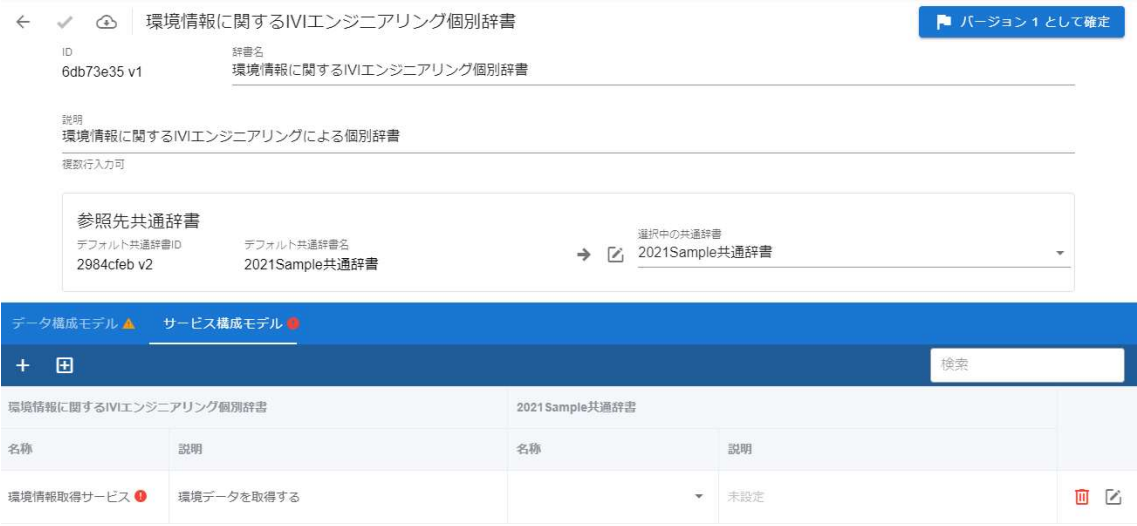

そのため、マッピング対象となるサービス構成モデルを選択します。

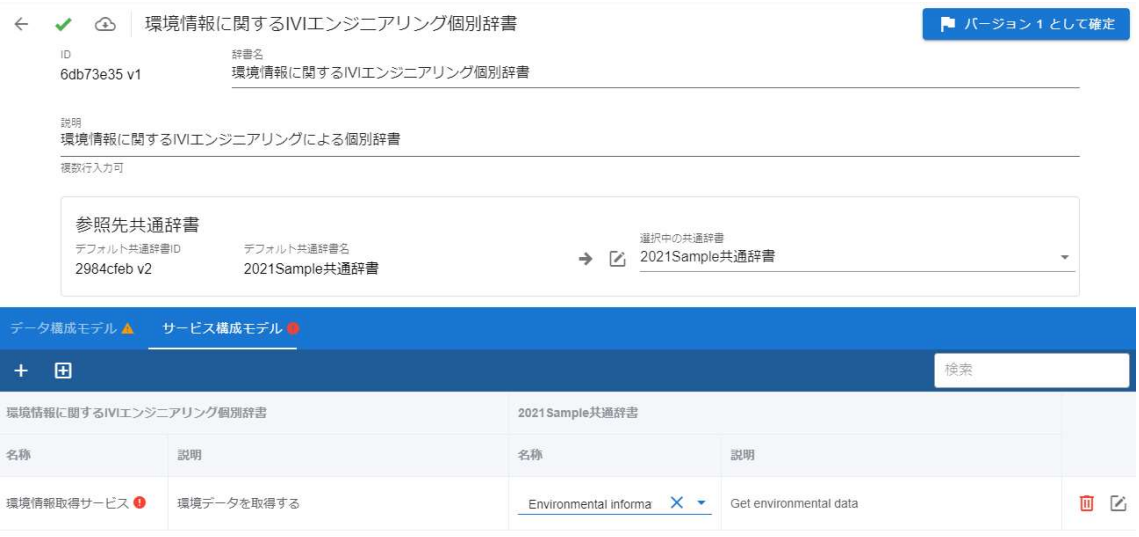

続けて、プロセス構成モデルを登録します。赤枠内の編集ボタンを押下します。

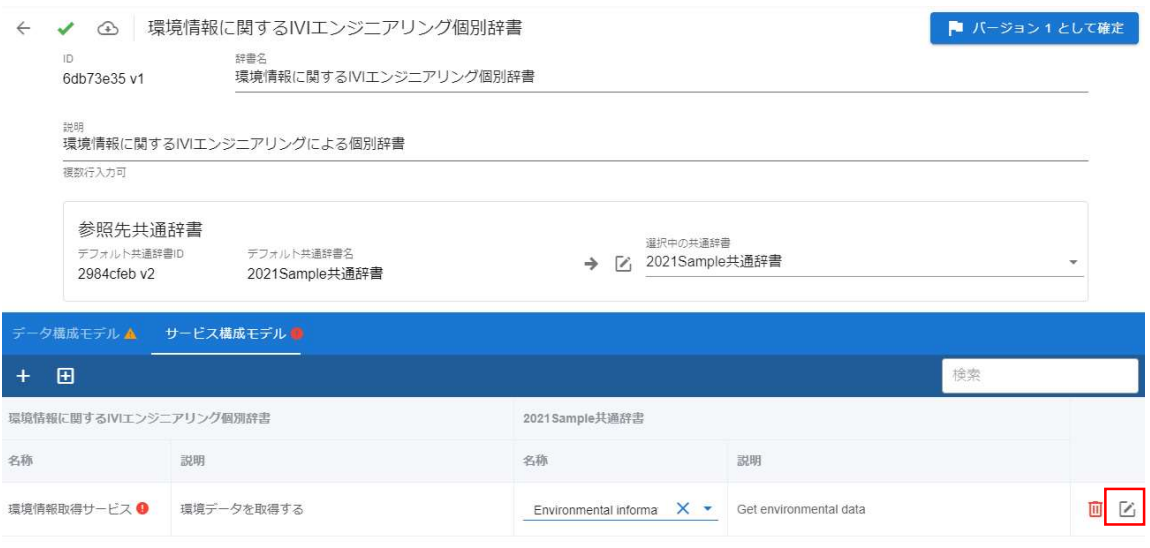

このとき、確定内容の保存の確認画面が表示された場合は、「はい」を押下します。

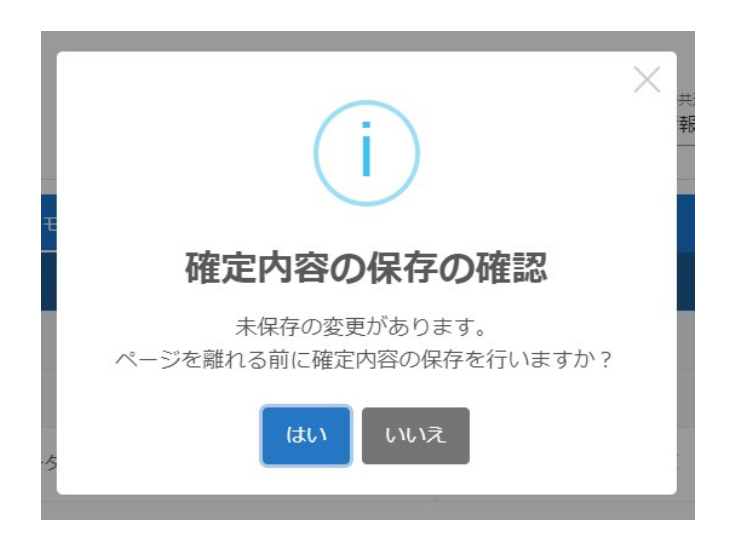

赤枠内のプラスボタンを押下します。

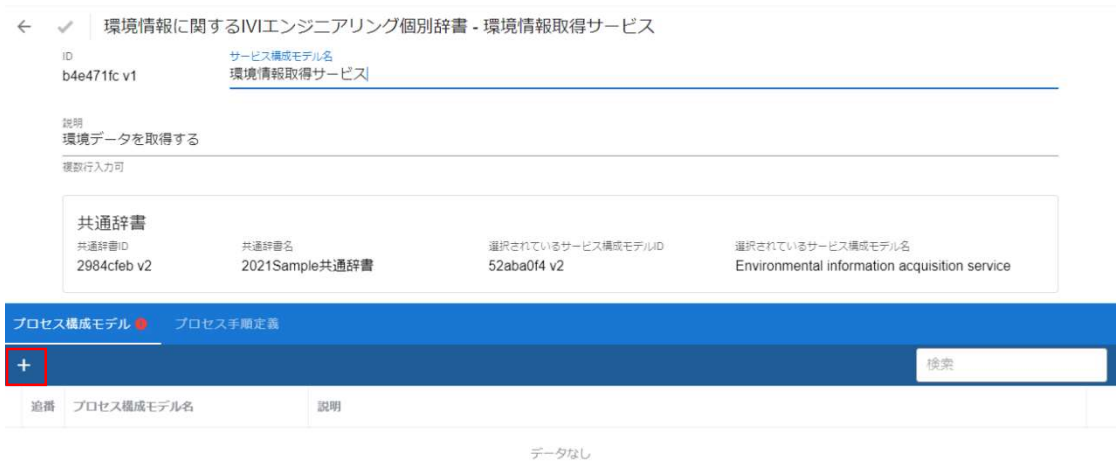

プロセス構成モデル名と説明を入力し、右上の完了ボタンを押下します。

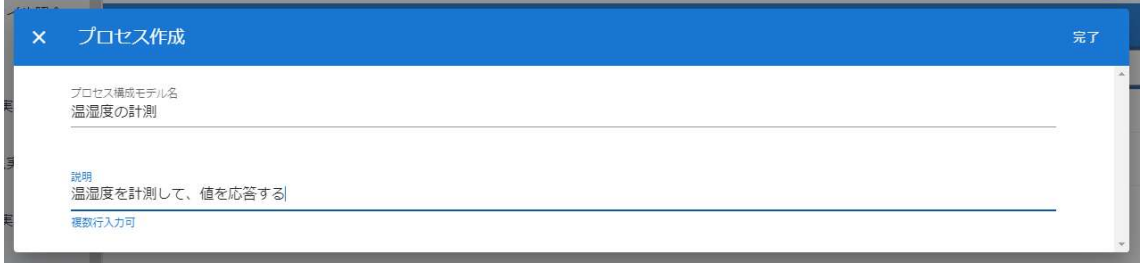

新規にプロセス構成モデルが登録されました。

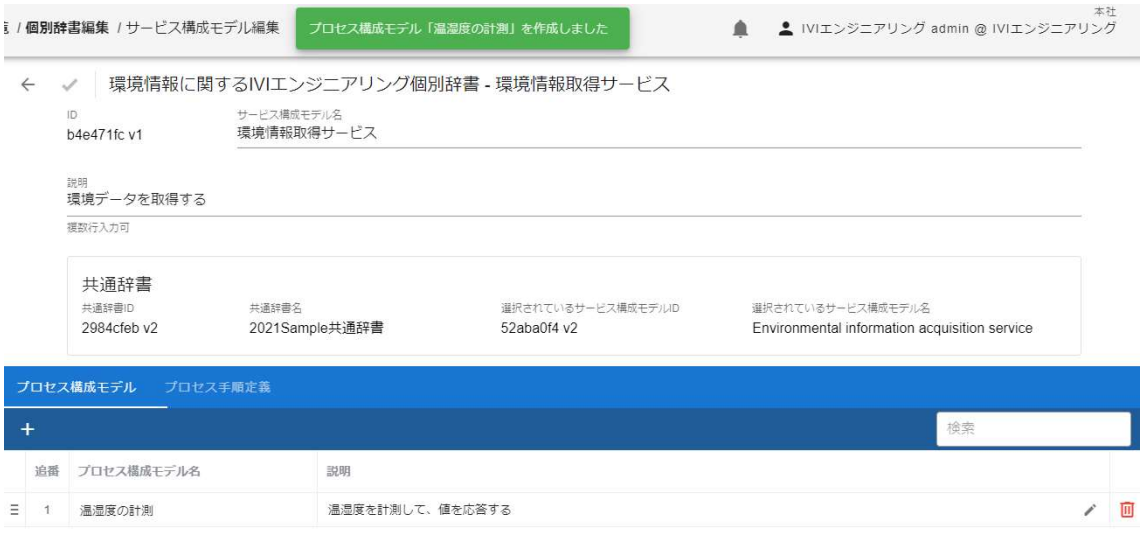

# 6.11.1 プロセス手順定義を登録する

続けて、プロセス手順定義を登録します。赤枠内の「プロセス手順定義」タブを選択

します。

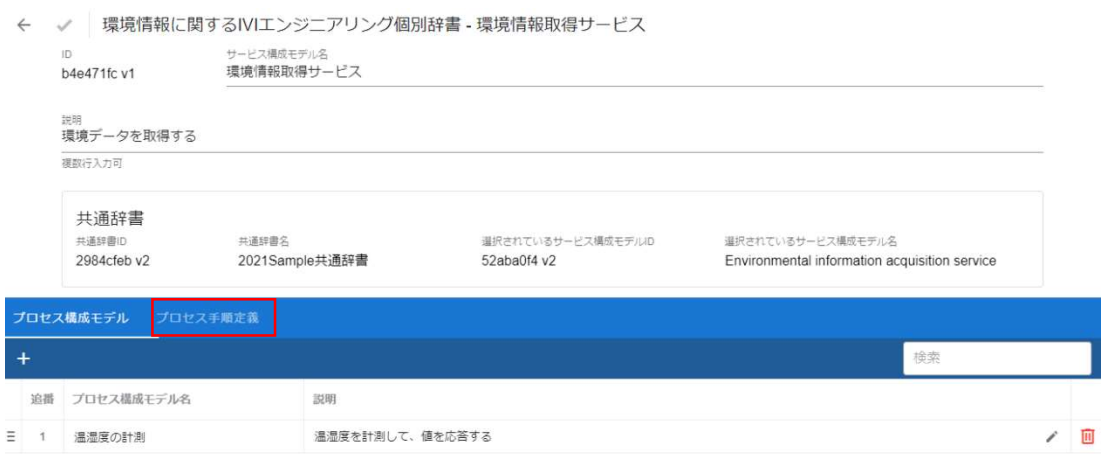

赤枠内のプラスボタンを押下します。

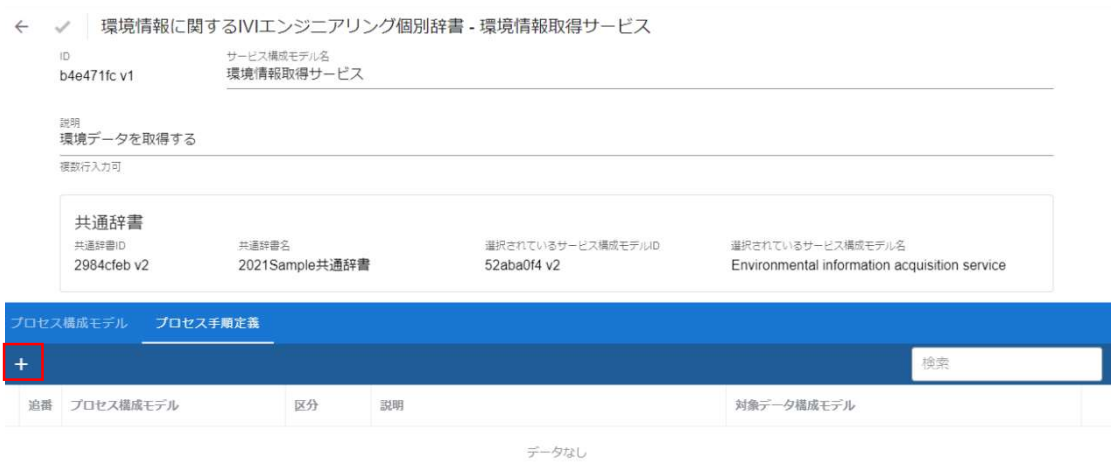

プロセス手順定義として設定するプロセス構成モデルとその区分、対象となるデータ

構成モデル、説明を入力し、右上の完了ボタンを押下します。

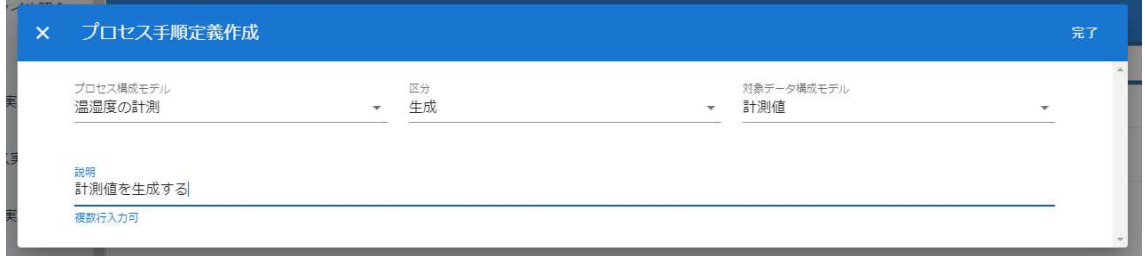

新規にプロセス手順定義が登録されました。プロセス手順定義の区分などについての

説明は、6.6.3 プロセス手順定義を登録するを参照してください。

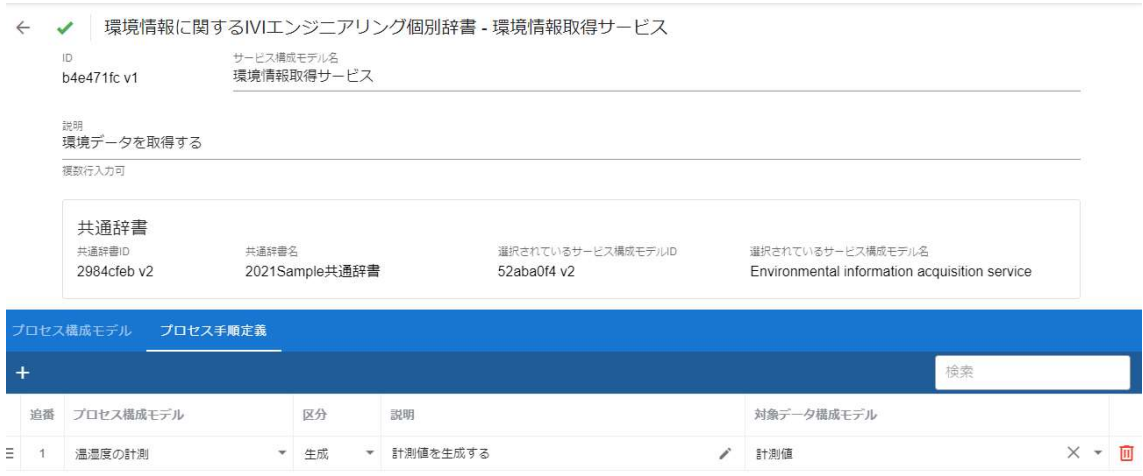

赤枠内の確定ボタンを押下します。

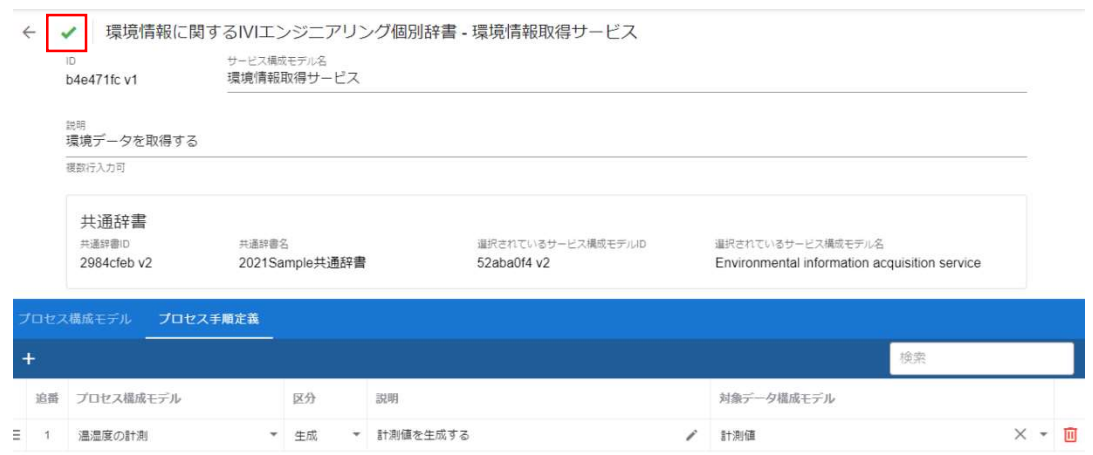

赤枠内の戻るボタンを押下します。

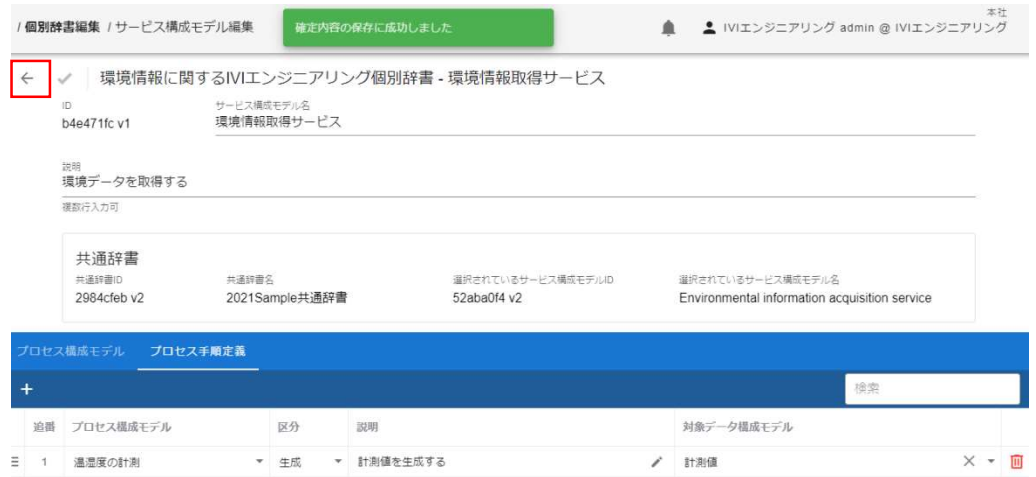

すべてのモデル登録が完了したら、右上の「バージョン1として確定」ボタンを押下

します。

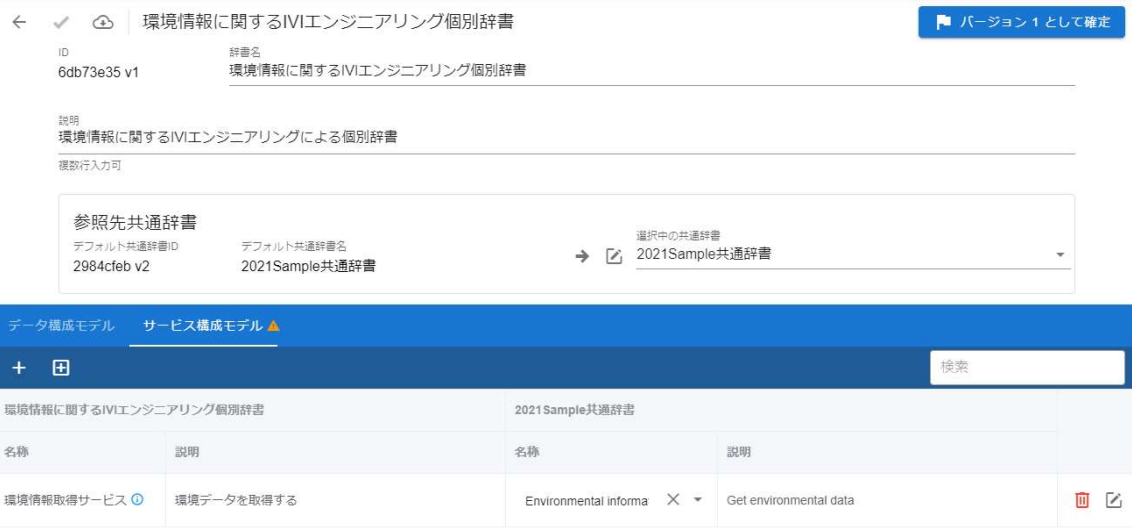

「はい」を押下します。

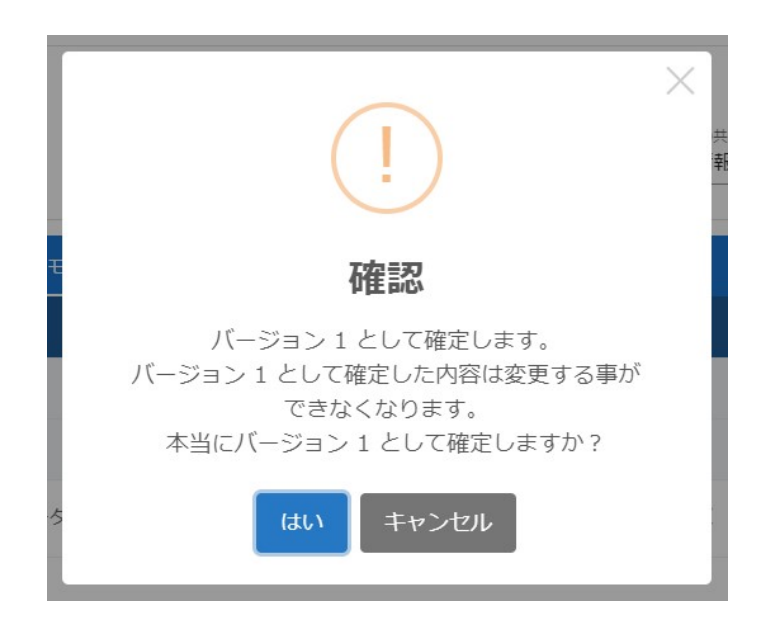

これで個別辞書へのモデル登録が完了しました。

今後はバージョン1として事業者内にて確定されつつ、編集画面ではバージョン2を 編集し一時保存することになります。バージョン2の編集が完了し次第、「バージョ ン2として確定」ボタンを押下することでバージョン2が事業者内で確定されます。 以後、同様の手順でバージョンアップします。辞書のバージョンについては、6.18 【解説】辞書のバージョン管理で解説しています。

# 6.12 個別辞書の各種モデルを削除する

辞書内の各モデルは、赤いゴミ箱のボタンを押下することで行うことができます。こ こでは、説明を割愛します。

# 6.13 外部辞書を提供する

外部辞書は、個別辞書をエクスポートしたものととらえることができます。外部辞書 を提供するには、ホーム画面から「個別辞書一覧」を選択します。

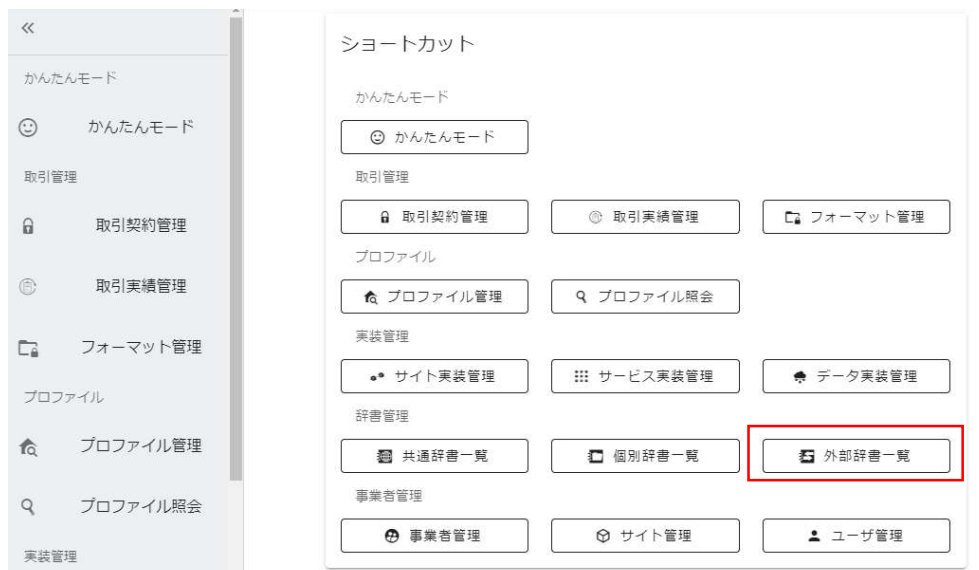

赤枠内のボタンを押下して、編集モードに遷移させます。

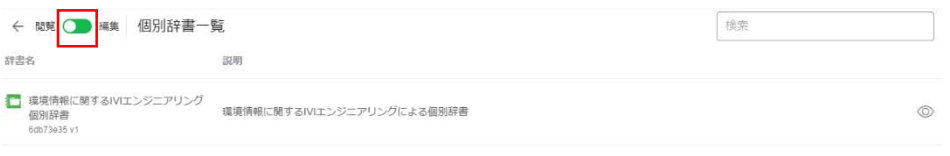

外部辞書としてエクスポートしたい個別辞書の編集ボタンを押下します。

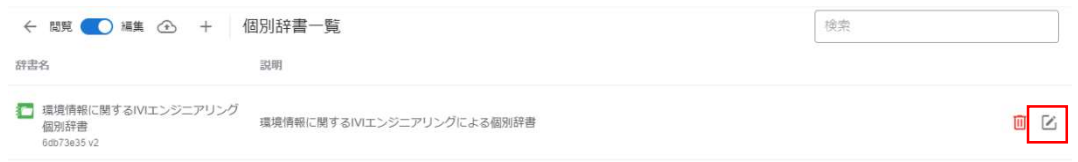

赤枠内の外部辞書トークン発行ボタンを押下します。

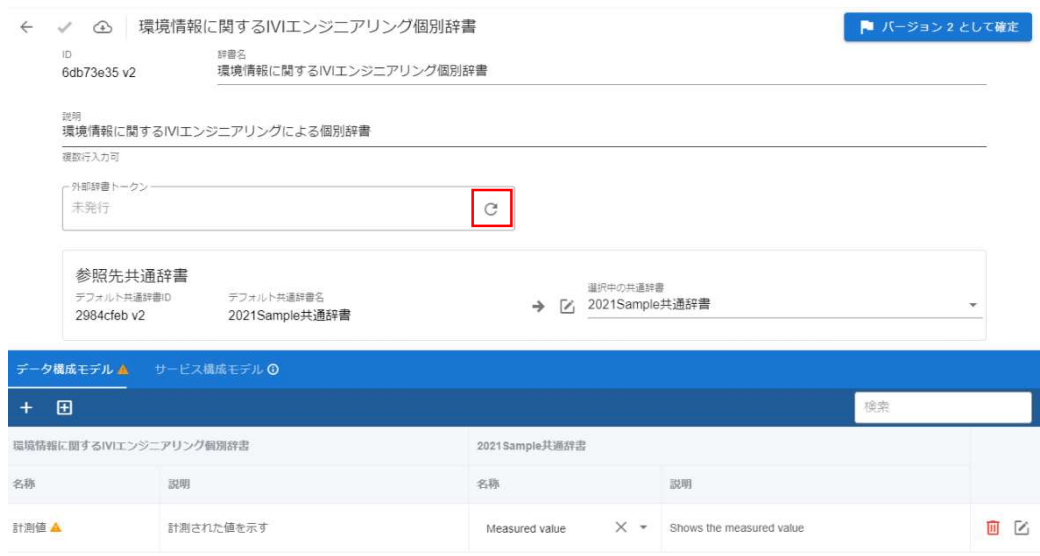

「はい」を押下します。

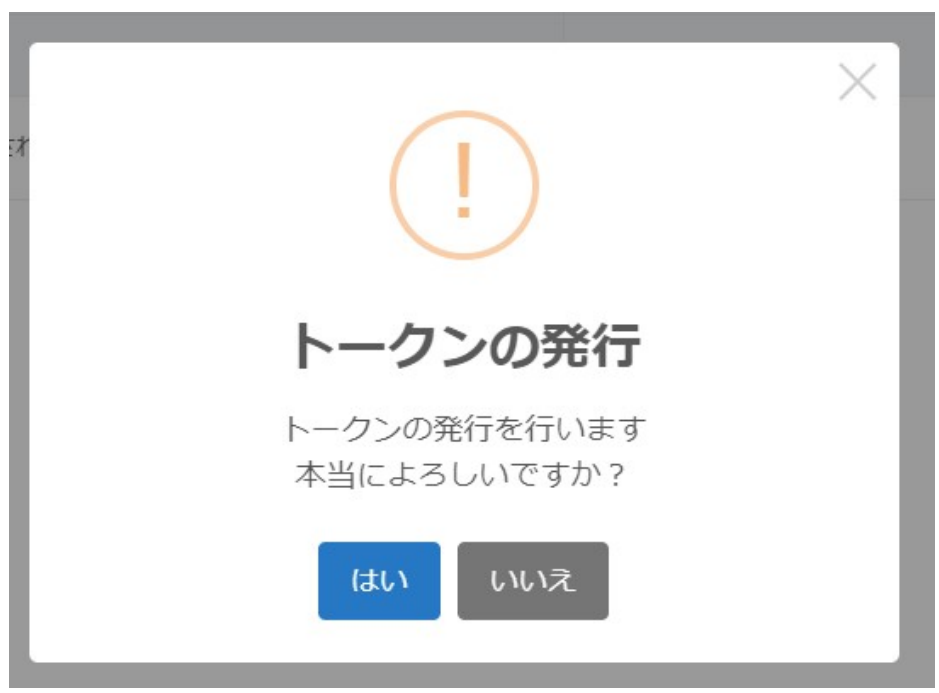

外部辞書トークンが発行されました。

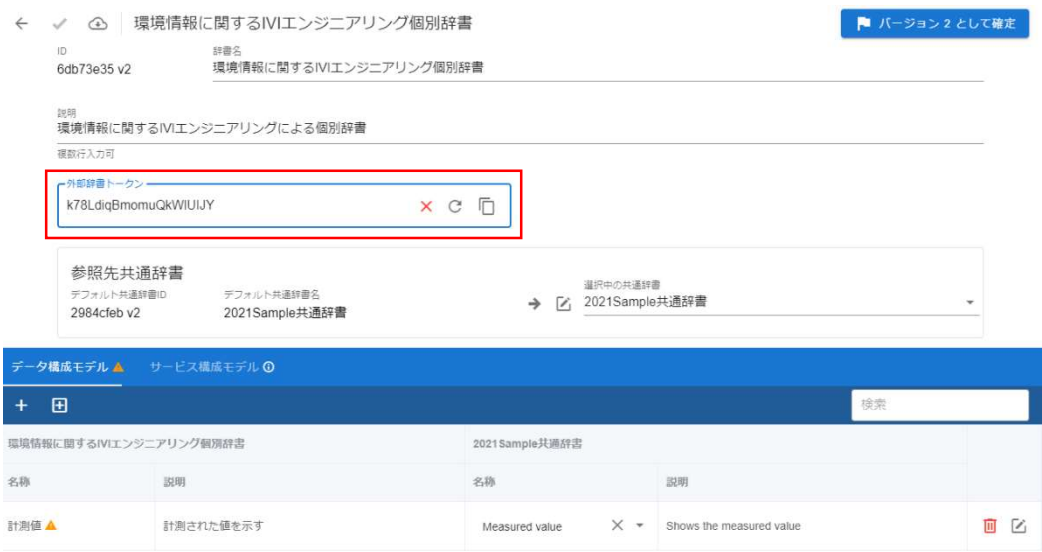

発行されたトークンを別の事業者に伝えることで、外部辞書(エクスポートした個別

辞書)を使用することができます。登録方法は次節で説明します。

# 6.14 外部辞書を登録する

ホーム画面から「外部辞書一覧」を選択します。

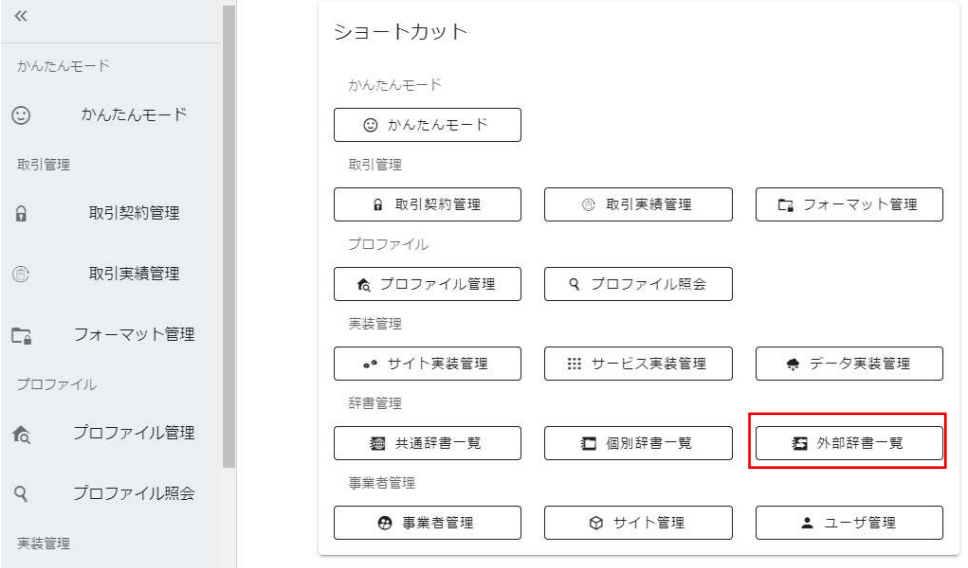

p. 119

赤枠内のボタンを押下して、編集モードに遷移させます。

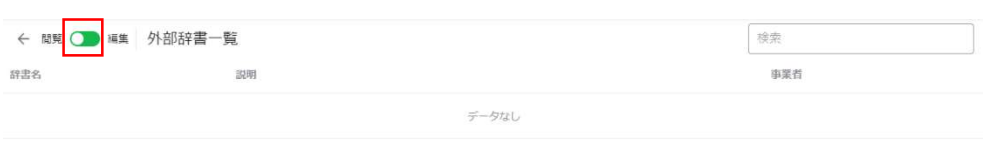

## インポートボタンを押下します。

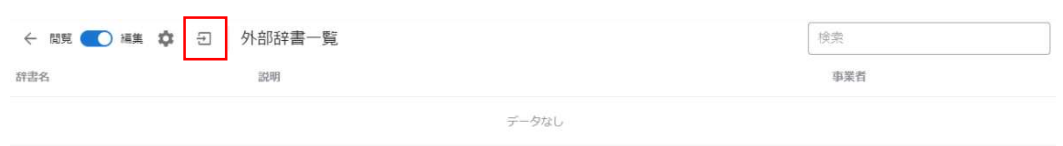

登録コードを入力し、完了ボタンを押下します。ただし、自事業者内の個別辞書を登

録することはできません。

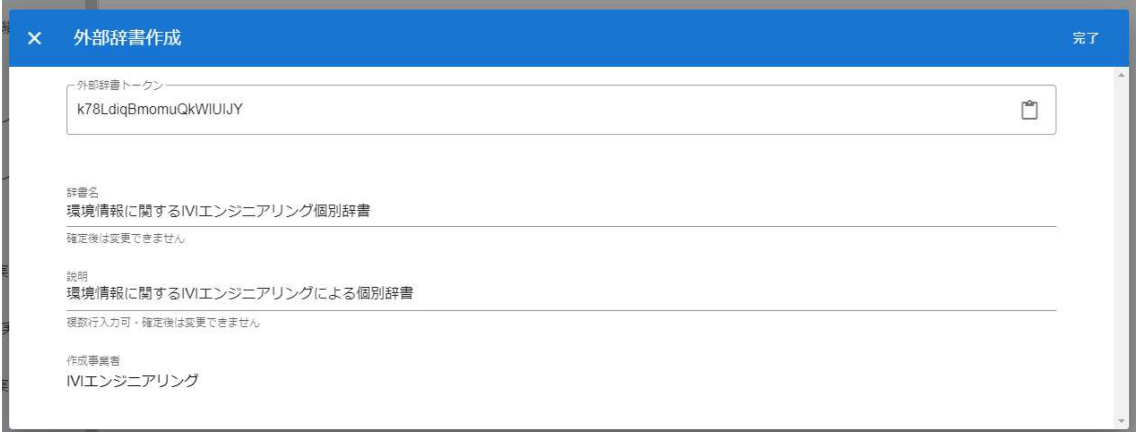

外部辞書が登録されました。

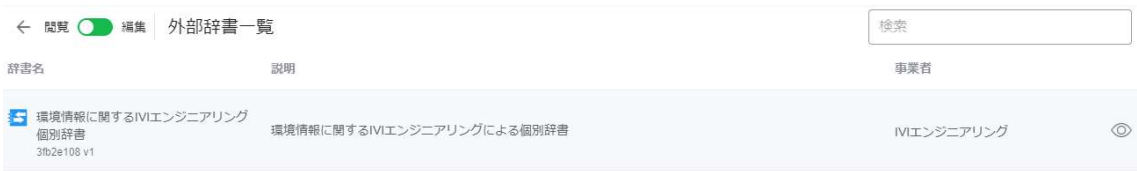

# 6.15 外部辞書を削除する

外部辞書の削除は、個別辞書と同じです。6.9 個別辞書を削除するを参照してくださ い。

# 6.16 辞書のエクスポートとインポート

共通辞書および個別辞書は、その内容を CSV ファイルにエクスポート、CSV ファイ ルからインポートすることができます。代表して共通辞書の場合の手順を説明しま す。

ホーム画面から「共通辞書一覧」を選択します。

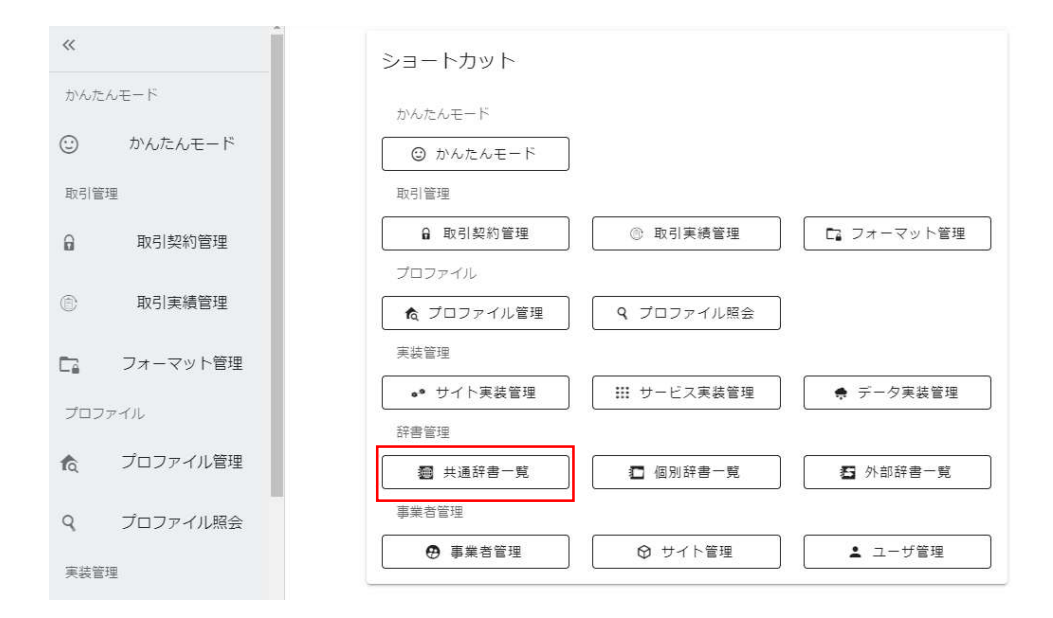

赤枠内のボタンを押下して、編集モードに遷移させます。

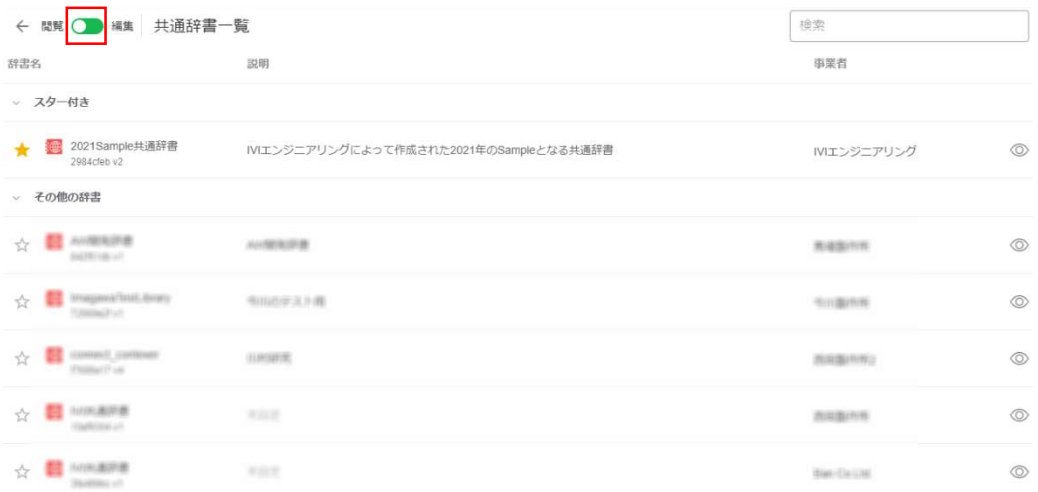

## エクスポートしたい辞書を選択します。

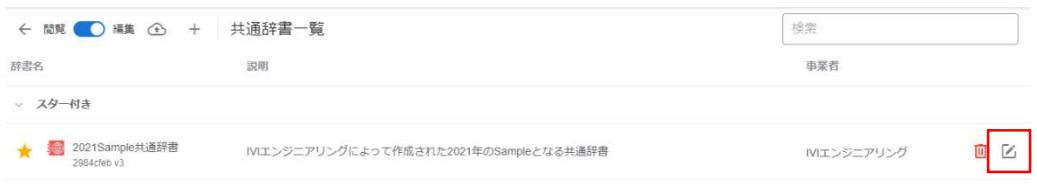

## エクスポートボタンを押下します。

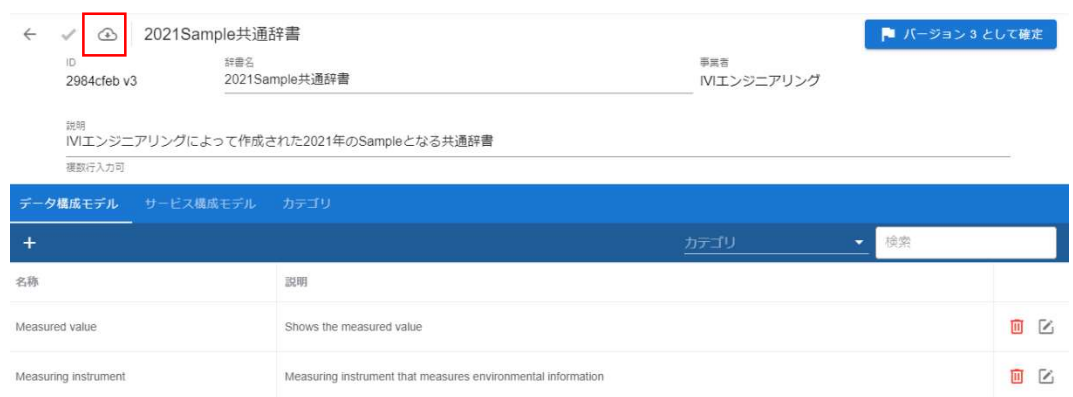

Zip ファイルがダウンロードされますので、解凍すると次のような CSV ファイルとな

ります。

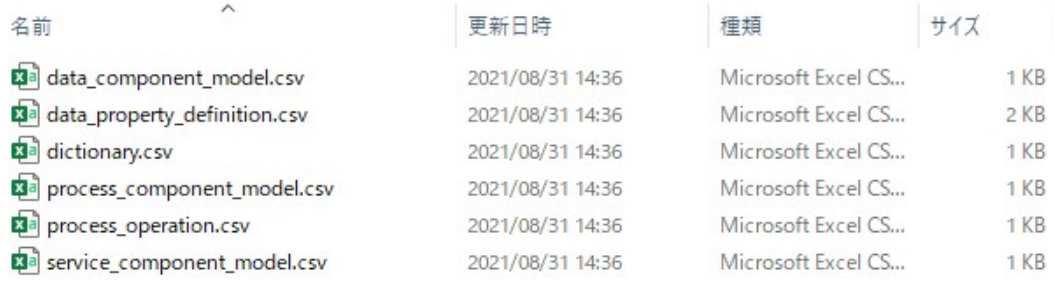

続いて、辞書をインポートしたい場合について、説明します。ホーム画面から「共通

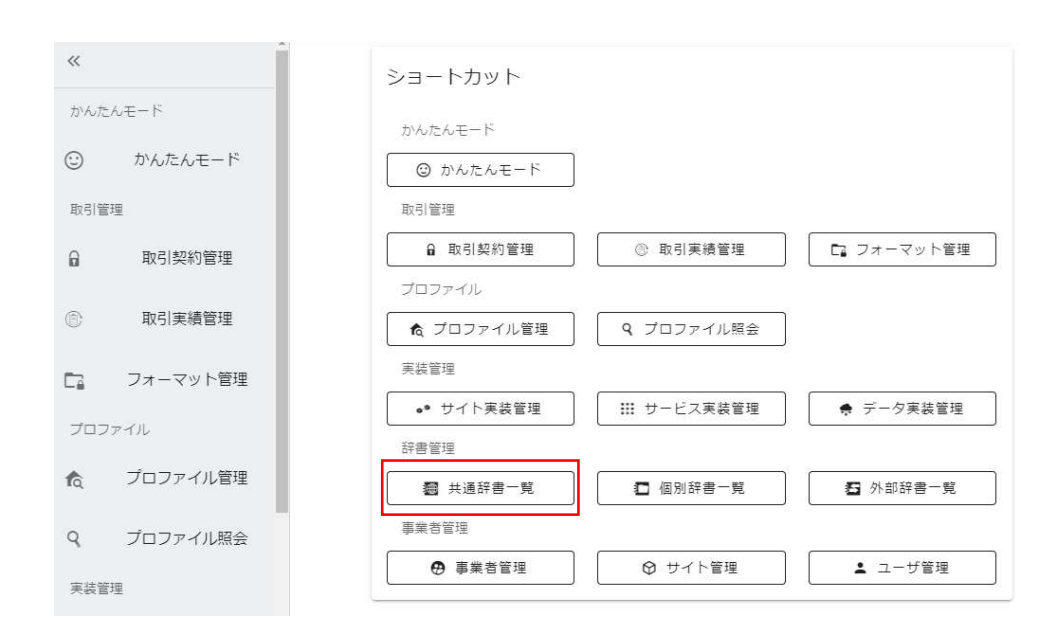

辞書一覧」を選択します。

赤枠内のボタンを押下して、編集モードに遷移させます。

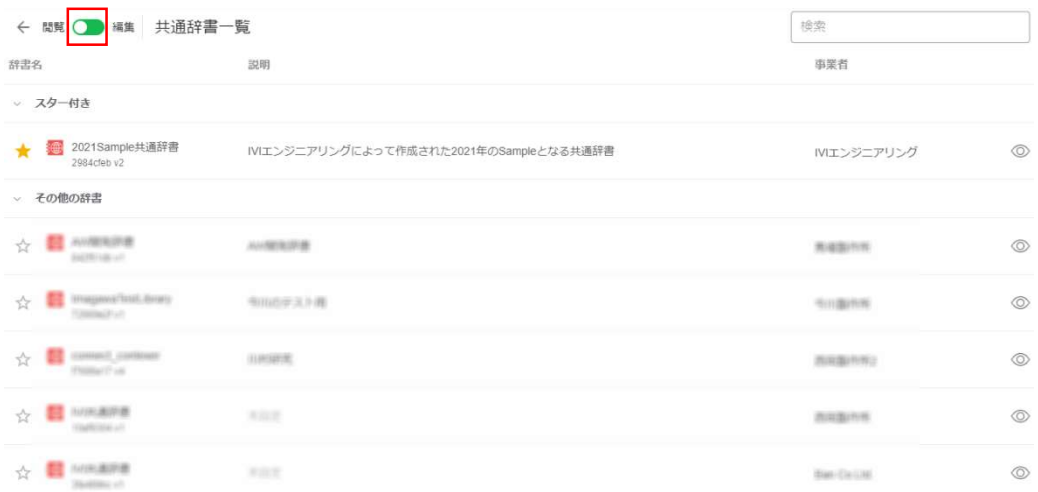

インポートボタンを押下します。

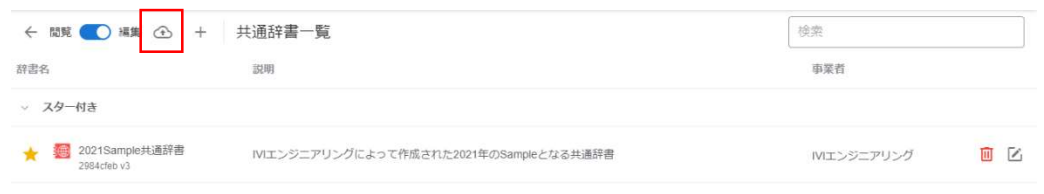

# ここでは、先ほどダウンロードした Zip ファイルをインポートします。

| > ↑ → PC > ダウンロード<br>Ö<br>$\leftarrow$<br>$\rightarrow$<br>v. |                               |           | ○ ダウンロードの検索                |                      |                         |
|---------------------------------------------------------------|-------------------------------|-----------|----------------------------|----------------------|-------------------------|
| 新しいフォルダー<br>整理                                                |                               |           |                            | EE ·<br>$\mathbb{T}$ | $\bullet$               |
| 名前<br>オ クイック アクセス                                             | 更新日時                          | 種類        | サイズ                        |                      | ۸                       |
| ∨今日(1)<br>■デスクトップ<br>$\mathcal{A}$                            |                               |           |                            |                      |                         |
| M 2021Sample共通辞書.zip<br>→ ダウンロード<br>$\vec{\mathcal{R}}$       | 2021/08/31 14:36              | ZIP ファイル  | 3 KB                       |                      |                         |
| ◇昨日(1)<br>■ ドキュメント<br>$\mathcal{R}$                           |                               |           |                            |                      |                         |
| ٠                                                             |                               |           |                            |                      |                         |
|                                                               |                               |           |                            |                      |                         |
|                                                               |                               |           |                            |                      |                         |
|                                                               |                               |           |                            |                      |                         |
|                                                               |                               |           |                            |                      |                         |
|                                                               |                               |           |                            |                      |                         |
|                                                               |                               |           |                            |                      |                         |
|                                                               |                               |           |                            |                      |                         |
|                                                               |                               |           |                            |                      |                         |
| <b>CONTRACTOR</b> CONTRACTOR                                  | where you you want to contact | more con- | ay courses                 |                      |                         |
| ファイル名(N): 2021Sample共通辞書.zip                                  |                               |           | ZIP ファイル (*.zip)<br>$\vee$ |                      | $\overline{\mathbf{v}}$ |

p. 124

辞書がインポートされ、バージョン 1 として編集できるようになりました。

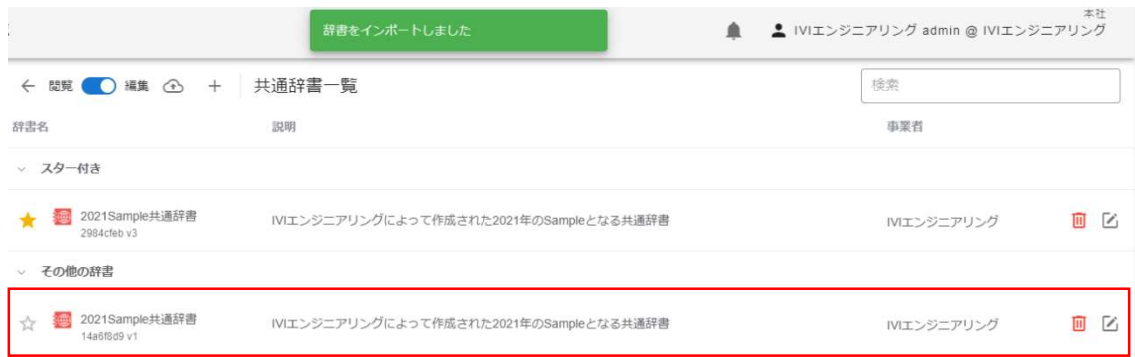

個別辞書についても、同様の操作が可能です。

# 6.17 【解説】辞書とモデルの役割

本節では、CIOF システムにとって重要である辞書とモデルの役割について説明しま す。

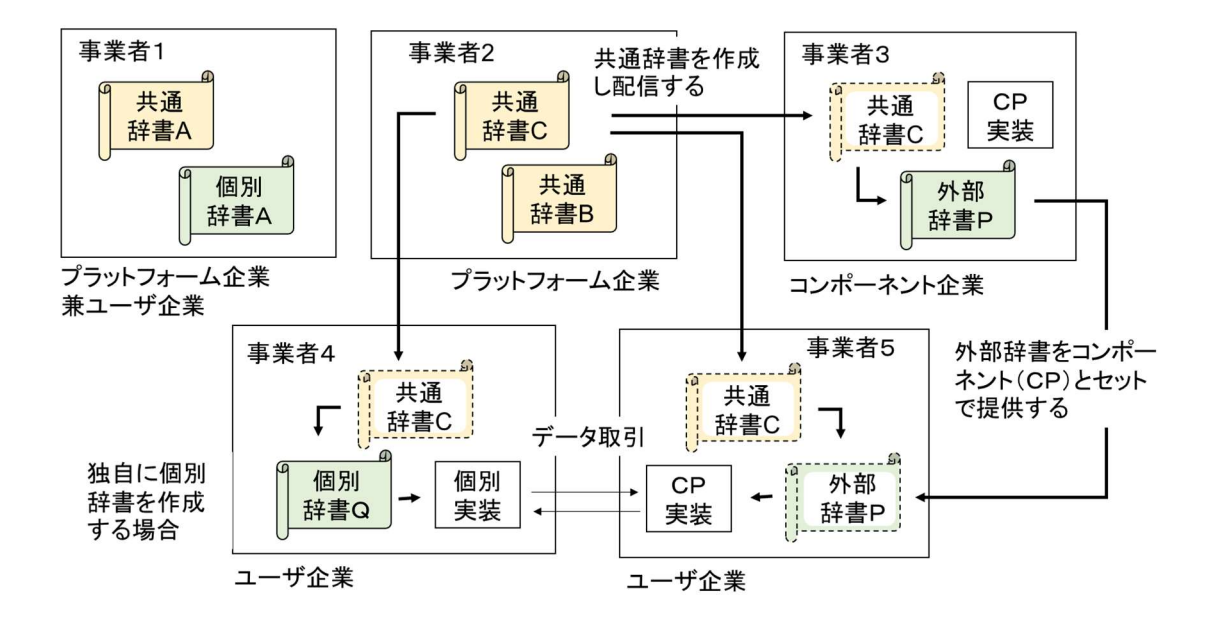

p. 125

### 6.17.1 共通辞書と個別辞書

辞書は、異なる事業者間でデータ取引を成立させるために、それぞれのデータの意味 や用法に関する認識のギャップを埋め、さらに取引データがそれを提供するソフトウ ェアと利用するソフトウェア間で相互運用性を高めるための情報を提供しています。 辞書は、大きく共通辞書と個別辞書に分かれます。

共通辞書は、CIOF システム上に存在する事業者が共通認識を持つことができる意味 合いで記述されたモデル群を擁する辞書のことを指します。共通辞書は、必ずしも全 事業者において意味を理解できるものである必要はありません。例えば、業界ごとに 標準的な共通辞書がそれぞれ存在することもあります。なお、共通辞書を登録するた めには、プラットフォーム事業者のライセンスが必要となります。

個別辞書は、ある特定の事業者において共通認識を持つことができる意味合いで記述 されたモデル群を擁する辞書のことを指します。事業者間でのデータ取引において、 個別辞書と共通辞書のモデル間をマッピングすることで、互いに相手側の用語(個別 辞書に含まれるモデル)を意識せずにすみます。個別辞書は、すべての事業者で登録 することができます。

#### 6.17.2 外部辞書

外部辞書は、個別辞書を別の事業者が使えるようにした辞書のことを指します。1つ の事業者内で定義された個別辞書からは、その個別辞書と同様のモデル定義を外部辞 書として用いるためのトークンを発行することができます。トークンを受け取った他 の事業者は、自身で定義した個別辞書と同じようにして、この外部辞書を利用するこ とができるようになります。したがって、外部辞書を利用する事業者の各ユーザにと っては、自事業者がもつ個別辞書と同等に、データ実装、サービス実装等の実装を生 成することができます。なお、外部辞書トークンを発行するためには、コンポーネン ト事業者のライセンスが必要となります。

#### 6.17.3 辞書とモデルの関係

各辞書には、モデルと呼ばれるエンティティを登録する必要があります。モデルと は、CIOF システム上で取り扱う処理手順やデータに関するメタデータです。

### 6.17.4 モデルの種類と役割

ここでは、モデルの種類と役割について、説明します。モデルには、サービス構成モ デル、プロセス構成モデル、プロセス手順定義、データ構成モデル、データ項目定義 があります。

### 6.17.4.1 サービス構成モデル

ユーザからみて業務として意味を把握できる単位の処理内容を示すモデルです。さら に細かい処理内容として、プロセス構成モデルを要素として持ちます。

例えば、環境計測システムによる「環境情報取得」のような処理が該当します。

### 6.17.4.2 プロセス構成モデル

サービス構成モデルに属する、CIOF システムに登録する上での最も細かいレベルで 記述された処理内容を示すモデルです。

例えば、環境計測システムによる「環境情報取得」処理の中における「温度計測」、 「湿度計測」などが該当します。実際のシステムがそれ以上に細かい処理手順を持っ ていたとしても、CIOF システムで取引を行う際に不要なレベルであれば、細かく記 述する必要はありません。

### 6.17.4.3 プロセス手順定義

データ構成モデルとプロセス構成モデルの関係性を示すモデルです。関係性は、「生 成」、「読取」、「更新」、「削除」と 4 つの区分を設定することができます。 例えば、環境計測システムによる【「温度計測」によって「計測値」を「生成」す る】ような手順が該当します。

## 6.17.4.4 データ構成モデル

CIOF システムによって取り扱うデータ定義です(オブジェクト指向言語でのクラス 定義)。リレーショナルデータベースにおける、テーブルまたはビューに対応しま す。データ構成モデルは、1つ以上のデータ項目定義によって構成されます。データ 構成モデルは、データに関するラベルやメタデータのみであり、実データを持つわけ ではありません。

例えば、環境計測システムによる「計測値」のようなデータラベルが該当します。

### 6.17.4.5 データ項目定義

データ項目定義は、データ構成モデルに所属します。リレーショナルデータベースに おける、カラムに対応します。データ項目定義は、データに関するラベルやメタデー タのみであり、実データを持つわけではありません。

例えば、環境計測システムによる「計測値」内に存在する、「温度」、「湿度」のよ うなデータラベルが該当します。

## 6.18 【解説】辞書のバージョン管理

ここでは、辞書のバージョン管理の仕組みについて説明します。

## 6.18.1 バージョンの種別

辞書のバージョンには、公開済みバージョンと編集中バージョンの 2 種類がありま す。

公開済みバージョンは、実装可能で取引契約に使用可能ですが、編集不可能です。編 集中バージョンは、実装および取引契約に使用することはできませんが、編集可能で す。公開済みバージョンは、次のように共通辞書一覧画面や個別辞書一覧画面の「閲 覧」モードにて確認できます。

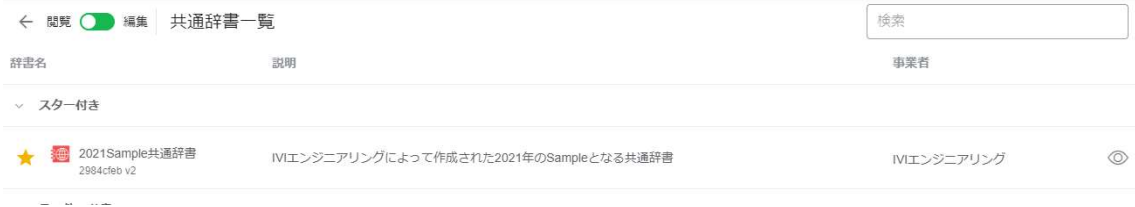

編集中バージョンは、次のように共通辞書一覧画面や個別辞書一覧画面の「編集」モ

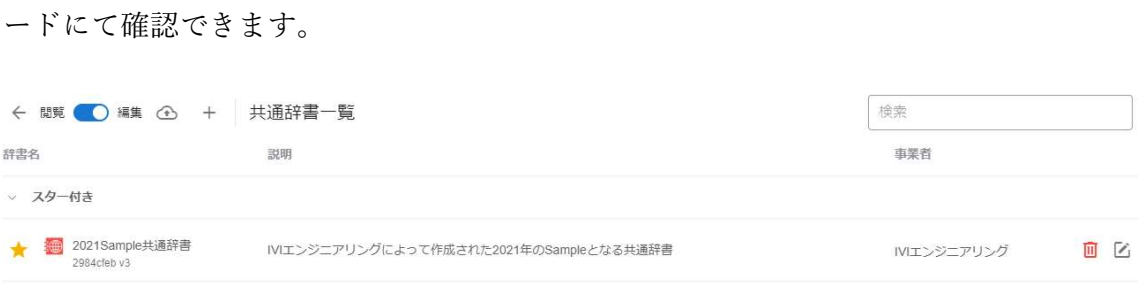

p. 130 それぞれの辞書に対して、ID 欄における v 以降の数字がバージョンを示しています。 したがって、上記例においては、公開済みバージョンがバージョン 2、編集中バージ ョンがバージョン 3 となります。編集中バージョンを編集して、内容が確定したら、

その編集中バージョンが公開済みバージョンとなります。すなわち、バージョン 3 の 編集中バージョンを確定させると、公開済みバージョンのバージョンが 3 となり、編 集中バージョンのバージョンが 4 となります。

### 6.18.2 バージョンの操作

前述の通り、辞書のバージョンを上げるためには、編集中バージョンを確定させる必 要があります。編集中バージョンの確定は、各辞書の編集画面において、右上のバー ジョン確定ボタンを押下します。

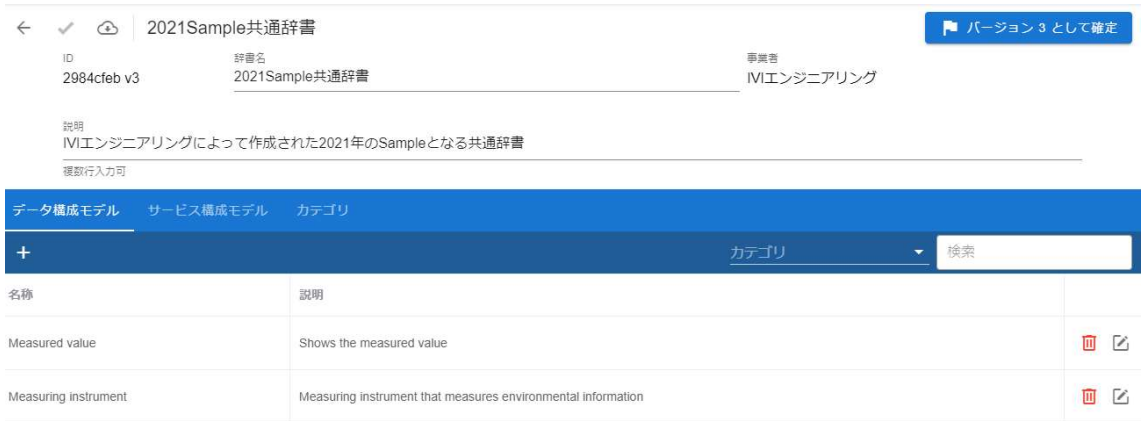

バージョンを下げることは、不可能です。そのため、辞書のバージョンを上げる際に

は、注意が必要です。

#### 6.18.3 個別辞書の参照先共通辞書バージョン

個別辞書における参照先共通辞書は、参照先の共通辞書バージョンが上がったとして も、自動的に新しいバージョンに紐づけられることはありません。新しいバージョン

に紐づけたい場合は、個別辞書編集画面から、赤枠内のボタンを押下します。

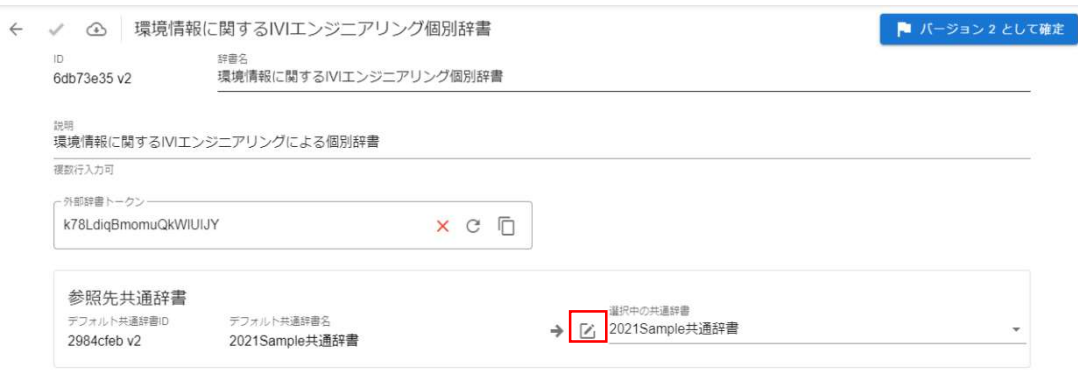

開いた参照先共通辞書編集画面において、必要な設定をすることができます。

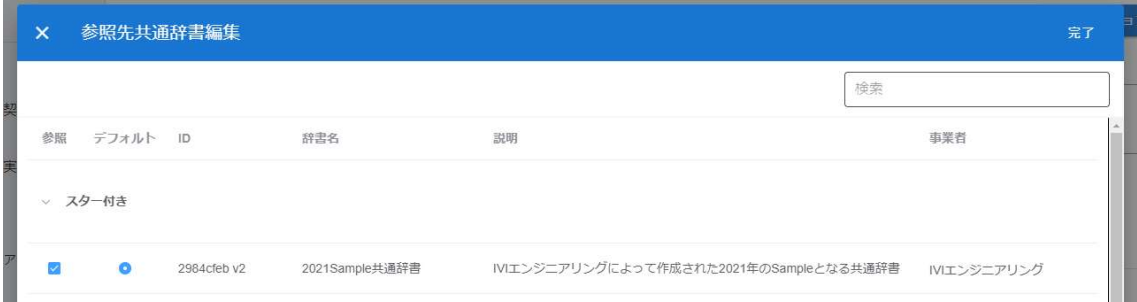

ここで、新しい共通辞書のバージョンを選択すると、各モデルが紐づいていた先の共 通辞書側のモデルについても自動的に新しいバージョンの共通辞書モデルになりま す。すでにマッピングしていた共通辞書モデルに関して、共通辞書のバージョンが上 がったことによって無くなった場合、マッピング相手がいなくなることに注意してく

ださい。また、一度新しいバージョンの共通辞書を選ぶと、古いバージョンの共通辞 書を選ぶことができなくなってしまうため注意が必要です。

#### 6.18.4 個別辞書のデフォルト共通辞書バージョン

個別辞書におけるデフォルト共通辞書のバージョンについても、前述の参照先共通辞 書と同様となります。

### 6.18.5 個別辞書バージョンと実装の関係

個別辞書バージョンと実装の関係について説明します。ある個別辞書から生成された 実装は、そのときの個別辞書バージョンで固定されています。そのため、実装後に個 別辞書のバージョンがあがったとしても、その影響を受けません。個別辞書のバージ ョンを上げた後、そのバージョンに合わせた実装が必要なときは、バージョンを上げ た後の個別辞書を用いて、再度実装します。

# ※2022 年 4 月現在においては、再実装と取引契約の関係について仕様調整箇所があるため、再実装しないことを推奨 します。

#### 6.18.6 個別辞書と外部辞書のバージョン関係

外部辞書のバージョンは、個別辞書のバージョンを引き継ぐことはありません。外部 辞書を作成したときの個別辞書の最新バージョン(編集中バージョン)がコピーされ

ます。また、旧バージョンの存在も引き継がれず、外部辞書はバージョン 1 としてコ ピーされます。

## 6.18.7 共通辞書バージョンとプロファイルの関係

プロファイルは、連携マネージャを経由した実装操作のタイミングで CIOF システム によって自動的に生成されています。プロファイルは、実装したタイミングの共通辞 書バージョンで固定されていますので、実装後に共通辞書のバージョンがあがったと しても、その影響を受けません。共通辞書のバージョンを上げた後、そのバージョン に合わせたプロファイルが必要なときは、再度実装します。

# ※2022 年 4 月現在においては、再実装と取引契約の関係について仕様調整箇所があるため、再実装しないことを推奨 します。

# 7 実装の登録

実装の登録は、連携マネージャにて行います。連携マネージャに ID とパスワードを 入力し、ログインします。初めにサービス実装、イベント実装を登録し、続けてデー タ実装、プロセス手順実装を登録します。

# 7.1 サービス実装/プロセス実装/イベント実装を登録する

初めに、サービス実装/プロセス実装/イベント実装を登録します。ホーム画面から 「サービス実装管理」を選択します。

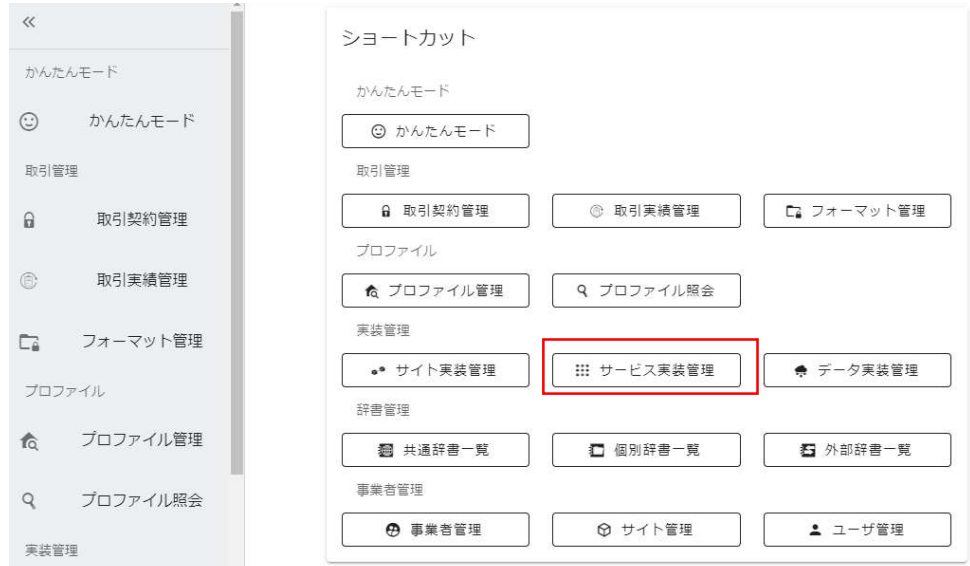

赤枠内のプラスボタンを押下します。

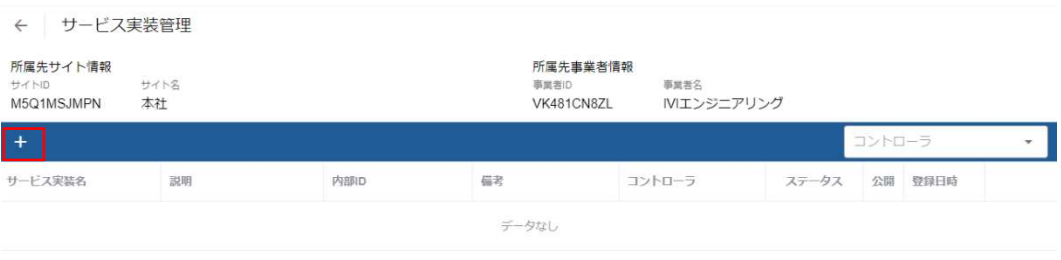

コントローラを選択し、左側の個別辞書から、実装したいモデルを持つ辞書を選択

し、実装したいモデルにチェックを入れ、右上の完了ボタンを押下します。

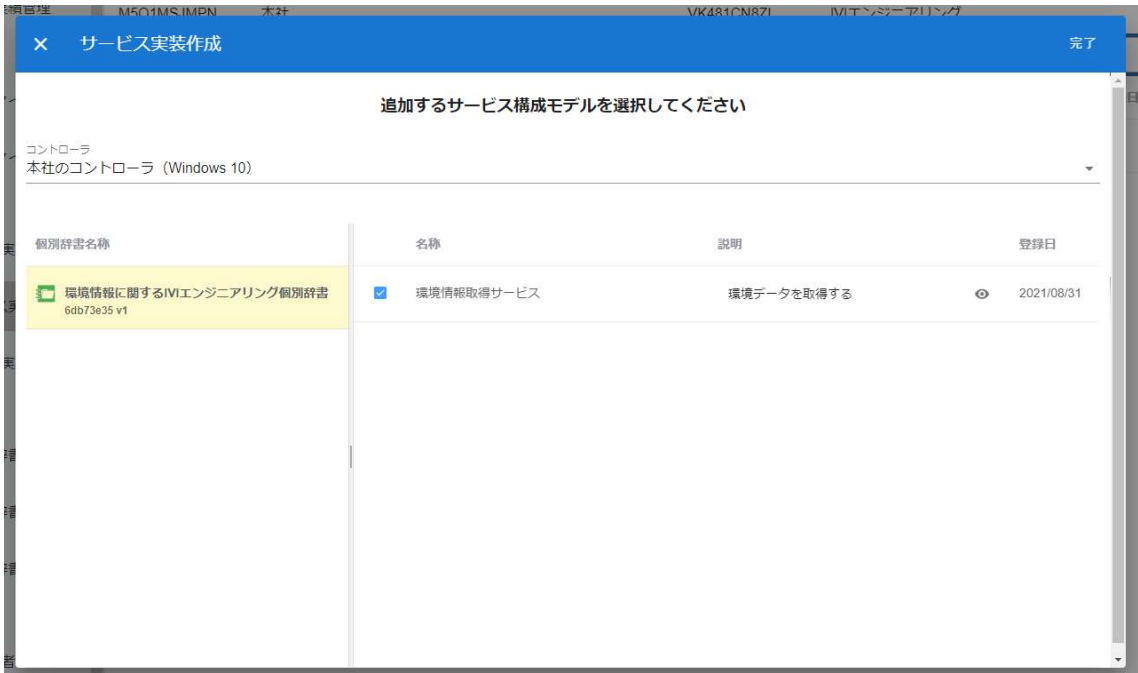

新規にサービス実装が登録されました。内部 ID には、UUID による仮 ID が設定され ており、インフォメーションマークをマウスオーバーすることで設定されている内容 を確認することができます。なお、必要に応じて内部 ID を自社システムにて発番さ れた ID に変更して運用することができます。

名称の右側に注意マークが表示されていますが、これはイベント実装およびトリガと なるイベント実装が作成されていないことを示します。このまま保存することもでき ますが、その場合は、該当する実装を取引契約に使用することはできません。

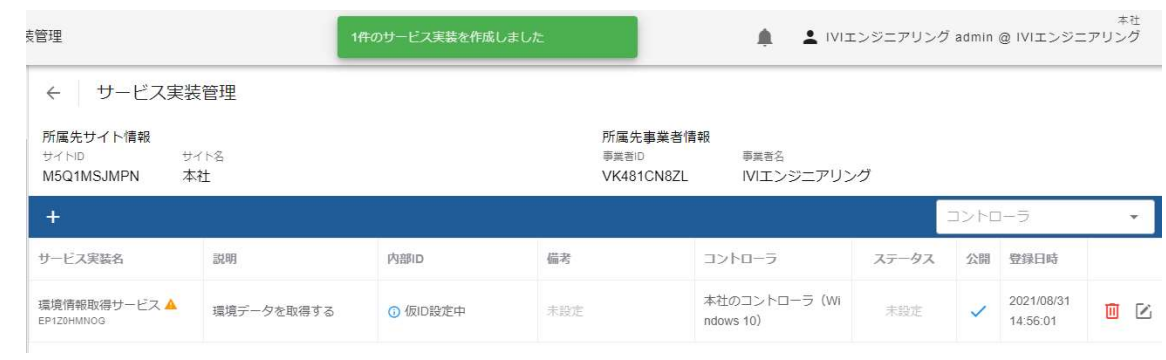

したがって、イベント実装を登録します。登録したサービス実装の編集ボタンを押下

します。

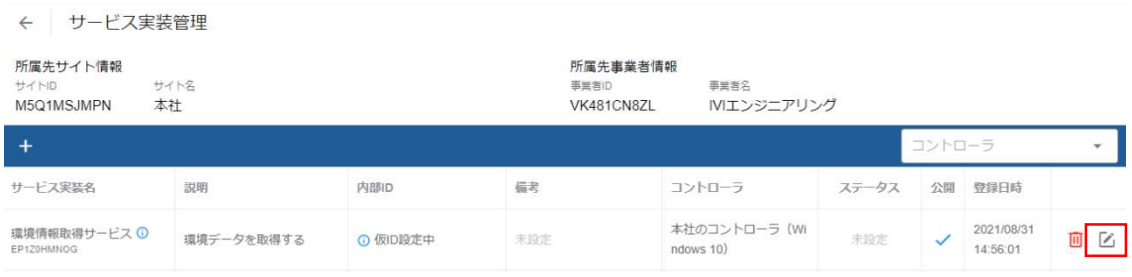

イベント実装を登録するプロセス実装を選択します。ここで表示されているプロセス

実装は、プロセス構成モデルから CIOF システムによって自動的に登録されていま

す。

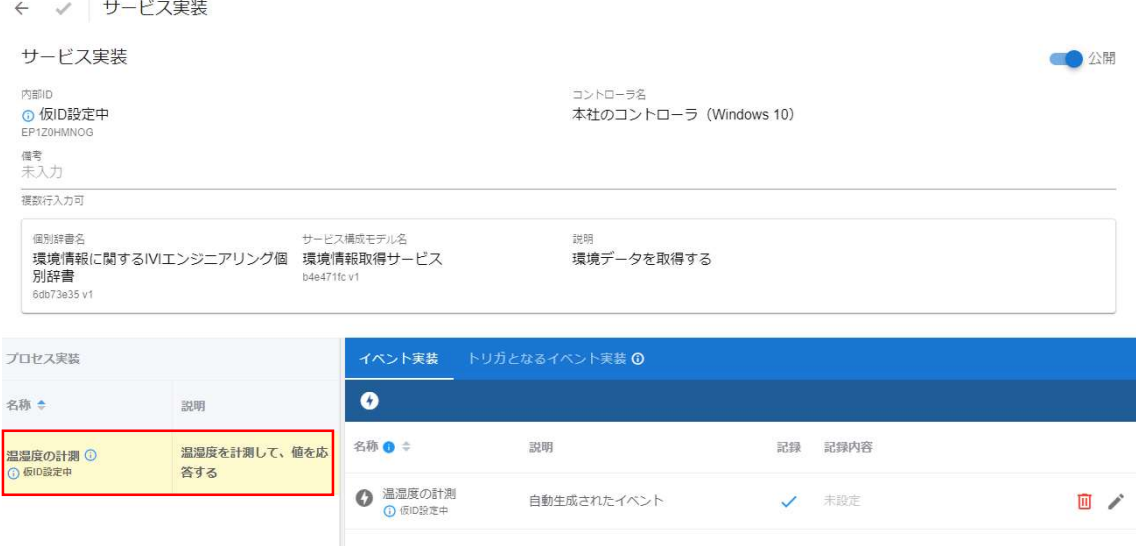

プロセス実装を選択すると、右側に自動生成されたイベント実装が 1 つ表示されま す。これは、該当プロセスが完了した際に発行されるものとして定義されたイベント 実装を示しています。名称には UUID による仮 ID が設定されていますが、必要に応 じて内部 ID として独自の値を設定することができます。自動生成されたイベント以 外にイベントを登録したい場合は、赤枠内のイベント実装作成ボタンを押下します。

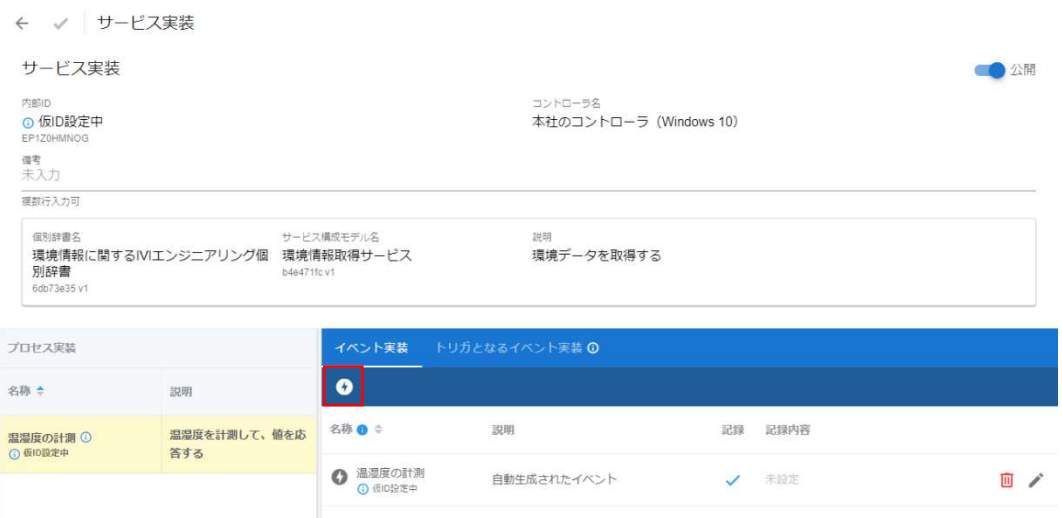

イベント名、説明、記録内容、記録チェックボックスを設定し、完了ボタンを押下し

ます。

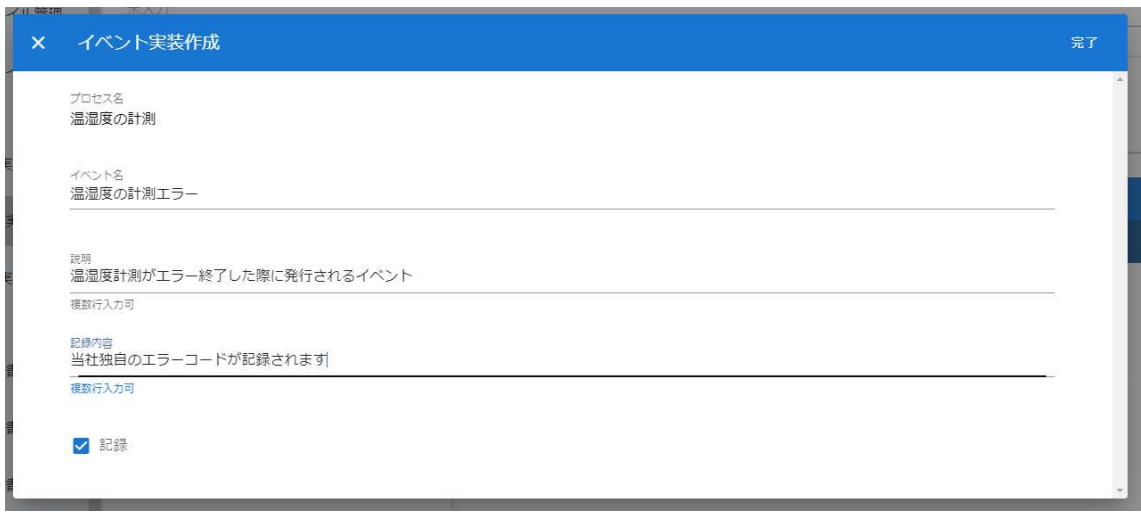

# 記録および記録内容について、以下の表にて、補足説明します。

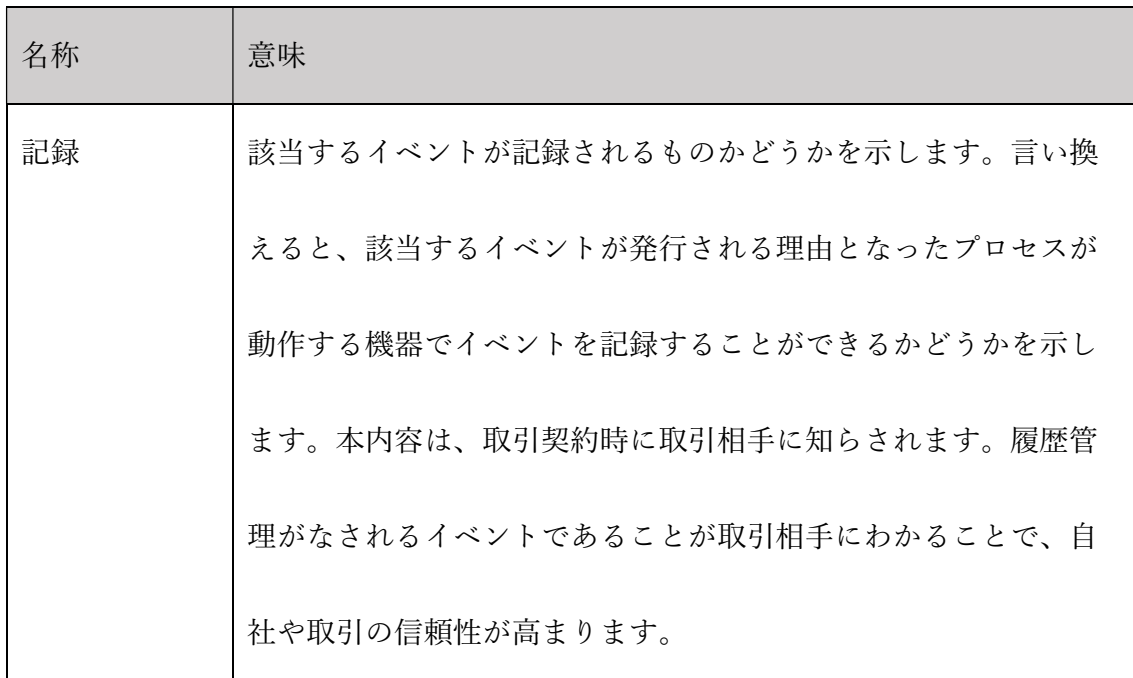

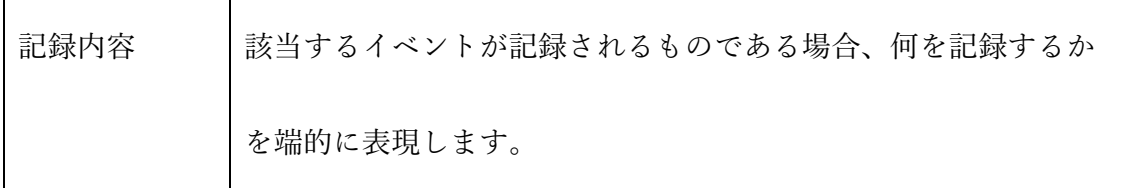

新規にイベント実装が登録されました。なお、今回イベント実装を新規で追加登録し

ましたが、自動生成されたイベント実装の名称等を独自に変更して利用して問題あり

ません。

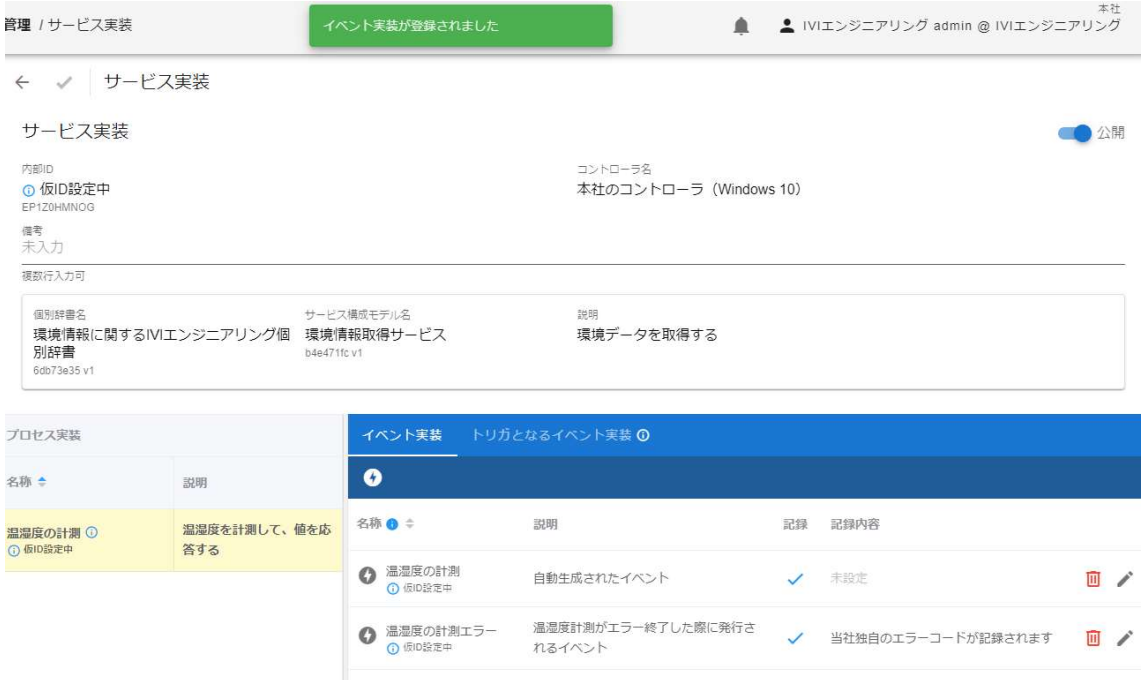

次に、トリガとなるイベント実装タブを選択します。

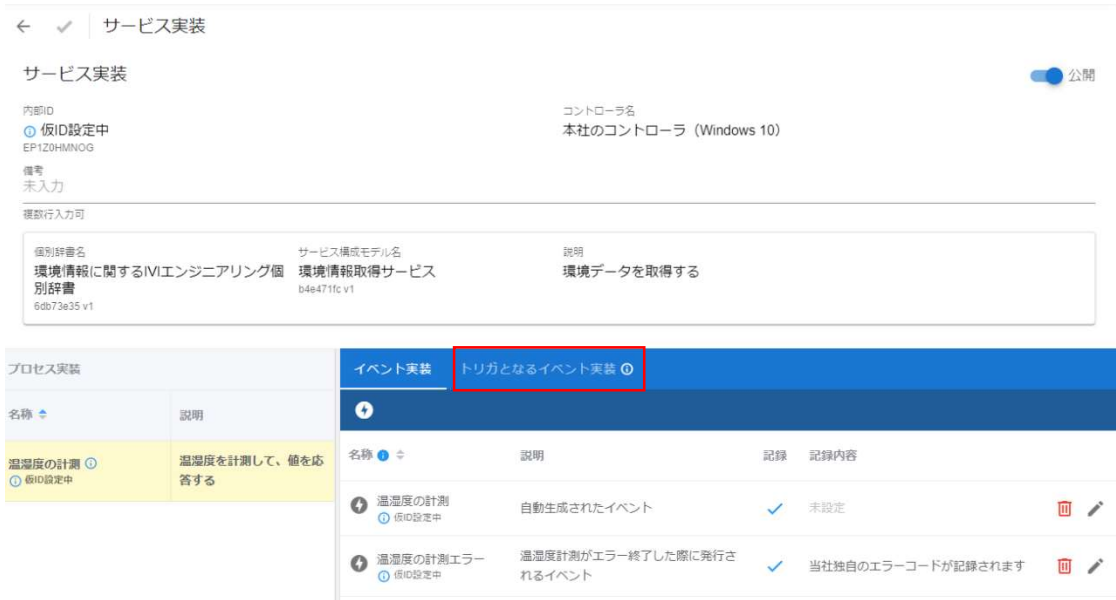

赤枠内のトリガ実装作成ボタンを押下します。

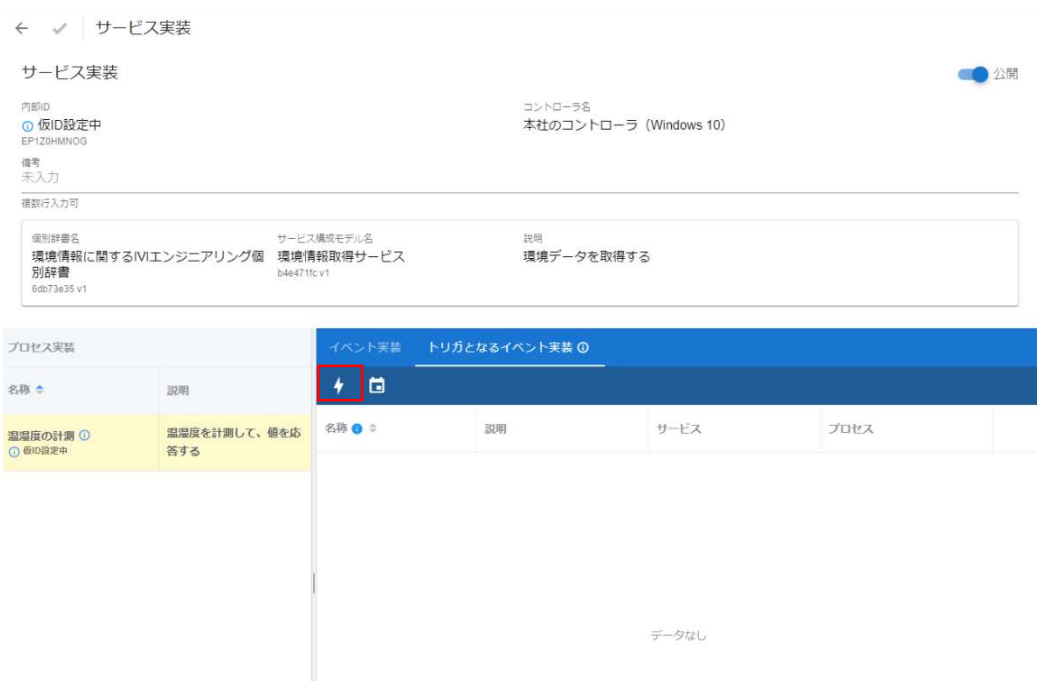

サービス実装を選択し、その中にあるイベント実装を選択します。トリガとなるイベ ント実装は、選択したイベント実装が発火したことを起点とし、該当のプロセスが実 行されることを示しています。本例では、温湿度計測プロセスにおける温湿度の計測 エラーイベントによって温湿度計測プロセスが発火されることを示しています。すな

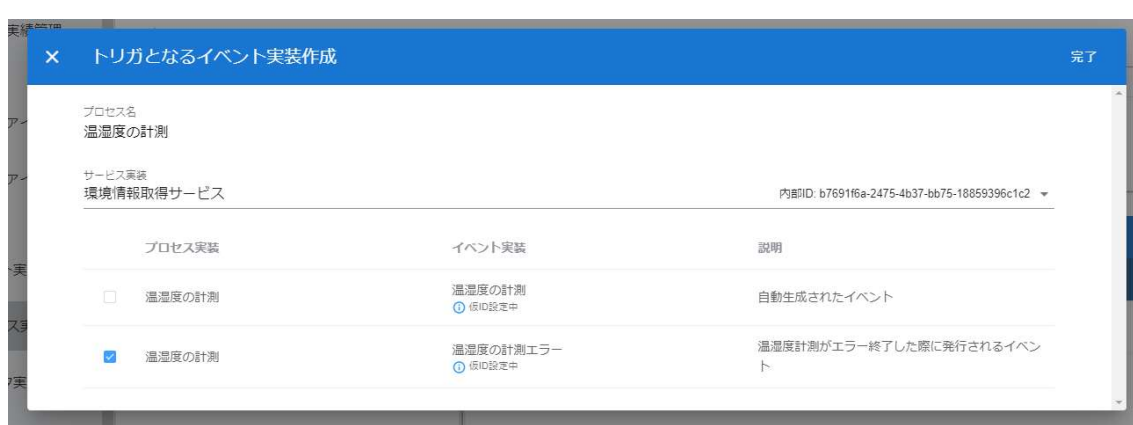

わち、エラーの場合は再度プロセスを実行するということを意味しています。

トリガとなるイベント実装が登録されました。

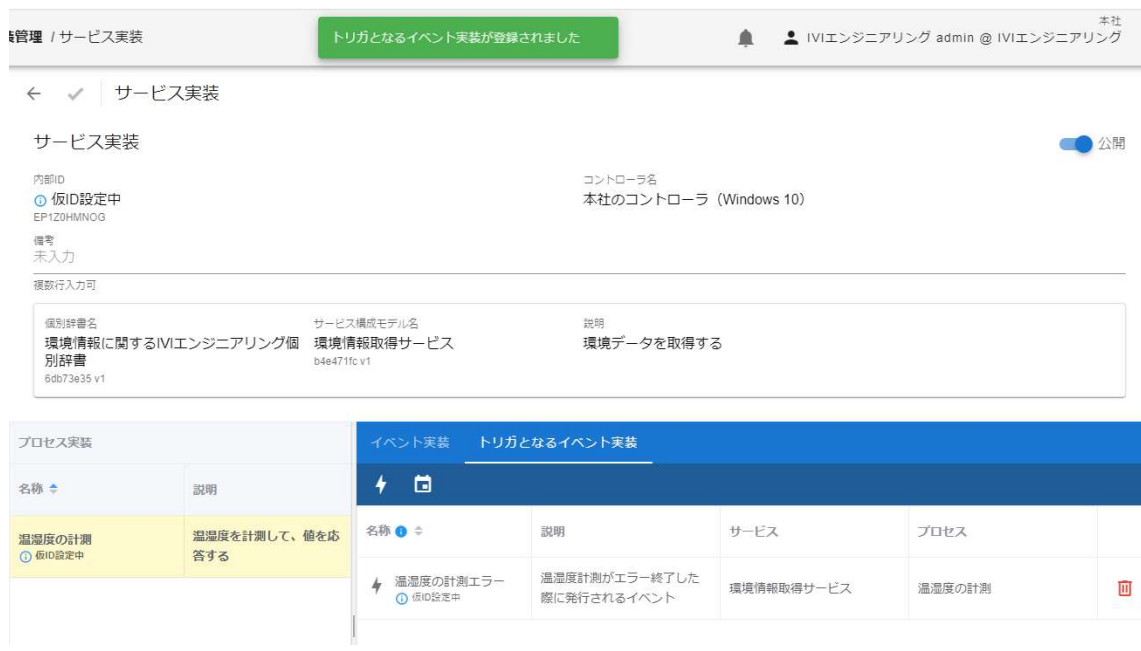

# 7.2 サービス実装/プロセス実装/イベント実装を削除する

各実装を削除する場合は、それぞれの実装管理画面においてゴミ箱ボタンを押下しま す。各実装を削除する場合は、同時に関連する実装も削除されますので注意してくだ さい。また、プロセス実装は、その単体で削除することができません。

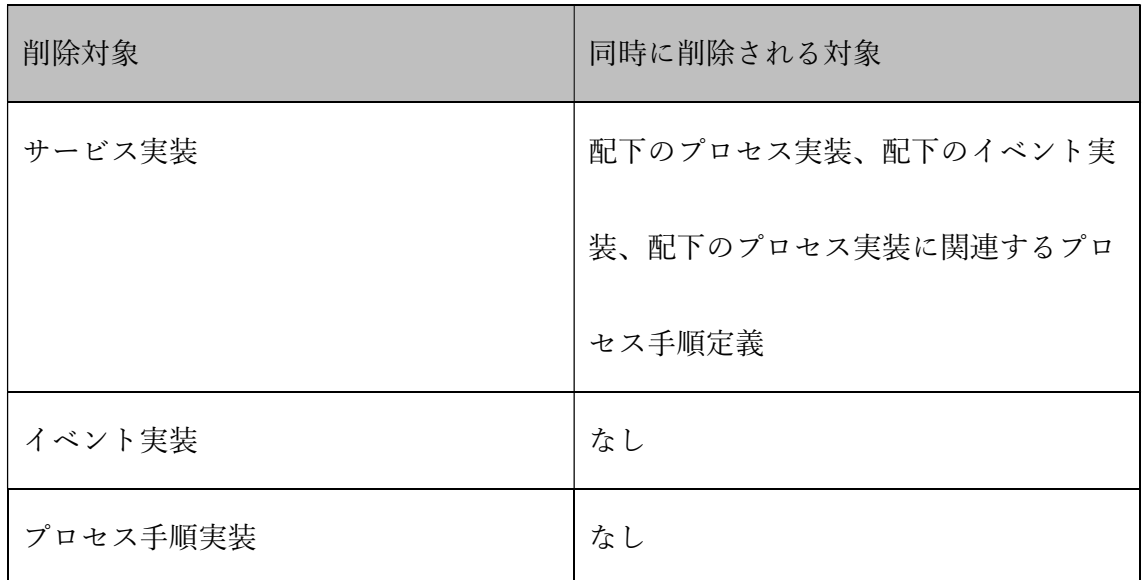

# 7.3 データ実装/データ項目実装を登録する

ホーム画面から「データ実装管理」を選択します。
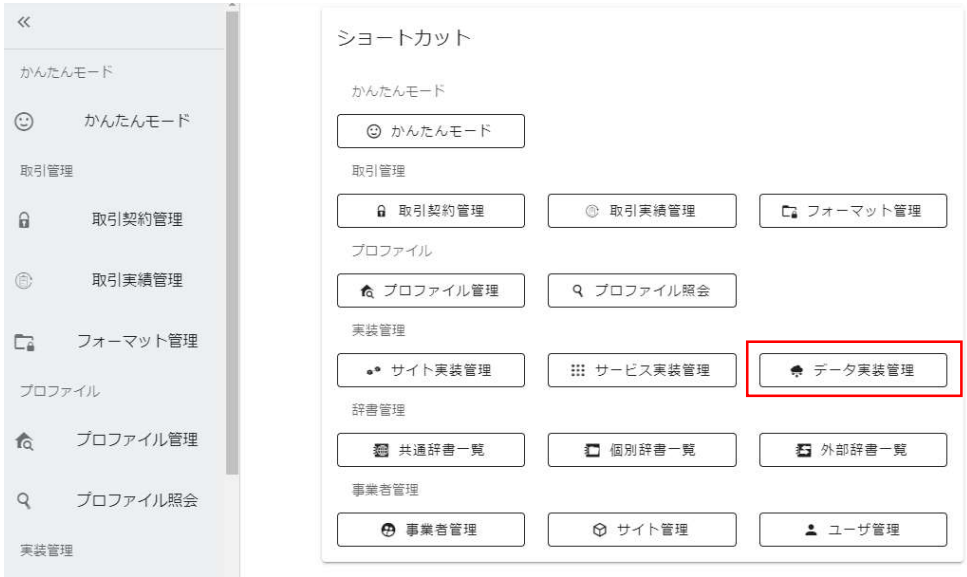

赤枠内のプラスボタンを押下します。

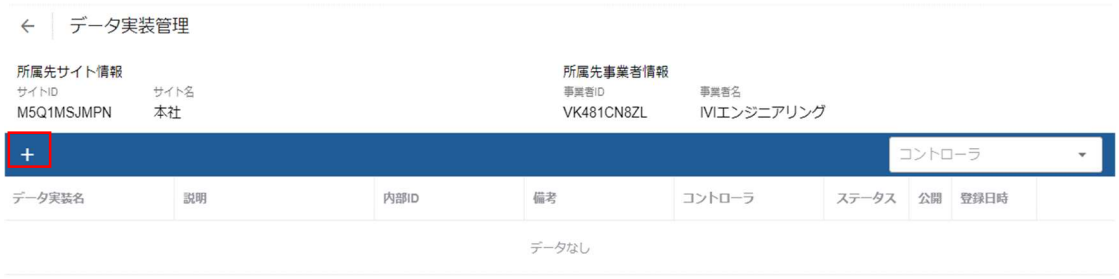

実装先のコントローラを選択した上で、左側の個別辞書から、実装したいモデルを持 つ辞書を選択し、実装したいモデルにチェックを入れ、右上の完了ボタンを押下しま す。

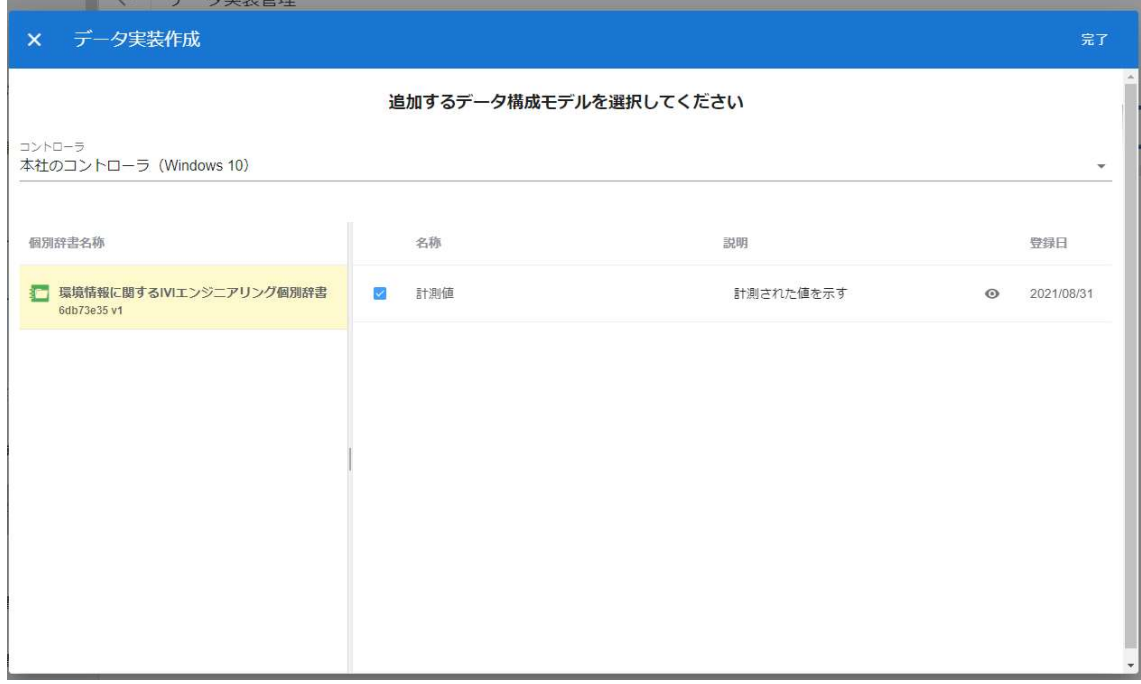

新規にデータ実装が登録されました。内部 ID には、UUID による仮 ID が設定されて おり、インフォメーションマークをマウスオーバーすることで設定されている内容を 確認することができます。なお、必要に応じて内部 ID を自社システムにて発番され た ID に変更して運用することができます。

名称の右側に注意マークが表示されていますが、これはプロセス手順実装が作成され ていないことを示します。このまま保存することもできますが、その場合は、該当す るデータ実装を取引契約に使用することはできません。

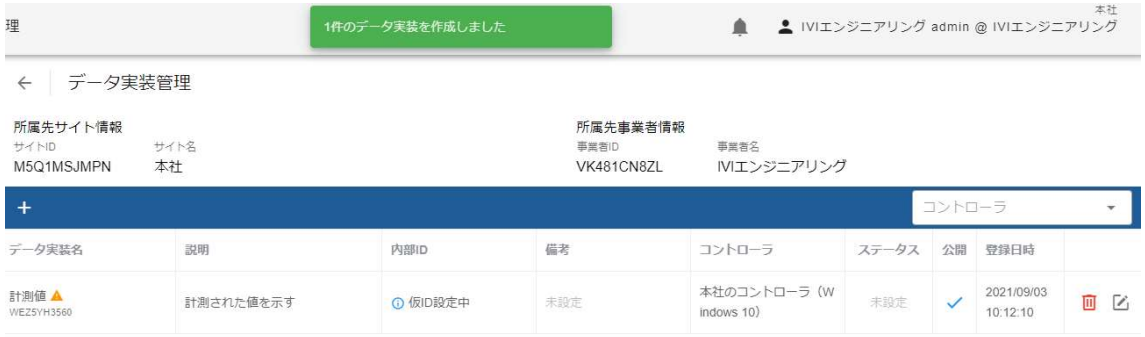

### そのため、続けてプロセス手順実装を登録します。登録したデータ実装の編集ボタン

を押下します。

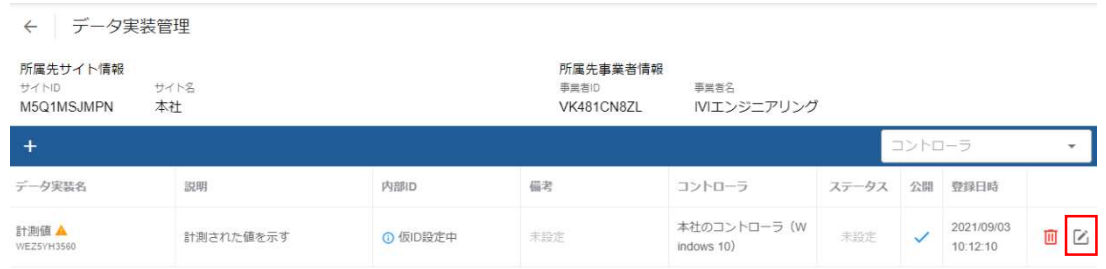

「プロセス手順実装」タブを選択します。

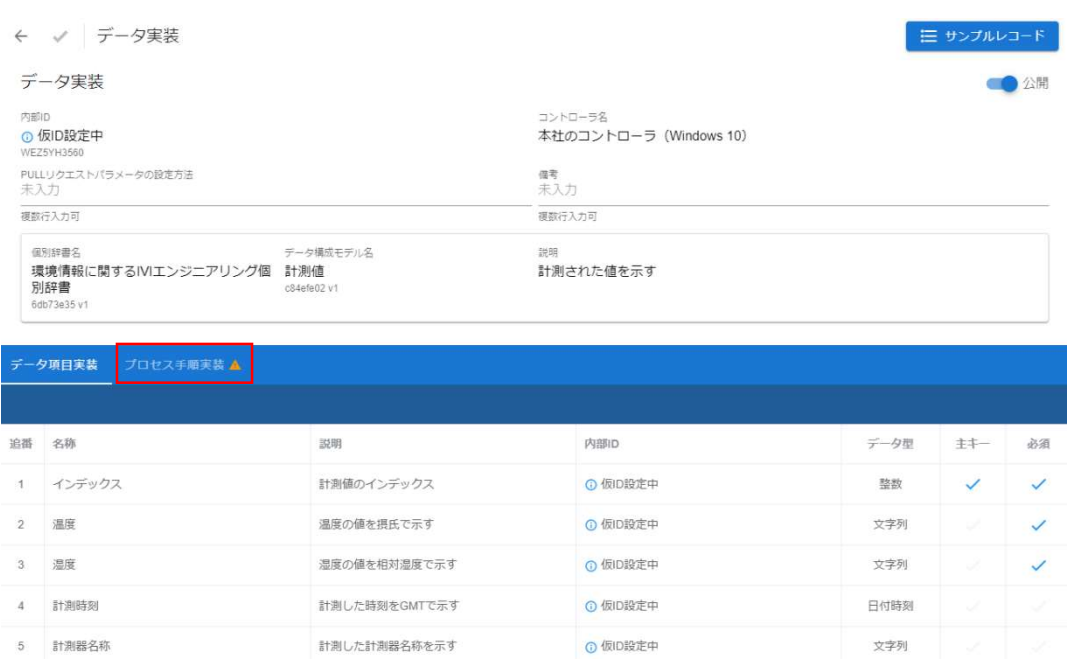

### 赤枠内のプラスボタンを押下します。

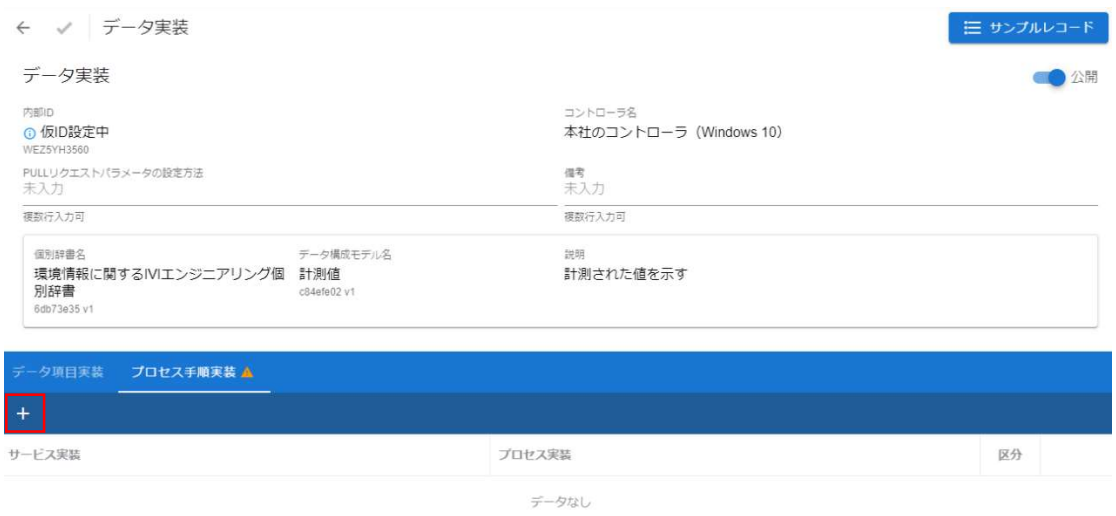

## サービス実装、プロセス実装、区分を選択し、完了ボタンを押下します。

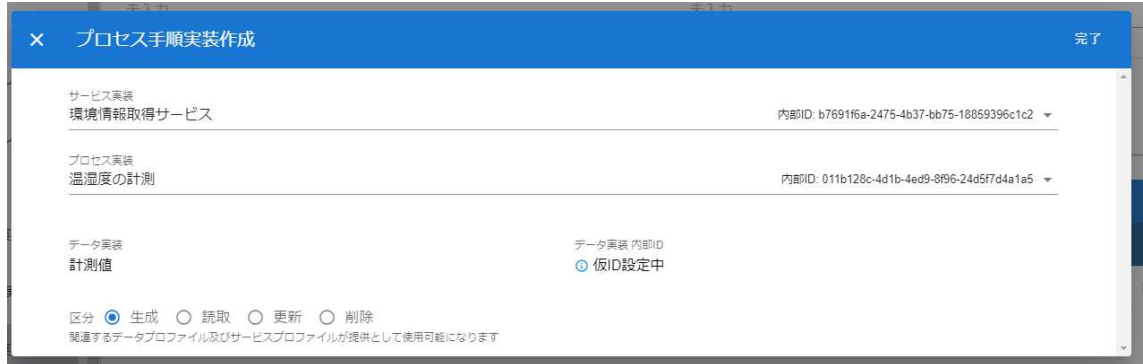

### プロセス手順実装が登録されました。

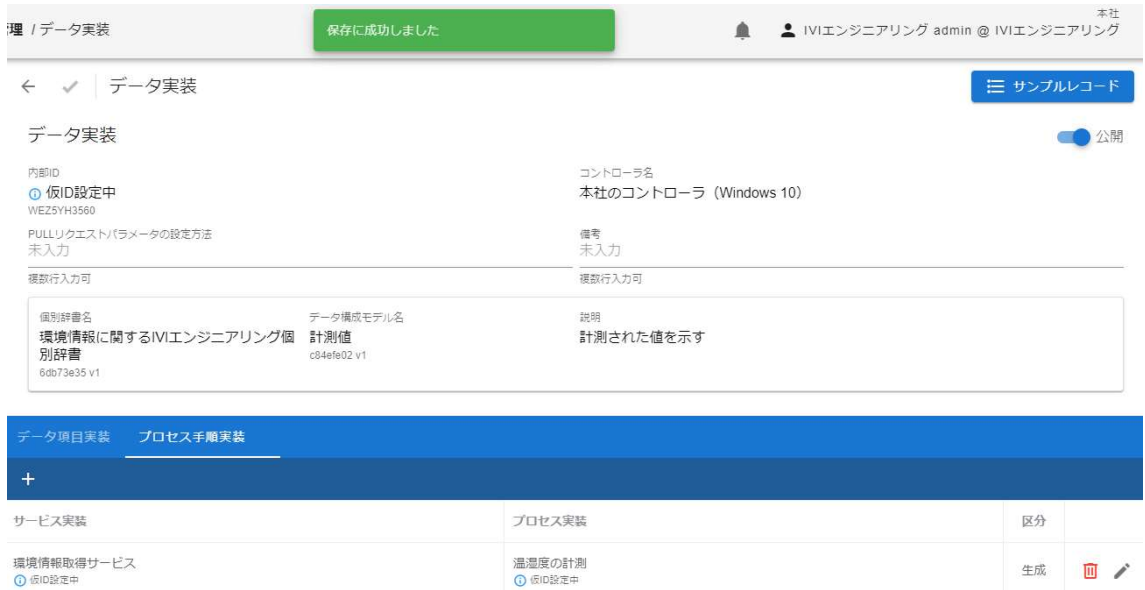

## 7.3.1 サンプルレコードを登録する

続けて、サンプルレコードを登録します。右上の「サンプルレコード」ボタンを押下

します。

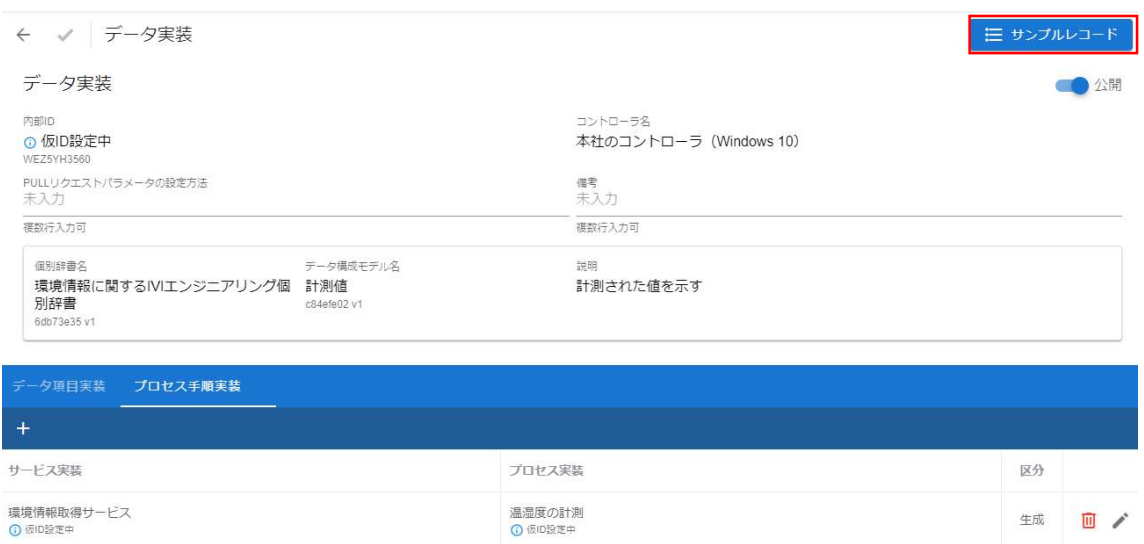

リクエストボタンを押下します。

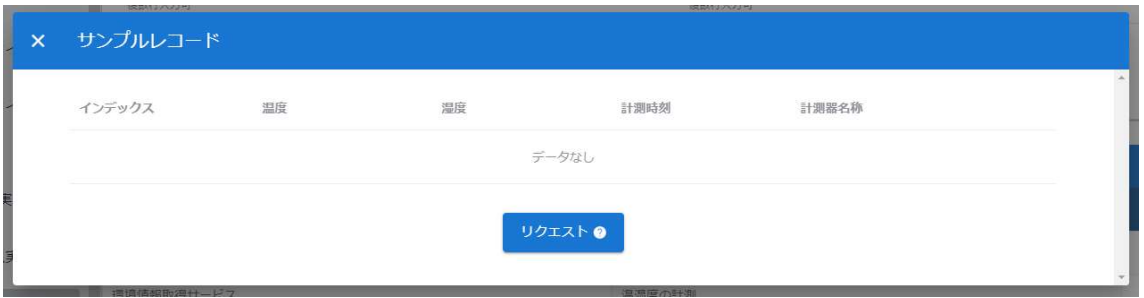

これにより、該当するデータ実装が紐づくコントローラに、以下のようなリクエスト

パラメータが送信されます。

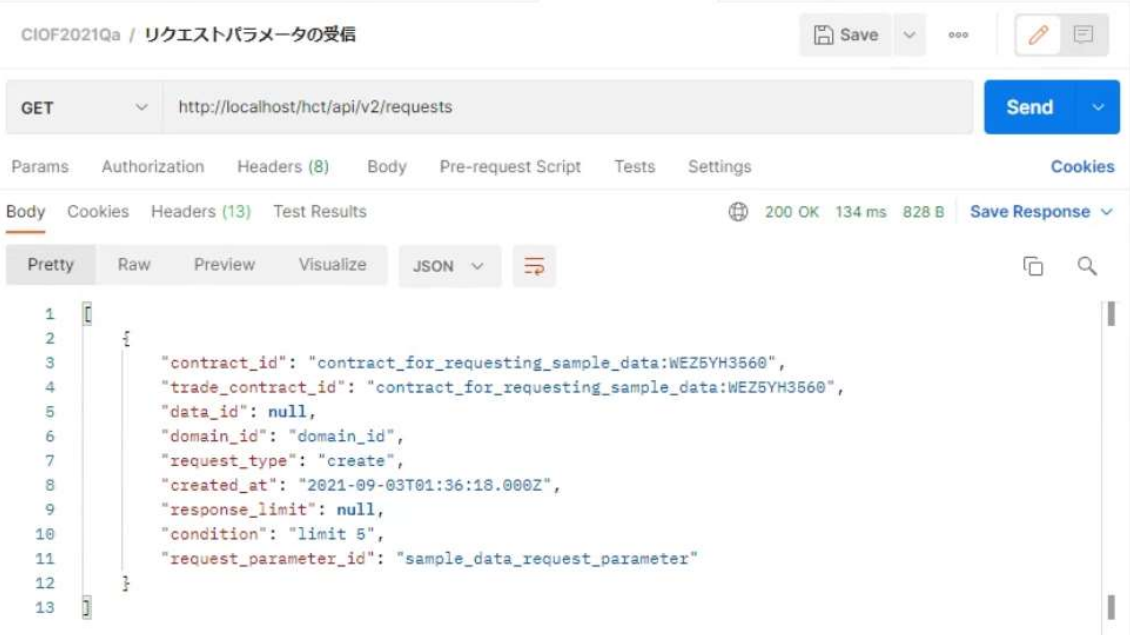

※ contract\_id 内の contract\_for\_requesting\_sample\_data は固定文字列で、そのあとの ID は該当するデータ実装 ID に なっていますので、コントローラからの識別用に利用できます。condition 内の limit 5 は、CIOF システムが与える固 定値です。実際に送信データを 5 件以内に制限するものではありませんが、データ数は概ね 5 件前後を想定していま す。

リクエストパラメータを受けたコントローラは、該当データを送信します。

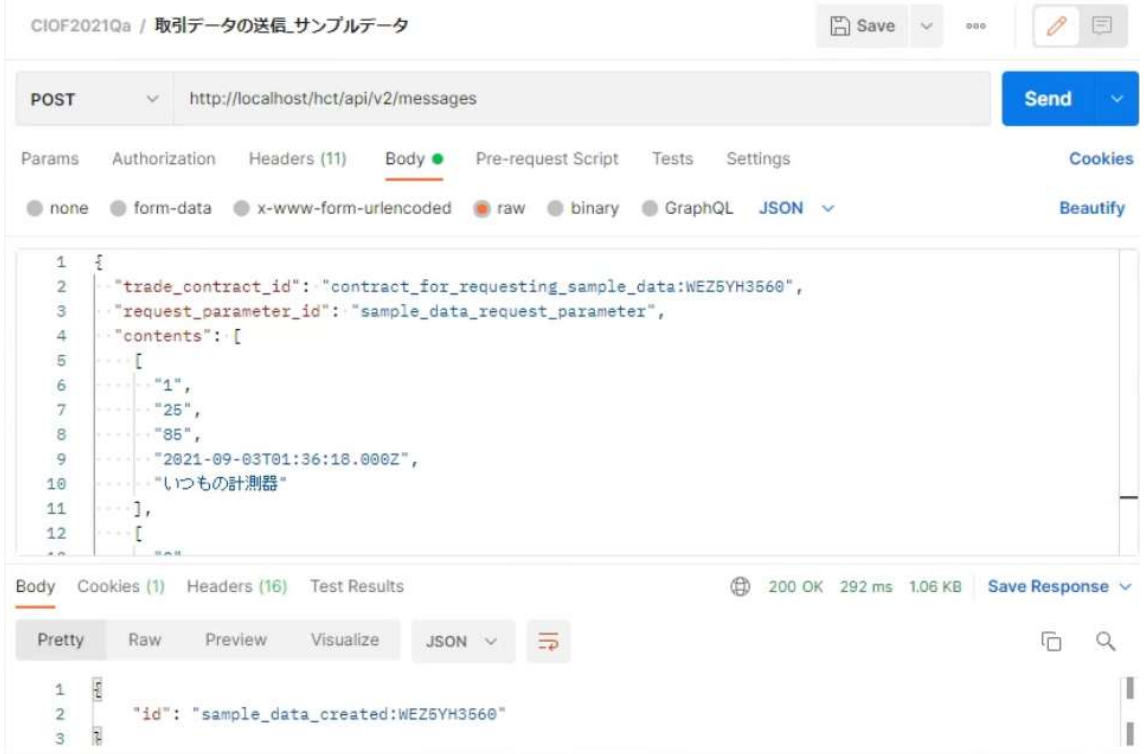

該当データが送信されると、ブラウザの更新に伴い、サンプルレコード画面に送信さ

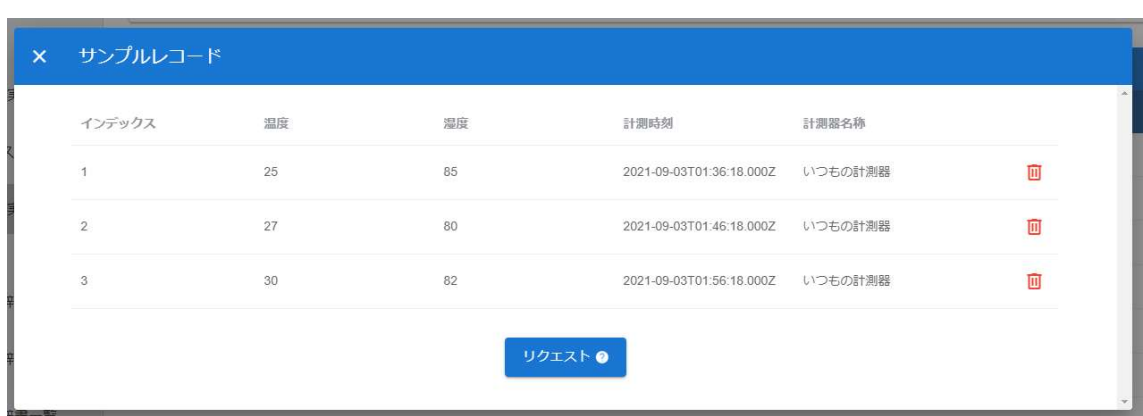

れたデータが表示されます。

#### 7.3.2 プルリクエストパラメータを設定する

最後にプルリクエストパラメータの設定を行います。下記赤枠内にデータを記入する ことにより取引契約時に取引先にリクエスト条件が示されます。記入方法に制約はあ

りません。

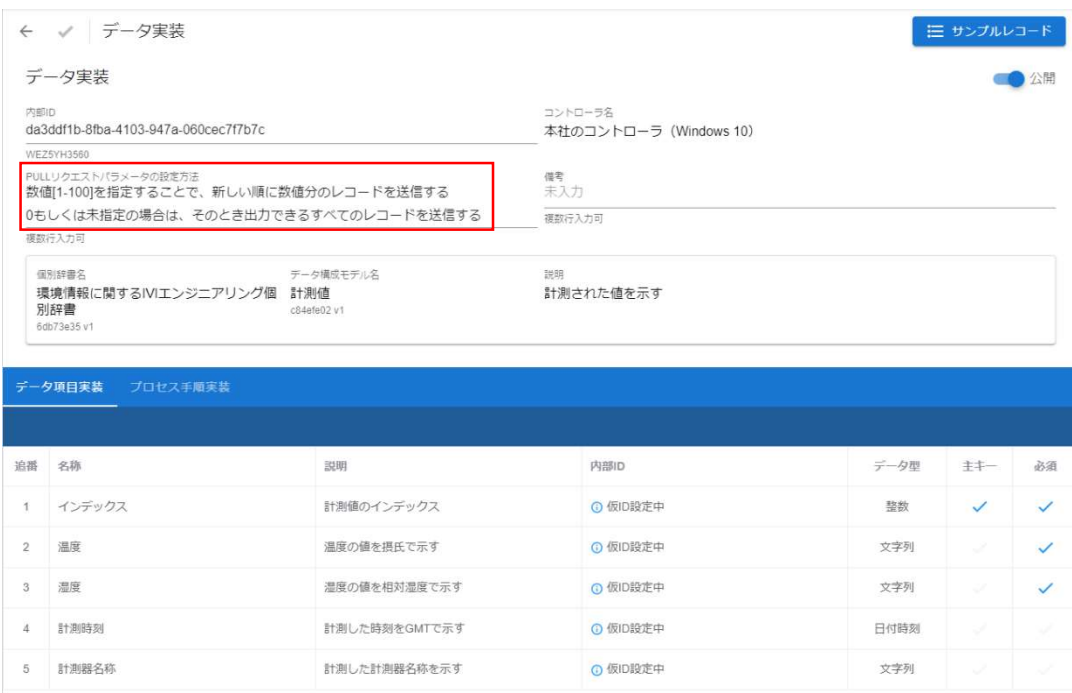

# 7.4 データ実装/データ項目実装を削除する

各実装を削除する場合は、それぞれの実装管理画面においてゴミ箱ボタンを押下しま す。各実装を削除する場合は、同時に関連する実装も削除されますので注意してくだ さい。

削除対象 こころ こころ 同時に削除される対象

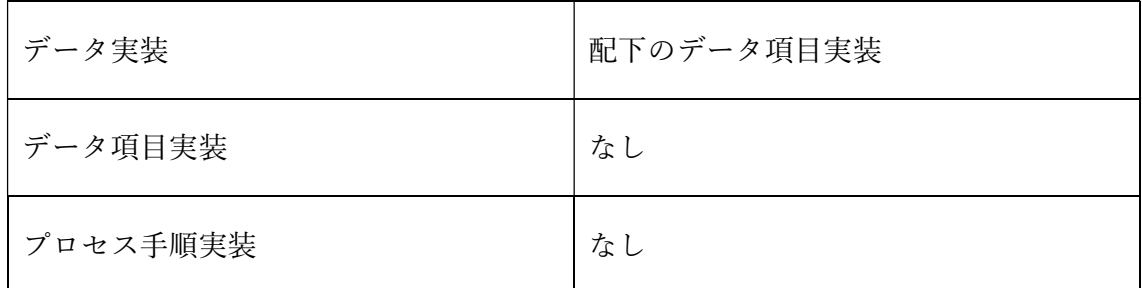

## 7.5 カレンダを登録する

続いて、カレンダを登録します。ホーム画面から「サイト実装管理」を選択します。

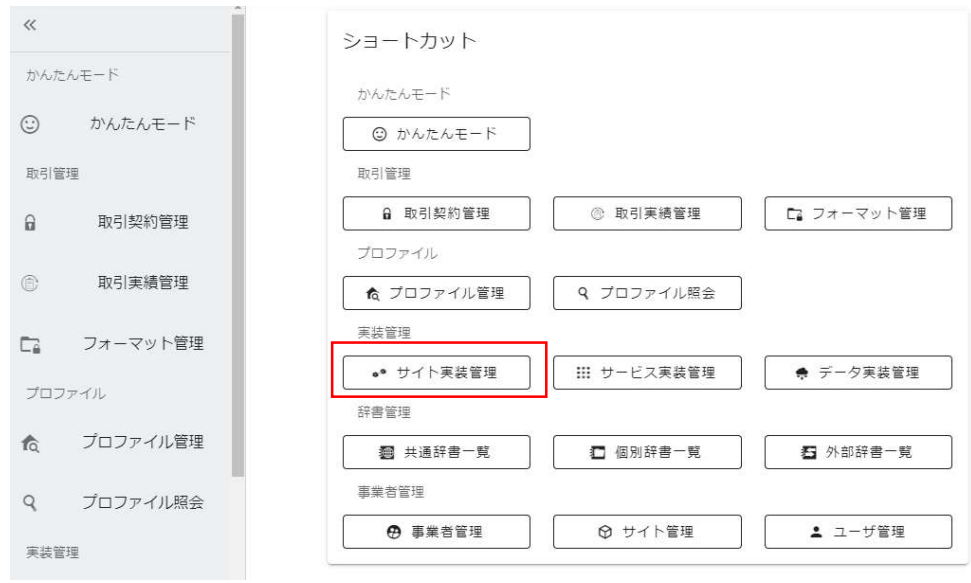

赤枠内の「カレンダ」タブを選択します。

| サイト実装管理<br>$\leftarrow$                       |                           |                                 |                   |            |       |             |                         |   |                          |
|-----------------------------------------------|---------------------------|---------------------------------|-------------------|------------|-------|-------------|-------------------------|---|--------------------------|
| 所属先サイト情報<br>サイト名<br>サイトID<br>本社<br>M5Q1MSJMPN |                           | 所属先事業者情報<br>事業者ID<br>VK481CN8ZL | 事業者名<br>Nエンジニアリング |            |       |             |                         |   |                          |
| カレンダ<br>コントローラ                                |                           |                                 |                   |            |       |             |                         |   |                          |
| $^{+}$                                        |                           |                                 |                   |            |       |             |                         |   |                          |
| コントローラー名                                      | 説明                        |                                 |                   | 登録日        | ステータス | ボーリンク<br>周期 |                         |   |                          |
| 本社のコントローラ (Wind<br>ows 10)                    | IVIエンジニアリングの本社に配置したコントローラ |                                 |                   | 2021/08/31 | 未接続   | 10秒         | $\overline{\mathbf{m}}$ | i | $\overline{\phantom{a}}$ |

赤枠内のプラスボタンを押下します。

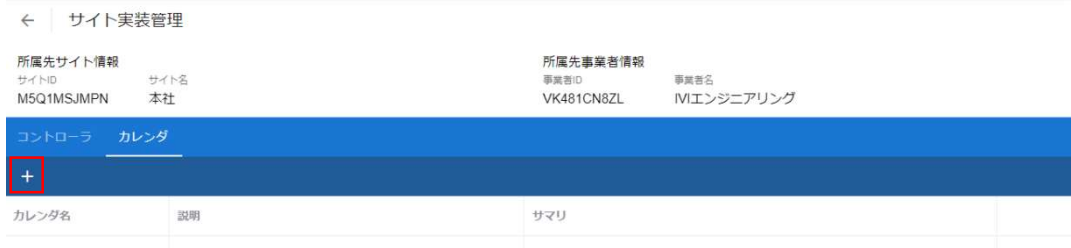

下記のようにカレンダ設定情報を入力し、完了ボタンを押下します。

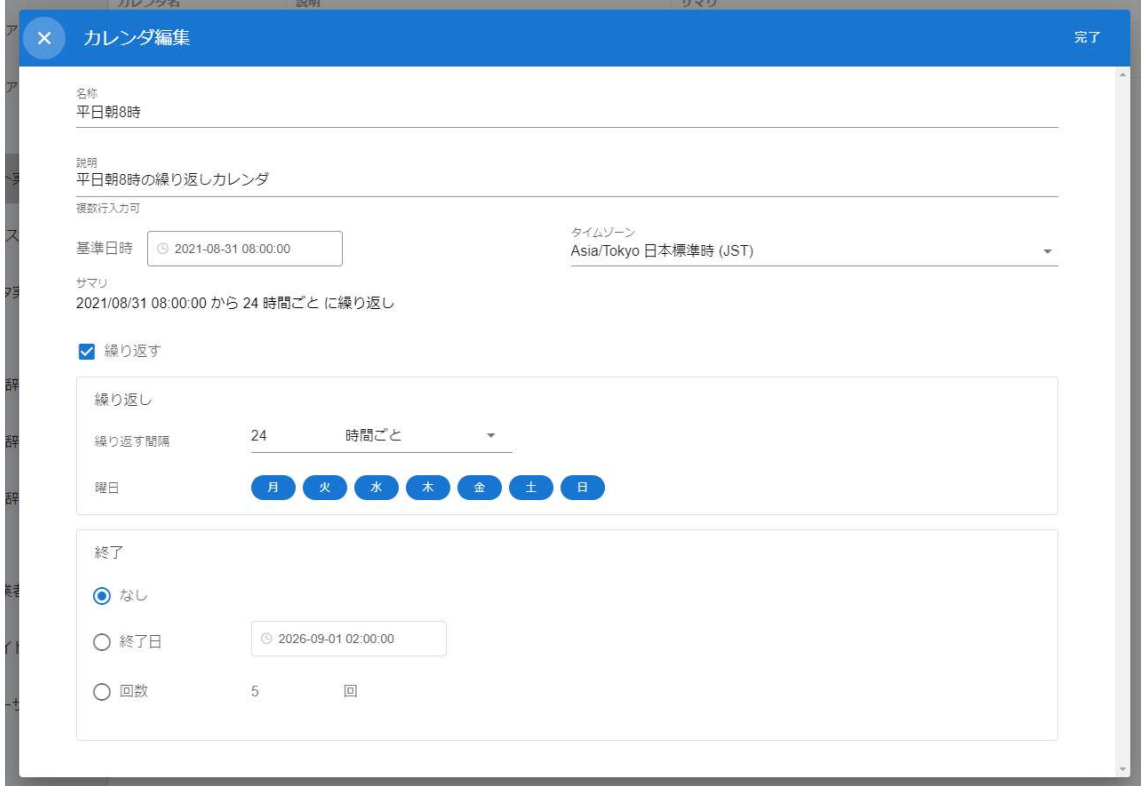

カレンダが登録されました。

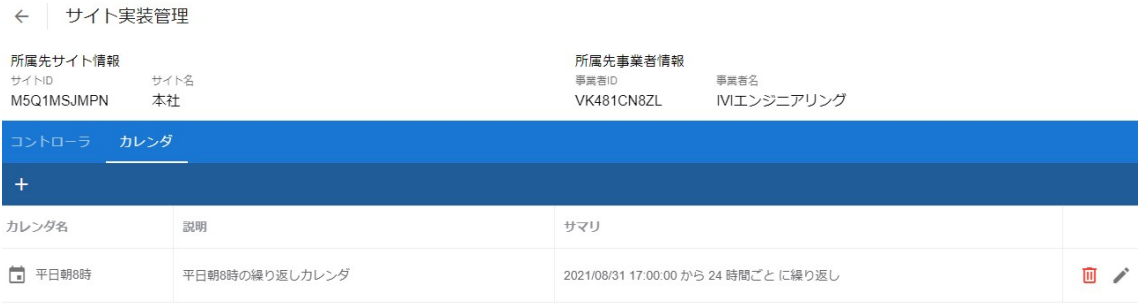

続けて、登録したカレンダを起点としてプロセスを駆動させることを示すために、ト

リガ実装と紐づけます。

ホーム画面から「サービス実装管理」を選択します。

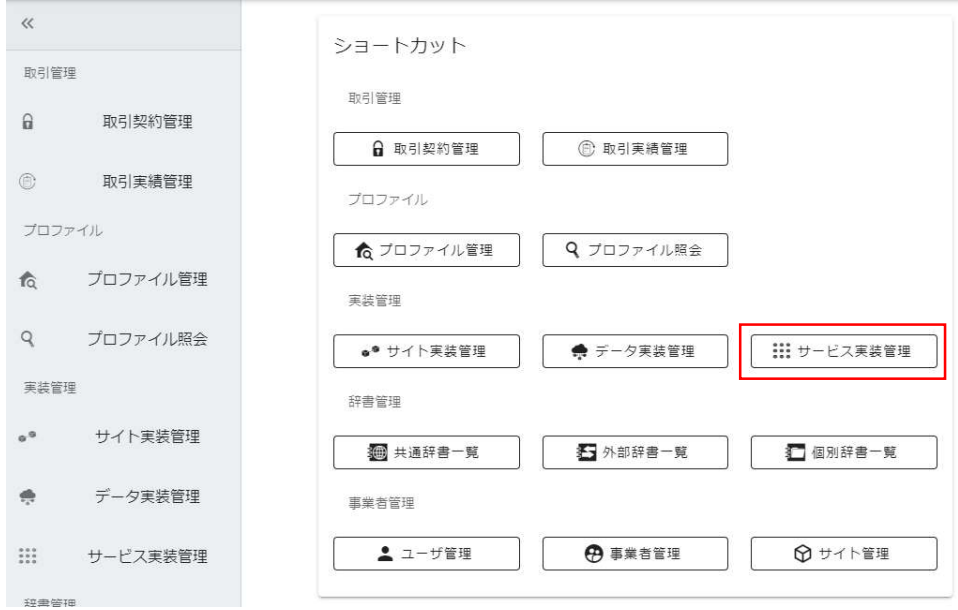

紐づけたいサービス実装の編集ボタンを押下します。

← サービス実装管理

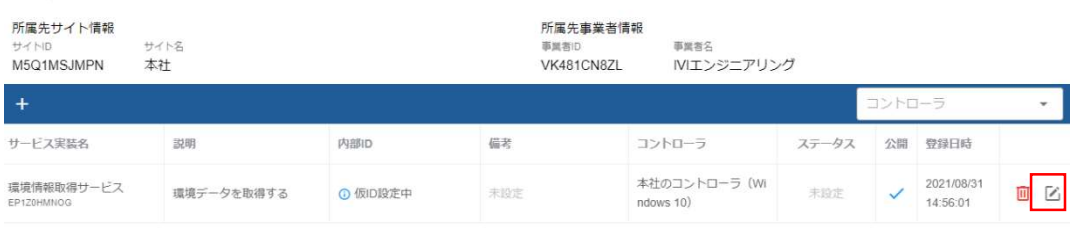

### 紐づけたいプロセス実装を選択します。

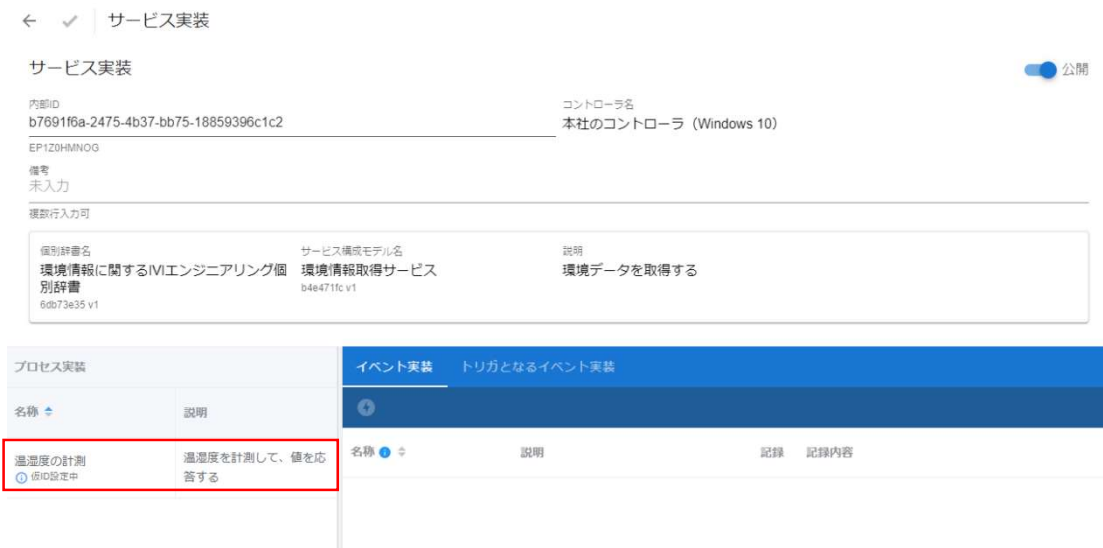

トリガとなるイベント実装タブを選択します。

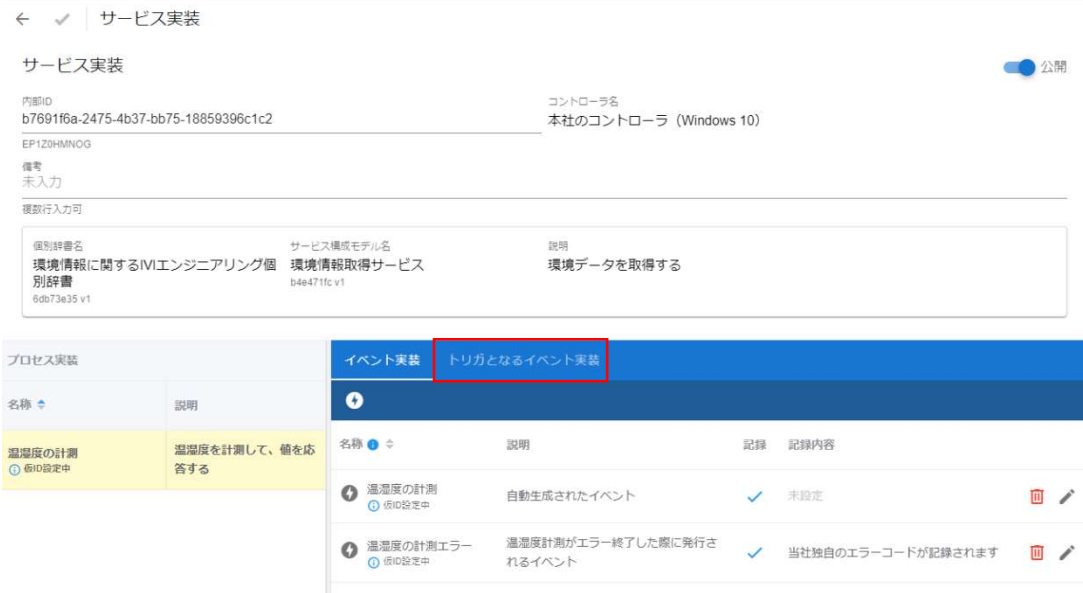

赤枠内のカレンダ作成ボタンを押下します。

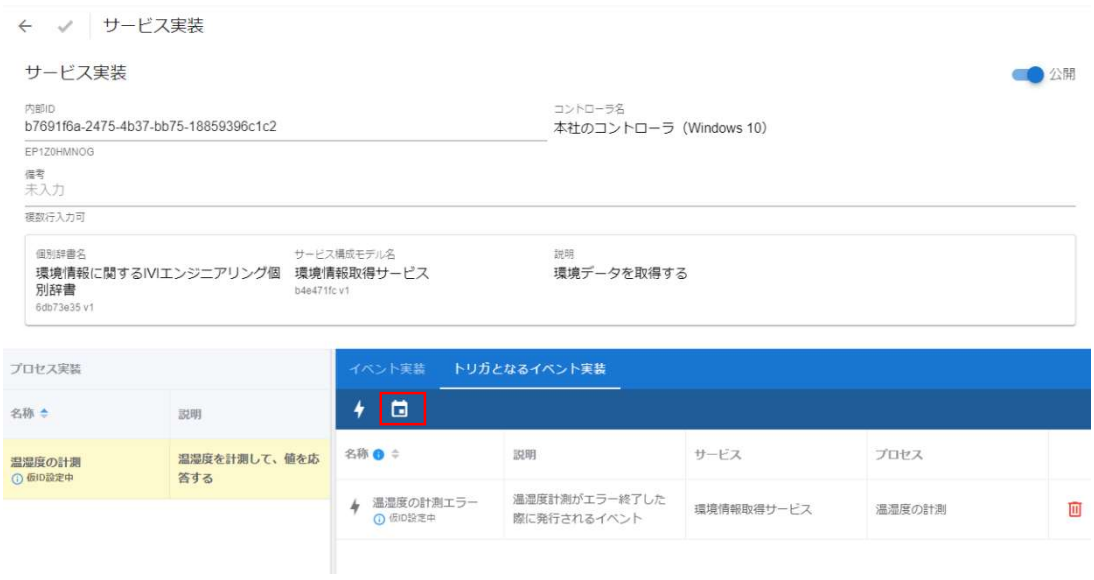

紐づけたいカレンダのチェックボックスを選択し、完了ボタンを押下します。

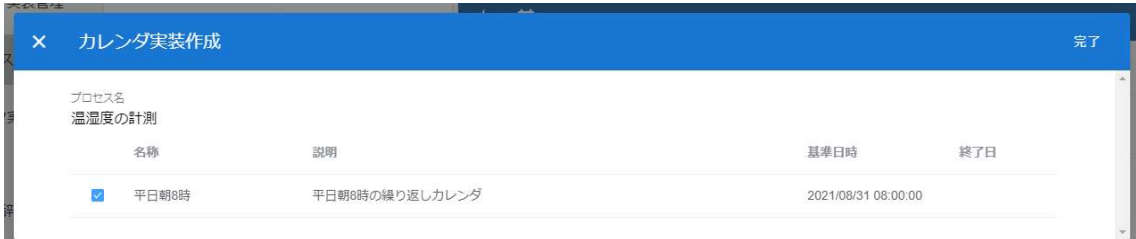

### カレンダがトリガ実装として、登録されました。

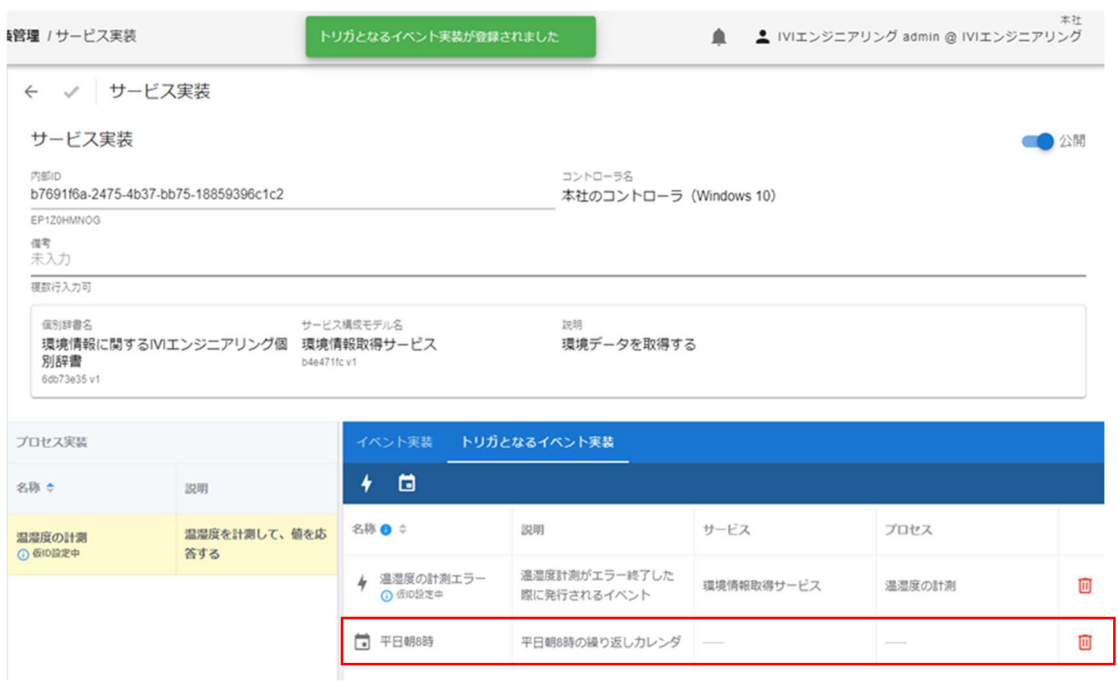

# 7.6 カレンダを削除する

カレンダを削除する場合は、登録されているカレンダの横のごみ箱ボタンを押下しま

す。

← √ サービス実装

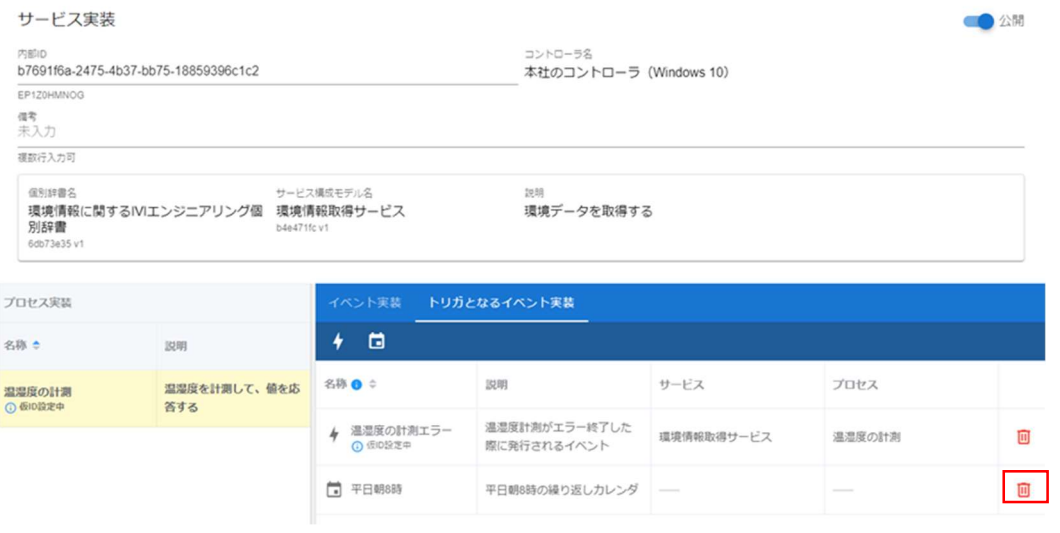

確認画面にて、右上の削除ボタンを押下します。

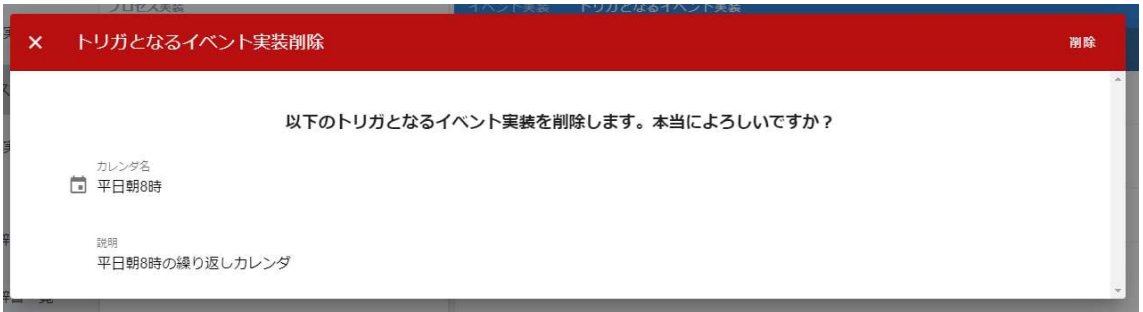

トリガとなるイベント実装としてのカレンダが削除されました。

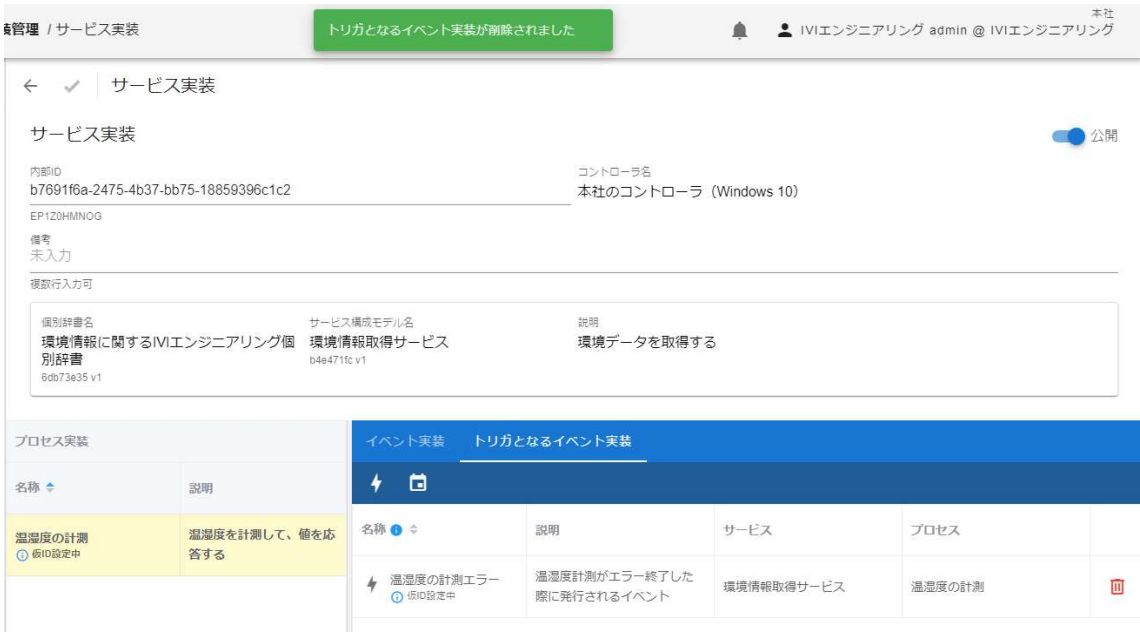

## 7.7 コントローラによるカレンダの取得

エッジコントローラは、連携ターミナルからカレンダ情報を取得し、その情報を基に 自分が管理するイベント実装を起動します。カレンダの取得と、その情報をサービス 実装および起動するイベント実装と紐づけるためには、2 つの API を用います。初め にカレンダの取得 API を用いてカレンダ情報を取得します。

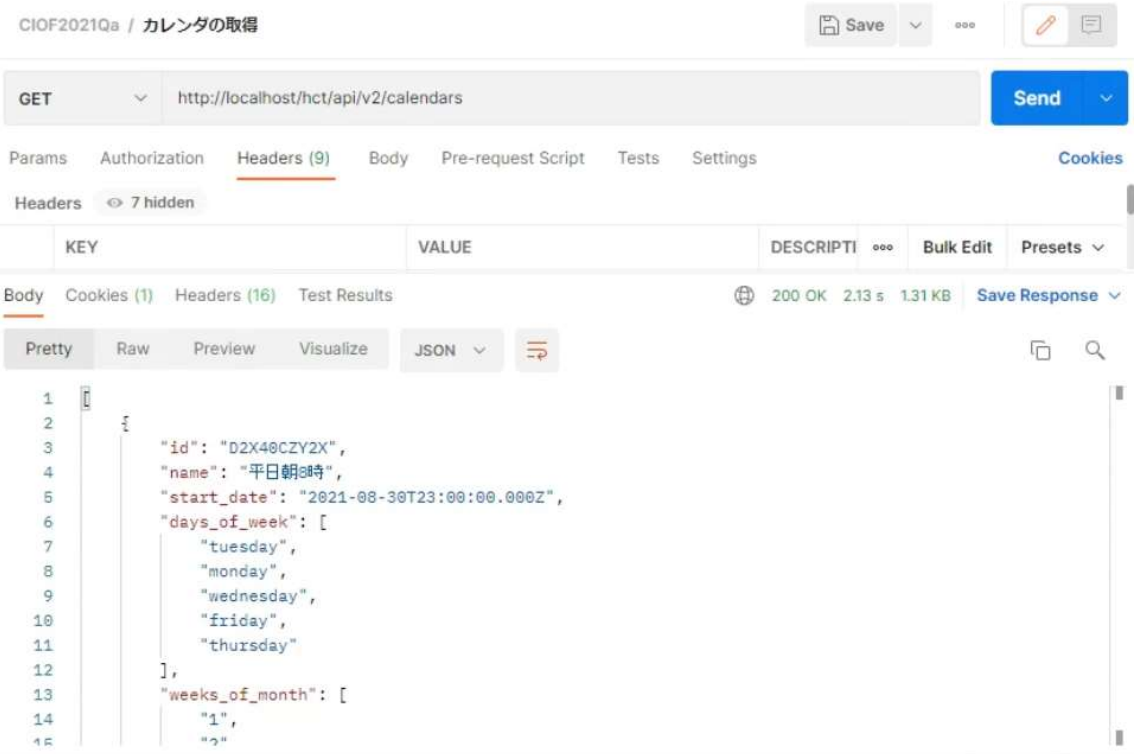

次にサービス実装の取得 API にてトリガとなるイベント実装として登録されたカレン ダを取得します。カレンダは、"description": "calendar\_implementation"となっていま すので、そのイベント実装における"id"をキーにして、先に取得したカレンダの情報を 紐づけます。

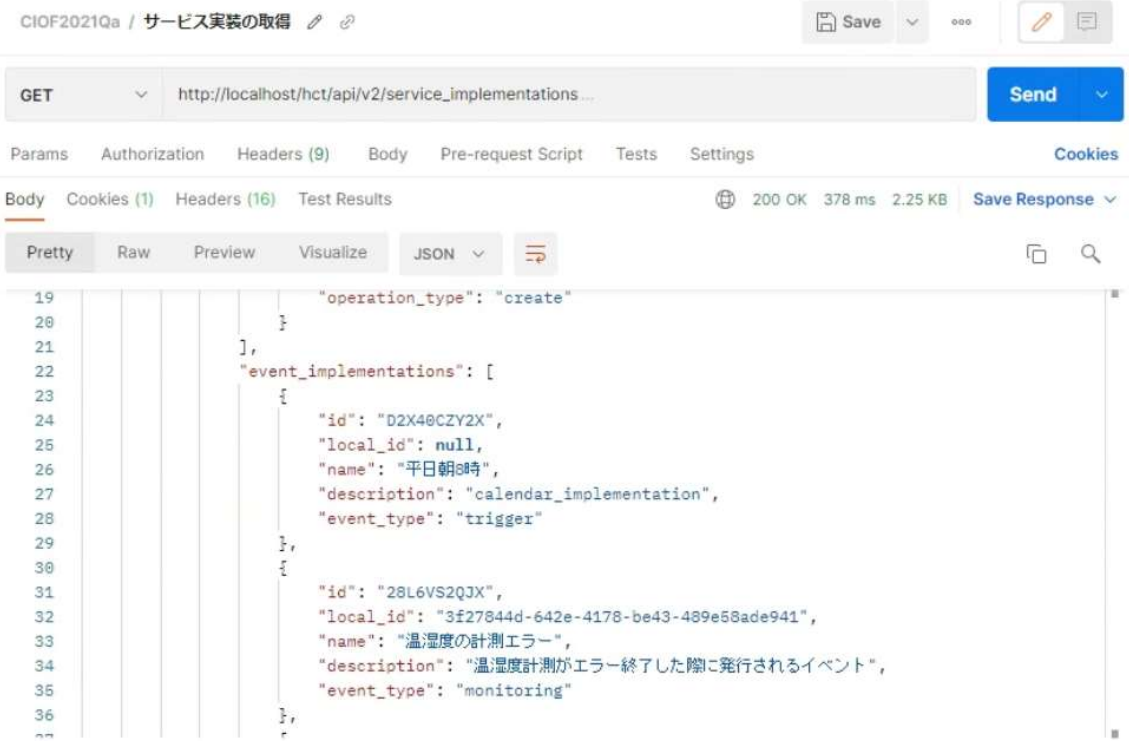

## 7.8 実装へ内部 ID を設定する

各種実装に対して、事業者が独自に発行する内部 ID を設定することができます。内 部 ID の設定方法は、実装ごとに若干の違いはありますが、画面上部より更新可能で す。データ実装の場合は、次の欄にて編集可能です。

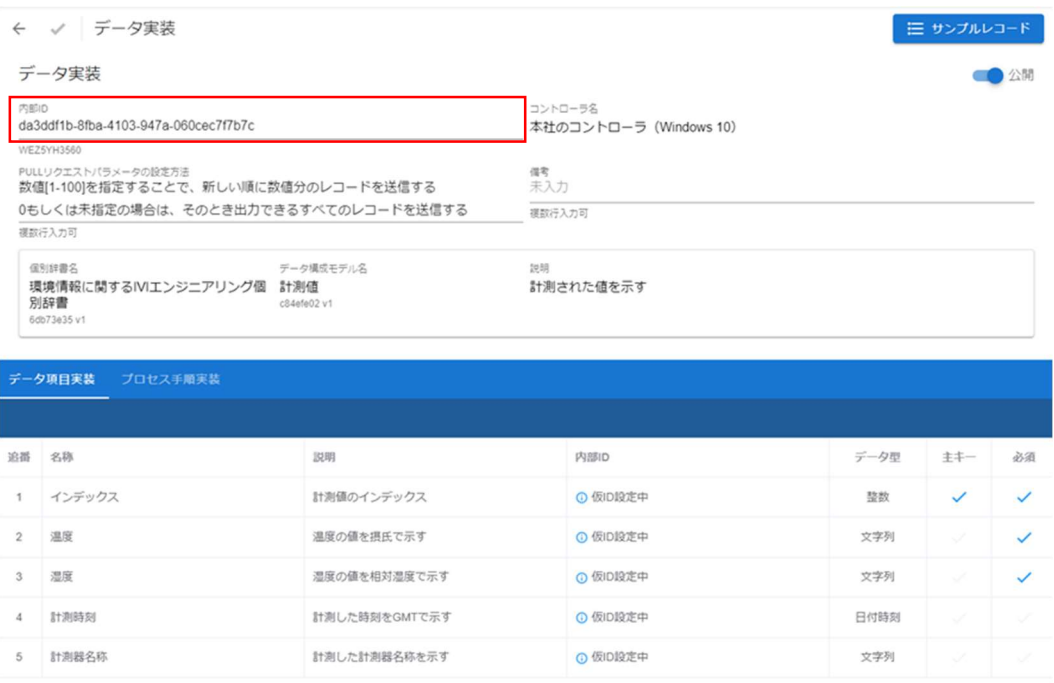

内部 IDには、登録時に次のような範囲でのユニーク制約がありますので、注意してく

ださい。

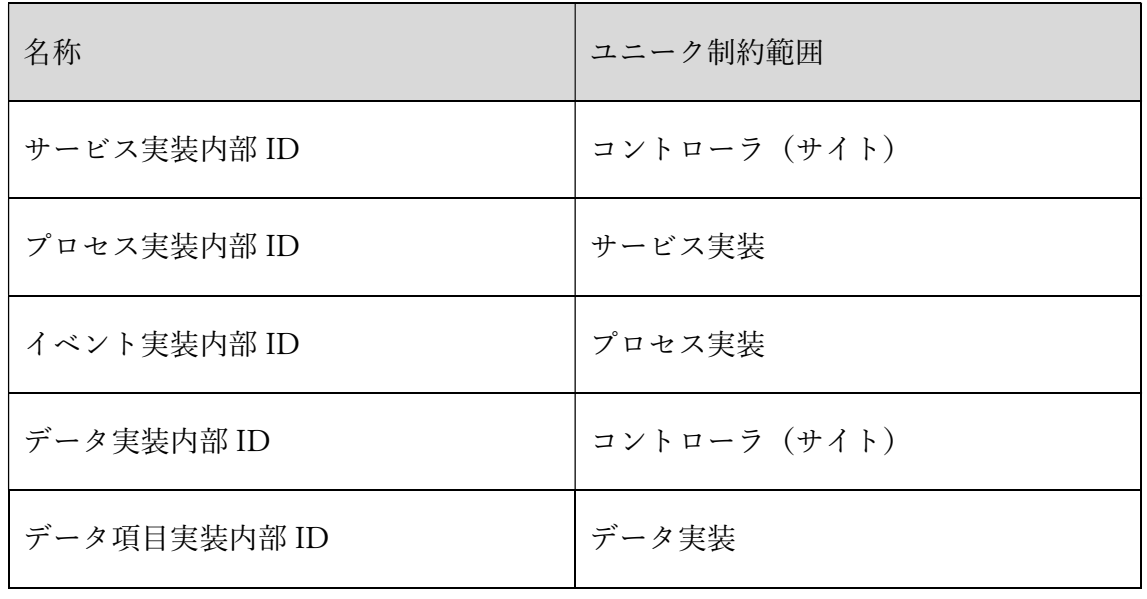

## 7.9 実装を公開する

各種実装については、登録画面において公開/非公開を選択することができます。例え ば、データ実装の場合は、赤枠内のスイッチによって公開/非公開を切り替えることが

できます。

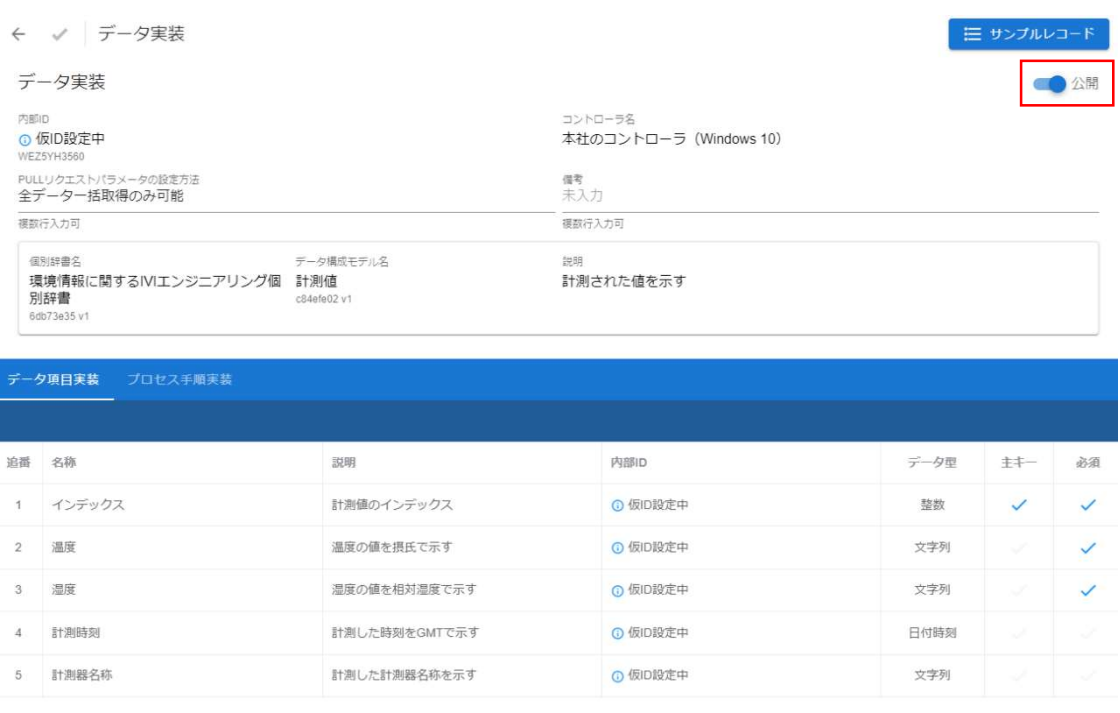

これら実装管理における公開スイッチは、プロファイルにおける、次の画面内のチェ ックボックスとリンクしています。すなわち、実装側のスイッチで制御した結果が、 プロファイル管理側のチェックボックスに反映され、逆も同じように反映されます。

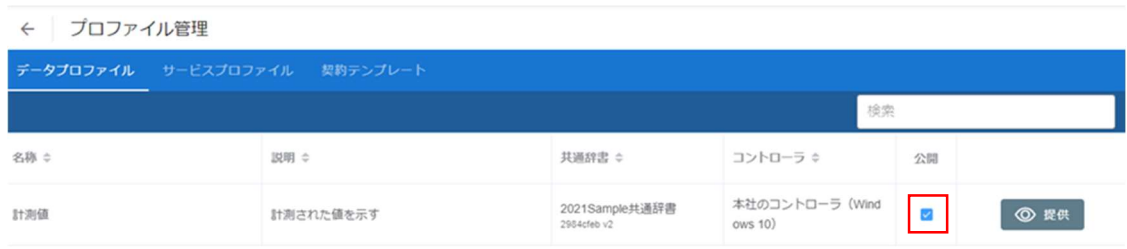

公開されている実装(プロファイル)は、プロファイル照会画面から確認することが

できます。

ホーム画面から「プロファイル照会」を選択します。

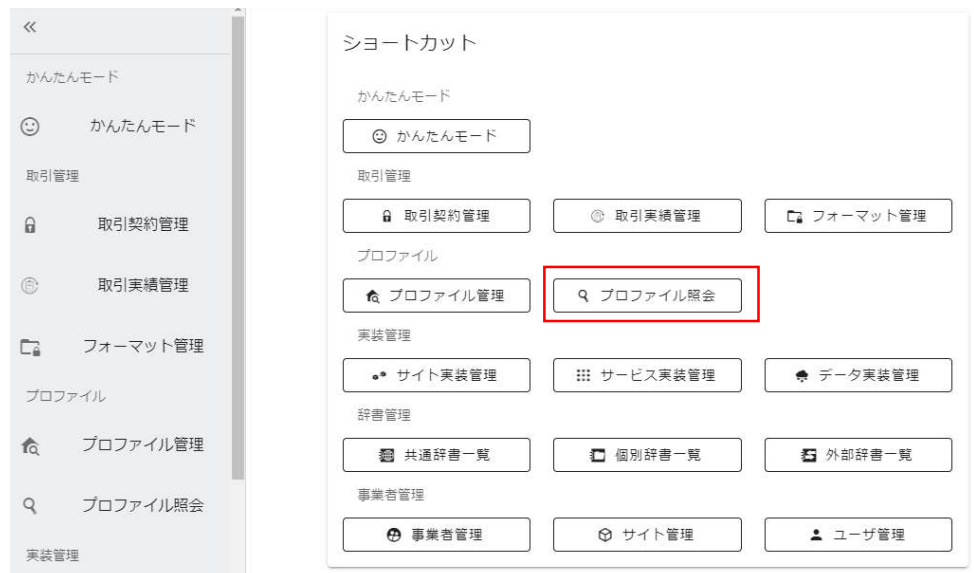

データプロファイルタブを選択します。

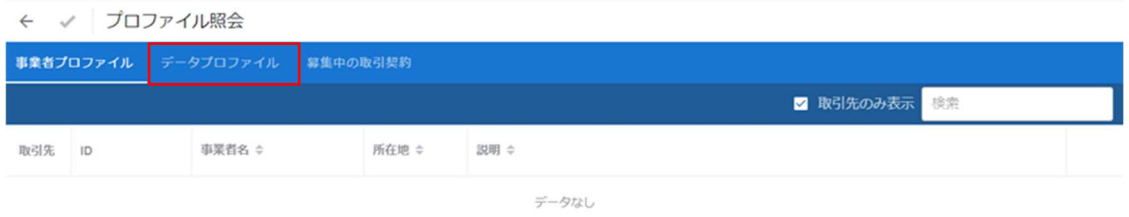

公開されているプロファイルが確認できました。

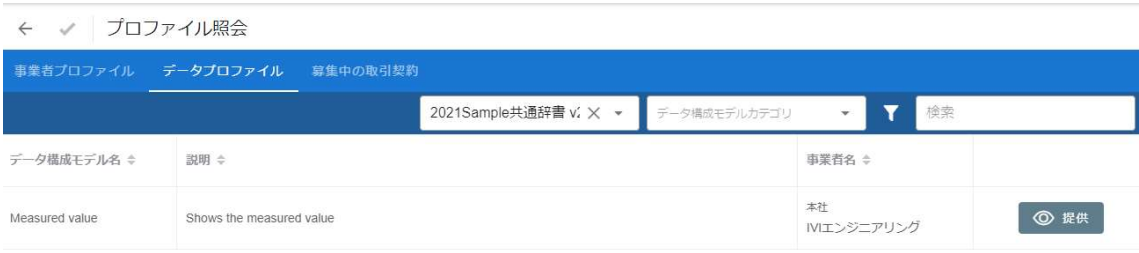

## 7.10 辞書からおまかせ実装

ここまでは、辞書のモデルよりそれぞれの実装を作成する方法を説明しました。ここ では、辞書単位でこれらモデルを一括して実装する方法について説明します。

ホーム画面から「サイト実装管理」を選択します。

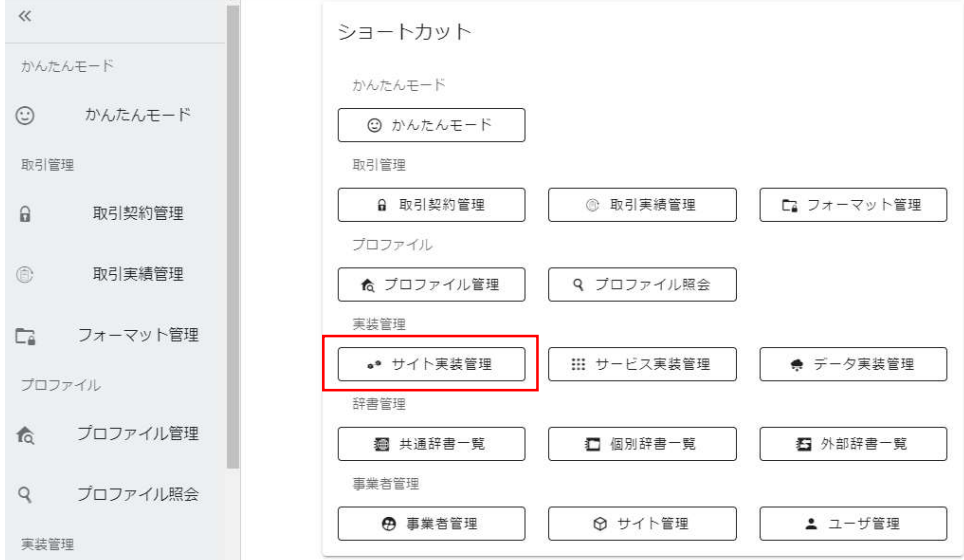

実装したいコントローラを選択して、赤枠内のボタンを押下します。

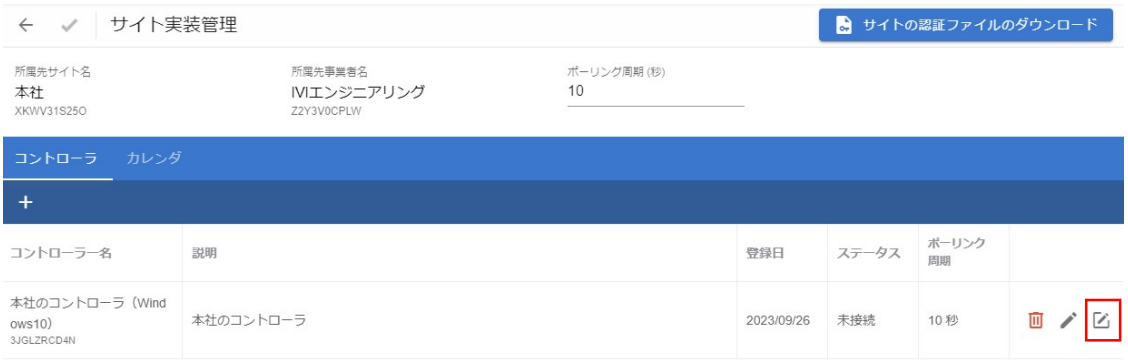

### 「辞書からおまかせ実装」ボタンを押下します。

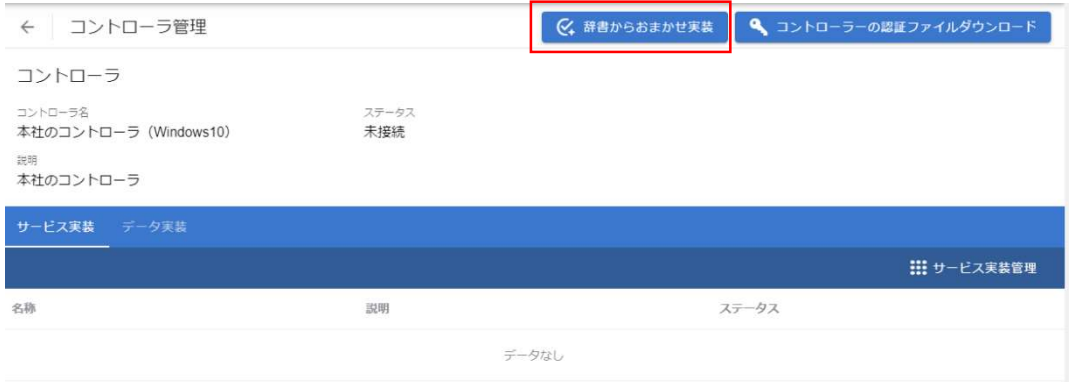

## 実装したいモデルを含む辞書を選択し、右上の完了ボタンを押下します。

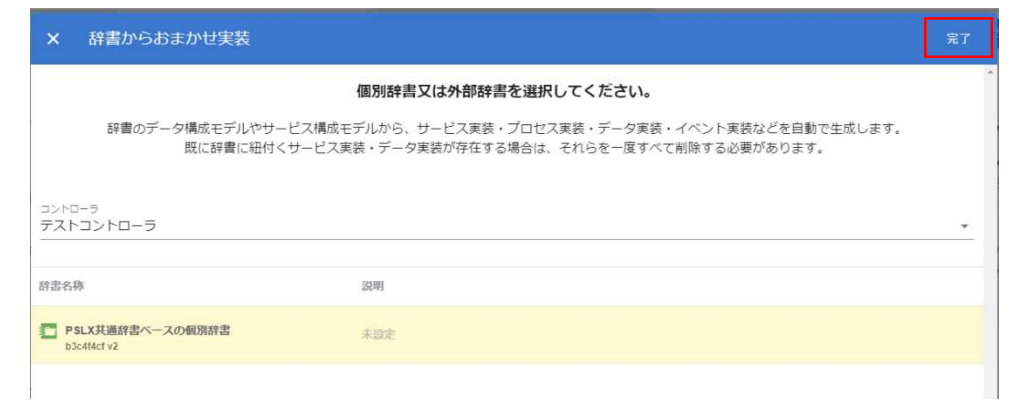

選択されたコントローラ配下に、選択した辞書のモデルがすべて実装されました(本

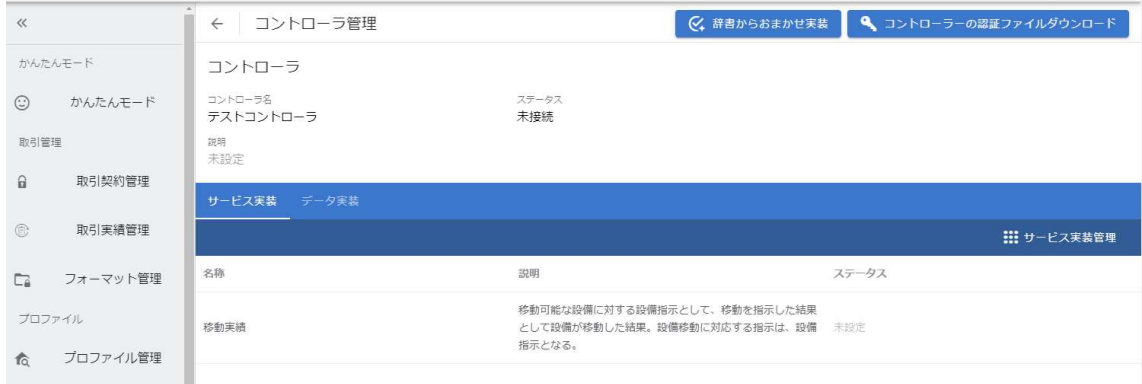

例では「移動実績」のみ)。

おまかせ実装を用いるにあたっての注意点を以下に示します。

- 辞書に登録されているすべてのサービス実装、プロセス実装が登録されます。
- 辞書に登録されているすべてのデータ実装、データ項目実装が登録されます。
- 辞書内での紐づけ関係を維持したプロセス手順実装が登録されます(特に、生 成、読取、更新、削除の設定も辞書に依存して、自動的に設定されますので注意 が必要です)。
- イベント実装は、手動登録時と同様の「完了」のみ自動生成による登録がされ、 それ以外は登録されません。
- トリガとなるイベント実装は、登録されません。

● カレンダは辞書に存在しないため、登録されません。

なお、ホーム画面から「サービス実装管理」、「データ実装管理」を選択した場合に おいても、画面上の「辞書からおまかせ実装」ボタン押下で上述の内容を実行できま

す。

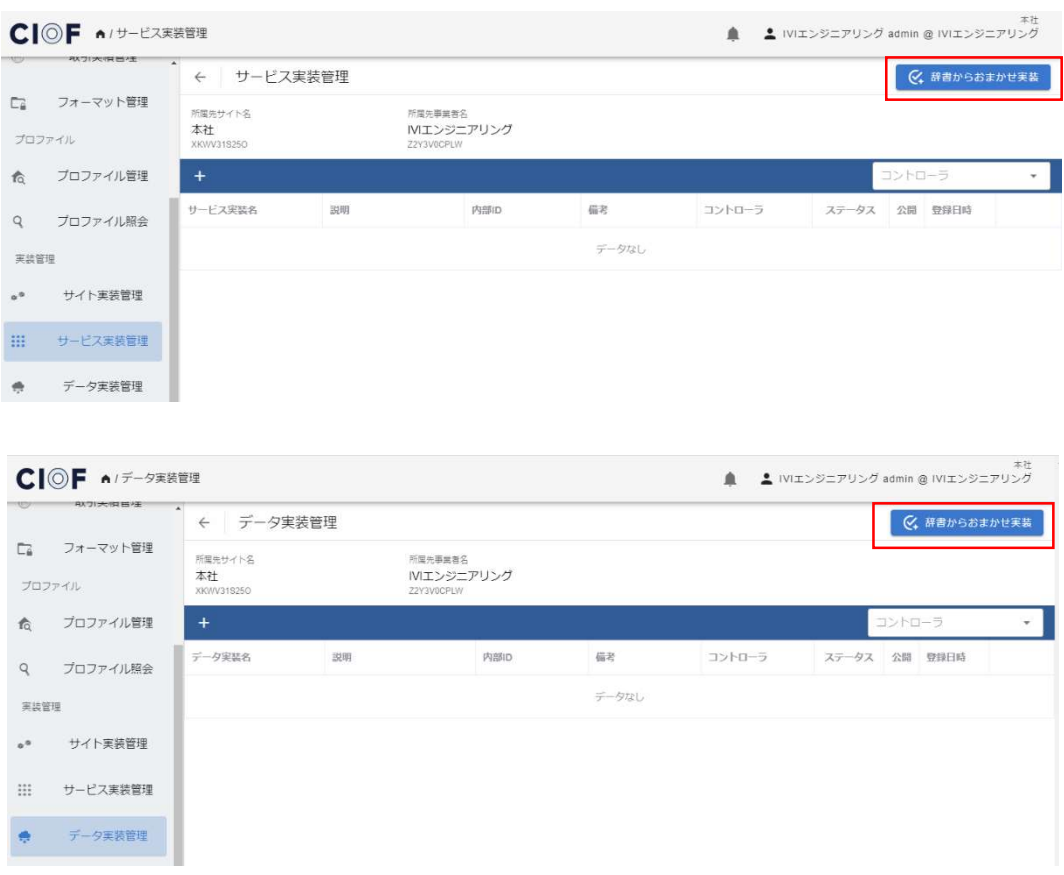

## 7.11 【解説】実装の役割

ここでは、実装の種類と役割について、説明します。実装には、サービス実装、プロ セス実装、イベント実装、プロセス手順実装、データ実装、データ項目実装がありま す。概念のみであったモデルと異なり、すべての実装は実際にそれら処理やデータ定 義が存在するサイトに割り当てられます。加えて、実装は CIOF システムで定義され ている「(正常か異常かなどの)状態」を持ちます。

#### 7.11.1 実装とモデルの関係

一部の実装を除き、実装には元となるモデルが存在し、そのモデルがサイトに割り当 てられることによって生成され、モデルの名称を受け継ぎます(各モデルと同一の名 称となります)。実装とモデルの関係を次に示します。

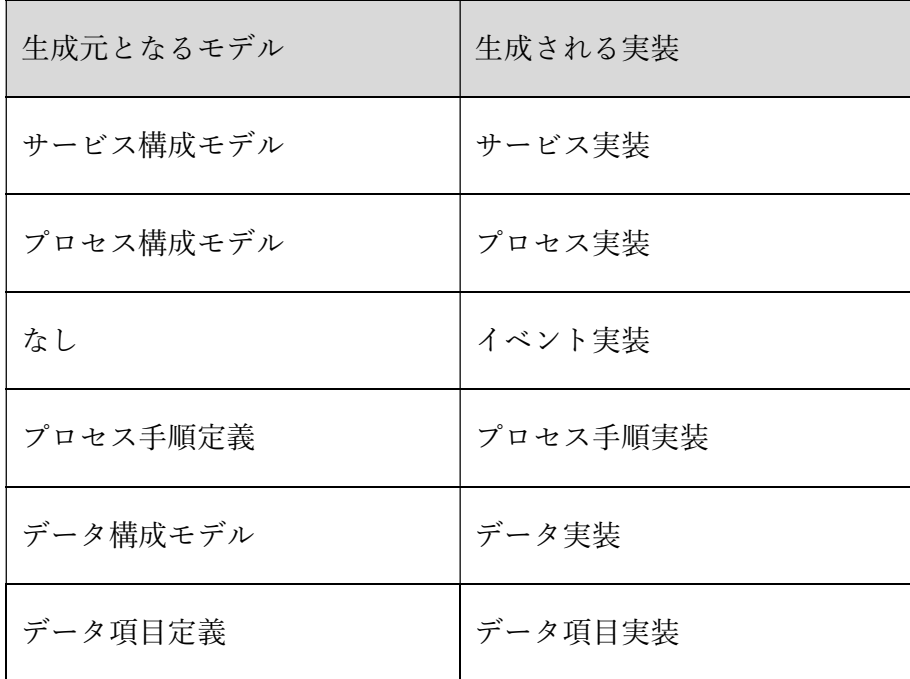

#### 7.11.1.1 サービス実装

ユーザからみて業務として意味を把握できる単位の処理内容を示すモデルであるサー ビス構成モデルをサイトに割り当てたものです。

#### 7.11.1.2 プロセス実装

サービス構成モデルに属する、CIOF システムに登録する上での最も細かいレベルで 記述された処理内容を示すモデルであるプロセス構成モデルをサイトに割り当てたも のです。

#### 7.11.1.3 イベント実装

イベント実装は、プロセス実装に付随して定義されるものであり、ある時、ある場所 で起こる出来事を示しています。イベント実装は、プロセス実装の開始や終了を示し ます。これらは、当該プロセス実装に対応する処理を行った記録をとる場合や、他の プロセス実装に対応する処理を開始する場合のトリガとして用いられます。

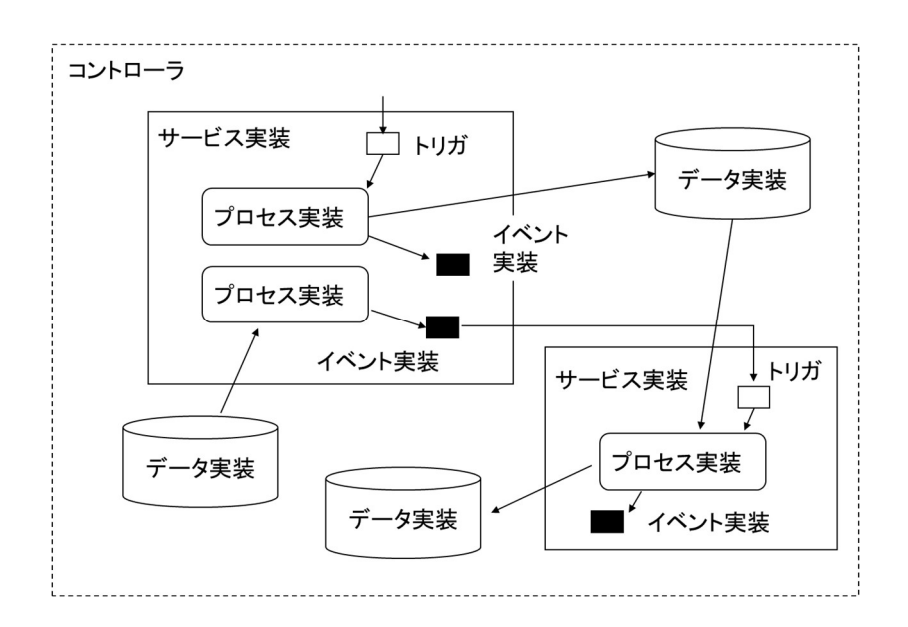

特に、あるプロセス実装に紐づくイベント実装をトリガとして別のプロセス実装を起 動する処理を定義する場合(例えば、温度測定プロセスが完了したことをトリガに計 測結果送信プロセスが動作し、計測値というデータ実装を処理する場合)、上図のよ うな概念となります。トリガを示す白抜きの矩形は、トリガとなるイベント実装の定 義を指します。システム内部においける概念としてのトリガは、自身によって起動す るプロセス実装に従属しますが、この概念は利用者に見えることはありません。

#### 7.11.1.4 プロセス手順実装

データ構成モデルとプロセス構成モデルの関係性を示すモデルであるプロセス手順定 義をサイトに割り当てたものです。このとき、プロセス手順定義で設定されている区 分とプロセス手順実装で設定する区分が異なっていても構いません。

例えば、プロセス手順定義によって、環境計測システムによる【「温度計測プロセ ス」によって「計測値」を「生成」、「削除」する】ような手順が定義されていたと しても、プロセス手順実装では、【「温度計測」によって「計測値」を「削除」す る】とし、「生成」するを省略したものであったとしても問題ありません。

#### 7.11.1.5 データ実装

CIOF システムによって取り扱うデータ定義(オブジェクト指向言語でのクラス定 義)であるデータ構成モデルをサイトに割り当てたものです。データ実装は、データ 構成モデルと同様に、データに関するラベルやメタデータのみであり、実データを持 つわけではありません。

#### 7.11.1.6 データ項目実装

データ項目実装は、データ実装に所属します。データ項目実装は、データ項目定義と 同様に、データに関するラベルやメタデータのみであり、実データを持つわけではあ りません。

# 8 取引契約の作成

取引契約の登録は、連携マネージャにて行います。連携マネージャに ID とパスワー ドを入力し、ログインします。

### 8.1 取引先リストを設定する

取引先リストとは、取引契約を新規作成する場合に設定する相手方のリストです。 CIOF システムを利用しているすべての事業者のうち、自社との取引先のみを設定し ておくことで検索が容易になります。

ホーム画面から「プロファイル照会」を選択します。

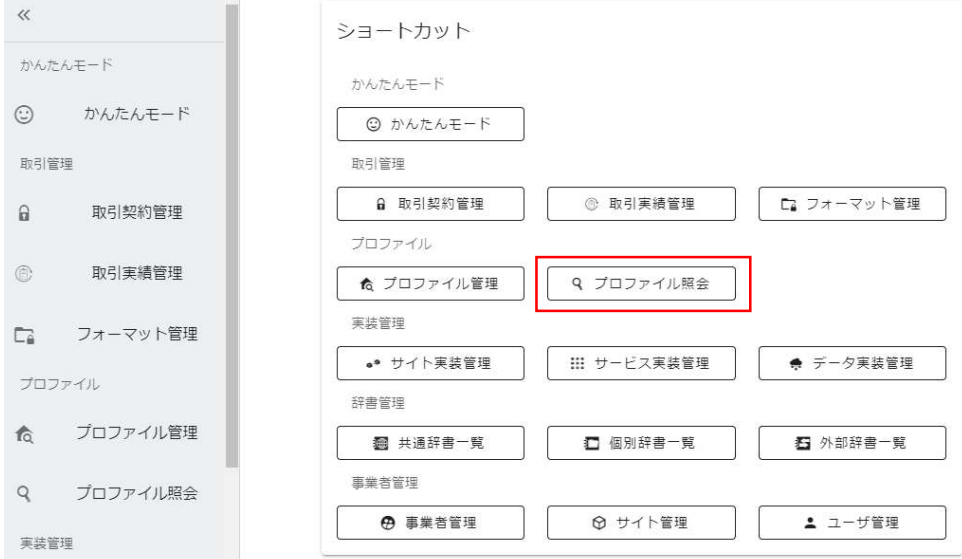

取引先リストに入れたい事業者を選択し、取引先のチェックボタンを押下します。事

業者が多いため検索窓を用いると便利です。

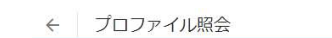

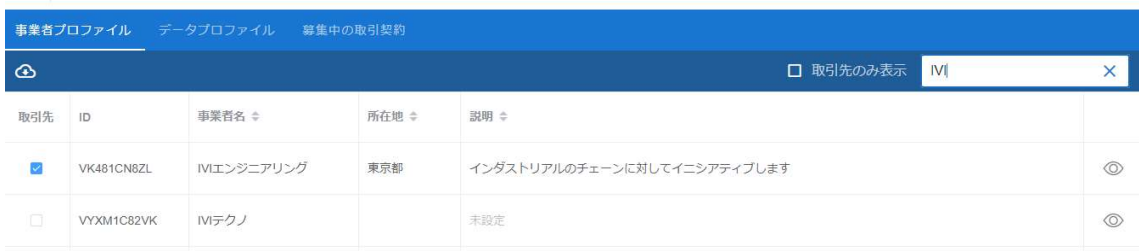

## 8.2 契約テンプレートを作成する

契約テンプレートとは、取引契約における詳細な決め事について、あらかじめ定式化 して文書登録しておいたものを指します。この機能により、契約を発行するたびに契 約における詳細な決め事を登録する必要がなくなり、スムーズに取引契約を結ぶこと ができます。

ホーム画面から「プロファイル管理」を選択します。

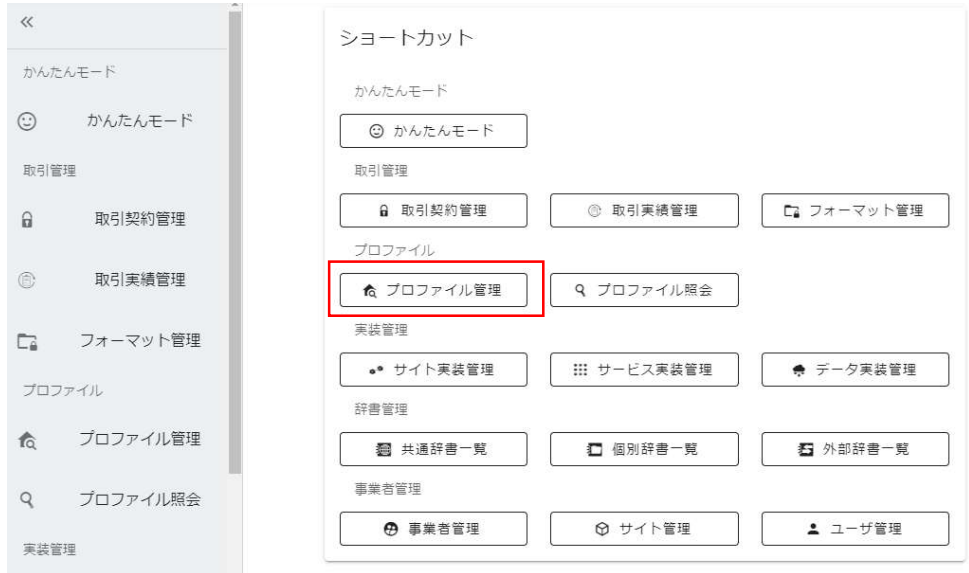

赤枠内「契約テンプレート」タブを選択します。

#### ← プロファイル管理

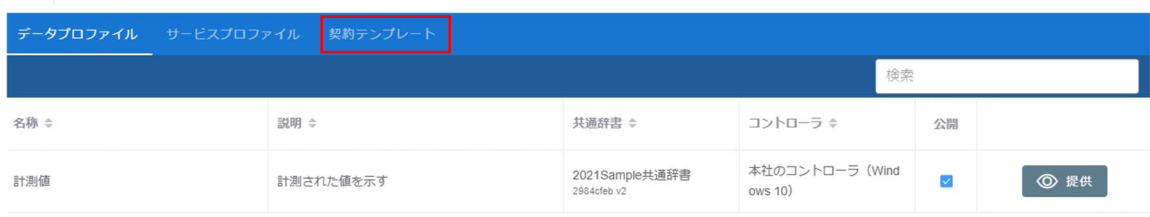

#### 赤枠内のプラスボタンを押下します。

← プロファイル管理

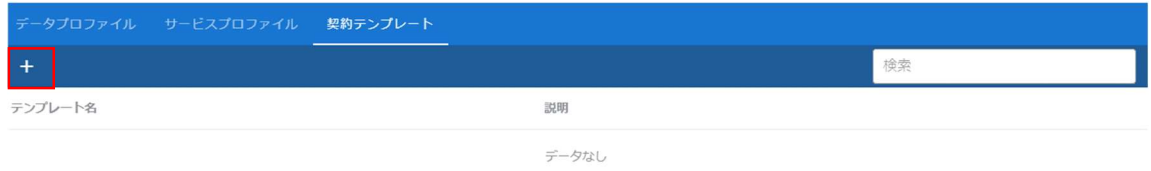

### テンプレート名と説明を入力します。

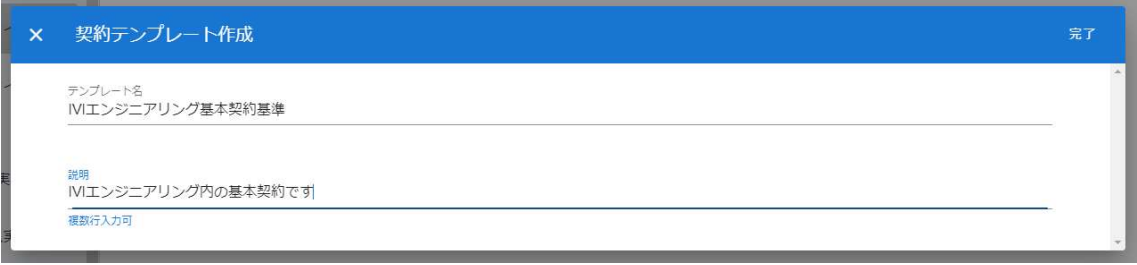

### 赤枠内の編集ボタンを押下します。

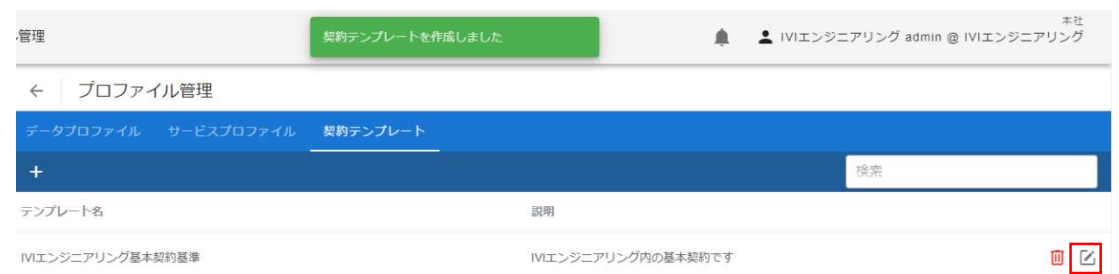

赤枠内のプラスボタンを押下します。

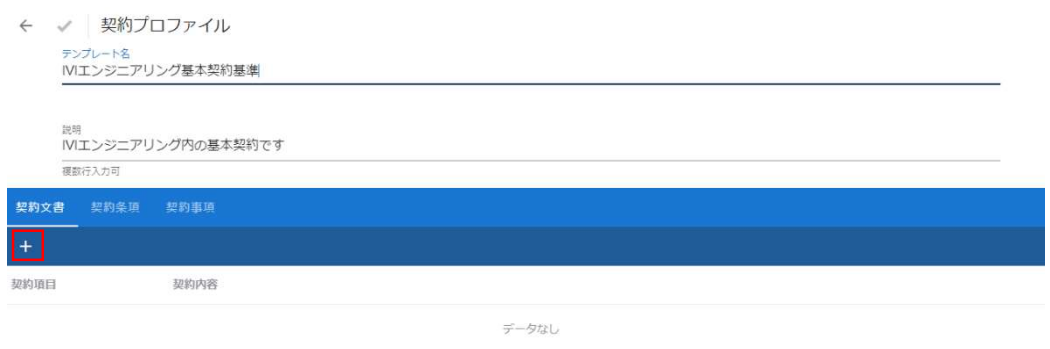

契約項目を記入し、契約内容に必要なファイルを添付した上で、右上の完了ボタンを

押下します。

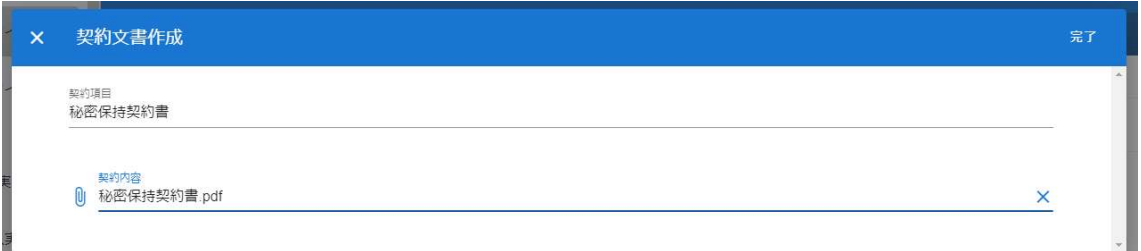

### 契約文書が登録されました。

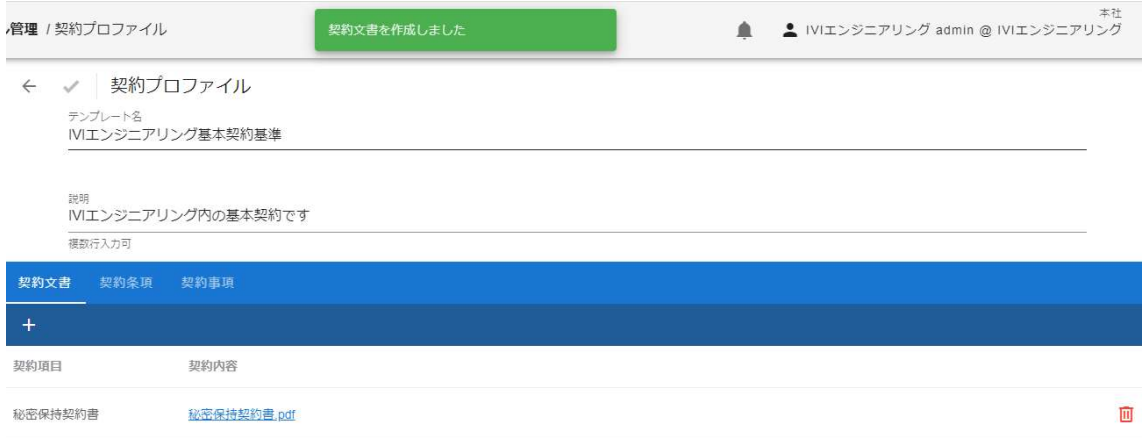

契約条項および契約事項についても、同様の操作方法にて入力します。ただし、両者 は、契約文書と異なりファイル添付ではなく文字入力で登録します。契約事項につい ては、CIOF システムにおける入力規則がありますので、次節を参考にしてくださ い。

### 8.3 【解説】契約文書/契約条項/契約事項の違い

ここでは、契約文書/契約条項/契約事項の違いについて説明します。

契約文書および契約条項については、各自が自由に定めたフォーマットで取引契約に おける条件を記述することができます。契約文書は、ファイル添付による記述、契約 条項は、CIOF システムに直接文字で記述します。

上記 2 つと異なり、契約事項(contract\_parameters)は、マシンリーダブルな表現によ って、取引契約における条件を記述します。CIOF システムでは、次のような取り決 め方法を定めています。

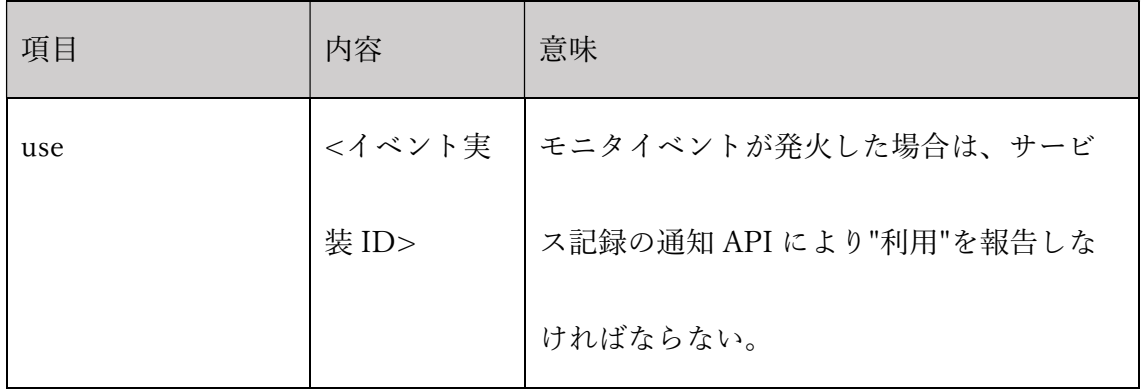

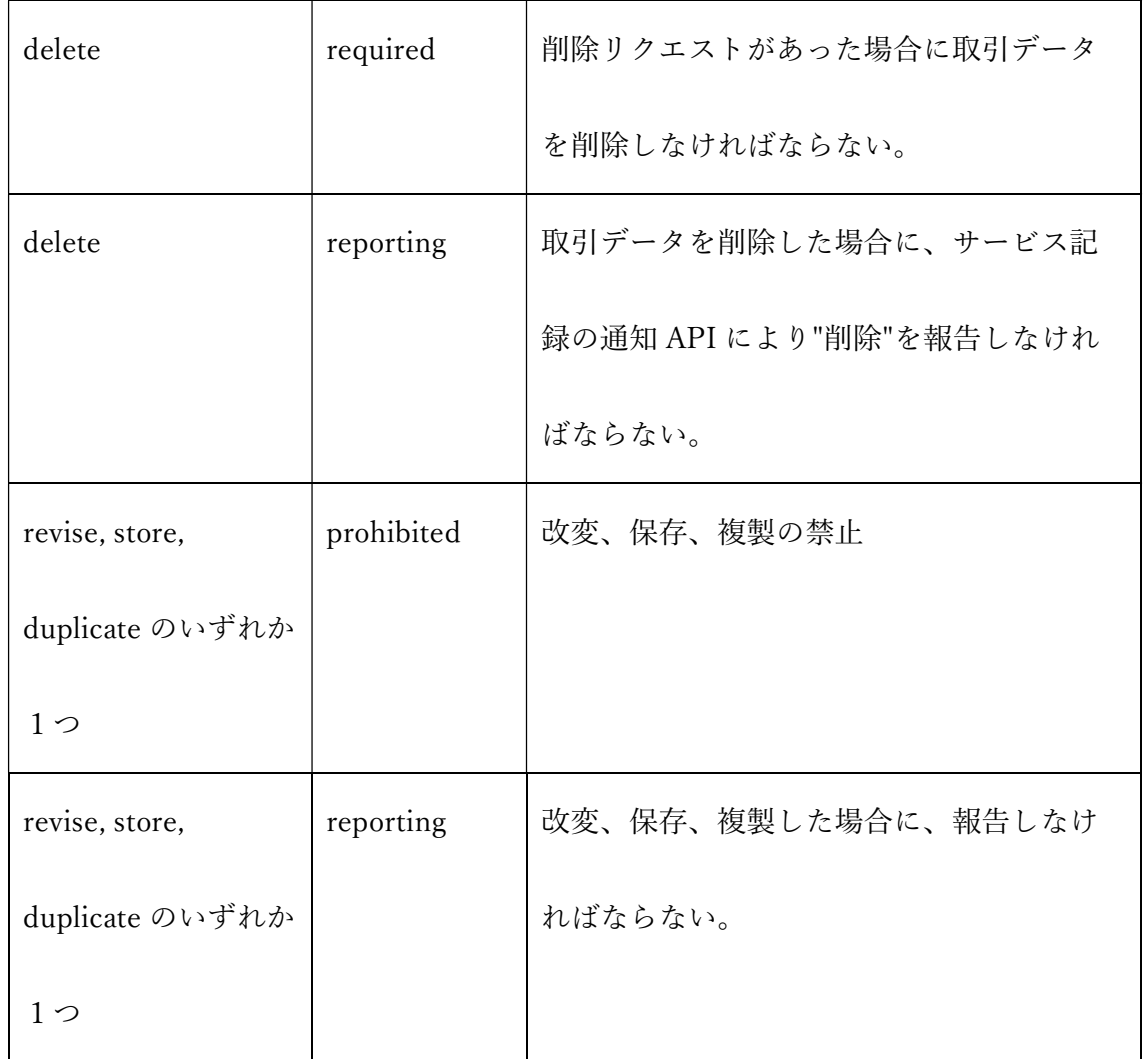

## 8.4 【解説】取引契約の契約締結フロー

取引契約の種類・発行側/受領側によって 7 つの契約締結フローが存在します。それ ぞれの契約締結フローの名称を記載します。各契約締結フローにおける操作方法は、 次節以降で説明します。

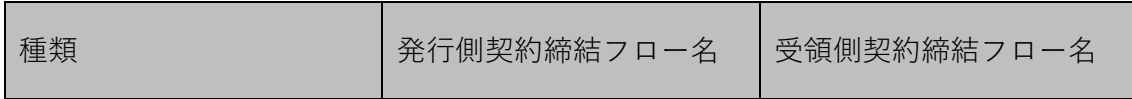
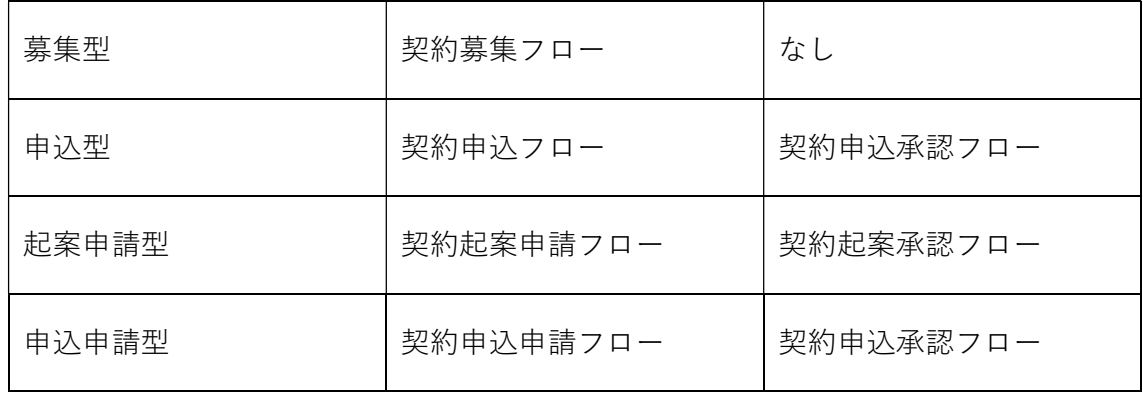

## 8.5 募集型

募集型の契約締結フローによる取引契約について説明します。募集型は、自事業者が 広く提供したいデータがある場合や、あるデータに対して広く受信を希望する場合な どにおいて利用します。募集型の契約締結フローによって広く周知した後は、申込型 の契約締結フローによって個別の契約を締結させます。募集型と申込型の契約締結フ ローは切り離せない存在です。これら契約締結フローによって締結された取引契約を 用いて、パブサブ通信やコレクト通信を実現することができます。

#### 8.5.1 取引契約を発行する(契約募集フロー)

ホーム画面から「プロファイル管理」を選択します。

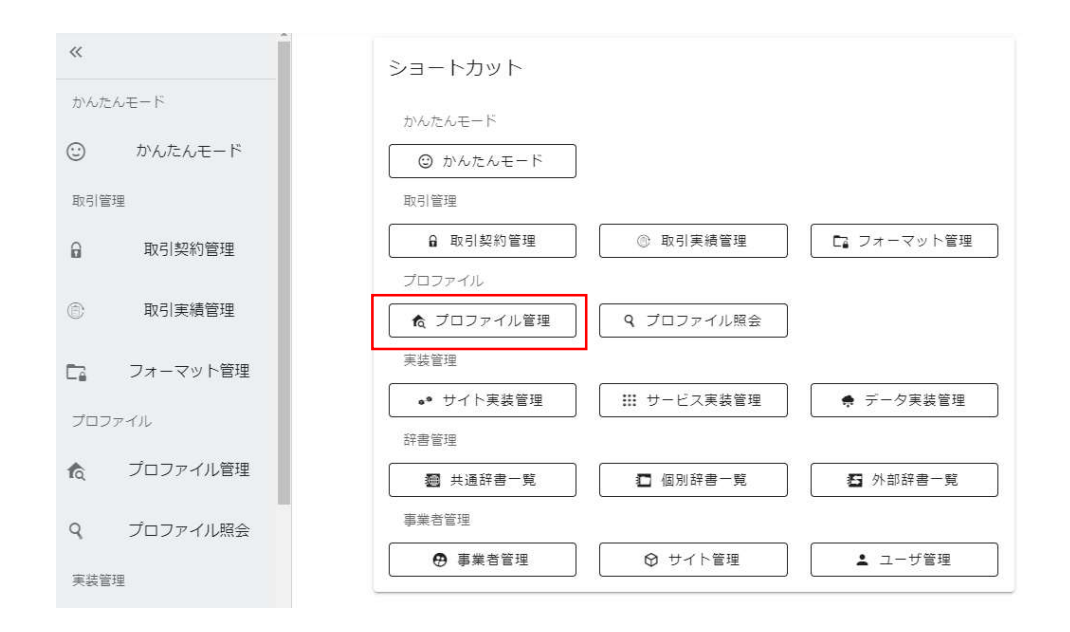

取引契約対象のデータプロファイルの右側にある赤枠内の目の形をしたボタンを押下

します。本資料では、データを提供するパターン(パブサブ通信)で進めています。

データを利用するパターン(コレクト通信)も同様の手順で作成できます。

※データプロファイルおよびサービスプロファイルは、提供したい場合は(提供)を、利用したい場合は、(利用)と なっているものを選択します。データプロファイルごとに提供できるものと利用できるものが存在しますが、それはデ ータプロファイルの元となったデータ実装に紐づいたプロセス手順実装によって決まります。プロセス手順実装が生成 の場合は提供、読取/更新/削除の場合は利用となります。また、サービスプロファイルは、コントローラに紐づいてお り、データ通信を行う場合には、契約に設定されたサービスプロファイルを持つコントローラ以外からの通信はできま せん。

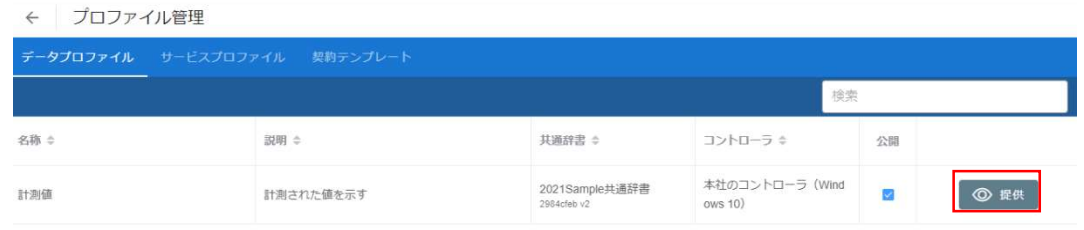

右上赤枠内の「提供する」ボタンを押下します。

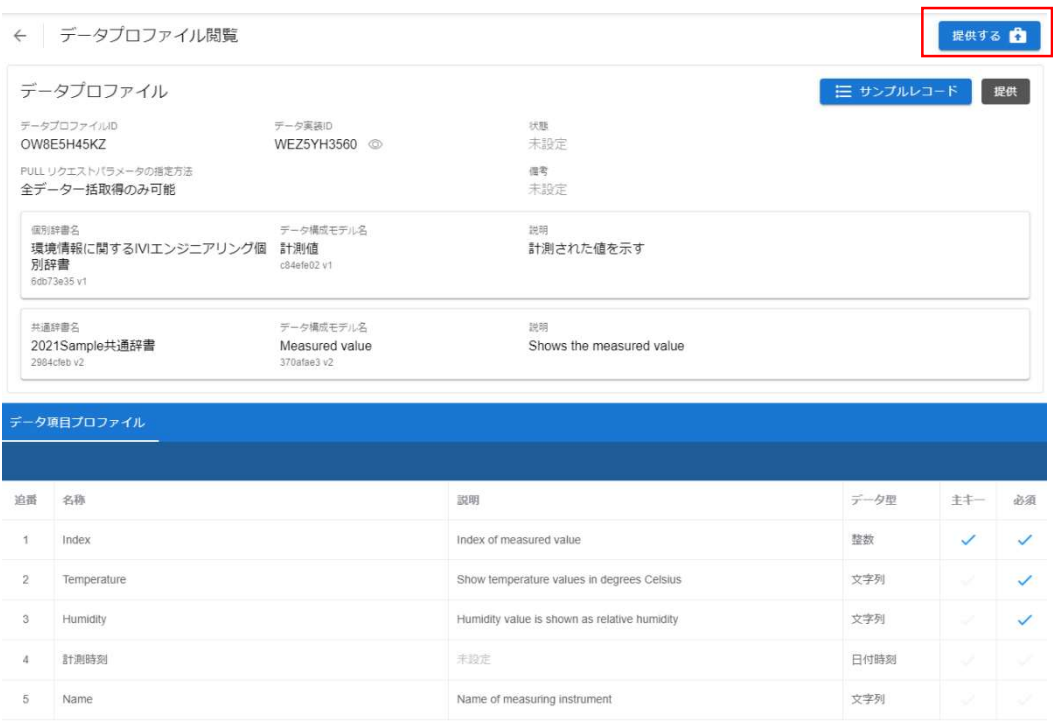

## 契約名、説明を入力し、「取引を募集する」を選択し、完了ボタンを押下します。

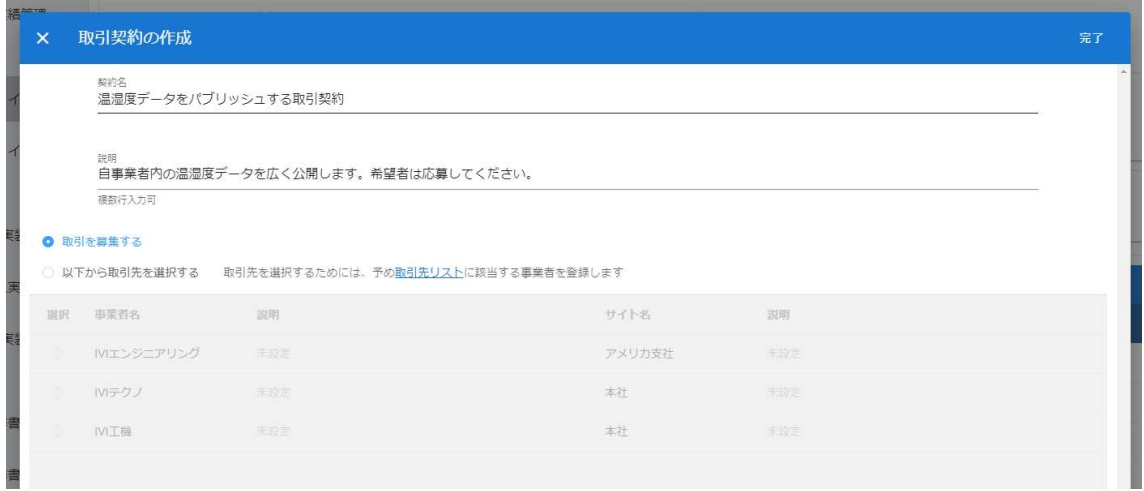

②サービスを選択します。なお、パブサブおよびコレクト通信では、プルリクエスト

は認められていません。

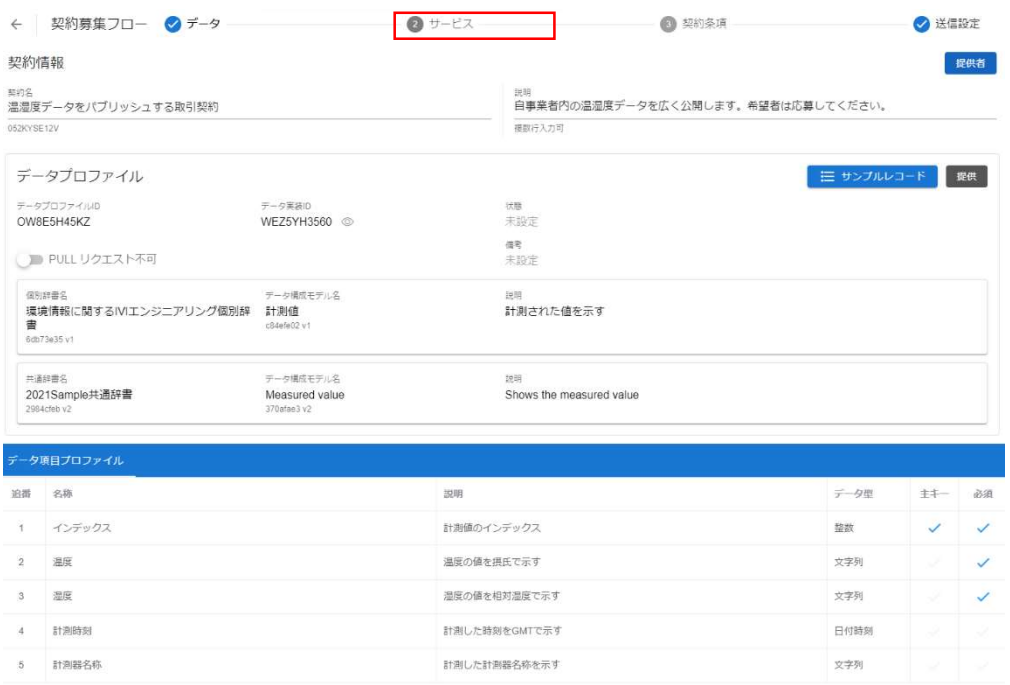

今回の取引で提供するデータを生成するサービスを選択し、次へボタンを押下しま す。リスト表示されるのは、選択しているデータプロファイルに紐づいているプロセ ス手順実装が「生成」となっているものが紐づけているプロセス実装を含むサービス 実装のみですので、注意してください。データを利用する契約の場合は、データプロ ファイルに紐づいているプロセス手順実装が「読取」、「更新」、「削除」となって いるものが紐づけているプロセス実装を含むサービス実装が表示されます。

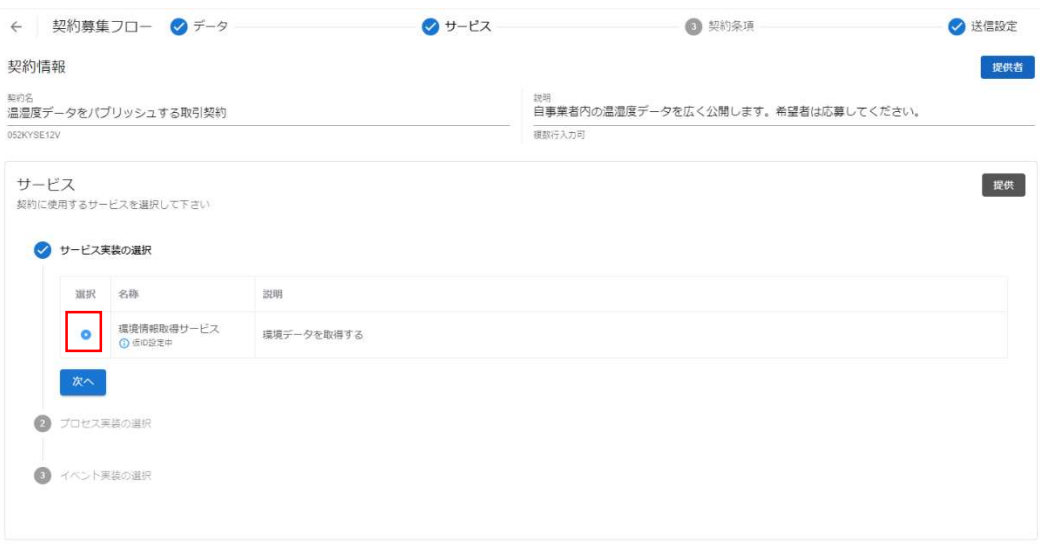

提供したいデータを生成するプロセス実装を選択し、次へボタンを押下します。

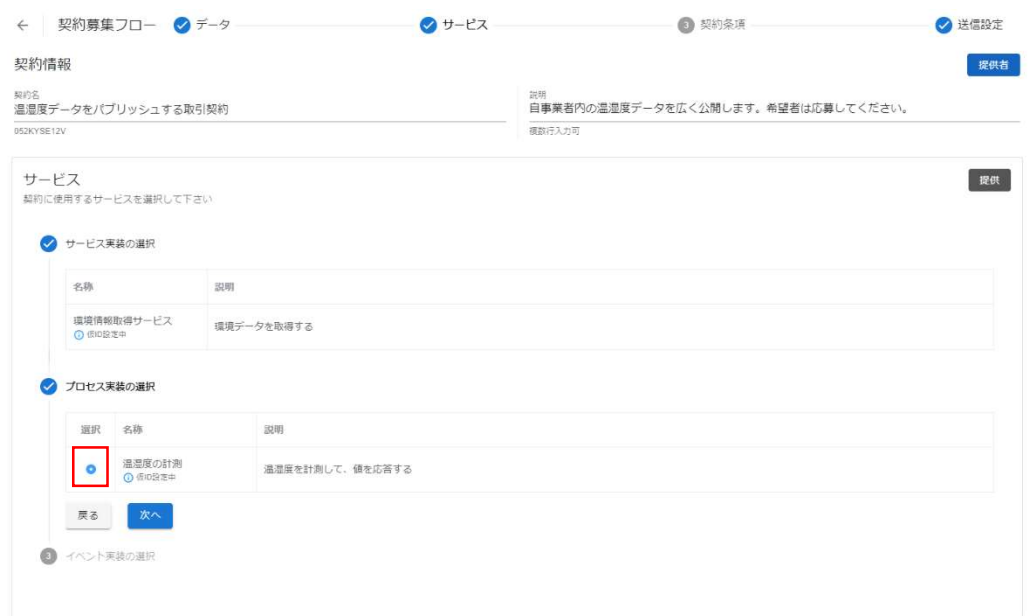

データを提供する場合は、トリガとなるイベント実装を選択します。すなわち、本取 引データがどのイベントを起点として送信されるかということを取引先に示すことに なります。なお、未設定でも構いません。

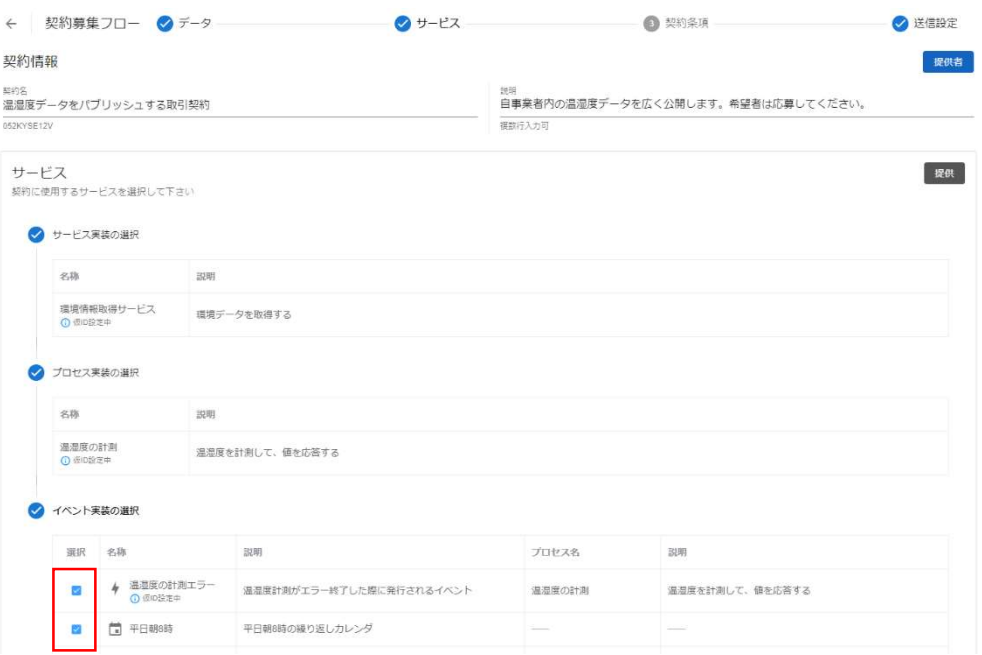

### ③契約条項を選択します。

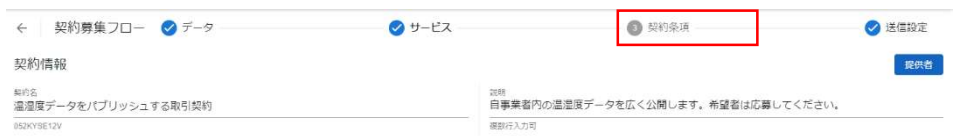

取引に用いる契約条項を 1 つ選択します。本資料では、赤枠内のボタンを選択しま

す。

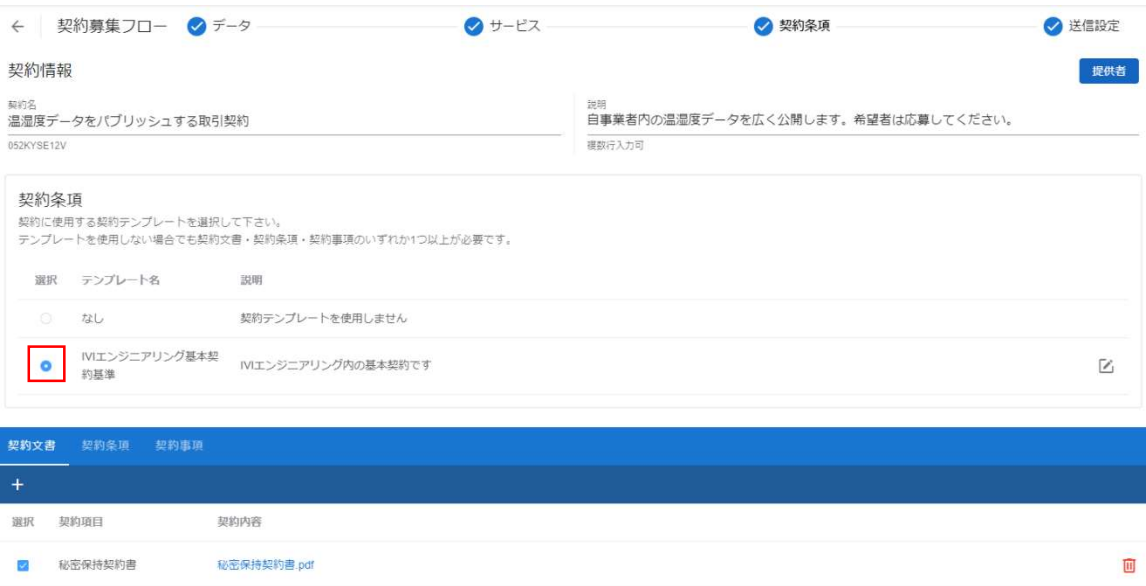

# ④送信設定を選択します。

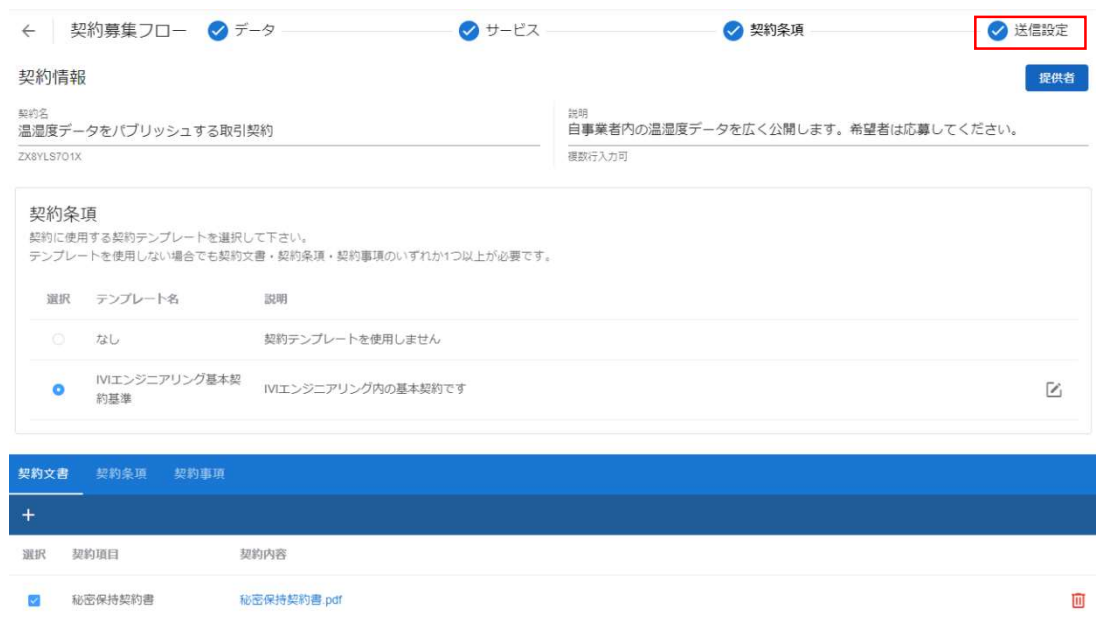

申込期限を設定し、募集ボタンを押下します。なお、申込期限が過ぎると本契約は非 公開となり、他の事業者が申し込めなくなります。

p. 186

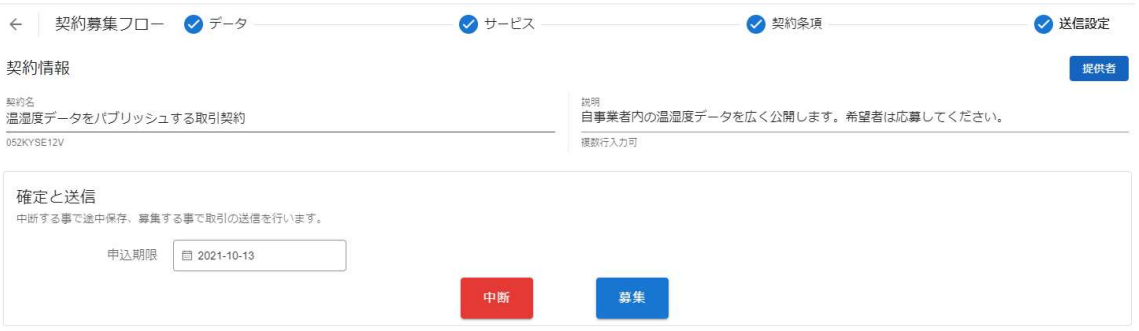

最終確認画面において、これまで入力した内容および CIOF サービスにおけるデータ

取引契約の締結についての取り決めを確認し、問題がなければ募集ボタンを押下しま

す。

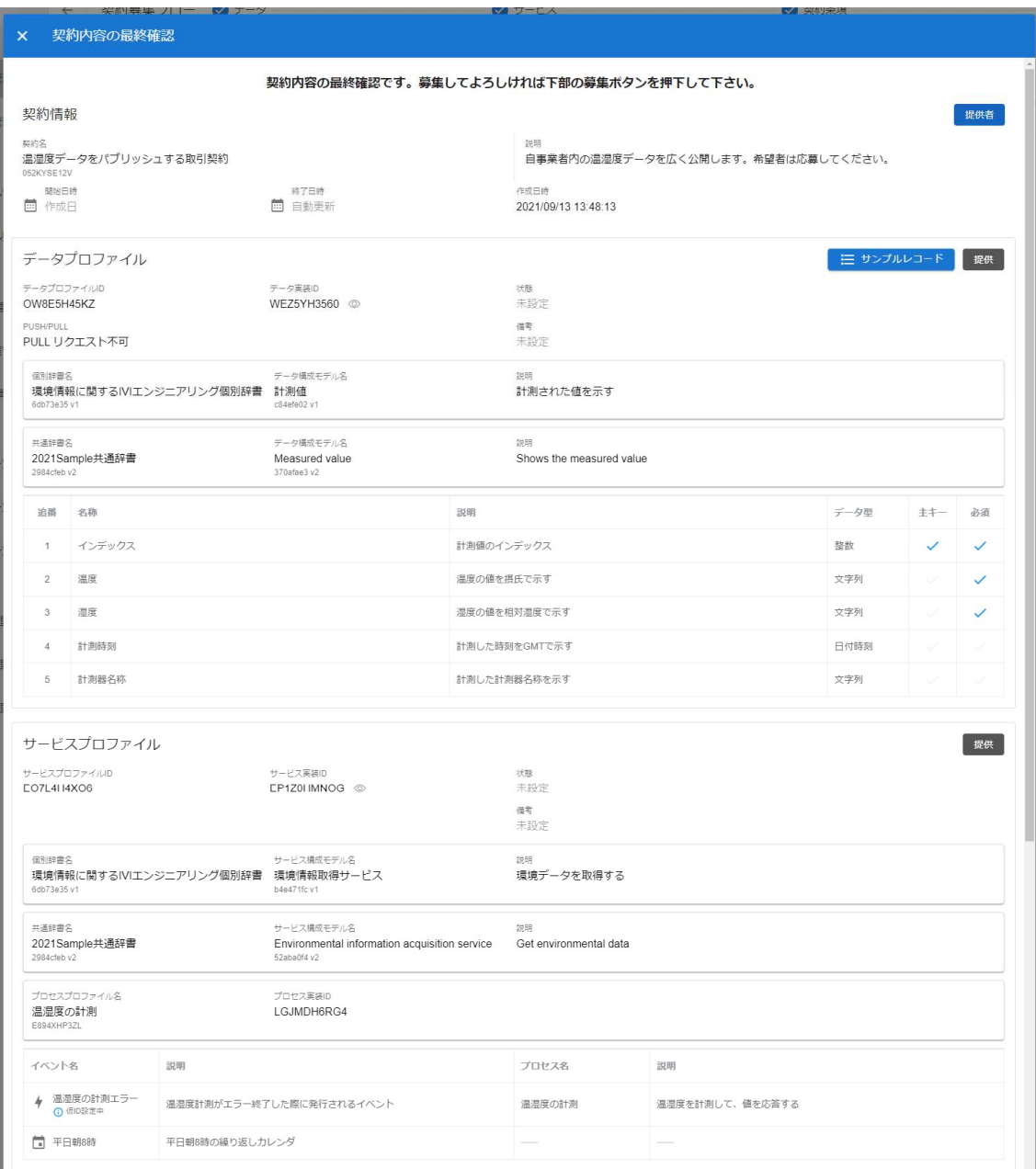

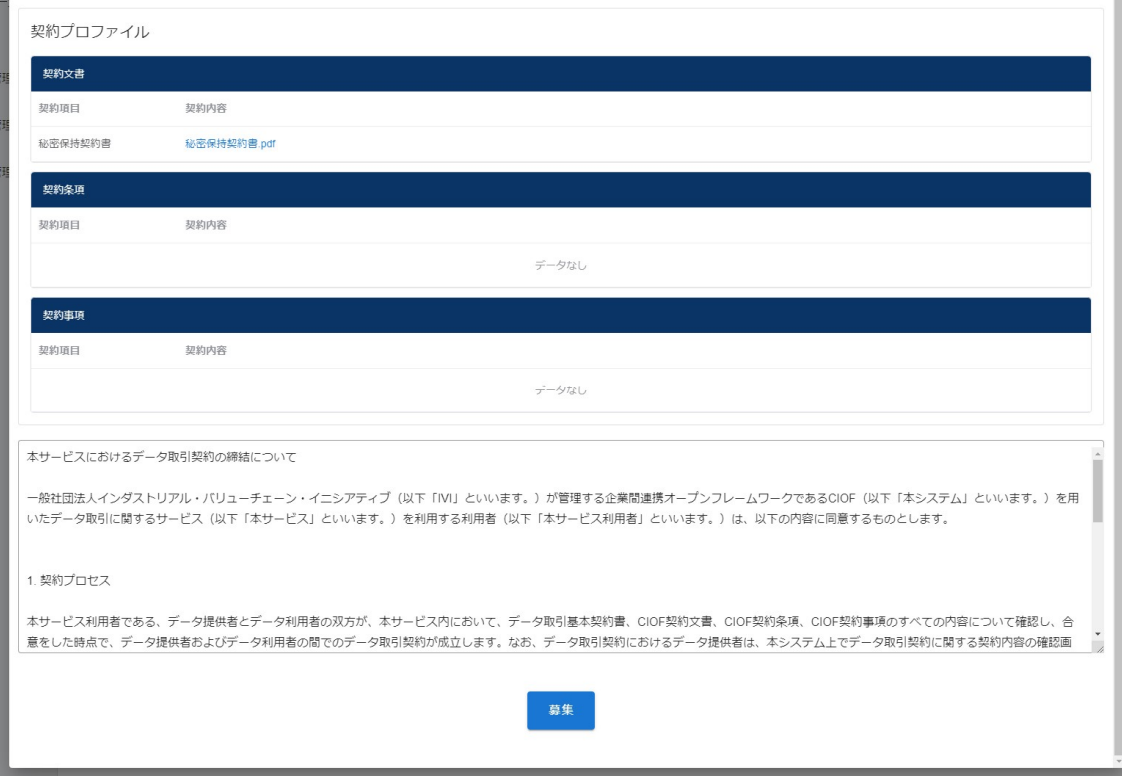

確認画面では、「はい」を押下します。

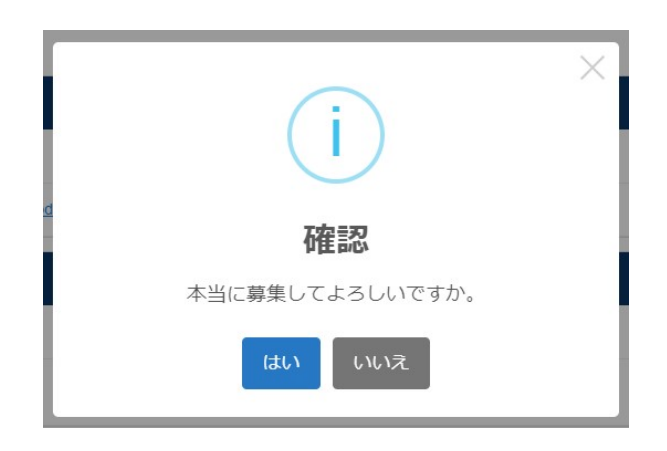

取引契約が募集されました。

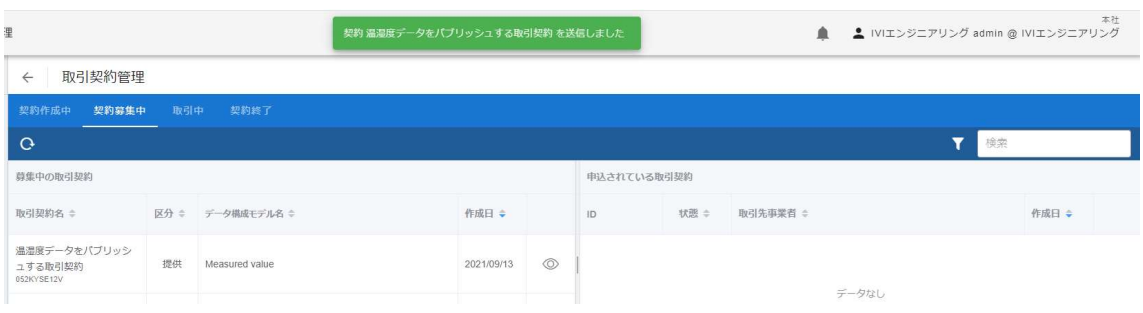

※2022 年 4 月現在の UI と異なりますが、表示されている情報は同等以上です。

## 8.6 申込型

申込型の契約締結フローによる取引契約について説明します。申込型は、募集型の契 約締結フローによって広く周知された取引契約に対して、個別の契約を締結させる契 約締結フローです。個別契約の締結には、取引契約の発行と受領の 2 つの契約締結フ ローが存在します。これら契約締結フローによって締結された取引契約を用いて、パ ブサブ通信やコレクト通信を実現することができます。

### 8.6.1 取引契約を発行する(契約申込フロー)

ホーム画面から「プロファイル照会」を選択します。

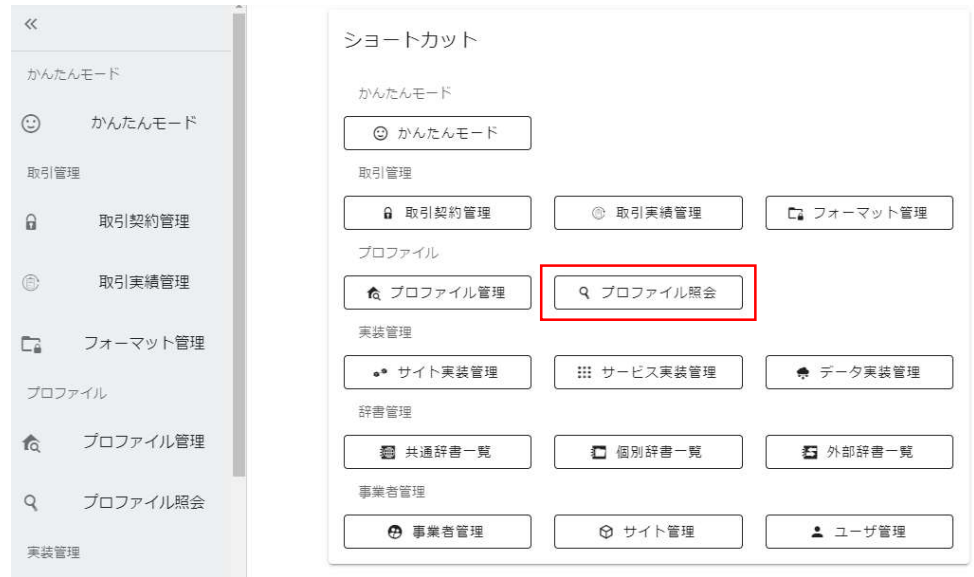

赤枠内の「募集中の取引契約」タブを選択します。

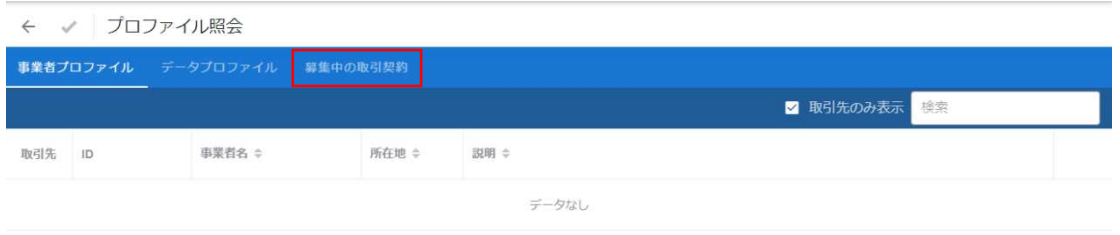

募集中の取引契約一覧の中から、申込をしたい契約列の右にある赤枠内の目の形をし

たボタンを押下します。データが多数であるため、検索窓の利用が便利です。

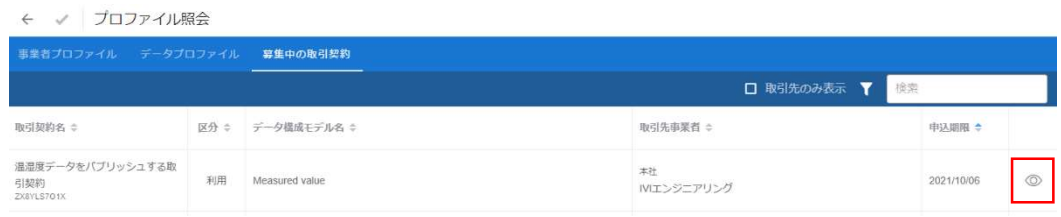

契約内容を確認し、赤枠内の申込ボタンを押下します。

p. 191

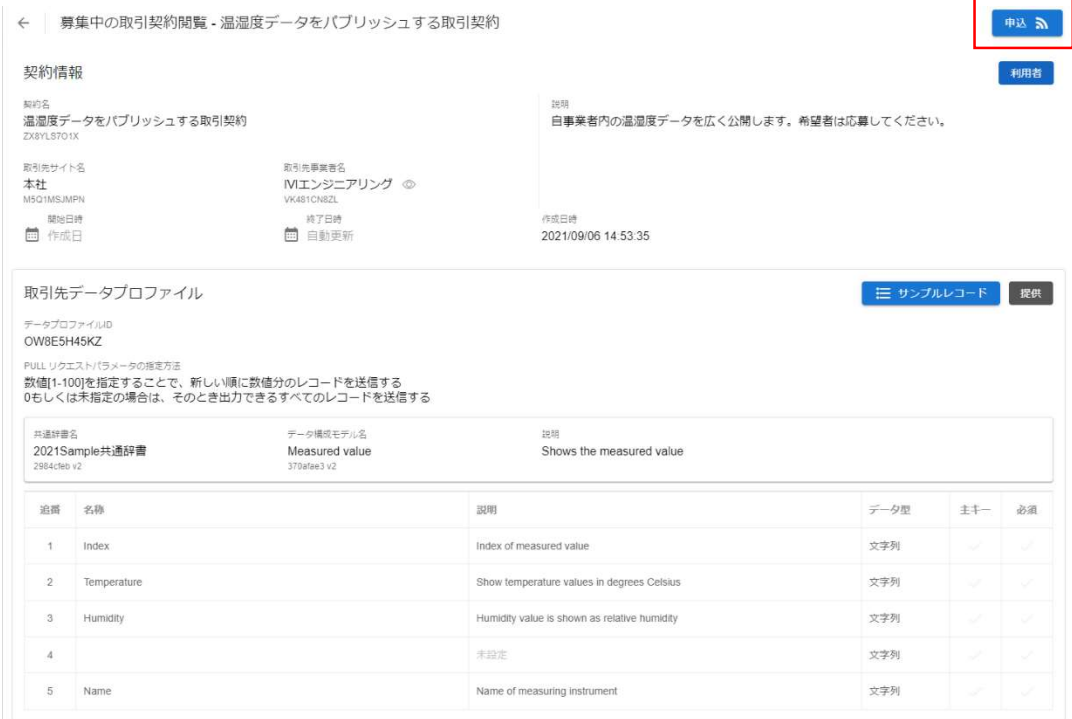

確認画面では、「はい」を押下します。

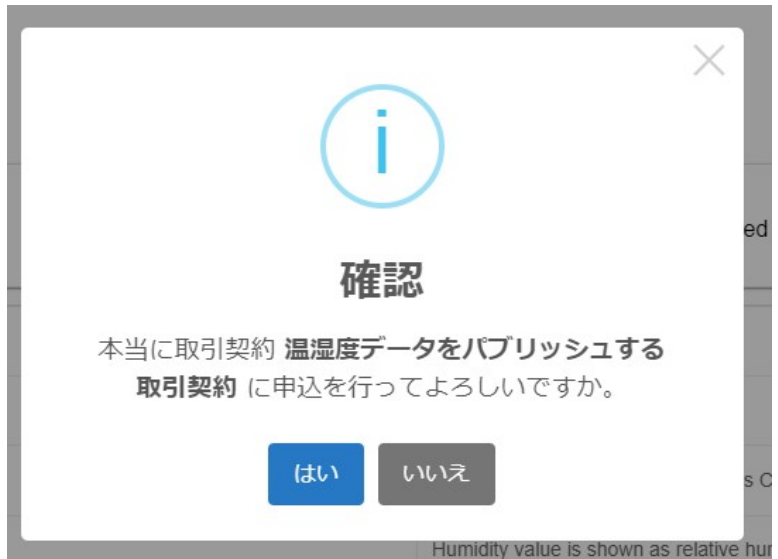

募集側データプロファイル画面を確認し、自サイトにおいて該当するデータを自事業

者データプロファイルのマッピング部の赤枠内から選択します。

p. 192

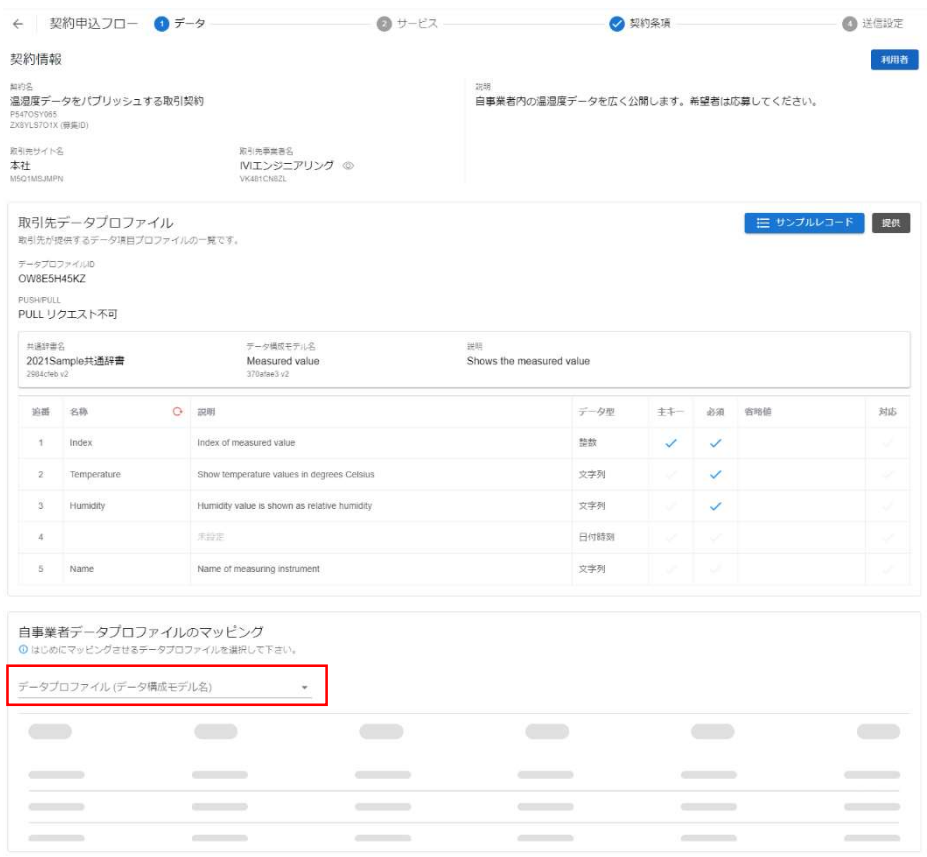

本例では、追番 4 のデータ項目に(共通辞書による)名称および説明がありません。 これは、取引相手(発行側)が、追番4のデータ項目を共通辞書と紐づけていないこ とを示しています。このようなデータ項目の内容を見たい場合は、赤枠内の文言表示 変更ボタンを押下します。

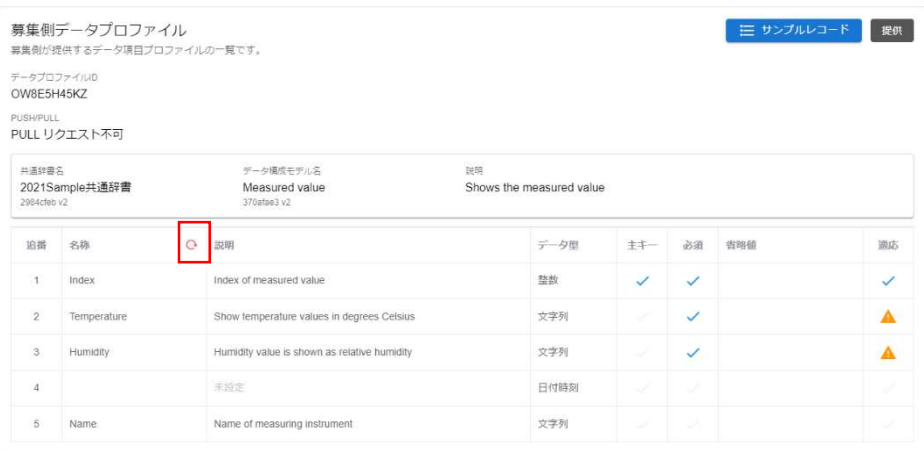

押下後、取引相手(発行側)側の個別辞書用語でデータ項目が表示されます。

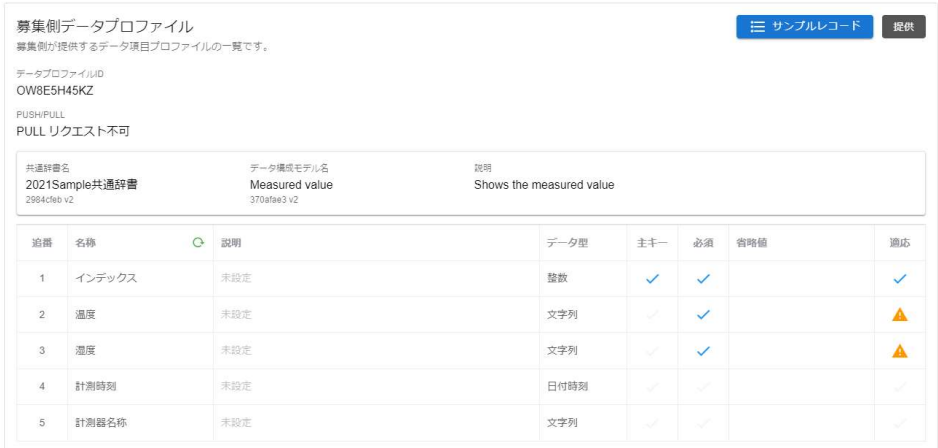

省略値(データがない場合にデフォルトで挿入される値)、取引先データとの対応を 入力します。取引先データとの対応の右側に注意マークが表示されていますが、クリ ックすることで詳細が表示されます。今回は、データ提供側と利用側で異なるデータ 型が指定されていることを意味しています。通常、このような状態で取引することは 避けるべきですが、関係者間にて注意書きに対する認識があれば問題ありません(シ ステムは介入しません)。

本例では、「精度」について、取引先から送信されるデータに適切なマッピング対象 がないため、マッピングしていません。マッピングしない場合は、該当するデータを null として受信することになります。null で受信したくない場合には、省略値を入力 することで、その省略値が受信できます。

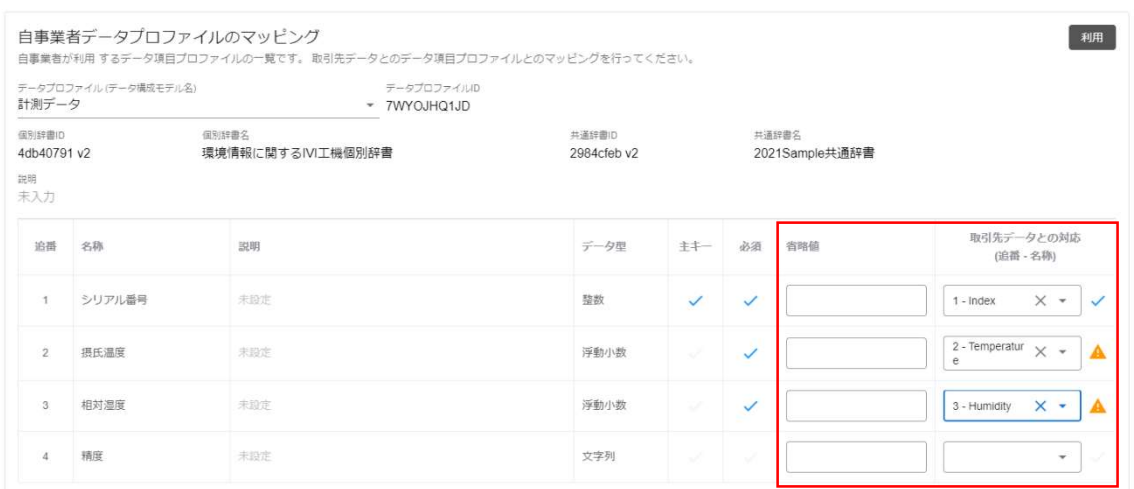

②サービスを選択します。

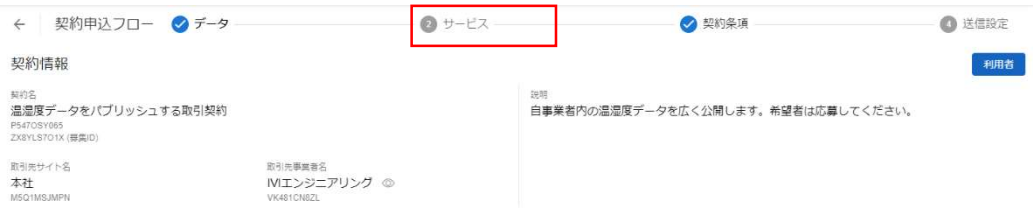

提供された取引データを読取するサービス実装、プロセス実装を選択し、そのプロセ ス実装に関連するイベント実装を選択します。このイベント実装は、取引契約におい て、取引先に示すことになります。本例では、「温湿度表示プロセス」が提供側から 送信した取引データを読み取り、そのタイミングでイベントを記録することを示しま

す。

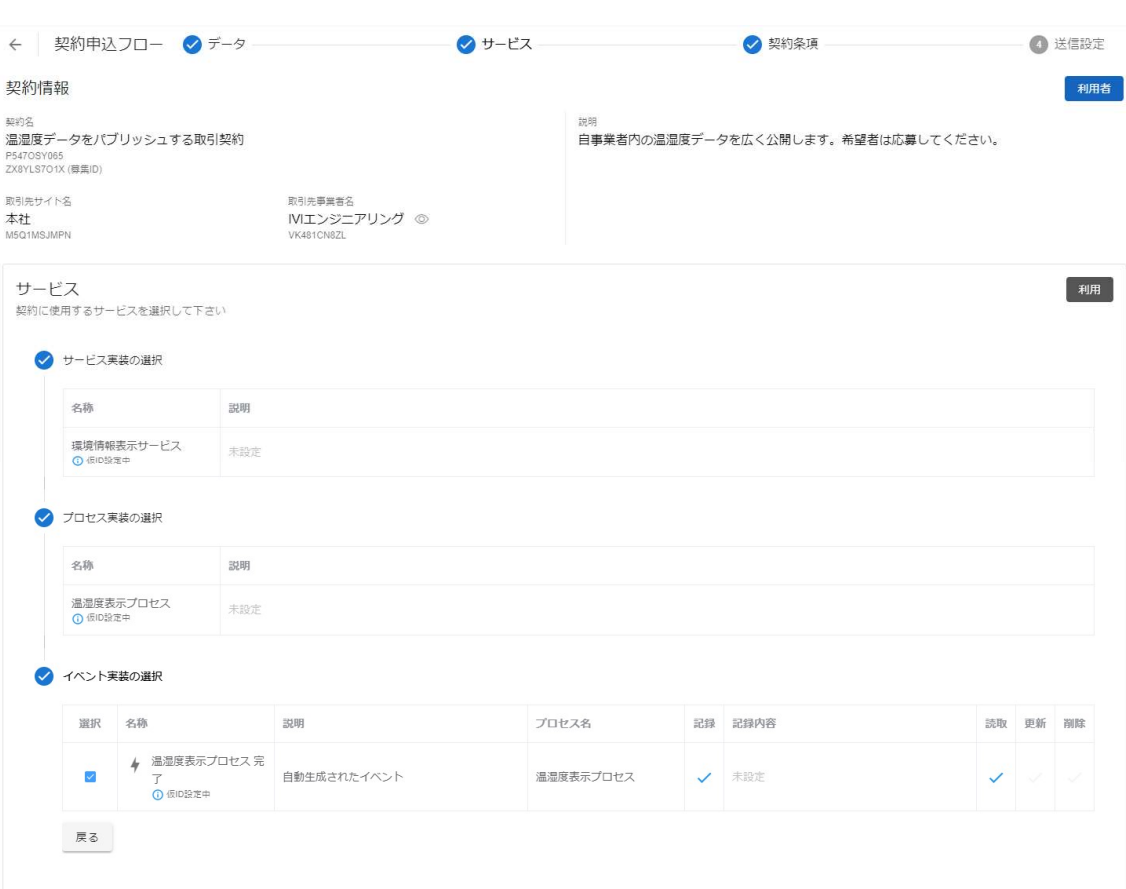

# 次に、契約条項を選択します。

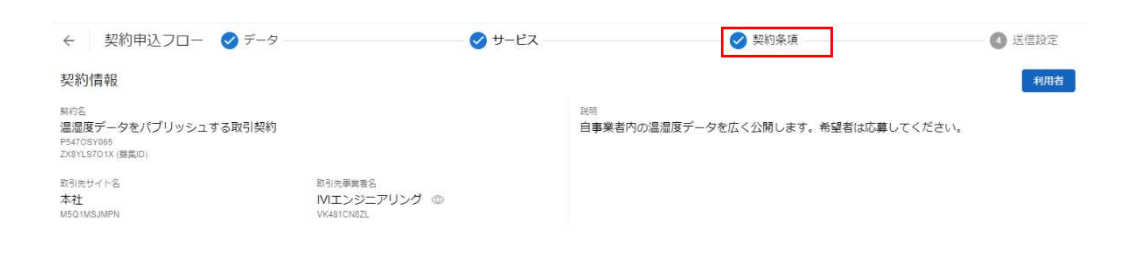

p. 196

取引先から送られてきた契約条項を確認し、必要に応じて編集します。今回は、特に

### 編集を行いません。

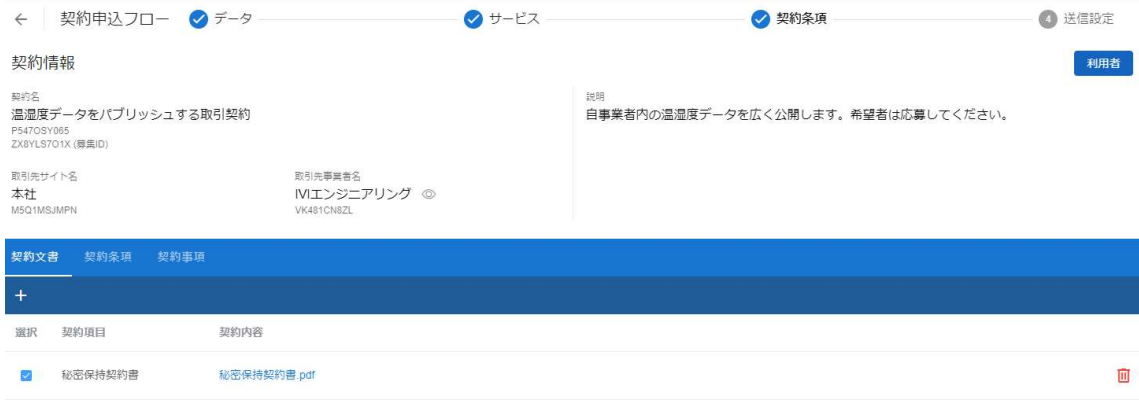

### ④送信設定を選択します。

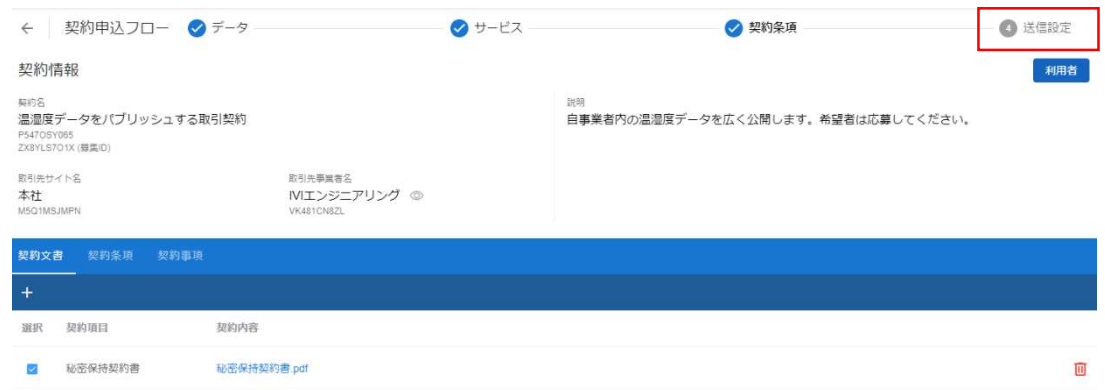

メッセージ、回答期限、契約期間、修正不可チェックボックスを入力し、申込ボタン を押下します。

メッセージは、取引先に伝えたい内容を自由に記述します。回答期限は、取引先から の応答期限で、期限内に応答が得られない場合には、システムにより自動的に相手側

から拒否されたことになり、その取引契約は「不成約」に遷移します。回答期限は、 デフォルト値として本日より 1 ヶ月間となるように入力されています。契約期間は、 本契約が有効である期間を示します。契約期間は、CIOF システムによって制御され ていません。すなわち、期限を過ぎたとしても送受信ができなくなるわけではありま せん。入力がない場合は、契約期間を定めません。修正不可チェックボックスにチェ ックを入れた場合、取引先にて取引契約の修正ができないことを意味します。ただ し、修正不可に関して、CIOF システムによって制御されていないため、修正できな いことが保証されているわけではありません。

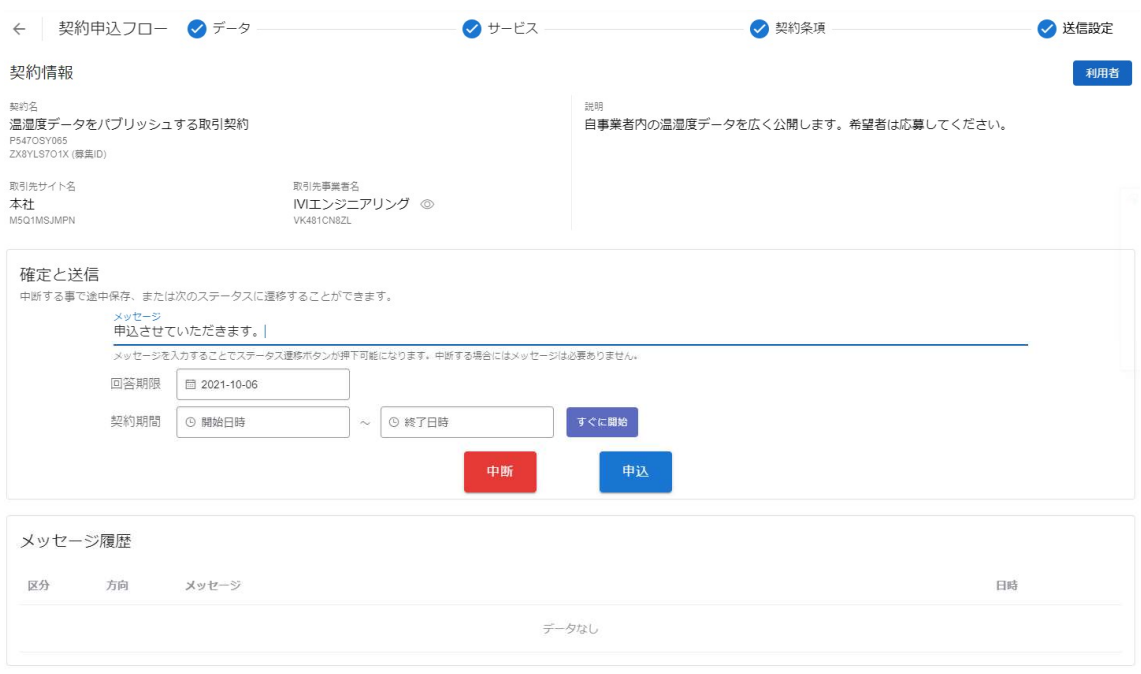

最終確認画面において、これまで入力した内容および CIOF サービスにおけるデータ 取引契約の締結についての取り決めを確認し、問題がなければ申込ボタンを押下しま

す。

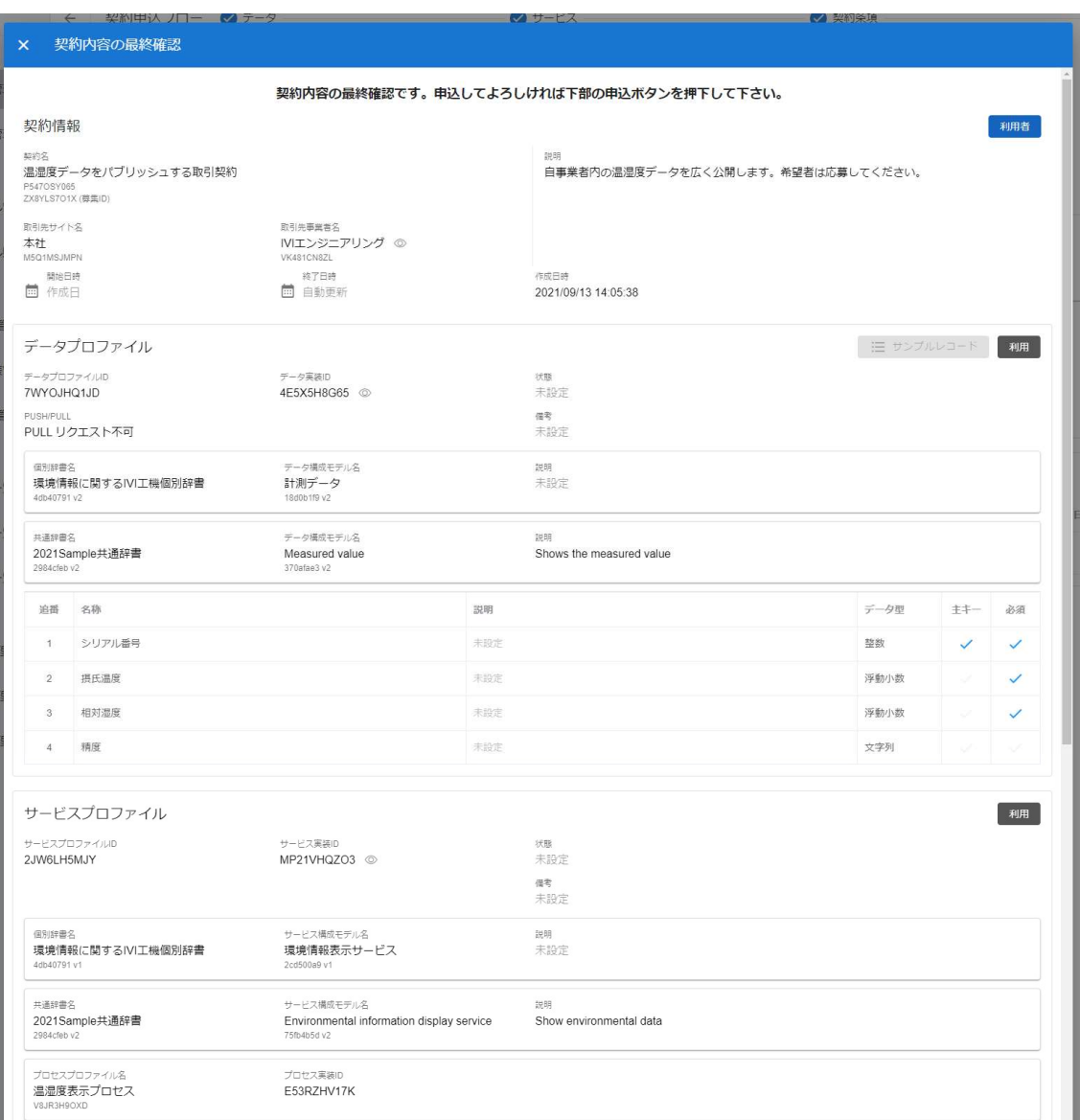

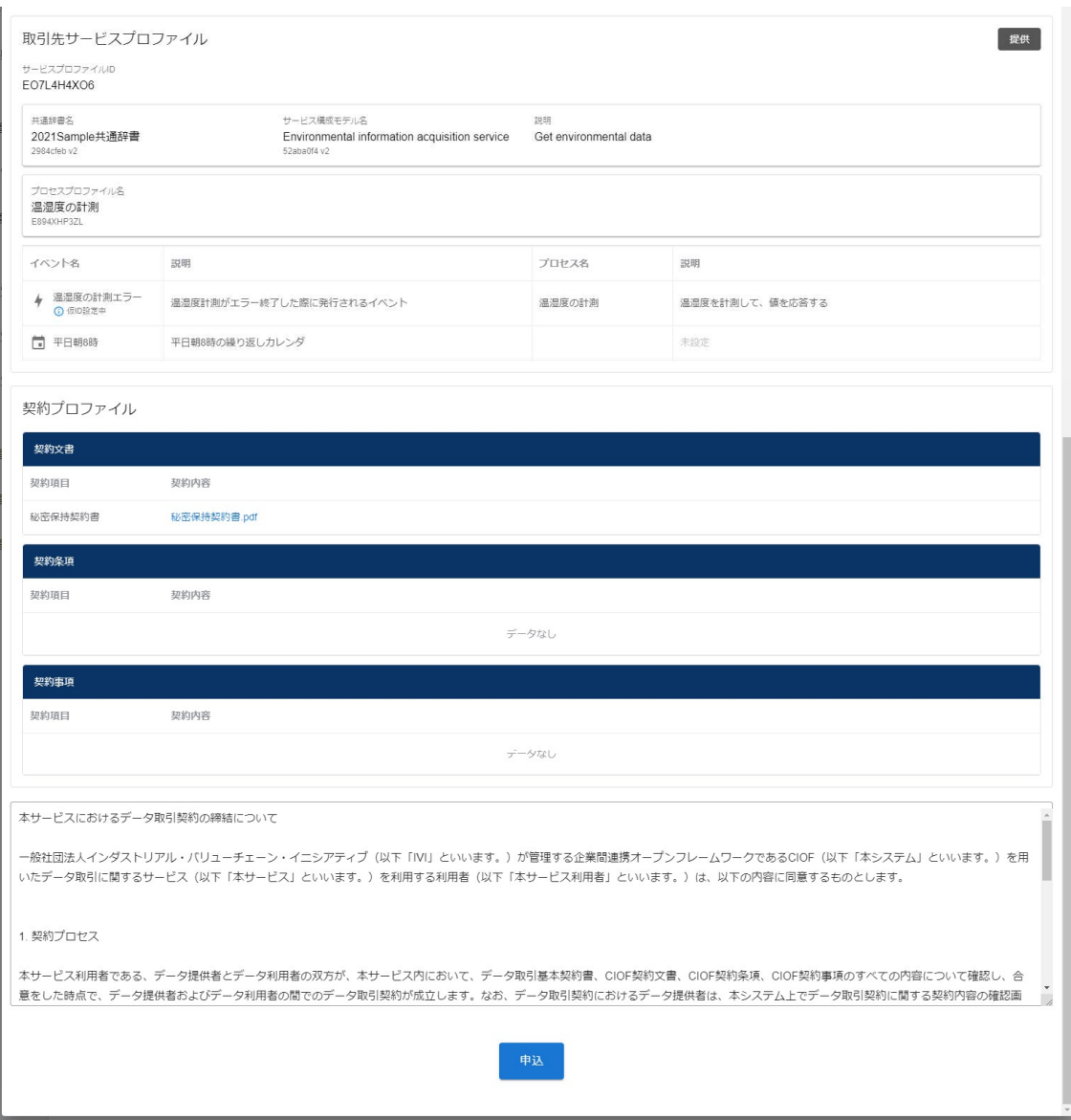

確認画面では、「はい」を押下します。

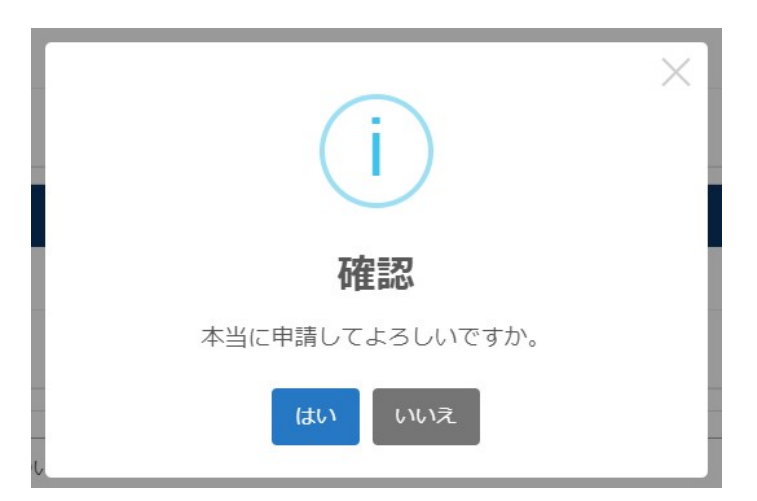

以上で、取引契約の申込ができました。

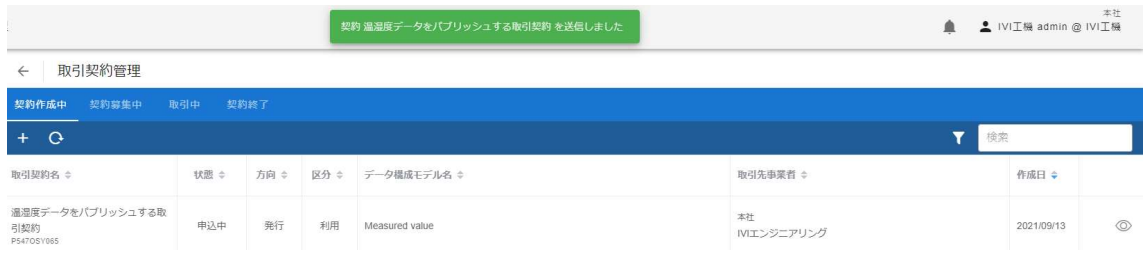

# 8.6.2 取引契約を受領する(契約申込承認フロー)

ホーム画面から「取引契約管理」を選択します。

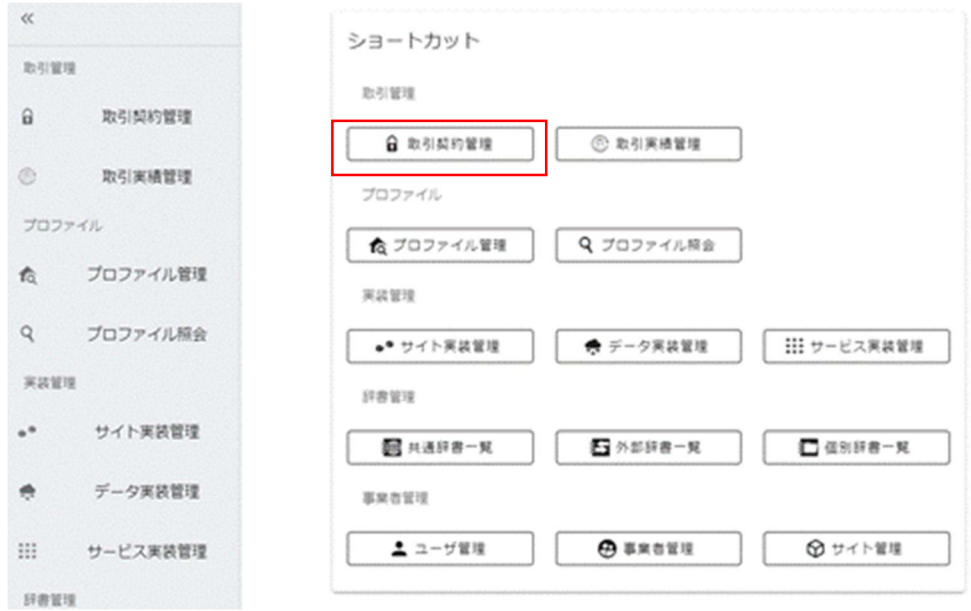

赤枠内「契約募集中」タブを選択します。

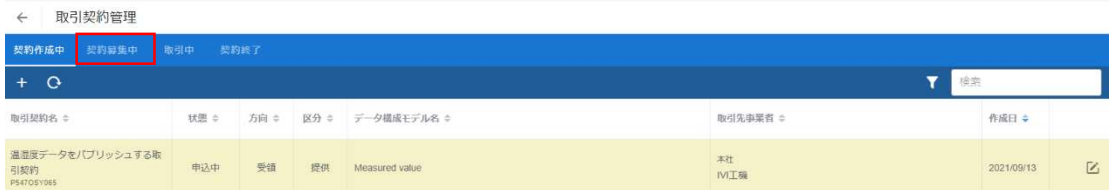

### 申込された取引契約を選択します。

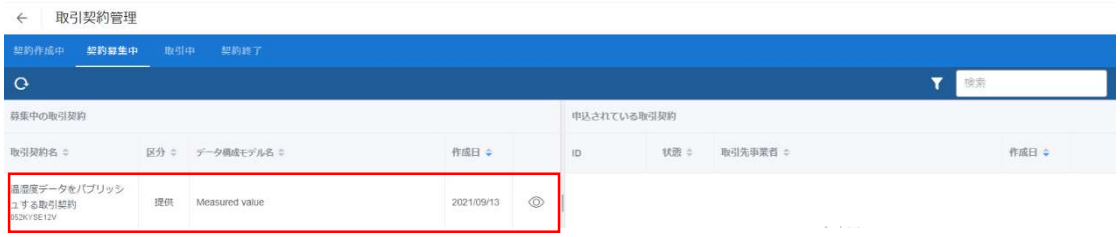

※2022 年 4 月現在の UI と異なりますが、表示されている情報は同等以上です。

右側に申込されている取引契約の一覧が表示されますので、承認したい取引契約の右

側の赤枠内のボタンを押下します。

p. 202

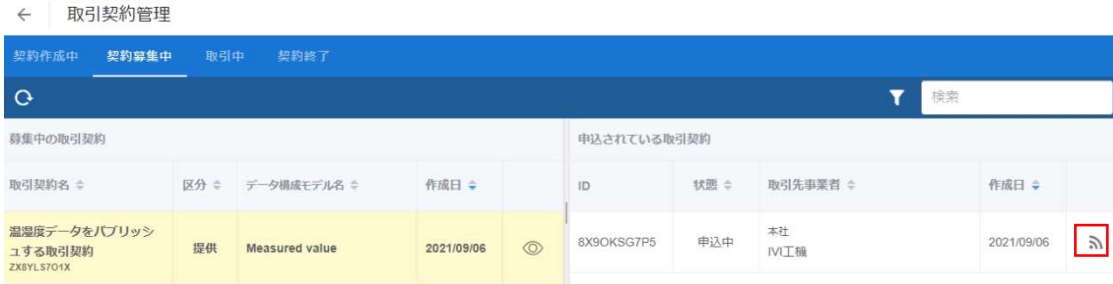

※2022 年 4 月現在の UI と異なりますが、表示されている情報は同等以上です。

# ④送信設定を押下します。(他の画面は募集時に設定済みです)

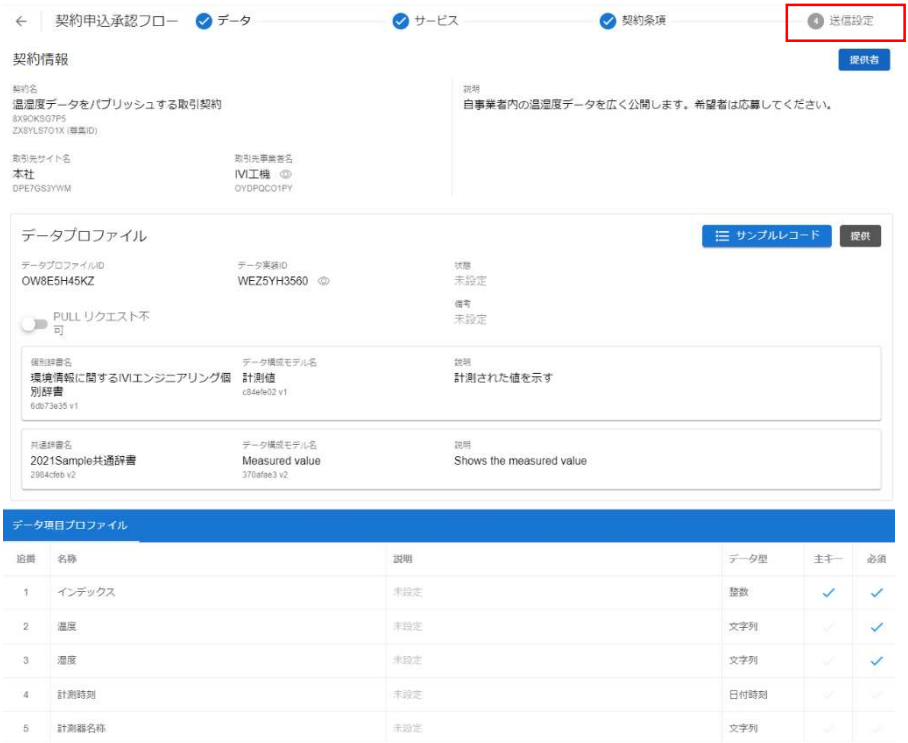

## メッセージを入力し、承認ボタンを押下します。

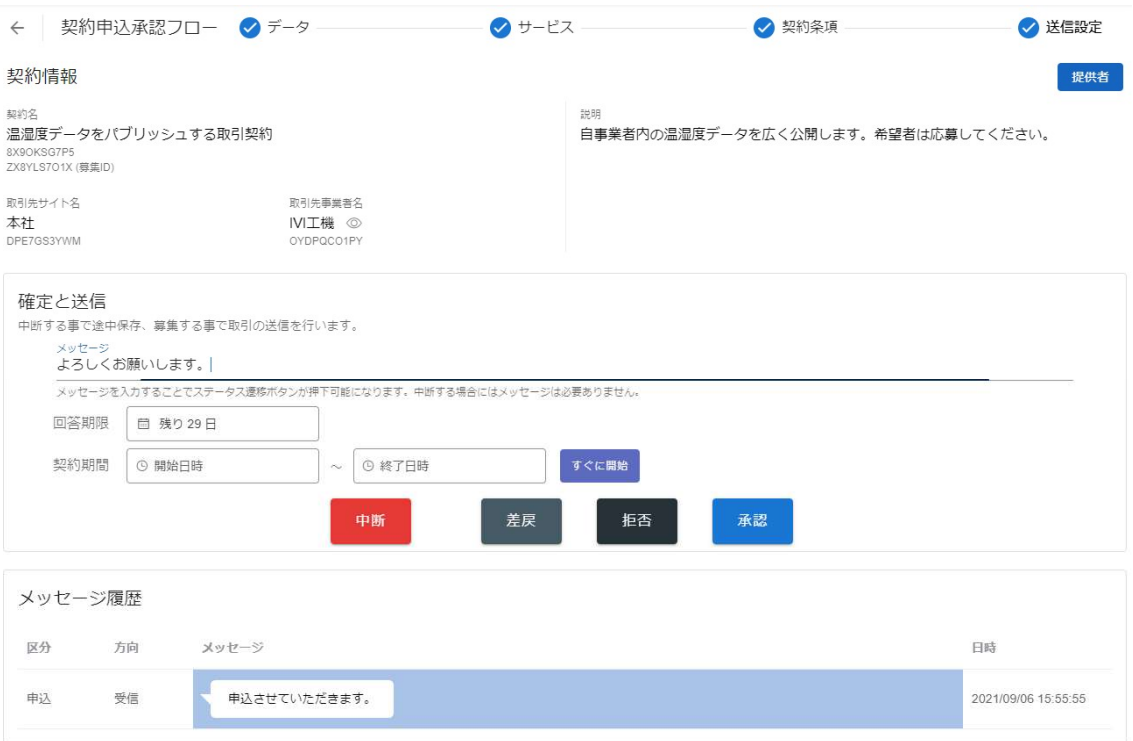

最終確認画面において、これまで入力した内容および CIOF サービスにおけるデータ 取引契約の締結についての取り決めを確認し、問題がなければ承認ボタンを押下しま

す。

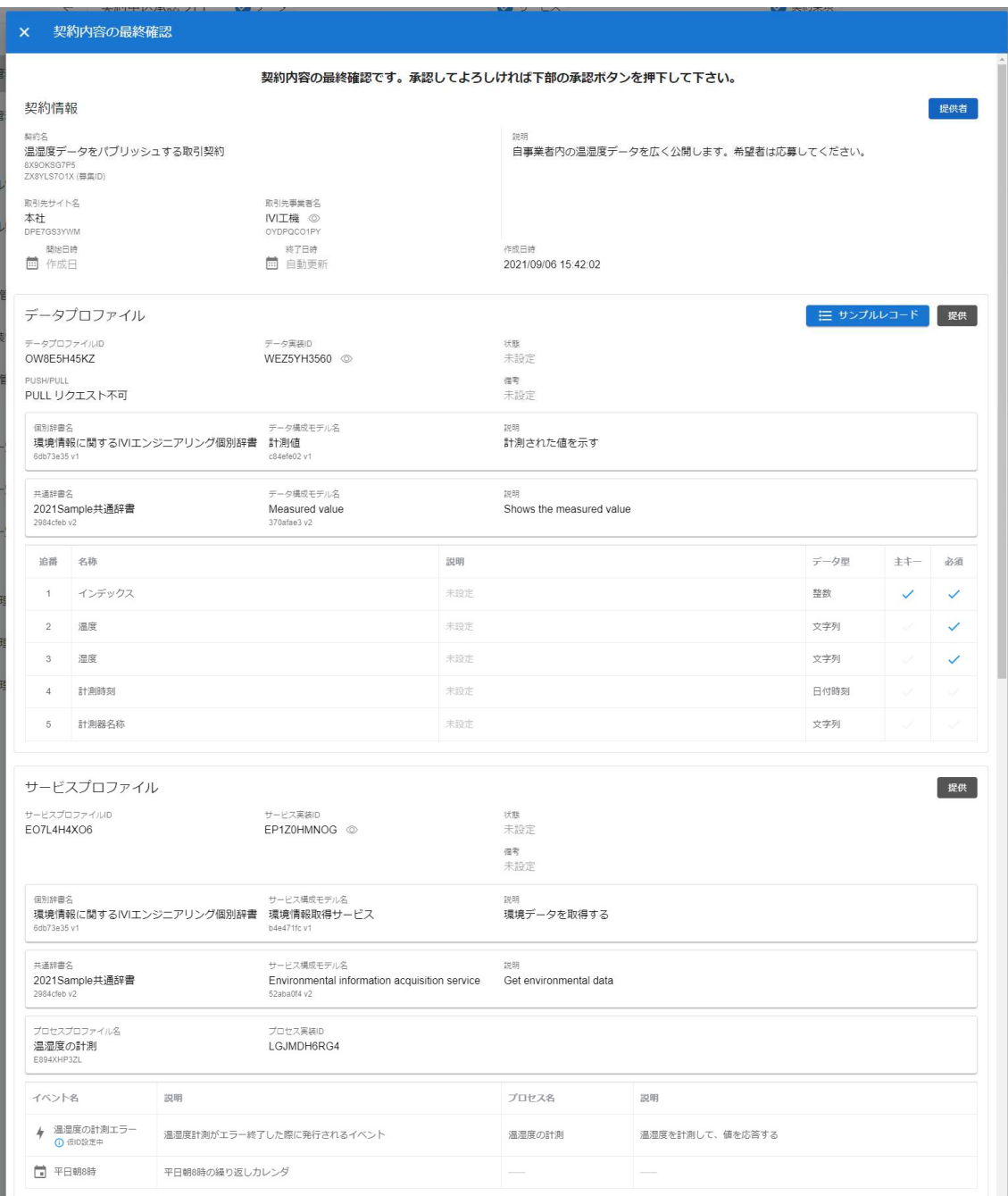

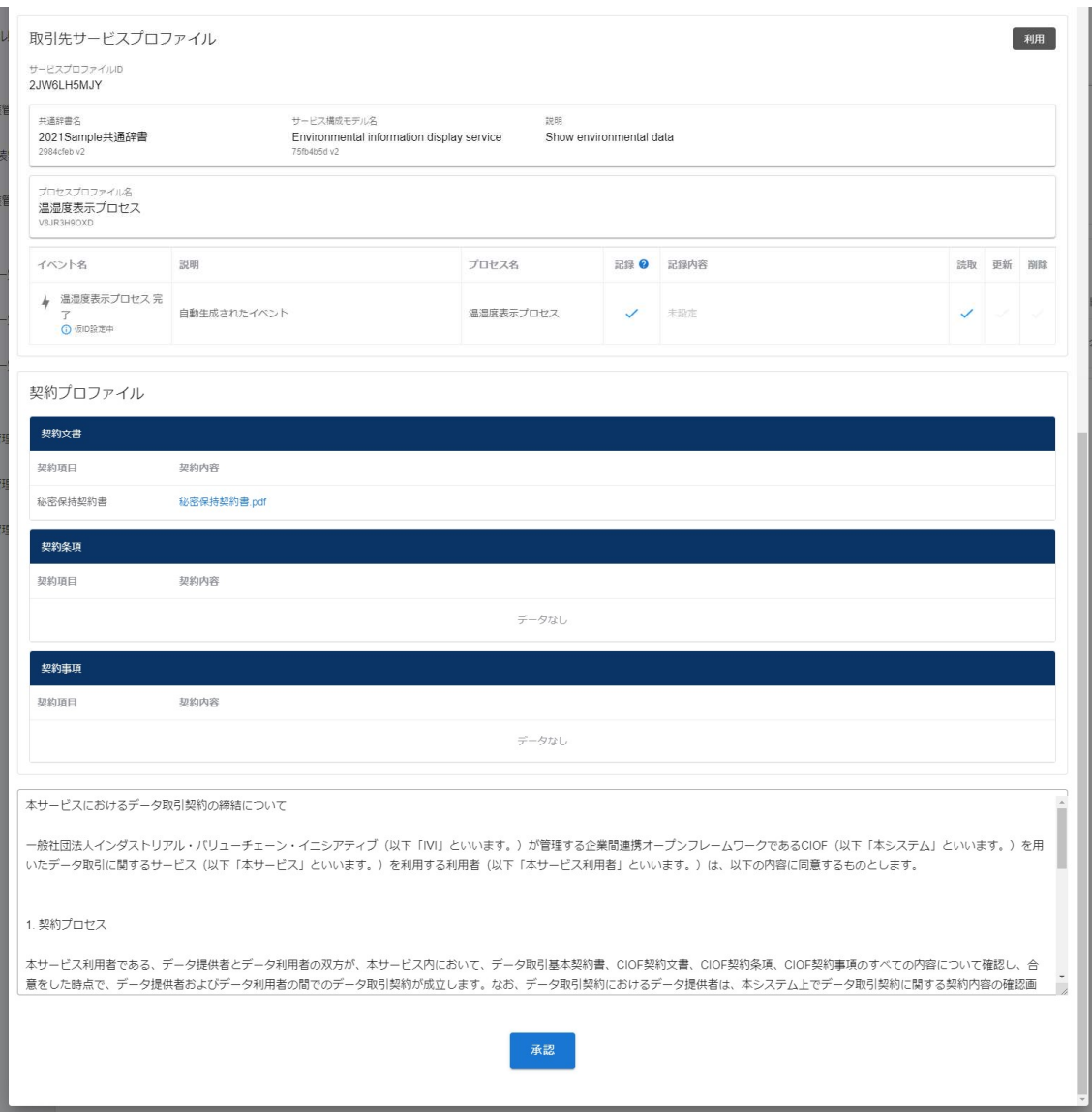

確認画面では、「はい」を押下します。

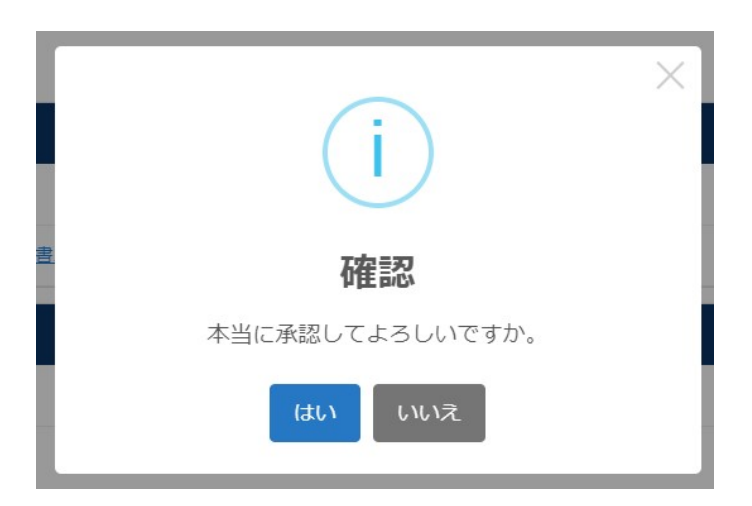

### ステータスが「取引中」になりました。

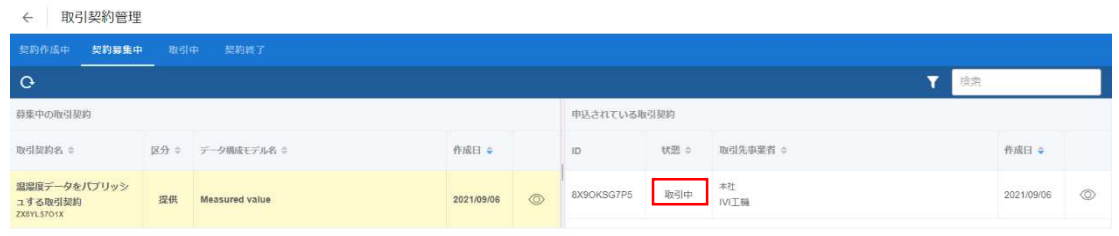

※2022 年 4 月現在の UI と異なりますが、表示されている情報は同等以上です。

今回はパブサブ通信を例に契約をしましたが、コレクト通信においても、データの向 きが反対になるだけで、ほぼ同様の操作にて契約締結できます。

# 8.7 起案申請型

起案申請型の契約締結フローによる取引契約について説明します。起案申請型は、取 引契約の発行側のデータプロファイルを用いて行う契約締結フローです。これら契約 締結フローによって締結された取引契約を用いて、プッシュ通信やプル通信を実現す ることができます。

#### 8.7.1 取引契約を発行する(契約起案申請フロー)

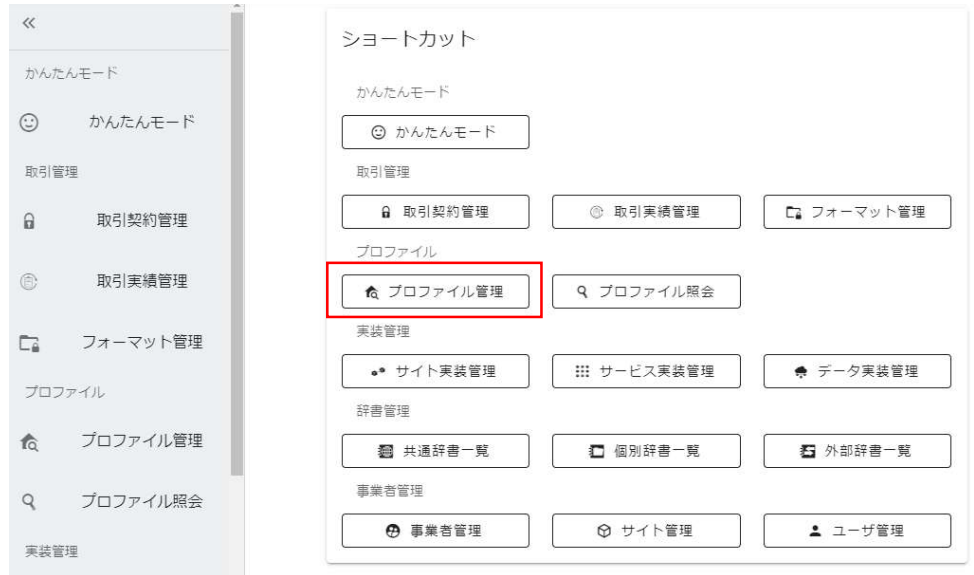

ホーム画面から「プロファイル管理」を選択します。

取引契約対象のデータプロファイルの右側にある赤枠内の目の形をしたボタンを押下

します。本資料では、データを提供するパターンで進めています。

※データプロファイルおよびサービスプロファイルは、提供したい場合は(提供)を、利用したい場合は、(利用)と なっているものを選択します。データプロファイルごとに提供できるものと利用できるものが存在しますが、それはデ ータプロファイルの元となったデータ実装に紐づいたプロセス手順実装によって決まります。プロセス手順実装が生成 の場合は提供、読取/更新/削除の場合は利用となります。また、サービスプロファイルは、コントローラに紐づいてお り、データ通信を行う場合には、契約に設定されたサービスプロファイルを持つコントローラ以外からの通信はできま せん。

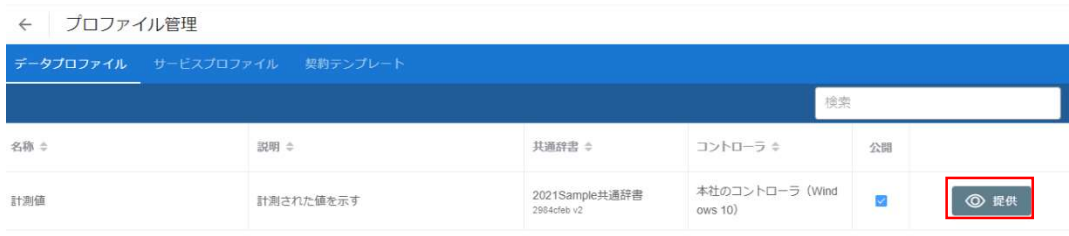

## 右上赤枠内の「提供する」ボタンを押下します。

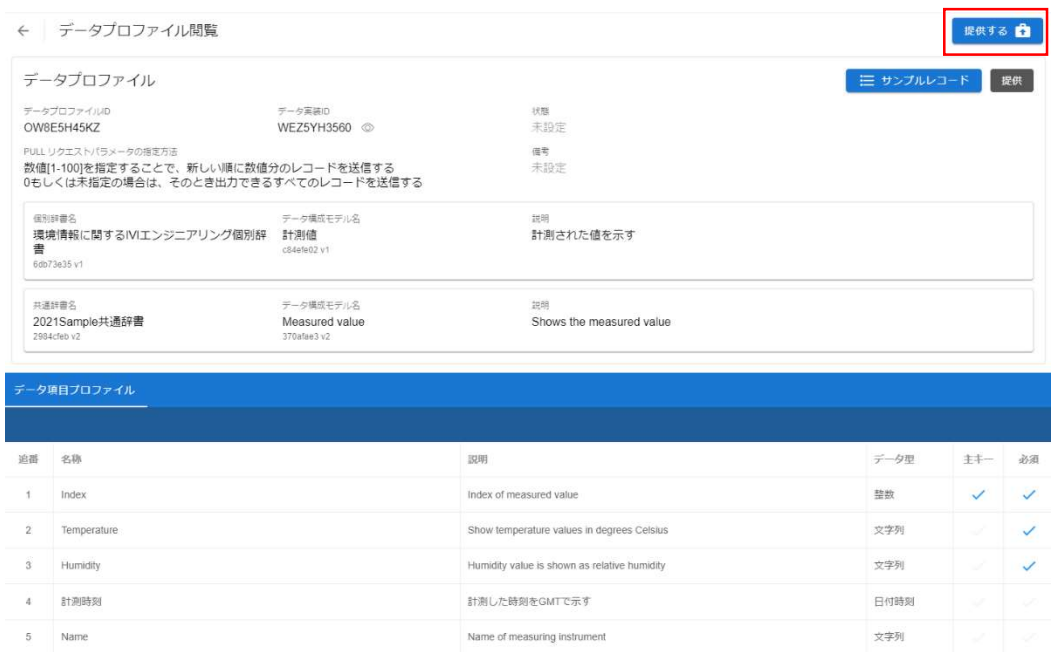

契約名、説明を入力し、取引相手となる事業者を選択します。このとき、自社内の別

サイトを選択することもできます。

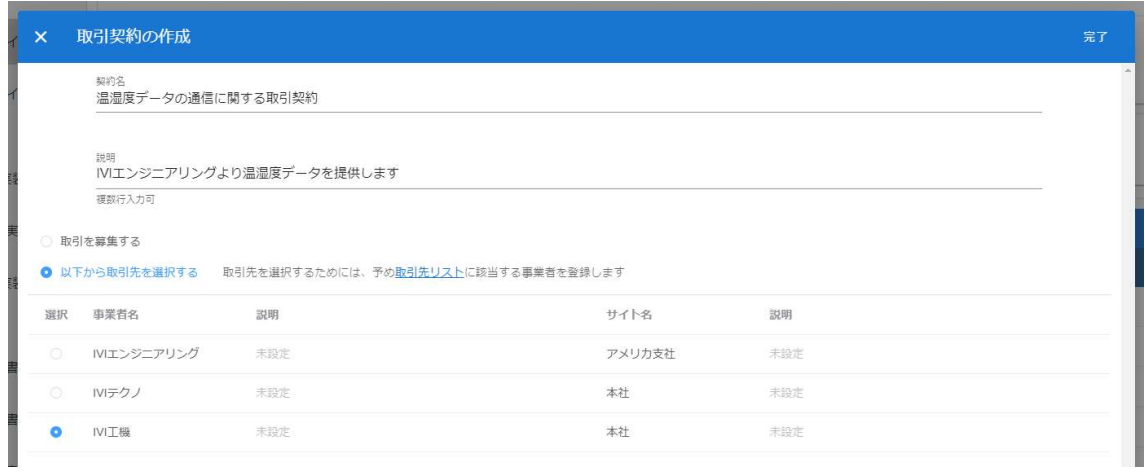

プルリクエストを許容するかを選択します。今回は許容します。プルリクエストの詳

細は、9.4 プル通信を参照してください。

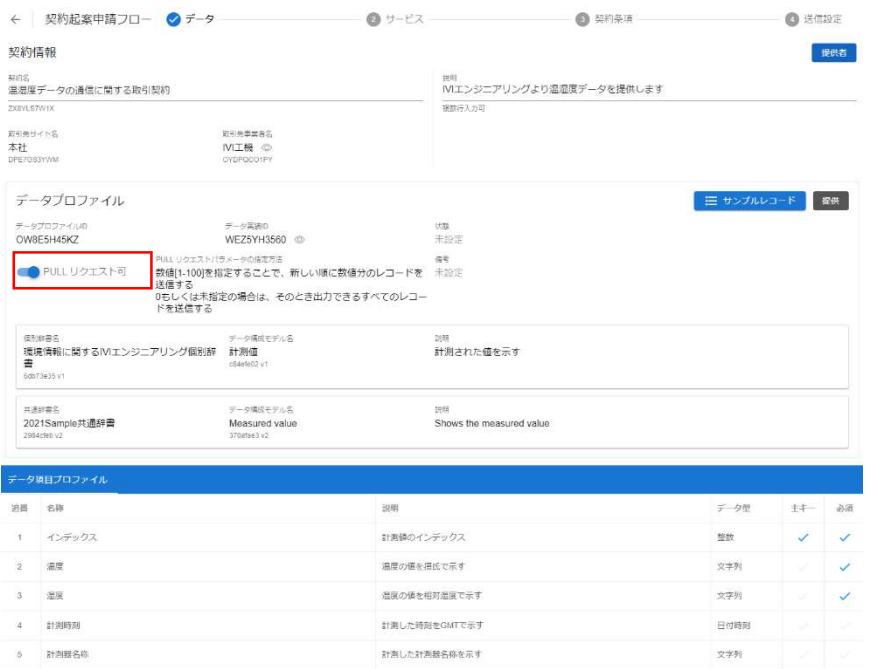

②サービスを選択します。

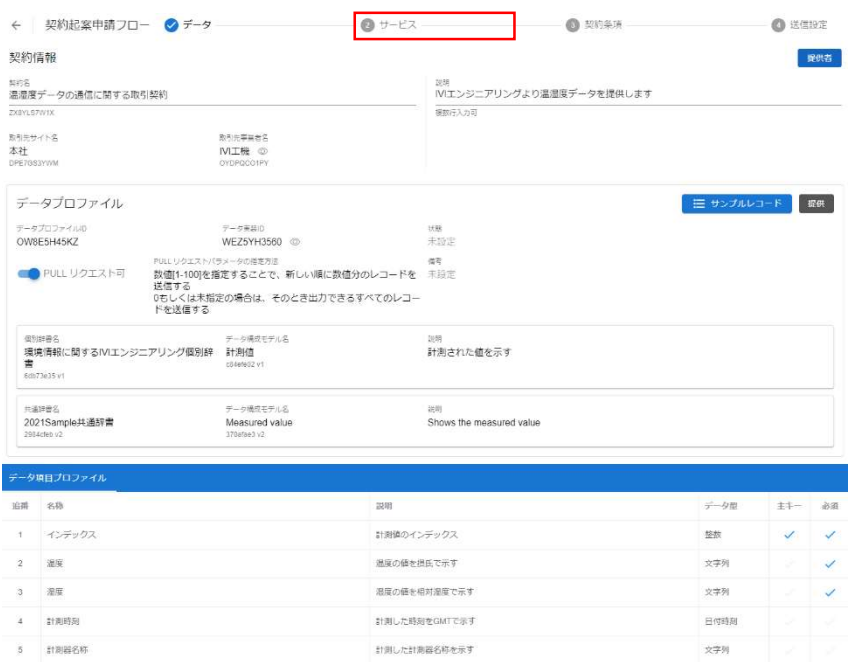

今回の取引で提供するデータを生成するサービスを選択し、次へボタンを押下しま す。リスト表示されるのは、選択しているデータプロファイルに紐づいているプロセ ス手順実装が「生成」となっているものが紐づけているプロセス実装を含むサービス 実装のみですので、注意してください。データを利用する契約の場合は、データプロ ファイルに紐づいているプロセス手順実装が「読取」、「更新」、「削除」となって いるものが紐づけているプロセス実装を含むサービス実装が表示されます。

p. 211

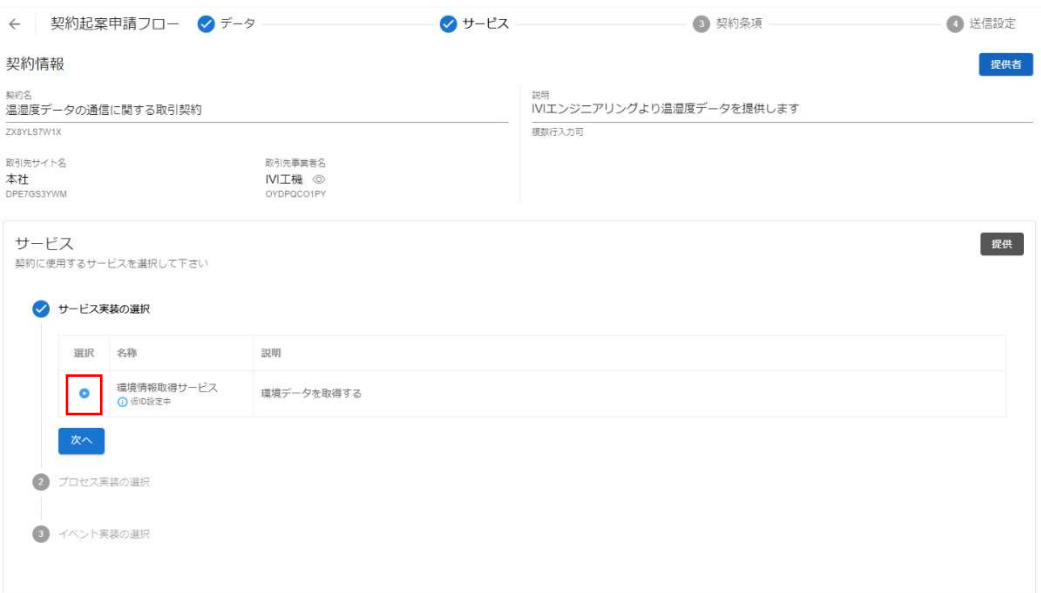

提供したいデータを生成するプロセス実装を選択し、次へボタンを押下します。

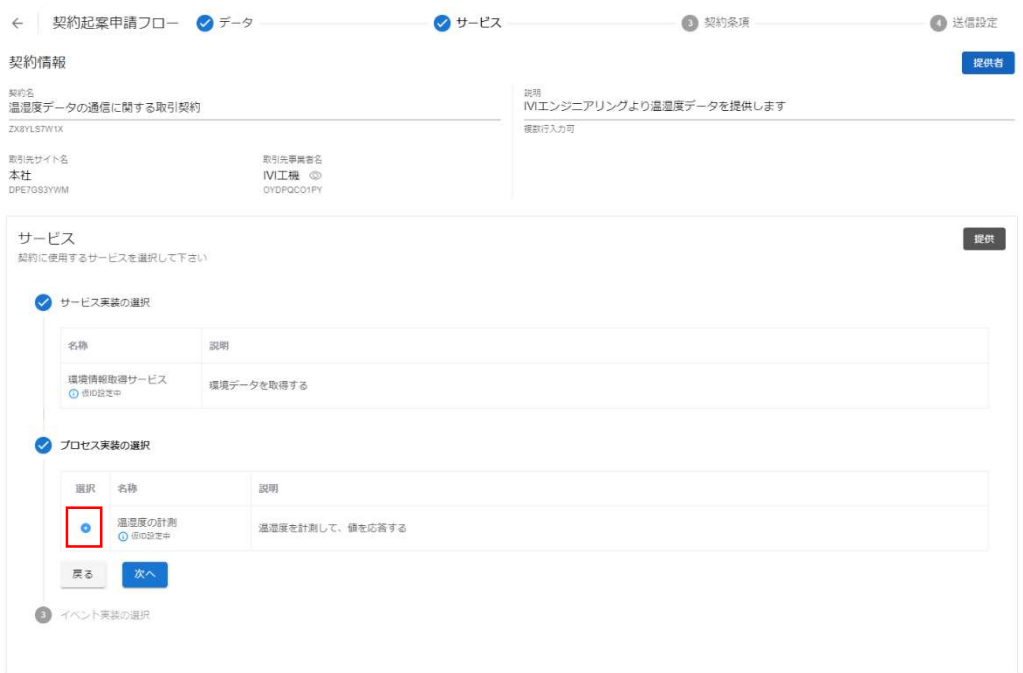

データを提供する場合は、トリガとなるイベント実装を選択します。すなわち、本取 引データがどのイベントを起点として送信されるかということを取引相手に示すこと

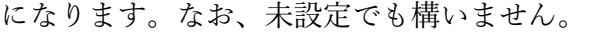

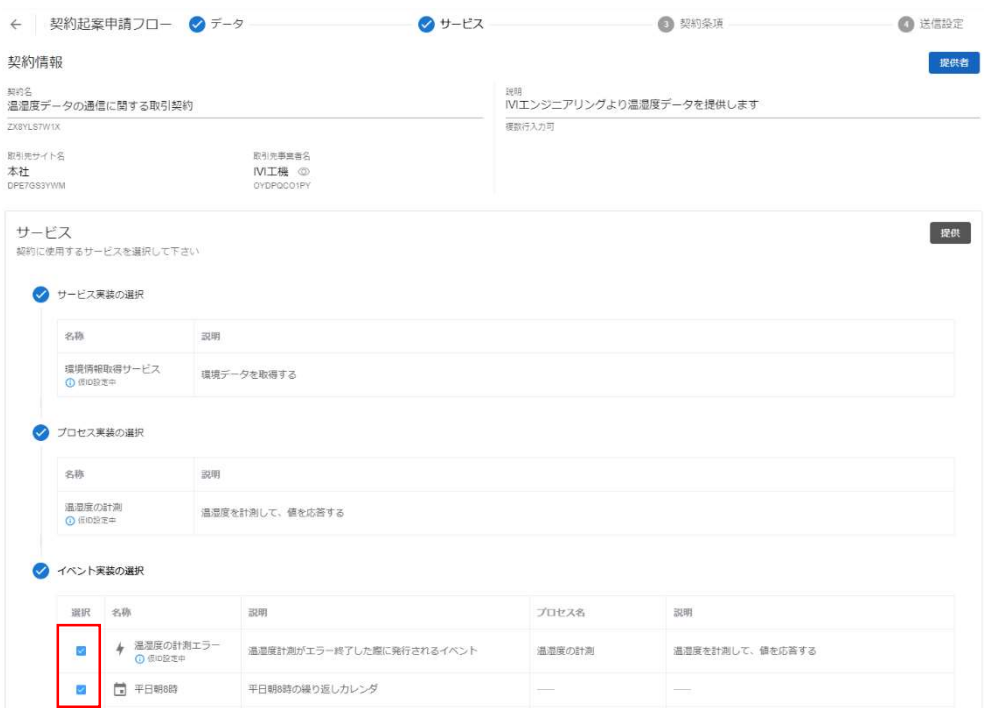

③契約条項を選択します。

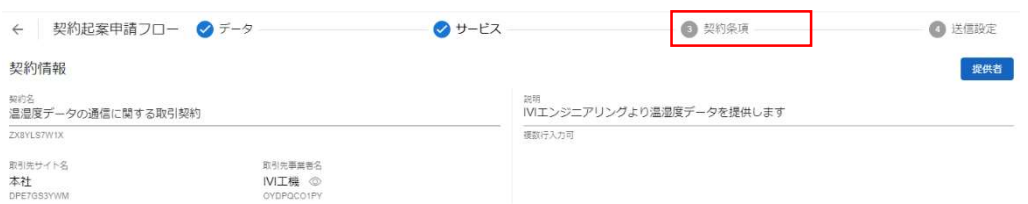

取引に用いる契約テンプレートを 1 つ選択します。本資料では、赤枠内のボタンを選

択します。

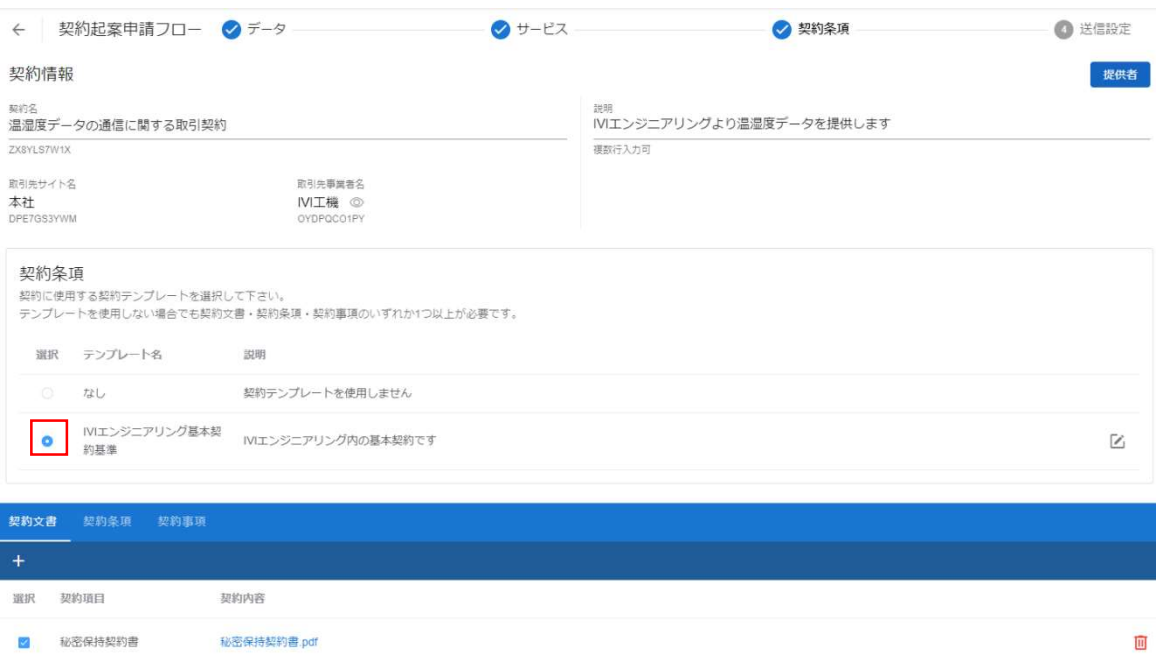

契約テンプレートを用いずに取引契約を発行することもできます。その場合は、契約

文書/契約条項/契約事項のうち、いずれか 1 つにおいて 1 つ以上の記述が必要です

(すべてが空欄状態では取引契約の発行ができません)。

④送信設定を選択します。

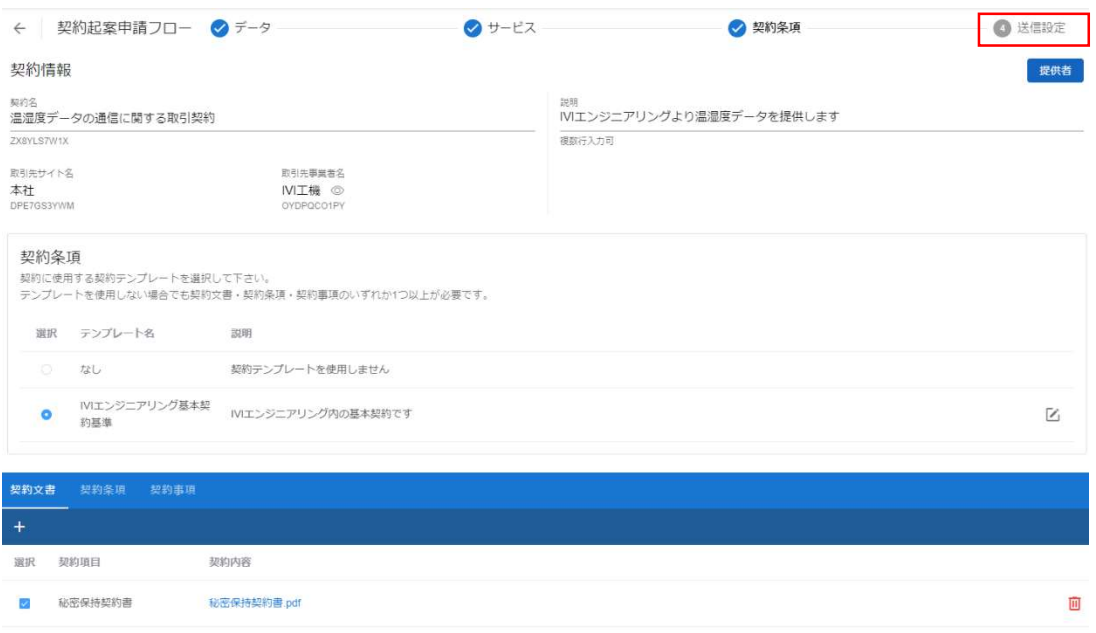

メッセージ、回答期限、契約期間、修正不可チェックボックスを入力し、申請ボタン を押下します。

メッセージは、取引先に伝えたい内容を自由に記述します。回答期限は、取引先から の応答期限で、期限内に応答が得られない場合には、システムにより自動的に相手側 から拒否されたことになり、その取引契約は「不成約」に遷移します。回答期限は、 デフォルト値として本日より 30 日後となるように入力されています。契約期間は、本 契約が有効である期間を示します。契約期間は、CIOF システムによって制御されて いません。すなわち、期限を過ぎたとしても送受信ができなくなるわけではありませ ん。入力がない場合は、契約期間を定めません。修正不可チェックボックスにチェッ クを入れた場合、取引先にて取引契約内の契約文書/契約条項/契約事項の修正ができ
ないことを意味します。ただし、修正不可に関して、CIOF システムによって制御さ

れていないため、修正できないことが保証されているわけではありません。

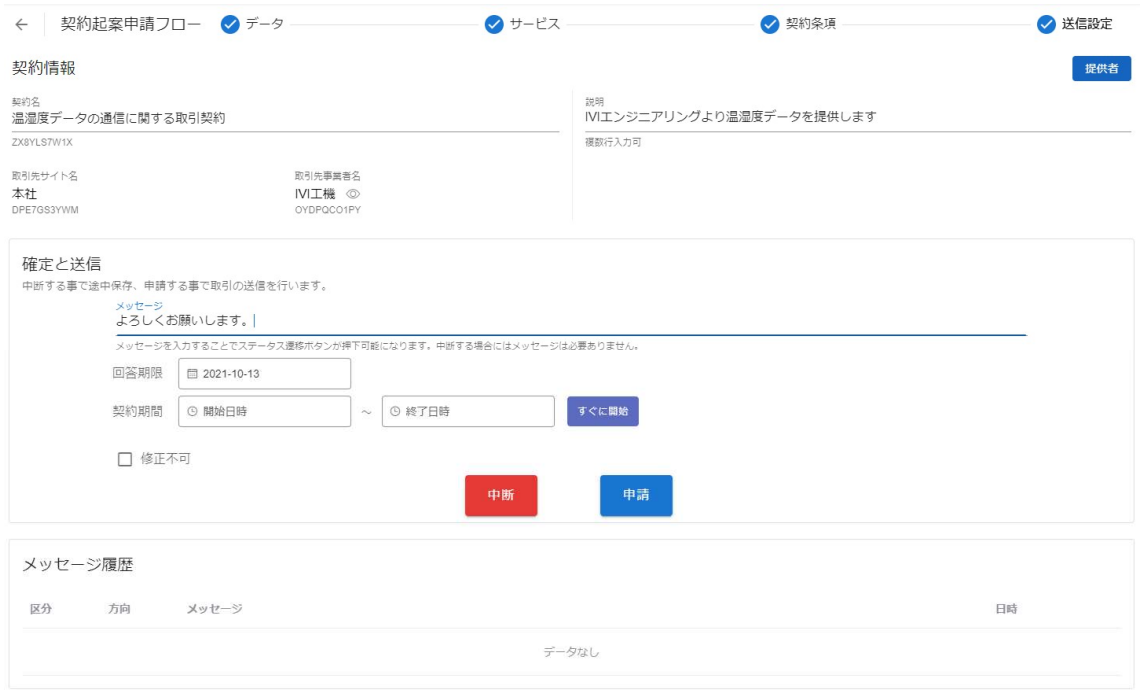

最終確認画面において、これまで入力した内容および CIOF サービスにおけるデータ

取引契約の締結についての取り決めを確認し、問題がなければ申請ボタンを押下しま

す。

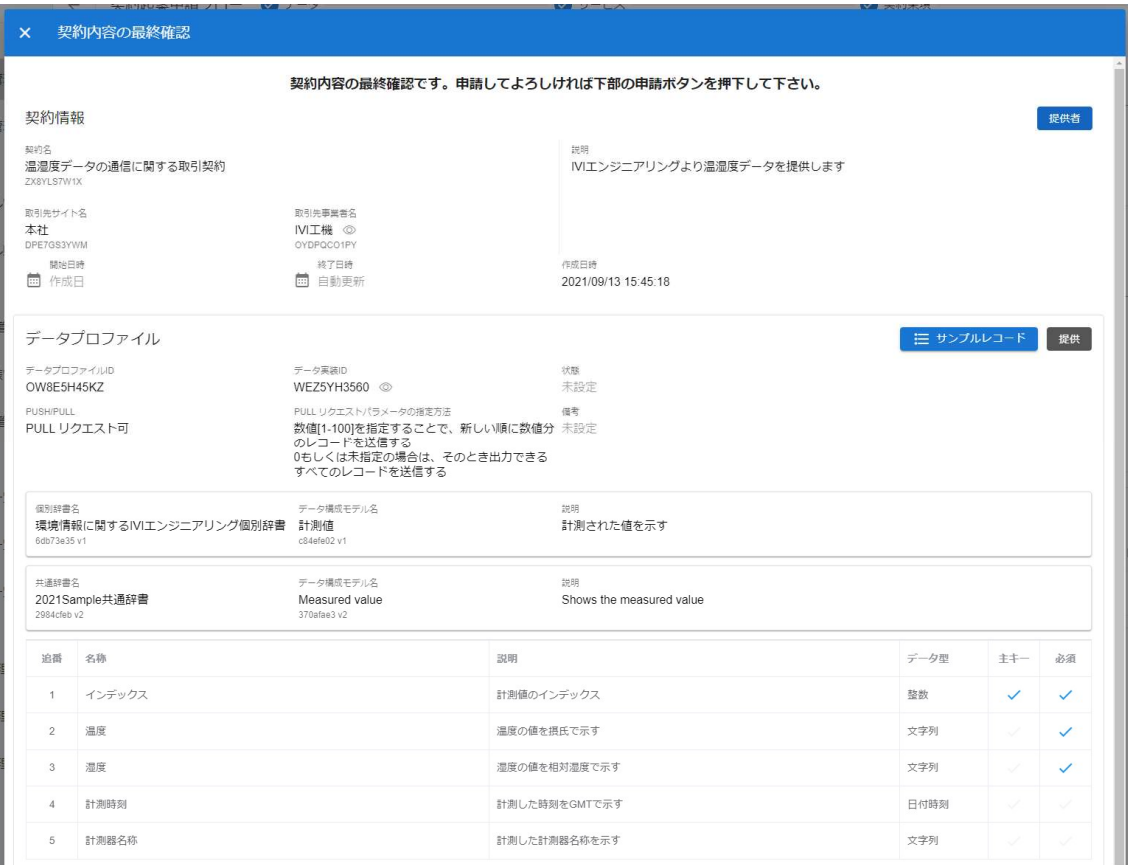

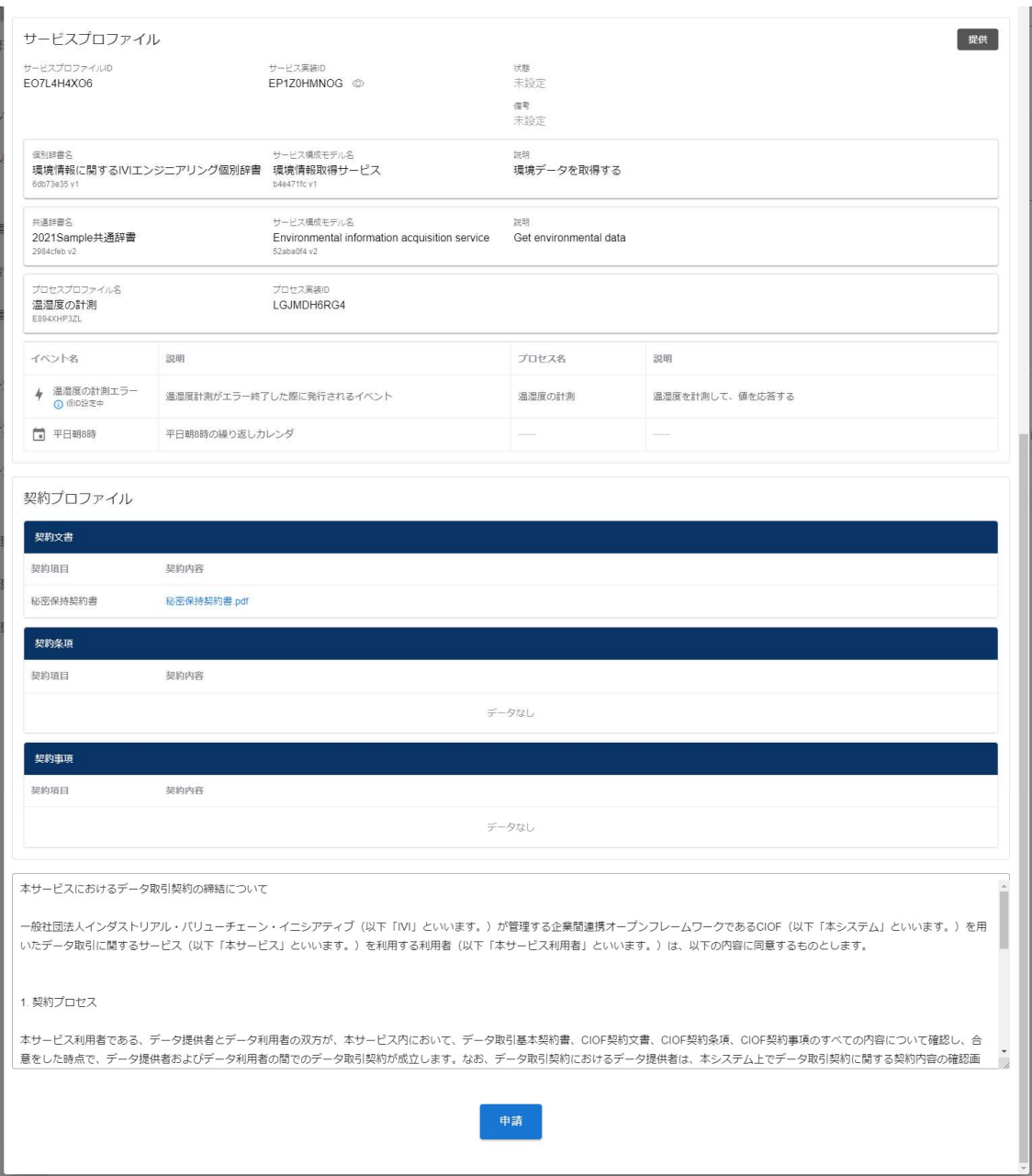

確認画面では、「はい」を押下します。

p. 218

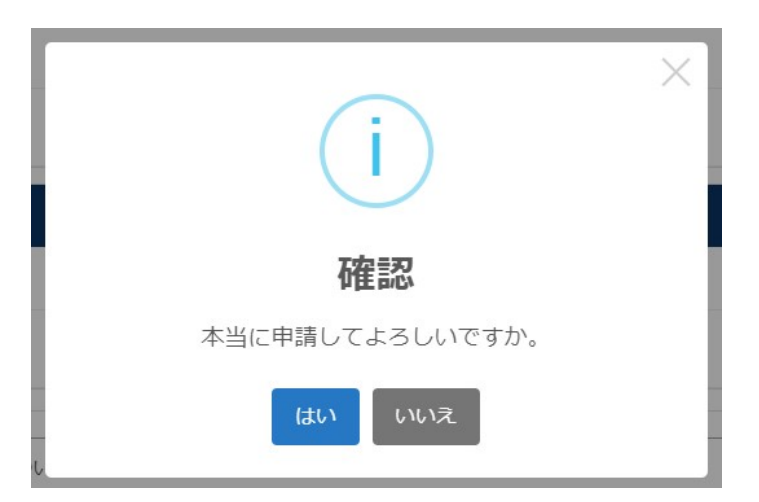

以上で、取引契約が発行されました。

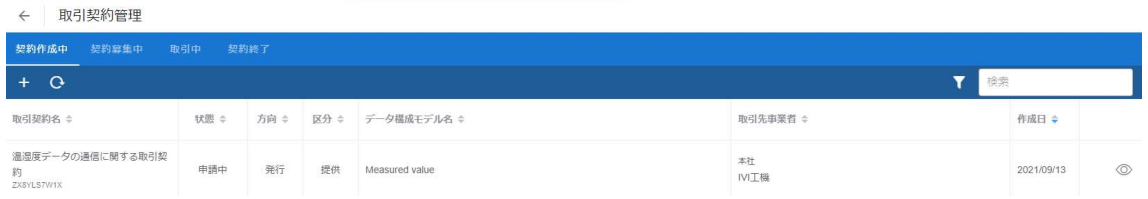

## 8.7.2 取引契約を受領する(契約起案承認フロー)

ホーム画面から「取引契約管理」を選択します。

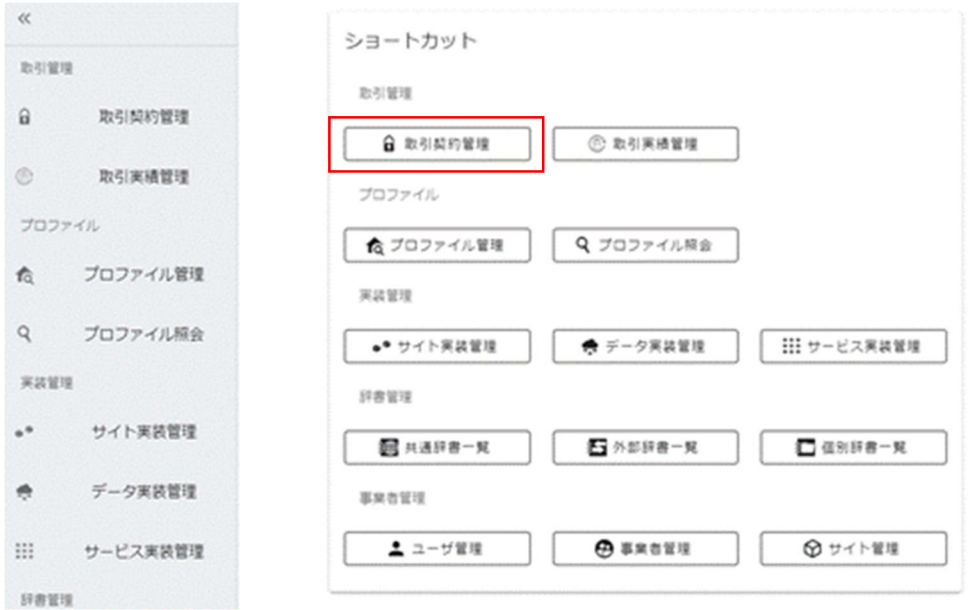

受領したい契約を選択し、その右側にある編集ボタンを押下します。

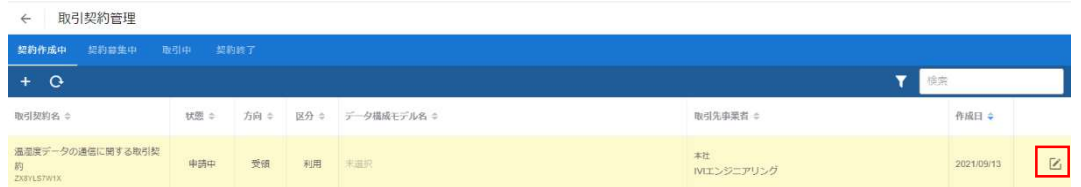

取引先データプロファイル画面を確認し、自サイトにおいて該当するデータを自事業

者データプロファイルのマッピング部の赤枠内から選択します。

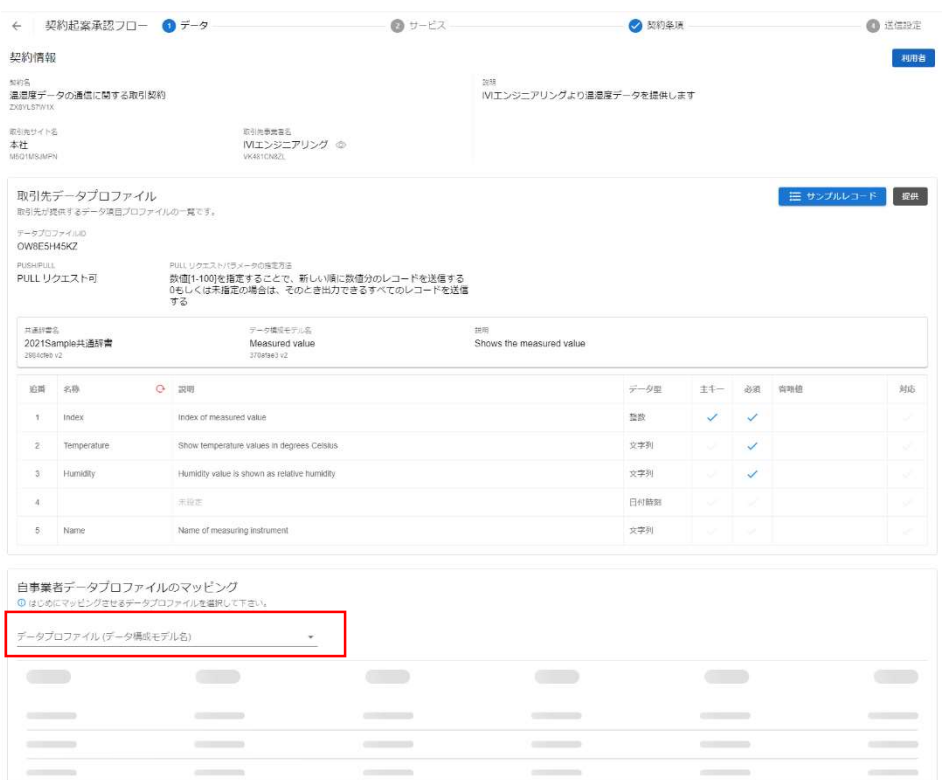

本例では、追番 4 のデータ項目に(共通辞書による)名称および説明がありません。 これは、取引相手(発行側)が、追番4のデータ項目を共通辞書と紐づけていないこ とを示しています。このようなデータ項目の内容を見たい場合は、赤枠内の文言表示 変更ボタンを押下します。

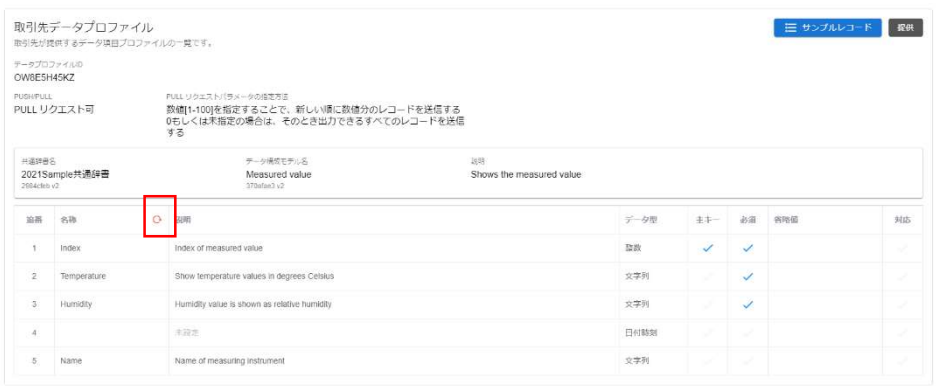

p. 221

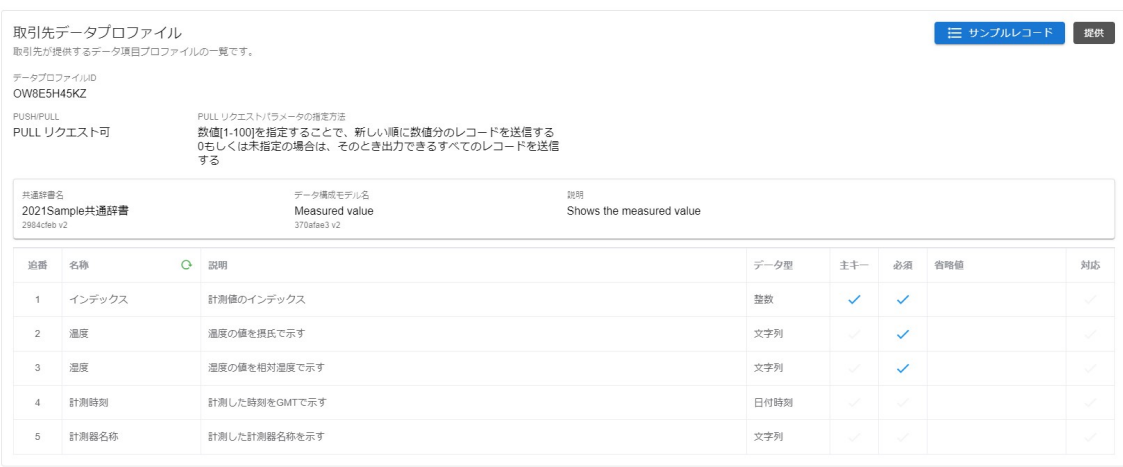

押下後、取引相手(発行側)側の個別辞書用語でデータ項目が表示されます。

省略値(データがない場合にデフォルトで挿入される値)、取引先データとの対応を 入力します。取引先データとの対応の右側に注意マークが表示されていますが、クリ ックすることで詳細が表示されます。今回は、データ提供側と利用側で異なるデータ 型が指定されていることを意味しています。通常、このような状態で取引することは 避けるべきですが、関係者間にて注意書きに対する認識があれば問題ありません(シ ステムは介入しません)。

本例では、「精度」について、取引先から送信されるデータに適切なマッピング対象 がないため、マッピングしていません。マッピングしない場合は、該当するデータは null として受信することになります。null で受信したくない場合には、省略値を入力 することで、その省略値が受信できます。

#### p. 222

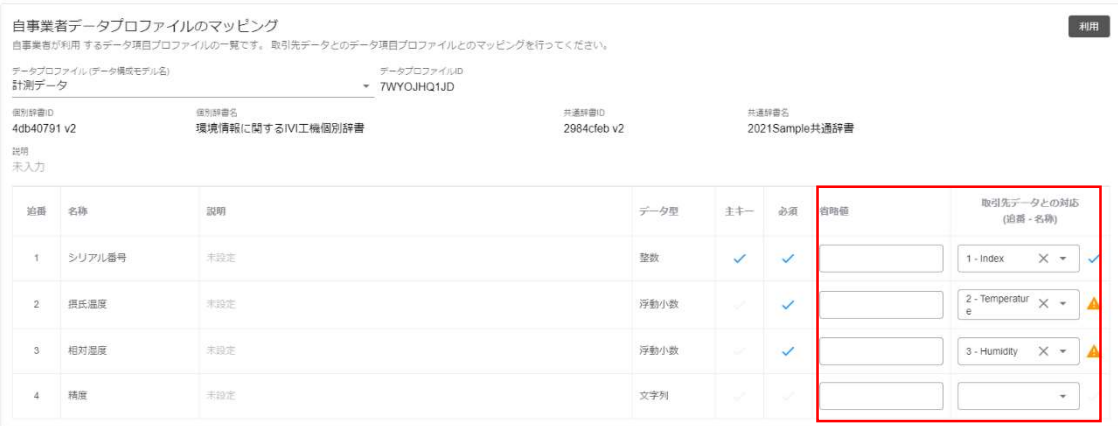

②サービスを選択します。

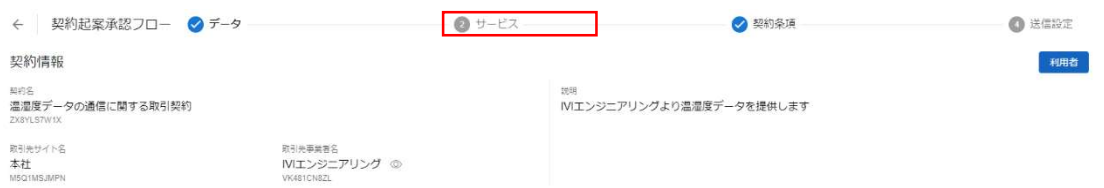

提供された取引データを読取するサービス実装、プロセス実装を選択し、そのプロセ ス実装に関連するイベント実装を選択します。このイベント実装は、取引契約におい て、取引先に示すことになります。本例では、「温湿度表示プロセス」が提供側から 送信した取引データを読み取り、そのタイミングでイベントを記録することを示しま す。

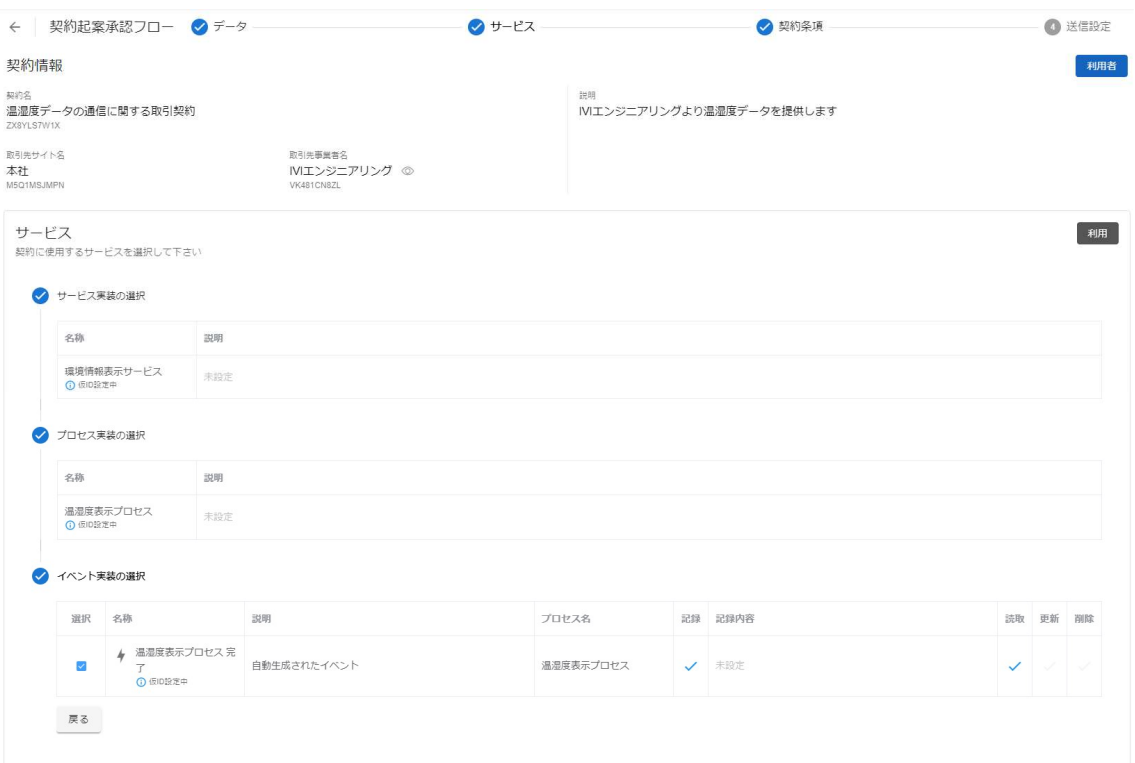

# 次に、契約条項を選択します。

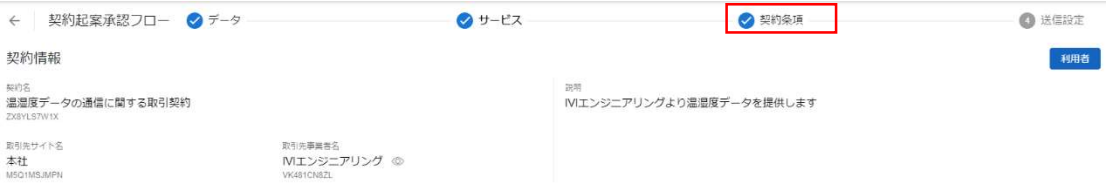

取引先から送られてきた契約条項を確認し、必要に応じて編集します。今回は、特に

編集を行いません。

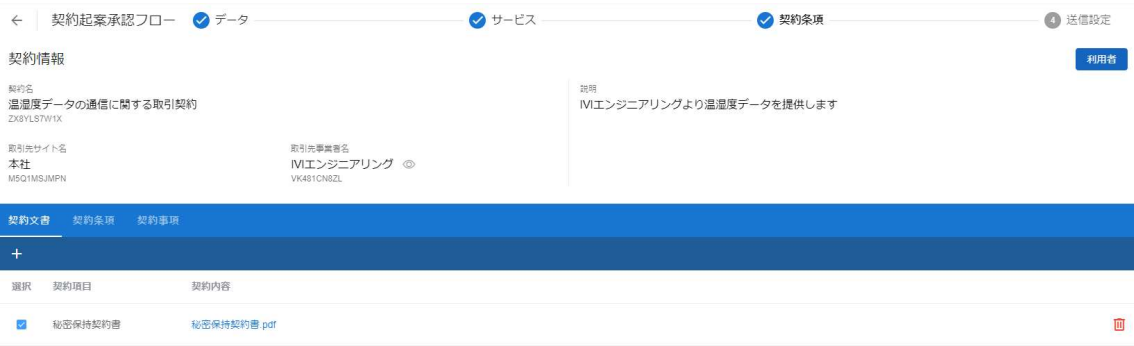

# ④送信設定を選択します。

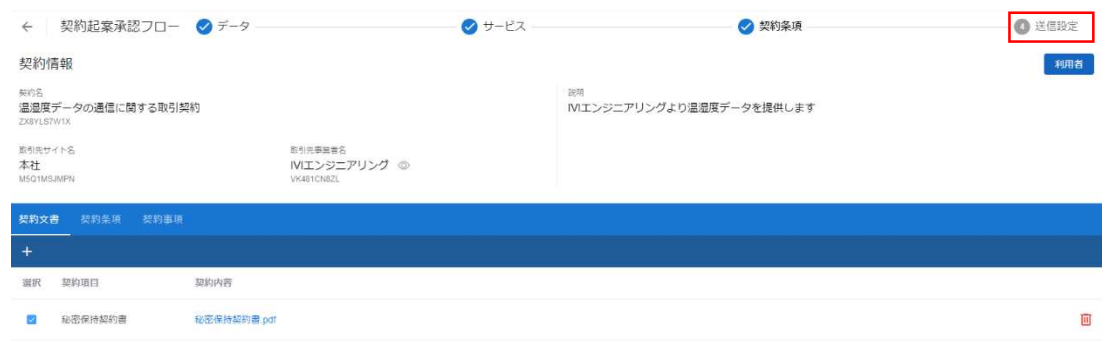

メッセージを入力し、承認ボタンを押下します。

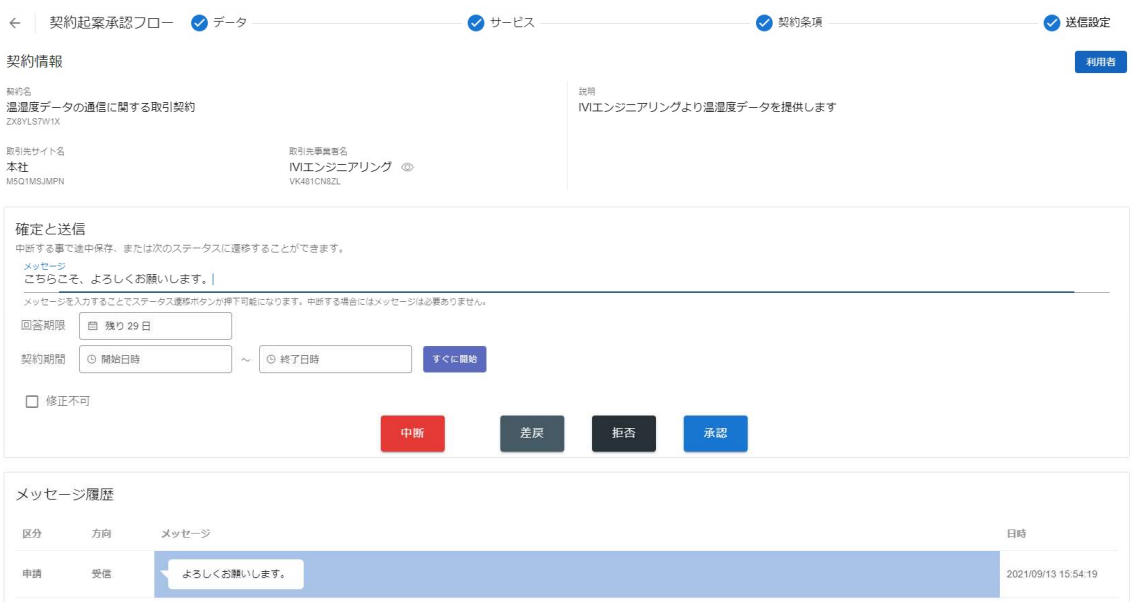

最終確認画面において、これまで入力した内容および CIOF サービスにおけるデータ

取引契約の締結についての取り決めを確認し、問題がなければ承認ボタンを押下しま

す。

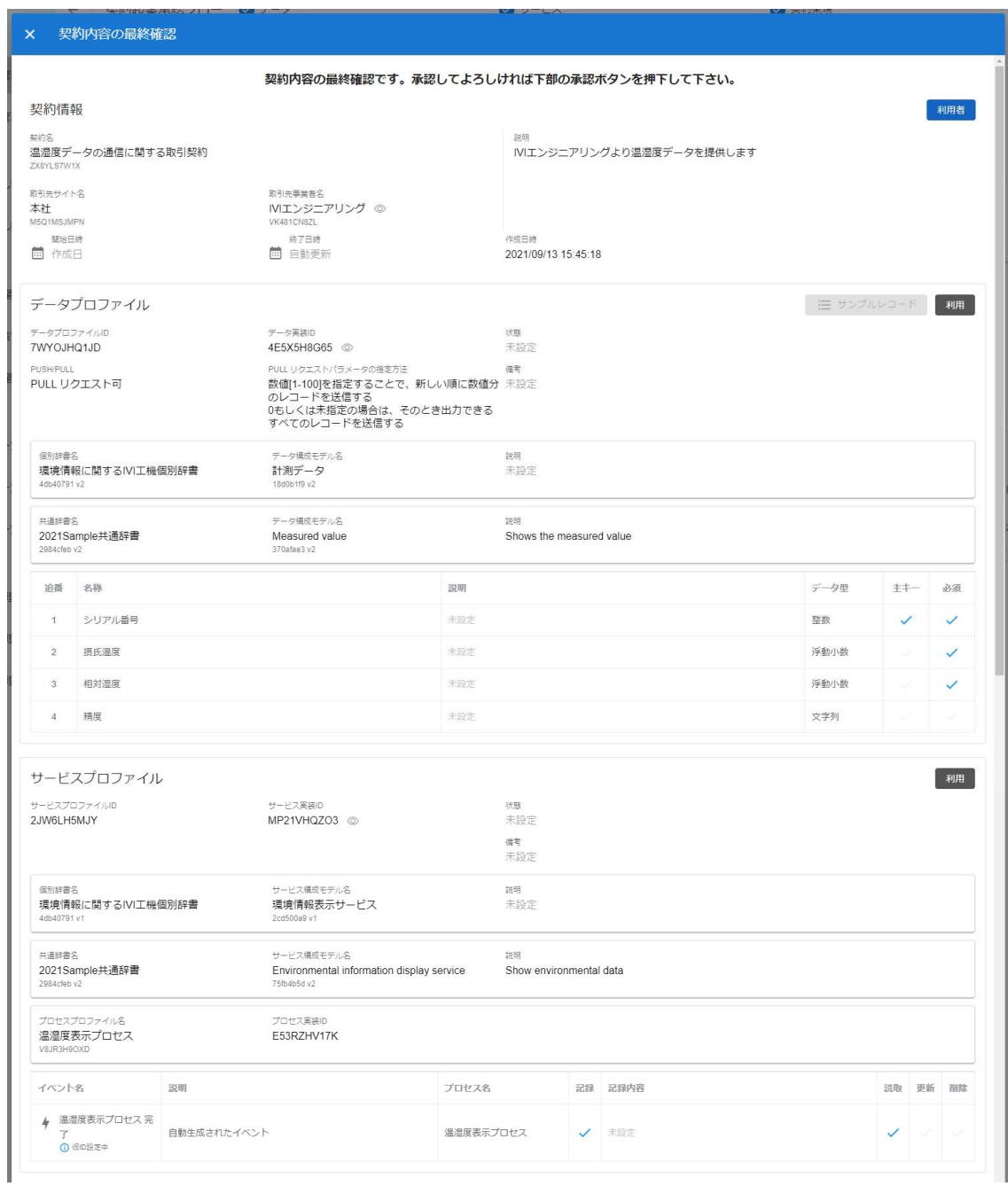

٠

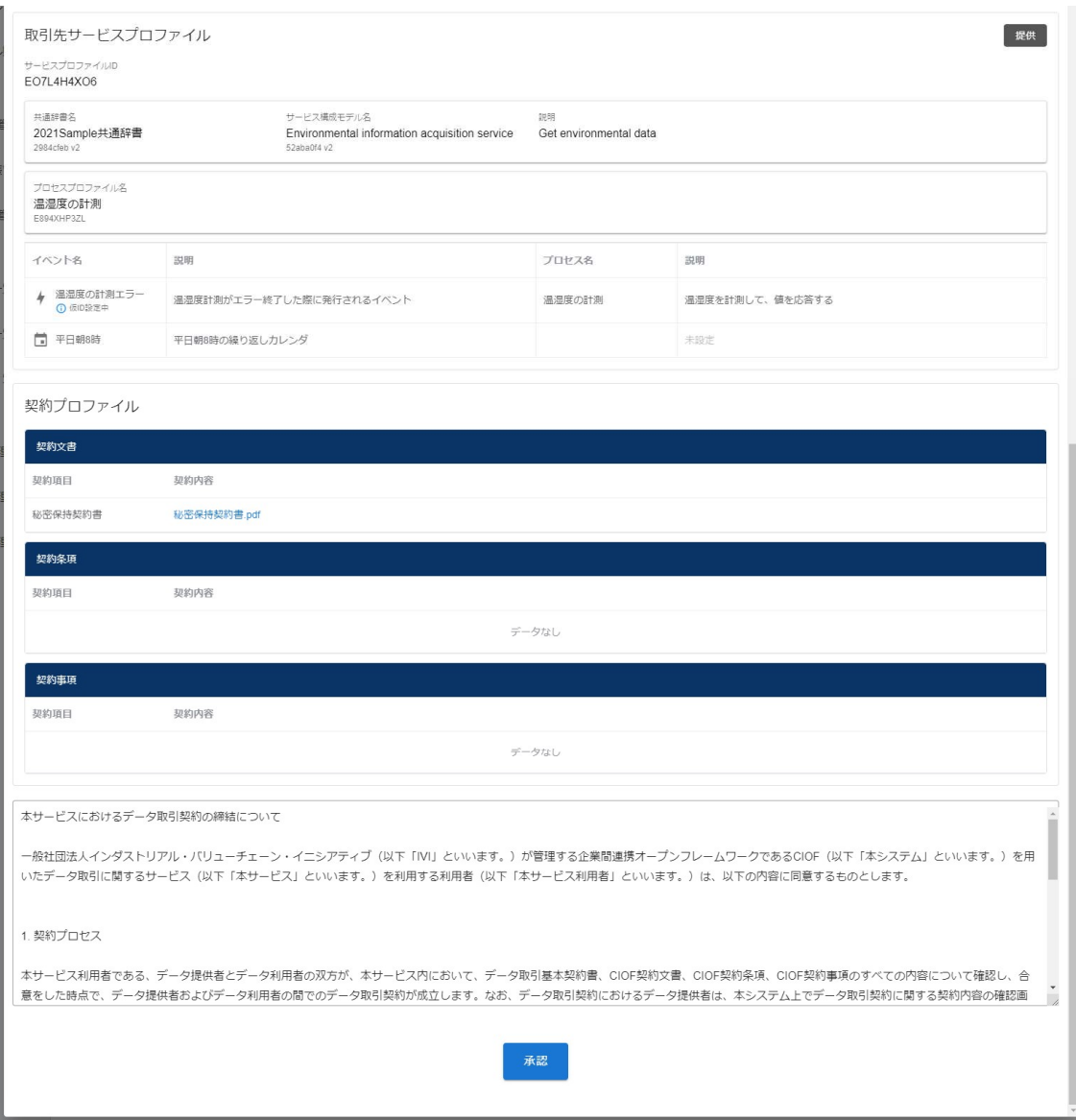

確認画面では、「はい」を押下します。

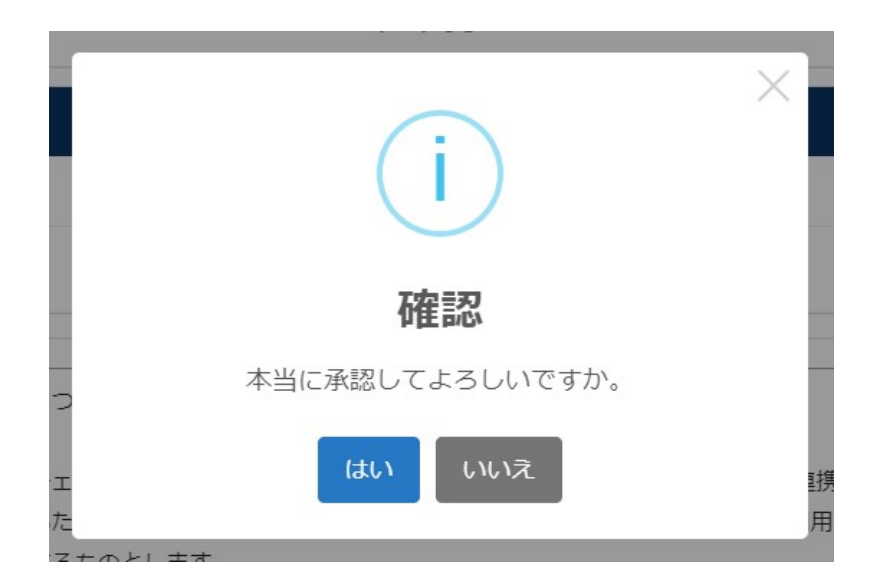

新規に取引中の契約が登録されました。

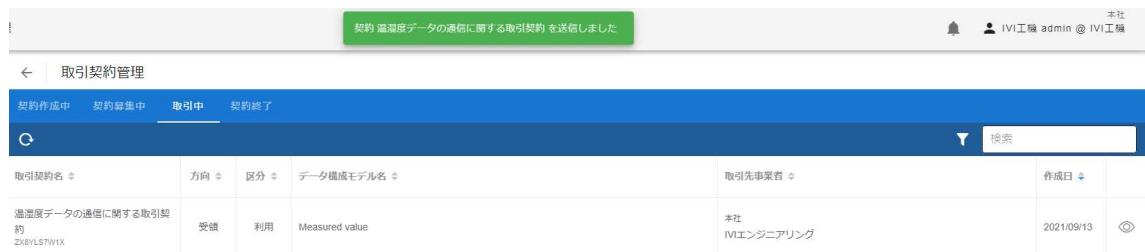

# 8.8 申込申請型

申込申請型の契約締結フローによる取引契約について説明します。申込申請型は、取 引契約の受領側のデータプロファイルを用いて行う契約締結フローです。これら契約 締結フローによって締結された取引契約を用いて、プッシュ通信やプル通信を実現す ることができます。

### 8.8.1 取引契約を発行する(契約申込申請フロー)

ホーム画面から「プロファイル照会」を選択します。

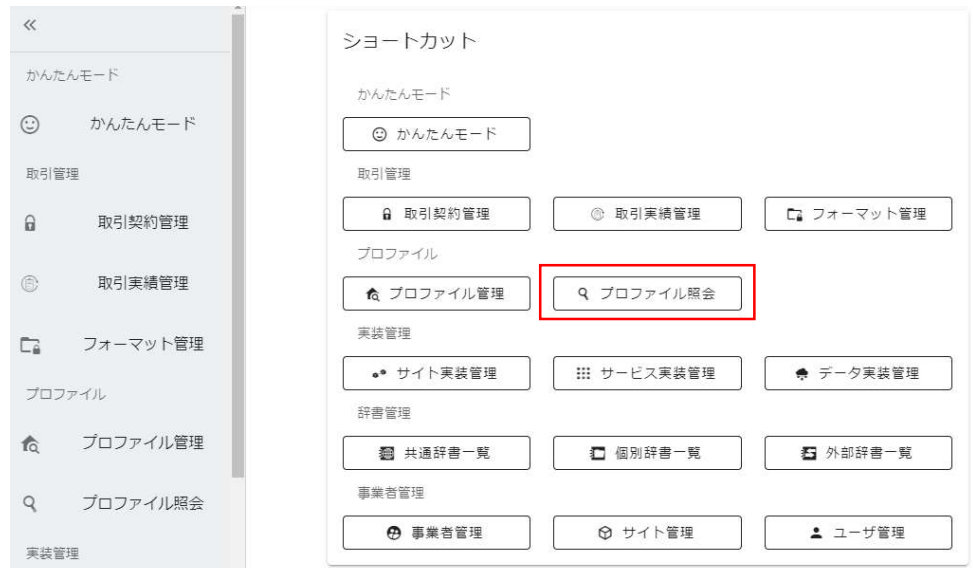

赤枠内の「データプロファイル」タブを選択します。

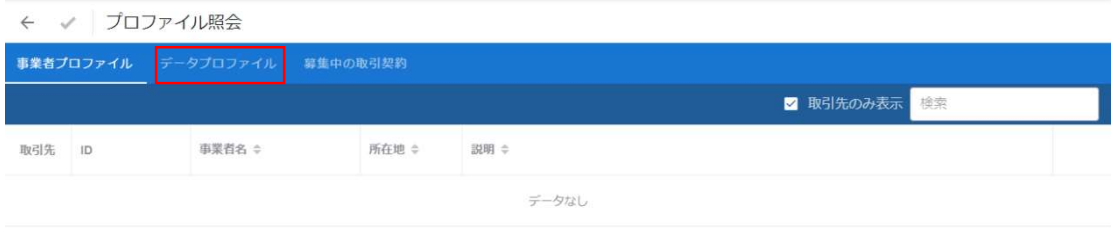

取引契約の申込をしたいデータプロファイルを選択します。本例では、取引先からデ

ータが「提供」されるデータプロファイルを選択しています。

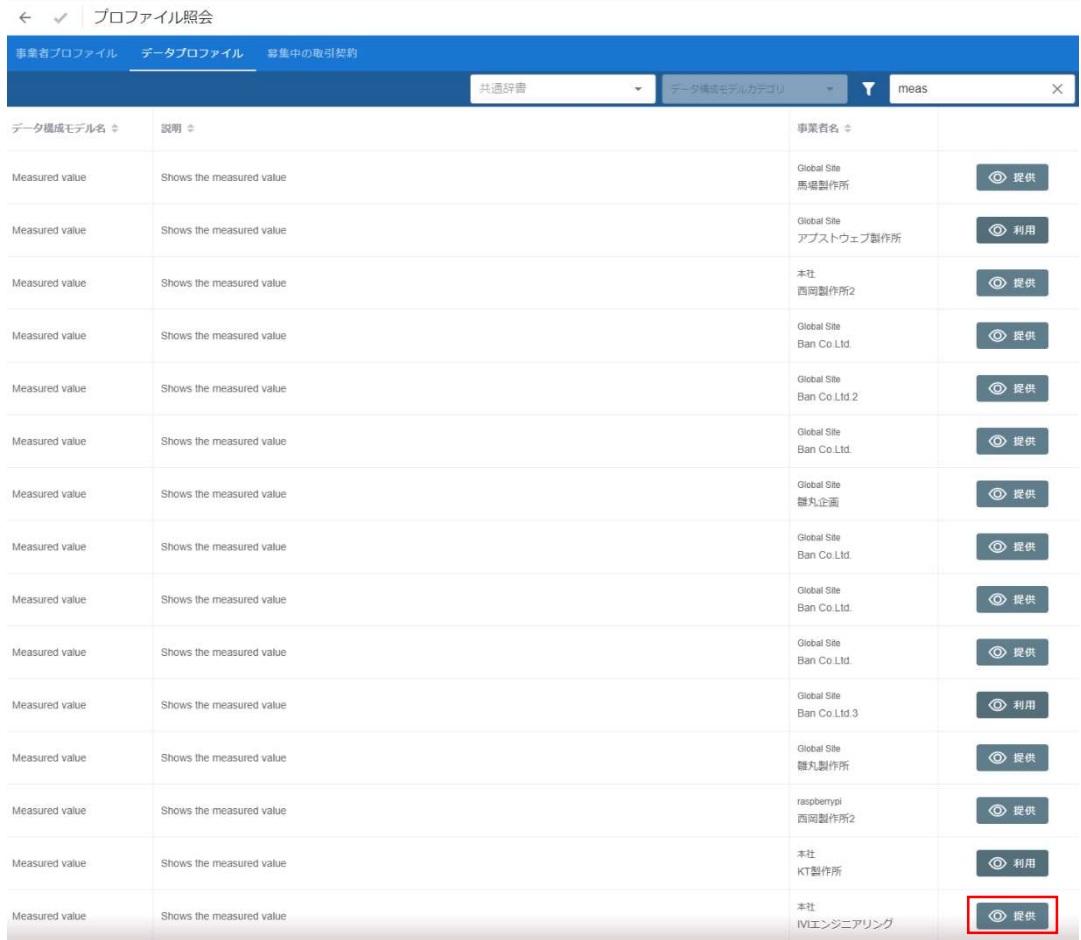

右上赤枠内の「利用する」ボタンを押下します。

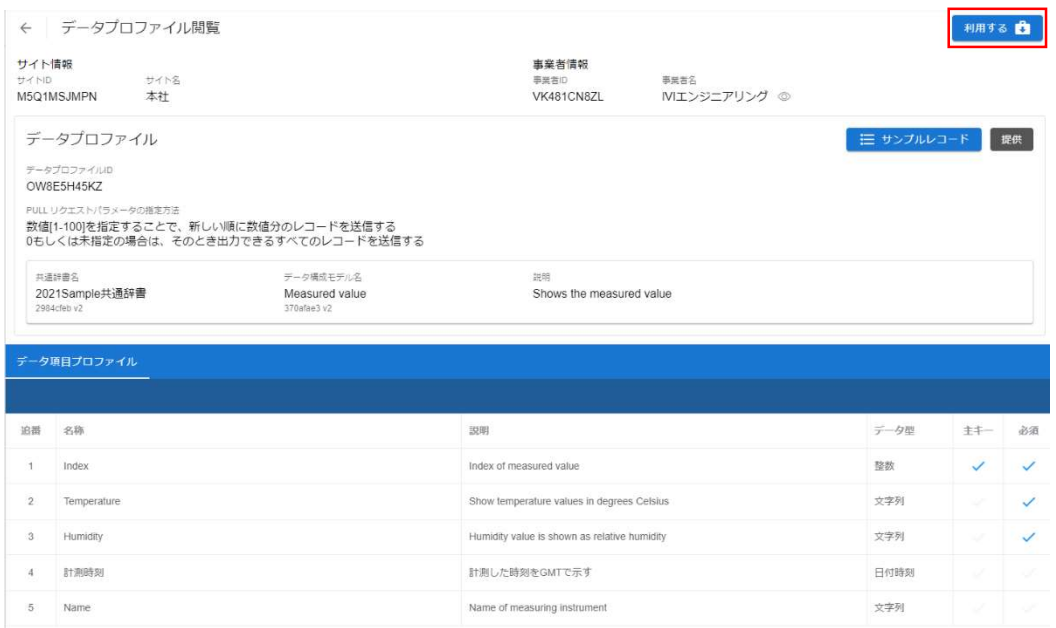

#### 契約名、説明を入力し、完了ボタンを押下します。

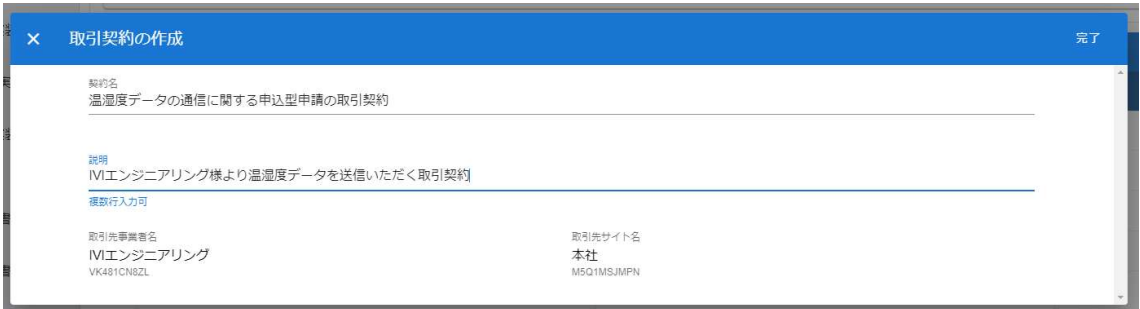

プルリクエストを許容するかを選択します。今回は、データ提供側にてプルリクエス ト可能なデータプロファイルで提供されているため、許容します。プルリクエストの 詳細は、9.4 プル通信を参照してください。

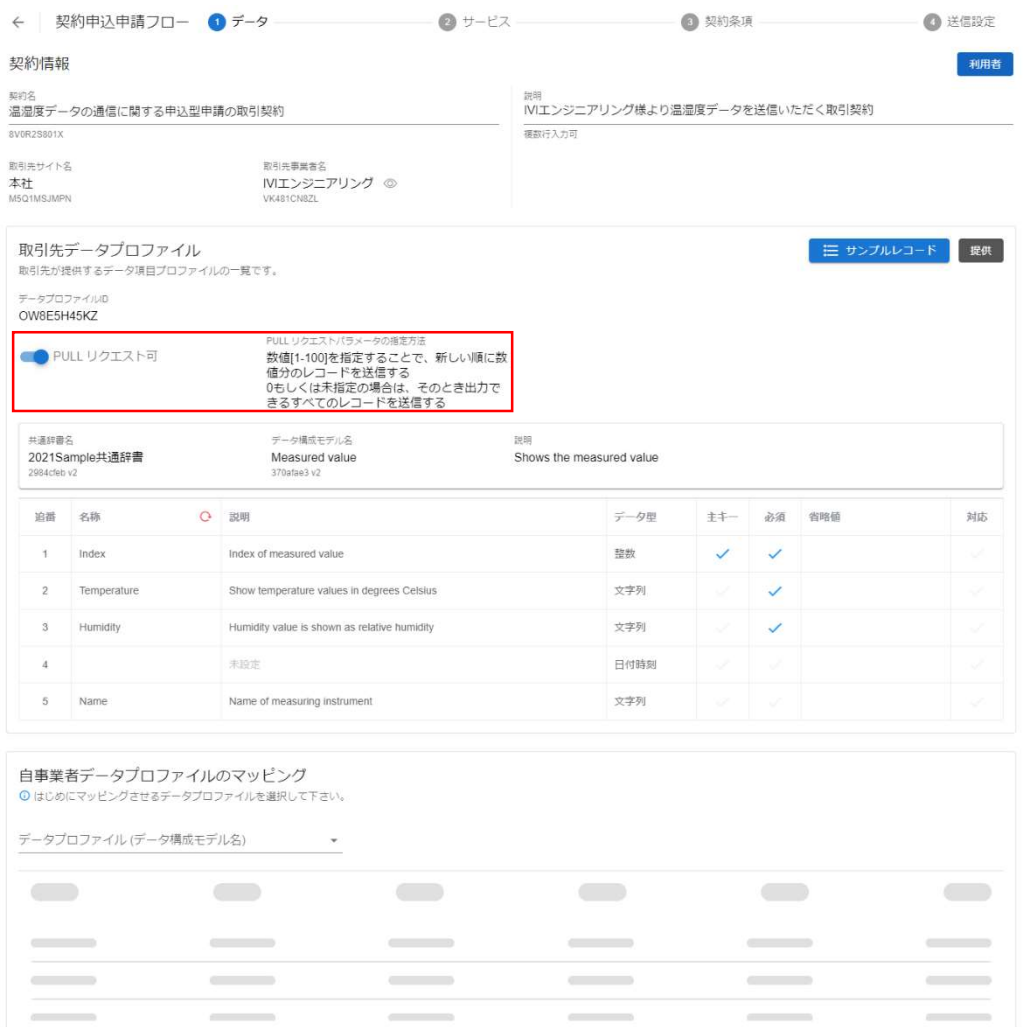

取引先データプロファイル画面を確認し、自サイトにおいて該当するデータを自事業

者データプロファイルのマッピング部の赤枠内から選択します。

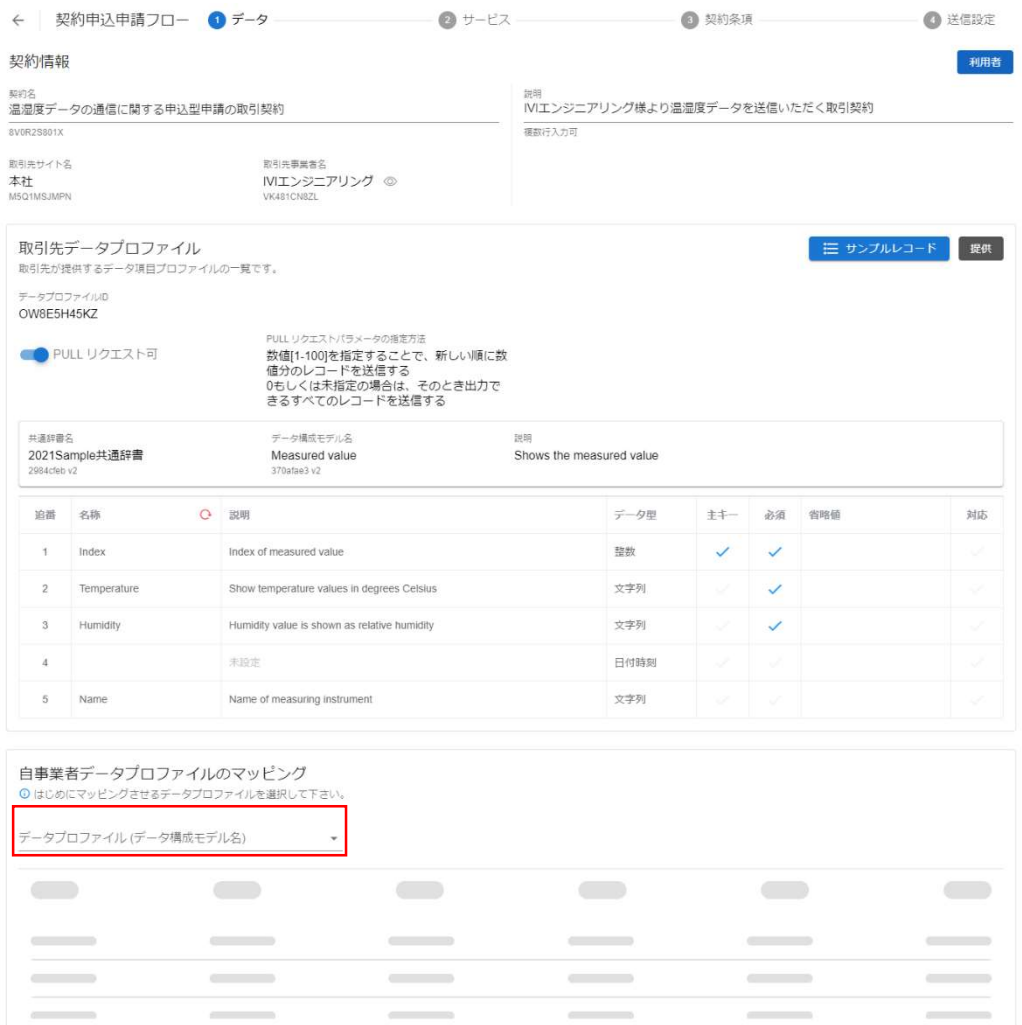

本例では、追番 4 のデータ項目に(共通辞書による)名称および説明がありません。 これは、取引先が、追番 4 のデータ項目を共通辞書と紐づけていないことを示してい ます。このようなデータ項目の内容を見たい場合は、赤枠内の文言表示変更ボタンを 押下します。

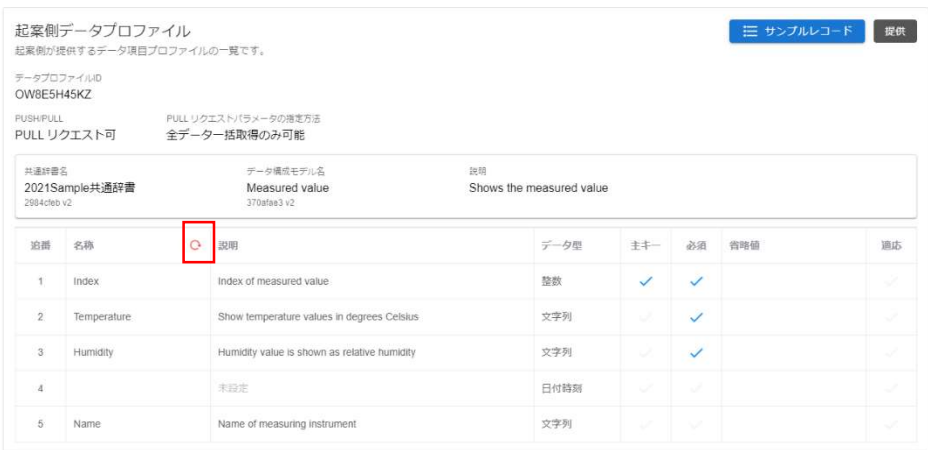

押下後、取引先側の個別辞書用語でデータ項目が表示されます。

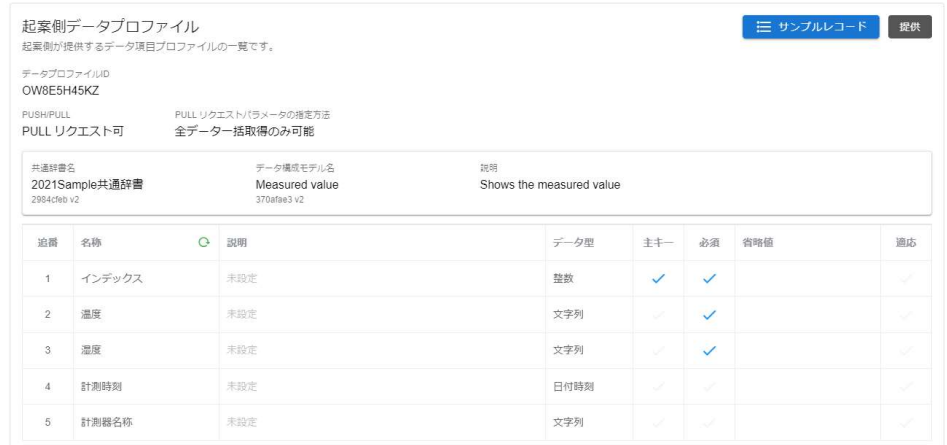

省略値(データがない場合にデフォルトで挿入される値)、取引先データとの対応を 入力します。取引先データとの対応の右側に注意マークが表示されていますが、クリ ックすることで詳細が表示されます。今回は、データ提供側と利用側で異なるデータ 型が指定されていることを意味しています。通常、このような状態で取引することは 避けるべきですが、関係者間にて注意書きに対する認識があれば問題ありません(シ ステムは介入しません)。

本例では、「精度」について、取引先から送信されるデータに適切なマッピング対象 がないため、マッピングしていません。マッピングしない場合は、該当するデータは null として受信することになります。null で受信したくない場合には、省略値を入力 することで、その省略値が受信できます。

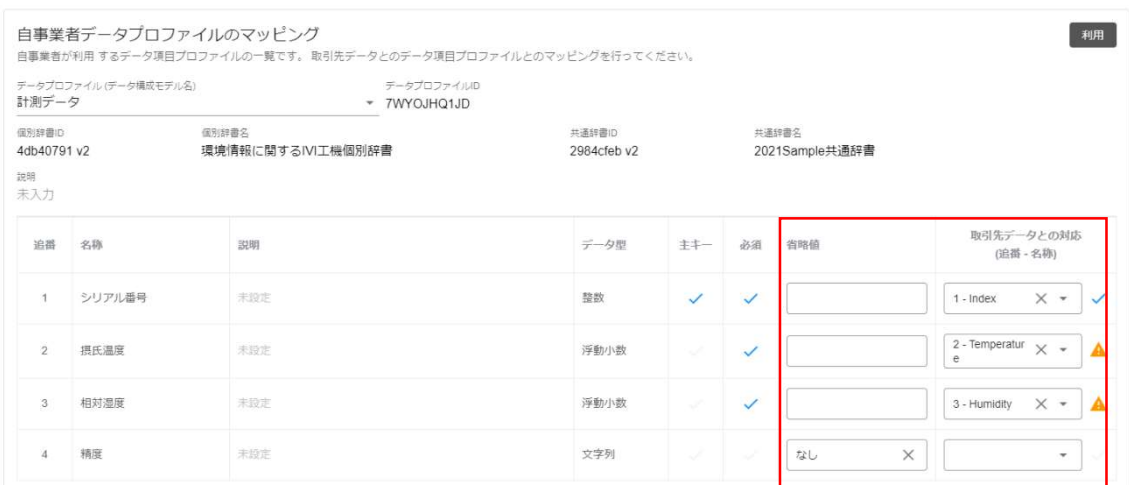

②サービスを選択します。

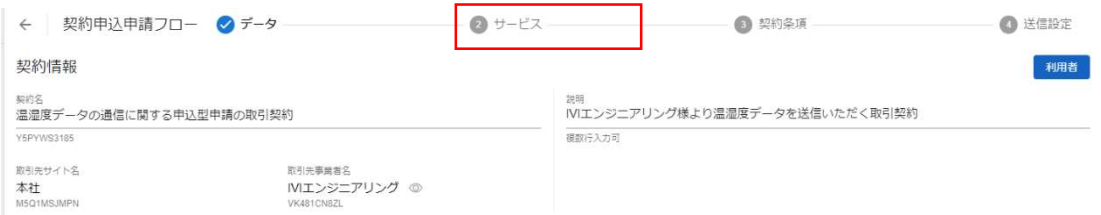

提供された取引データを読取するサービス実装、プロセス実装を選択し、そのプロセ ス実装に関連するイベント実装を選択します。このイベント実装は、取引契約におい て、取引先に示すことになります。本例では、「温湿度表示プロセス」が提供側から 送信した取引データを読み取り、そのタイミングでイベントを記録することを示しま

す。

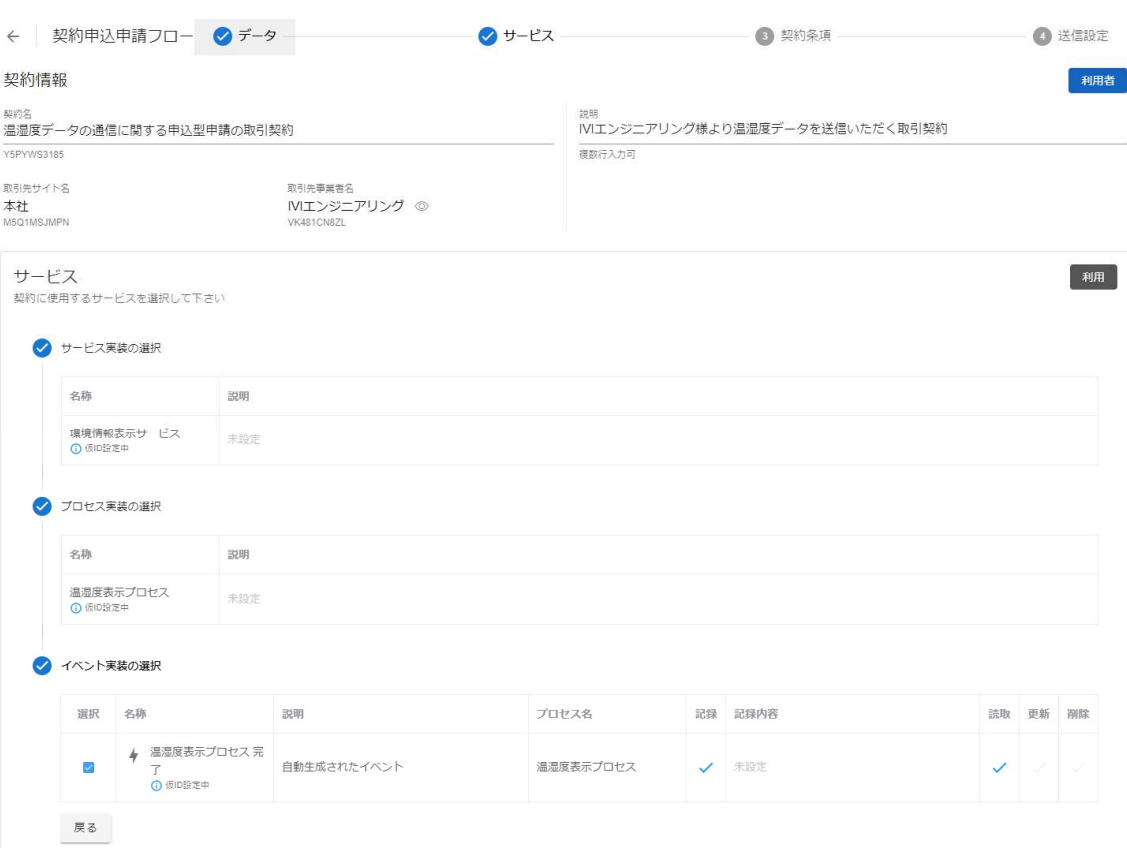

#### 次に、契約条項を選択します。

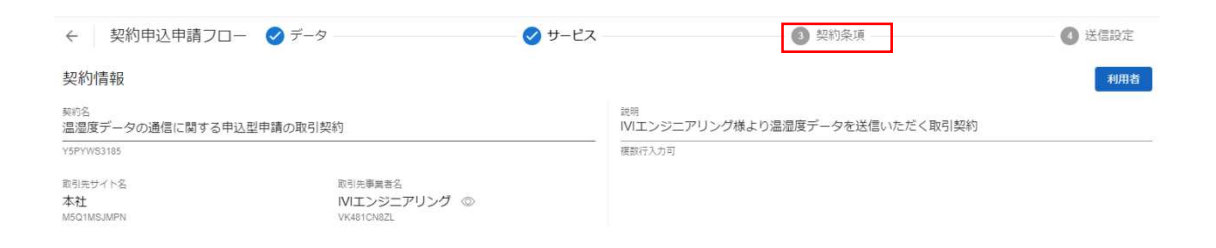

p. 237

本例では、契約テンプレートを用いません。契約文書/契約条項/契約事項のうち、い ずれか 1 つにおいて 1 つ以上の記述が必要です(すべてが空欄状態では取引契約の発 行ができません)ので、条件を記載します。「契約条項」タブを選択します。

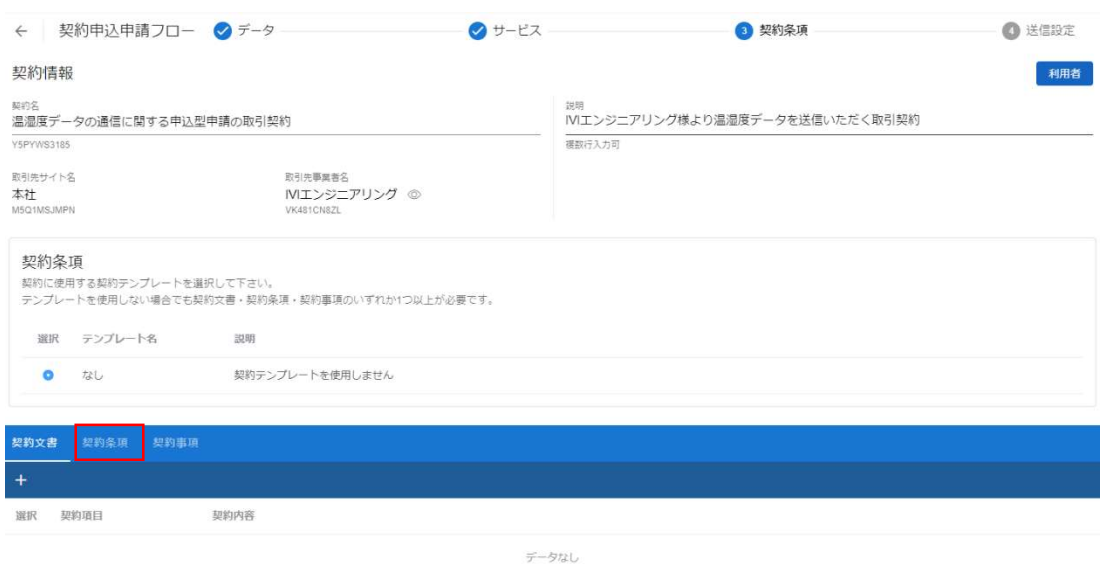

### プラスボタンを押下します。

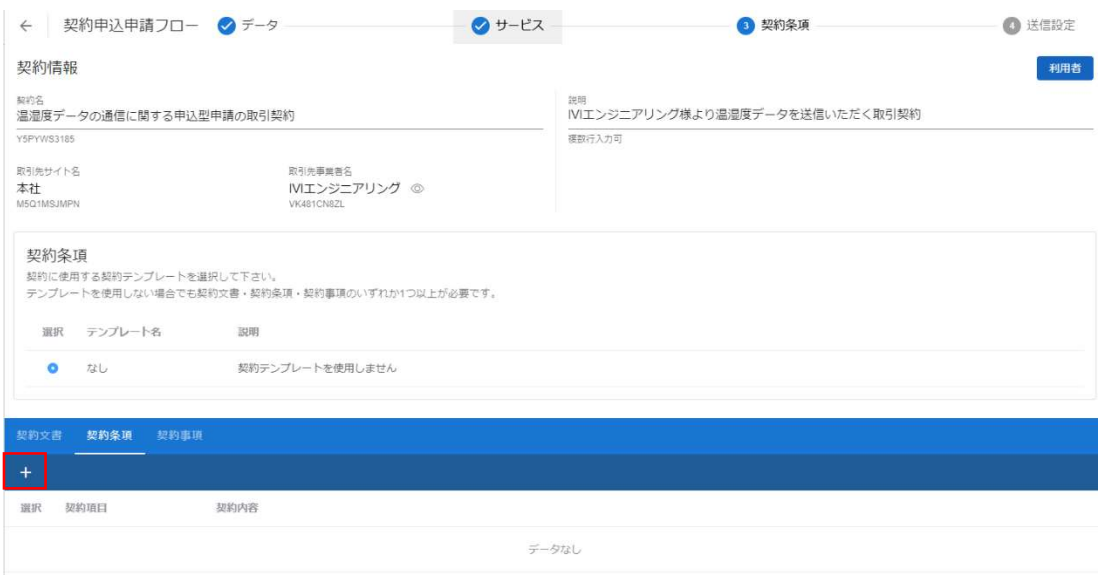

契約項目、契約内容を入力し、完了ボタンを押下します。

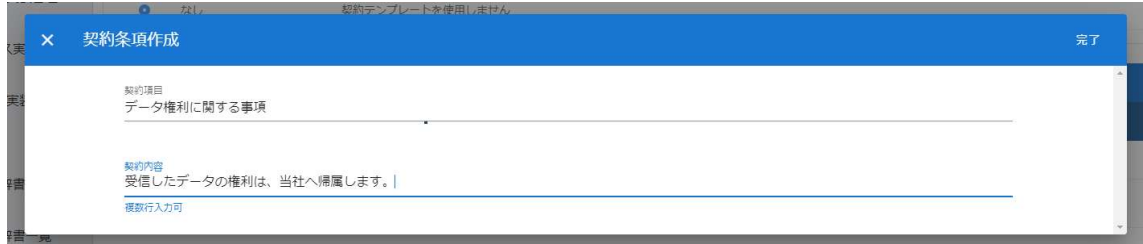

#### 契約条項が作成されました。

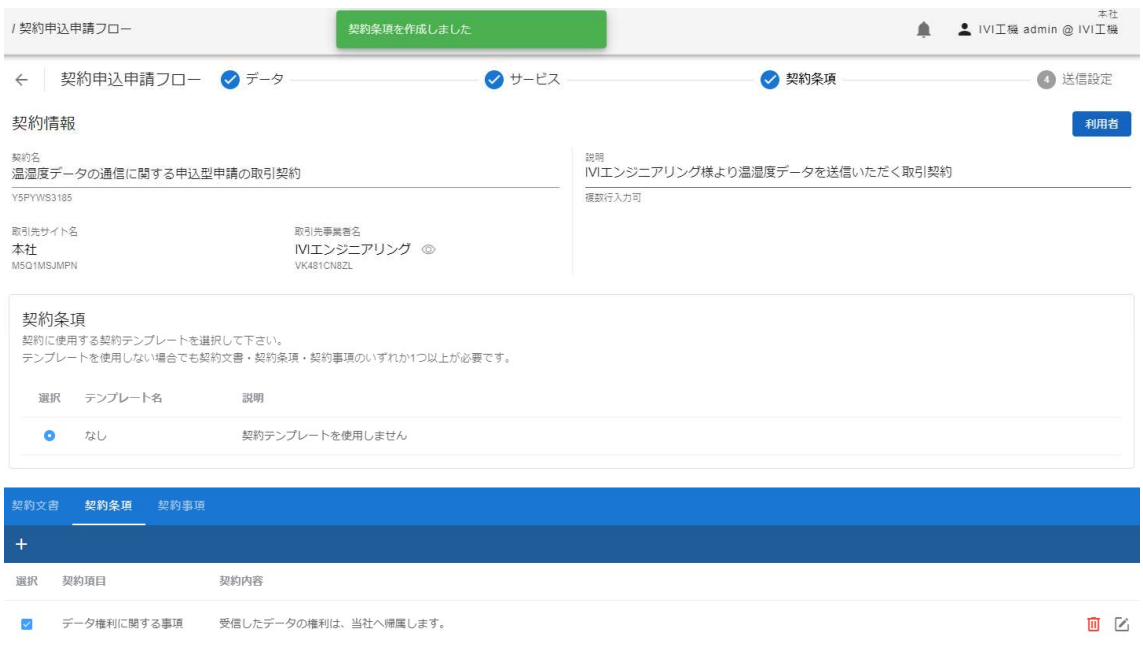

# ④送信設定を選択します。

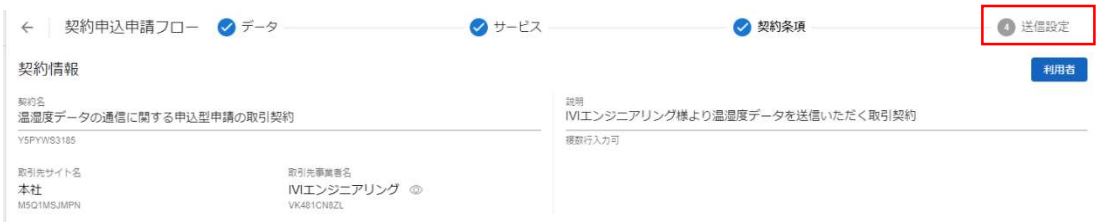

## メッセージを入力し、申請ボタンを押下します。

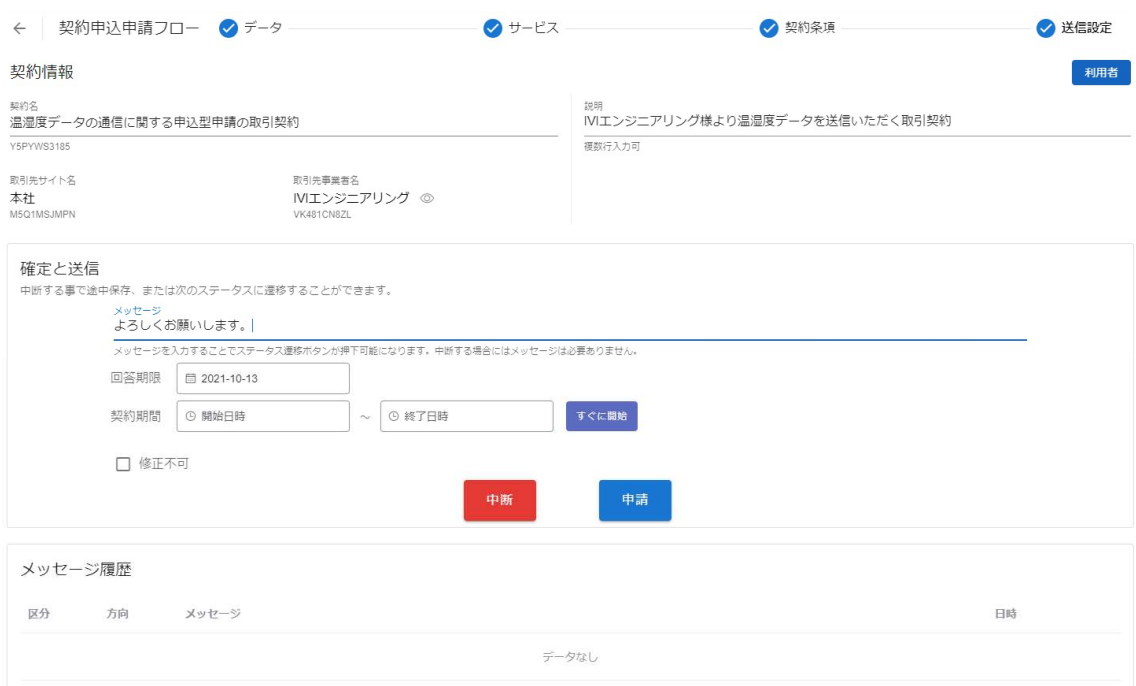

最終確認画面において、これまで入力した内容および CIOF サービスにおけるデータ

取引契約の締結についての取り決めを確認し、問題がなければ申請ボタンを押下しま

す。

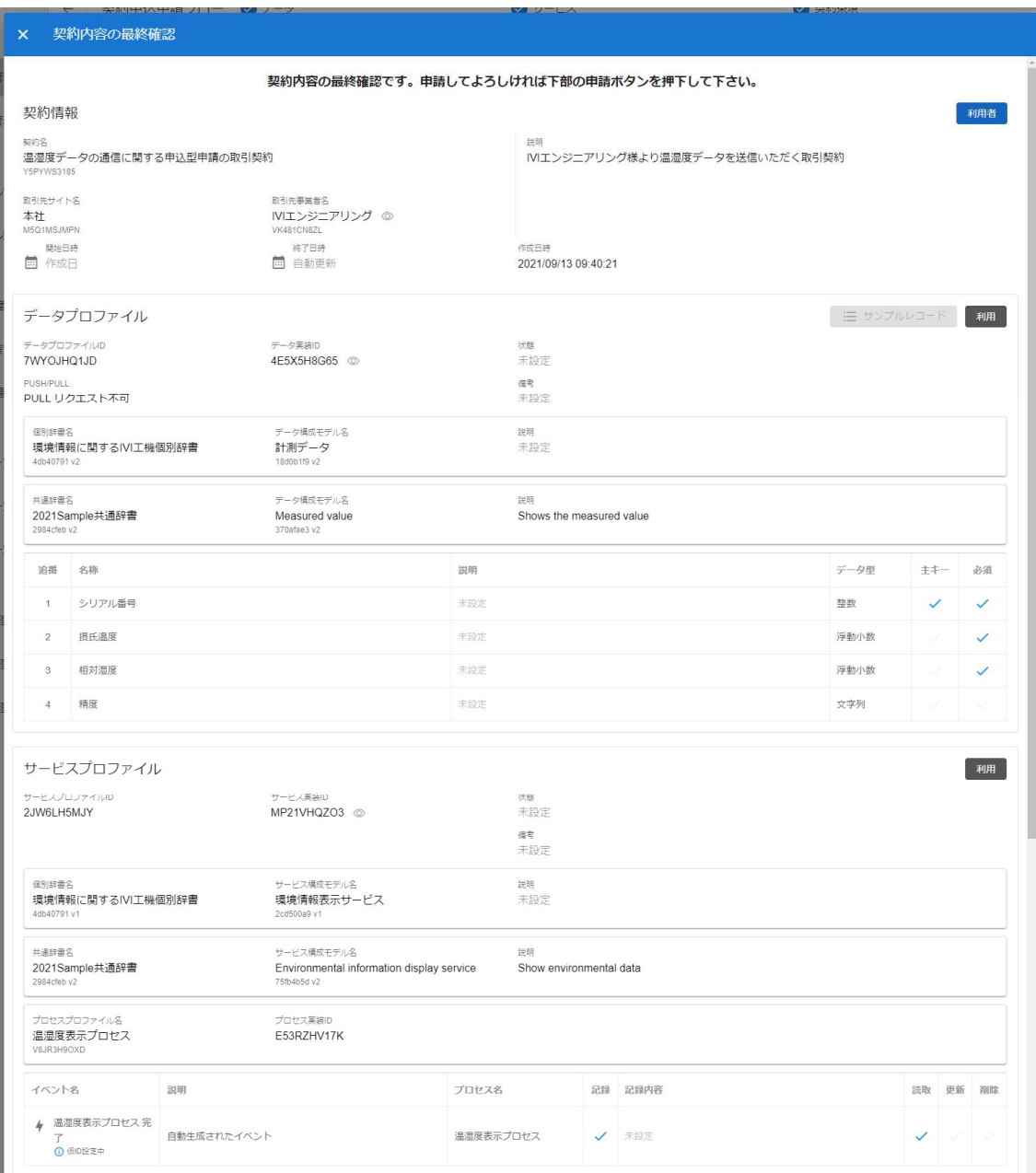

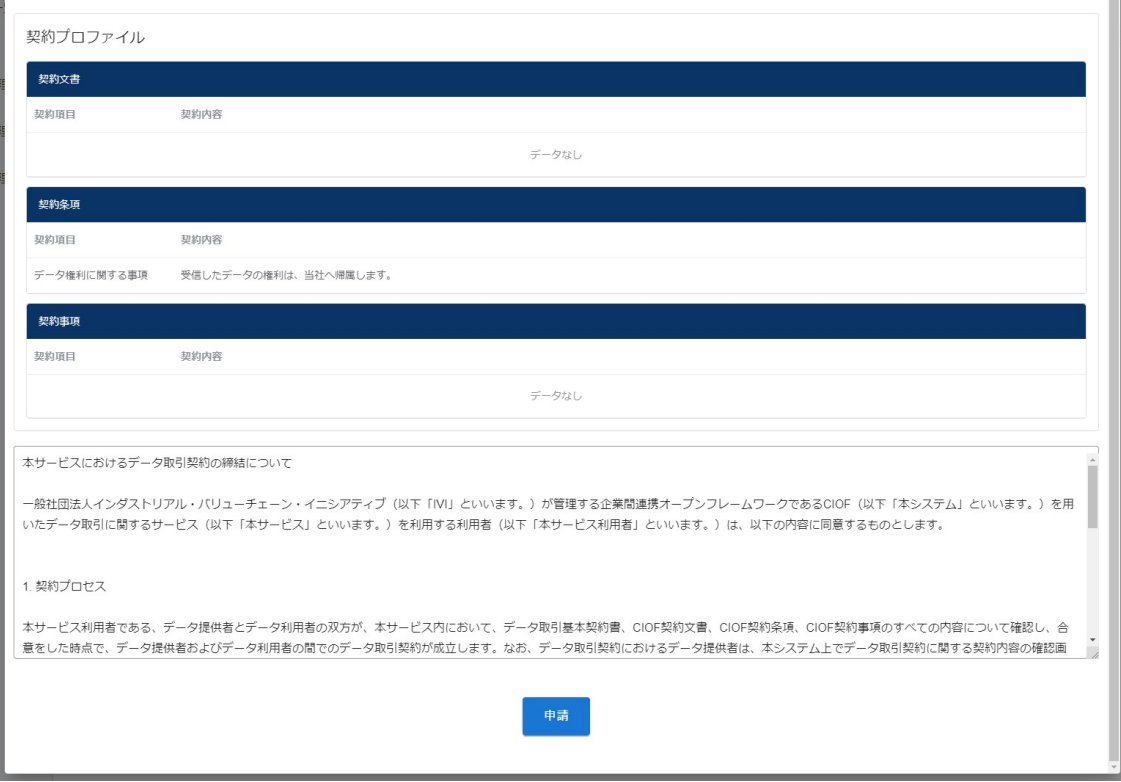

確認画面では、「はい」を押下します。

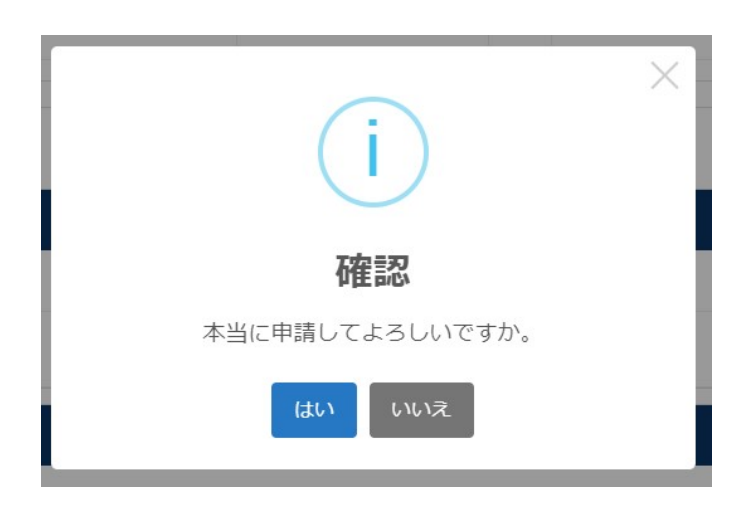

新規に取引契約が送信されました。

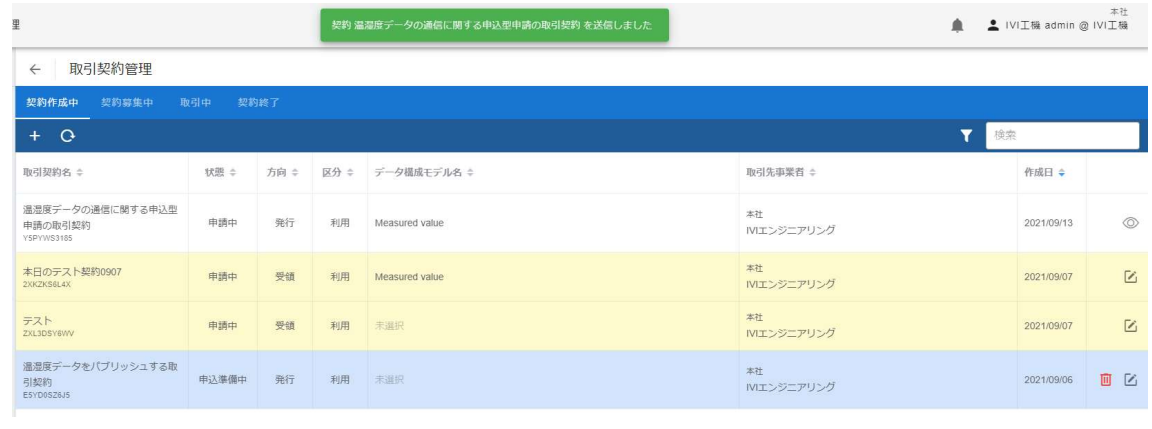

## 8.8.2 取引契約を受領する(契約申込承認フロー)

ホーム画面から「取引契約管理」を選択します。

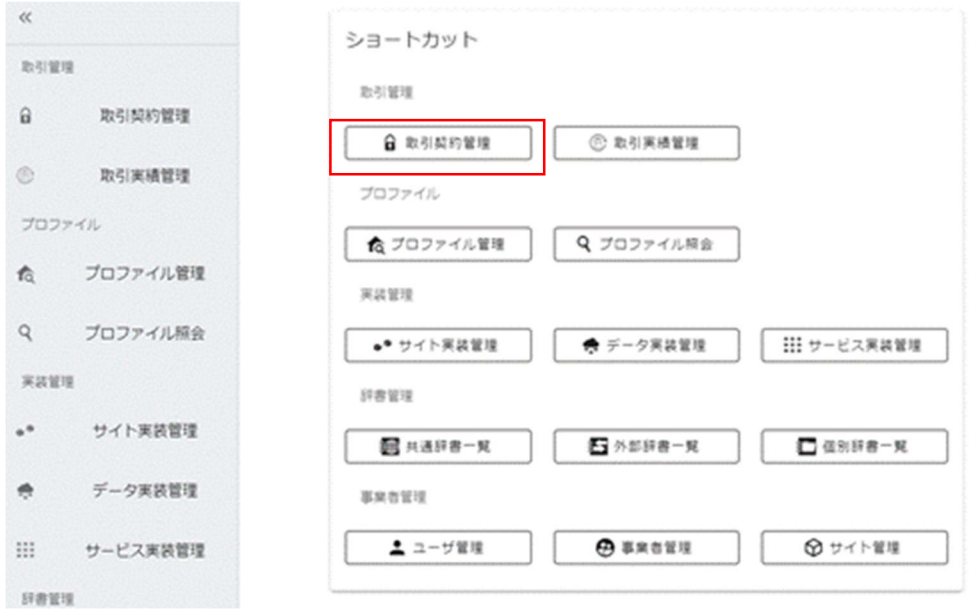

申込申請された取引契約を選択します。

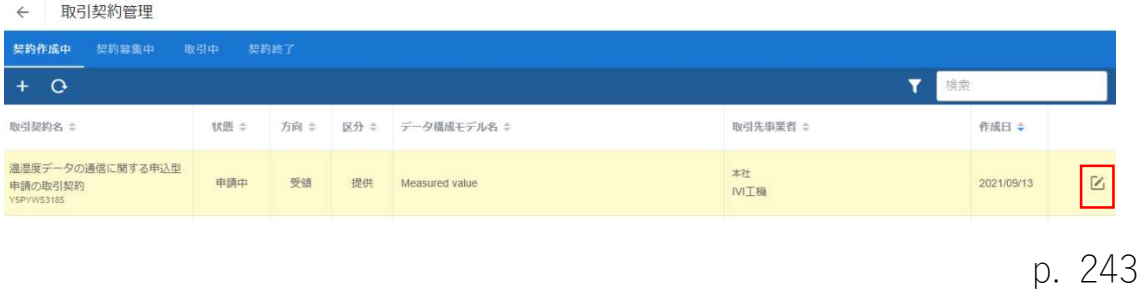

#### ②サービスを選択します。

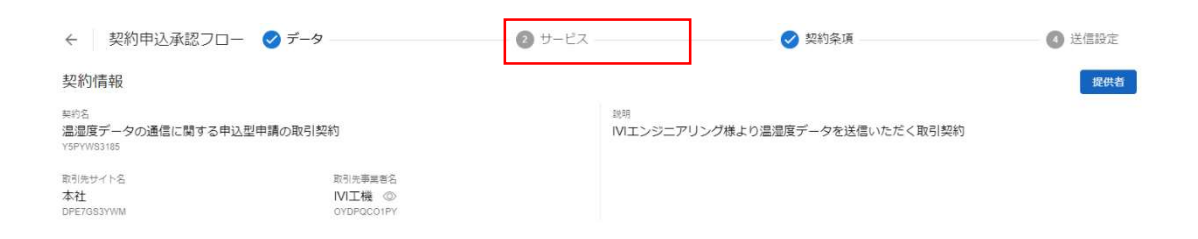

提供する取引データを生成するサービス実装、プロセス実装を選択し、、トリガとな るイベント実装を選択します。すなわち、本取引データがどのイベントを起点として 送信されるかということを取引相手に示すことになります。なお、未設定でも構いま

せん。

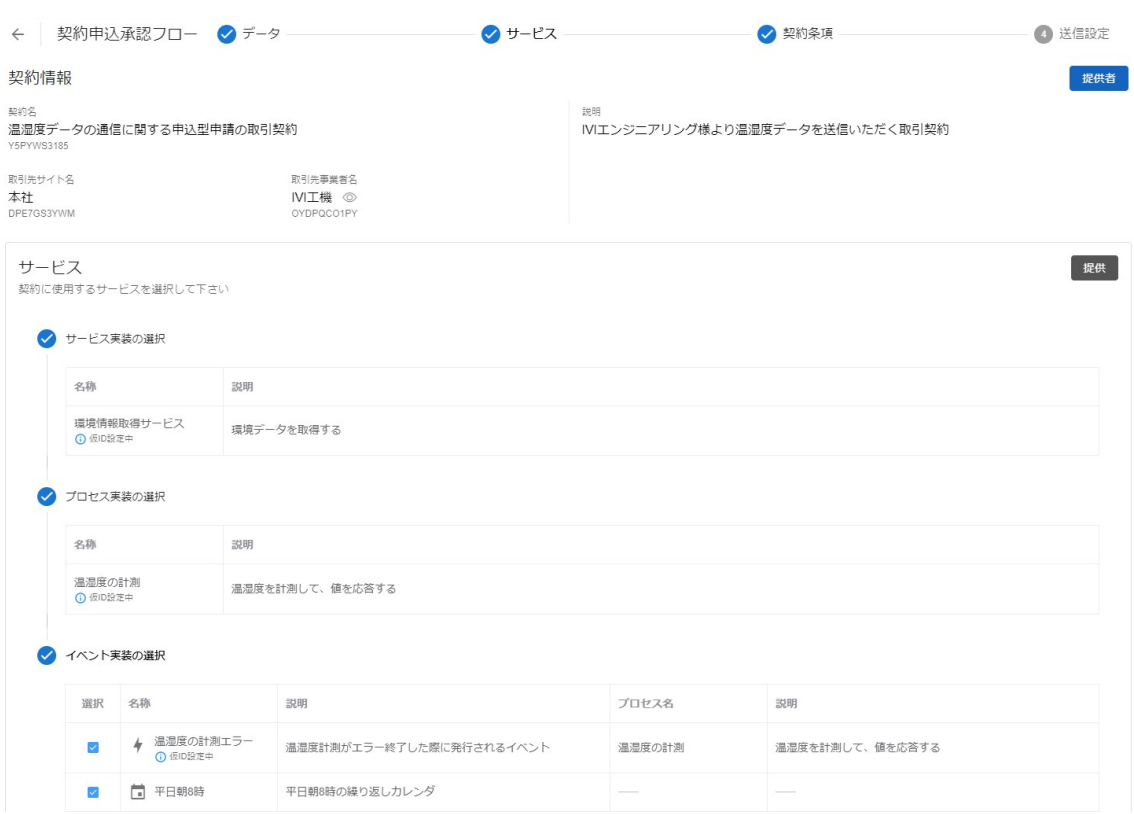

次に、契約条項を選択します。

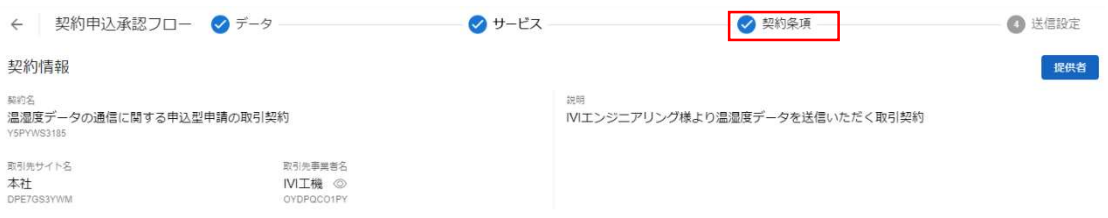

取引先から送られてきた契約条項を確認し、必要に応じて編集します。今回は、特に

編集を行いません。

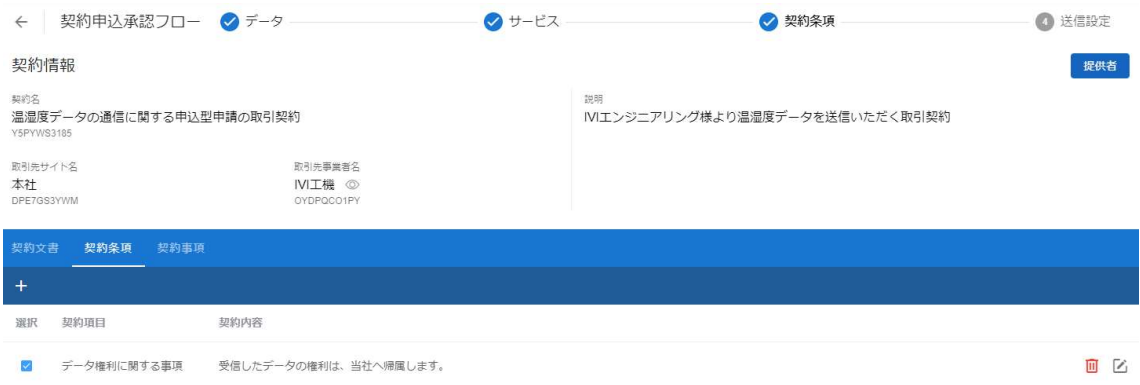

### ④送信設定を選択します。

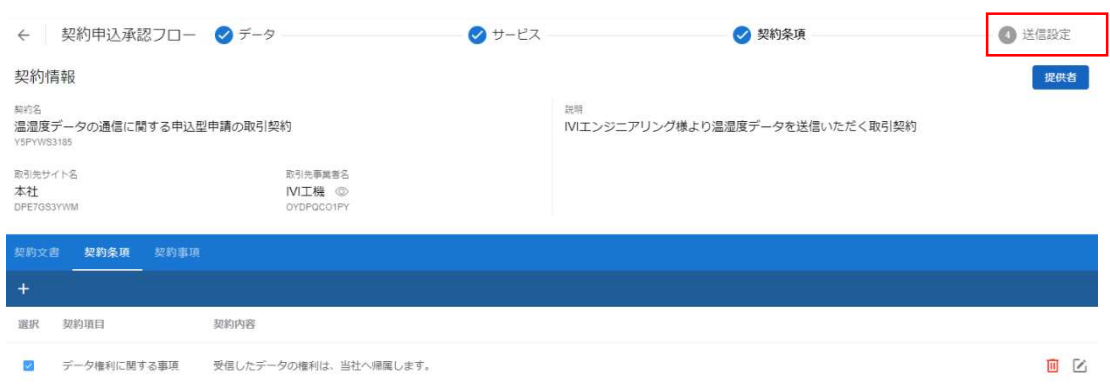

### メッセージを入力し、承認ボタンを押下します。

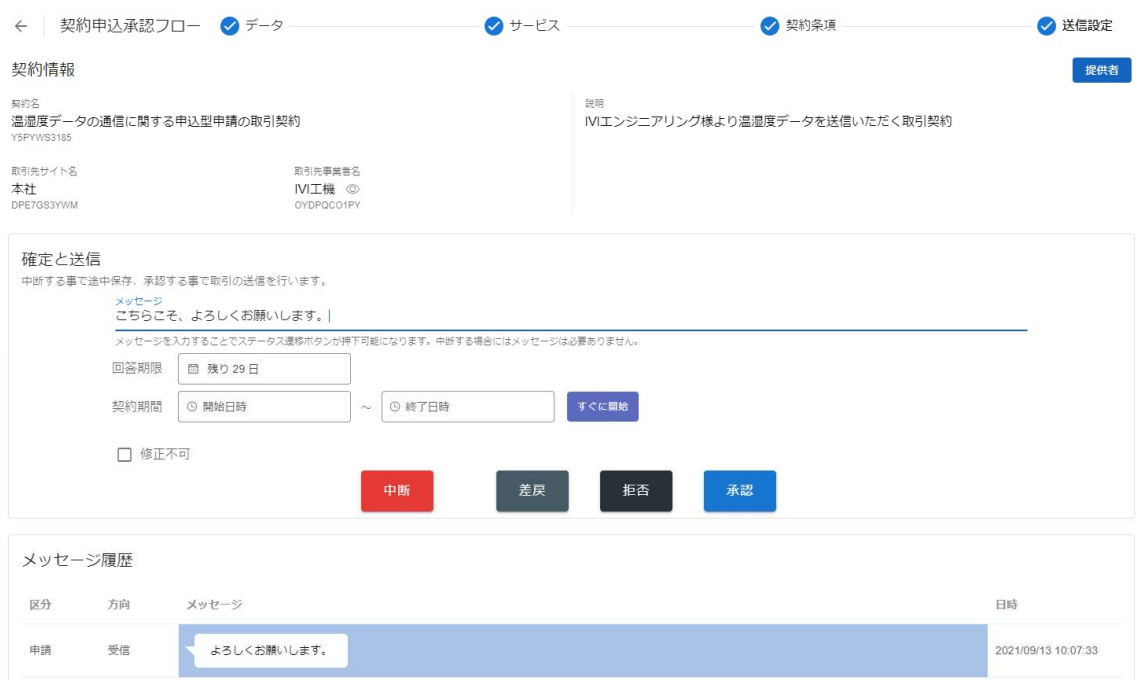

最終確認画面において、これまで入力した内容および CIOF サービスにおけるデータ

取引契約の締結についての取り決めを確認し、問題がなければ承認ボタンを押下しま

す。

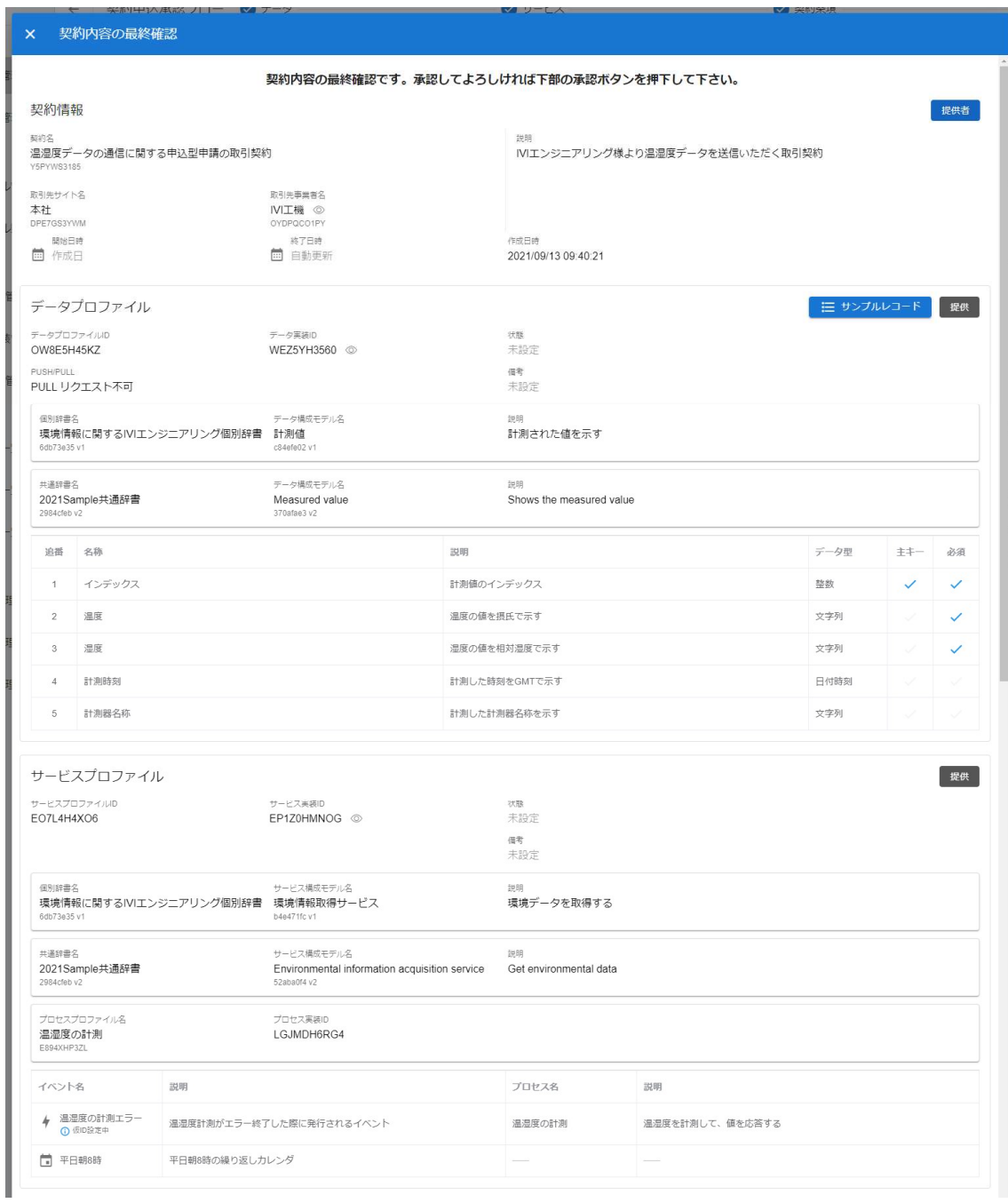

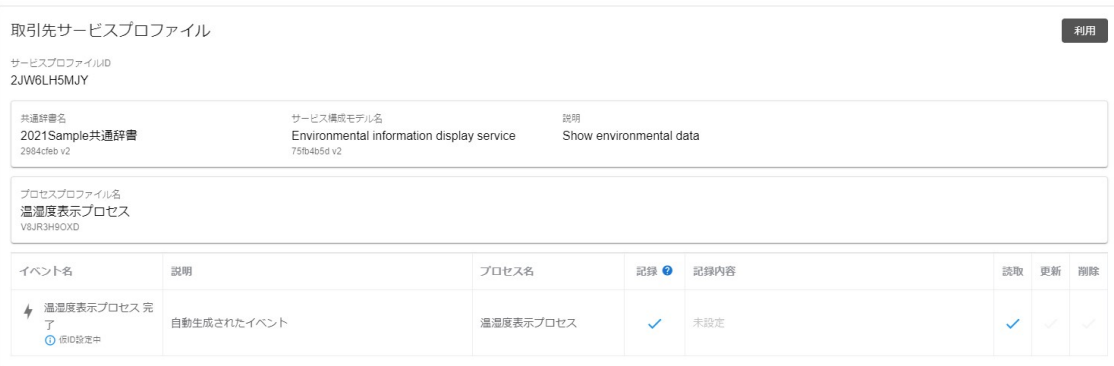

契約プロファイル

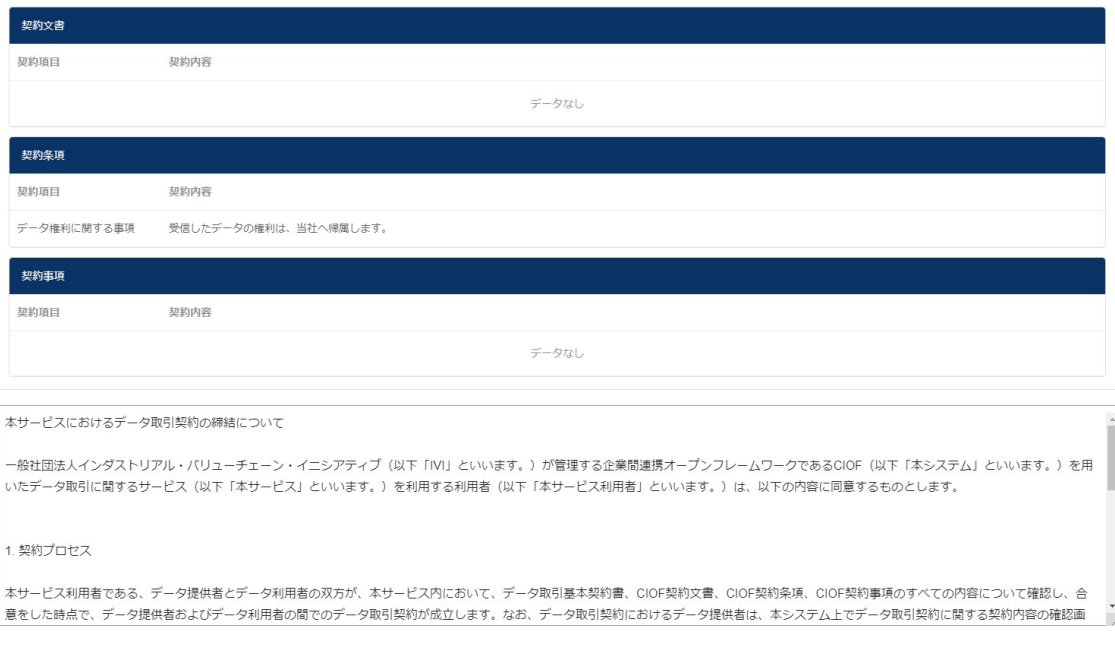

承認

確認画面では、「はい」を押下します。

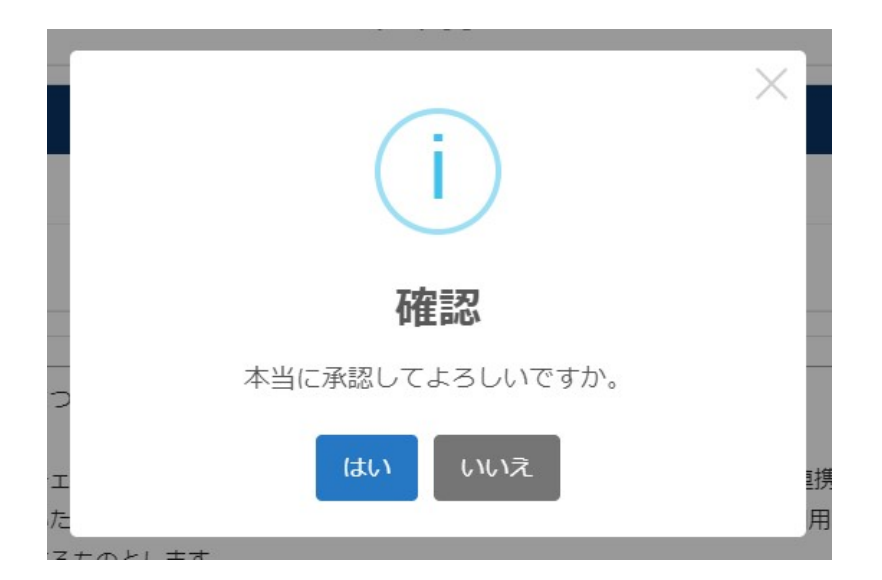

# 新規に取引中の契約が登録されました。

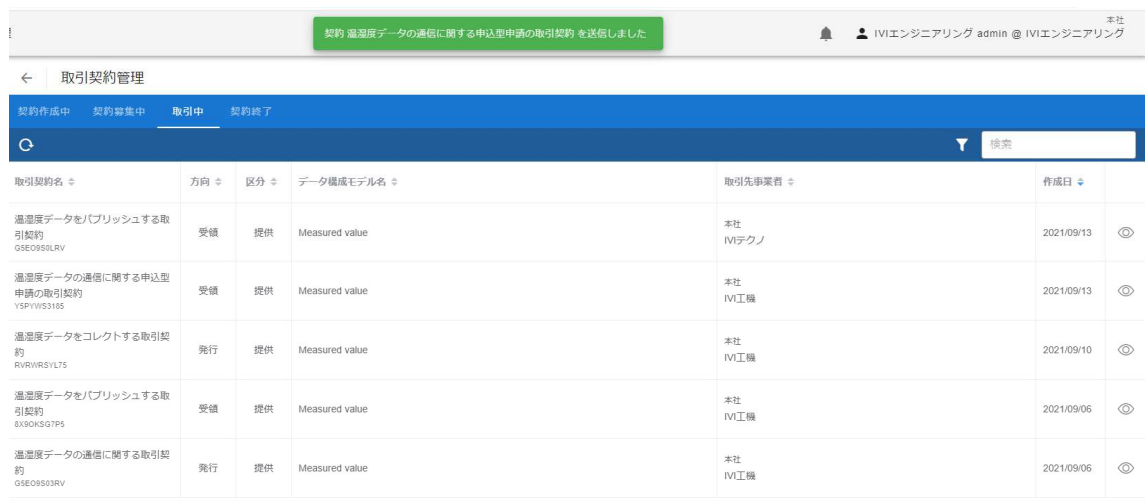

# 8.9 取引契約に関する、その他の操作

### 8.9.1 取引契約の発行をキャンセルする

取引契約を発行する前であれば、事業者内にてキャンセル、削除することができま す。該当する取引契約に対するゴミ箱ボタンを押下することで、削除することができ ます。

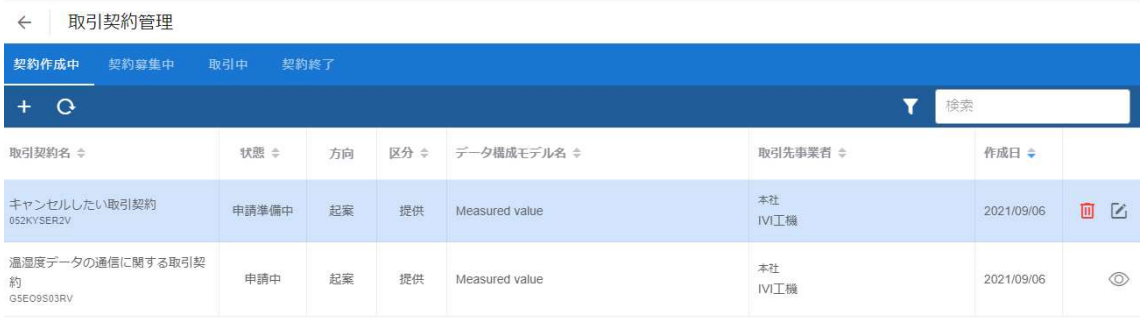

確認画面にて、削除ボタンを押下します。

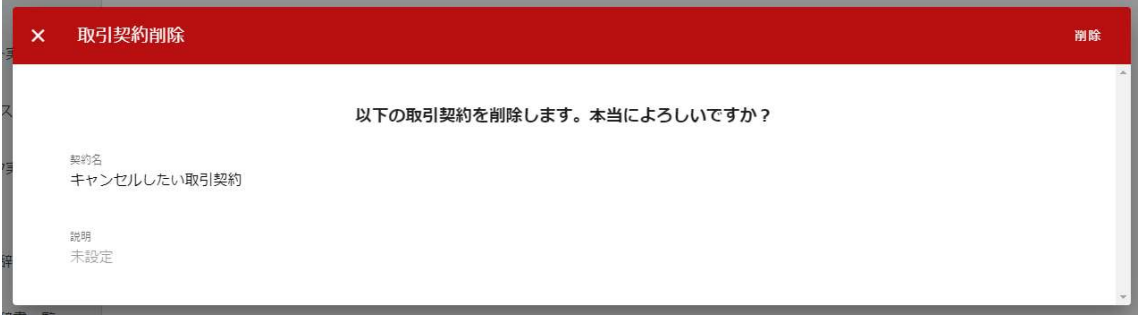

取引契約が削除されました。

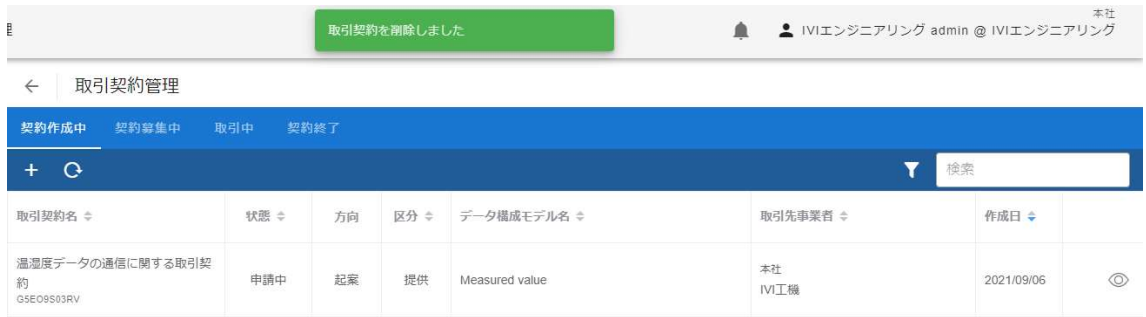

なお、取引契約を発行したあとは、取引先による入力中であるため、削除することは できません。

### 8.9.2 取引契約を差し戻す

取引契約が自社の条件に一致しない場合、取引先に取引契約の修正を依頼することが できます。その場合は、取引契約を差し戻すことになります。取引契約を差し戻すに

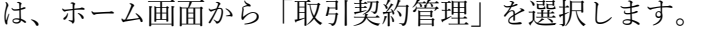

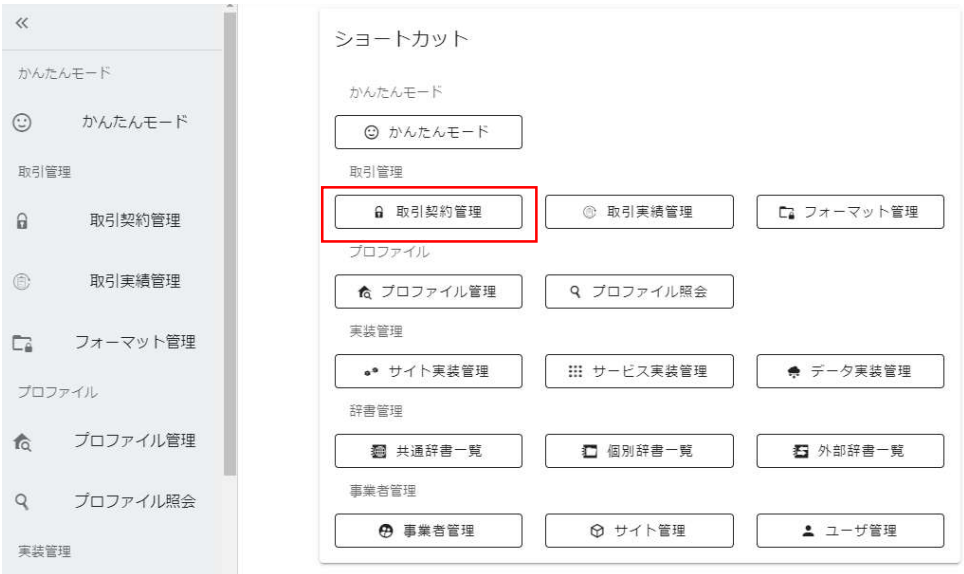

p. 251
差し戻したい契約を選択し、その右側にある編集ボタンを押下します。

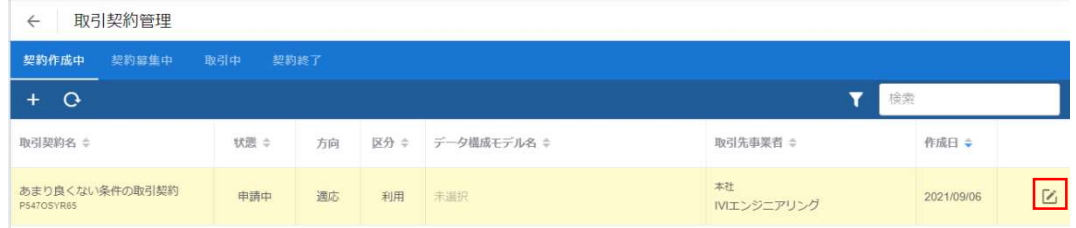

#### ④送信設定を選択します。

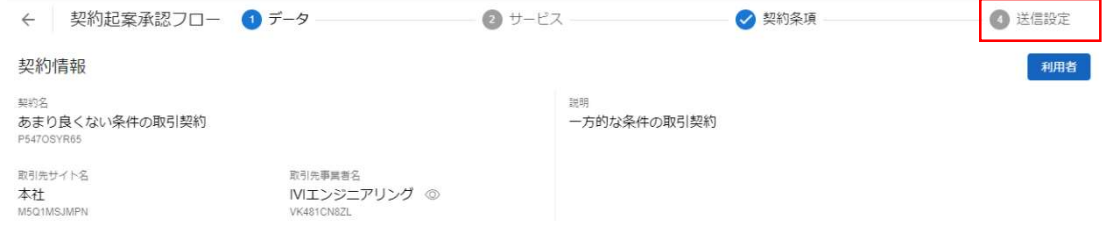

メッセージを入力し、差戻ボタンを押下します。

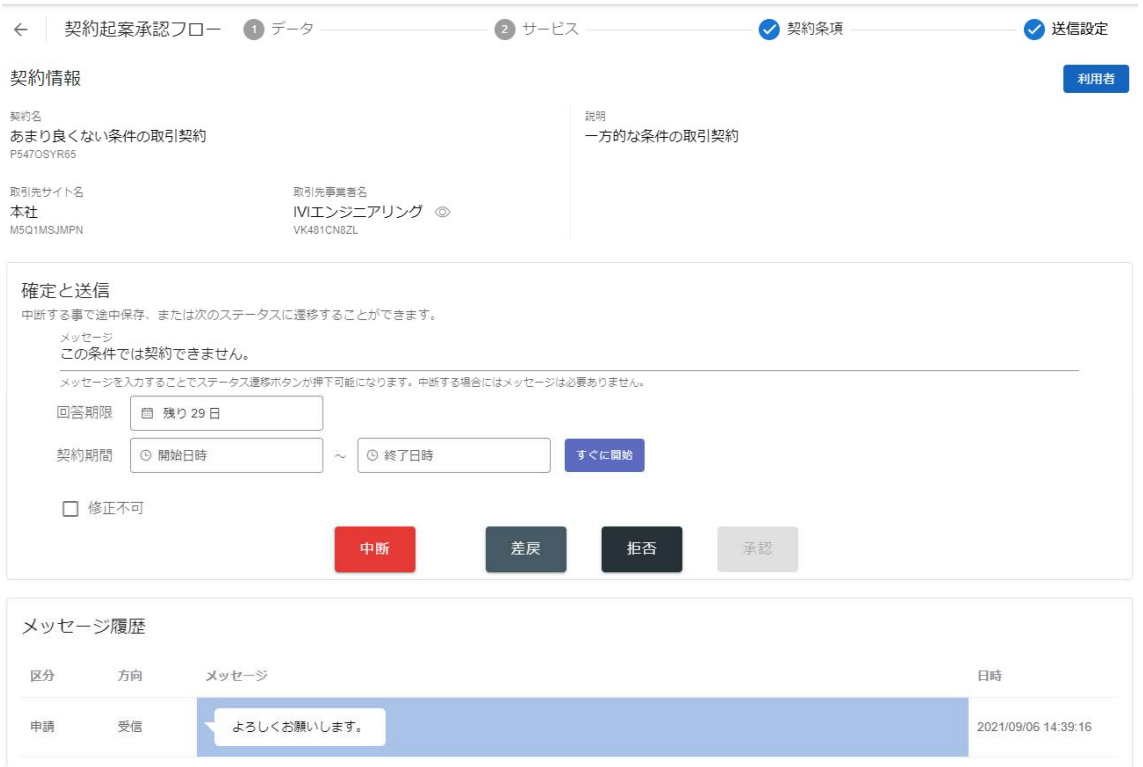

確認画面では、「はい」を押下します。

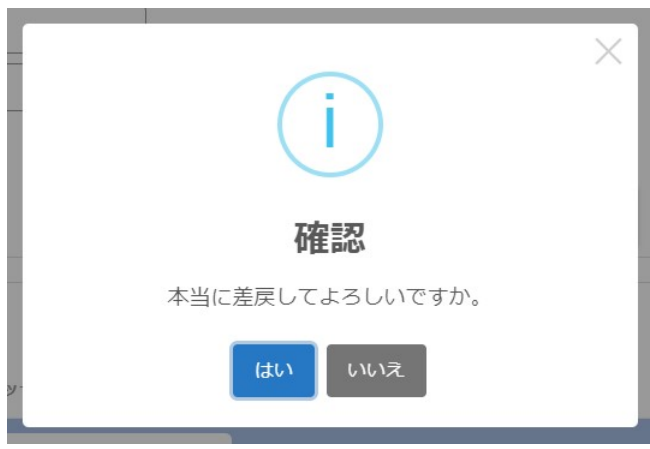

契約が取引先に送られ、一覧からなくなりました。

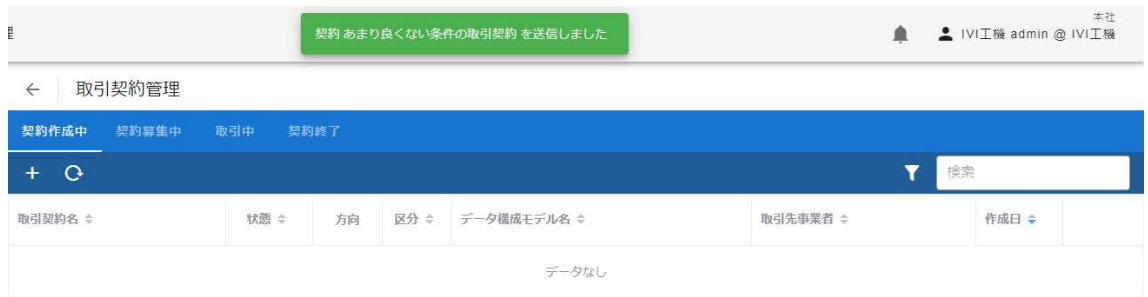

# 8.9.3 取引契約を拒否する

取引契約が自社の条件に一致しない場合、取引契約を拒否することができます。取引 契約を拒否するには、ホーム画面から「取引契約管理」を選択します。

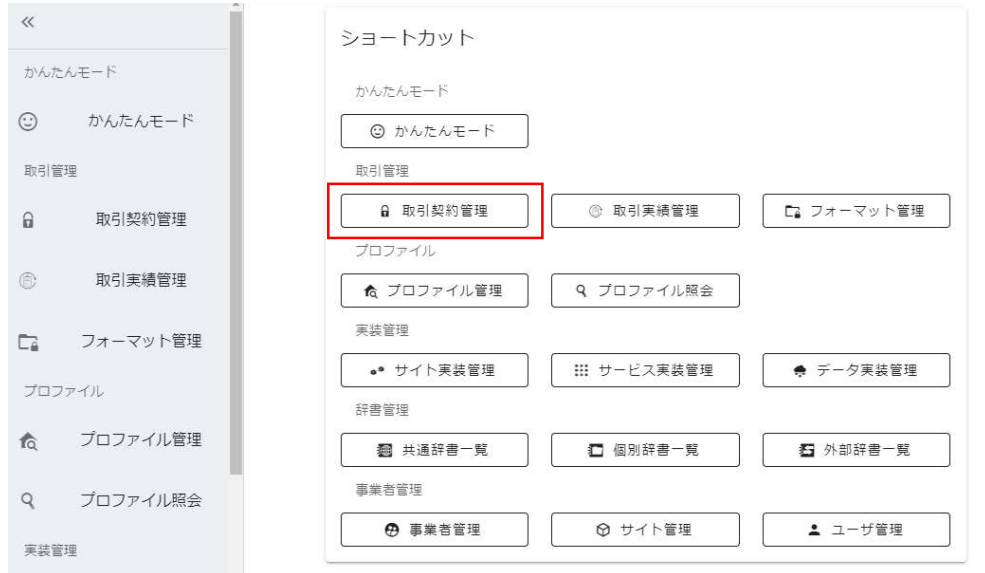

拒否したい契約を選択し、その右側にある編集ボタンを押下します。

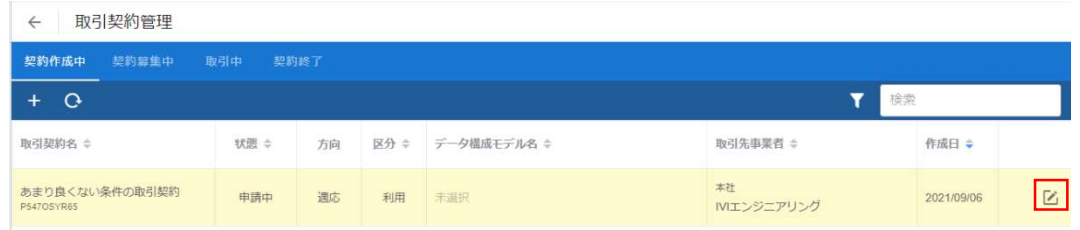

# ④送信設定を選択します。

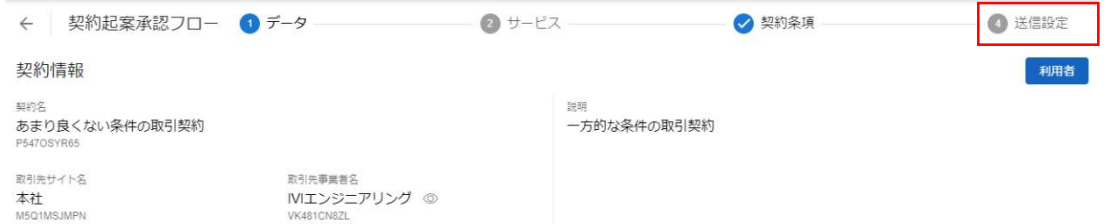

# メッセージを入力し、拒否ボタンを押下します。

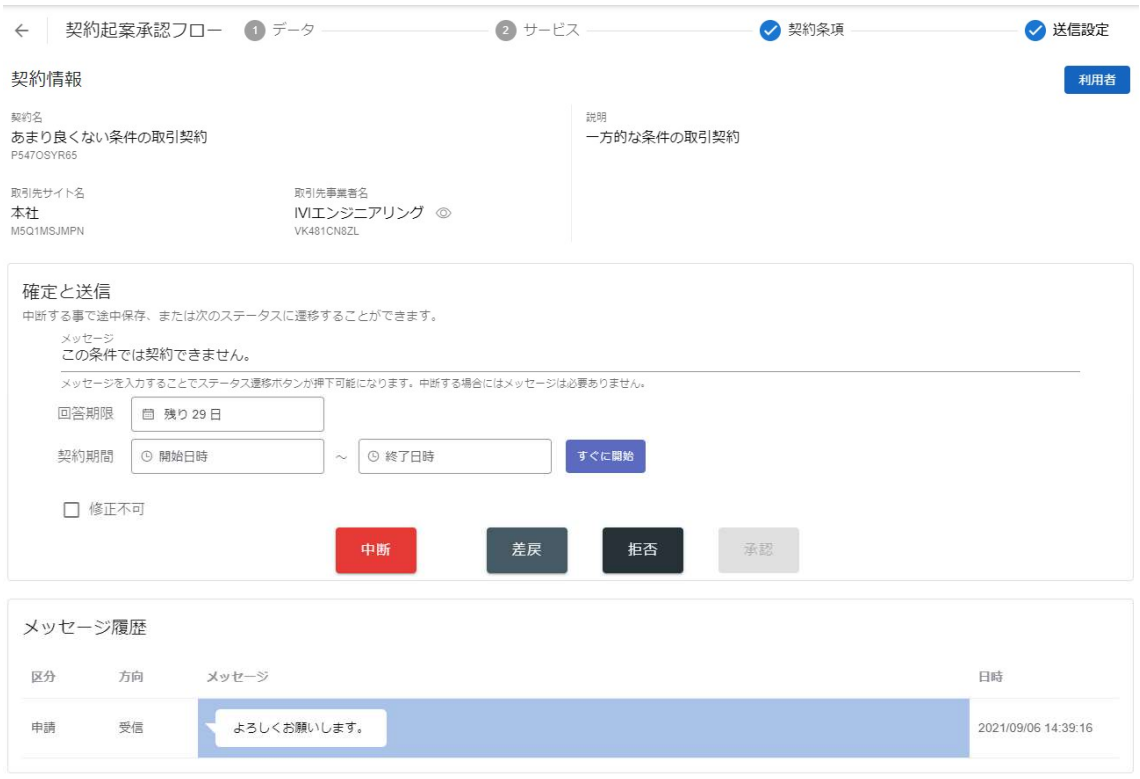

確認画面では、「はい」を押下します。

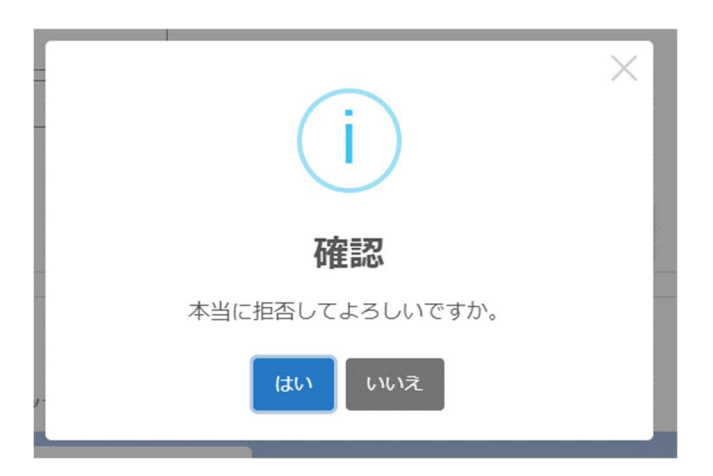

契約が取引先に送られ、一覧からなくなりました。

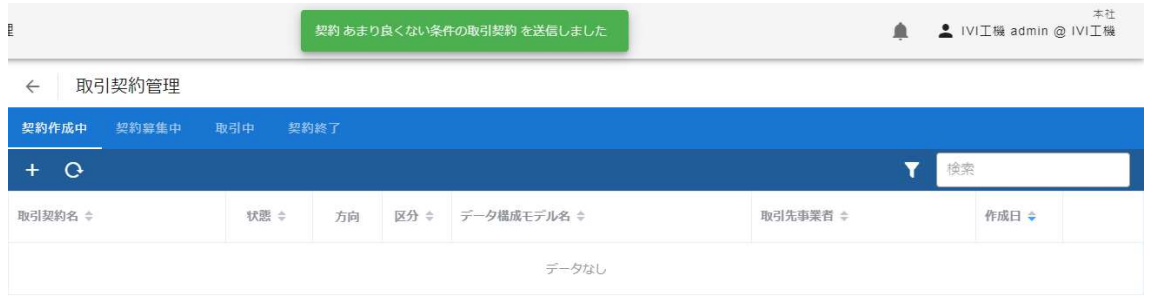

#### 8.9.4 取引契約を削除する

不成約等によって必要なくなった取引契約を削除する場合は、該当する取引契約に対

するゴミ箱ボタンを押下することで、削除することができます。

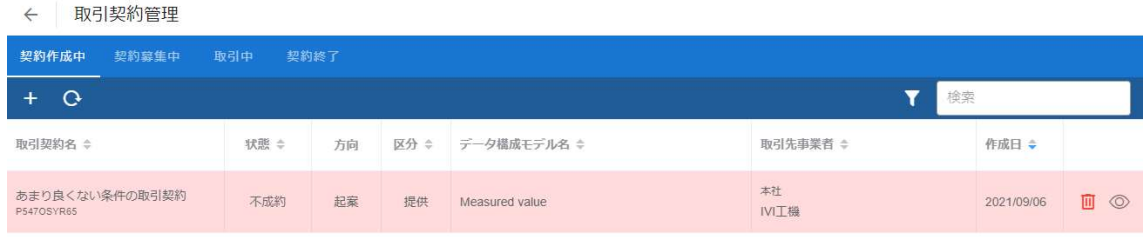

確認画面にて、削除ボタンを押下します。

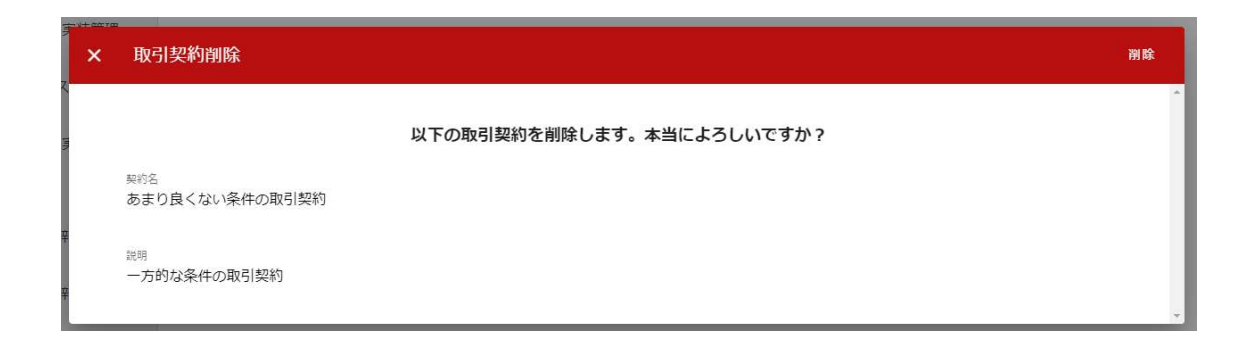

#### 取引契約が削除されました。

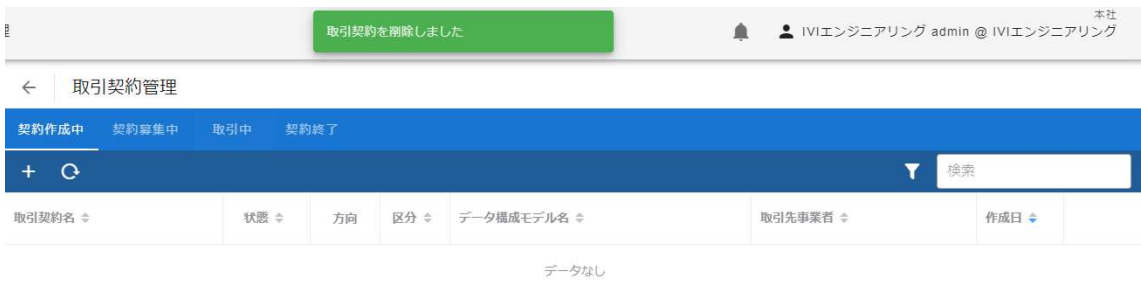

#### 8.9.5 取引契約を終了する

取引契約がその役目を終えた場合、取引契約を終了することができます。取引契約を 終了するには、ホーム画面から「取引契約管理」を選択します。

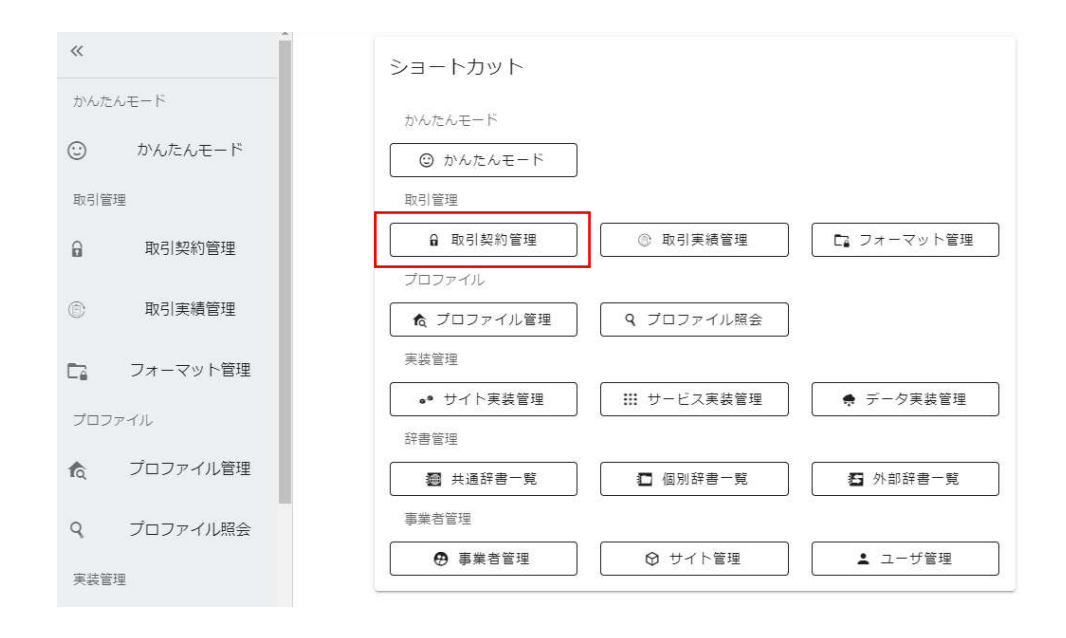

終了したい契約を選択し、その右側にある編集ボタンを押下します。

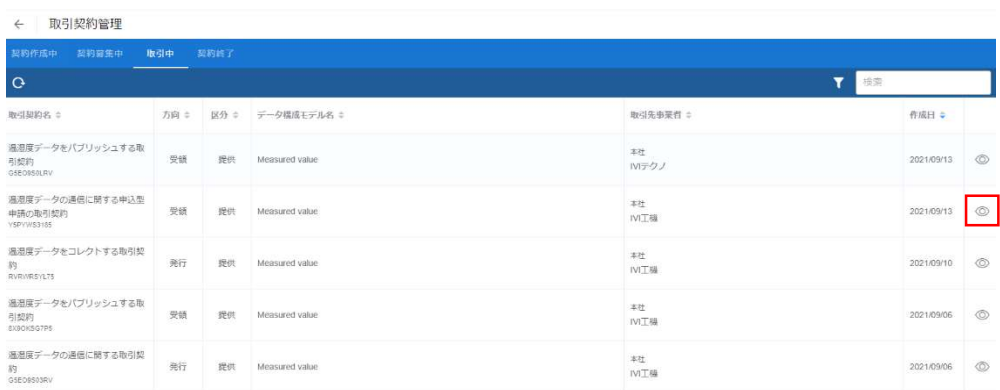

右上の取引終了ボタンを押下します。

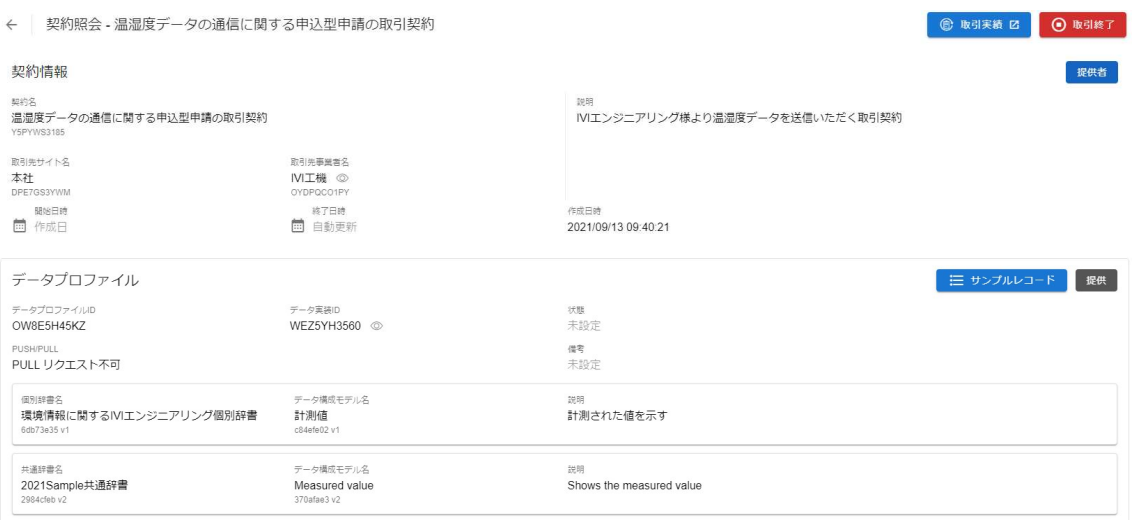

# 確認画面では、「はい」を押下します。

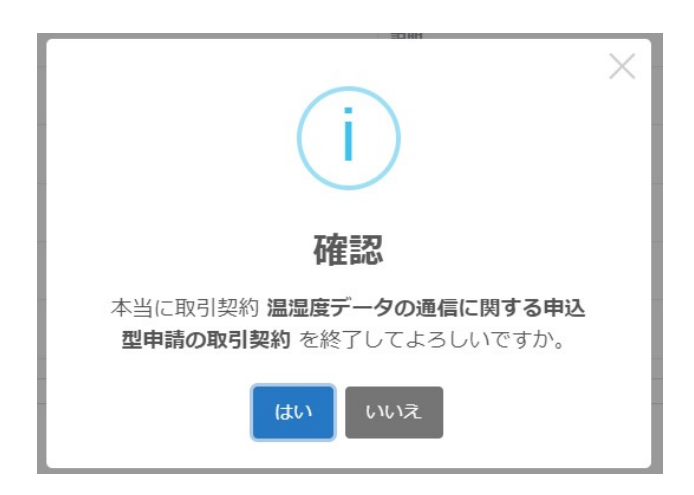

### 契約終了一覧に表示されます。

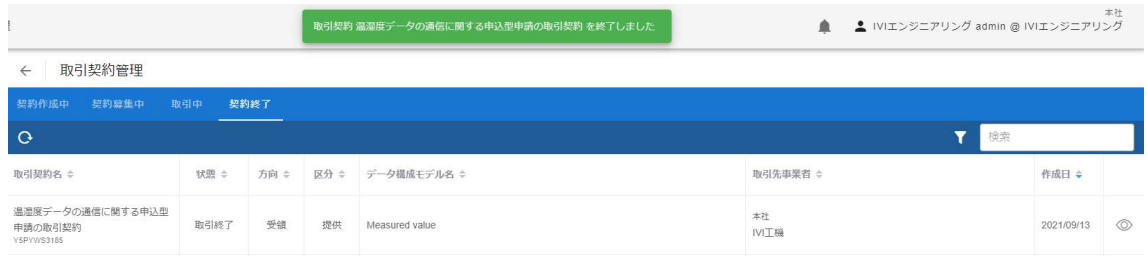

# 8.10 【解説】取引契約の役割

取引契約とは、取引データを2つのサイト間で流通させる場合に、それぞれの事業者 間であらかじめ交わすデータ取引に関する契約の内容を示すものです。この内容は双 方の事業者で共有します。取引契約は、契約プロファイル、データプロファイル、デ ータ項目プロファイル、サービスプロファイル、プロセスプロファイル、イベントプ ロファイルで構成されます。

#### 8.10.1 プロファイル

プロファイルは、大きく分けて契約プロファイルとその他プロファイル(データプロ ファイル、データ項目プロファイル、サービスプロファイル、プロセスプロファイ ル、イベントプロファイル)に分かれます。契約プロファイルは、取引契約に関する 合意内容の中でビジネス的なものについてまとめたもので、取引契約の中心に位置し ます。その契約プロファイルに関連して、その他プロファイルが存在します。

その他プロファイルは、共通辞書のモデルと実装を紐づけており、事業者が公開して いるデータやサービスなどの情報を共通辞書の用語(モデル)を用いて対外的に示す ものです。プロファイルは、連携マネージャの「プロファイル管理」や「プロファイ ル照会」から扱うことができます。

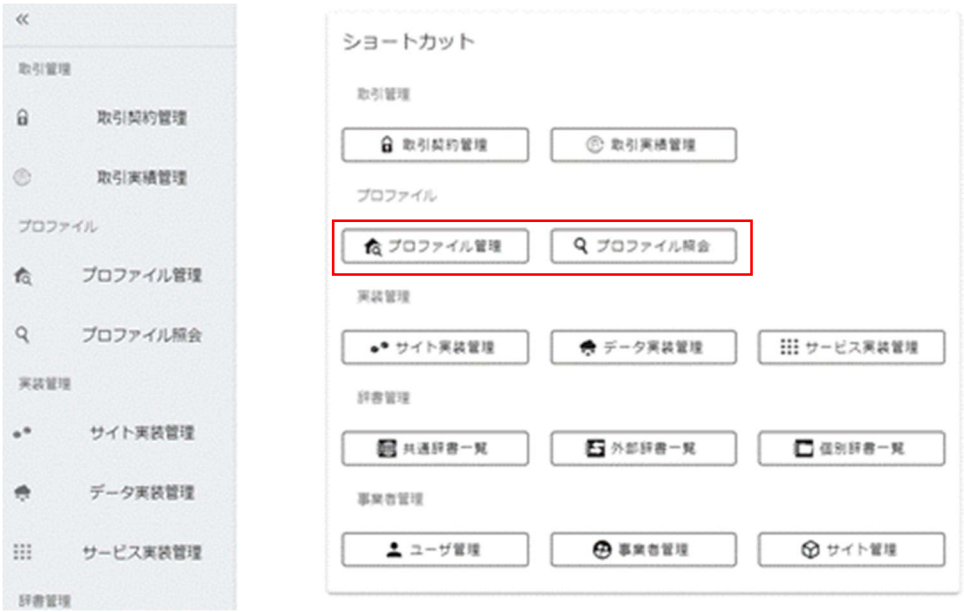

### 8.10.2 取引契約のステータス

取引契約は、ステータスを持ちます。ステータスは、連携マネージャによって取引契 約が操作されるたびに変更されます。ステータスの遷移ルールは、次の通りです。

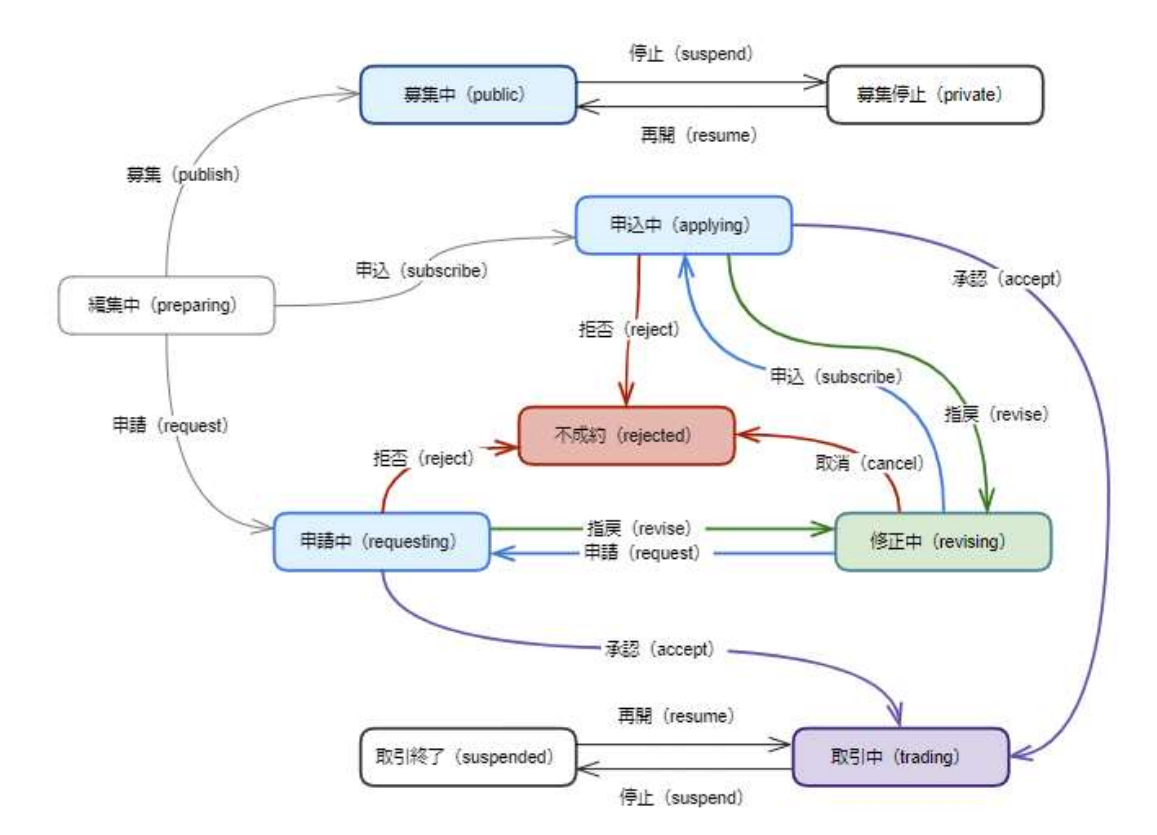

#### 8.10.3 取引契約における事業者の立場

取引契約においては、契約締結時およびデータ送受信時に、それぞれの事業者に対し て役割が定義されています。ここでは、それぞれの役割と名称について記載します。

#### 8.10.3.1 取引契約のデータの提供側・利用側

取引契約によって送受信される実データの流れの向きを表す概念です。コントローラ は、取引データの送信 API を利用する際には、指定する取引契約 ID に記載されたデ ータの向きに従う必要があります。

提供側 (producer):生成された実データを送信する側

利用側 (consumer):提供側が生成した実データを受信する側

#### 8.10.3.2 取引契約のデータプロファイルの提示側・受入側

データプロファイルがどちら側から提示されるかを表す概念です。これは、連携マネ ージャでの操作方法に影響を受けますが、コントローラが意識する必要はありませ ん。

- 提示側 (proposer):データプロファイルの提示側であり、マッピングされる側
- 受入側 (responder):データプロファイルの提案に対する受入側であり、マッピ ングする側

#### 8.10.3.3 取引契約の発行側・受領側

取引契約がどちら側から開始されるかを表す概念です。連携マネージャを用いて取引 契約の締結を開始する際に決まる立場です。コントローラが意識する必要はありませ ん。

● 発行側 (issuer): 取引契約プロファイルを作成した側

受領側 (recipient):発行側によって指定された取引相手となる側

# 8.11 取引契約フォーマット

取引契約フォーマットとは、これまで説明した取引契約を行うにあたって、取引相手 を指定しないまま、ひな型として作成した契約のことを指します。本節では取引契約 フォーマットの作成方法について説明します。

#### 8.11.1 取引契約フォーマットの作成

ホーム画面から「フォーマット管理」を選択します。

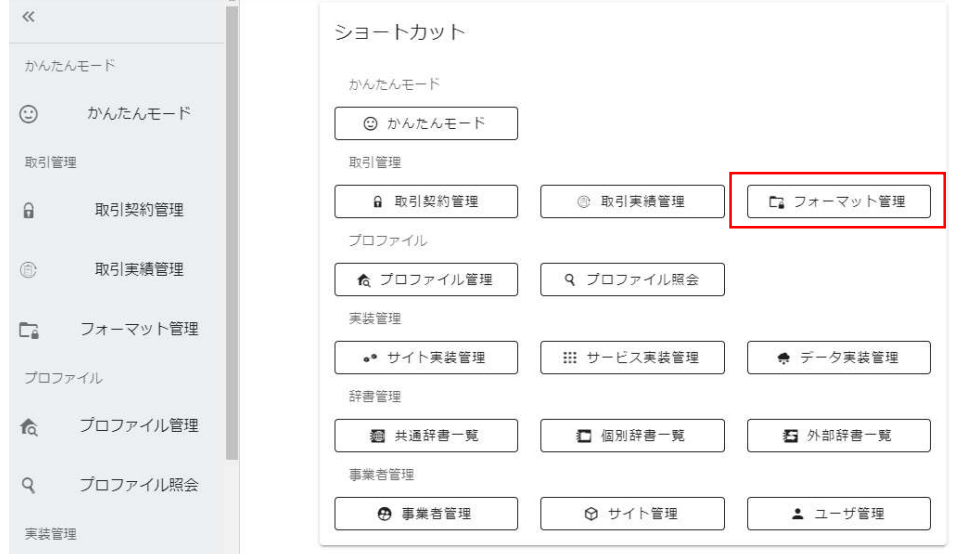

赤枠内のプラスボタンを押下します。

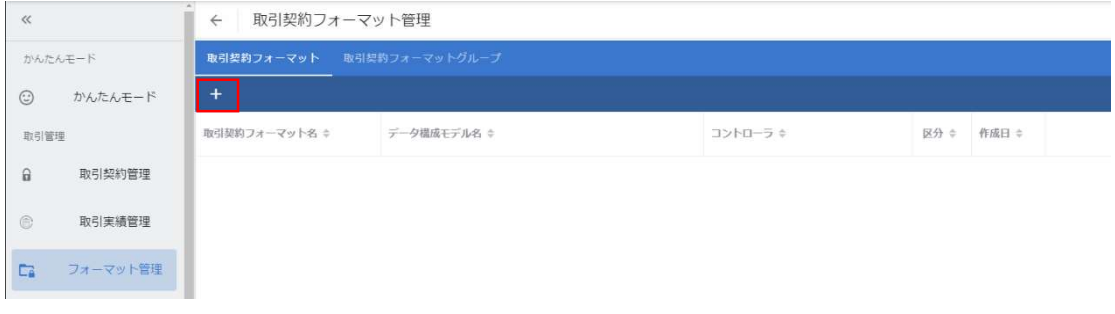

取引対象となるデータプロファイルを選択します。送信したい場合は、「提供」、受 信したい場合は、「利用」ボタンを押下します。本例では、提供を押下します。

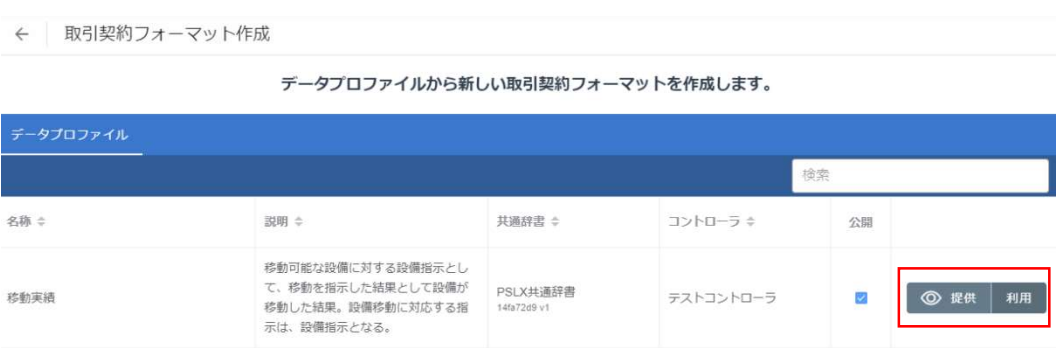

### 提供するを押下します。

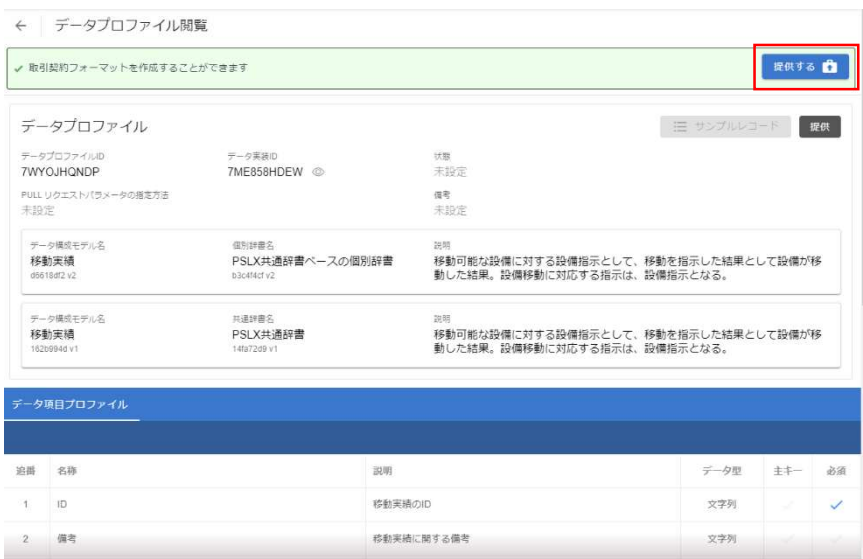

フォーマット名と説明を入力し、右上の完了ボタンを押下します。

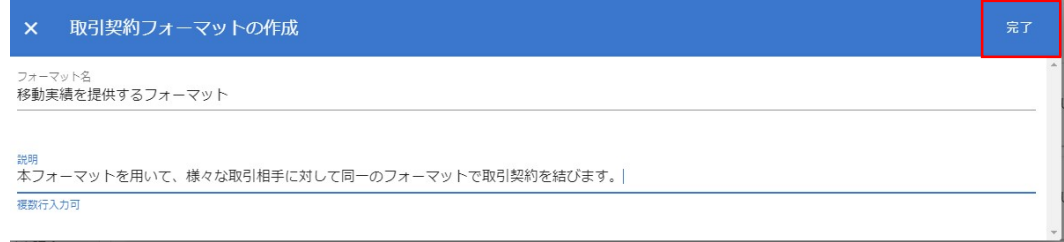

プルリクエストを許容するかを選択します。今回は許容します。プルリクエストの詳

細は、9.4 プル通信を参照してください。

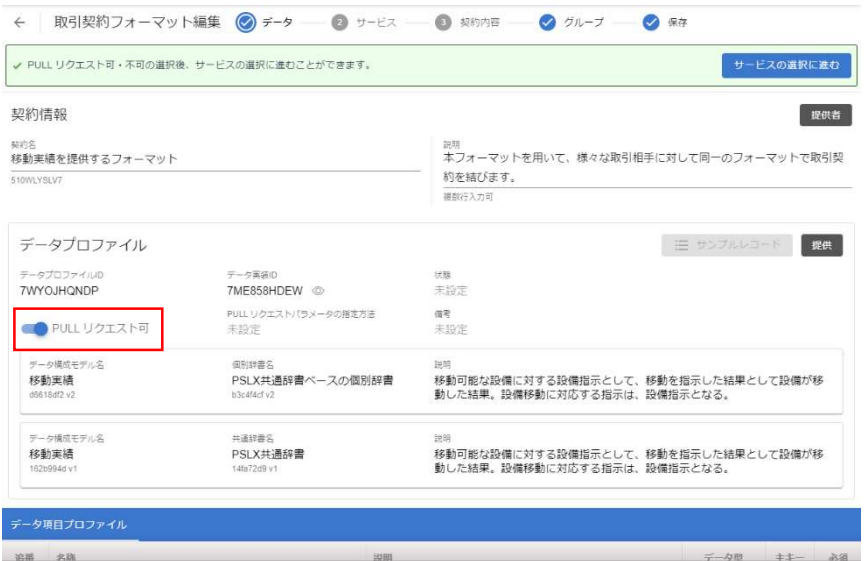

サービスの選択に進むボタンを押下します。

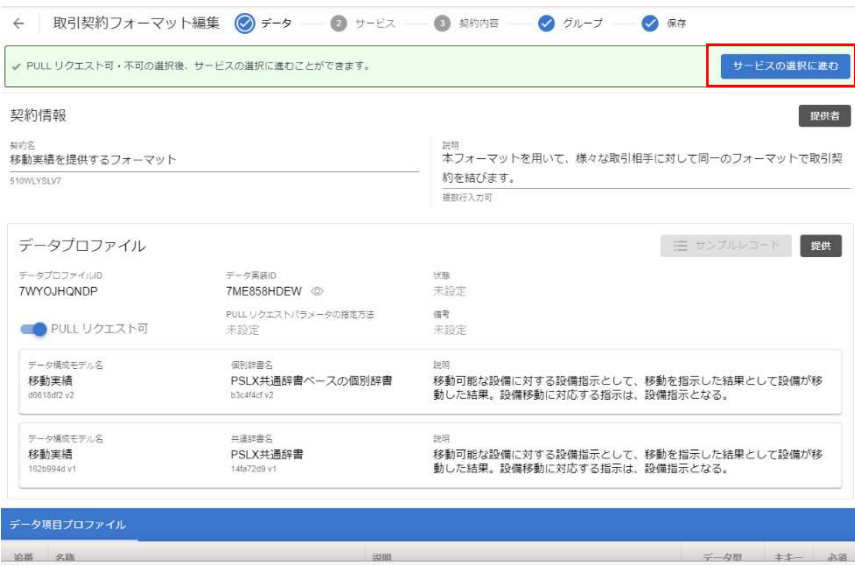

サービス実装<sup>3</sup>を 1 つ選択します。ここでは、移動実績を選択して、次へボタンを押下

します。

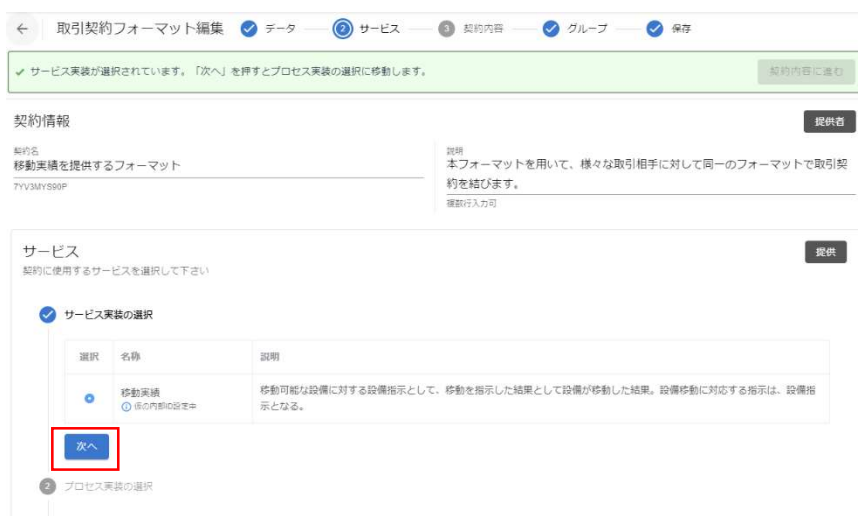

<sup>3</sup> ※本例ではデータ実装、サービス実装、プロセス実装がすべて「移動実績」となっ ていますが、通常は別々の名称を用いることが多数です。ご注意ください。

プロセス実装を 1 つ選択します。ここでは、移動実績を選択して、次へボタンを押下

します。

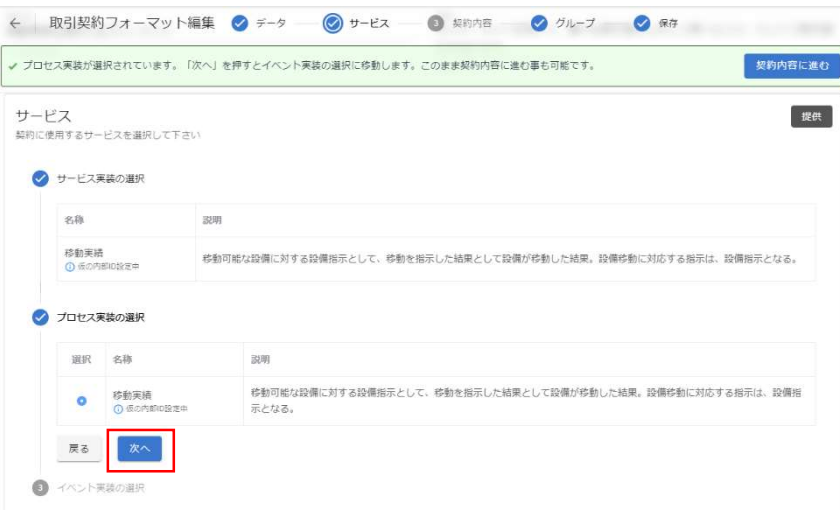

イベントは選択せずに「契約内容へ進む」ボタンを押下します。

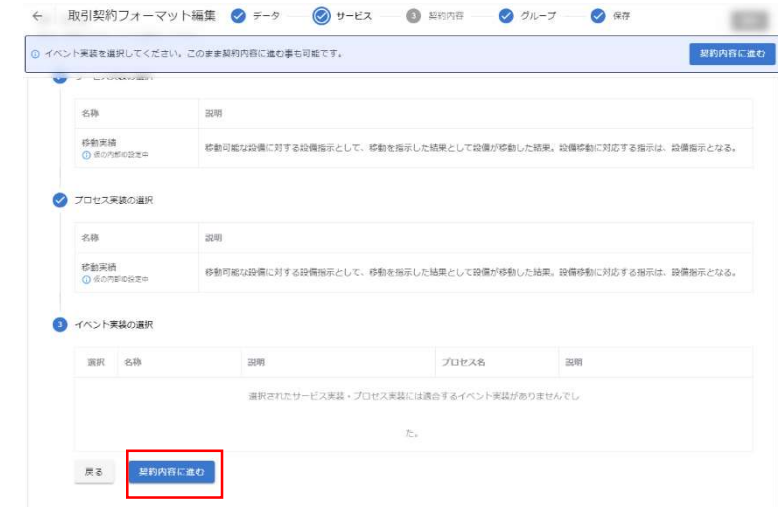

契約文書、契約条項、契約事項のいずれか 1 つを作成して、「グループへ進む」ボタ ンを押下します。

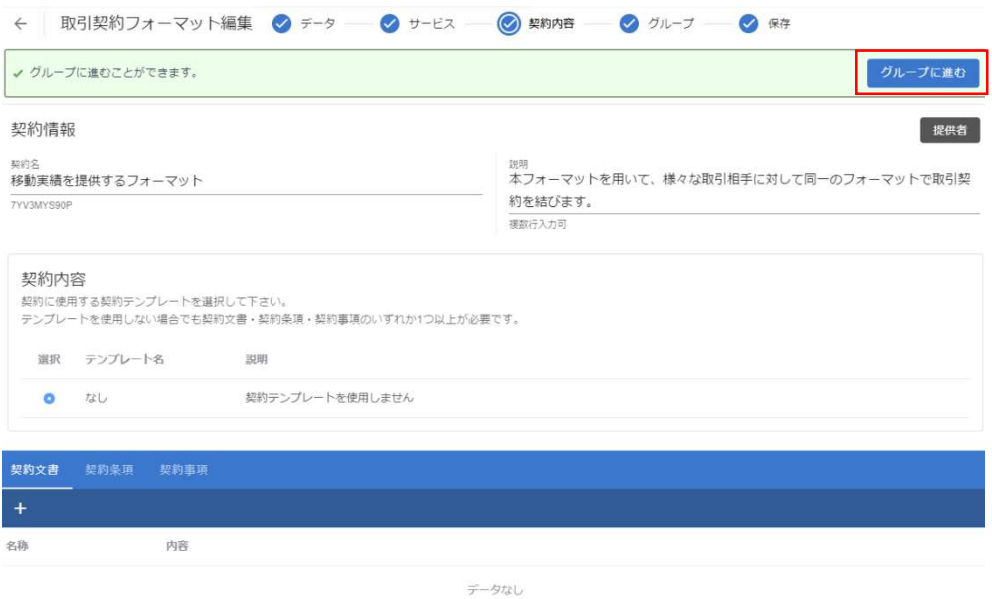

(この操作は任意です)赤枠内のプラスボタンを押下し、取引契約フォーマットグル ープを追加します。取引契約フォーマットについては、8.11.4 取引契約フォーマット グループに詳細が記載されています。ただし、取引契約フォーマットグループに所属 していない取引契約フォーマットからは起案ができないため、基本的にすべての取引 契約フォーマットは、取引契約フォーマットグループに所属させます。

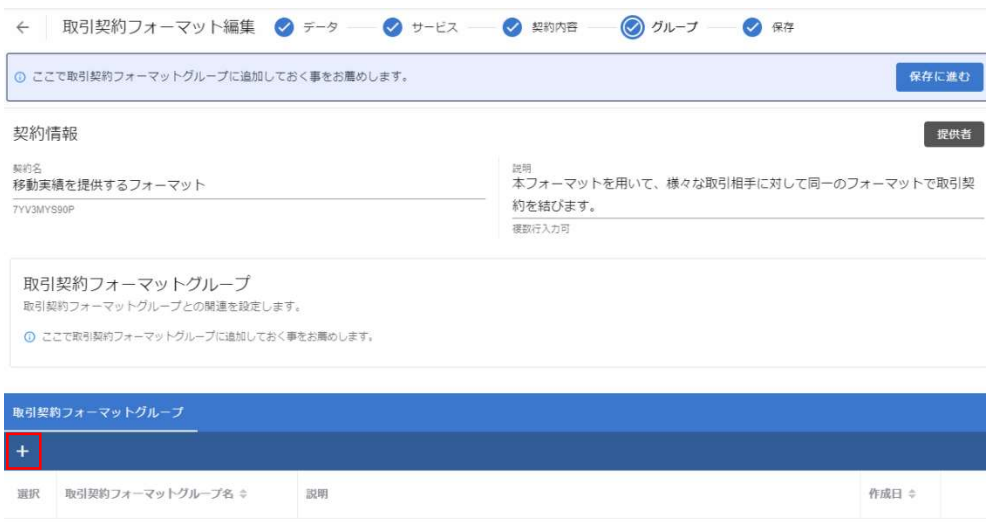

名称と説明を入力し、右上の完了ボタンを押下します。

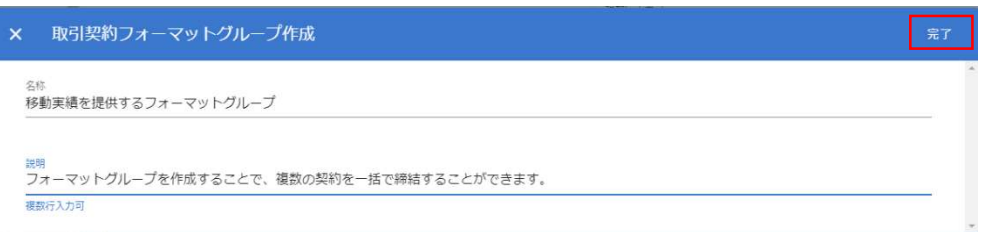

上記、任意の手順を行った場合でも、そうでない場合でも、右上の「保存に進む」ボ

タンを押下します。

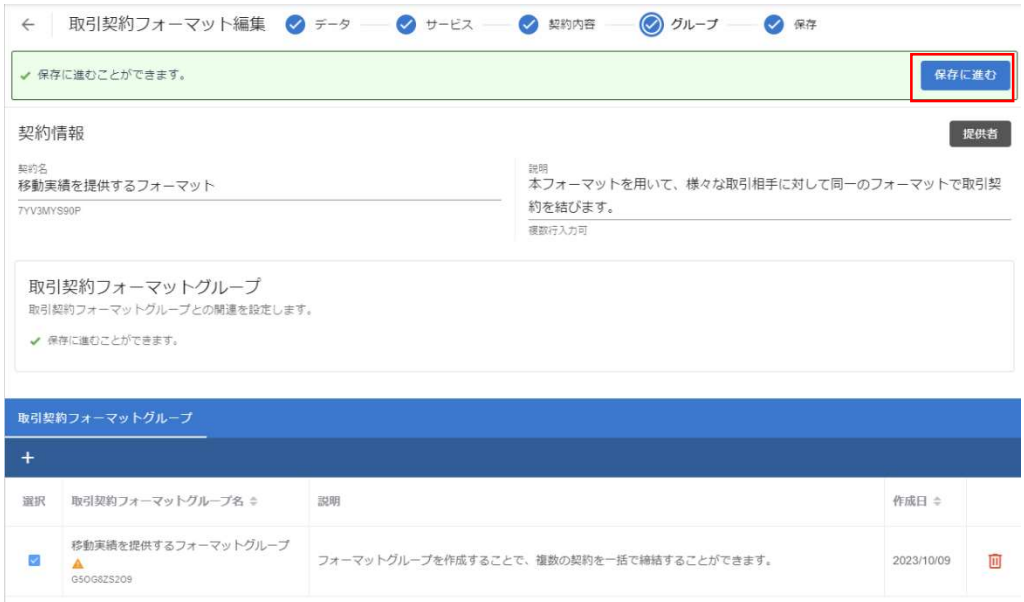

# 画面に記載された契約内容が意図通りであることを再度確認して、保存ボタンを押下

します。

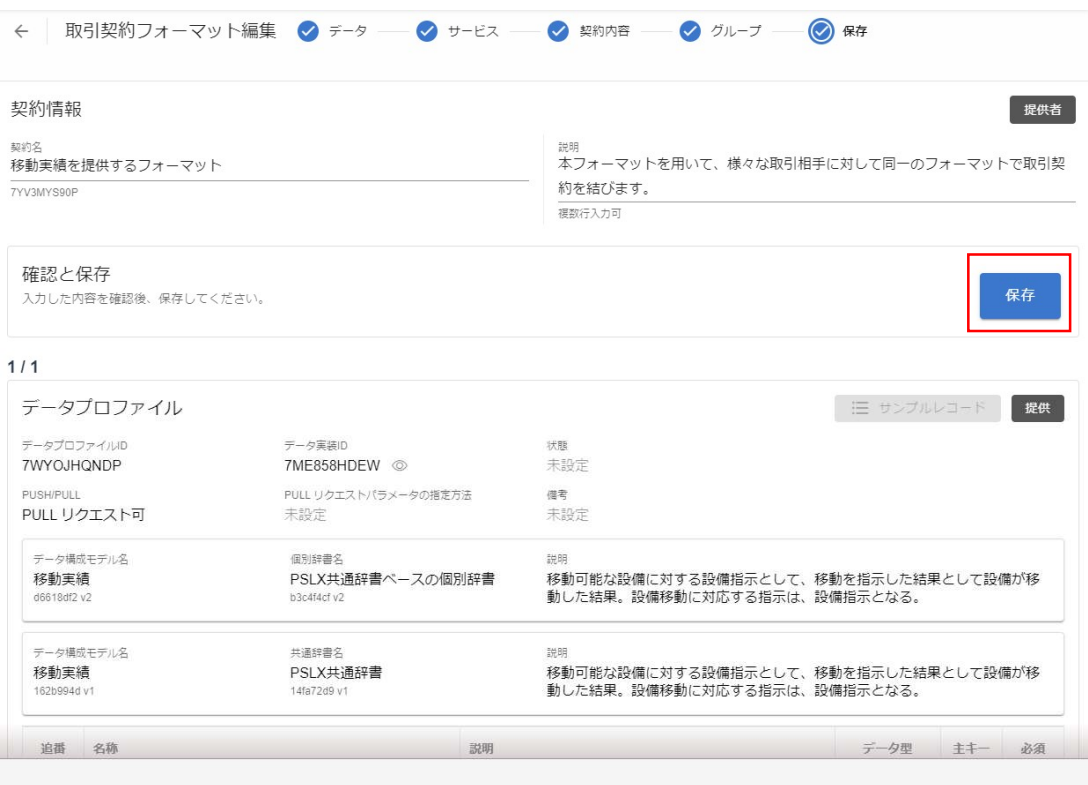

取引契約フォーマットが保存されました。

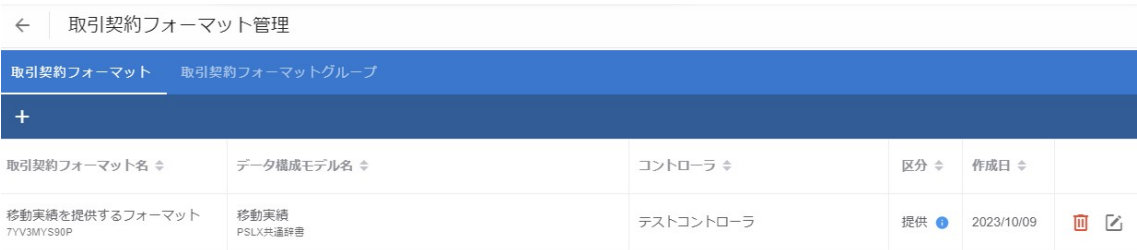

#### 8.11.2 取引契約フォーマットを用いた取引契約の起案

取引契約フォーマットが保存されていれば、いつでもそのフォーマットを用いて取引 契約を起案することができます。

ホーム画面から「取引契約管理」を選択します。

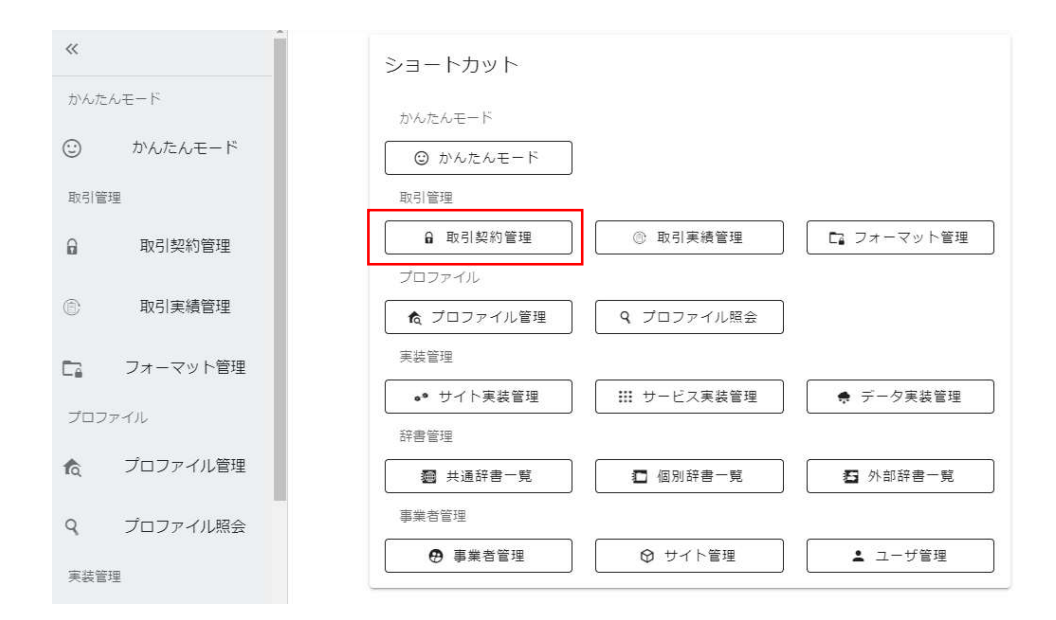

赤枠内のプラスボタンを押下します。

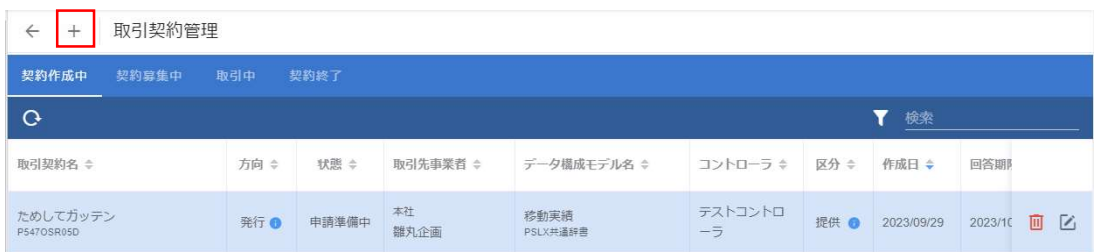

# 「取引契約フォーマットグループ」タブを選択します。

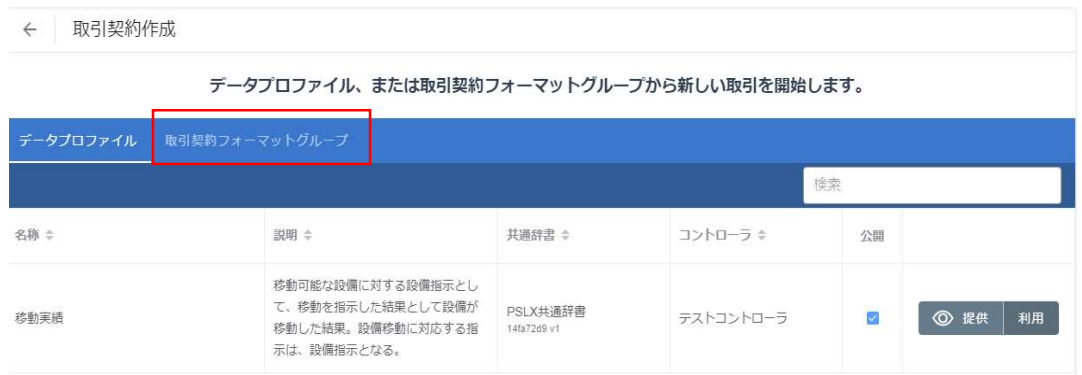

### 赤枠内の作成ボタンを押下します。

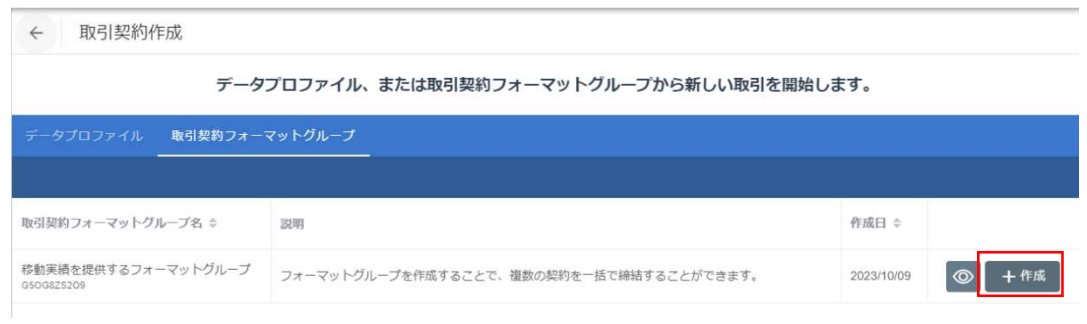

契約名、説明を入力し、取引先を選択の上、右上の完了ボタンを押下します。

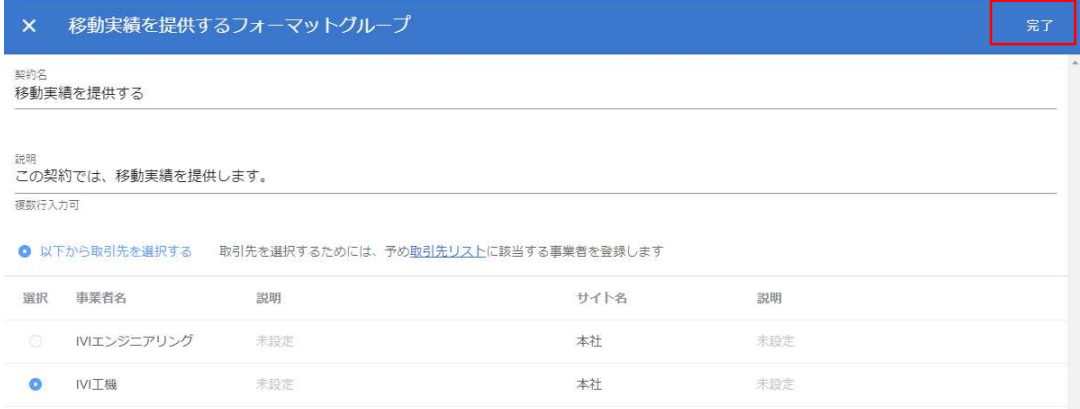

### 赤枠内、「送信設定」ボタンを押下します。

※ここでサービスの選択、契約内容の選択に進んで確認しても良いのですが、取引契約フォーマットを作 成した際に設定した値になっているため、基本的には選択する必要はありません。

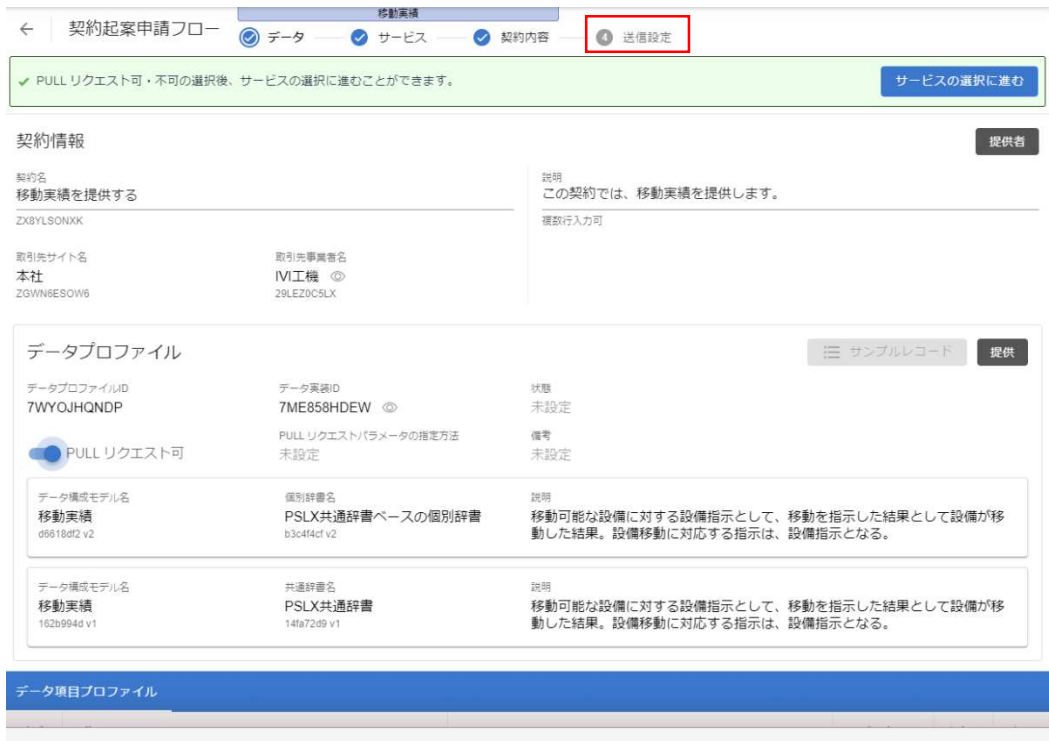

翌日以降の回答期限を設定し、メッセージを入力した上で、申請ボタンを押下しま

す。

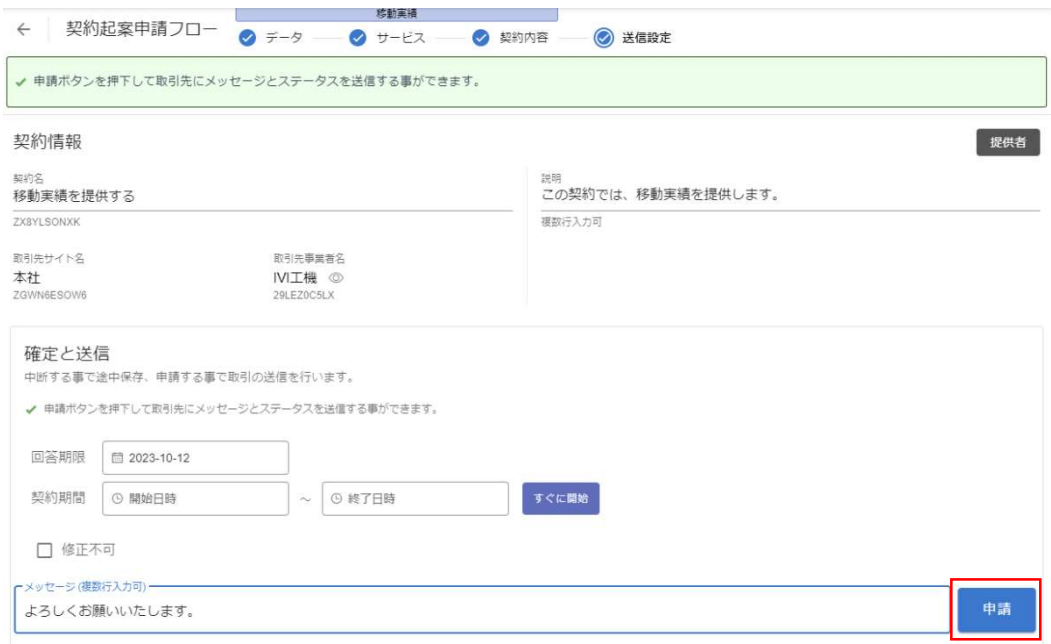

最終確認画面では、下スクロールにて内容を確認の上、最下部の申請を押下します。

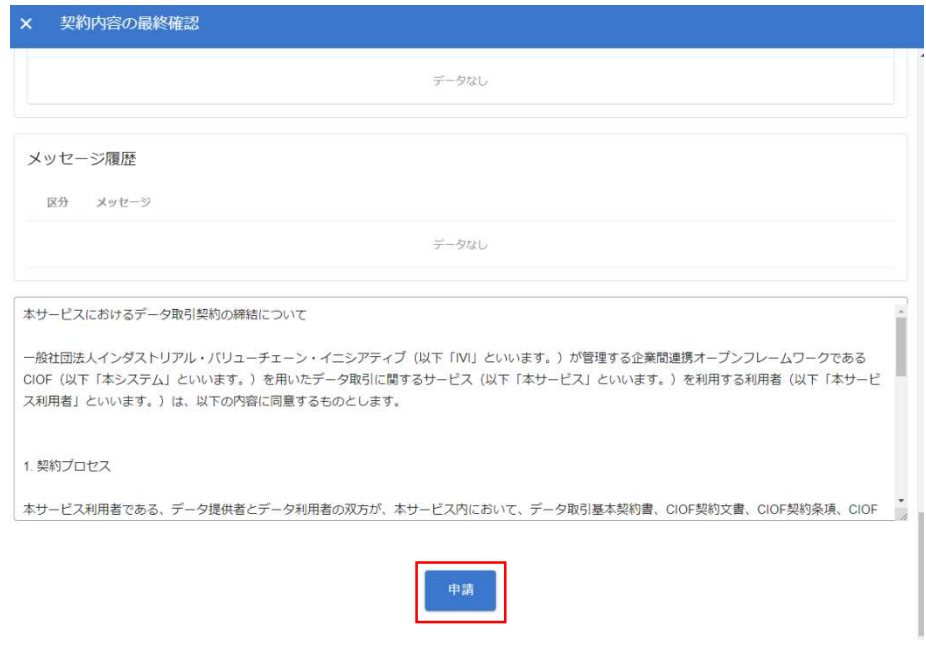

はいを押下します。

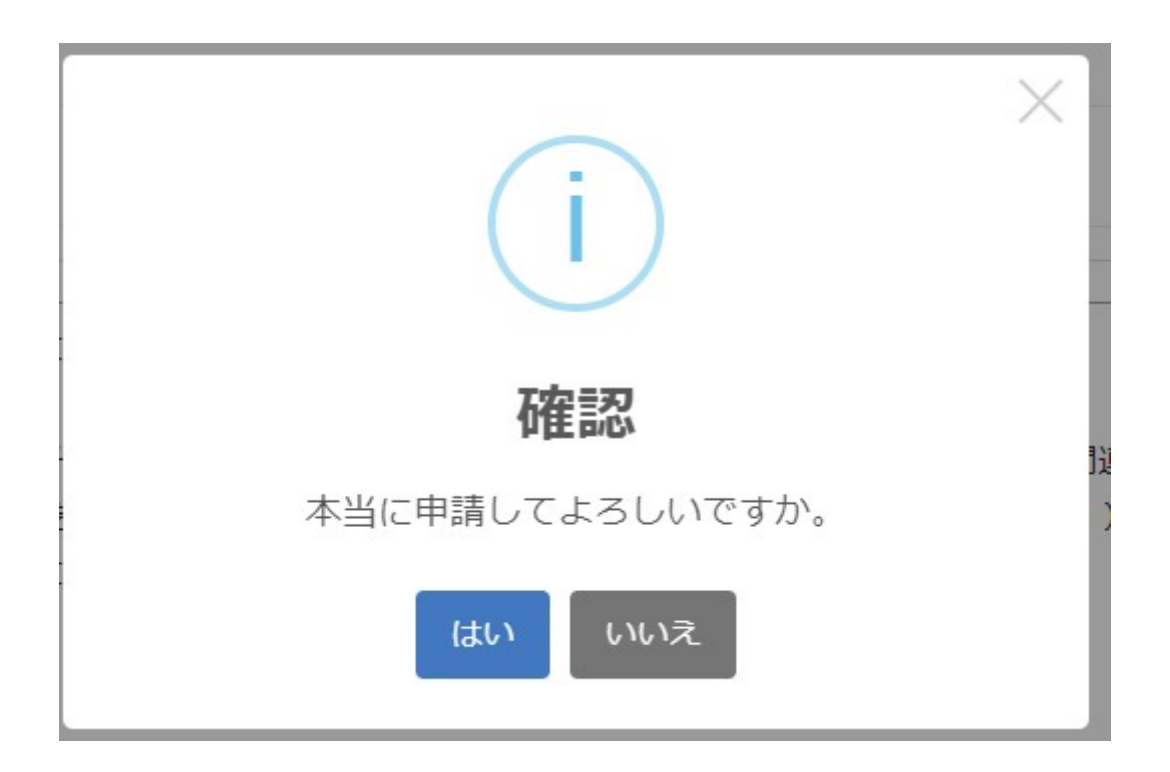

取引契約が起案されました。

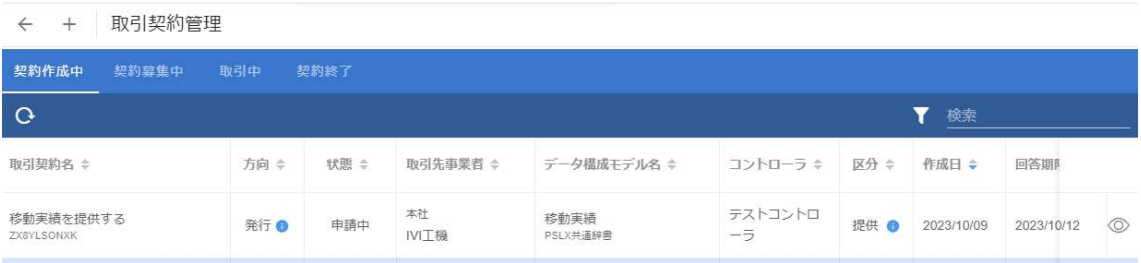

# 8.11.3 取引契約フォーマットの削除

ホーム画面から「フォーマット管理」を選択します。

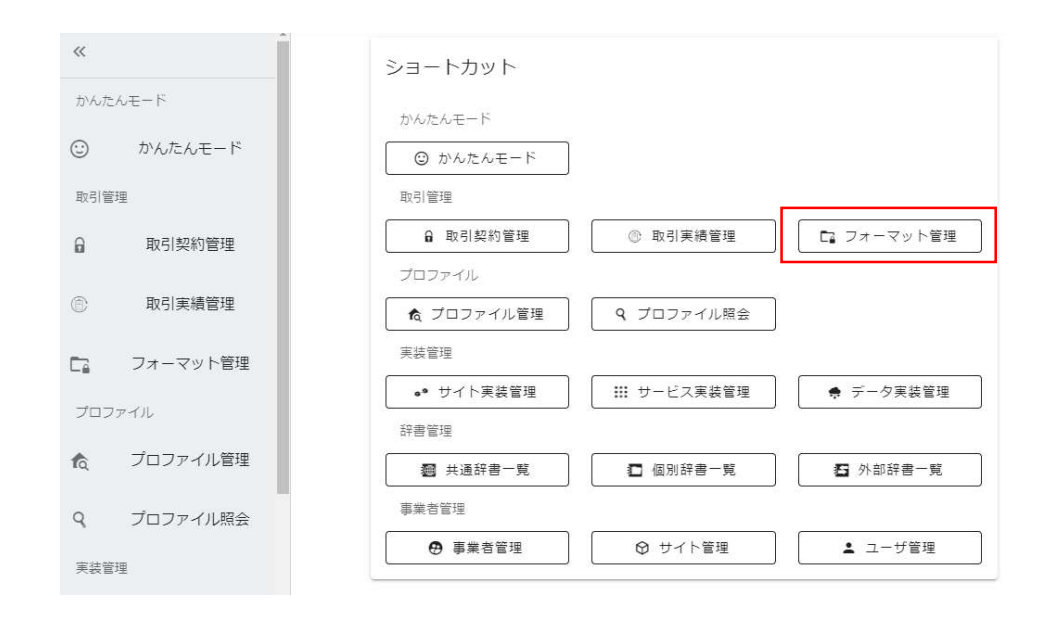

削除したい取引契約フォーマットの右側にあるごみ箱ボタンを押下します。

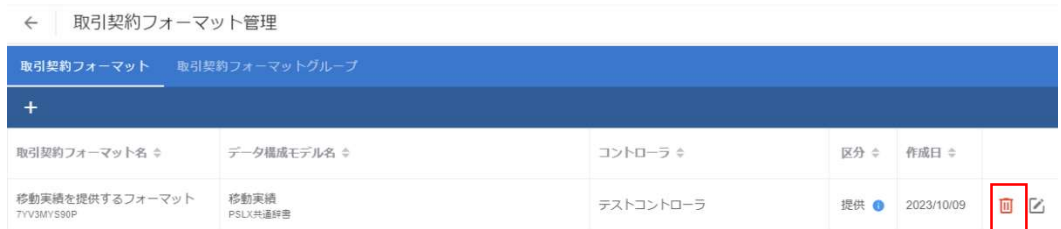

はいを押下します。

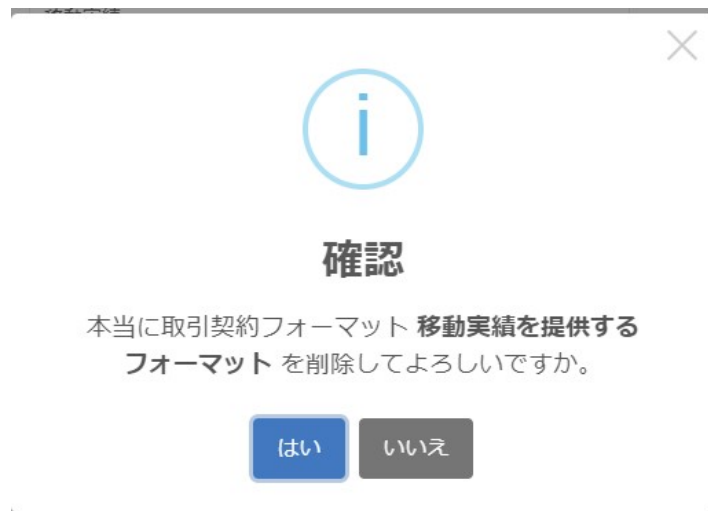

p. 277

削除されました。

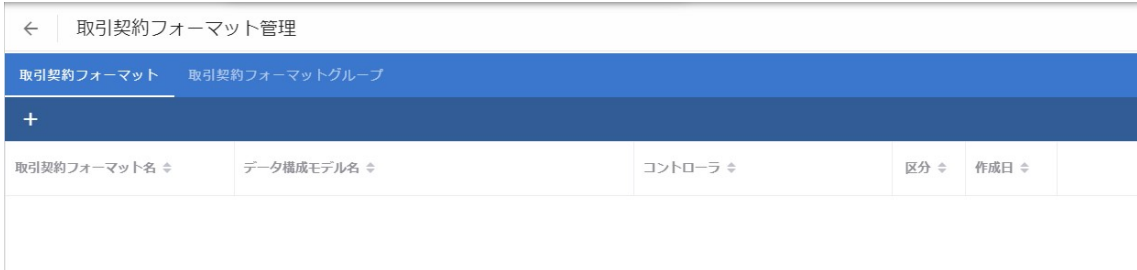

#### 8.11.4 取引契約フォーマットグループの作成

取引契約フォーマットグループとは、複数の取引契約フォーマットを束ねるグループ のことで、これにより複数の取引契約を一括で締結することができます。

ホーム画面から「フォーマット管理」を選択します。

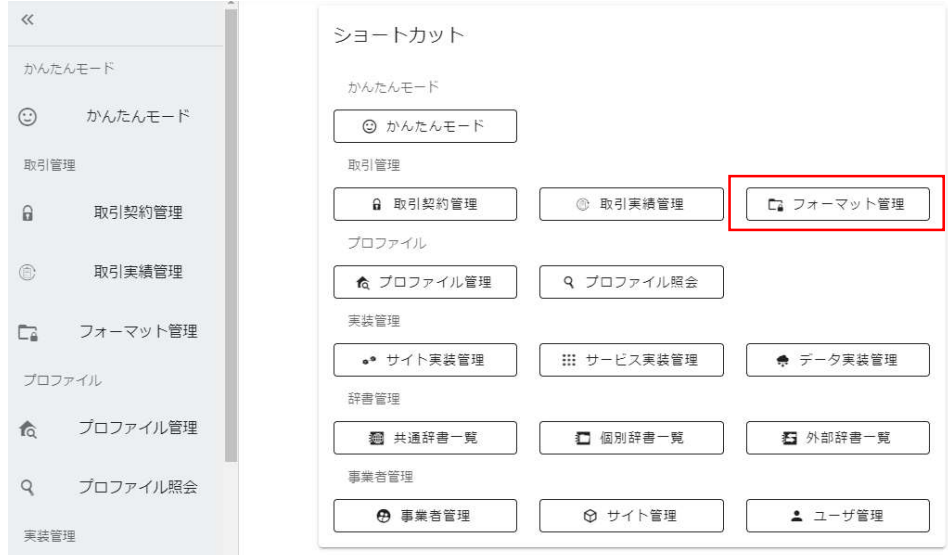

取引契約フォーマットグループタブを選択します。

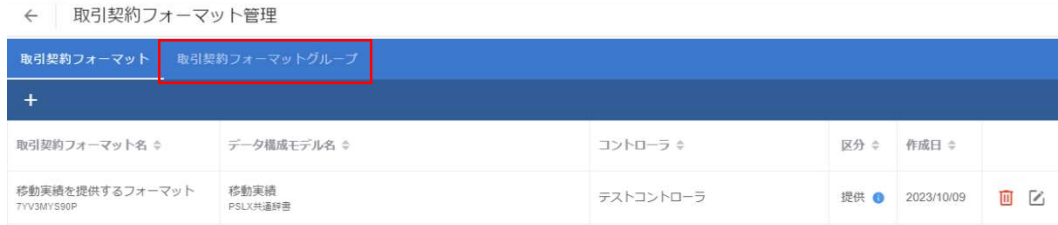

赤枠内のプラスボタンを押下します。

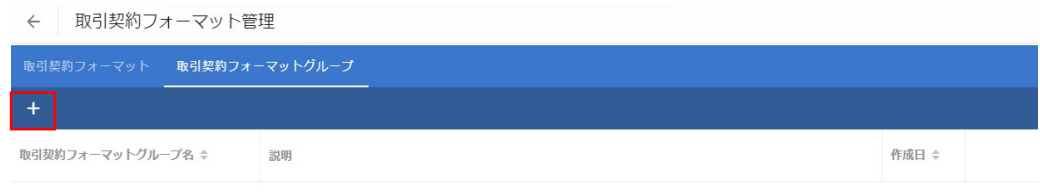

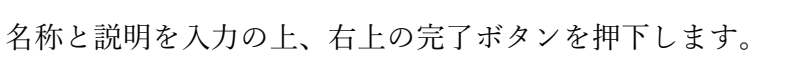

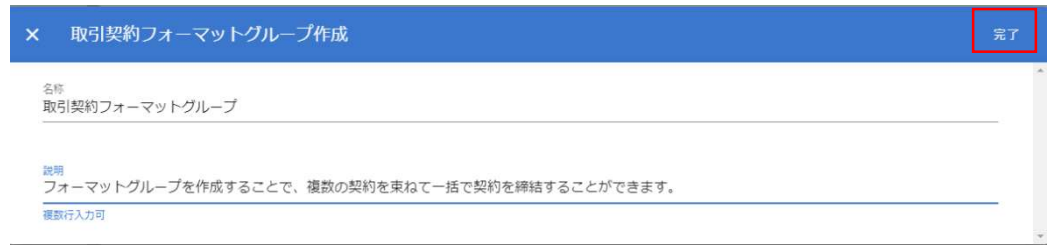

データなし

取引契約フォーマットグループが作成されました。

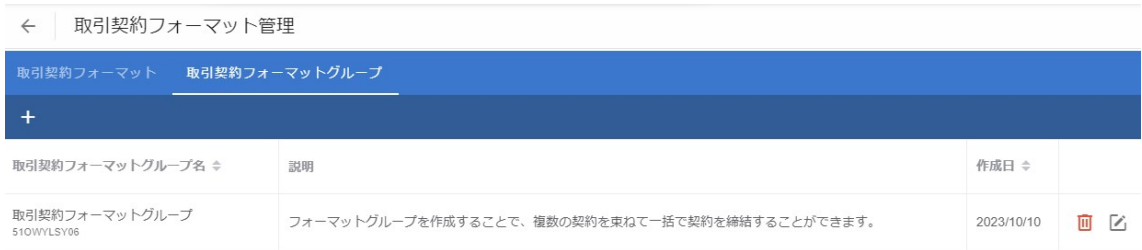

作成した取引契約フォーマットグループに取引契約フォーマットを所属されるため

### に、赤枠内の編集ボタンを押下します。

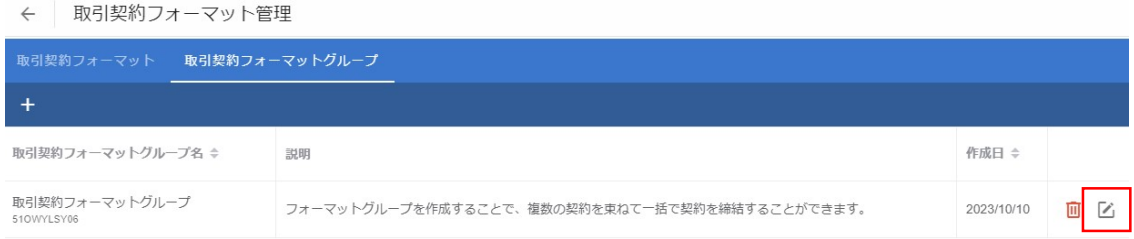

### 赤枠内のプラスボタンを押下します。

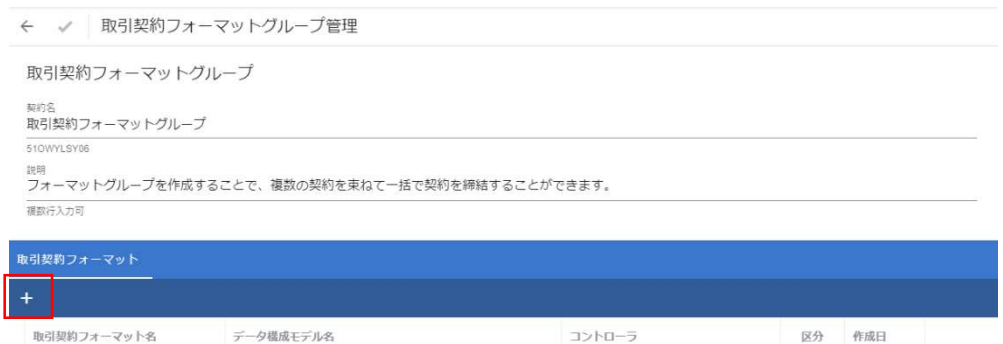

本取引契約フォーマットグループに所属させたい取引契約フォーマットを選択し、右

上の完了ボタンを押下します。

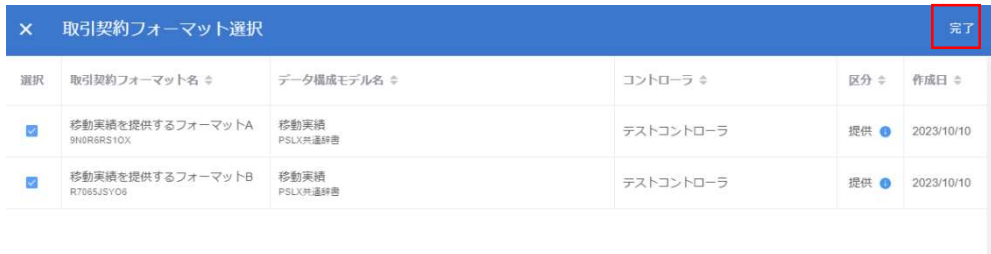

#### 赤枠内の確定ボタンを押下します。

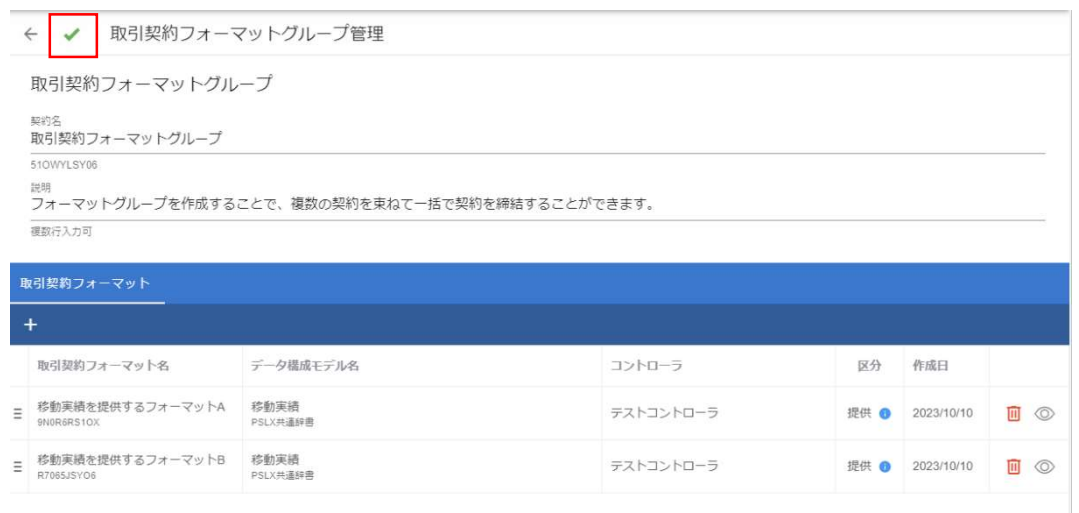

これにより、「取引契約フォーマットグループ」という名称のグループに、「移動実 績を提供するフォーマット A」と「移動実績を提供するフォーマット B」が所属しま した。今後は、該当のフォーマットグループを用いて一括で取引契約を起案すること ができます。

# 9 取引契約に基づいたデータ送受信

本章では、ここまで準備をした取引契約にしたがって取引データを送受信します。取 引契約に基づいたデータ送受信の形態には、プッシュ通信、プル通信、パブサブ通 信、コレクト通信の 4 種類があります。ここでは、それぞれ 4 種類の形態に対して API をどのように用いれば良いかを説明します。

前提として、連携ターミナルが起動している状態で操作します。連携ターミナルの準 備については、連携ターミナルの準備 3 章の連携ターミナルの準備を参照してくださ い。

#### 9.1 認証キーの設定

コントローラから連携ターミナルの API を利用する際には、HTTP ヘッダに認証キー を設定する必要があります。本節では、認証キーの設定方法について、説明します。 初めに、コントローラの認証ファイルを入手します。連携マネージャのホーム画面か ら「サイト実装管理」を選択します。

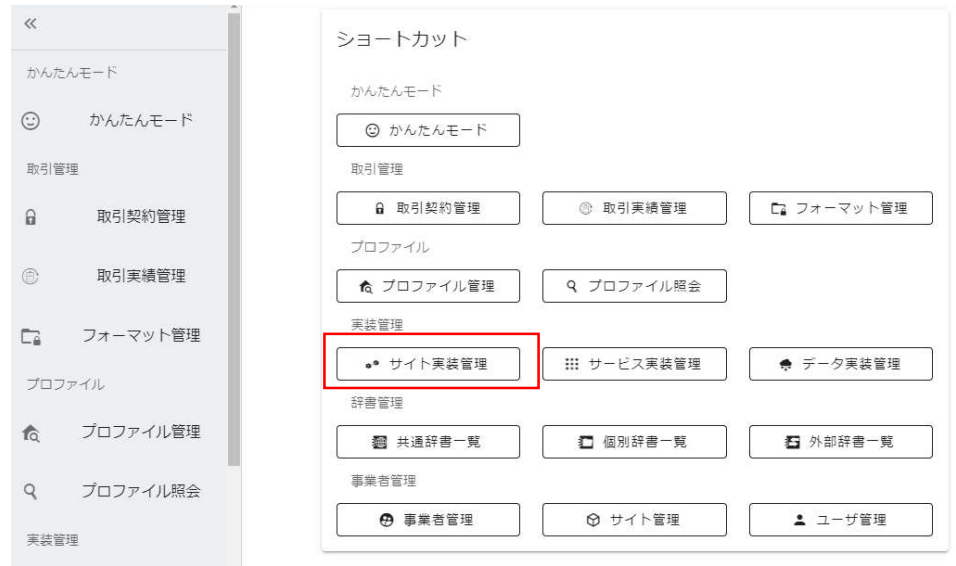

連携ターミナルと通信したいコントローラの右側にある編集ボタンを押下します。

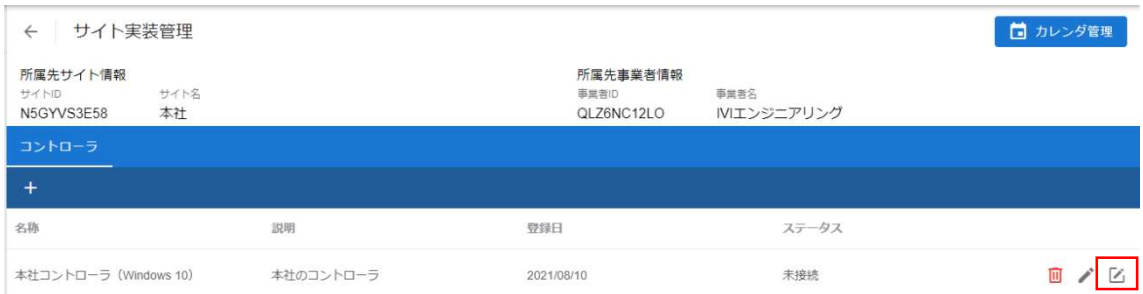

# 赤枠内の「認証ファイル」を押下します。

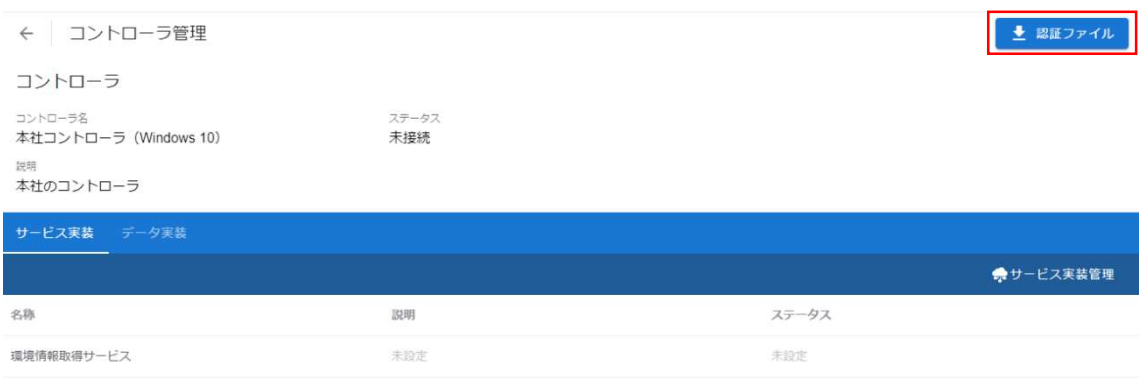

認証ファイルがダウンロードされますので、その中身をメモ帳などで確認します。

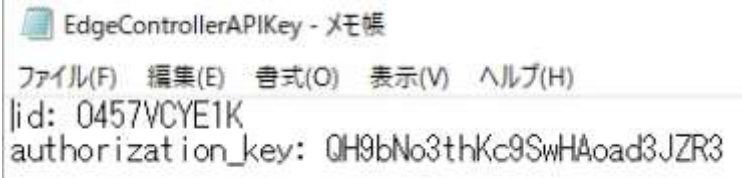

authorization\_key を HTTP のヘッダに記載します。

 $\overline{\phantom{a}}$ 

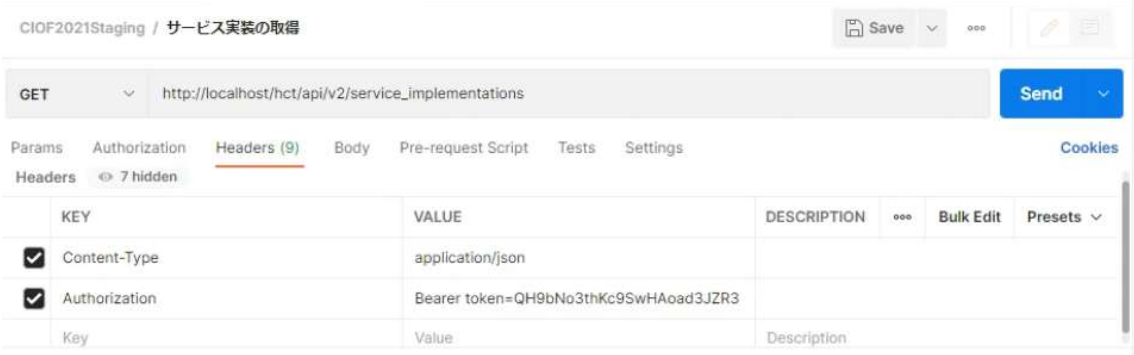

※本資料においては、コントローラとして連携ターミナルと同じ PC にインストールした Postman と呼ばれるツール を用います。Postman のインストールは次の URL から行ってください。無償利用の範囲で動作確認をすることができ ます。

https://www.postman.com/

Send ボタンを押下することで、HTTP リクエストを連携ターミナルに送信し、サービ

ス実装が取得されることが確認できました。

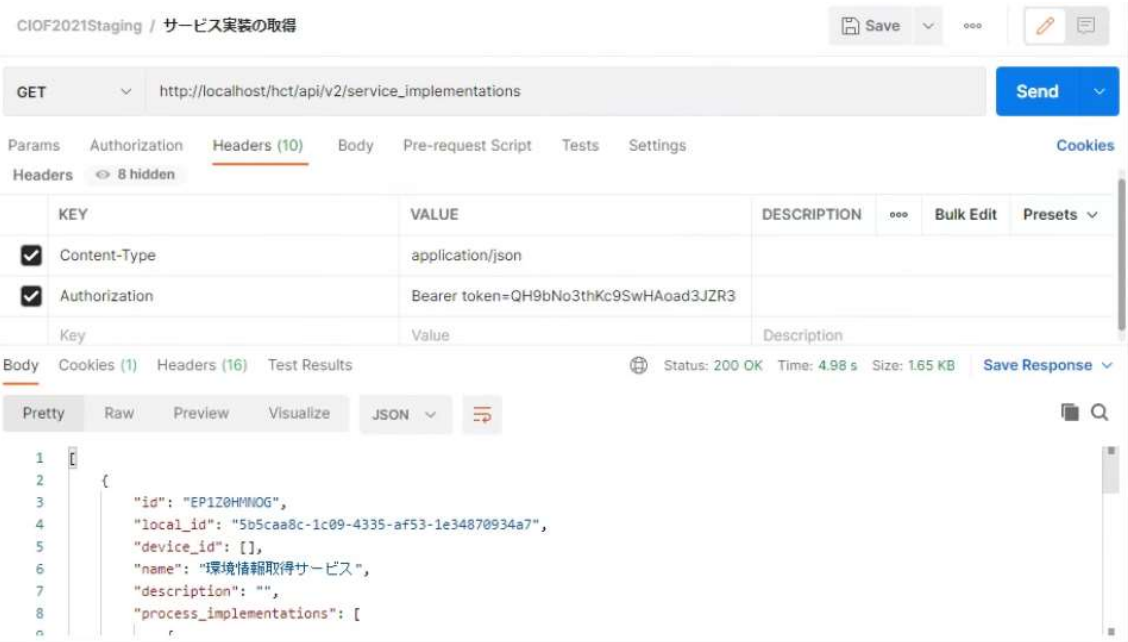

# 9.2 連携ターミナルのポーリング動作設定

連携ターミナルから連携サーバへの取引実行時におけるプロトコルは、AMQP を用い ています。しかしながら、AMQP 通信が認められていないネットワーク環境の場合 は、HTTP によるポーリング動作をサポートしています。連携ターミナルの起動時に AMQP による通信ができない場合には、自動的に HTTP 動作に遷移します。デフォ ルト状態では、10 秒に1回の頻度で連携ターミナルから連携サーバへメッセージを取 りに行きますので、それ以上の頻度でコントローラからメッセージの取得を行って も、空の応答となるケースがあります (AMQP プロトコル動作の場合は、即時反映で す)。ポーリング頻度は「サイト管理」→「サイト編集」にて変更することができま す。

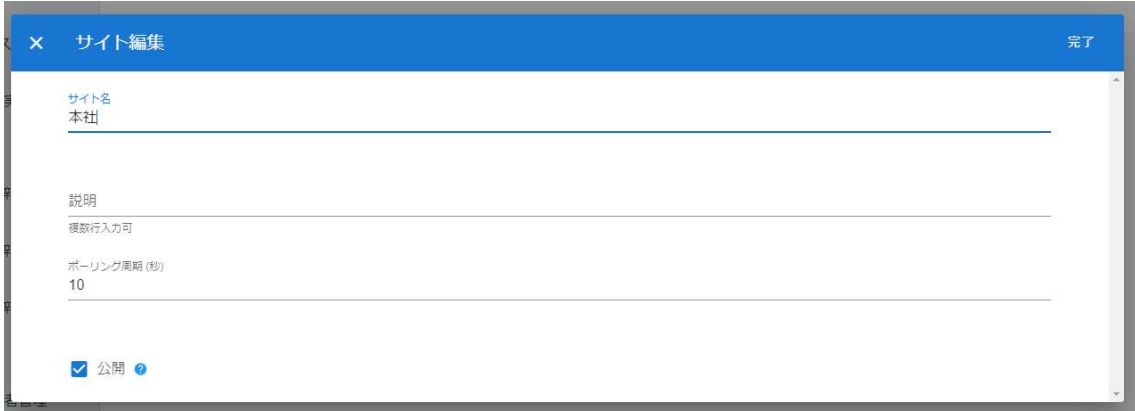

# 9.3 プッシュ通信

プッシュ通信は、取引契約における提供側から利用側へ一方的にデータを送信する契 約形態です。ここでは、連携マネージャにより情報を確認し、Postman による取引デ ータの送受信を行います。コントローラが自律的にデータ送受信を行う例は、CIOF システム API 利用手順書を参考にしてください。

取引中の契約に関する取引契約 ID を確認します。赤枠内の ID が前章で結んだ 1 対 1 で取引データを送受信する取引契約です。

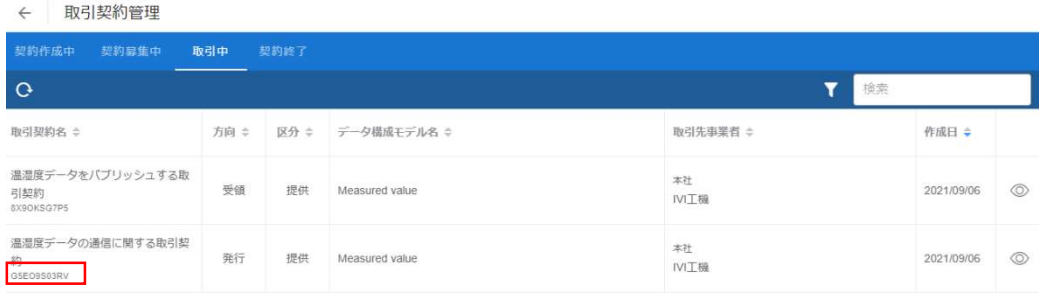

該当する取引契約 ID を以下のように取引データの送信 API のボディへ JSON で記載 します。また、送信したいデータも取引契約の内容にしたがって、記載します。

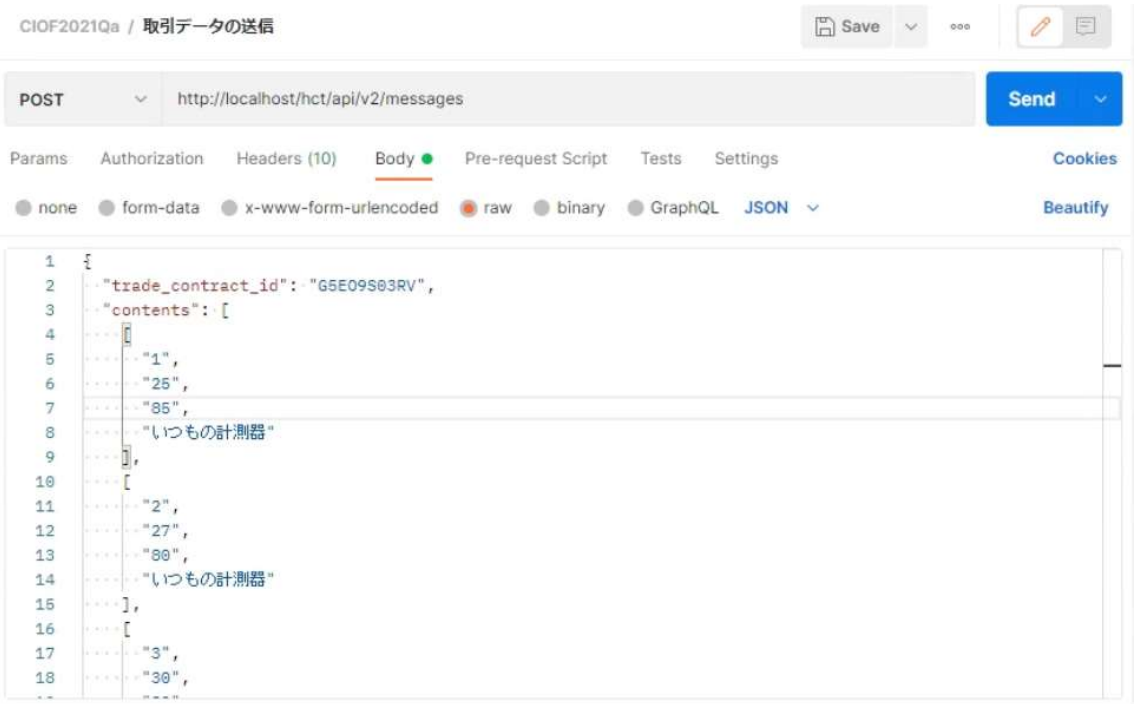

※contents については、契約に基づいたデータのバリデーションチェックが行われ、取引契約にて取り決めをしたもの と項目数が一致していない場合は、エラーとなります。

送信が完了すると、取引データ ID の応答があります。応答された取引データ ID は、 今回 API で送信したデータ一式に対して与えられています。例えば、送信したレコー ド数が 1 の場合でも 10 の場合でも 1 つの取引データ ID が発行されます。取引データ ID は、送信後の取引データが利用側でどのように操作されたかという履歴情報を確認 するためのキーとなりますので、十分に気を付けて保存しておく必要があります。
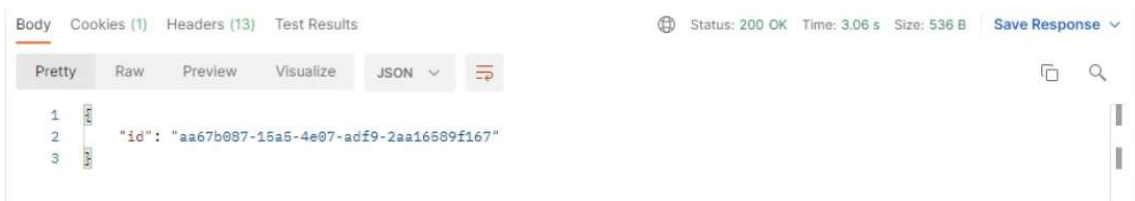

続けて、取引相手方において取引データを受信します。取引データの取得 API を用い

ます。以下に Postman による実行例を示します。

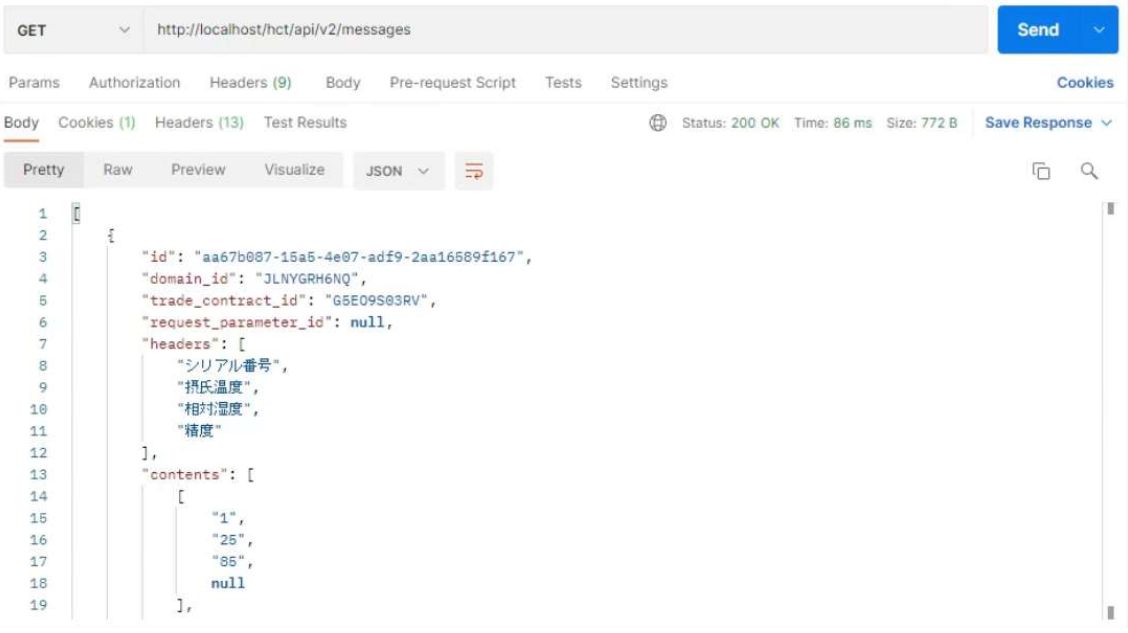

送受信データの対応関係は、取引データ ID 「aa67b087-15a5-4e07-adf9-

2aa16589f167」をみることによって確認できます。"精度"の内容が null となっている

のは、取引契約締結時にデータ項目を紐づけていないためです。

## 9.4 プル通信

前節までに説明した認証ファイル等の準備ができており、プッシュ通信ができている 前提で説明します。プル通信は、プッシュ通信と異なり、データリクエストを基にデ ータの送受信を行うことを指します。プル通信を行うことができるのは、取引契約を 結ぶ際にプル通信を許可している契約である場合に限られます。

初めに、データの利用側でリクエストパラメータを送信します。この場合は、「3」と いうパラメータで依頼しています。本パラメータは、取引契約で送受信するデータ実 装に記載されている条件を、取引契約時に参照しているはずです。今回の場合は、こ の数字は新しい順にいくつのレコードが必要かを意味しています。

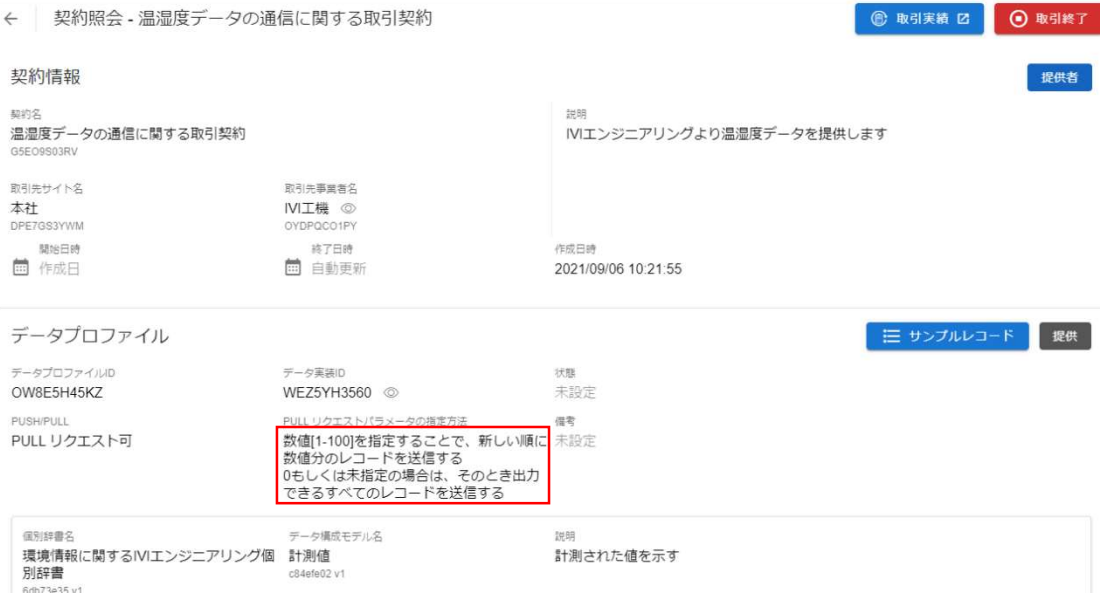

レスポンス内に request\_parameter\_id が発行されているので、記録しておきます。今

回の場合は、"E8LEPCRGZ9"が該当します。

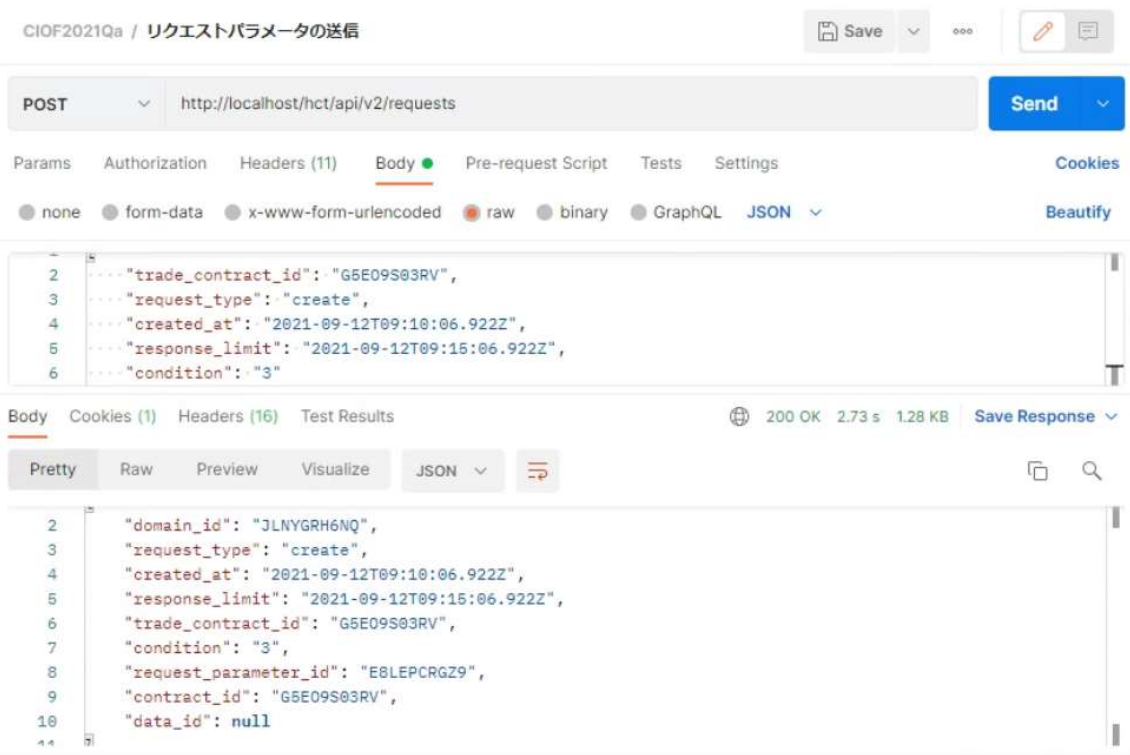

次に、取引データの提供側でリクエストパラメータを受信します。

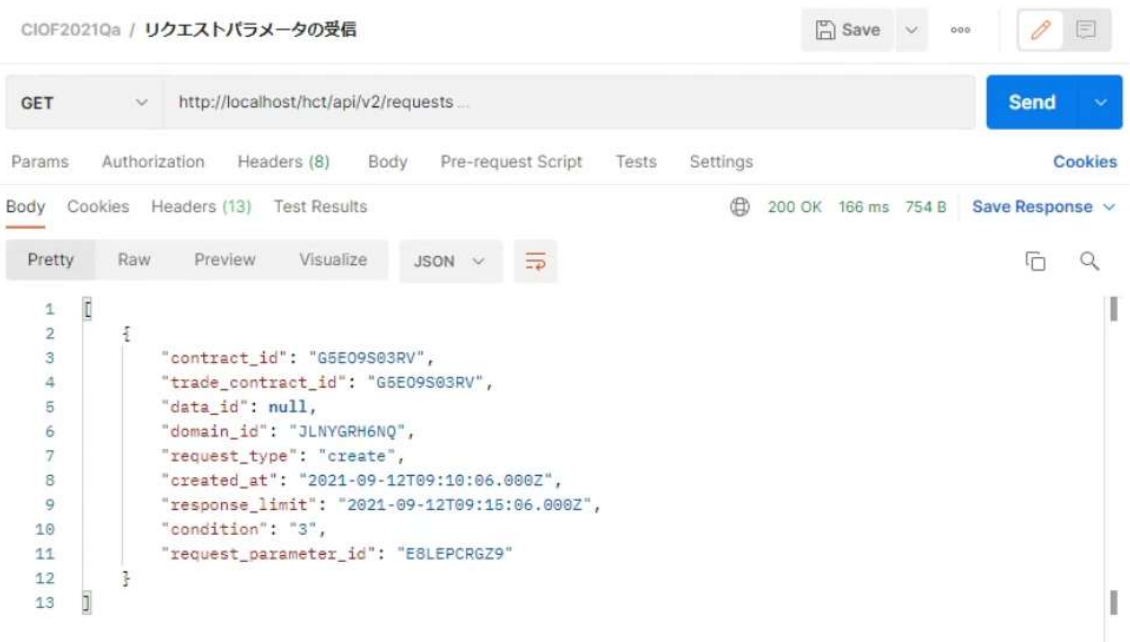

リクエストパラメータの内容を確認し、内容に沿った応答を、受信したリクエストパ

ラメータ ID である"8W1YCEKXQ7"を request\_parameter\_id に加えて、送信します。

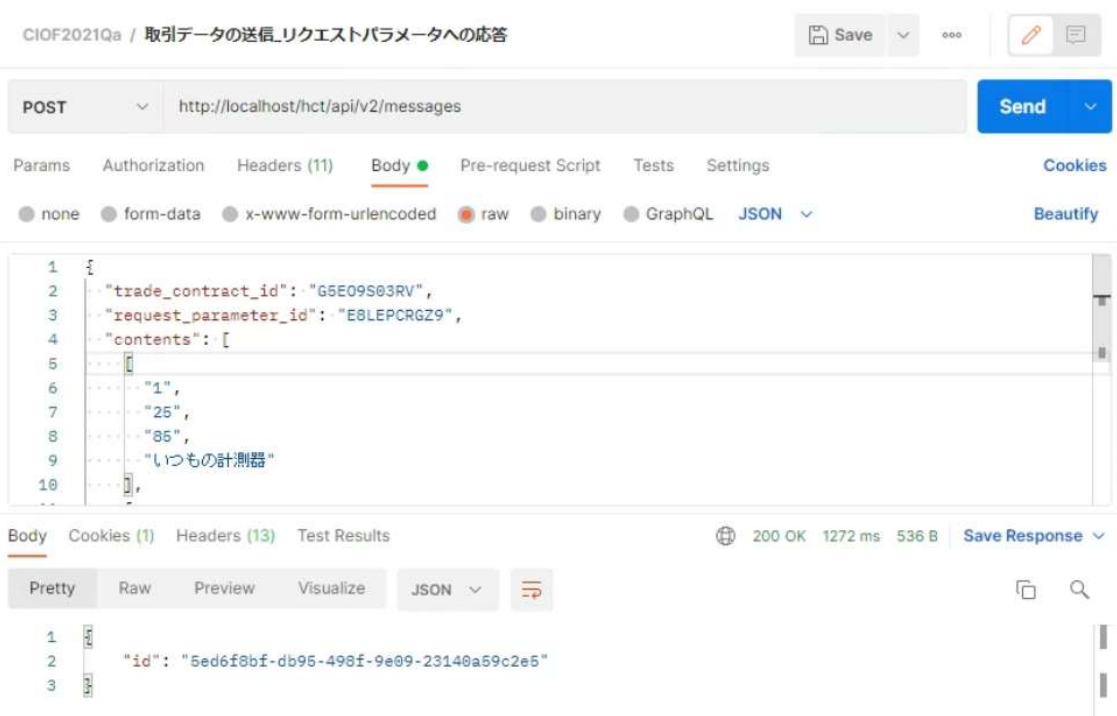

取引データの利用側で取引データを取得します。request\_parameter\_id が内容に含ま

れているため、予め記録しておいた request\_parameter\_id と照らし合わせて、どのリ

クエストへの応答かを確認します。

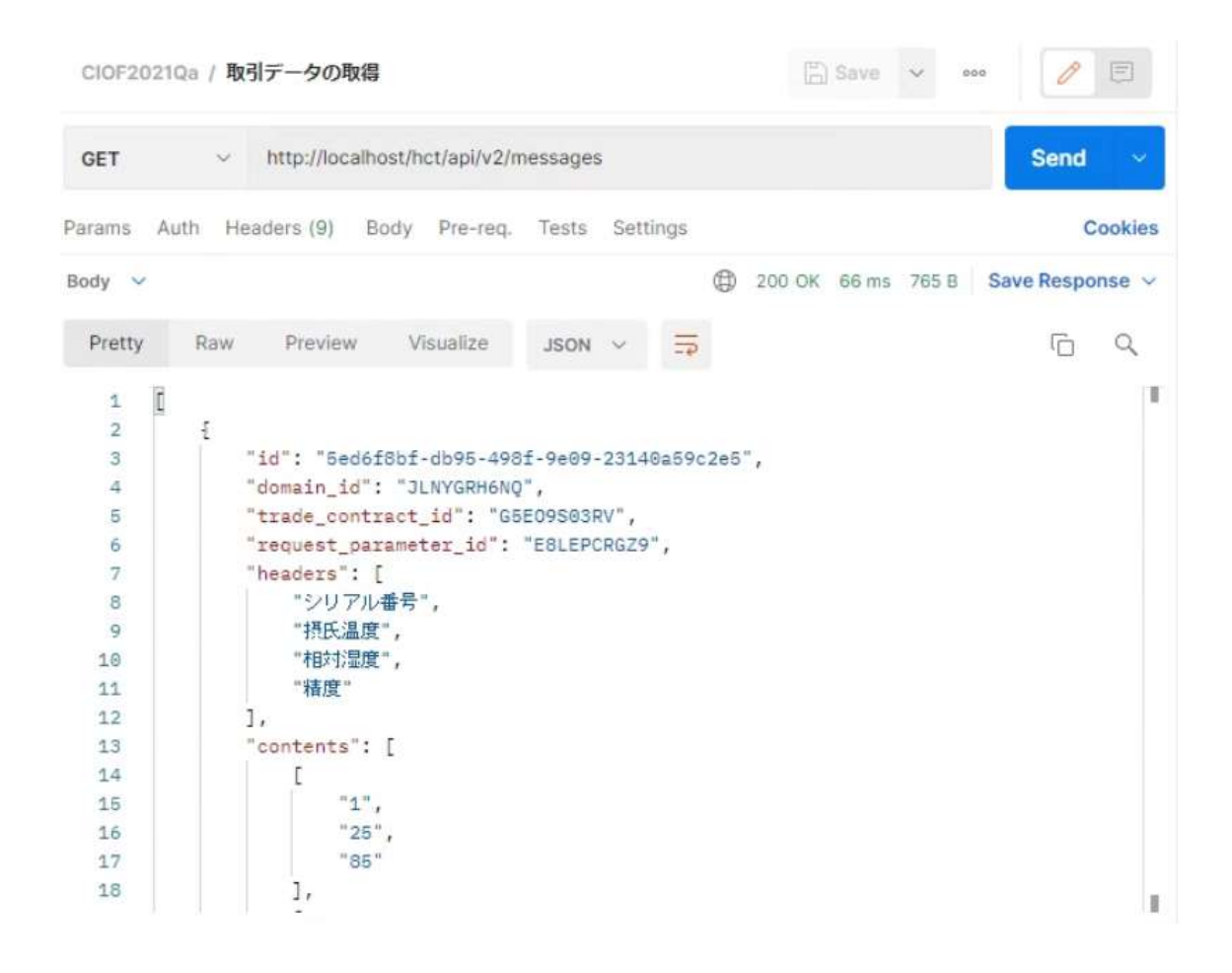

## 9.5 パブサブ通信

パブサブ通信では、取引契約における提供側(パブリッシュ側)が1度の API 呼び出 しにより、複数の利用側(サブスクライブ側)へ同一内容の取引データを送信するこ とができます。提供側のデータ送信方法および、利用側の受信方法においては、プッ シュ通信と同様の手順で同様の API を用います。

ただし、提供側と利用側で用いる取引契約 ID が異なります。これは、提供側と利用 側が 1 対 N の関係で紐づいており、それぞれの事業者ごとに取引契約 ID が設定され るためです。

以下に概念図を示します。IVI エンジニアリングのコントローラがデータ送信を行う 場合は、AAA の取引契約 ID (特に、募集 ID と呼びます) を指定します。

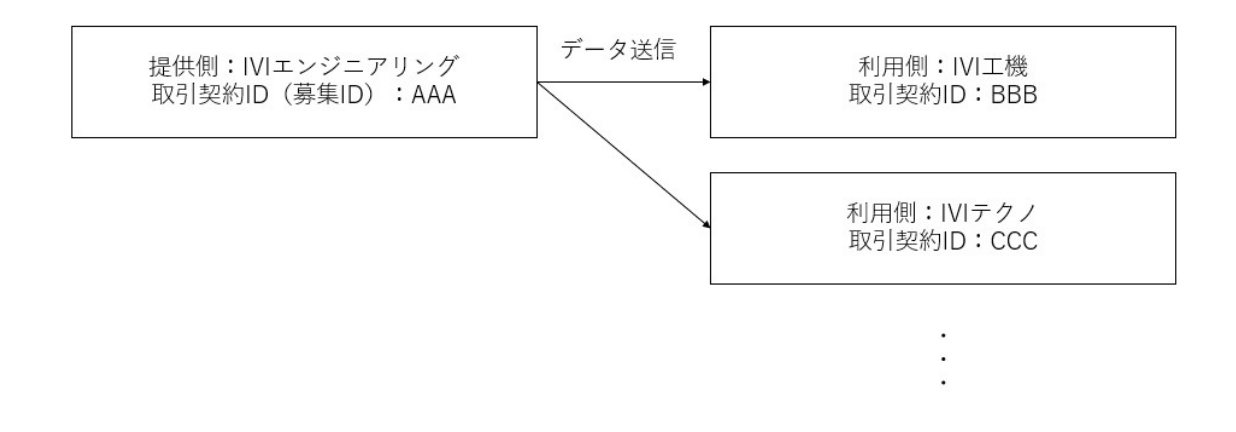

ここでは、前章にて結んだ次のような契約に基づいて IVI エンジニアリングよりデー

タ送信をします。

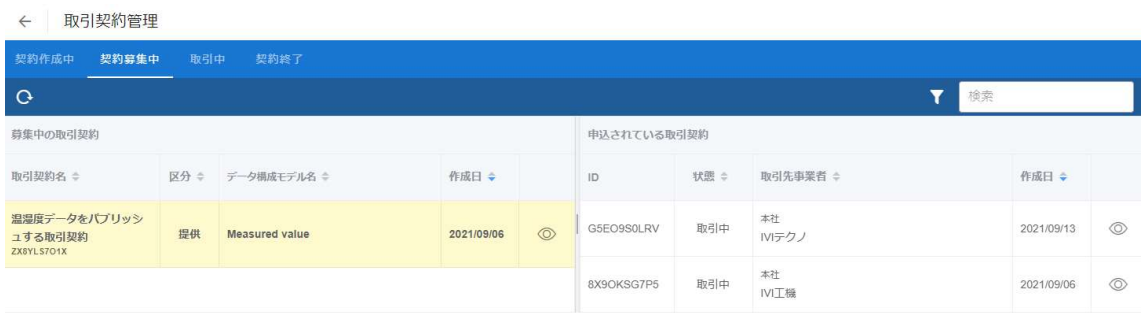

IVI エンジニアリングから取引データを送信します。このとき指定する取引契約 ID

は、募集 ID です。

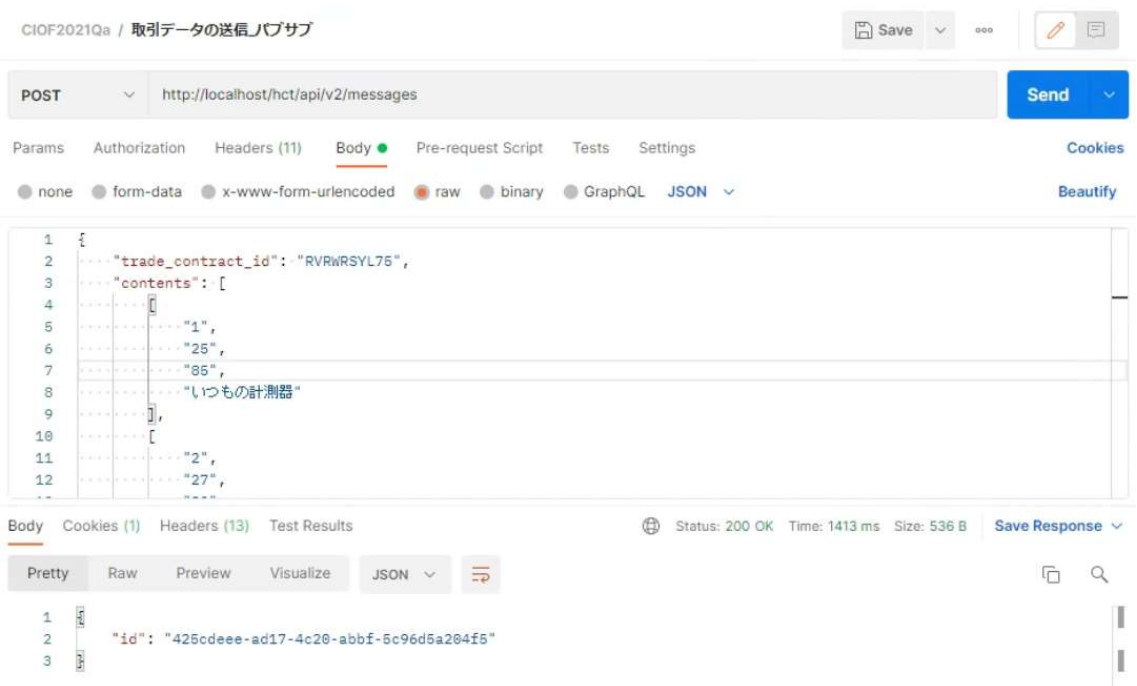

申込をした側である IVI 工機にて取引データを受信します。

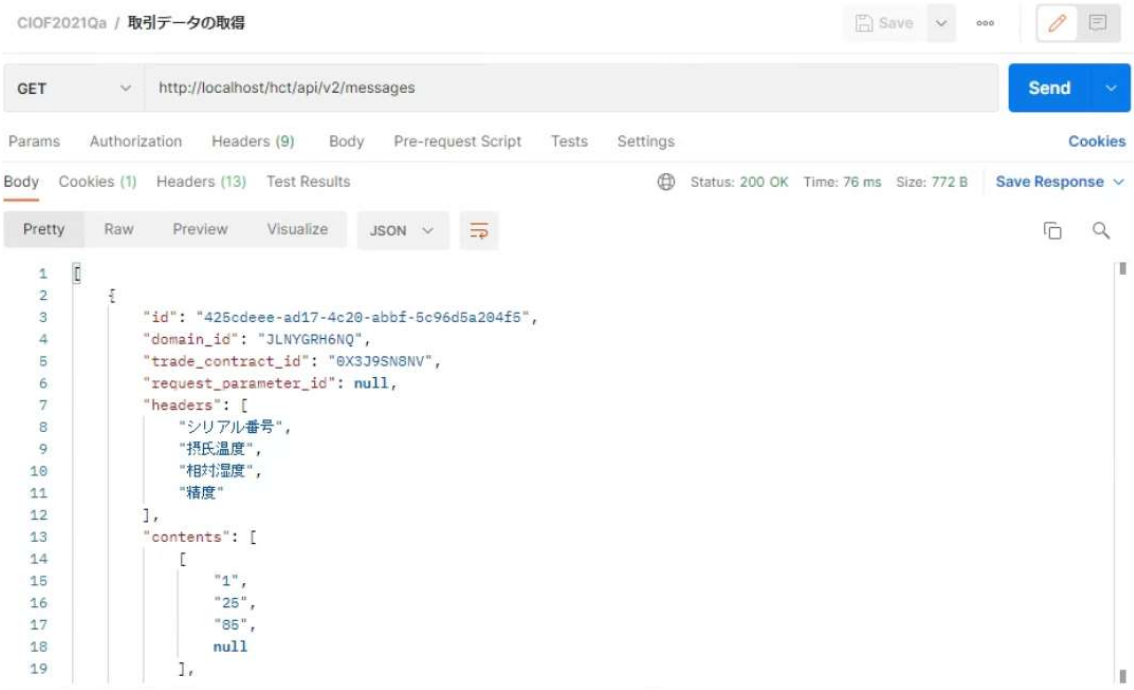

申込側が複数存在した場合でも同様の手順にて通信をします。なお、パブサブ通信で は、プル通信のようにリクエストパラメータを用いることはできませんので注意して ください。

## 9.6 コレクト通信

コレクト通信では、利用側(コレクト側)が1度に複数の提供側から同一取引条件で の取引データを受信することができます。提供側のデータ送信方法および、利用側の 受信方法においては、プッシュ通信と同様の手順で同様の API を用います。

ただし、提供側と利用側で用いる取引契約 ID は異なります。これは、提供側と利用 側が N 対 1 の関係で紐づいており、それぞれの事業者ごとに取引契約 ID が設定され るためです。

以下に概念図を示します。IVI 工機および IVI テクノのコントローラがデータ送信を行 う場合は、それぞれ EEE および FFF の取引契約 ID を指定します。IVI エンジニアリ ングのコントローラがデータ受信を行う場合は、DDD の取引契約 ID (募集 ID) が付 されます。

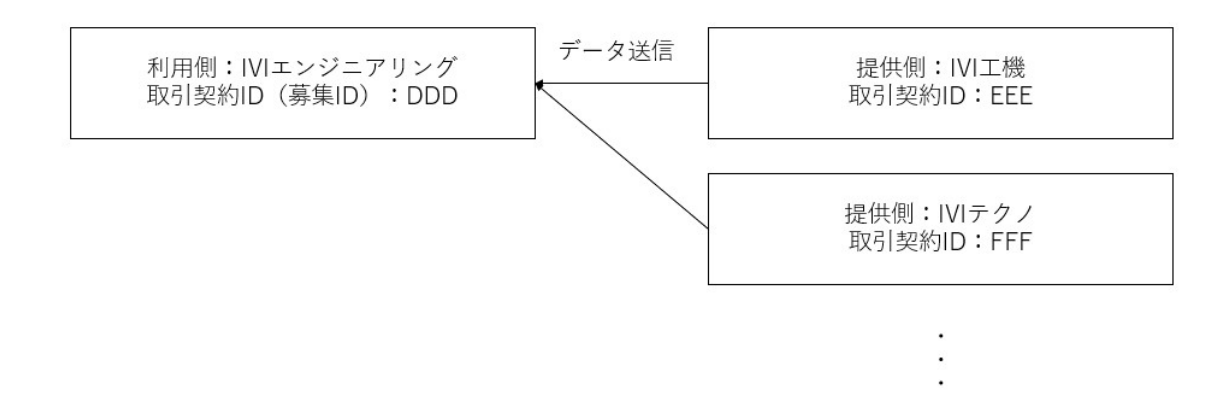

本節では、次のような取引契約について募集側を IVI 工機、申込側を IVI エンジニア リングとして結んだ前提で通信例を示します。上図とは異なる条件ですので注意して ください。

#### ← 取引契約管理

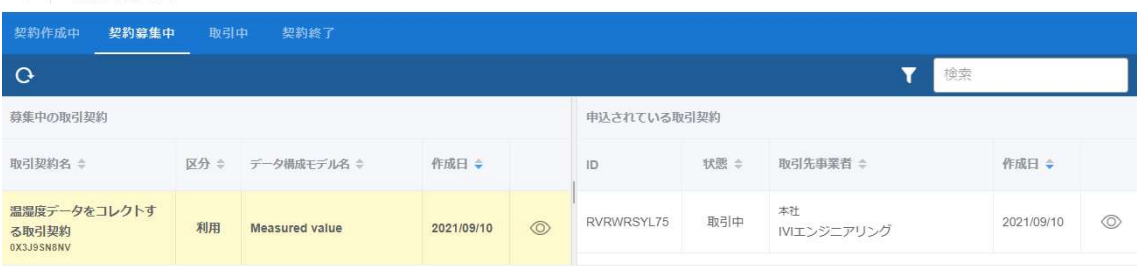

## 申込をした側である、IVI エンジニアリングがデータを送信します。

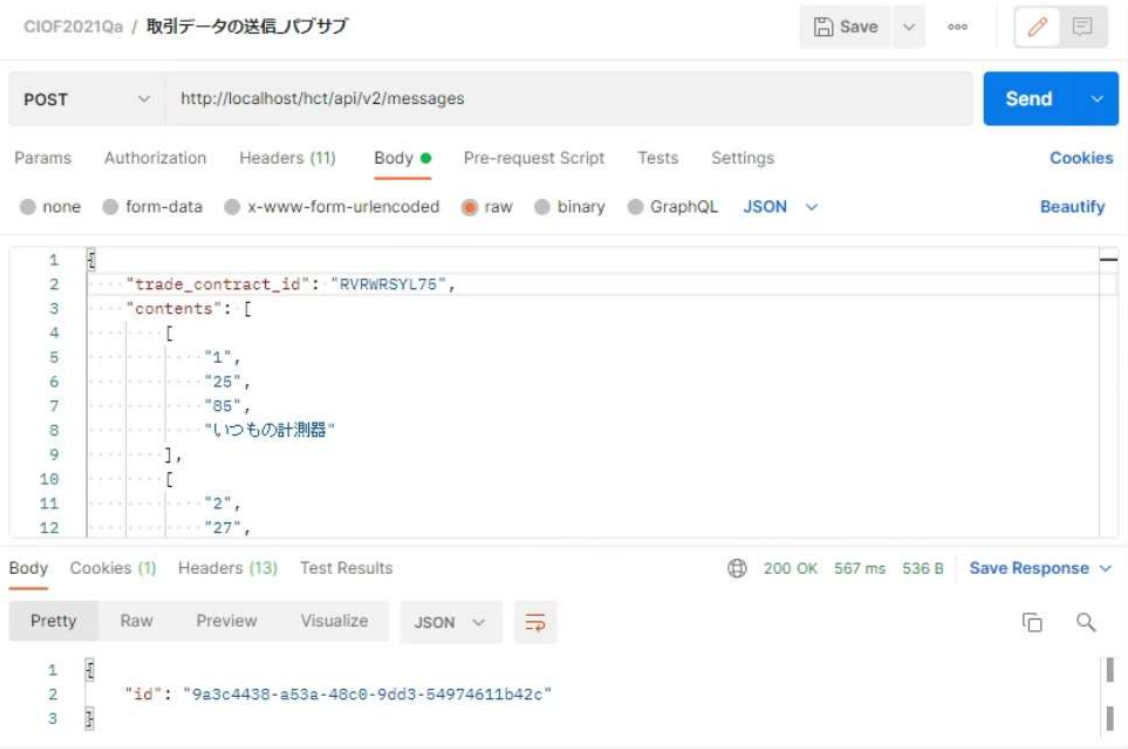

募集をした側である、IVI 工機がデータを受信します。

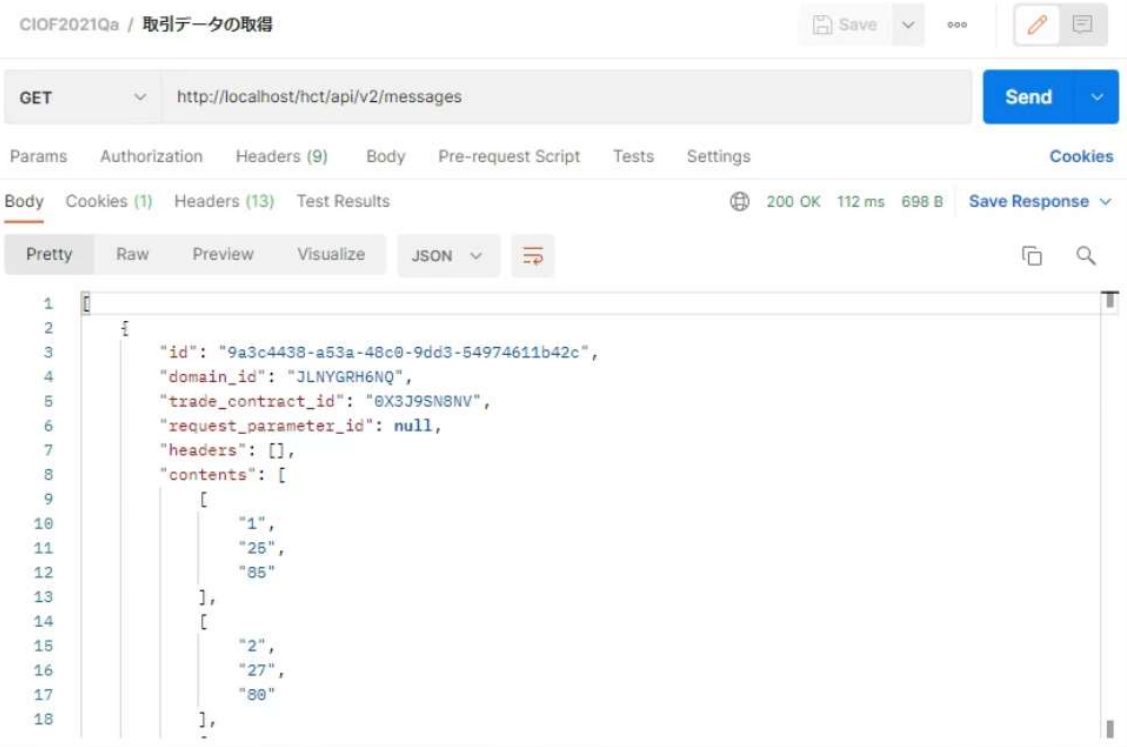

申込側が複数存在した場合でも同様の手順にて通信をします。なお、コレクト通信で は、プル通信のようにリクエストパラメータを用いることはできませんので注意して ください。

# 9.7 【解説】通信区分によりできることできないこと

ここまでで説明した通信区分によって、提供側および利用側からできることは、次の 通りです。各種リクエストの詳細については、次章をご確認ください。

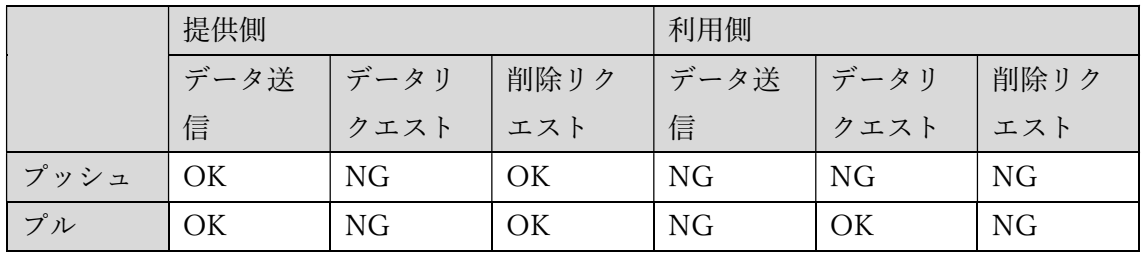

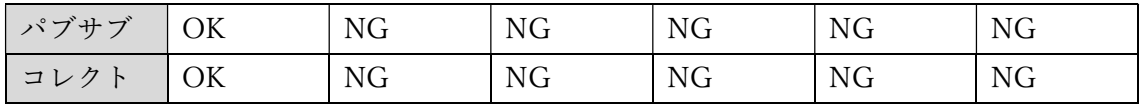

## 10リクエストパラメータの送受信

## 10.1 データリクエスト

プル通信が認められている契約においては、取引契約における利用側が提供側に対し てデータリクエストを送ることができます。データリクエストとは、取引契約におけ る利用側が提供側に対してデータ送信を促すための要求です。データリクエストで は、契約(データプロファイル)通りにすべてのデータについての送信要求をするこ とに加えて、予め取引契約の発行者が決めた条件で限定したデータについての送信要 求をすることもできます。詳細は、9.4 プル通信をご確認ください。

#### 10.2 削除リクエスト

CIOF システムで通信した取引データに対して、取引契約における提供側が利用側に 対して削除リクエストを送ることができます。削除リクエストの送信には、リクエス トパラメータの送信 API を用います。"request\_type": "delete"を指定し、削除対象のデ ータを data\_id に指定します。以下に Postman による実行例を示します。

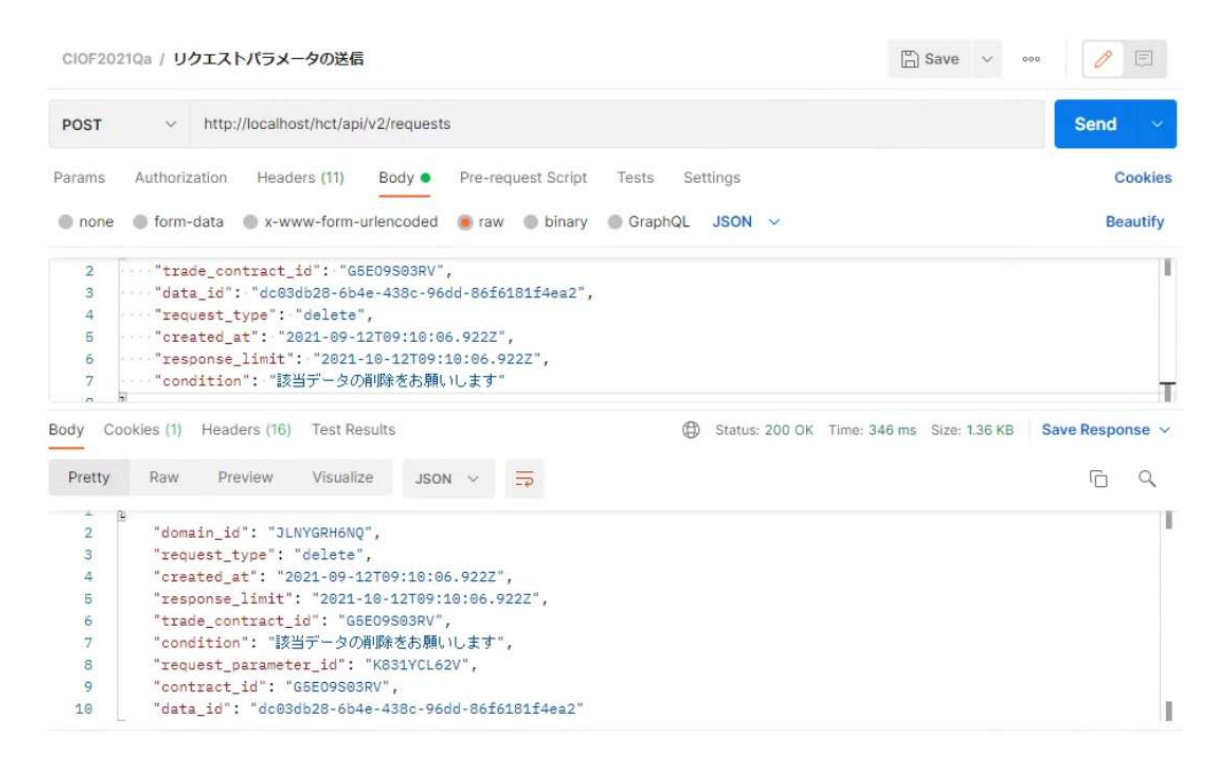

#### 次に、取引契約における利用側で削除リクエストを受信します。削除リクエストの受

信には、リクエストパラメータの取得 API を用います。以下に Postman による実行例

を示します。

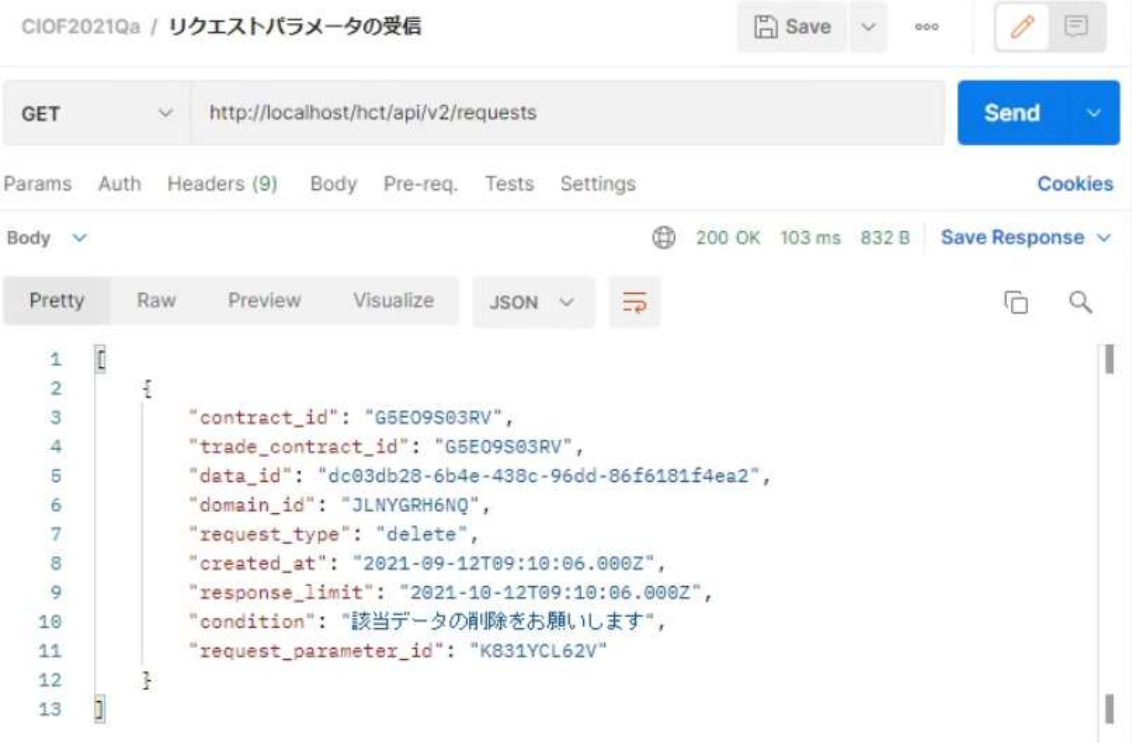

リクエストパラメータを取得後は、削除リクエストの対象データ("data\_id")を確認し て、該当データを削除します。該当データを削除後は、その内容をサービス記録の通 知 API を用いて報告します。以下に Postman による実行例を示します。

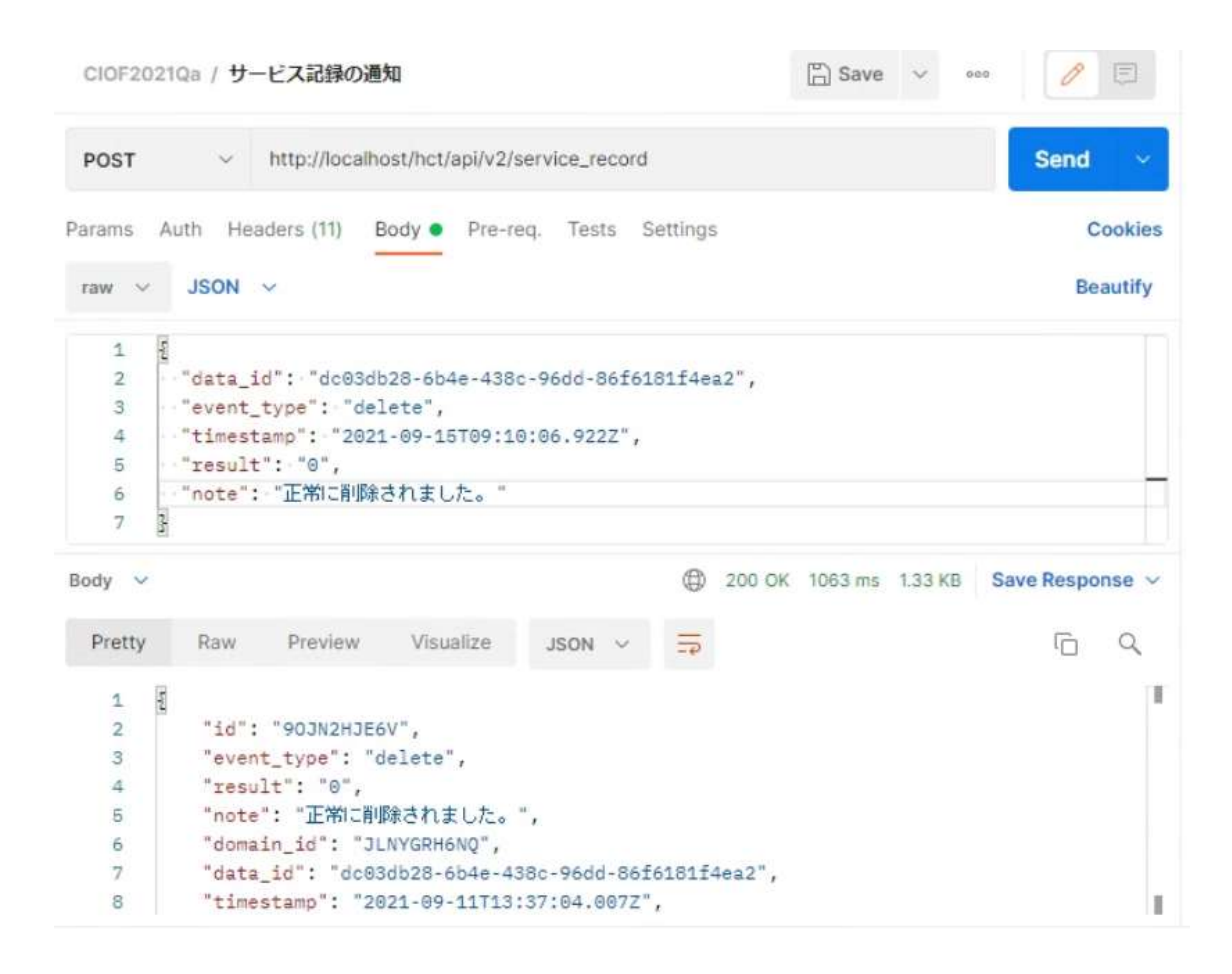

取引契約における提供側において、削除依頼した取引データが本当に削除されたこと

を連携マネージャの取引実績管理画面(取引実績管理→取引契約一覧から該当契約の

目のマーク→該当取引データ ID の目のマーク) より確認します。

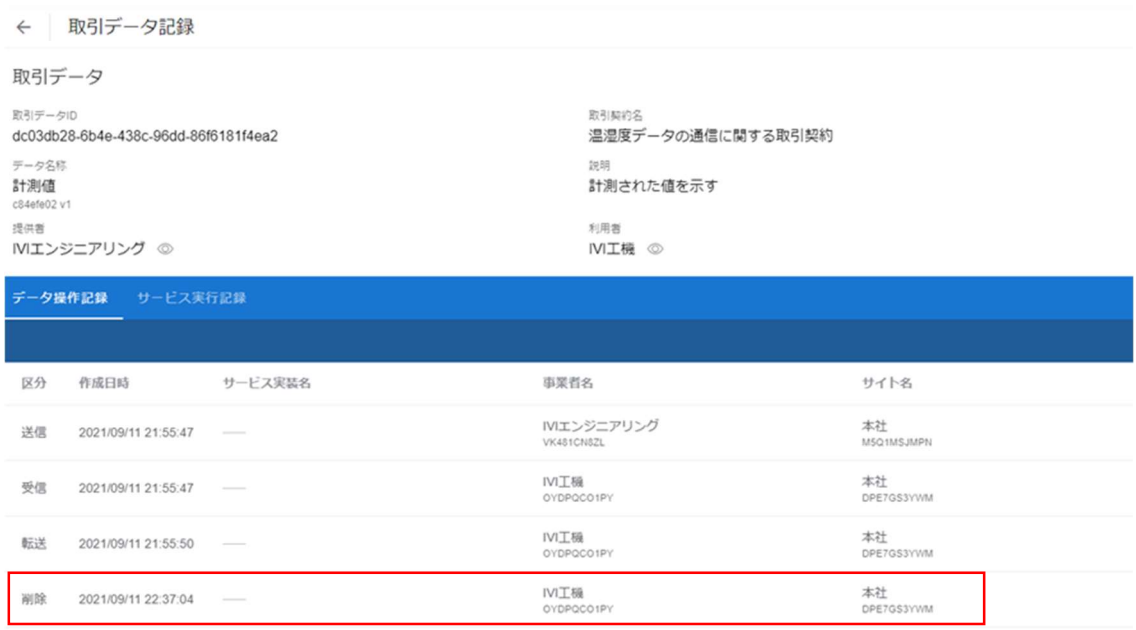

なお、削除リクエストは、連携マネージャからも送ることができます。前述の画面上

部から、「データ削除リクエスト」ボタンを押下します。

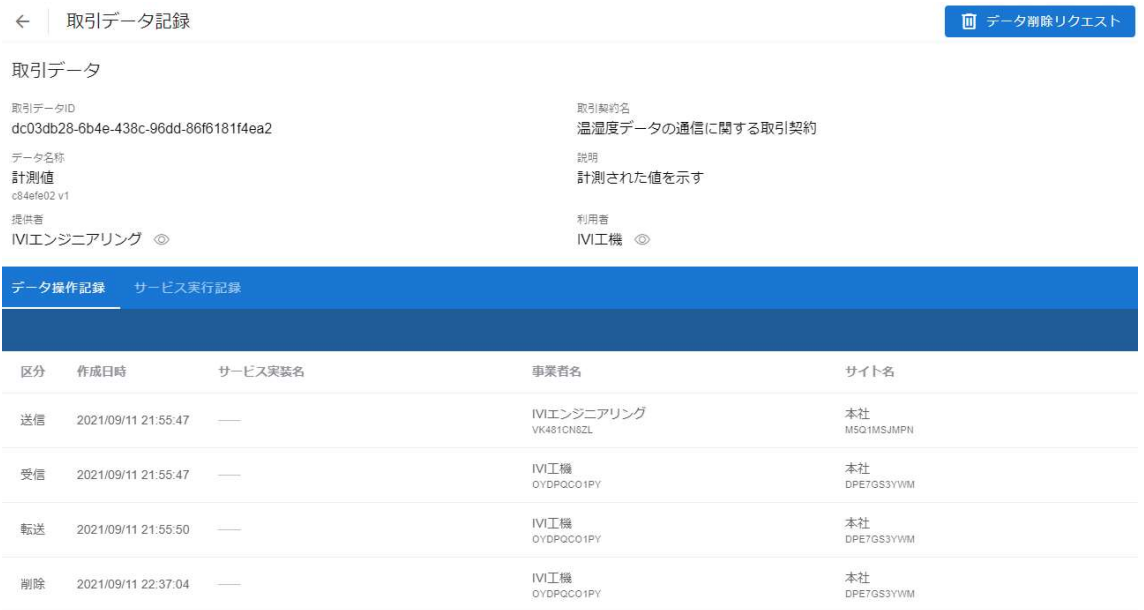

右上の削除リクエスト送信ボタンを押下します。

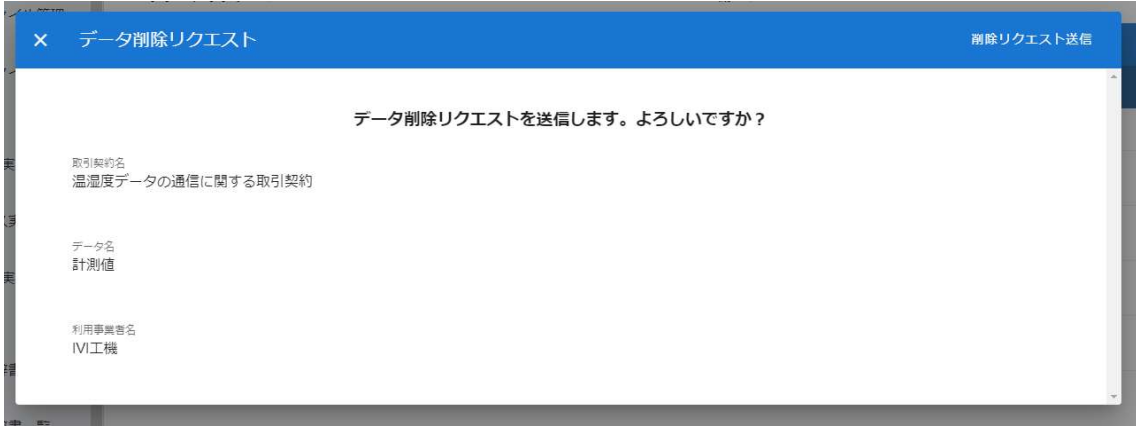

データ利用側にて、次のようなリクエストパラメータが受信されます。

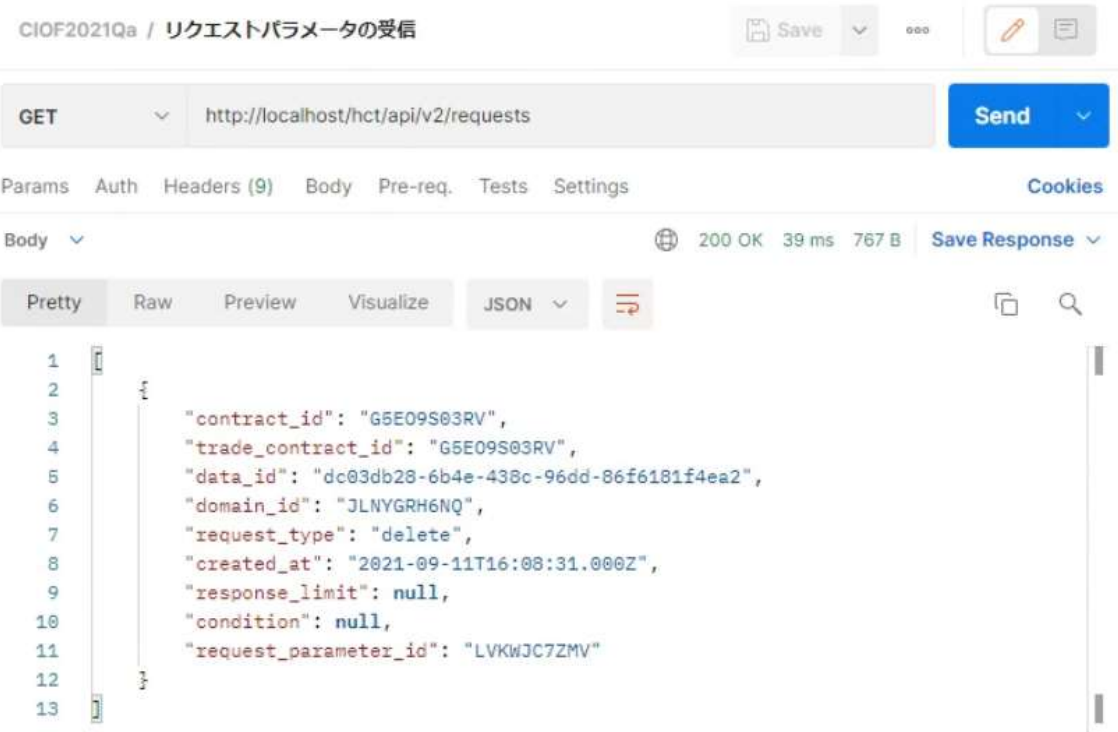

## 11サービス記録の通知と確認方法

#### 11.1 サービス記録の通知

CIOF システムでは、送受信された取引データがどのように操作されたのかを追跡す ることができます。そのために、コントローラは自身の配下にあるサービス実装がど のようにデータを操作したのかを連携ターミナルを通して CIOF システムに報告する 必要があります。これをサービス記録の通知と呼びます。

あらかじめ連携マネージャを用いて締結された取引契約において、取引先からの指示 により取引データの操作記録が必要な場合、サービス記録の通知 API を用いてサービ ス記録を通知します。サービス記録の通知内容は次の通りの区分を持ちます。生成 (create)、送信(send)、受信(receive)、転送(forward)、読出(read)、保管 (store)、複製(duplicate)、改変(revise)、削除(delete)、利用(use)、エラ ー(error)。ただし、生成(create)、送信(send)、転送(forward)は連携サーバ が設定しますのでコントローラから API で設定することができません。

生成(create)は、取引データ送信 API によって連携ターミナルへ送信された取引デ ータが連携サーバに到達し、取引データ ID が割り当てられたタイミング、送信 (send)は、生成(create)後に連携サーバから他の連携サーバへ送信されるタイミ

ング、受信 (receive) は、連携サーバから取引先の連携ターミナルへ取引データが到 達したタイミング、転送 (forward) は、取引先の連携ターミナルから取引先のコント ローラへ取引データが到達したタイミングでそれぞれ記録されます。

読出(read)は、コントローラから、その配下のサービス実装に該当する取引データ が到達したタイミング、保管(store)は、サービス実装が該当する取引データを永続 化したタイミング、複製(duplicate)は、サービス実装が該当する取引データを複製 したタイミング、改変 (revise) は、サービス実装が該当する取引データを改変したタ イミング、削除 (delete) は、サービス実装が該当する取引データを削除(複製してい る場合は、複製したすべてのデータを削除)したタイミング、利用 (use) は、サービ ス実装が該当する取引データを利用したタイミング、エラー (error) は、受信したデ ータを用いた処理がうまくいかなかった場合に通知します。

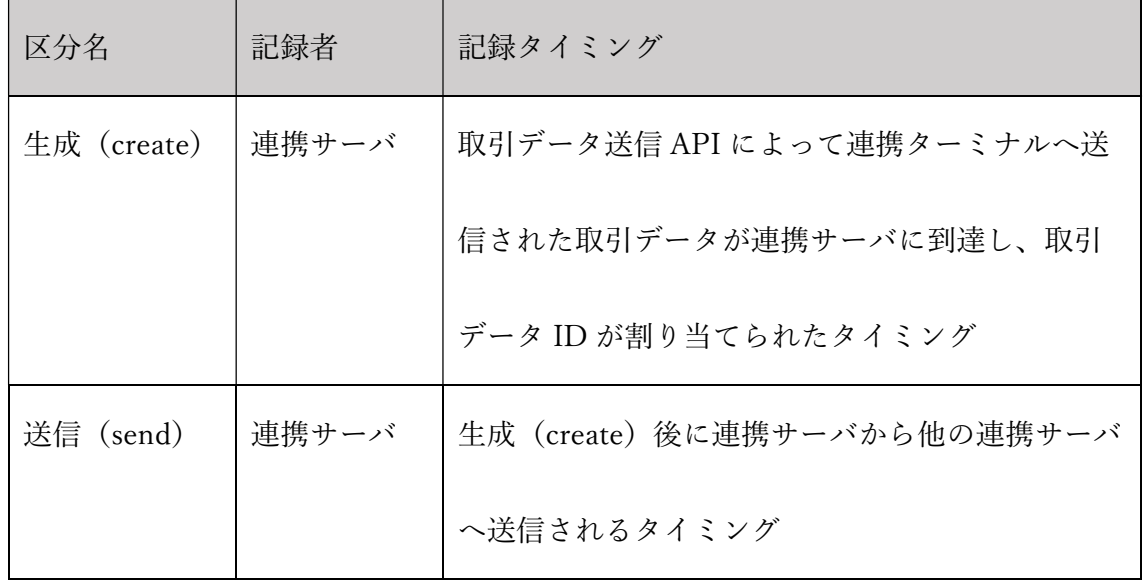

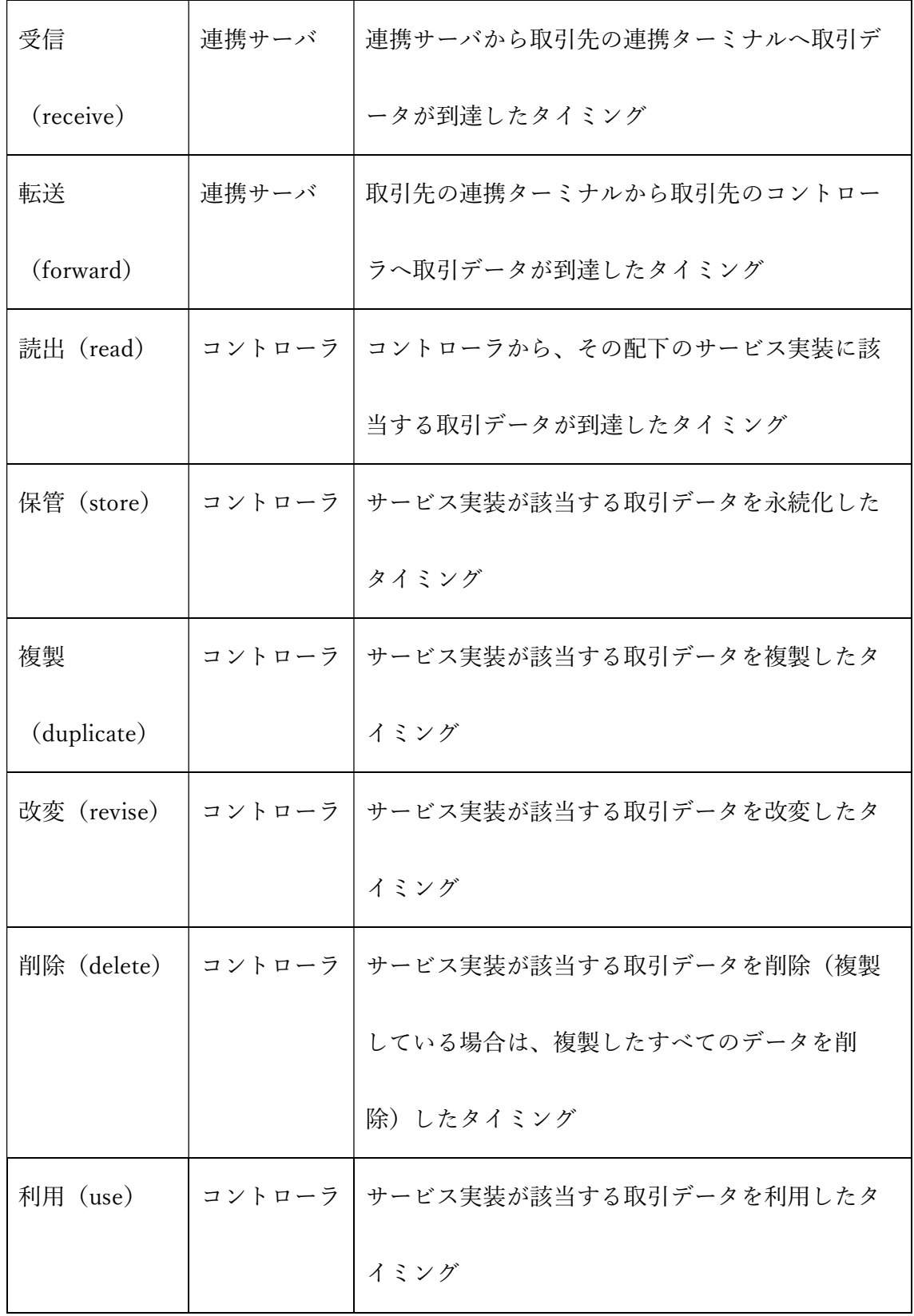

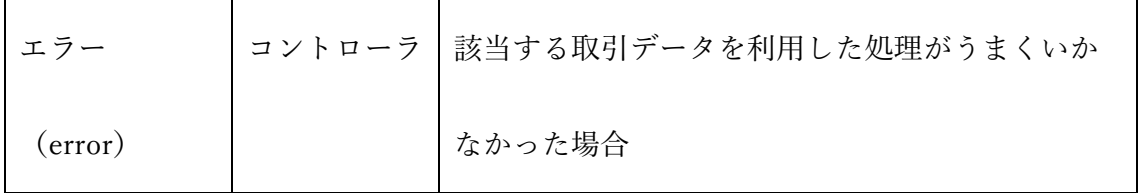

#### 以下に Postman による実行例を示します。

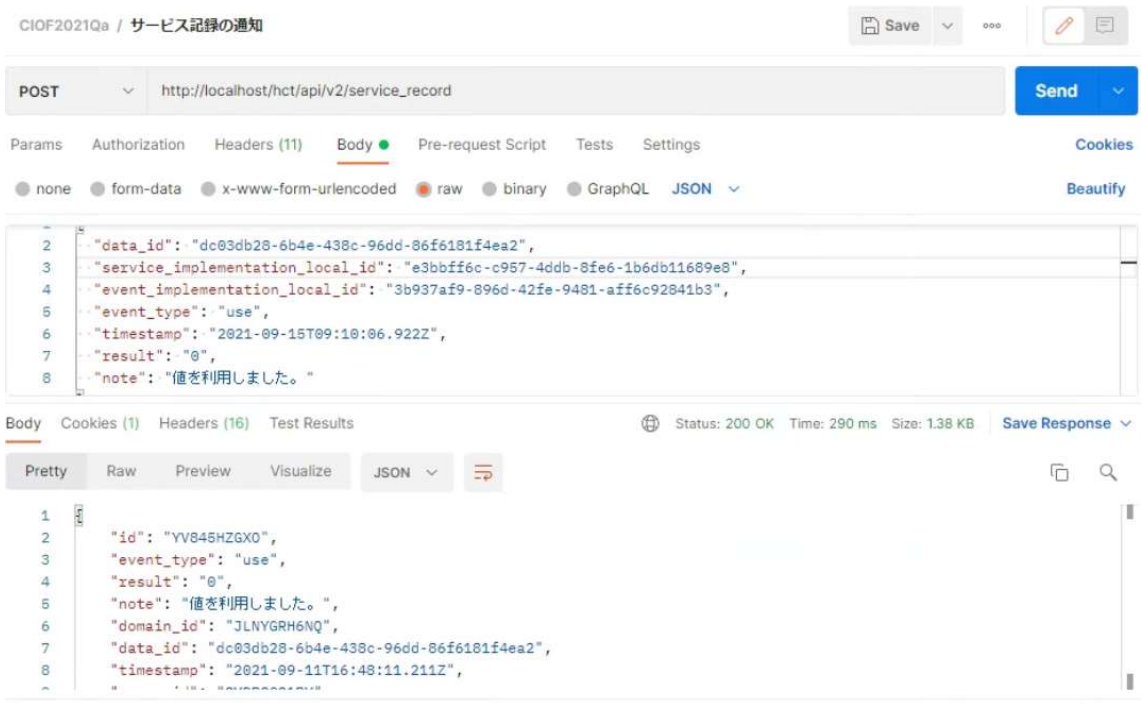

区分名が利用(use)の場合、サービス記録の通知 API を用いる際に、イベント実装 を通知する必要があります。イベント実装の通知は、ID もしくは内部 ID にて行いま す。内部 ID で通知する場合には、通知するイベント実装を一意に定めるために、サ ービス実装 ID もしくはサービス実装内部 ID やプロセス実装 ID もしくはプロセス実 装内部 ID を指定する必要があります。指定パターンは次の通りです。

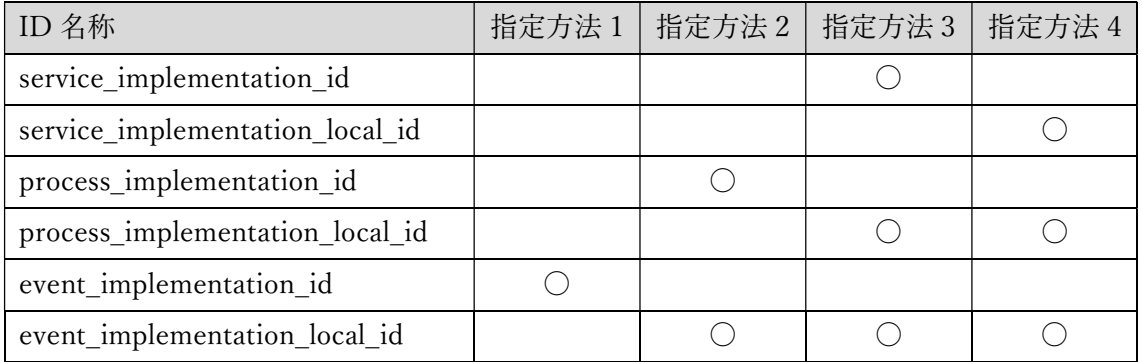

区分名が利用(use)以外の通知区分においては、イベント実装 ID の通知は不要で

す。

## 11.2 サービス記録の確認方法

サービス記録の確認は、連携ターミナルの API を用いる方法と、連携マネージャから 行う方法があります。

### 11.2.1 連携マネージャ経由で確認する方法

ここでは、連携マネージャ経由で確認する方法を説明します。連携マネージャのホー ム画面から「取引実績管理」を選択します。

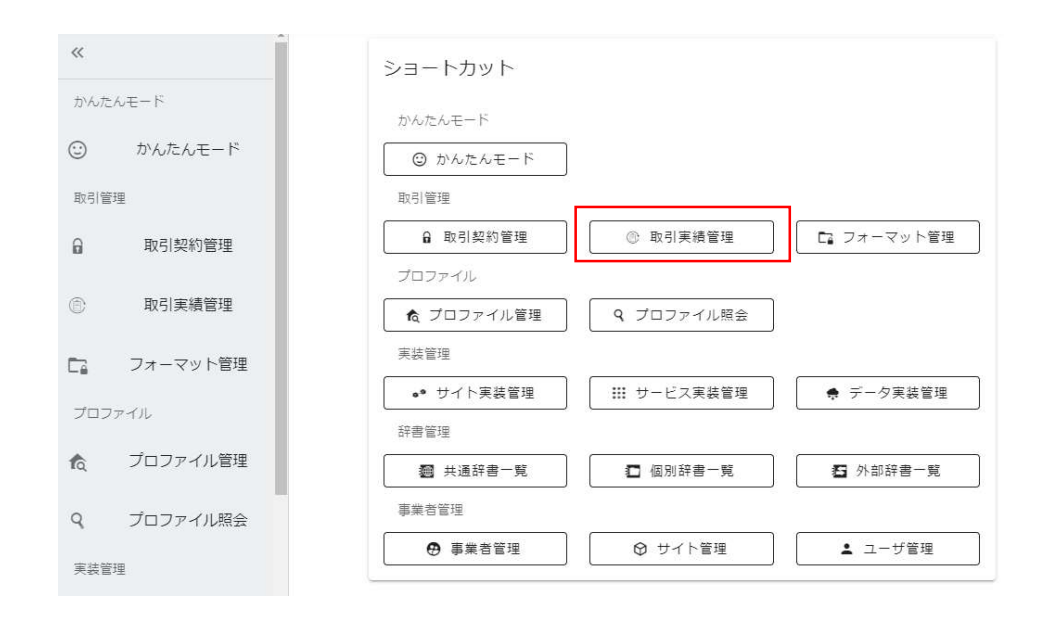

ここでは、契約毎、データ実装毎に取引データを送受信・各種操作した履歴を確認す

ることができます。確認したい取引行における目の形をしたボタンを押下します。

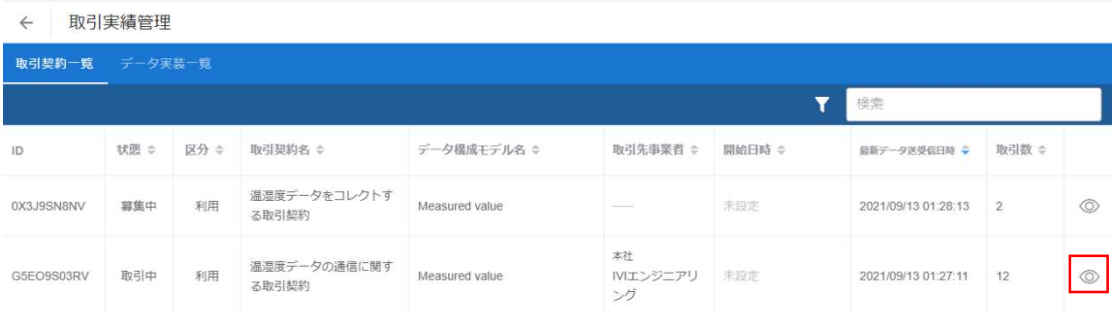

続けて、「取引データ ID:dc03db28-6b4e-438c-96dd-86f6181f4ea2」に対する赤枠 内の目の形をしたボタンを押下します<sup>4</sup>。

<sup>4</sup> 現在、取引実績管理画面の履歴一覧は、1 日 1 回、夜中の 12 時に更新されます。す ぐに反映されないため注意してください。

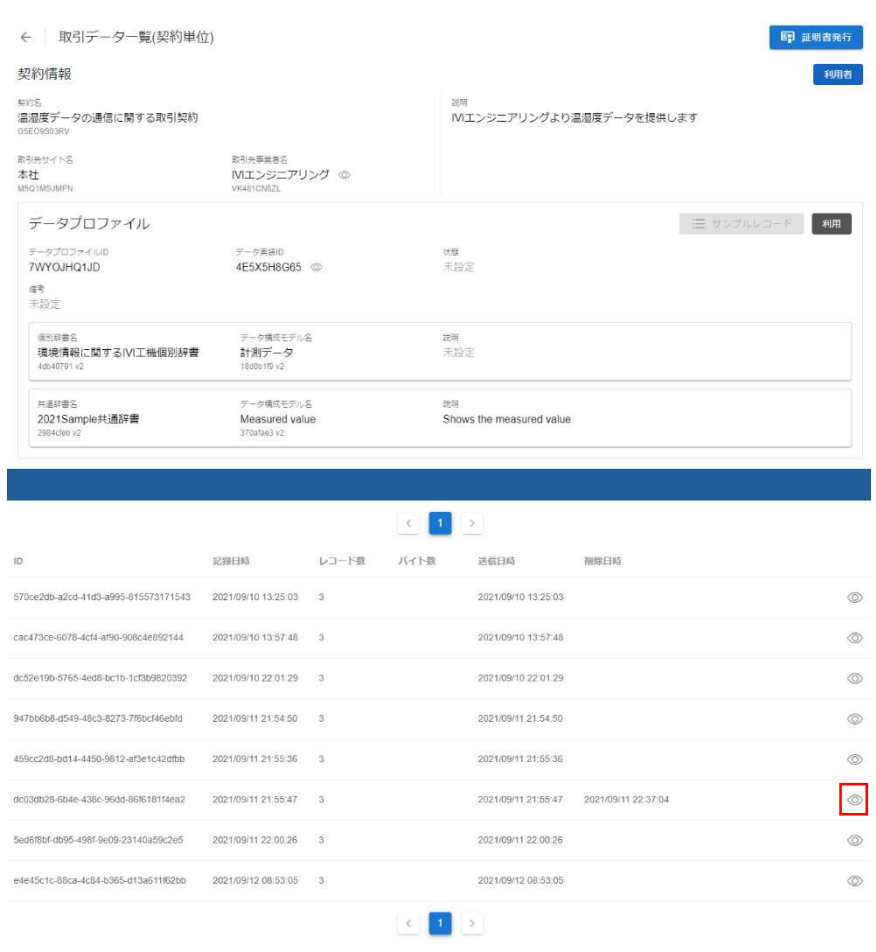

該当する取引データに関するデータ操作記録を確認できました。データ操作記録と は、データを生成(create)、送信(send)、受信(receive)、転送(forward)、読 出(read)、保管(store)、複製(duplicate)、改変(revise)、削除(delete)、エ ラー(error)した場合の記録を指します。ここでは、連携サーバが記録した内容を確 認することができています。

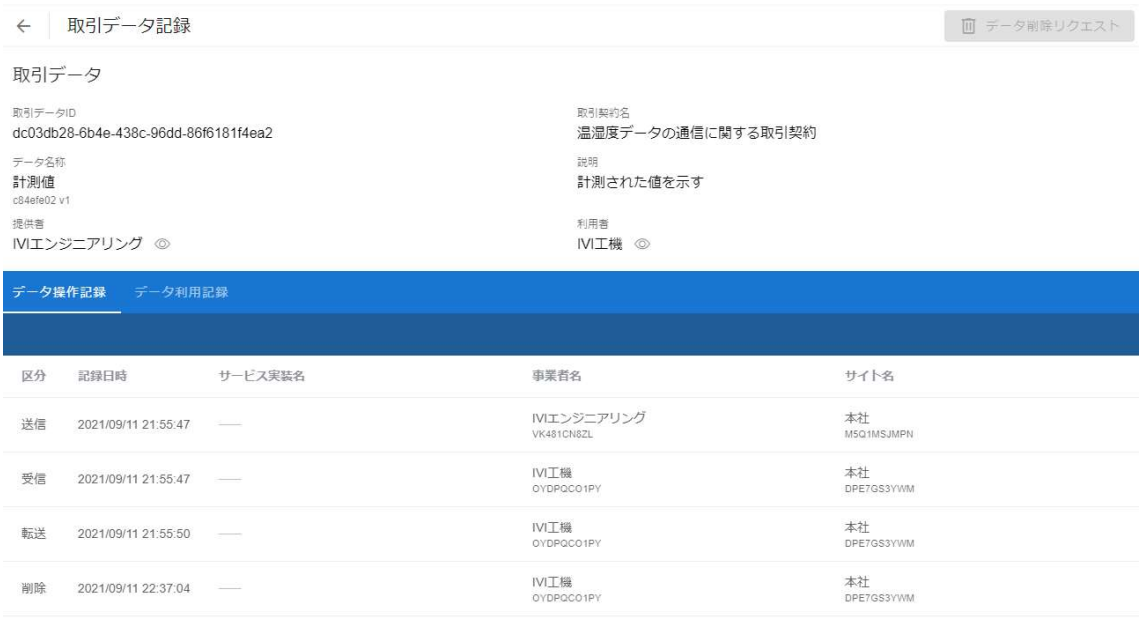

「データ利用記録」タブを選択すると、先ほど API を用いて登録したデータの利用記

録が確認できました。データの利用記録とは、データが取引先のサービス実装にて利

用(use)された場合の記録を指します。

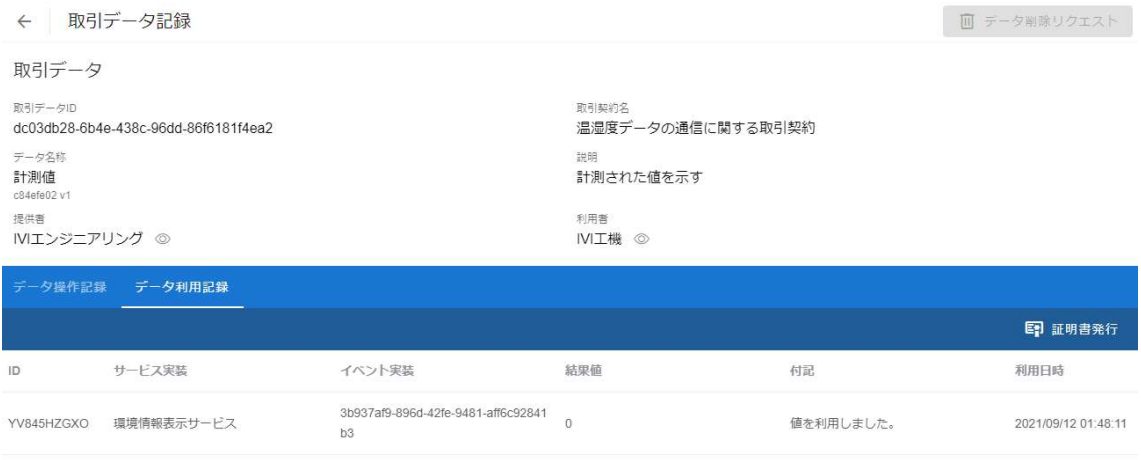

#### 11.2.2 連携ターミナルの API 経由で確認する方法

2023 年 10 月のアップデートにより、連携ターミナルの API 経由で履歴を取得するこ とができるようになりました。詳細は、CIOF システム API リファレンスマニュアル を参照してください。

### 11.3 取引データ利用証明書を発行する

サービス記録は、取引データ利用証明書として IVI 公式の PDF 文書として保存するこ とができます(現時点においては、形式のみで何らかの効力を持つものではありませ ん)。保存できる証明書は、取引契約単位および取引データ単位の 2 種類がありま す。それぞれの保存方法について、説明します。

#### 11.3.1 取引契約単位での証明書を発行する

取引契約単位での証明書を保存する場合は、取引実績管理画面から取引契約一覧タブ を選択した状態で、保存対象としたい取引契約の右側の目の形をしたボタンを押下し ます。

| 取引実績管理<br>$\leftarrow$ |         |      |                         |                |                                                                                                    |        |                     |                |                |
|------------------------|---------|------|-------------------------|----------------|----------------------------------------------------------------------------------------------------|--------|---------------------|----------------|----------------|
| 取引契約一覧                 | データ実装一覧 |      |                         |                |                                                                                                    |        |                     |                |                |
|                        |         |      |                         |                |                                                                                                    |        | 検索                  |                |                |
| ID                     | 状態 ÷    | 区分 = | 取引契約名 ÷                 | データ構成モデル名 ≑    | 取引先事業者 ≑                                                                                                    | 開始日時 ≑ | 最新データ送受信日時 →        | 取引数 ÷          |                |
| G5EO9S03RV             | 取引中     | 提供   | 温湿度データの通信に関す<br>る取引契約   | Measured value | 本社<br><b>IVI丁機</b>                                                                                                    | 未設定    | 2021/09/11 22:00:26 | $\tau$         | $\circledcirc$ |
| ZX8YLS701X             | 算集中     | 提供   | 温湿度データをパブリッシ<br>ユする取引契約 | Measured value | $\frac{1}{2} \left( \frac{1}{2} \right) \left( \frac{1}{2} \right) \left( \frac$ | 未設定    | 2021/09/10 15:39:33 | $\overline{2}$ | $^{\circ}$     |

p. 315

右上の証明書発行ボタンを押下することで保存されます。

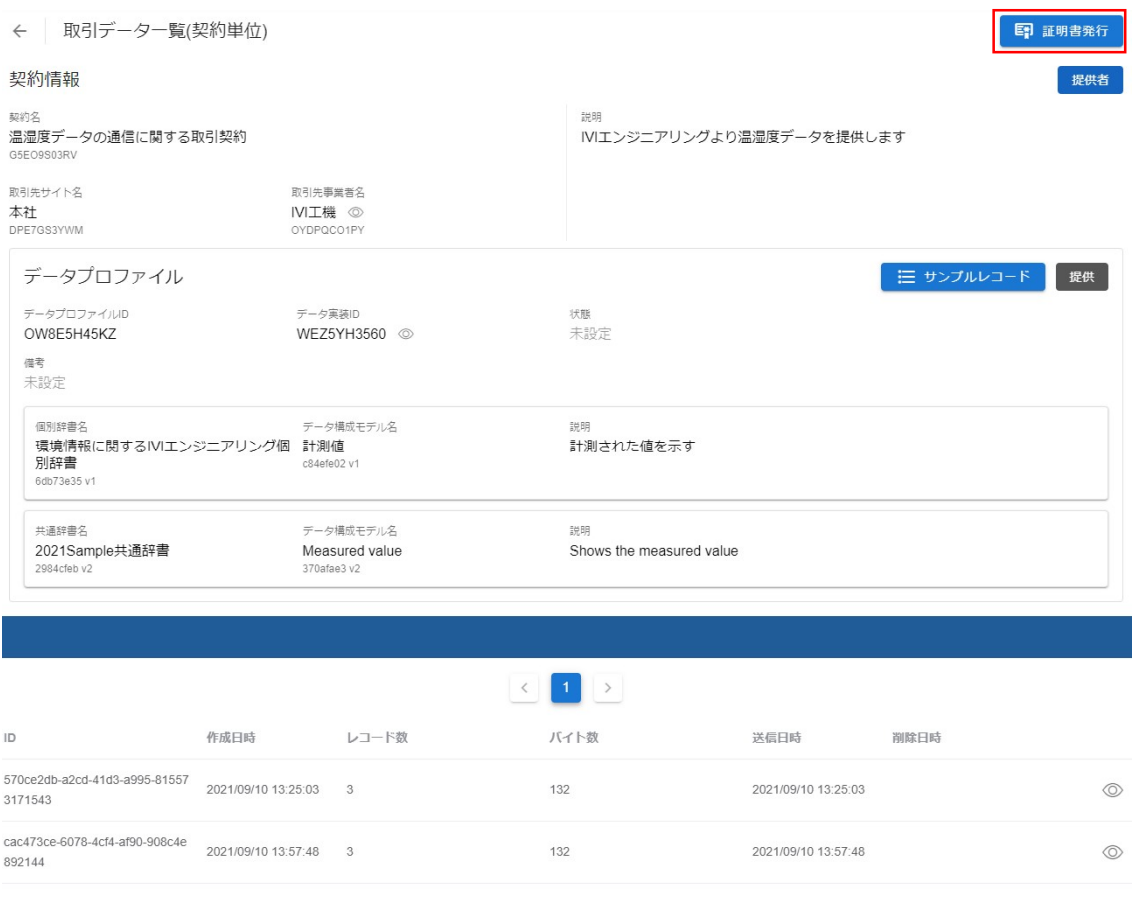

## 得られた PDF は以下のような内容です(商用版とは異なります)。

### **CIOF**

## 取引データ履歴証明書

一般社団法人インダストリアル・バリューチェーン・イニシアティブ

取引データに関する履歴は、以下のとおりであることを証明いたします。

取引契約

理事長 OOO

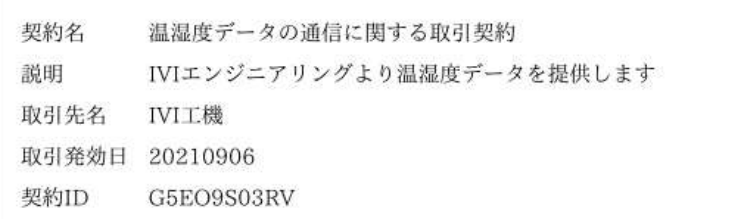

データプロファイル

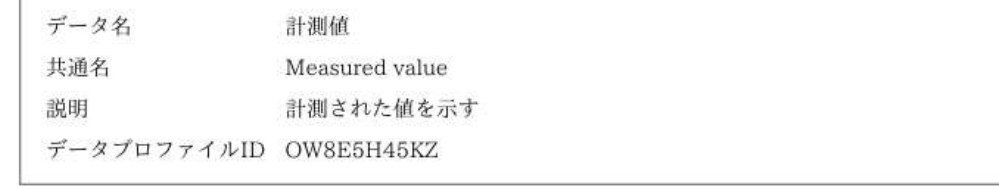

## 取引データ

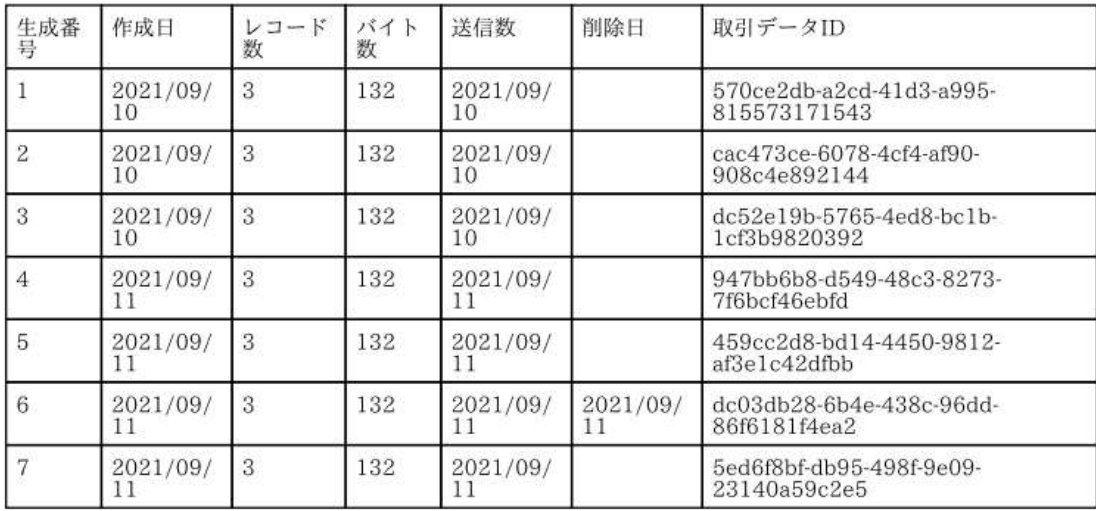

#### 11.3.2 取引データ単位での証明書を発行する

取引契約単位での証明書を保存する場合は、取引実績管理画面から取引契約一覧タブ を選択した状態で、保存対象としたい取引契約の右側の目の形をしたボタンを押下し

ます。

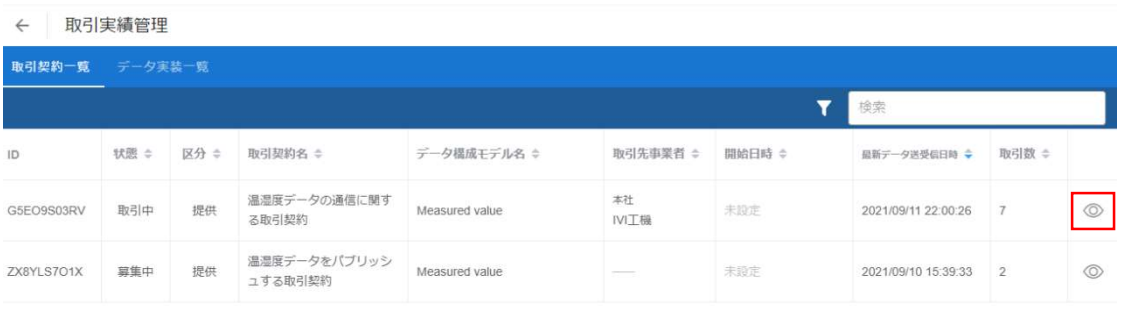

取引契約内にて送受信された取引データのうち、証明書を発行したいものの右側にあ

る目の形をしたボタンを押下します。

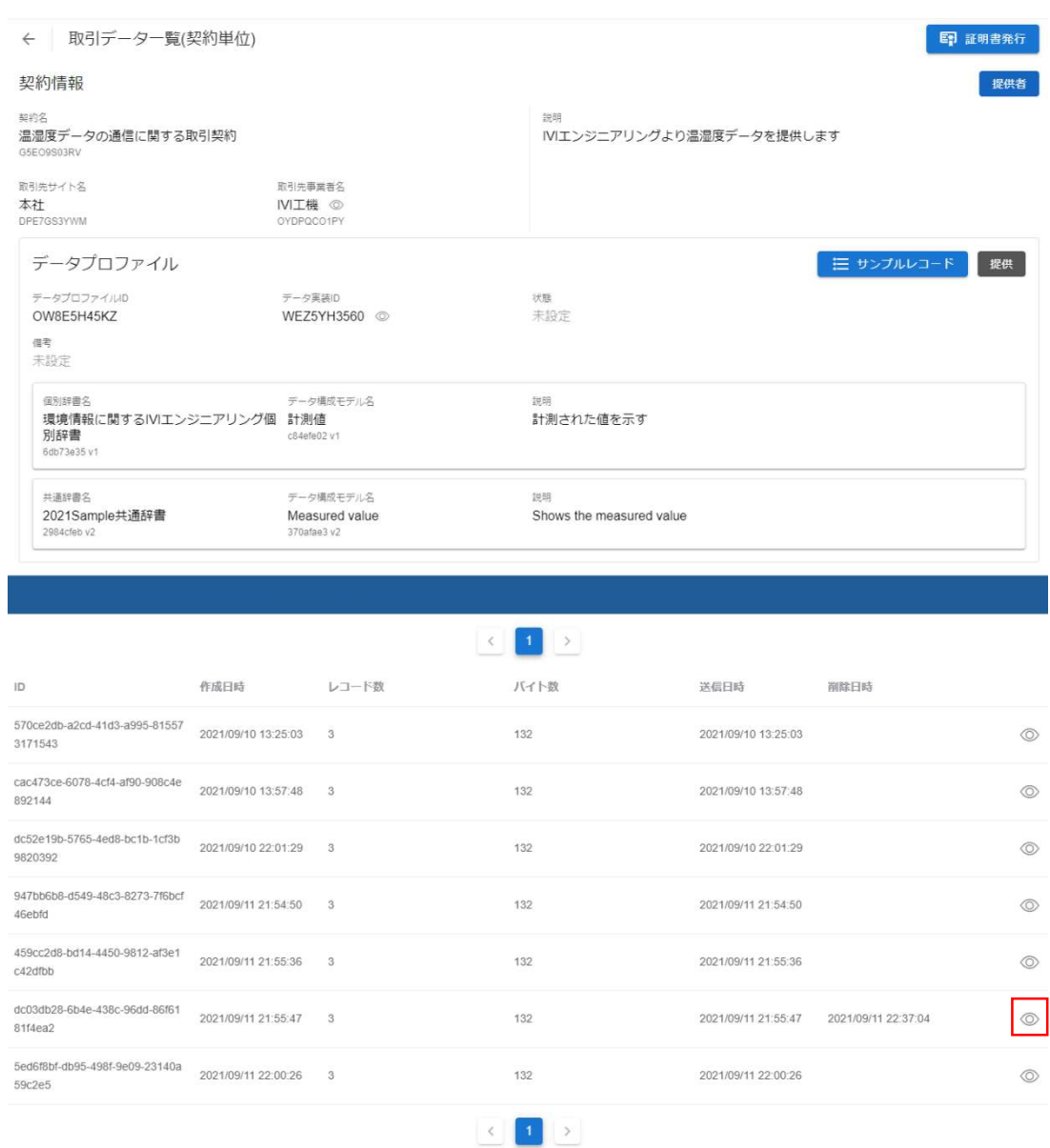

赤枠内の証明書発行ボタンを押下することで保存されます。

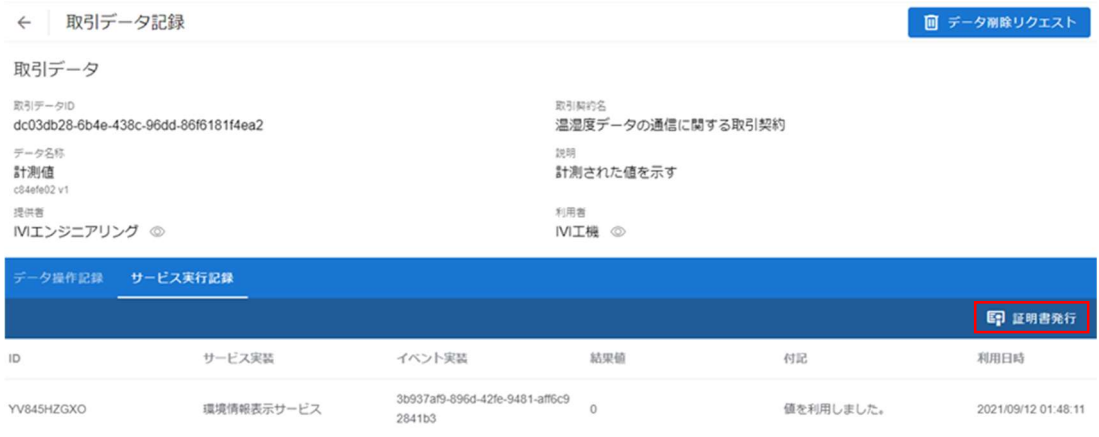

得られた PDF は以下のような内容です(商用版とは異なります)。

#### **CIOF**

## 取引データ利用証明書

一般社団法人インダストリアル・バリューチェーン・イニシアティブ

取引データに関する利用は、以下のとおりであることを証明いたします。

取引契約

理事長 OOO

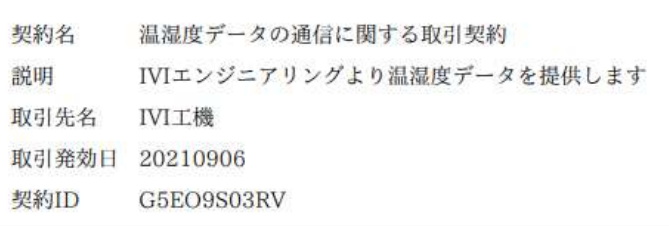

取引データ

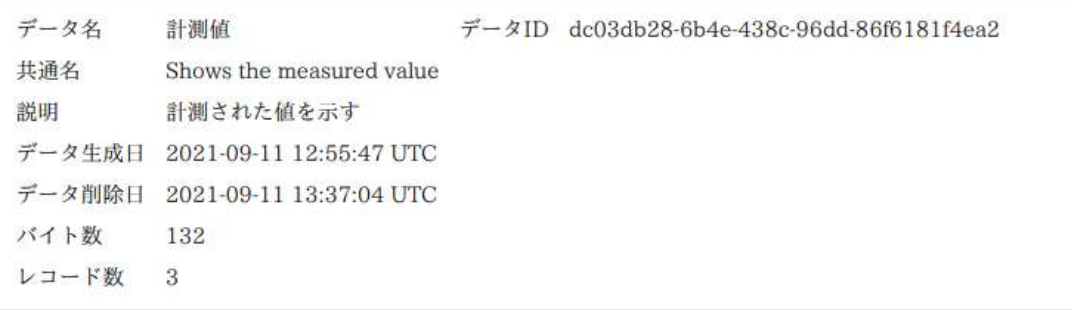

# データ利用記録

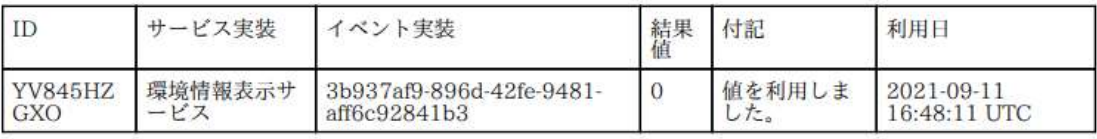

# 12連携マネージャの操作凡例

連携マネージャの操作凡例について、説明します。

### 12.1 ダイアログボックスの操作方法

連携マネージャでは、各操作においてダイアログボックスを使用することがありま す。ダイアログボックスは、左上の×ボタンで閉じることができます。左上の×ボタ ンの代わりに ESC で同様の操作を行うこともできます。また、右上の完了や削除ボタ ンにより該当のオペレーションをすることができます。右上の削除ボタンの代わりに Shift+Enter で同様の操作を行うこともできます。

ダイアログボックス内に「複数行入力可」と書いてあるものについては、複数行入力 することができます。

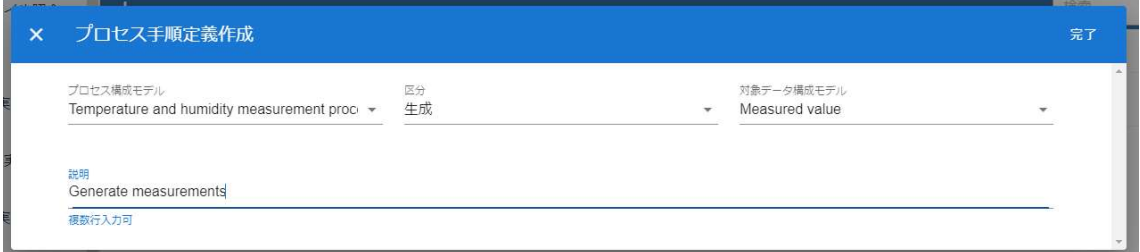

なお、文字入力可能なコンボボックスは、文字を入力することで、その文字列による 検索が可能です。

## 12.2 連携マネージャの注意喚起表示

連携ターミナルでは、注意喚起表示の段階が 3 段階あります。

表示(エラー表示)がある場合は、設定が不十分であるため、CIOF システムの 利用を継続できないことを示しています。このままでは、CIOF システムが正しく動 作しません。

表示(警告表示)がある場合は、設定が不十分であるものの、CIOF システムの 利用を継続できることを示しています。CIOF システムが正しく動作しない可能性が ありますが、該当する手順や方法を用いないなど、十分な理解の上であれば、CIOF システムの利用を継続できます。

 $\odot$ 表示(情報表示)がある場合は、誤った設定をしている可能性を示しています。 CIOF システムとしては正しく動作します。

これらのマークは、例えば次のように、該当する表示に対してマウスオーバー(一部 クリック)することで表示されます。
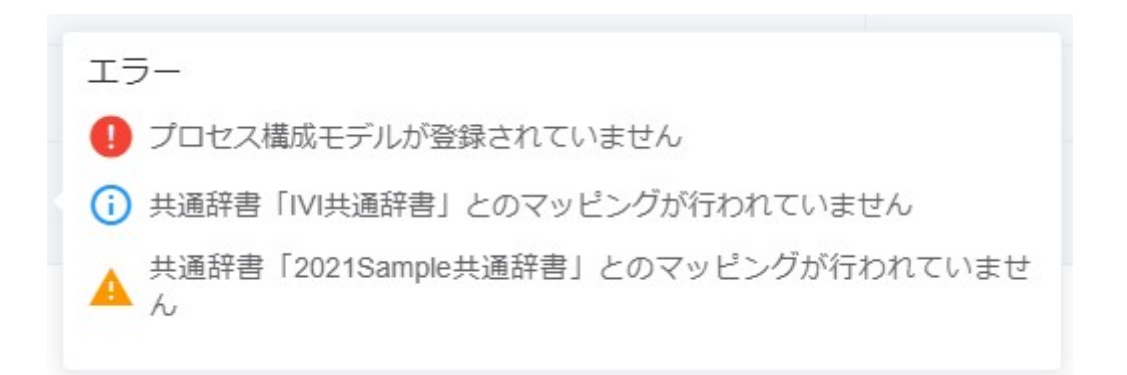

タブに表示されている場合は、タブ内のコンテンツに対して注意喚起表示が存在する

ことを示します。

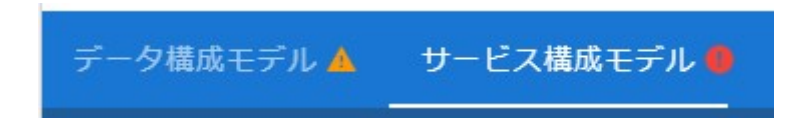

## 12.3 取引契約管理画面における色付けの意味

取引契約管理画面において、契約のステータスによって取引契約に色付けされること

があります。ここでは色付けの意味について説明します。

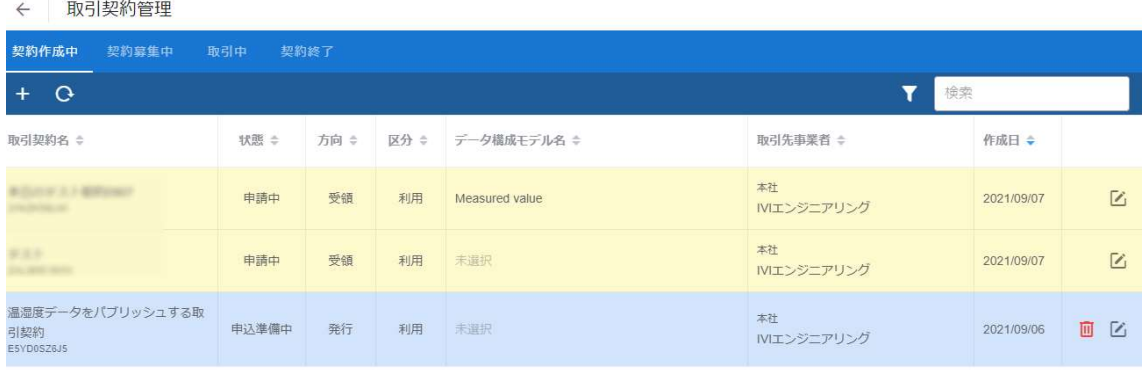

p. 324

青色は、その取引契約が申込準備中であることを意味します。この状態であれば、取 引先に公開されていないため、削除することができます。

黄色は、その取引契約に対して自事業者にて応答が必要なものを意味します。取引先 から設定された回答期限までに回答する必要があります。

赤色は、不成約になった契約であることを意味します。

## 13変更履歴

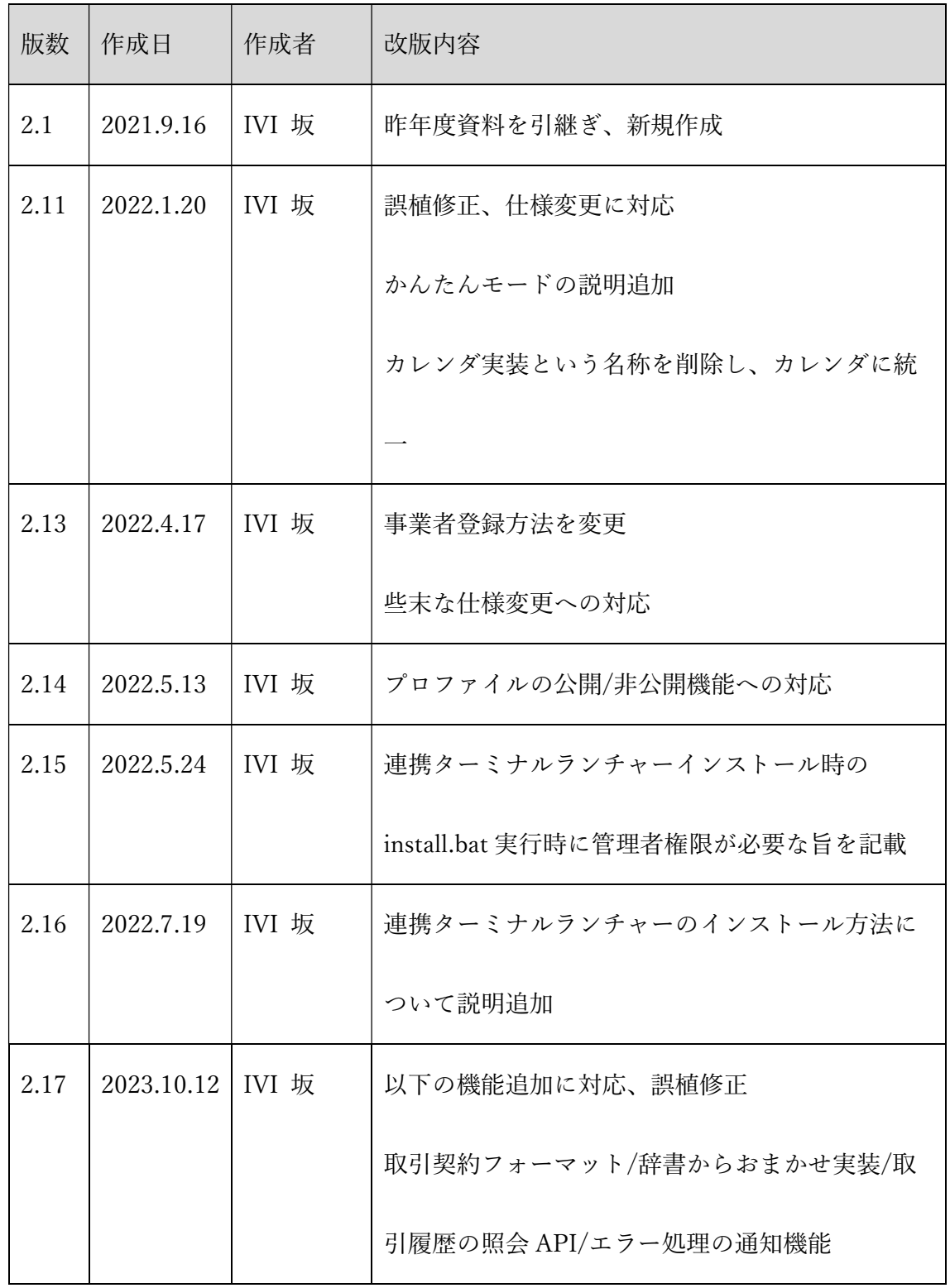

p. 326